# <span id="page-0-1"></span><span id="page-0-0"></span>**Инструкция для работы с программным комплексом компьютерного тренажера версии «Студент 3.3».**

# **Главное меню**

# **[Часть 1 Базовые операции](#page-0-0)**

- 1. [Введение](#page-2-0)
- 2. [Запуск серверной программы и клиентских программ.](#page-4-0)
- 3. [Передача заданий клиентам.](#page-7-0)
- 4. [Визуальный режим.](#page-8-0)
- 5. [Учебный режим.](#page-12-0)
- 6. [Тестовый режим.](#page-19-0)
- 7. [Отчетность.](#page-26-0)
- 8. [Удаление записей.](#page-28-0)
- 9. [Окончание работы.](#page-29-0)
- 10. [Дополнительные возможности.](#page-30-0)

# **Часть 2 [Конструктор](#page-36-0)**

- 1. [Создание авторских](#page-36-1) заданий.
- 2. [Отсылка авторских](#page-43-0) заданий клиентам.
- 3. [Использование выборок.](#page-51-0)
- 4. [Определение рейтинга специалиста.](#page-58-0)

# **[Часть 3 Описание тренажера СТУДЕНТ](#page-65-0)**

- 1. [Общие сведения о тренажере](#page-65-1)
- 2. [Блок Настройки](#page-67-0)
- 3. [Визуальный режим](#page-8-0)
- 4. [Учебный режим](#page-12-0)
- 5. [Тестовый режим](#page-19-0)
- 6. [Отчетность](#page-26-0)
- 7. [Пополнение базы](#page-94-0)
- 8. [Создание уроков](#page-1-0)
- 9. [Редакция элементов урока](#page-1-1)
- 10. [Дополнительные возможности](#page-121-0)
- 11. [Приложение](#page-132-0) (пополнение базы, старые элементы)
- 12. [Удаление записей из таблицы тестирования](#page-28-0)

# **[Часть 4 Инструкции для администратора](#page-138-0)**

- 1. [Подготовка изображений](#page-138-1) (для базовой части)
- 2. [Пополнение базы](#page-139-0)
- <span id="page-1-0"></span>3. [Создание уроков](#page-147-0)
- <span id="page-1-1"></span>4. [Редакция элементов урока](#page-160-0)
- 5. [Заполнение базы списков учебных разделов, уроков и](#page-167-0)  [тестов](#page-167-0)
- 6. [Организация рабочего места клиента](#page-170-0)
- 7. [Отдельные замечания](#page-173-0)

## [Введение](#page-0-0)

<span id="page-2-0"></span>Для первоначального ознакомления с интерфейсом сетевой версии тренажера приведём изображения элементов серверной программы.

Закладка №1, подключение клиентов, пересылка им паролей на текущую сессию:

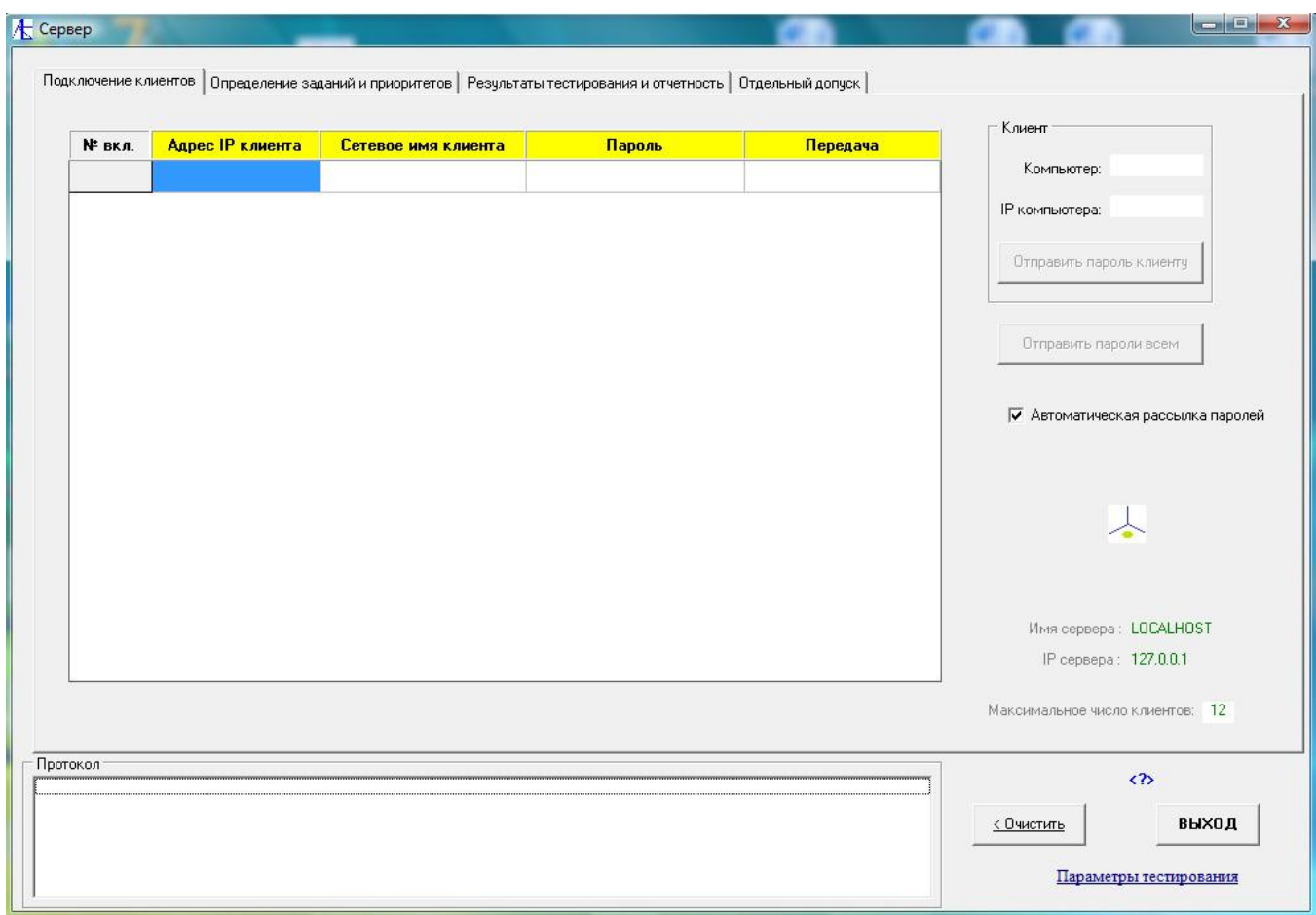

Здесь отсылка паролей происходит автоматически при подключении клиента. Значок **Позволяет перейти к тренажеру** СТУДЕНТ (полная локальная версия для сервера). Внизу расположен протокол для записи всех действий на сервере. Его можно и нужно периодически очищать. Рядом расположена кнопка Параметры тестирования.

Закладка №2, отсылка заданий клиентам, по значку Апроисходит обращение к базе заданий, значок **Р** – выбор из списка авторских заданий, значок **R** - формирование текущего списка заданий для непрерывной подачи всем клиентам. Внизу указаны элементы управления для отсылки тестовых заданий:

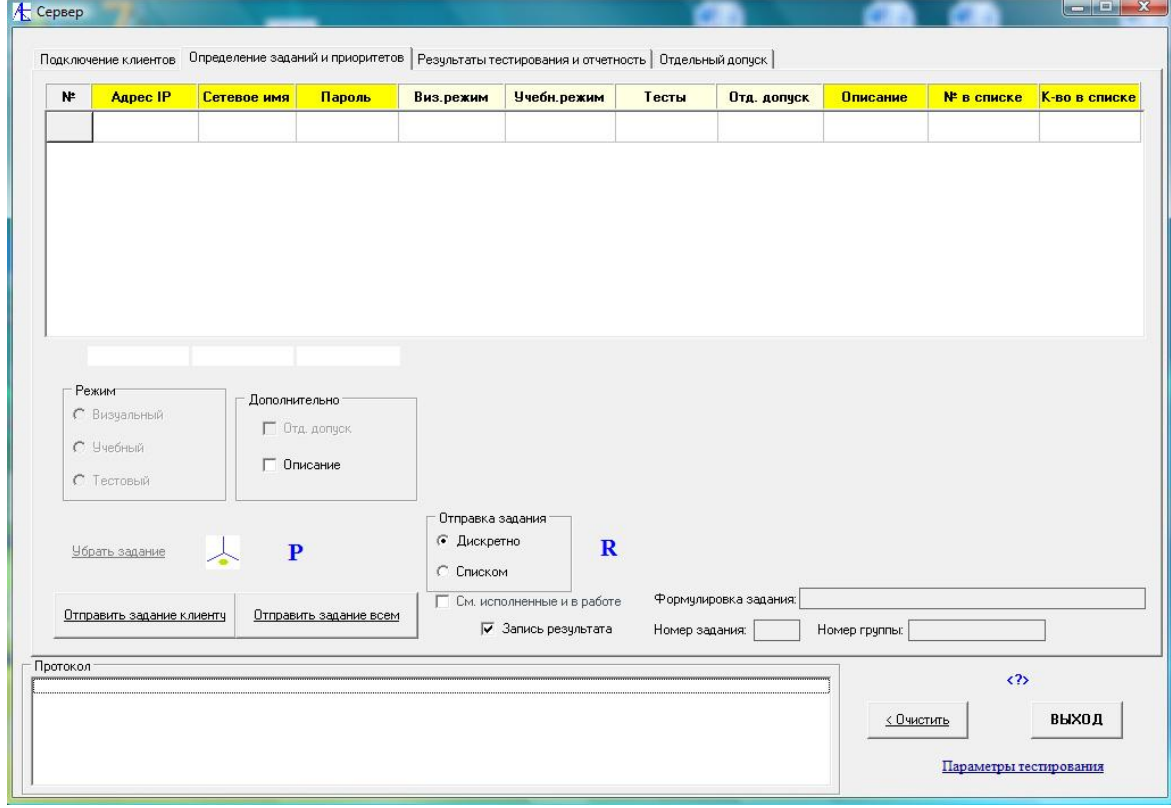

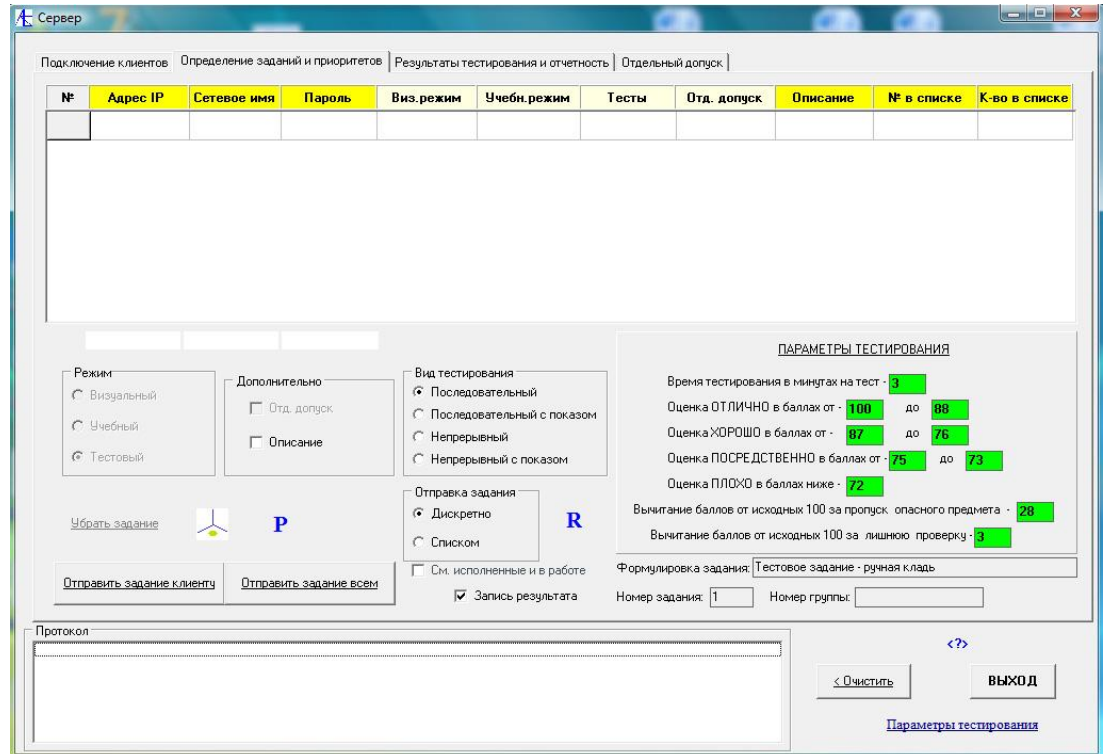

Закладка №3 представляет из себя базу результатов тестирования клиентов, выбор формы, вида и стиля отчетности. Данные можно фильтровать и сортировать.

<span id="page-4-0"></span>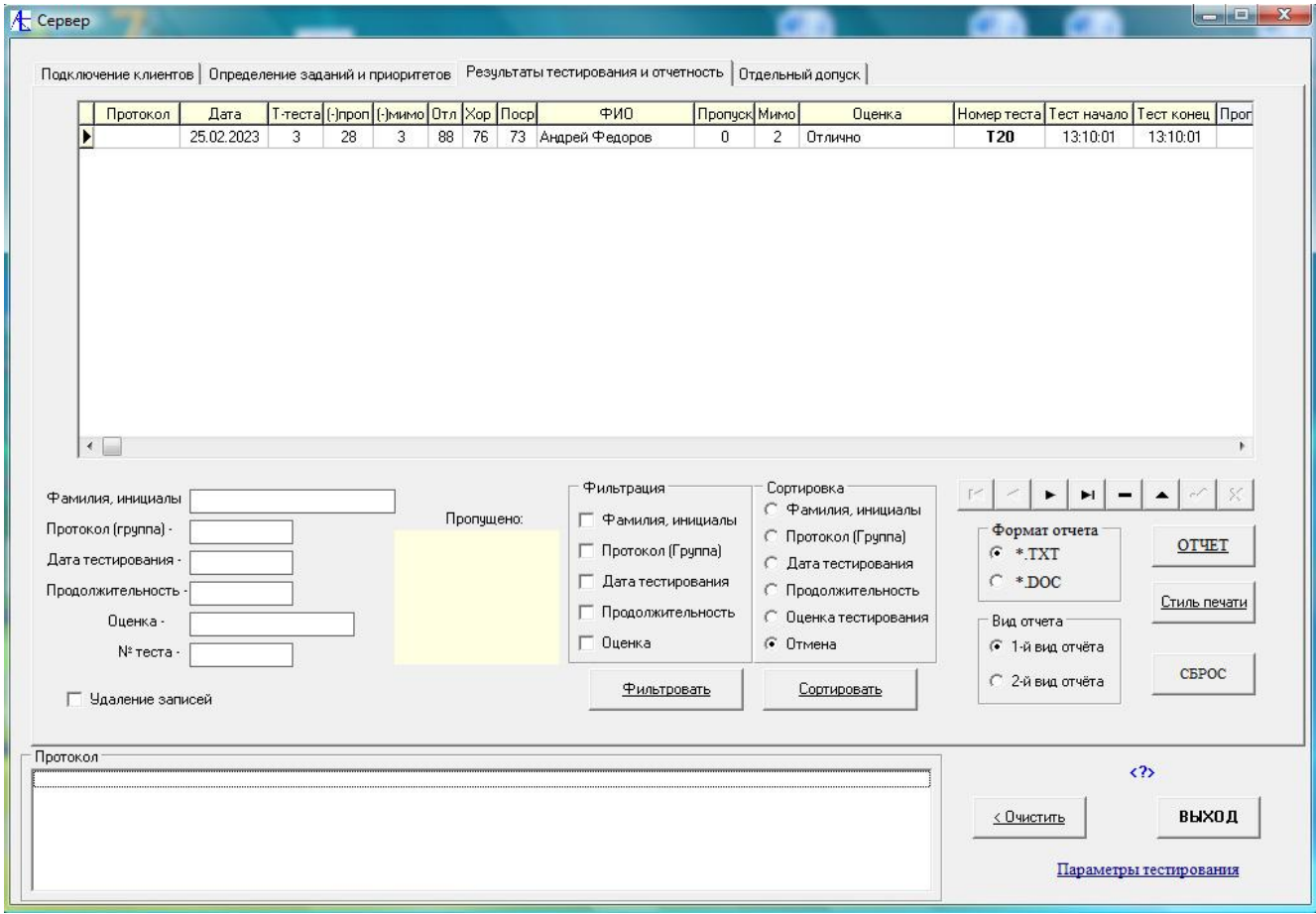

Закладка №4 позволяет организовать расширенный допуск клиента ко всем визуальным и учебным урокам.

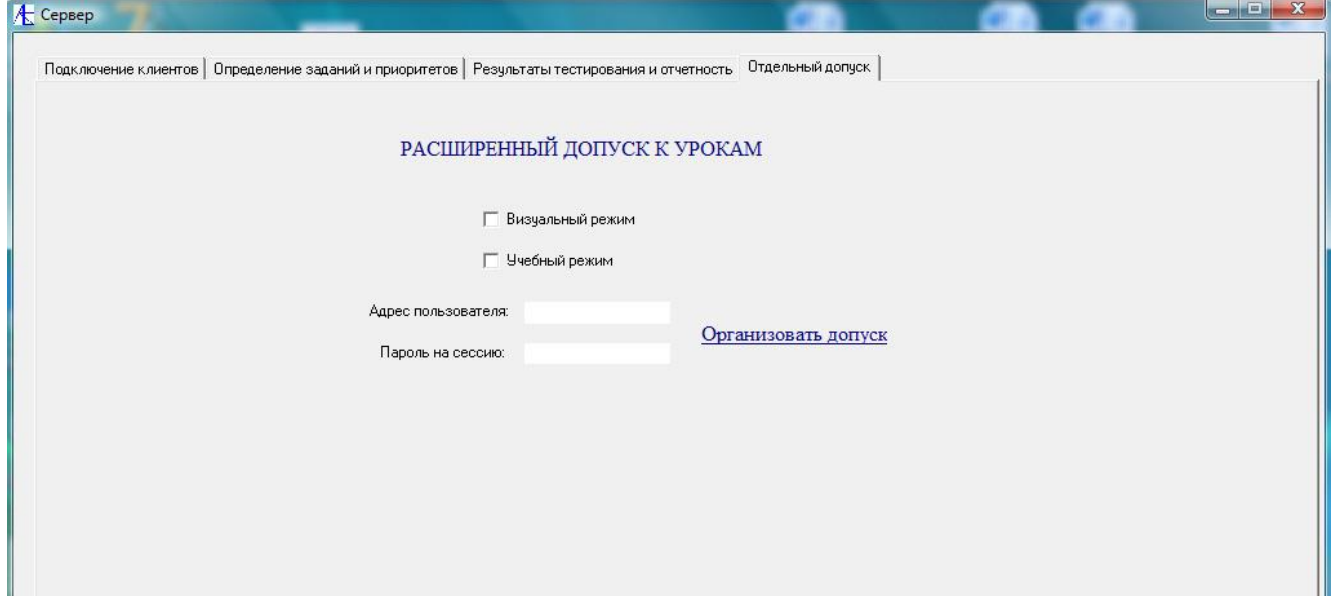

## [Запуск серверной программы и клиентских программ](#page-0-1)

Для начала работы сетевой версии тренажера необходимо запустить на серверном компьютере программу **Server-Student.exe**.

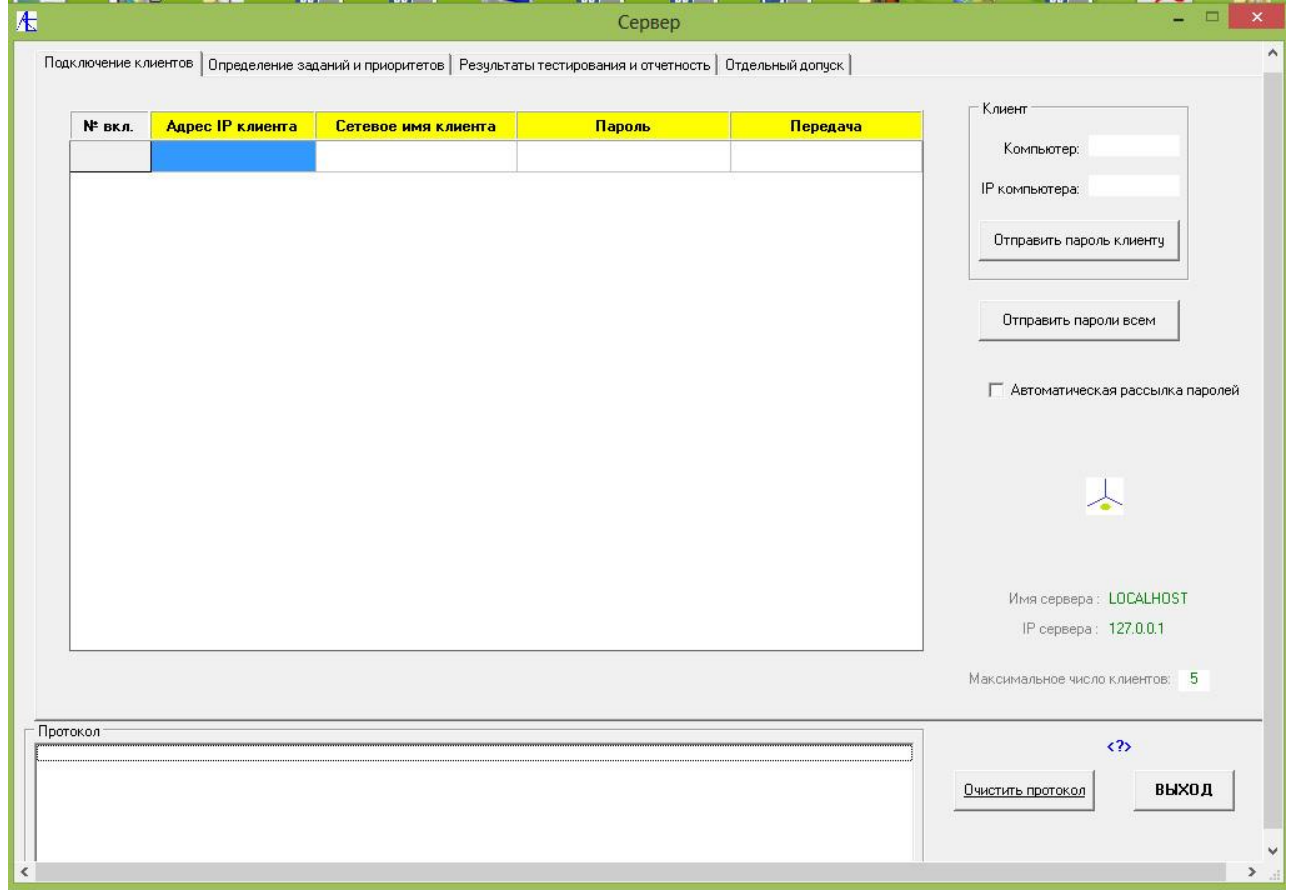

После этого можно на клиентских компьютерах запускать программу **Student-Client.exe**.

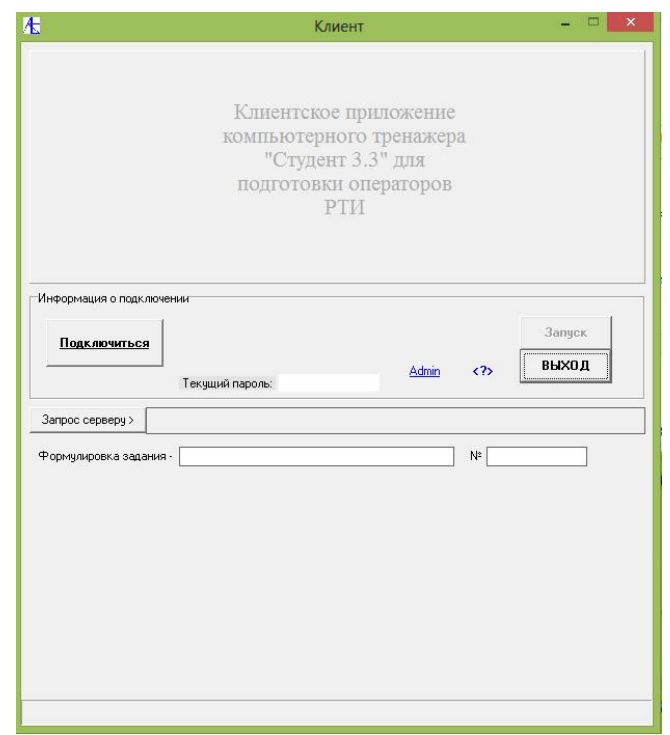

Для соединения с сервером надо нажать кнопку **Подключиться**. Если соединение произошло удачно, и нет сообщения об ошибке, то наблюдаем следующее:

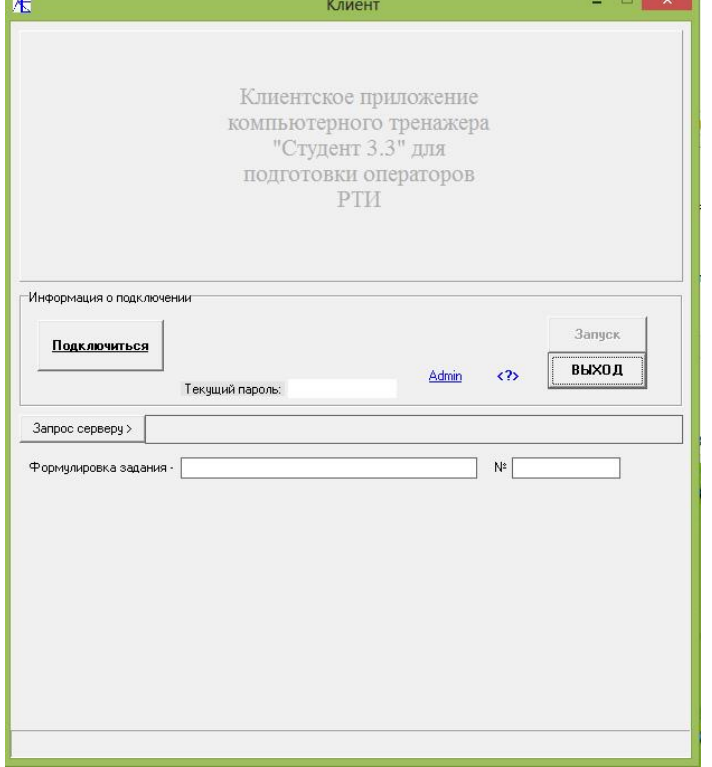

Теперь посмотрим, как прореагировала серверная программа:

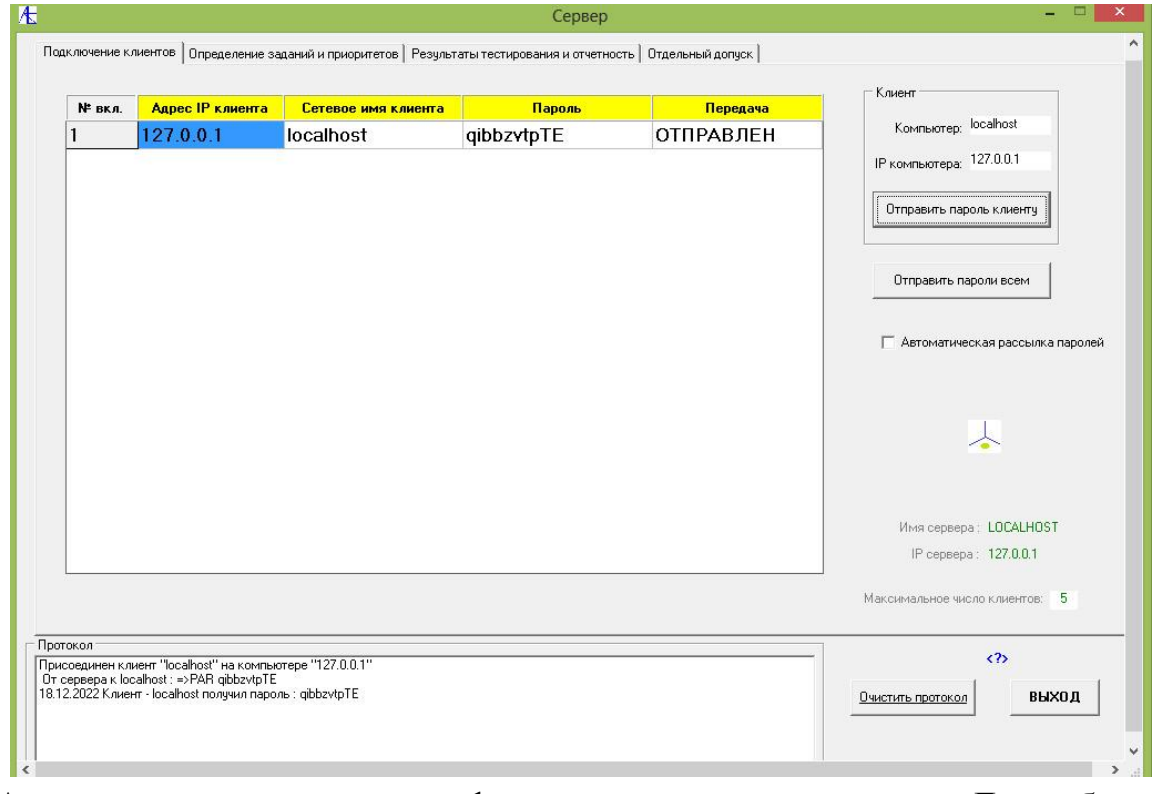

Автоматически для клиента сформирован пароль на сессию. Для работы с клиентом надо переслать ему пароль для текущего подключения нажатием кнопки **Отправить пароль клиенту**.

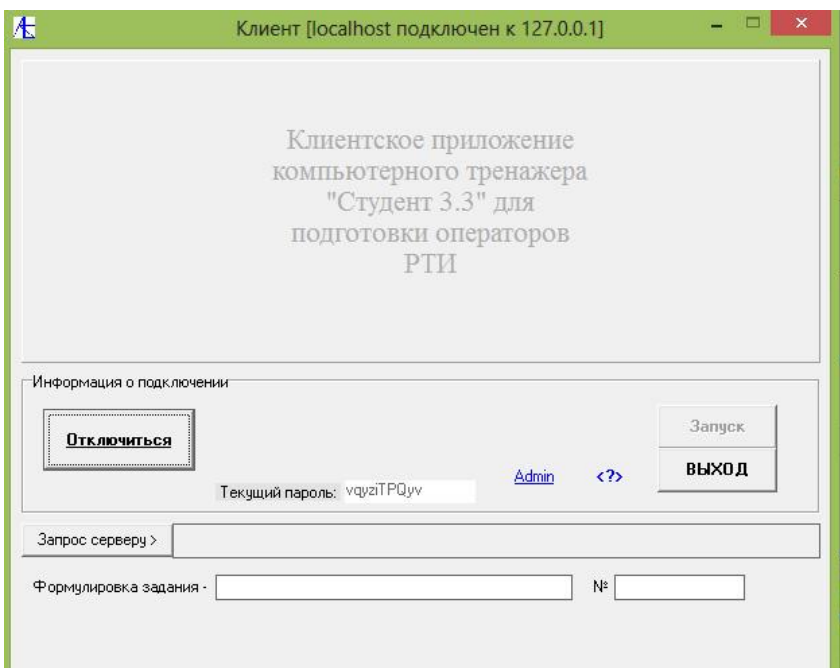

<span id="page-7-0"></span>Всё, связь организована. Теперь можно назначать задания клиенту. При отключении и подключении вновь пароль на сессию будет другой.

[К Меню](#page-0-1)

## [Передача заданий клиентам](#page-0-1)

Для передачи задания клиенту надо на серверной программе перейти во вкладку **Определение заданий и приоритетов**, щёлкнуть указателем мыши в соответствующую строку таблицы и нажать кнопку-значок  $\Box$  над кнопками **Отправить задание клиенту** или **Отправить задание всем**.

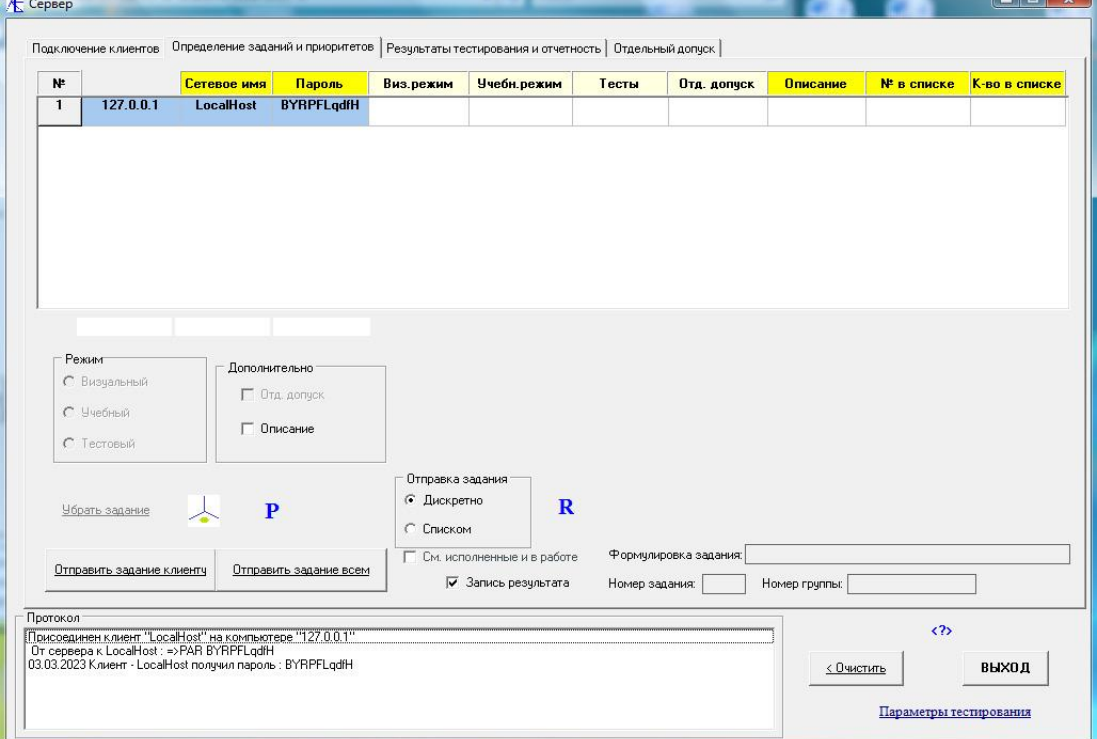

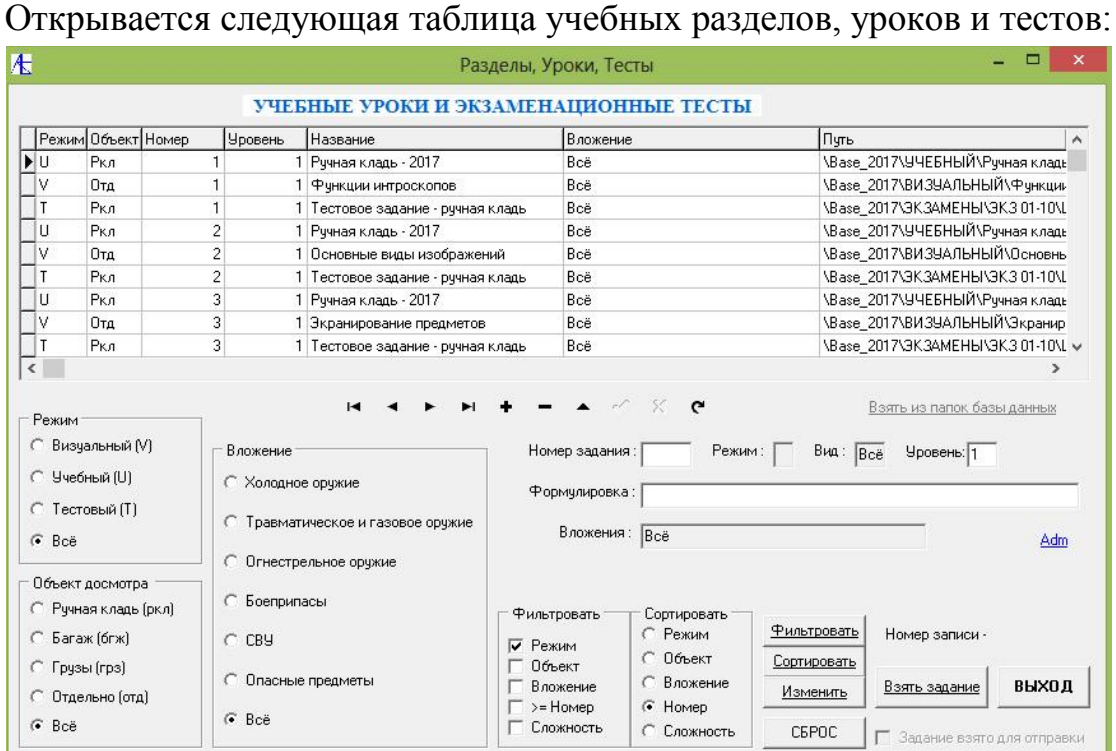

Она содержит все задания тренажера. Выбирая режим задания, объект вложения, и нажимая на кнопки **Фильтровать**, **Сортировать** получим упорядоченный список для выбора заданий.

[К Меню](#page-0-1)

### [Визуальный режим](#page-0-1)

<span id="page-8-0"></span>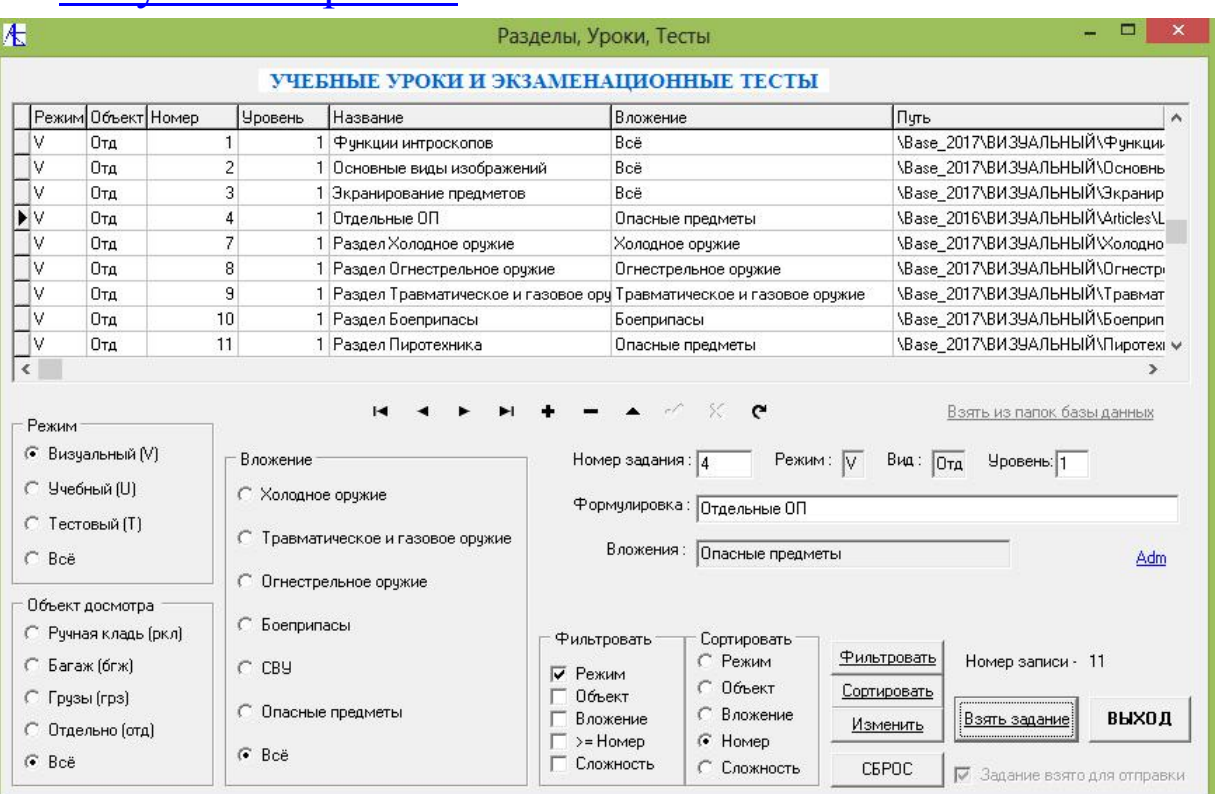

Для примера взято задание №4 из визуального раздела. После выбора задания из списка щелчком мыши надо нажать на кнопку **Взять задание**. После появления внизу галочки можно нажимать кнопку **ВЫХОД**. Задание взято. После этого

### задание можно отправлять клиенту (клиентам), нажав кнопку **Отправить**

### **задание клиенту** или **Отправить задание всем.**

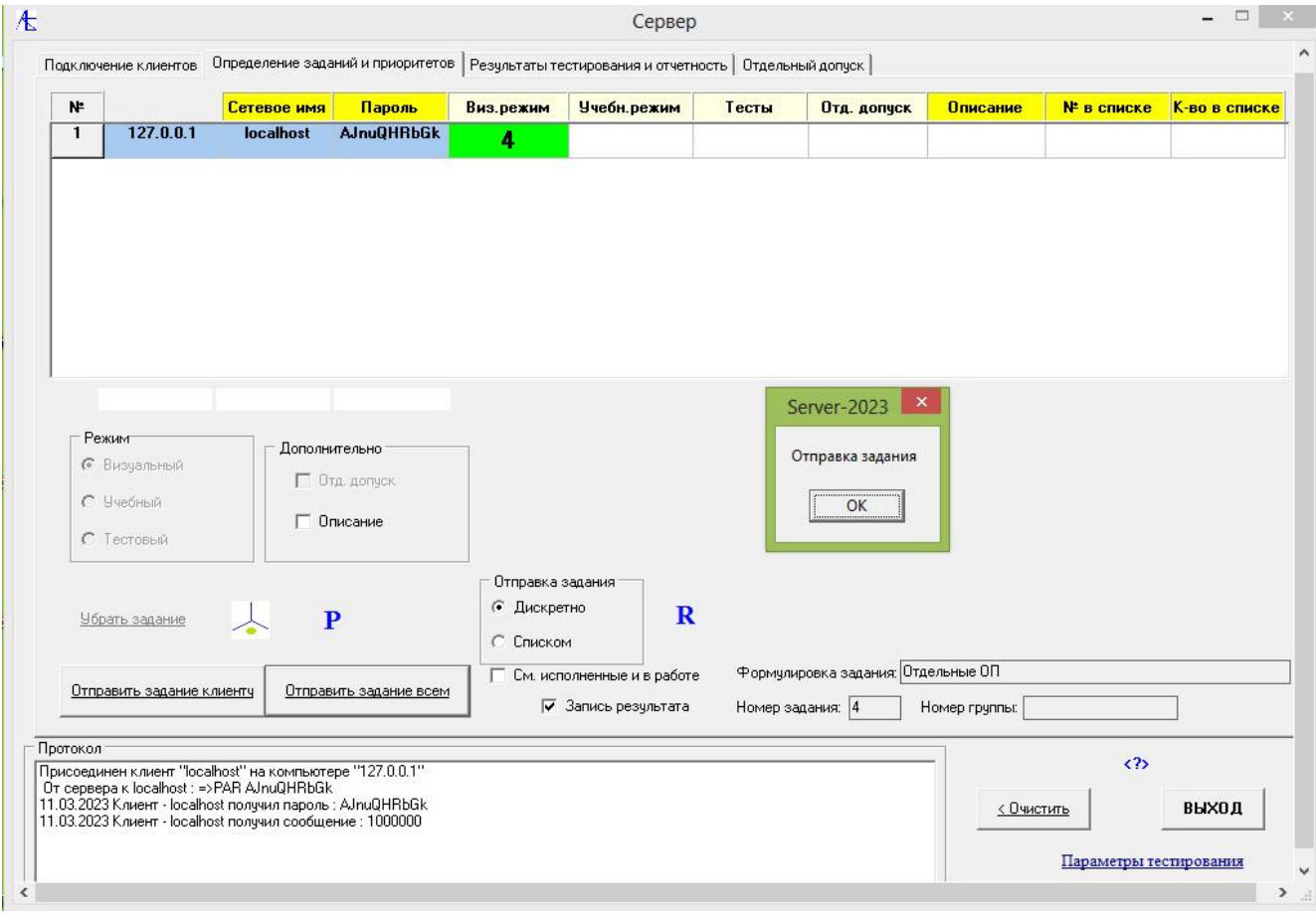

#### Клиент получил допуск к программе:

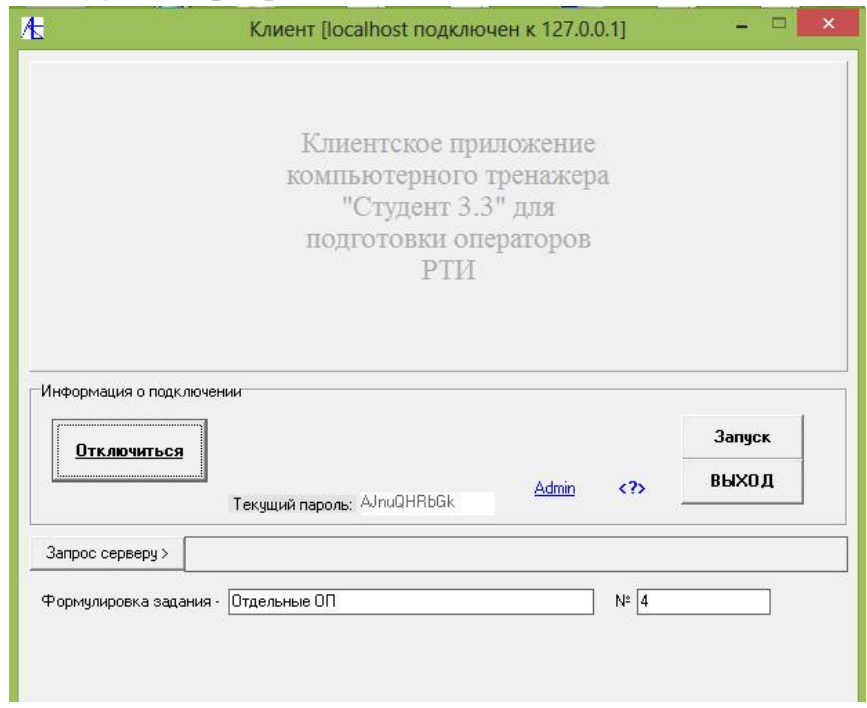

Нажав активированную кнопку **Запуск** переходим к программе:

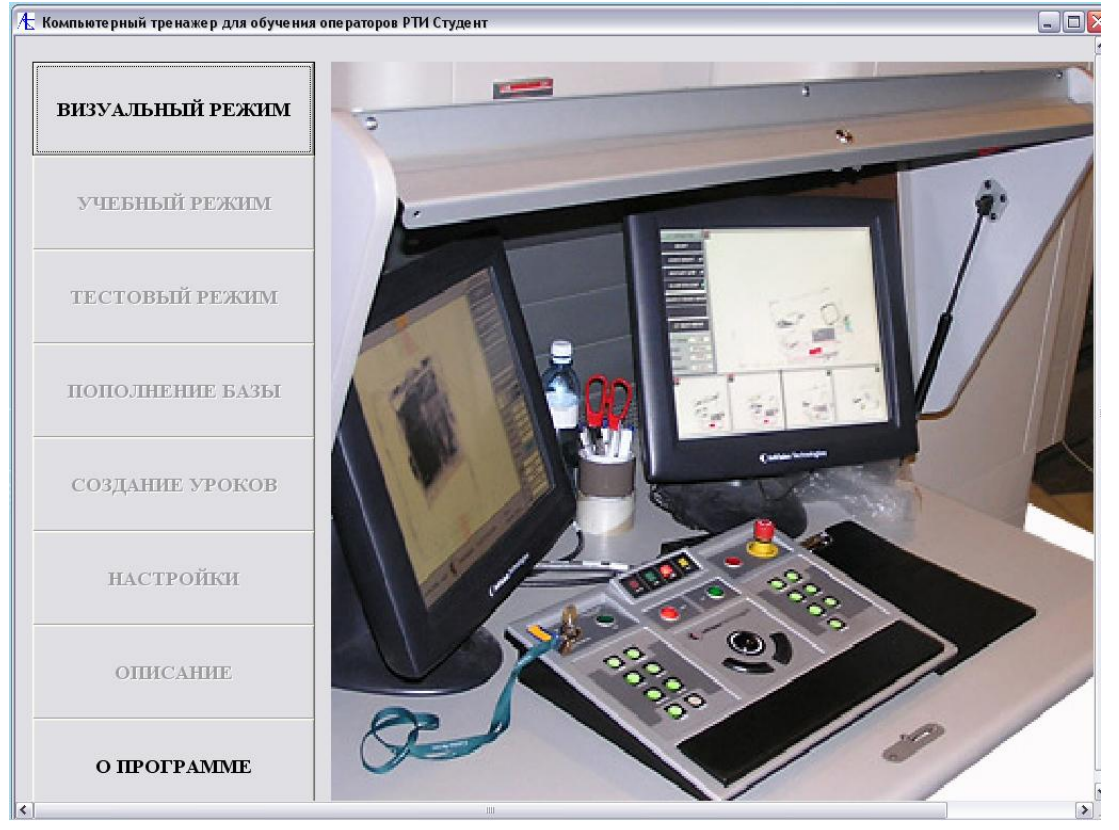

Входим в **Визуальный режим**. Может быть активирована кнопка **Описание**.

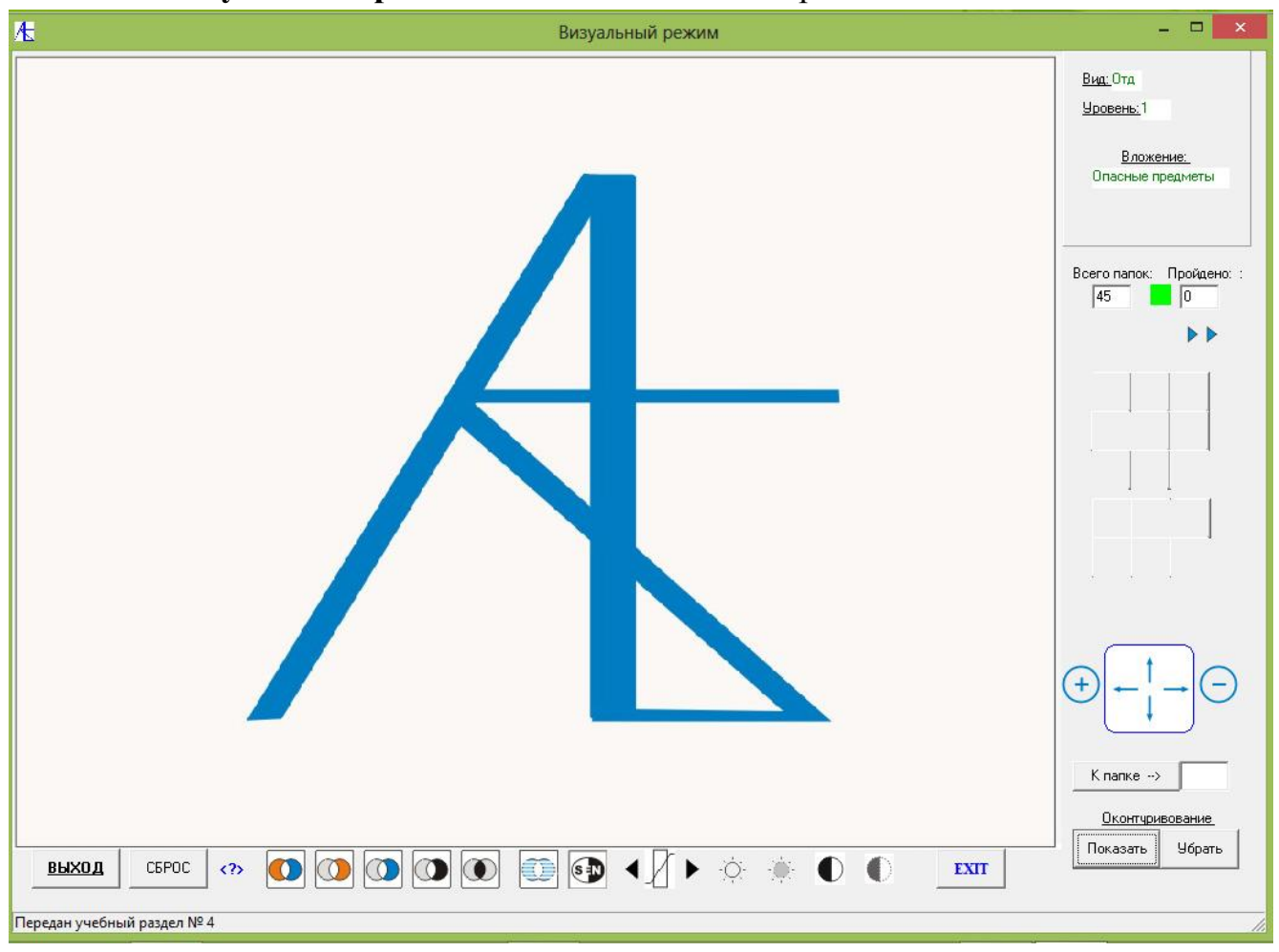

Вхождение и движение по папкам урока осуществляется кнопками <sup>» •</sup> и <sup>44</sup>.

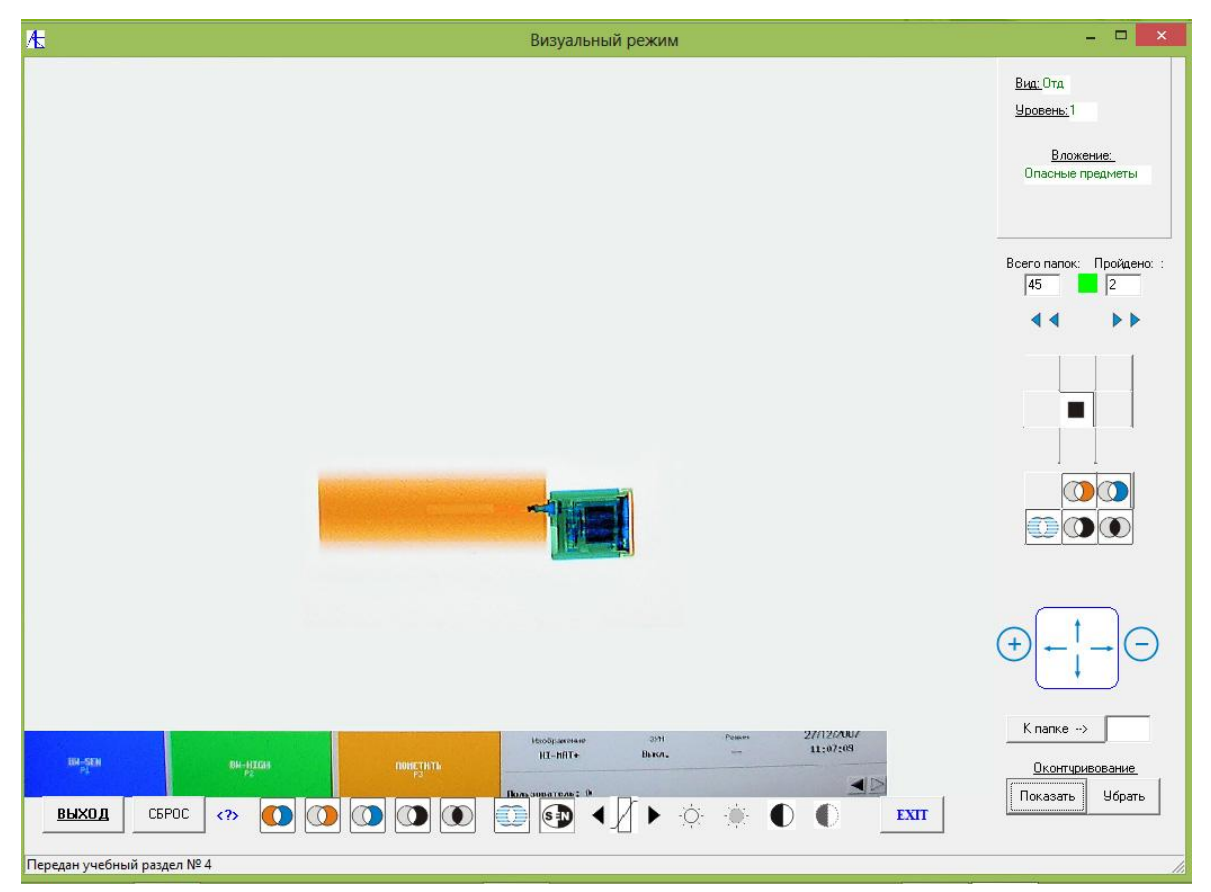

Выше показан снимок теневого изображения в натуральную величину. Внизу находятся кнопки обработки изображения, сбоку – кнопки позиционирования и увеличения/уменьшения изображения.

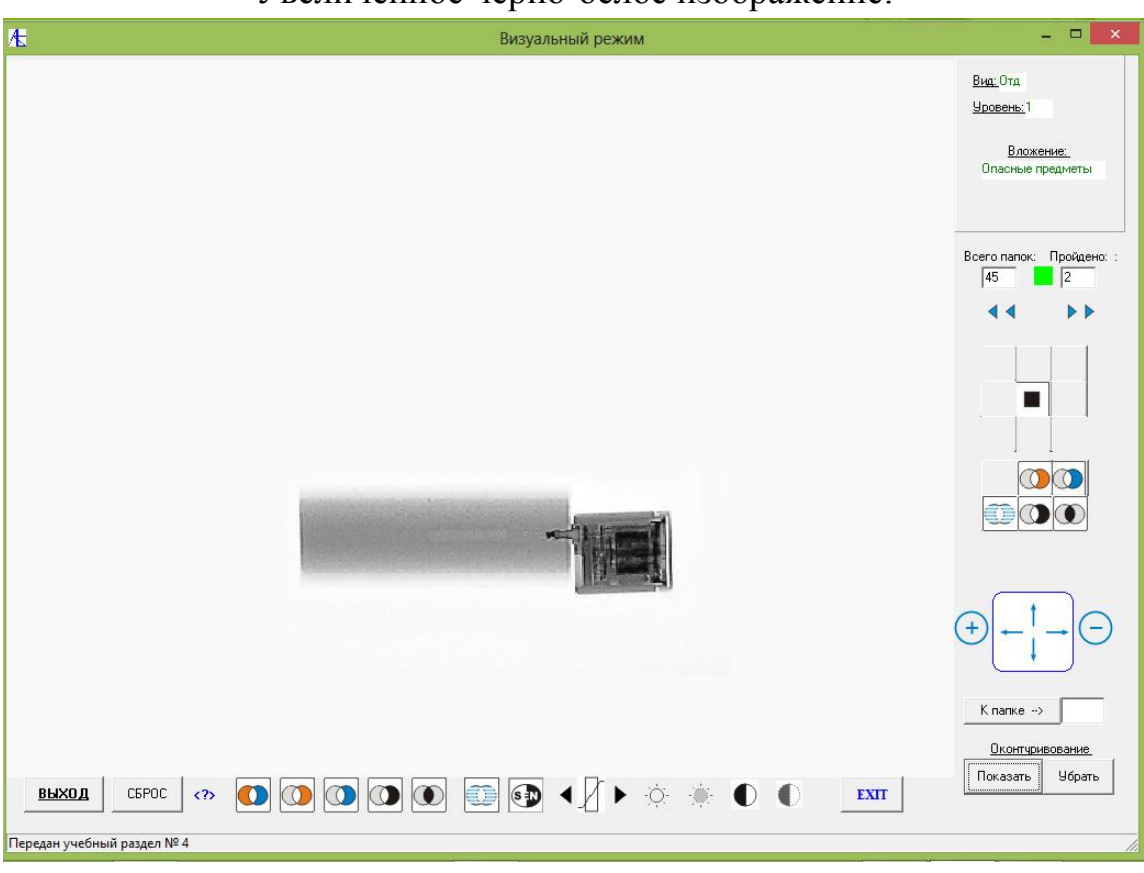

### Увеличенное черно-белое изображение:

После нажатия кнопки **Показать** получено выделение и подписи опасных предметов.

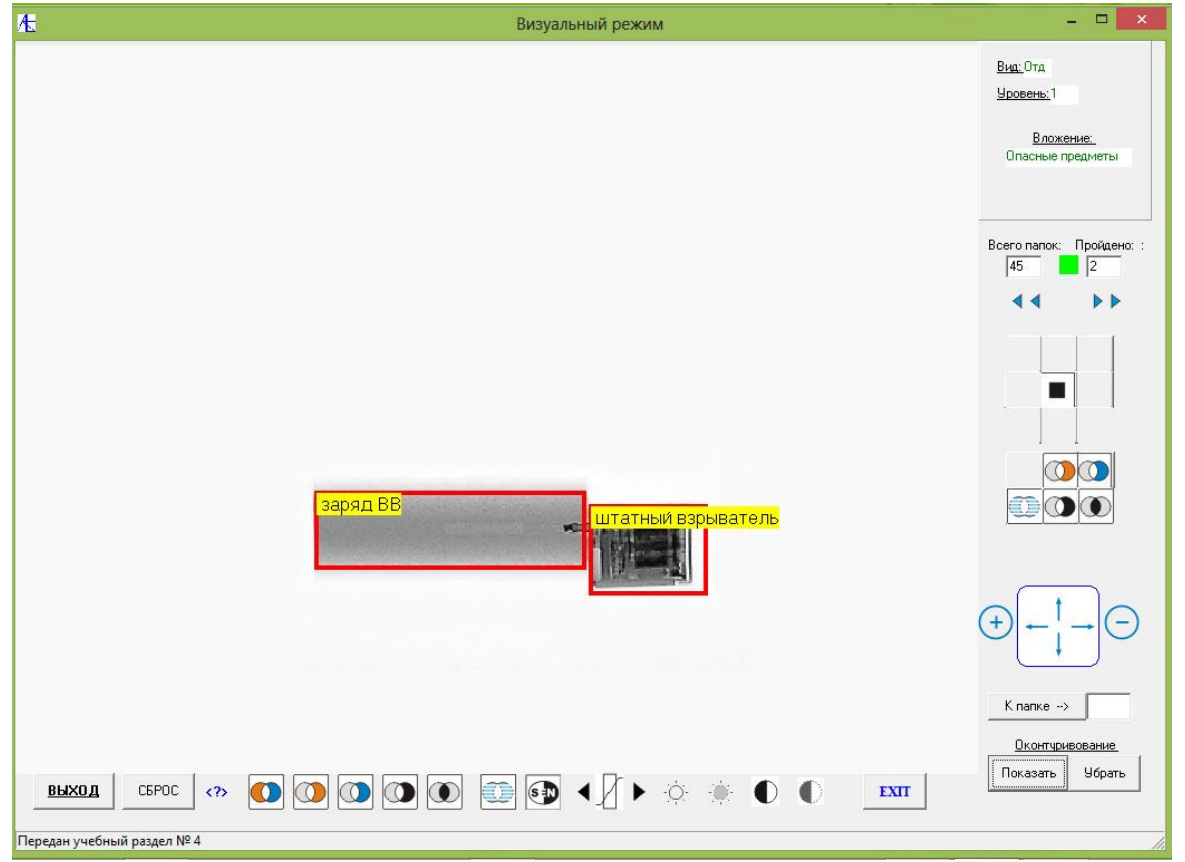

Можно передвигаться внутри урока, указав номер нужной папки и нажав кнопку

<span id="page-12-0"></span>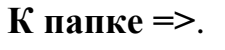

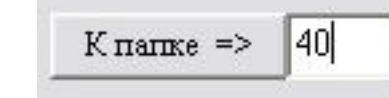

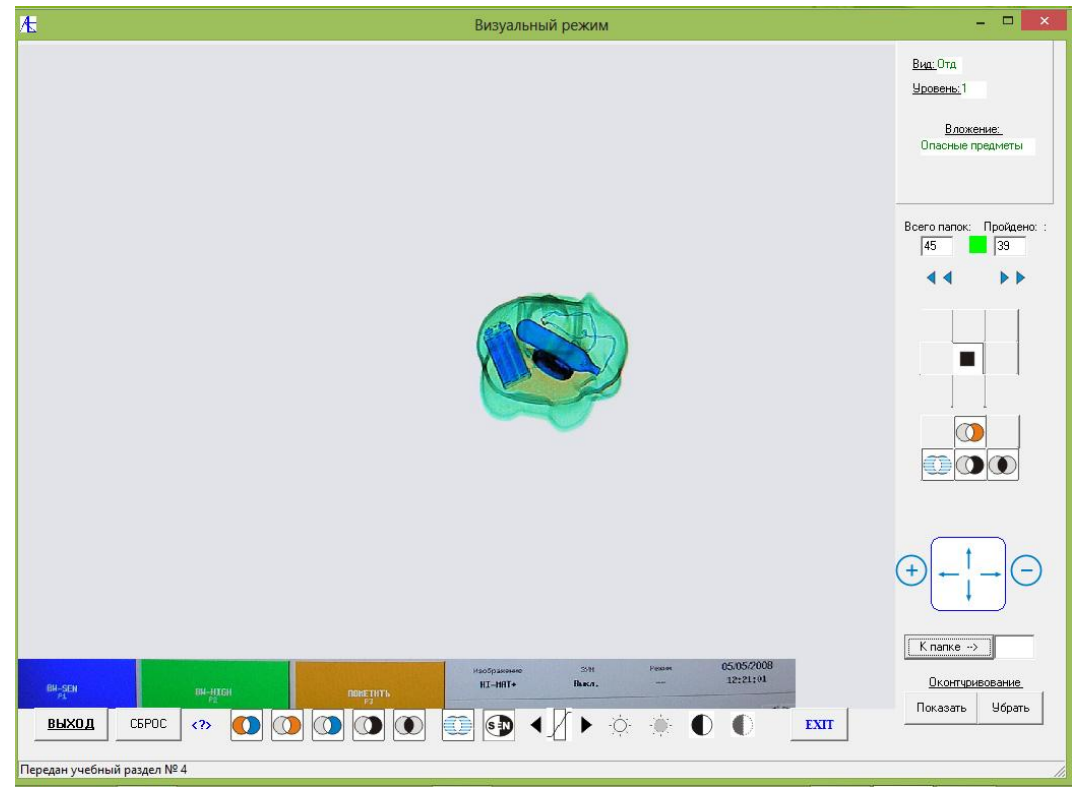

#### После увеличения и обработки нажата кнопка **Показать**:

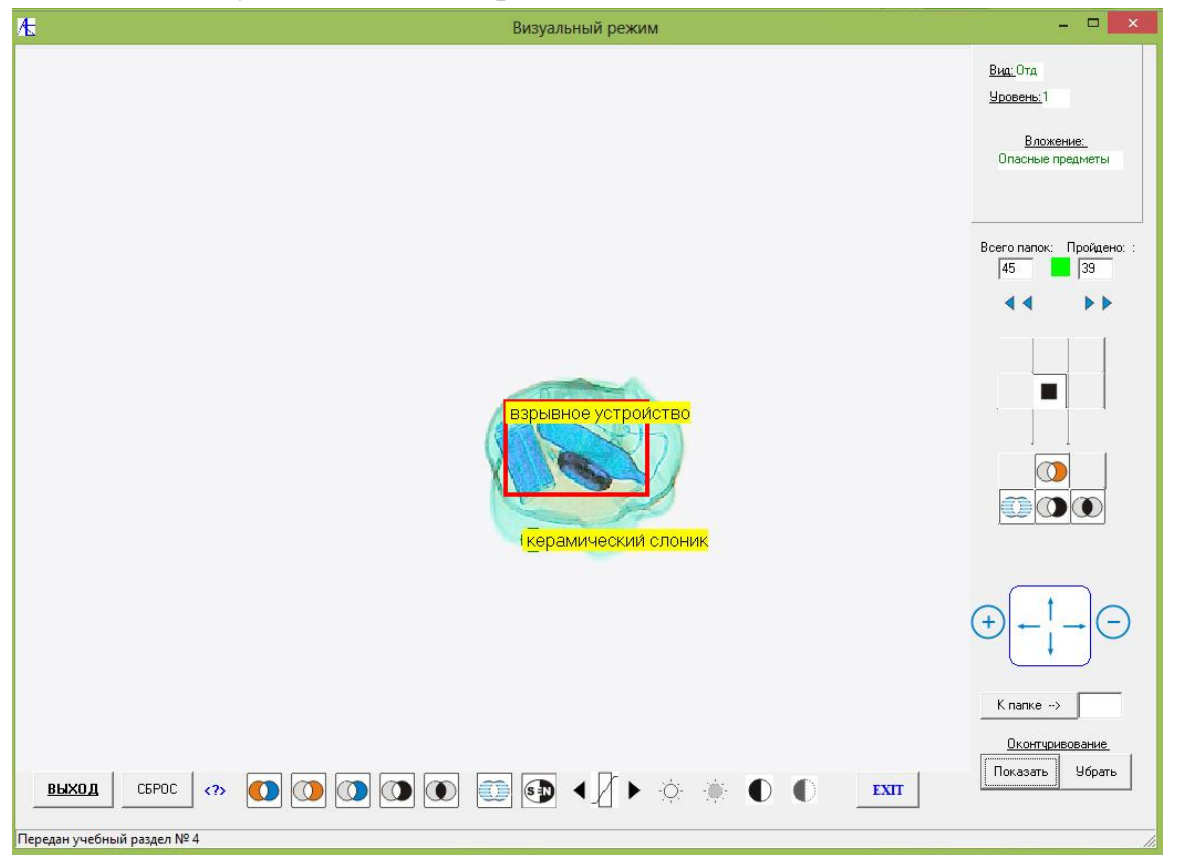

Выход из урока осуществляется кнопкой **ВЫХОД**. После выхода из визуального режима в окне клиента и на сервере (в протоколе) появляется соответствующее сообщение.

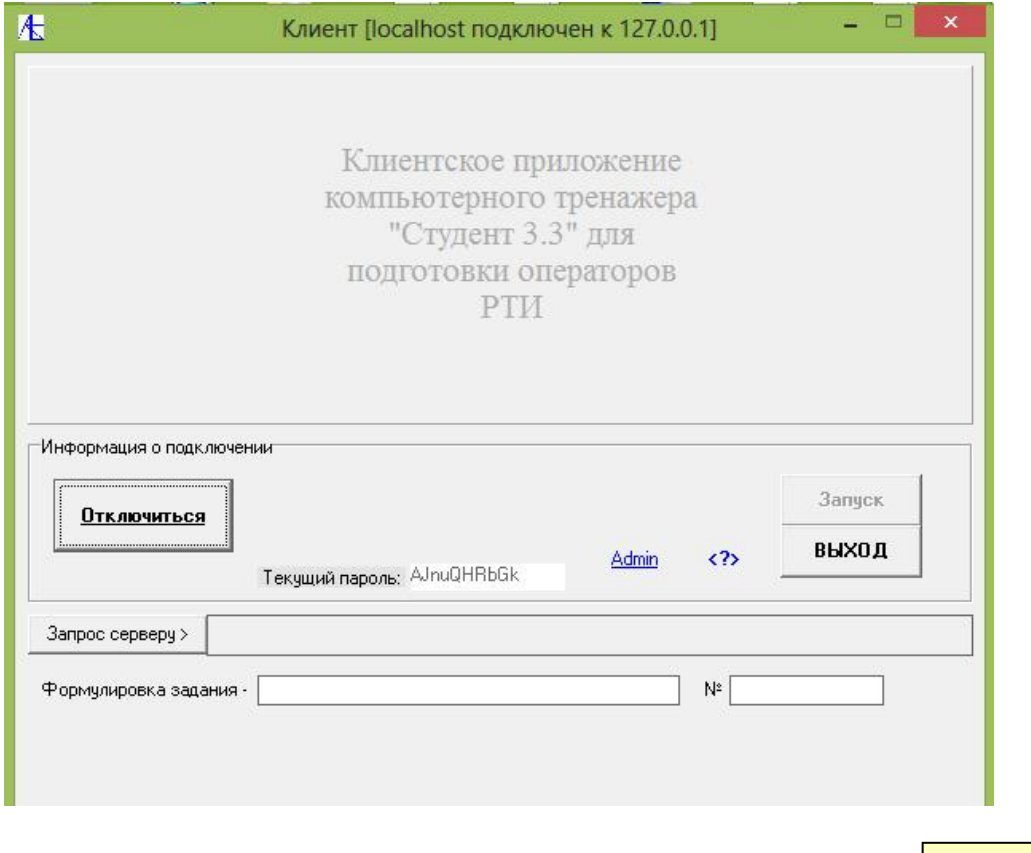

[К Меню](#page-0-1)

# [Учебный режим](#page-0-1)

Для получения учебного задания клиент может отправить соответствующий запрос серверу:

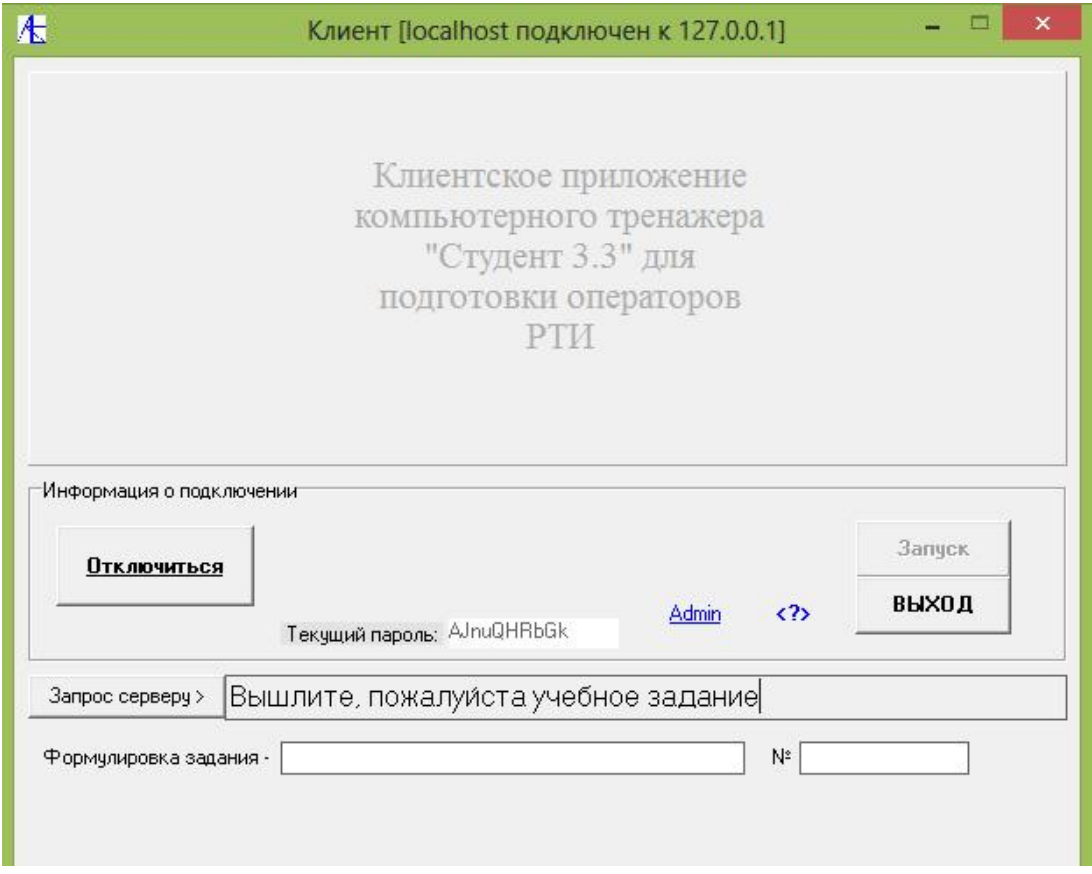

Сервер получает сообщение, которое отображается записью в протоколе,

одновременно в списке клиентов для клиента, пославшего запрос, отображаются значки вопросов:

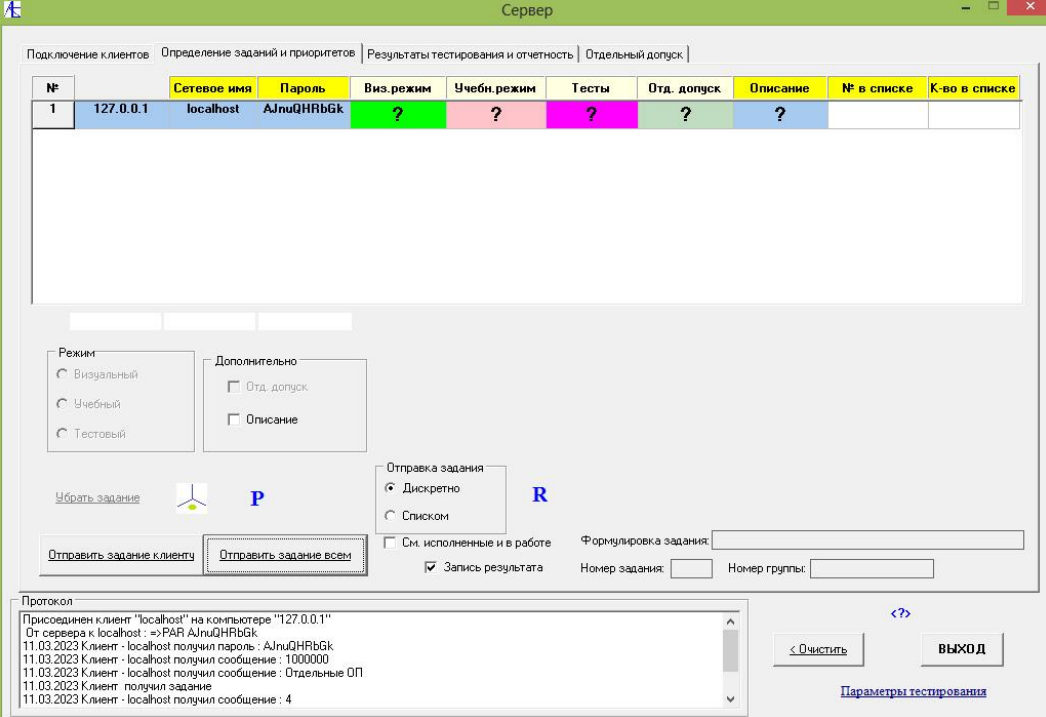

Теперь по запросу клиента сервер может выслать задание (в нашем случае – учебный урок). Сервер обращается к списку заданий по значку  $\Box$ , выбирает **Тип задания** (Учебный урок) и нажимает на кнопки **Фильтровать**, **Сортировать**.

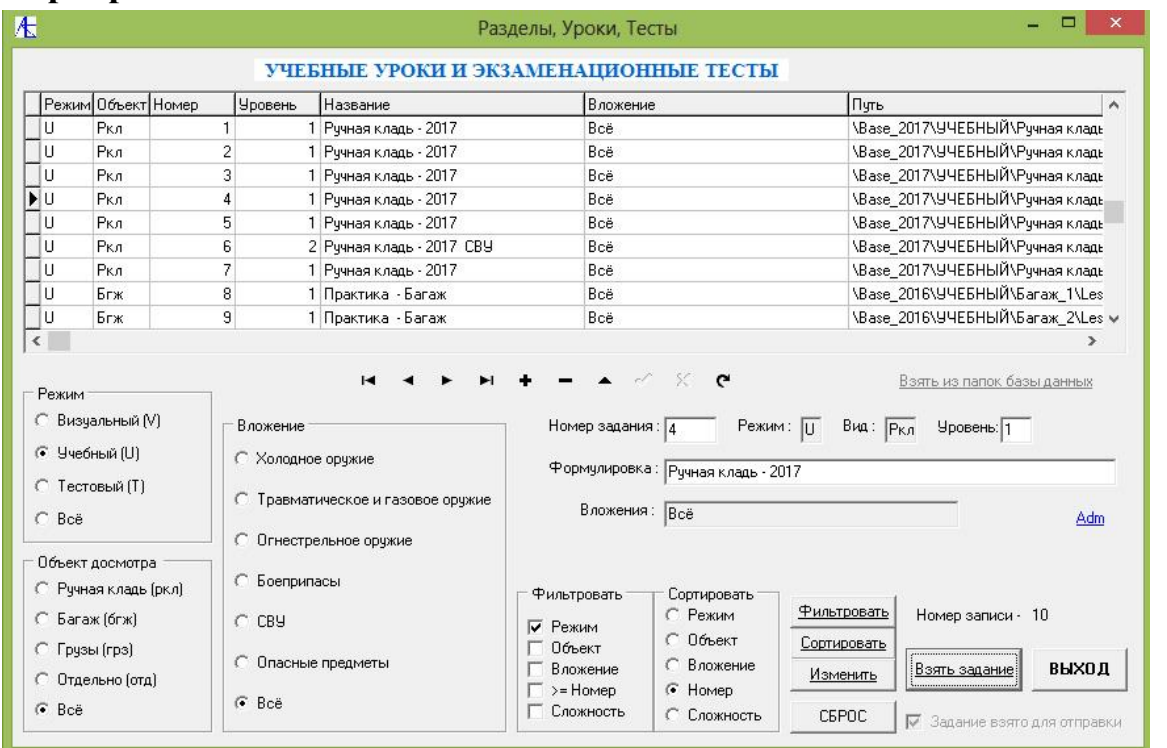

Из списка выбирается задание, нажимается кнопка **Взять задание** и **ВЫХОД**.

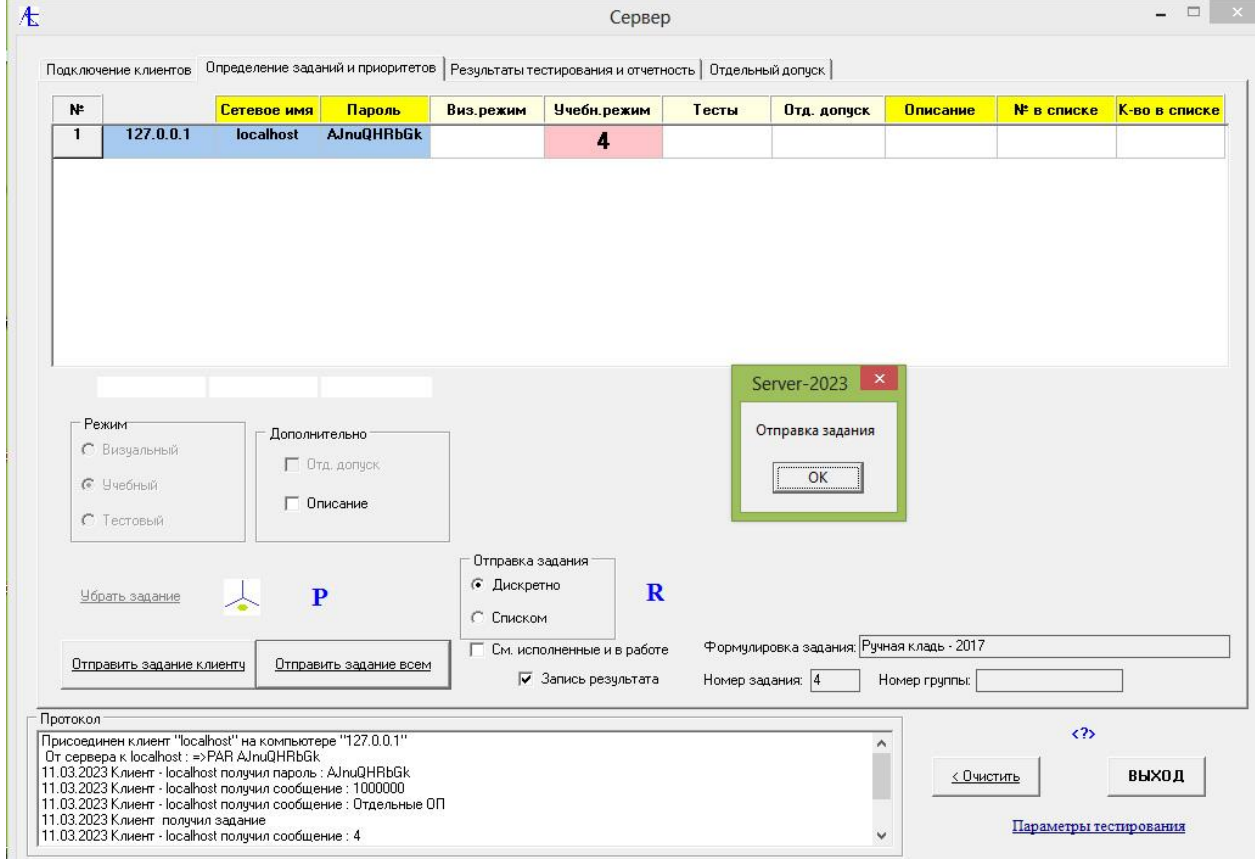

После этого осуществляется отправка задания клиенту (нажата кнопка

### **Отправить задание всем**).

На компьютере клиента:

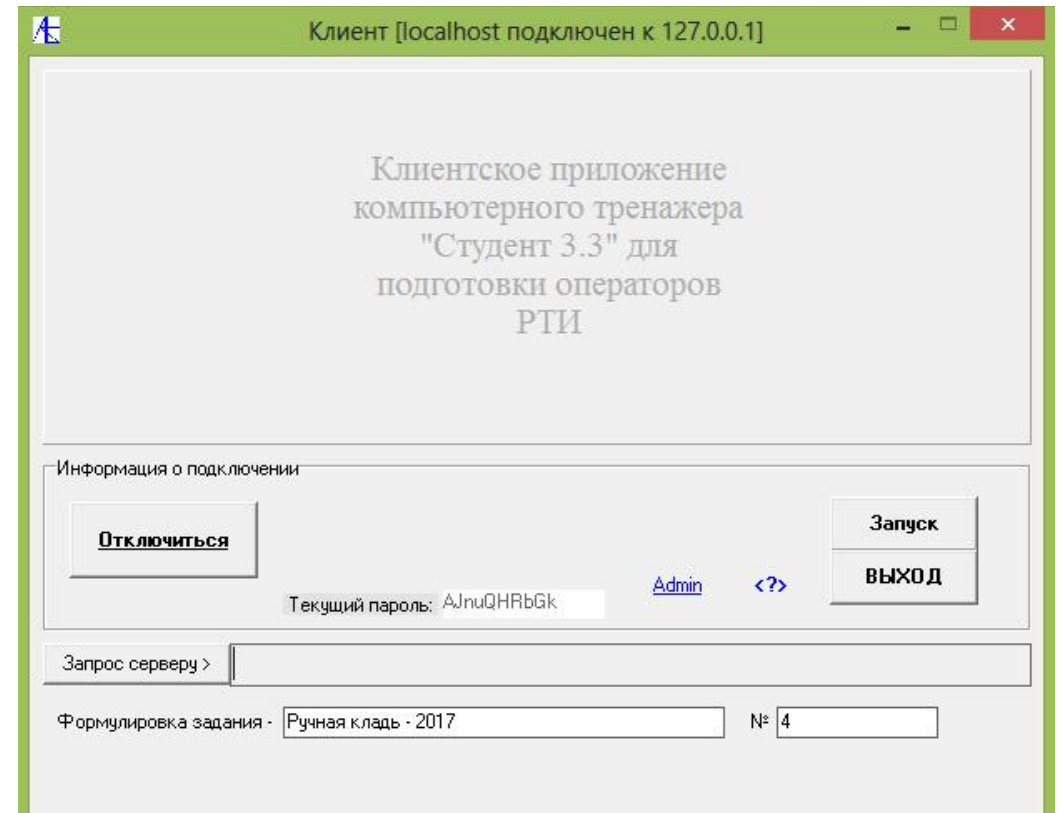

Отображается название и номер задания. Одновременно активируется кнопка допуска к программе **Запуск**. Нажав её, переходим к тренажеру:

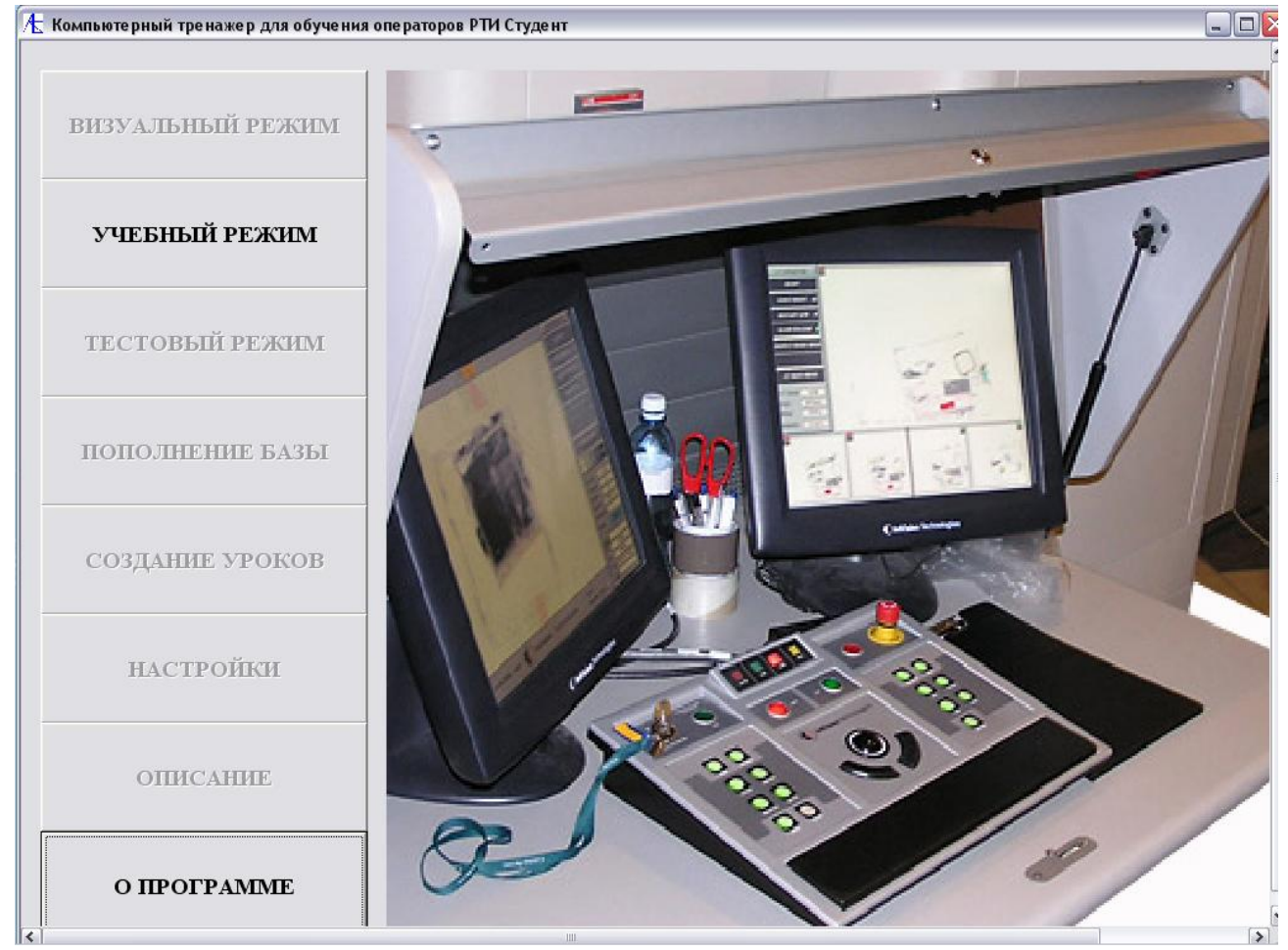

Далее входим в **УЧЕБНЫЙ РЕЖИМ**:

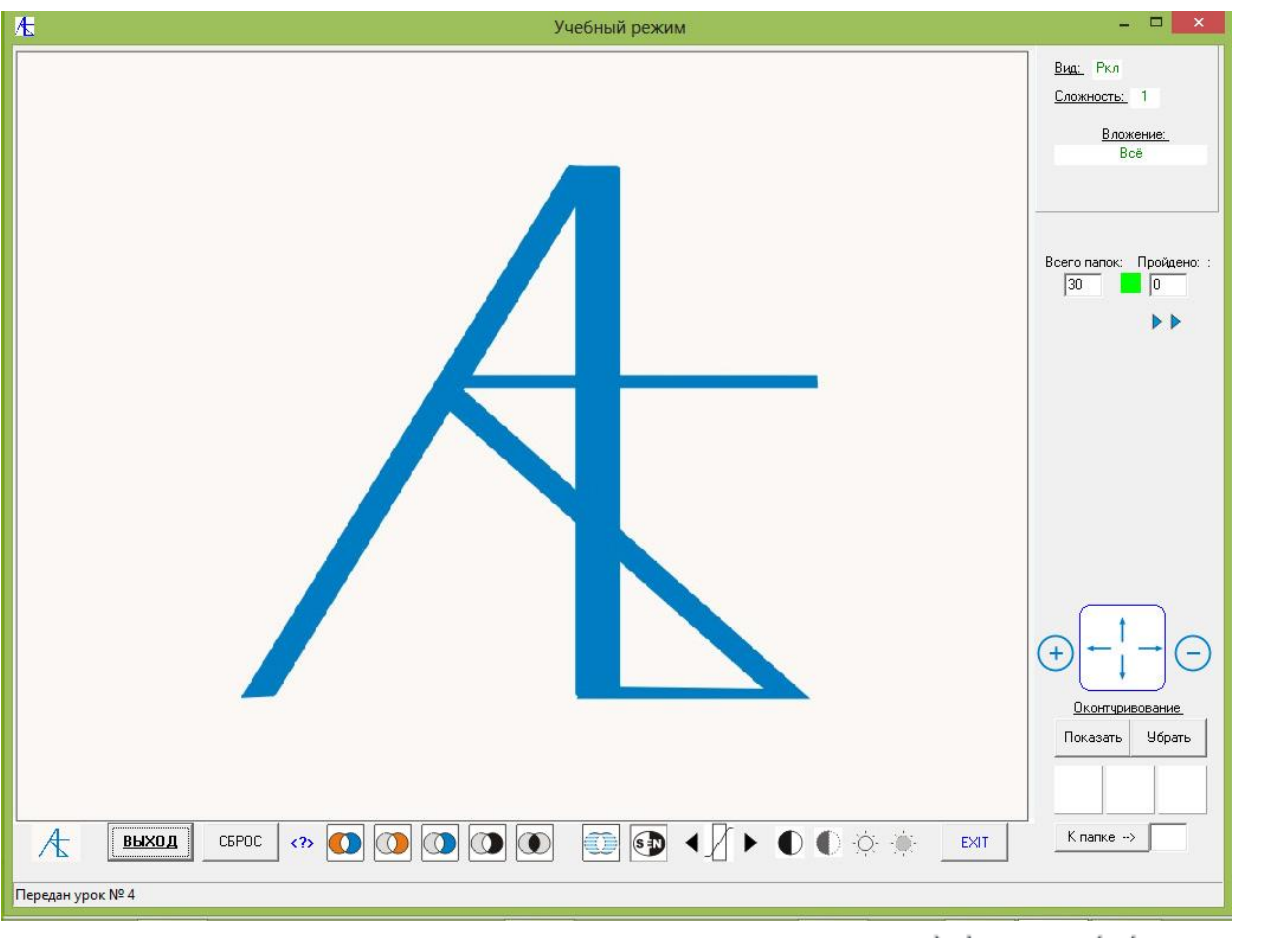

Передвижение по папкам урока возможно через кнопки  $\mathbf{v}$   $\mathbf{v}$   $\mathbf{v}$   $\mathbf{v}$   $\mathbf{v}$  , а так же с помощью кнопки  $K$  name  $\Rightarrow$  $|40|$ 

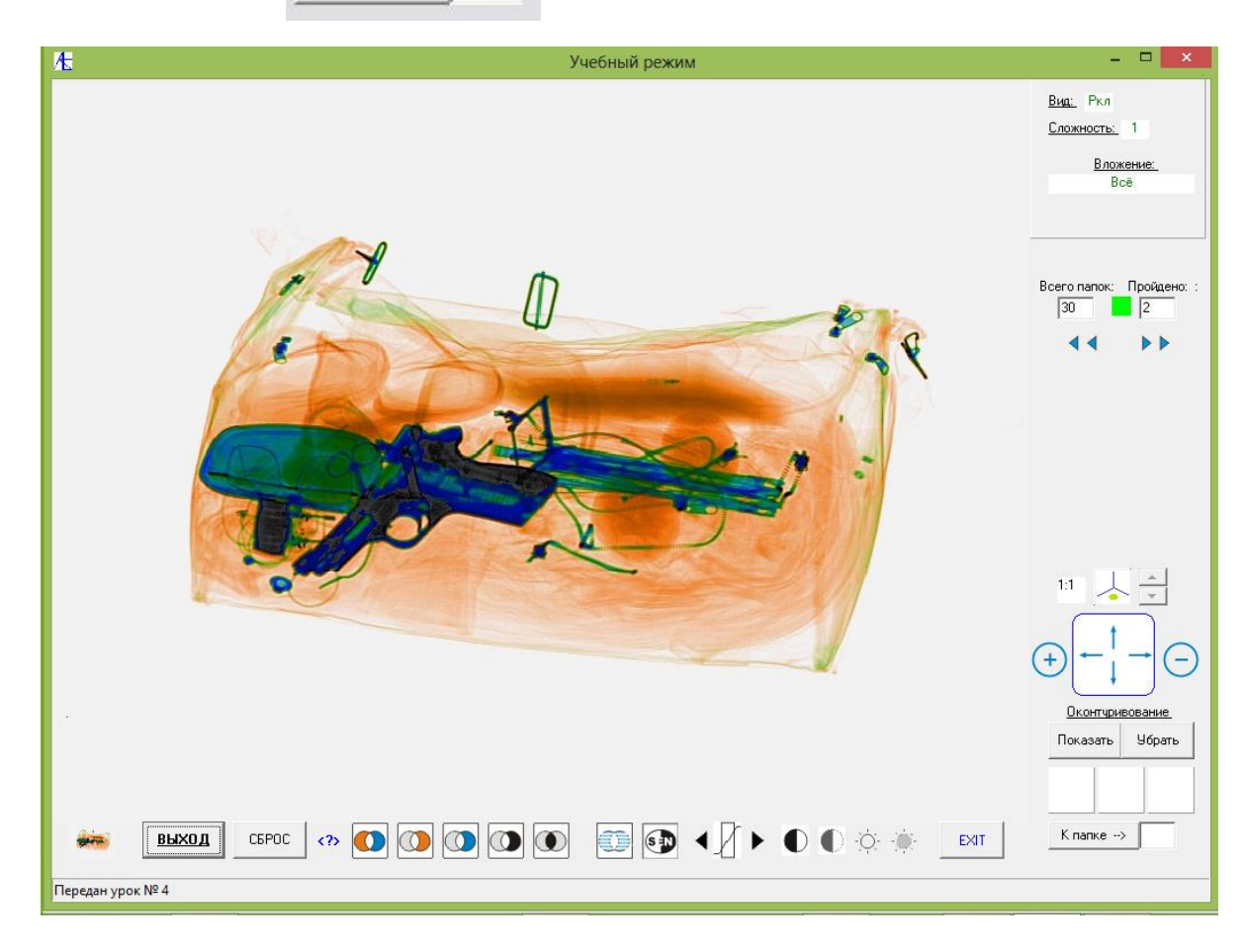

Внизу справа расположены три белых квадратных панели, на которых цветом и цифрами высвечивается количество правильных и ложных определений, а также пропусков опасных предметов.

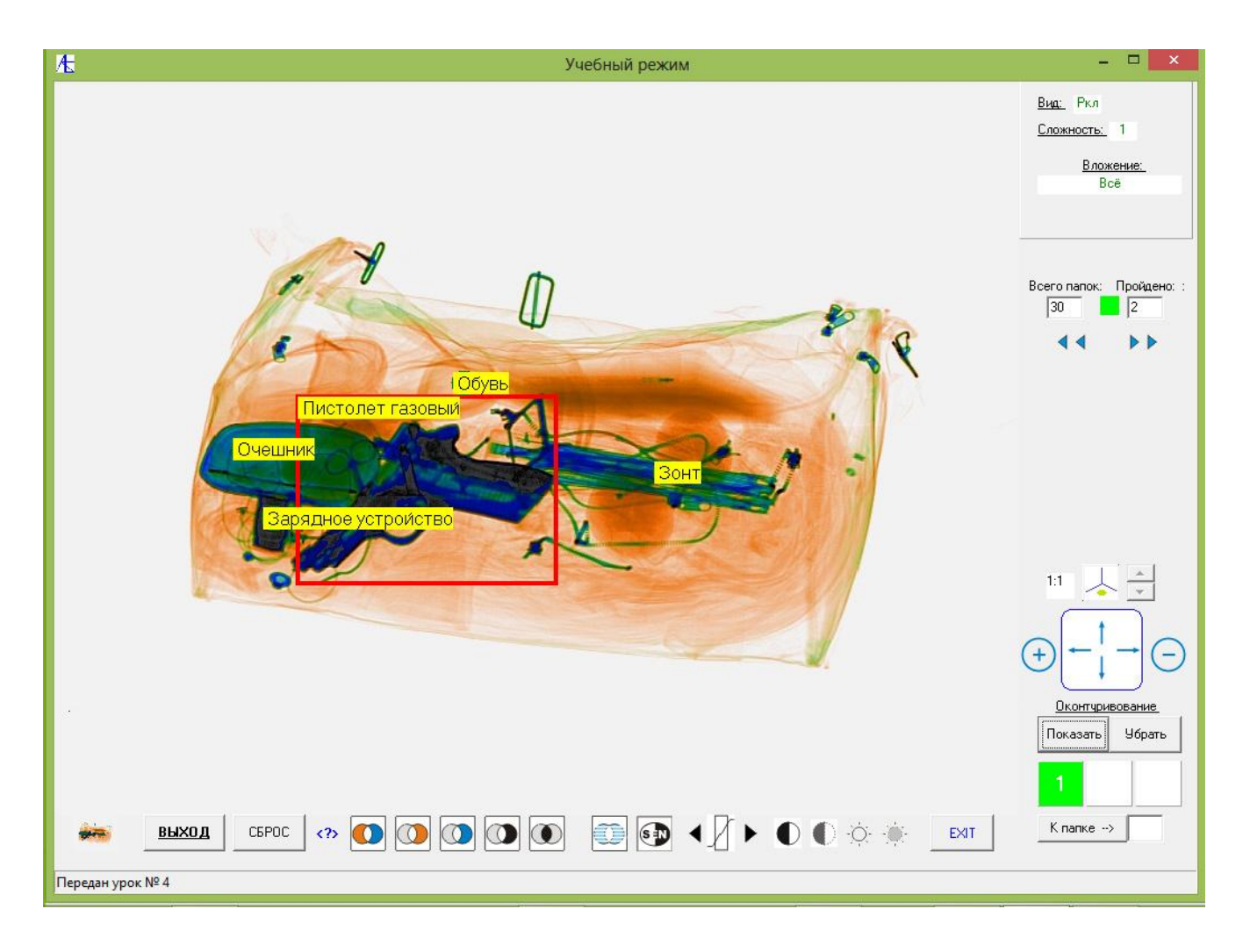

На снимке вверху на увеличенном изображении правильно определили опасный предмет. Левая панель окрашена зеленым цветом. При нажатии кнопки **Показать** высветился контур обводки опасного предмета с подписью. Больше на этом изображении опасных предметов нет. В случае пропуска опасного предмета правая панель окрасилась бы в красный цвет. Можно внутри урока осуществлять переходы в интересующие вас папки, изучать детально изображения, используя функции обработки и позиционирования, используя подсказки. В конце последней папки появится сообщение:

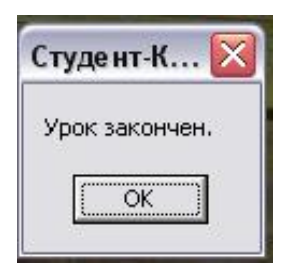

[К Меню](#page-0-1)

## [Тестовый режим](#page-0-1)

<span id="page-19-0"></span>Клиент делает запрос серверу для получения тестового задания -

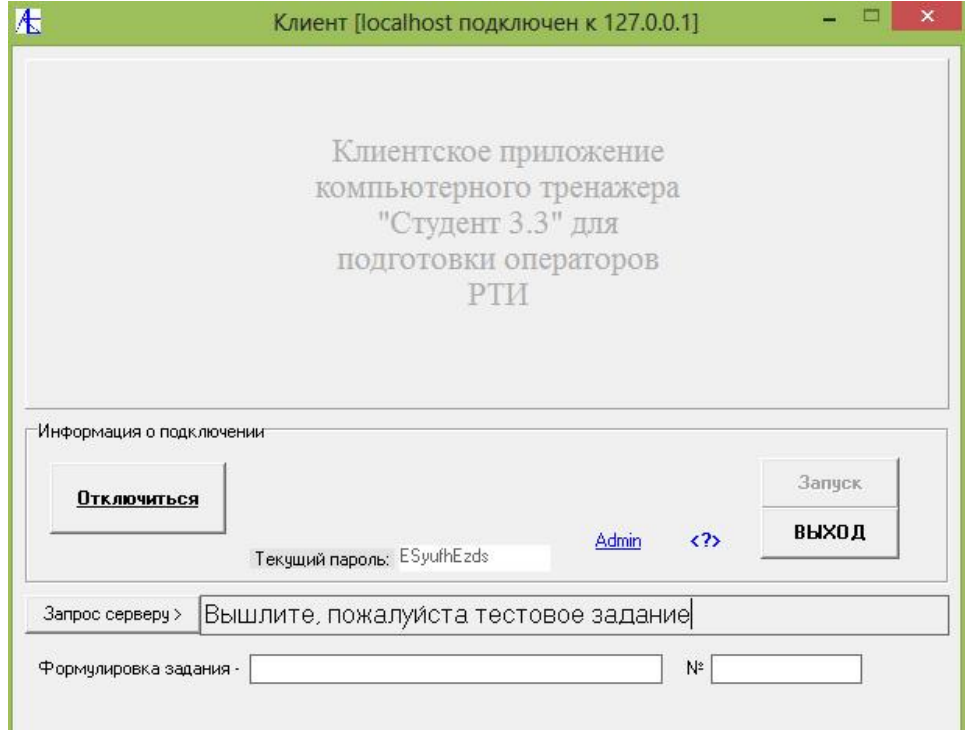

Сообщение принято сервером и в строке клиента появились знаки вопросов. В протоколе находится сообщение от клиента. Теперь серверу надо выбрать тестовое задание, задать параметры и выслать его по адресу клиента.

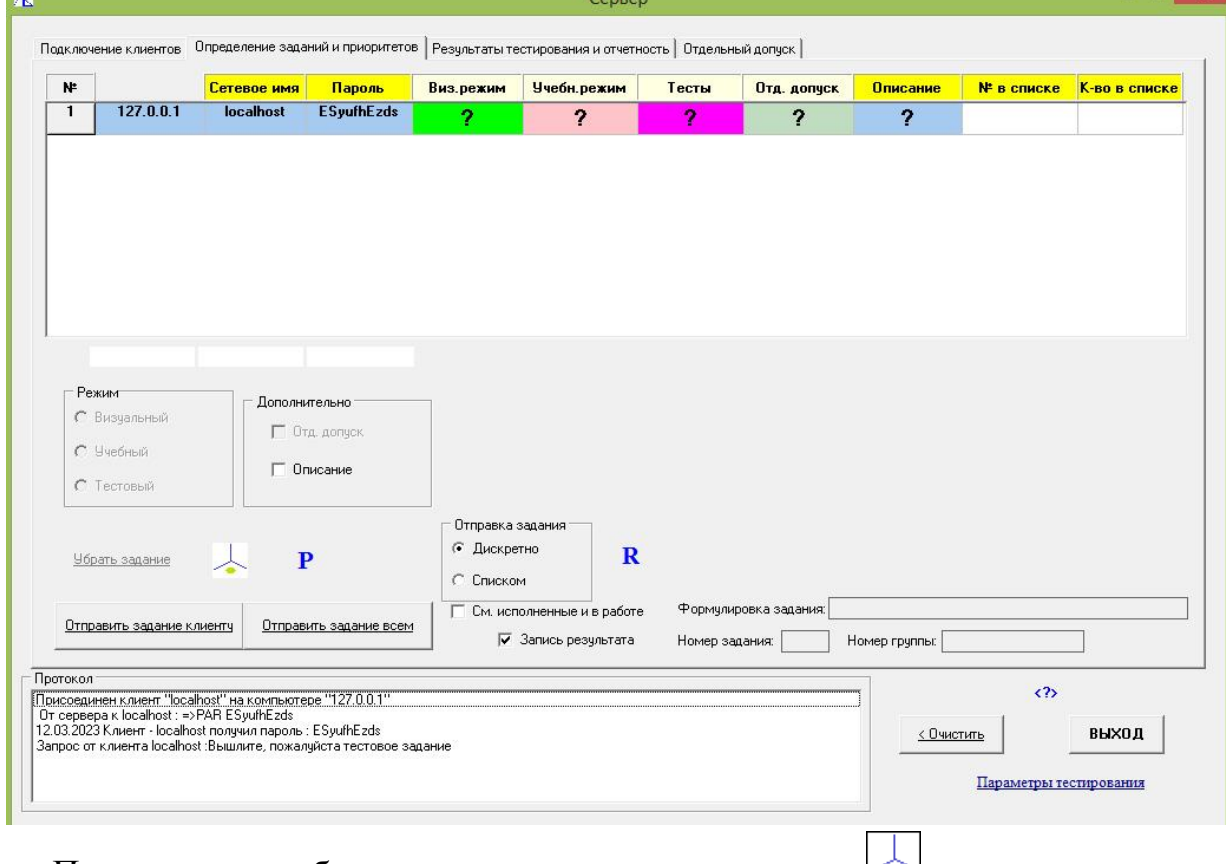

Переходим к выбору тестового задания по значку  $\blacktriangleright$ :

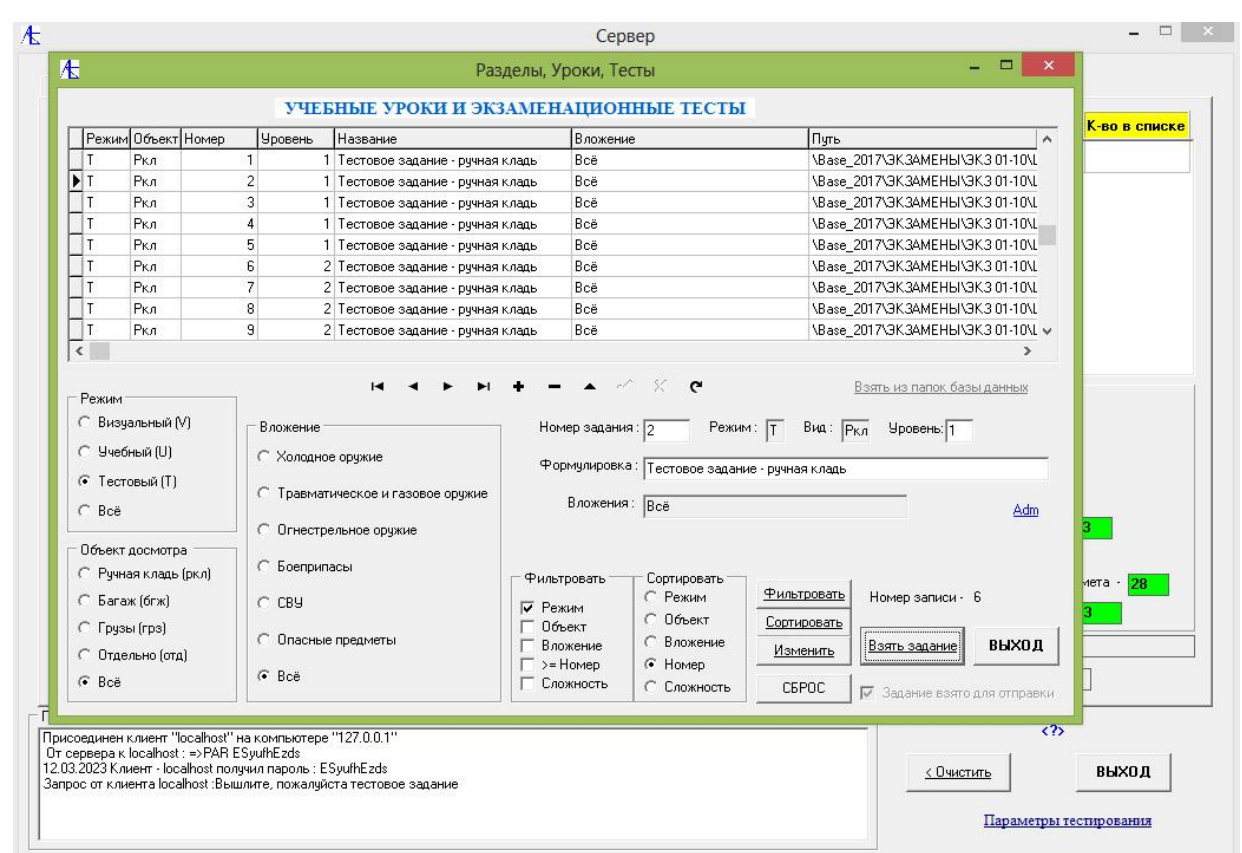

Выбран режим задания (**Т**), сформирован список тестовых заданий после нажатия кнопок **Фильтровать**, **Сортировать**. Выбрано задание №2 и нажата кнопка **Взять задание**. После нажатия **ВЫХОД** переходим к процедуре отправки:

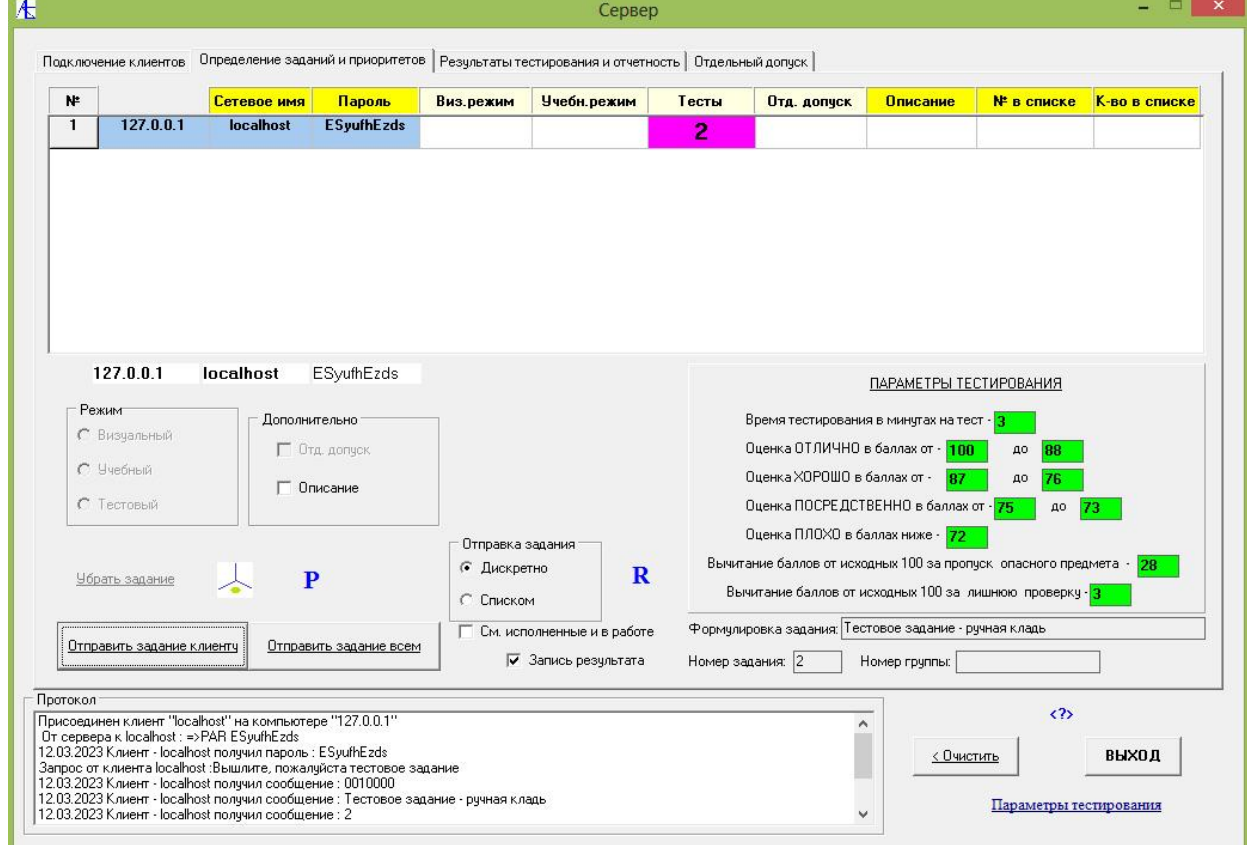

Для тестового режима высвечивается большой набор параметров. Это параметры тестирования, вид тестирования, дополнительные опции. Параметры тестирования можно редактировать, галочкой помечаются опции дополнительные и запись результата. **Вид тестирования** выбирается из списка. **Последовательный** вид тестирования определён по умолчанию. При нём пользователь сам осуществляет переход к следующим изображениям задания. Вид **Последовательный с показом** предметов отличается от предыдущего тем, что при переходе к следующему изображению на секунду выдается (если есть) информация о вложениях. Вид **Непрерывный** характеризуется тем, что при начале тестирования оператор сам не осуществляет переход к следующими теневому изображению, он только может помечать кнопкой мыши интересующие его детали. Переход к следующему изображению осуществляется автоматически через равные промежутки времени. Аналогично, вид **Непрерывный с показом** предметов отличается от **Непрерывного** тем, что при переходе к следующему изображению на секунду выдается (если есть) информация о вложениях. Опции Дополнительно позволяют клиенту на своём рабочем месте пополнять собственную базу данных результатов экзаменов и подготавливать свою отчетность. К этим возможностям можно подключаться, отметив галочкой опцию **Настройки**. По умолчанию ставится галочка для **Записи результата** в базу данных.

Осуществление передачи задания клиенту производится нажатием соответствующей кнопки.

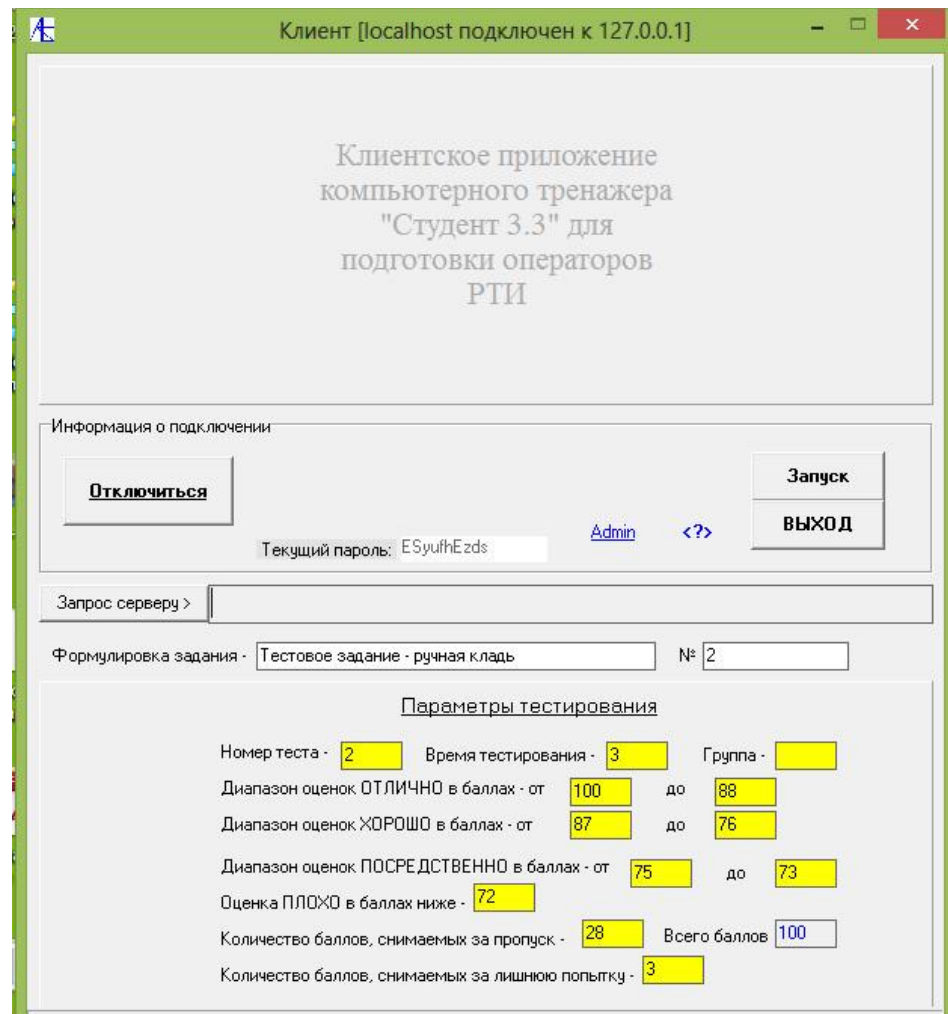

### Клиенту получен допуск к тестовому заданию с параметрами тестирования.

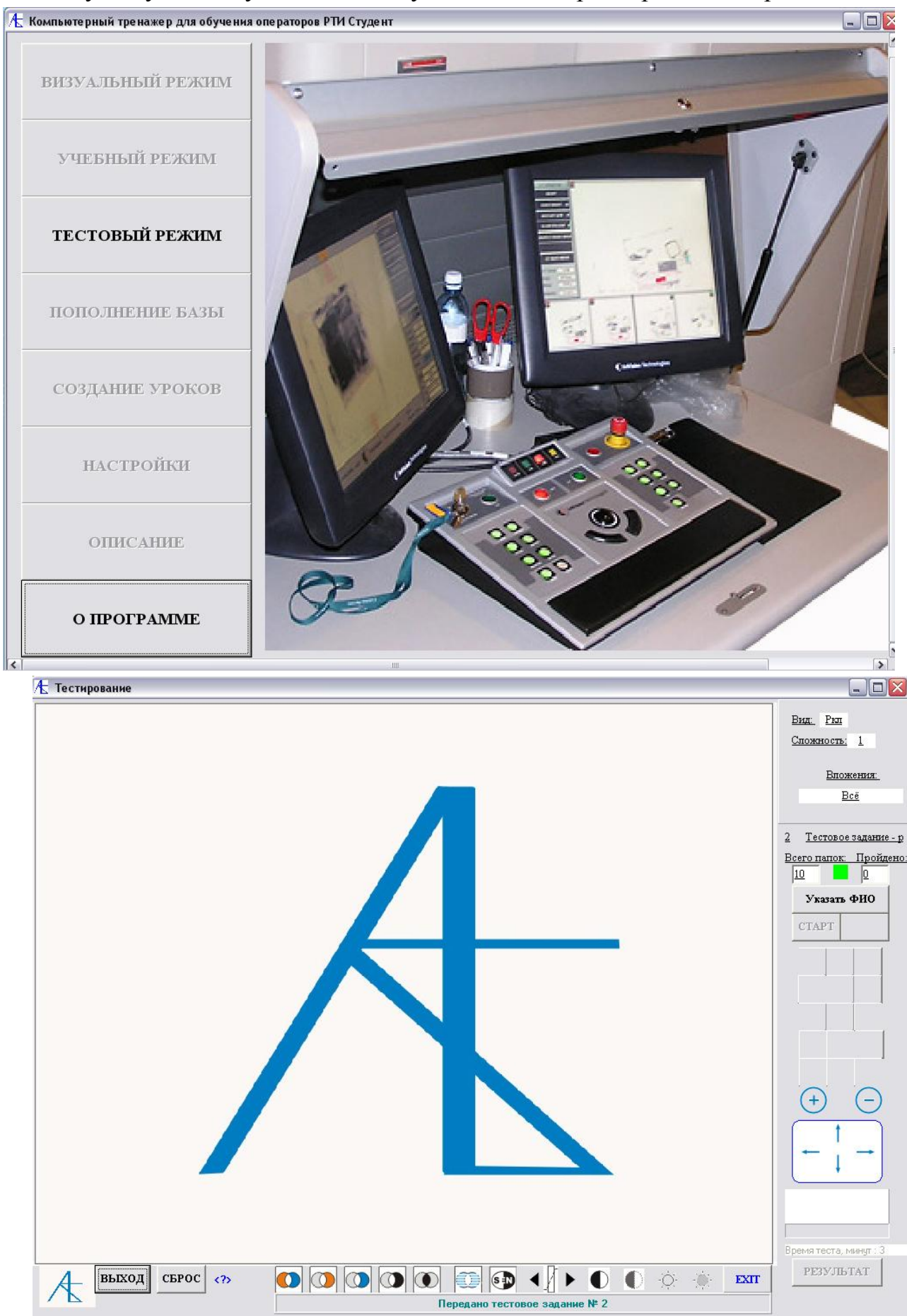

Указано тестовое задание, его вид, сложность, вложения, время тестирования. Требуется указать фамилию, имя и отчество (инициалы).

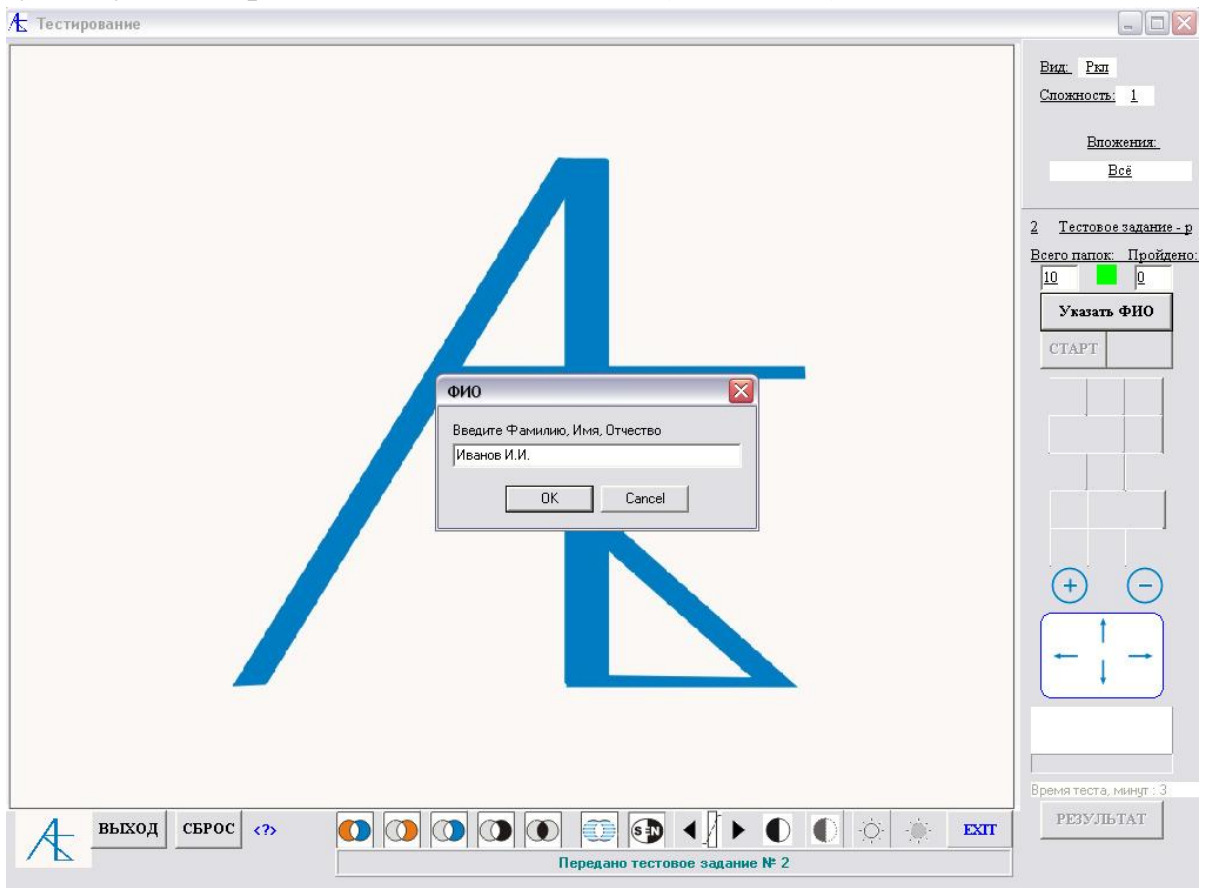

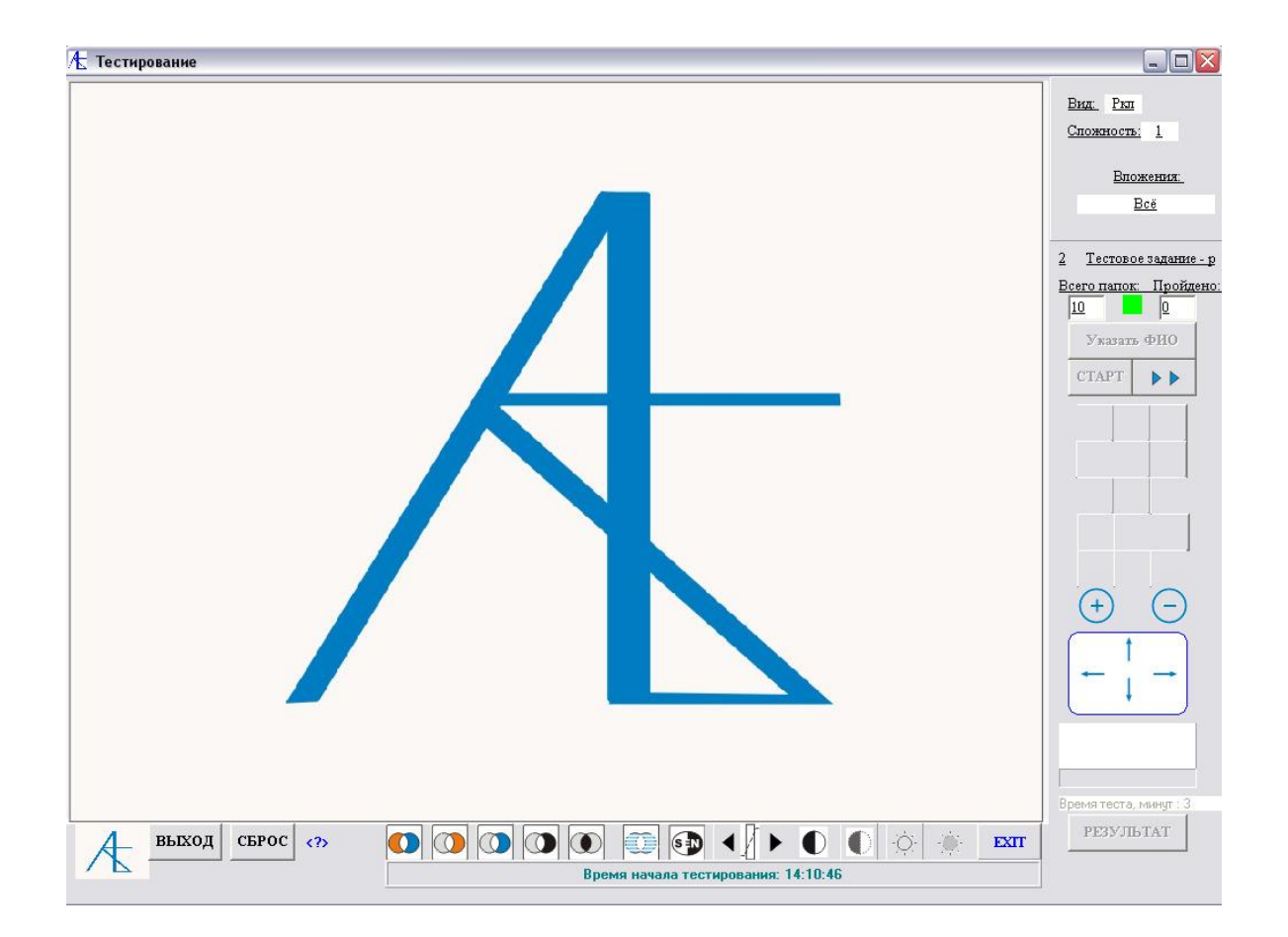

24

После нажатия кнопки СТАРТ начинается отсчет времени тестирования. Перейти к изображениям можно нажатием кнопки .

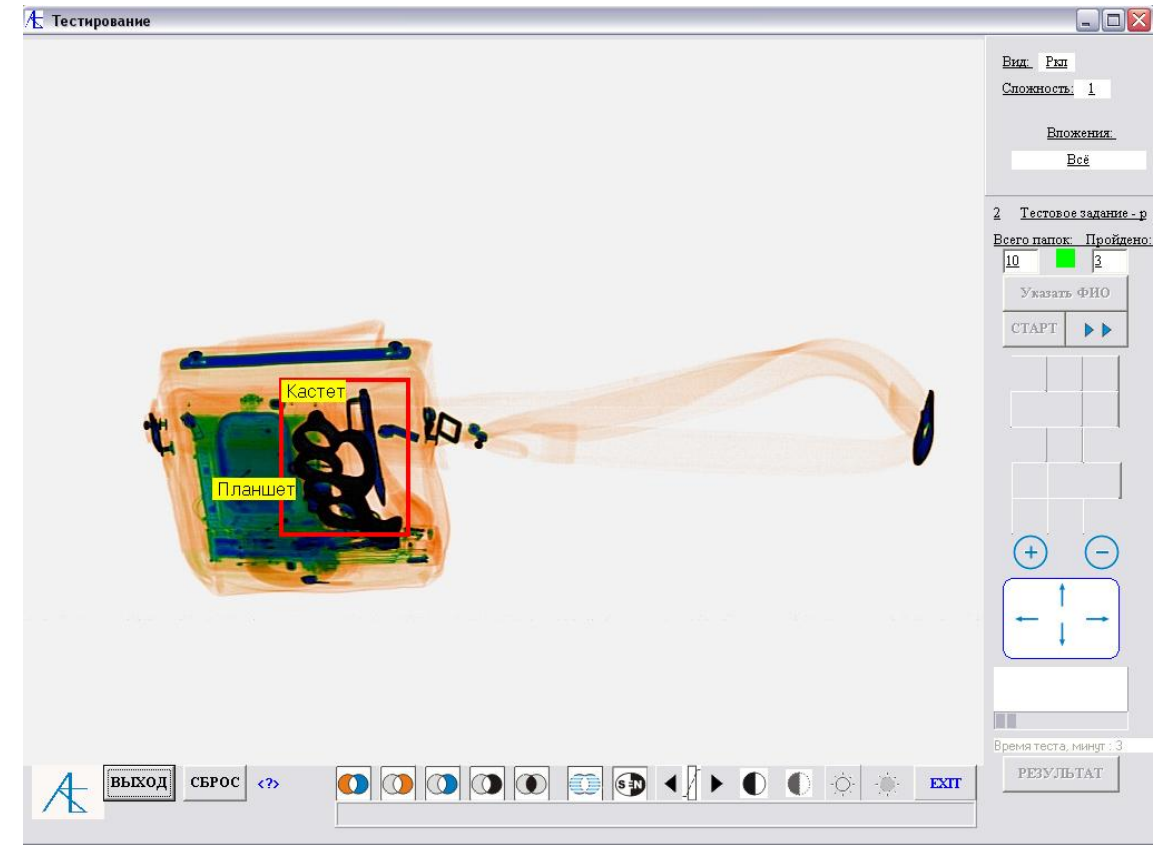

При правильном указанием ОП при переходе к следующему изображению на секунду высвечивается содержимое с отметкой (если есть) предметов.

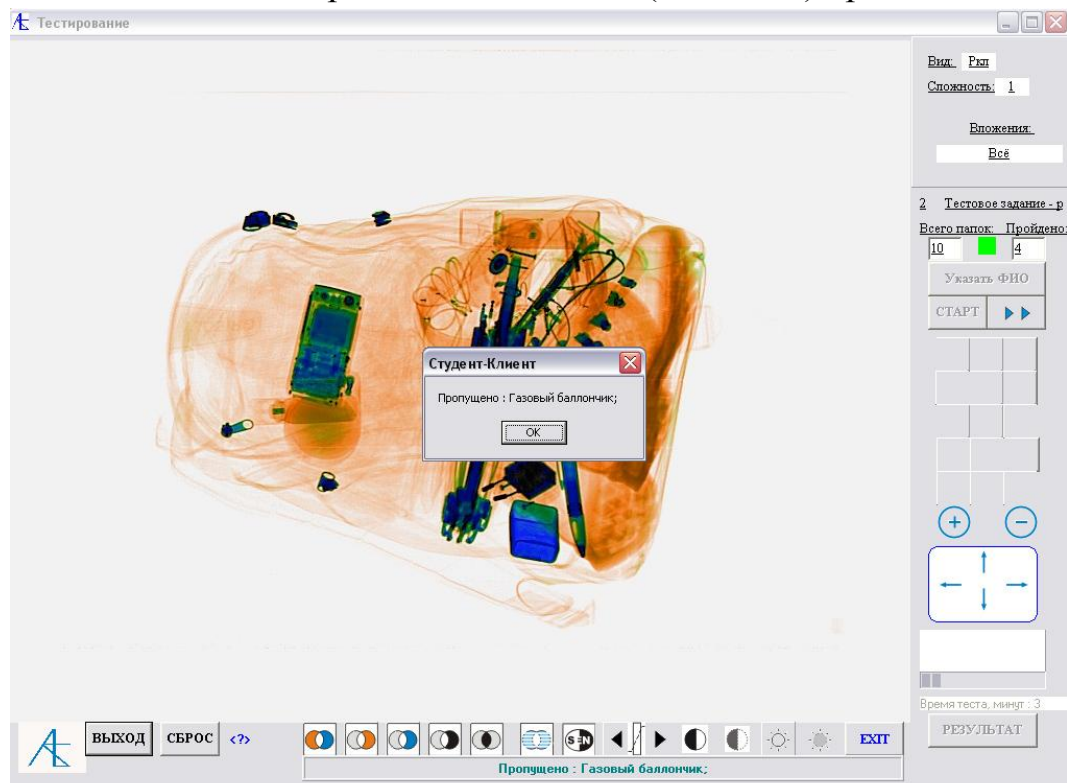

Если пропущен опасный предмет, то при переходе к следующему изображению выдаётся сообщение о пропущенном предмете и на секунду дается информация о содержимом.

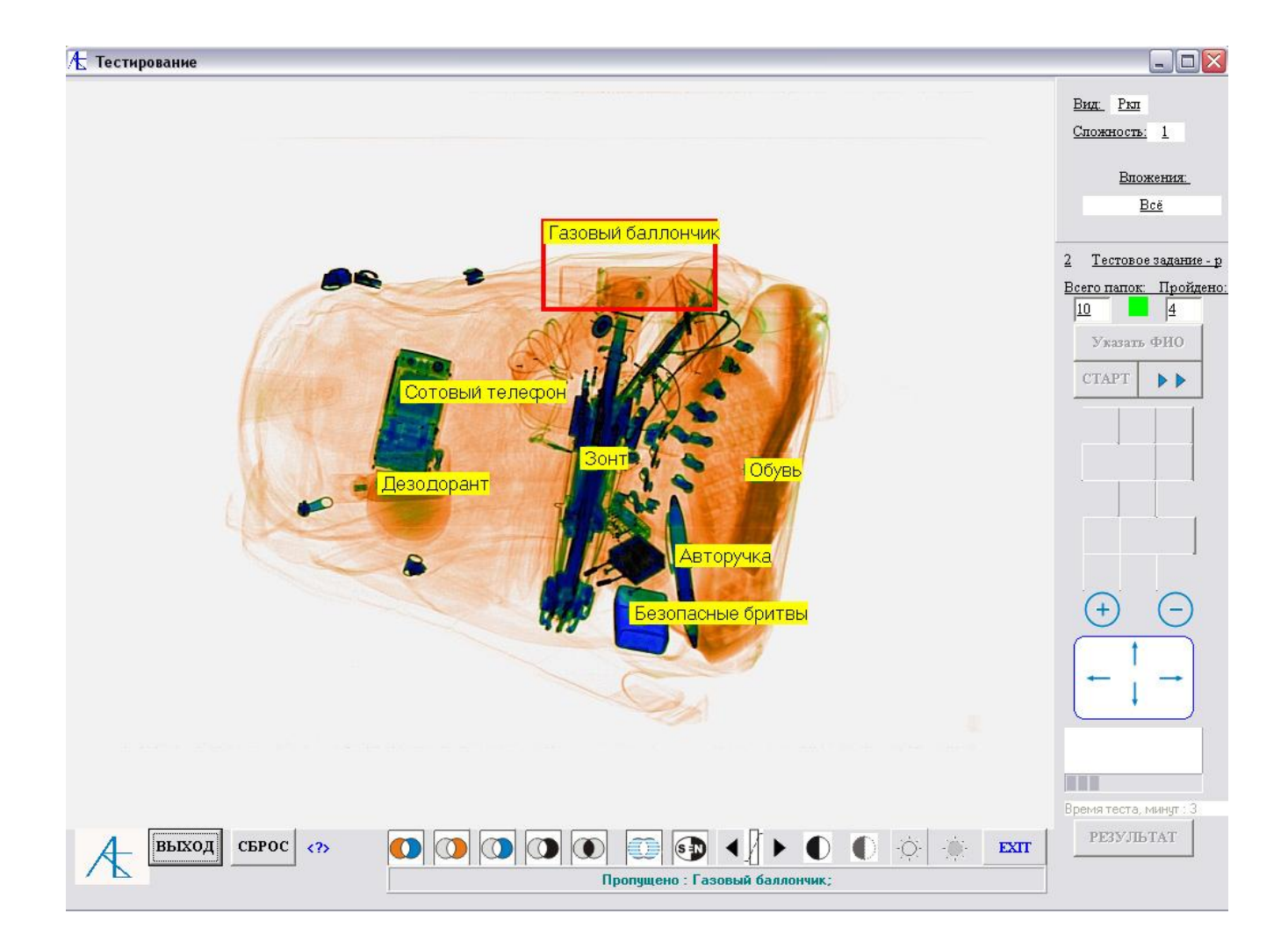

В конце процедуры выдаются следующие сообщения:

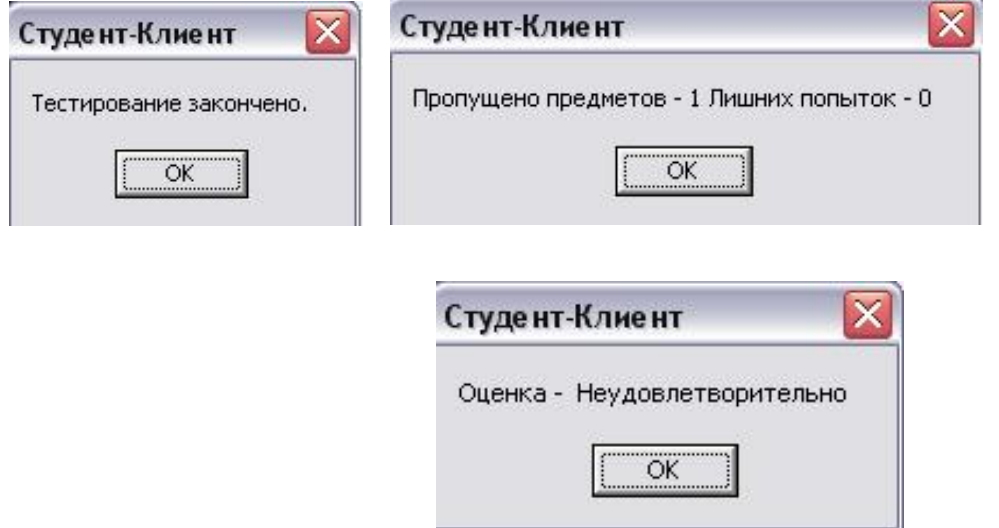

После выхода из режима тестирования все данные передаются на сервер При желании можно посмотреть результат последнего тестирования, воспользовавшись активированной кнопкой **Результат**.

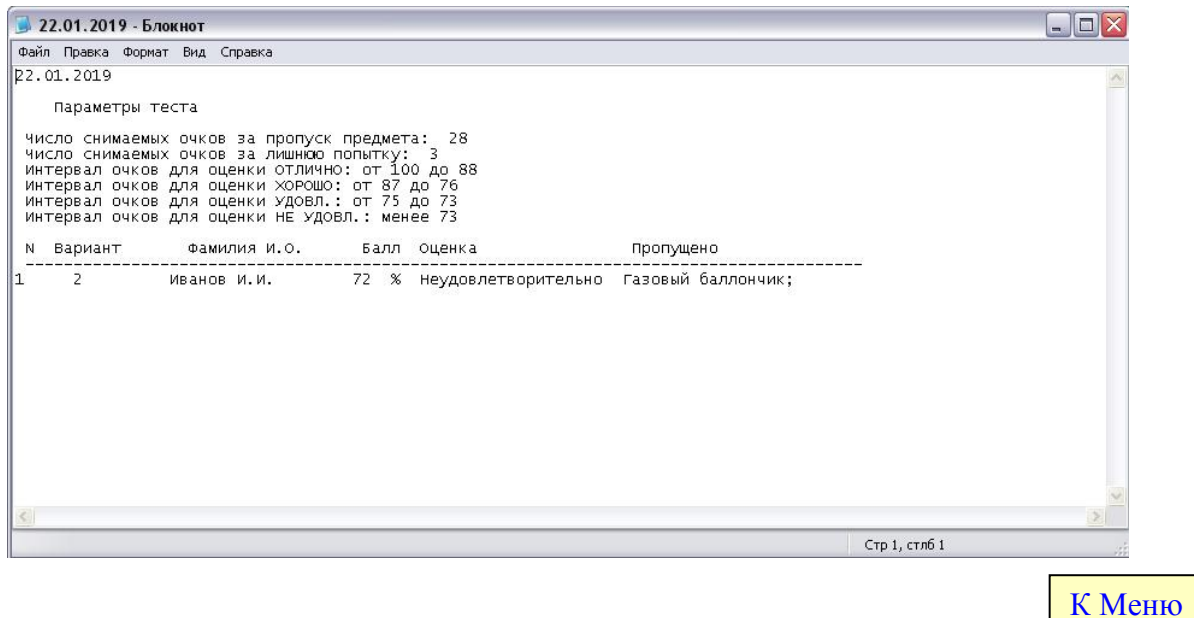

## [Отчетность](#page-0-1)

<span id="page-26-0"></span>Результаты тестирования, поступающие на сервер, записываются в специальную таблицу результатов, на основании которой можно сформировать отчётность. Допускается отчетность двух **форматов**: **\*.txt** и **\*.doc**. Для формата **doc** предусмотрено **6** стилей печати таблицы. Кроме этого есть два **вида** отчетности: без указания длительности тестирования и с указанием её. Второй случай можно применить, если производится тестирование с постоянными параметрами для всей группы и параметры указываются в шапке отчета. Первый случай подходит для переменных параметров тестирования и строка участника содержит параметры и результаты тестирования. Для создания отчета следует на серверной программе перейти во вкладку **Результаты тестирования и отчетность**.

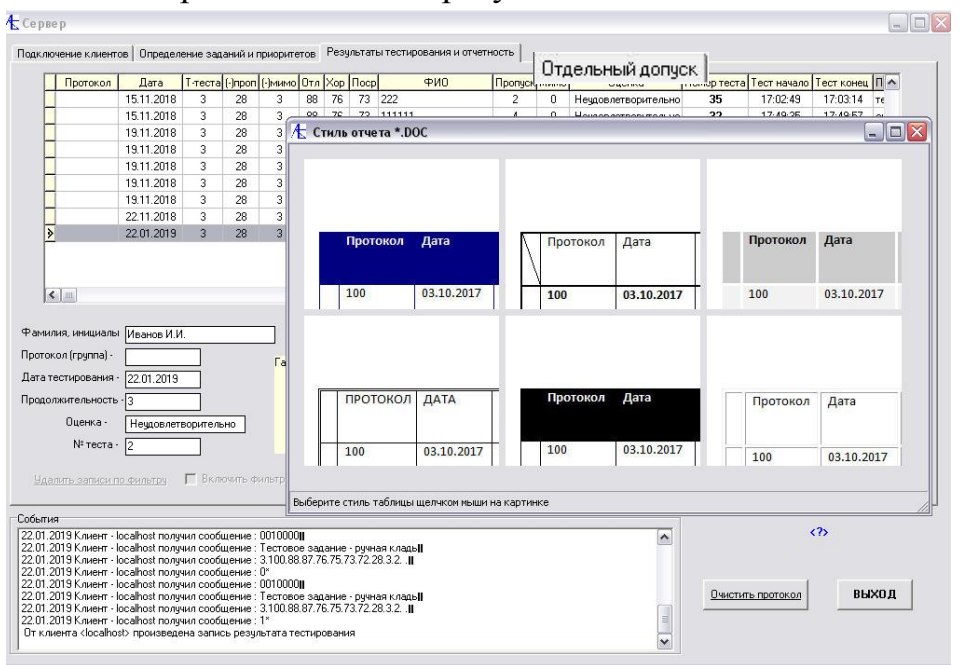

Выбрали последний результат и стиль отчета:

### Произвели печать первого вида отчета в формате **doc :**

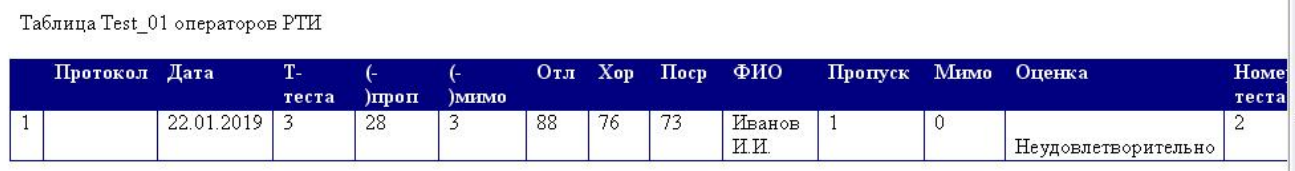

#### Выбор формата и вида отчета:

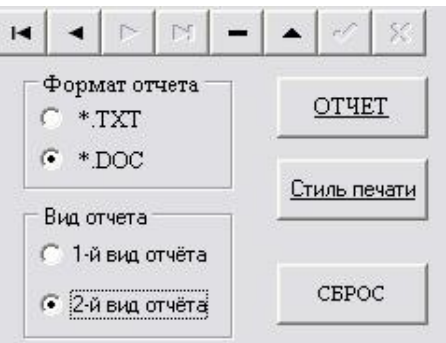

#### Произвели печать второго вида отчета в формате **doc :**

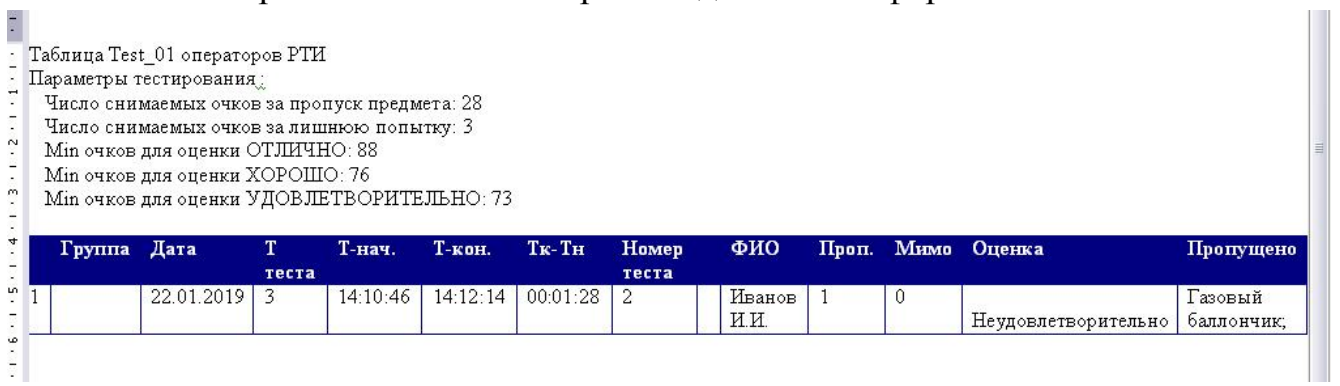

### Произвели печать отчета в формате **txt :**

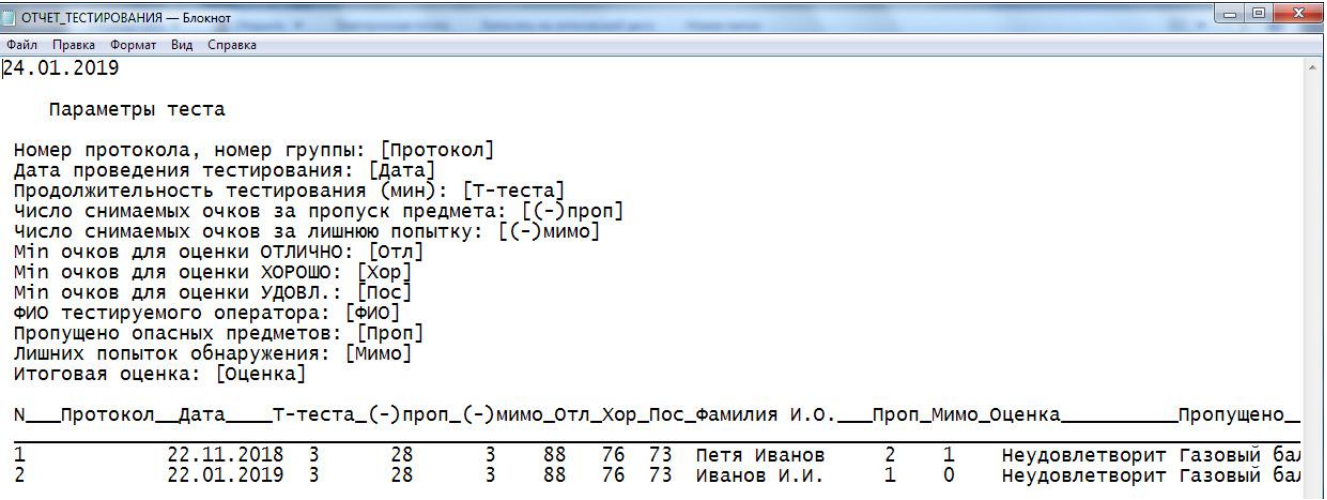

[К Меню](#page-0-1)

## <span id="page-28-0"></span>[Удаление записей из таблицы результатов тестирования](#page-0-1)

Иногда требуется очистить часть таблицы результатов тестирования, иначе при большом количестве записей экранное представление не позволяет увидеть последние записи. В этом случае рекомендуется скопировать исходную таблицу и сохранить её в каком-либо другом месте.

Дальнейшие действия следующие:

- **1.** В серверной программе перейти к вкладке **Результаты тестирования и отчетность.**
- **2.** Найти внизу слева окошко подключения режима **Удаление записей**:

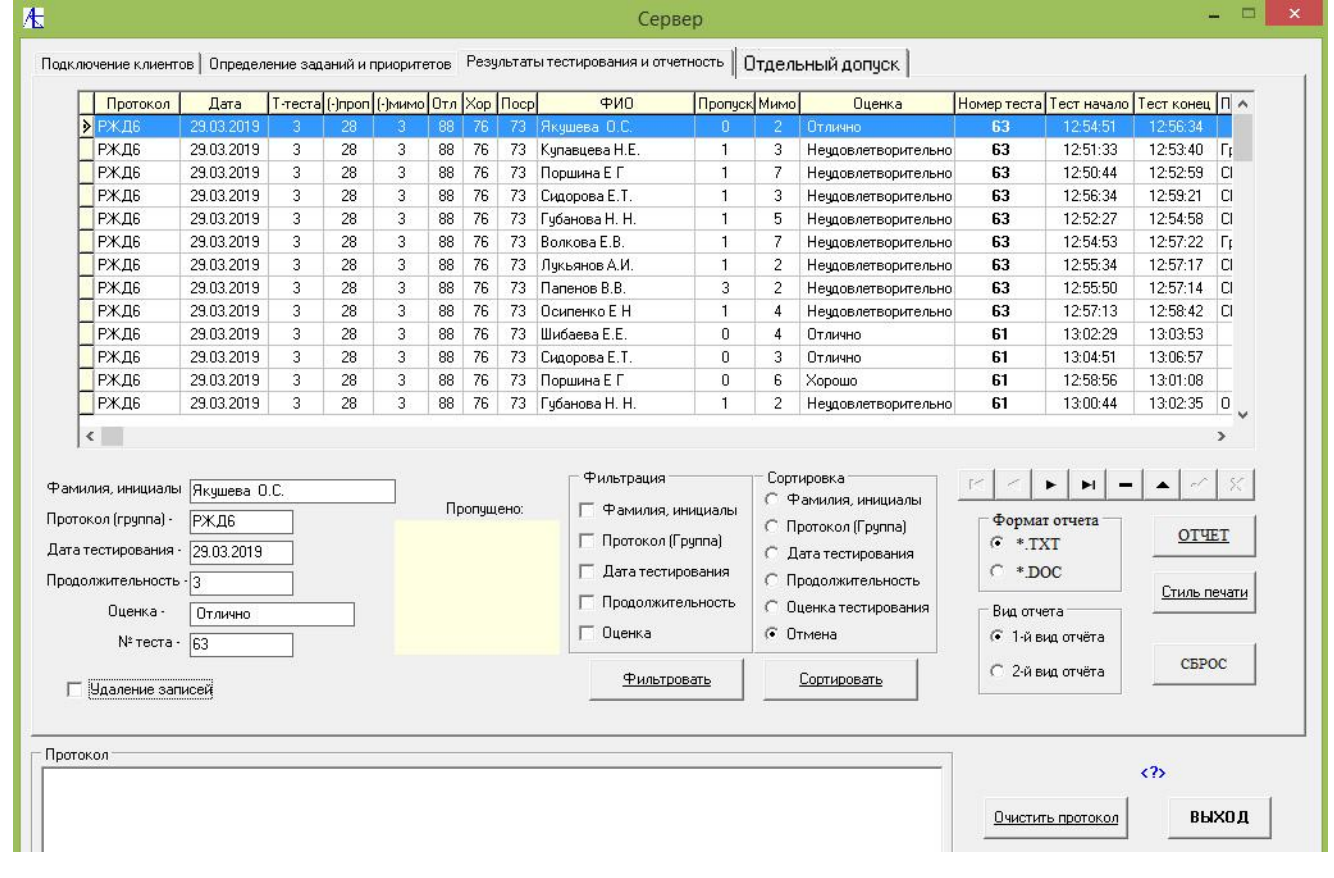

#### В этом окошке выставите галочку:

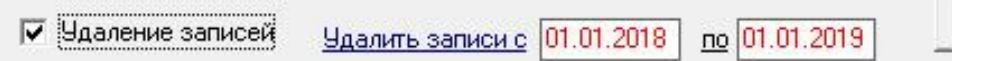

В результате появится два поля для обозначения временного интервала для удаления записей.

Выделите мышью интересующую вас запись в таблице:

### Здесь выделен диапазон – один день. Во втором окне редактором отметьте нижний диапазон и нажмите на надпись **Удалить запись с**:

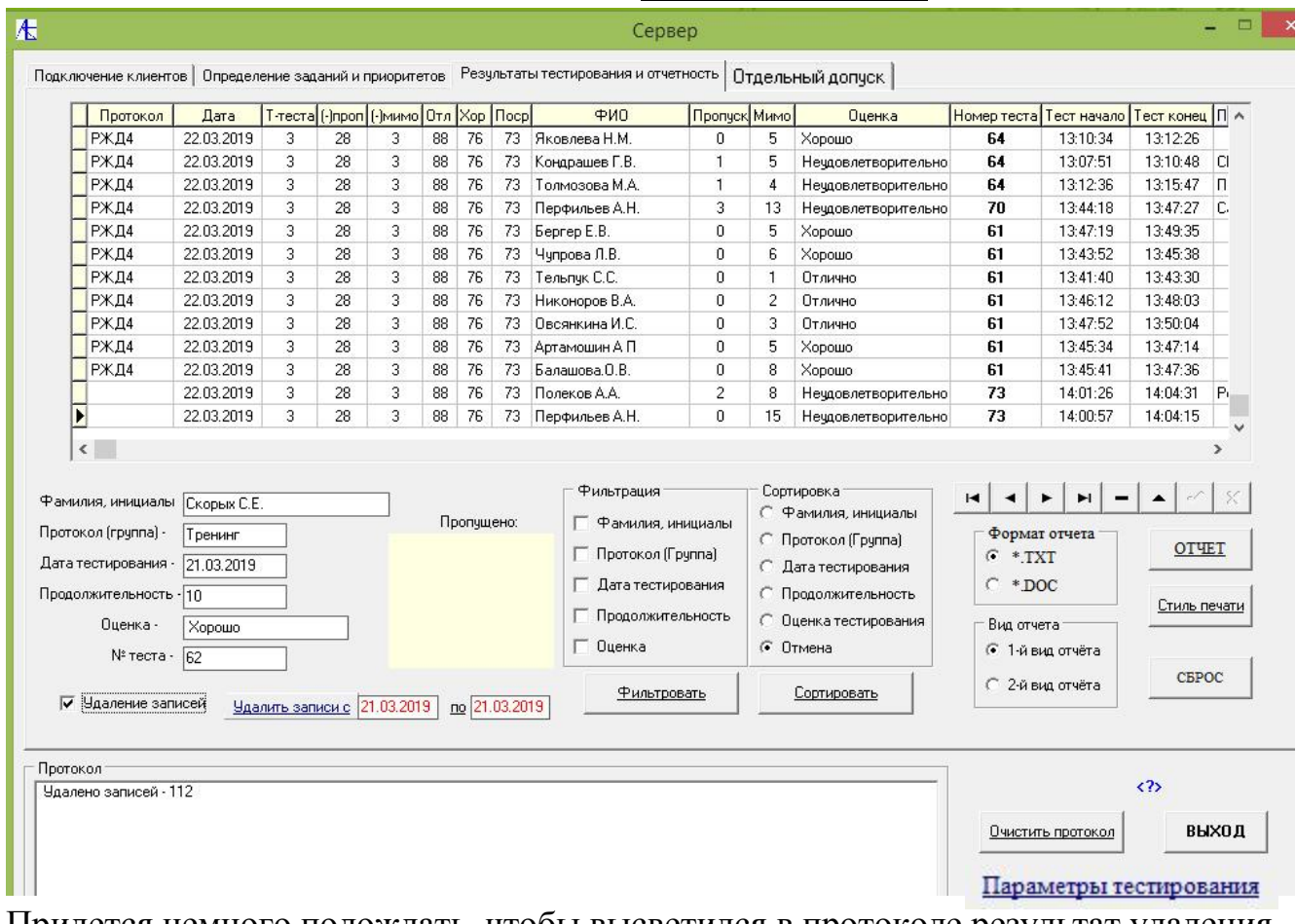

<span id="page-29-0"></span>Придется немного подождать, чтобы высветился в протоколе результат удаления.

[К Меню](#page-0-1)

# [Окончание работы](#page-0-1)

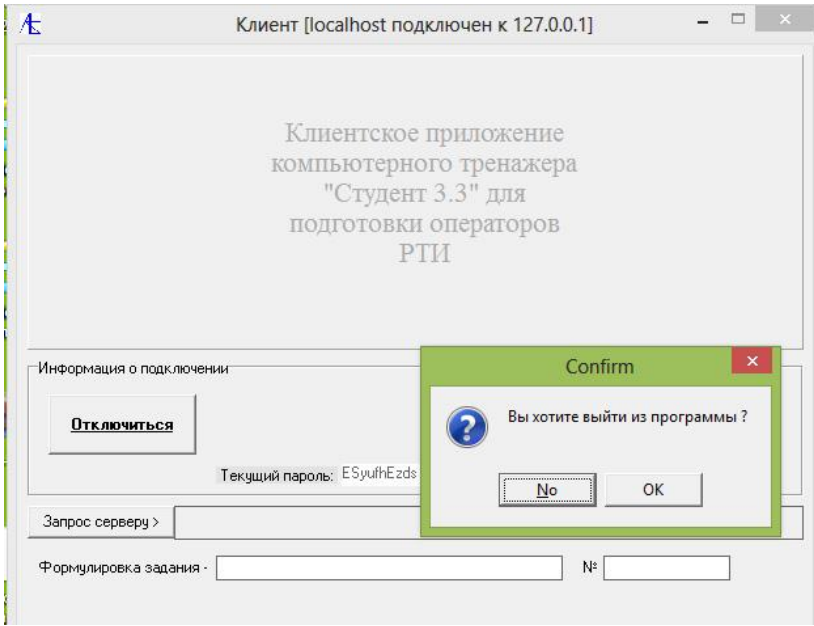

Для прекращения работы клиенту надо нажать на кнопку **ВЫХОД**. Появится диалоговое окно, в котором надо ответить утвердительно. После выхода из клиентской программы на сервере в протоколе появится сообщение об отсоединении клиента и произойдет устранение данных о клиенте из таблицы.

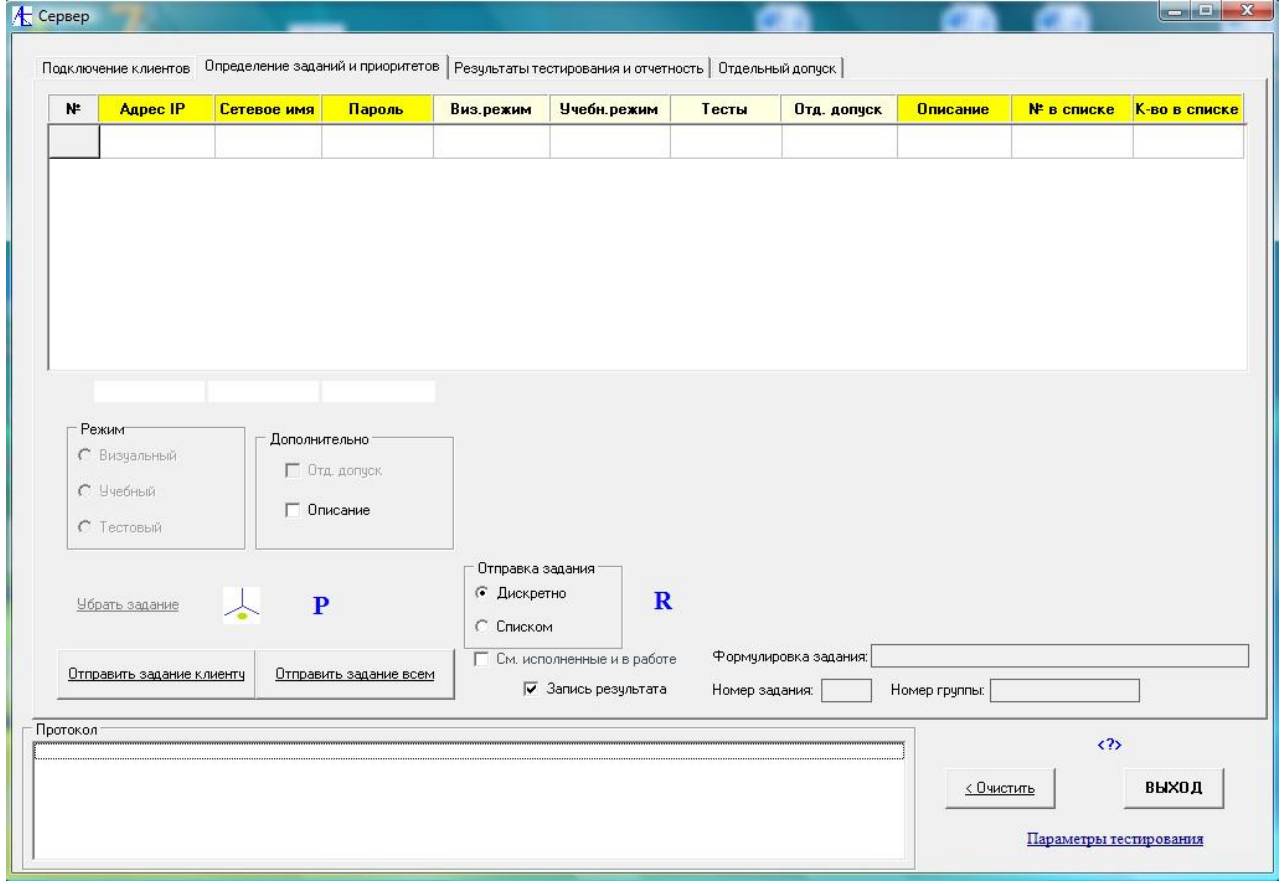

[К Меню](#page-0-1)

## <span id="page-30-0"></span>[Дополнительные](#page-0-1) возможности

### **Описание дополнительных элементов интерфейса версии программы СТУДЕНТ 3.3**

#### **(серверная часть)**

Добавлены новые возможности, как-то:

- 1. Использование дополнительного отдельного допуска к данным.
- 2. Использование раздачи списком заданий во время текущей сессии.

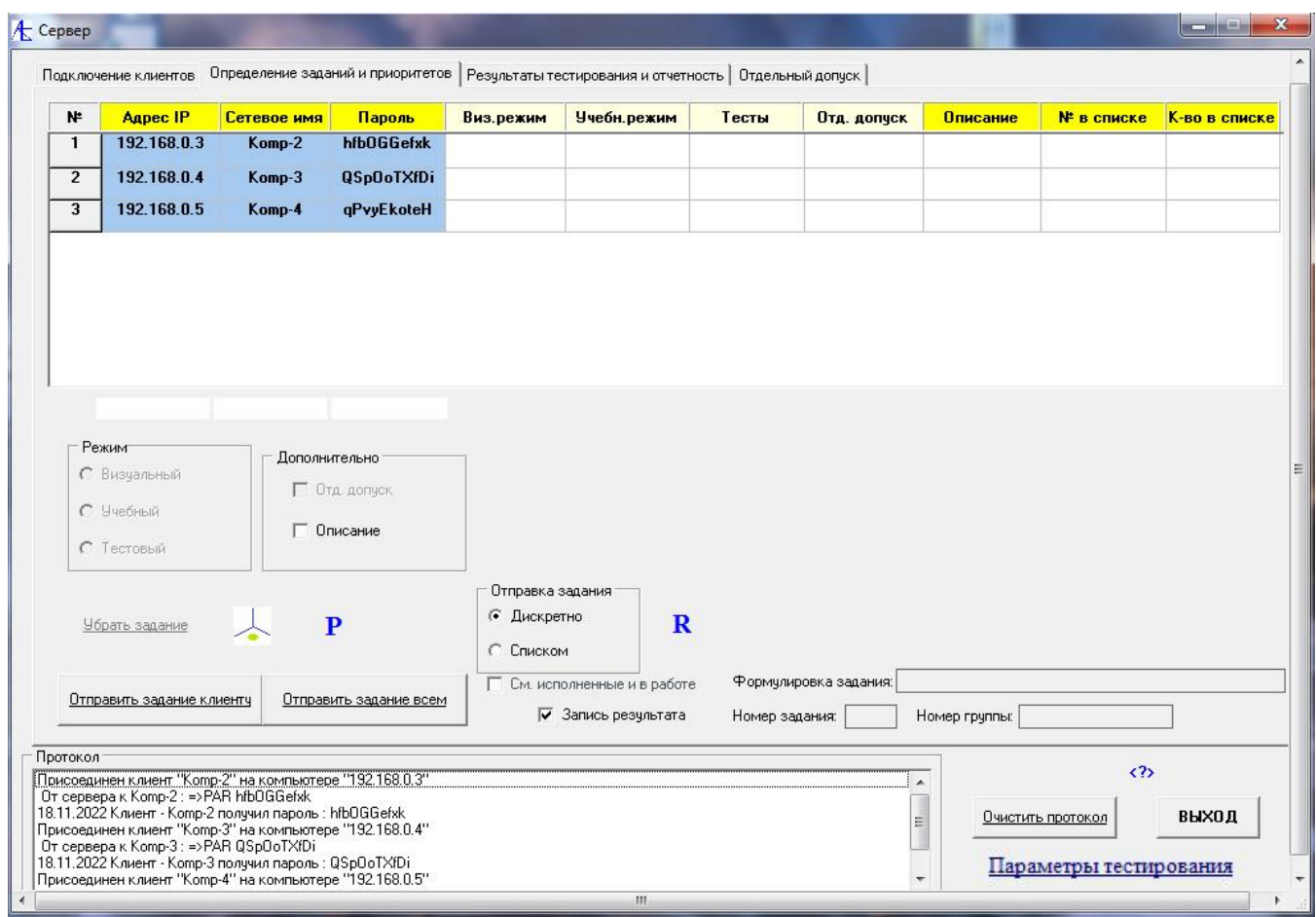

Появилась отдельная вкладка **Отдельный допуск**. С помощью её пользователь позволяет допуск ко всем учебным урокам и может самостоятельно изучать их по своему выбору.

Для того, чтобы пользователь мог воспользоваться этой возможностью, надо во вкладке **Определений заданий и приоритетов** щёлкнуть кнопкой мыши по сетевому имени пользователя из списка подключенных клиентов. После этого следует перейти во вкладку **Отдельный допуск** и выбрать интересующий пользователя режим.

Далее следует нажать на кнопку **Организовать допуск.**

Далее следует нажать в окне на кнопку **ОК.**

Во вкладке **Определение заданий и приоритетов** в столбце **Отд. Допуск** появятся символы либо V, либо U, либо VU.

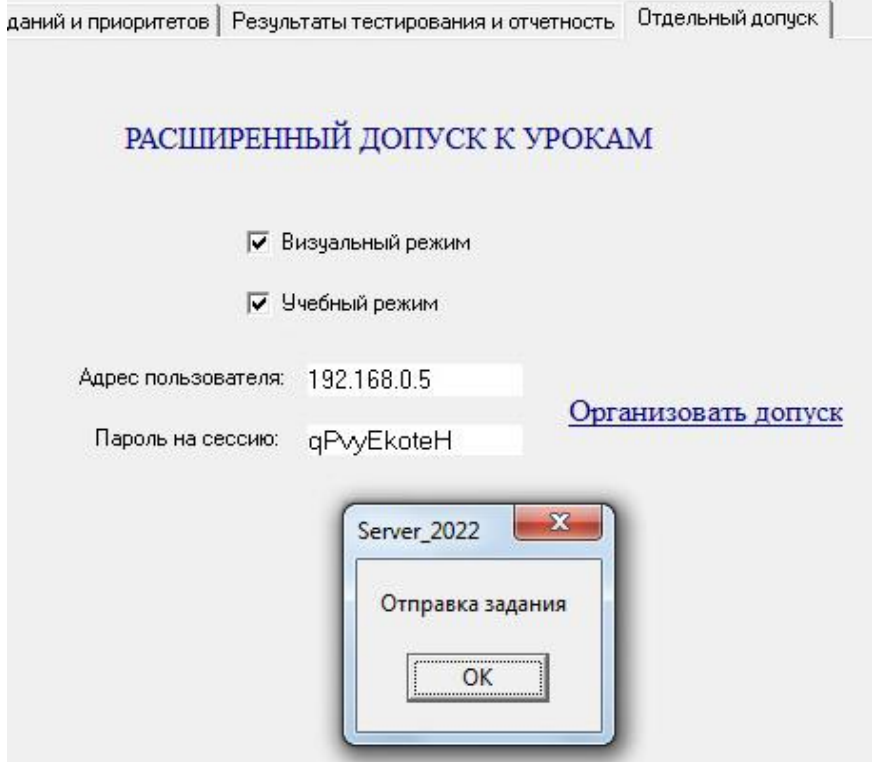

## Теперь клиент получил допуск к урокам.

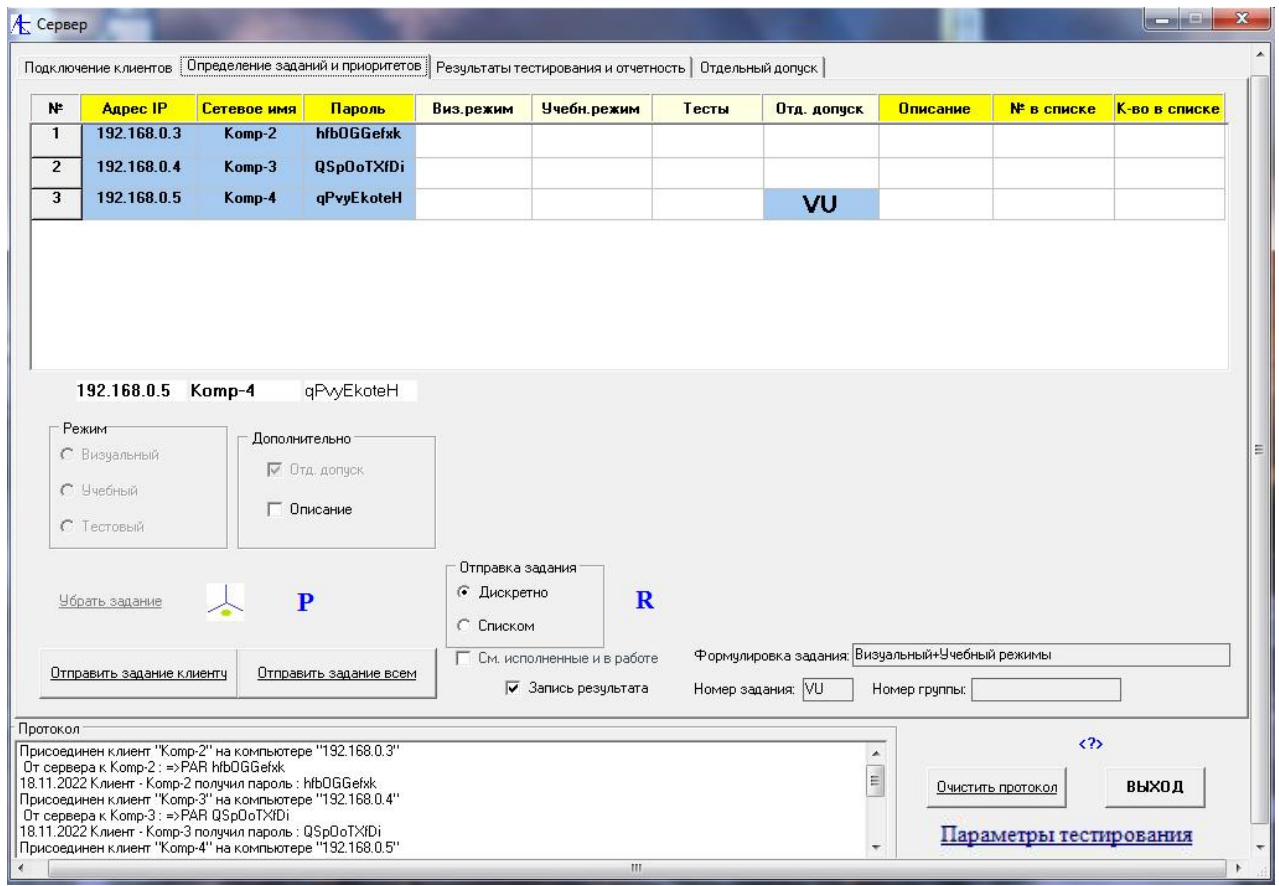

Отдельный допуск реализован как предоставление допуска выбранному отдельно клиенту.

Возможен способ подачи заданий в виде списка заданий всем подключенным незанятым клиентам. Для этого следует сначала сформировать список заданий во время текущей сессии/подключения.

Для этого во вкладке **Определение заданий и приоритетов** следует нажать кнопку **R** и начать формировать список обращением к базе заданий.

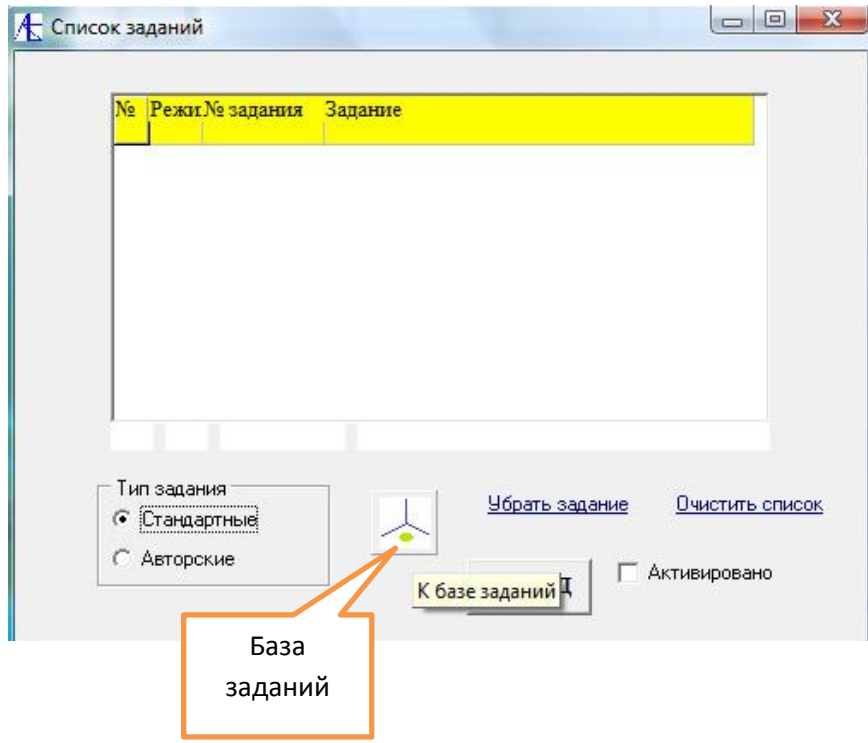

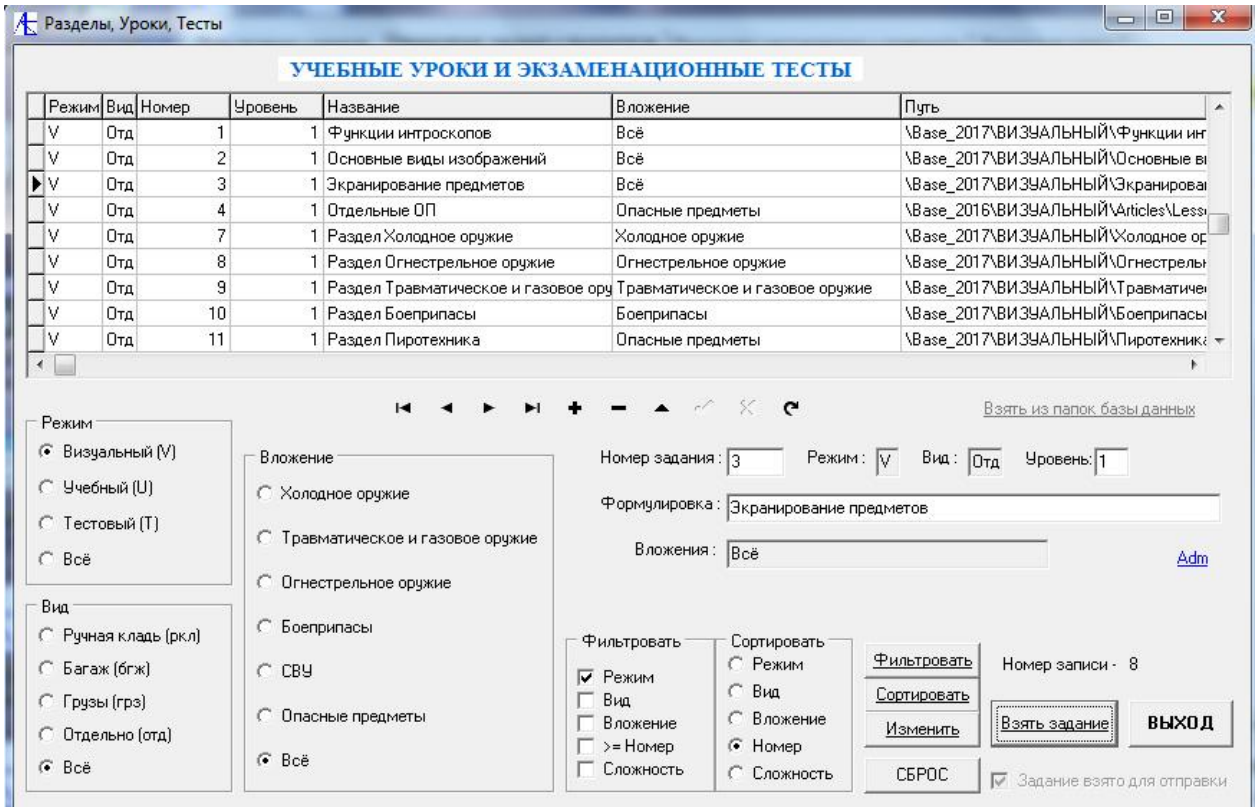

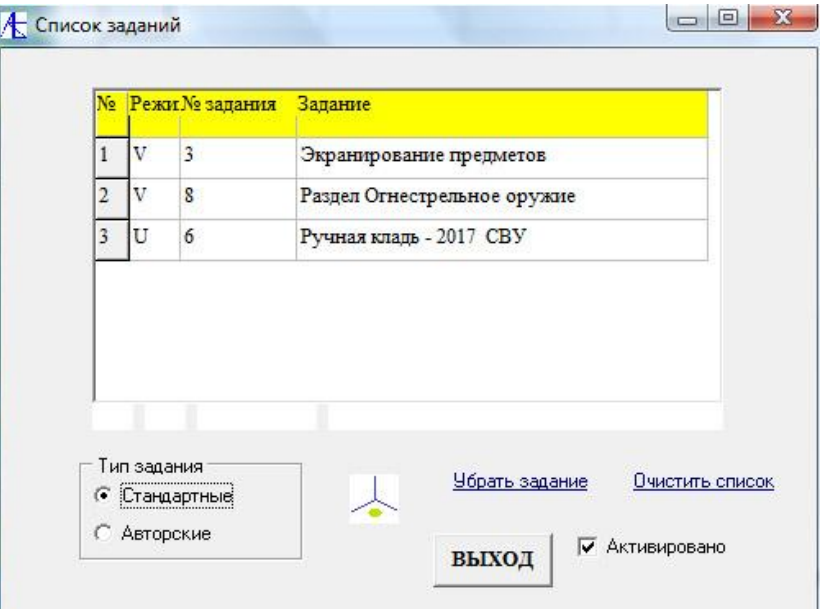

Теперь для запуска списка для распространения следует во вкладке **Определение заданий и приоритетов** переключиться в режим Отправка задания **Списком**.

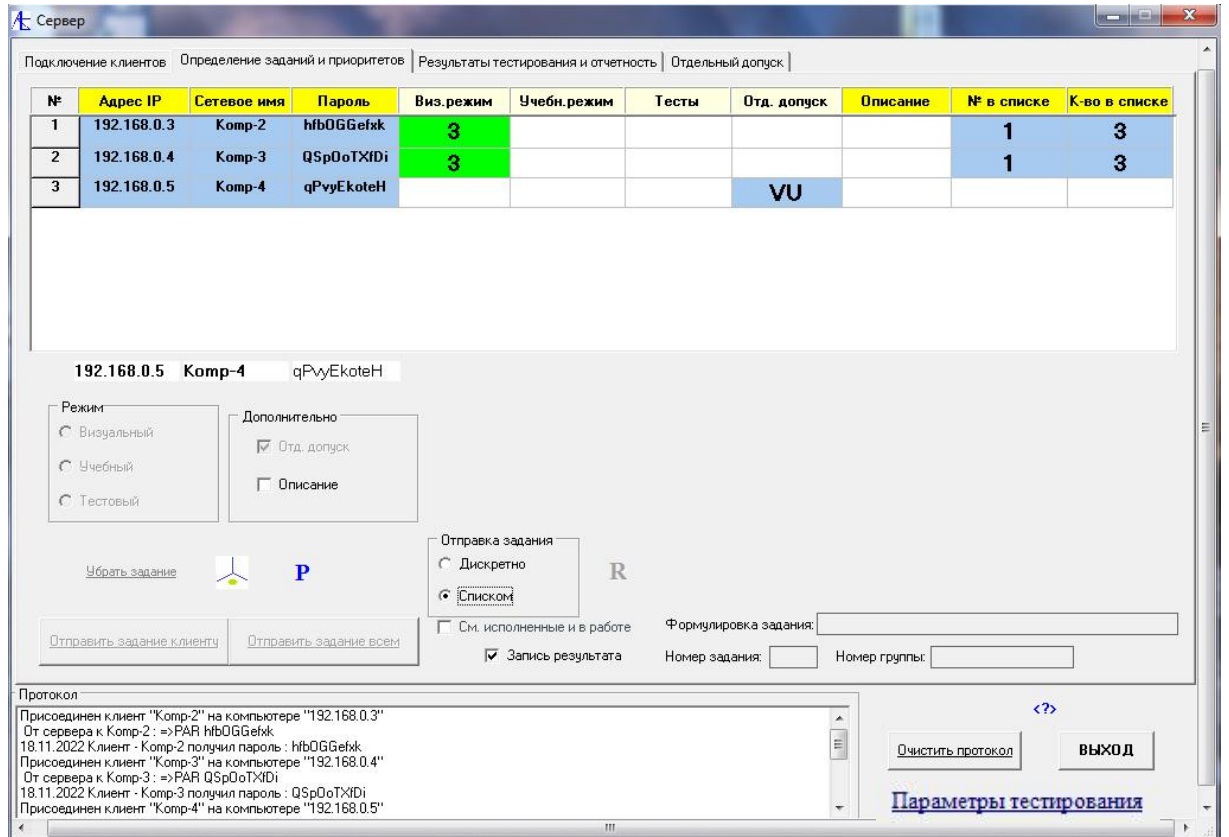

Всем не занятым клиентам будут последовательно передаваться задания из списка. По мере прохождения заданий клиенты будут получать задания вплоть до исчерпания списка. Если клиент случайно отключится, то при повторном подключении он будет получать задания с самого начала списка. Если клиент выполнял какое-нибудь персональное задание, то после исполнения его он тоже будет получать задания из списка на общих основаниях. Временно прекратить раздачу заданий из списка можно переключением в режим **Дискретно**.

#### Здесь показана динамика выполнения заданий:

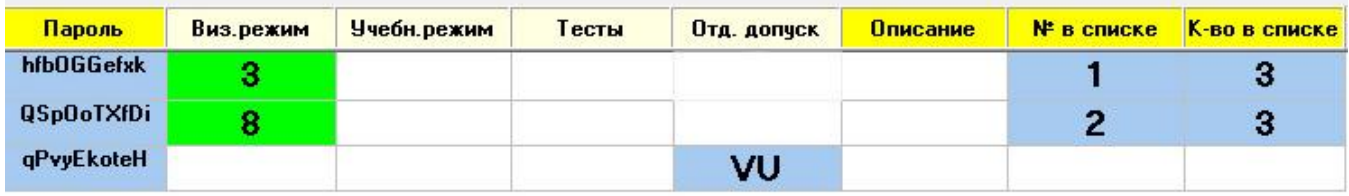

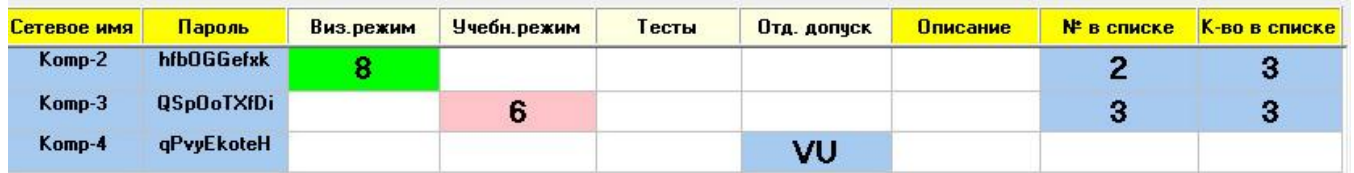

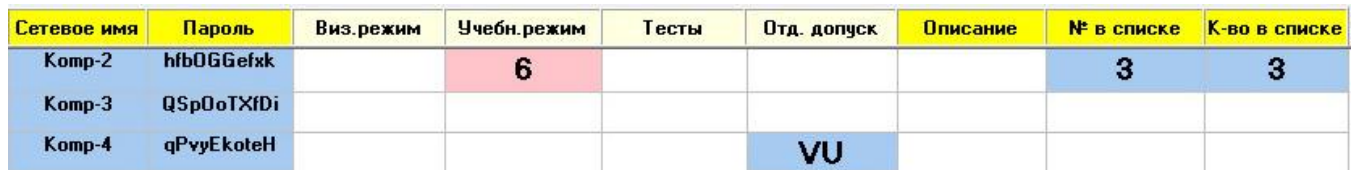

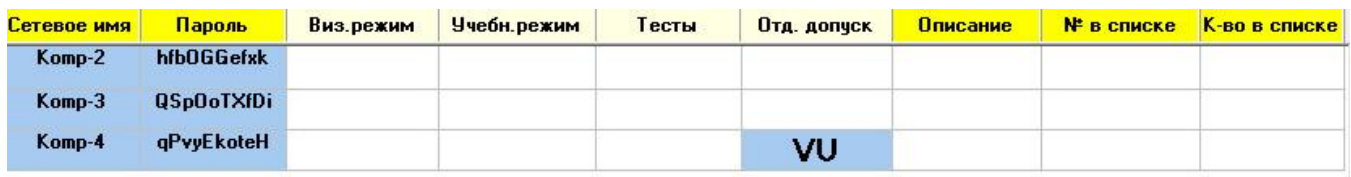

Здесь пользователи исчерпали список, а один из клиентов ещё не прошел индивидуальное задание.

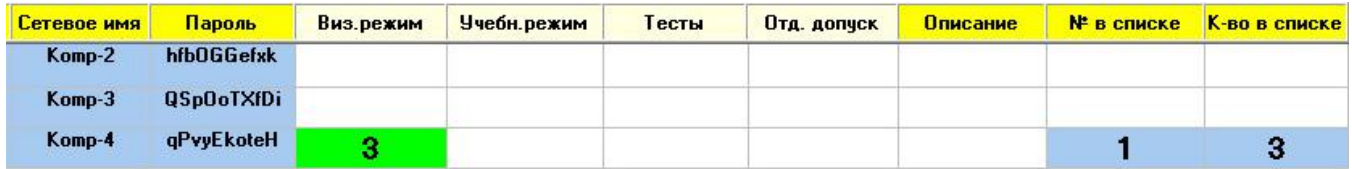

Пользователь освободился и тут же стал получать задания из списка.

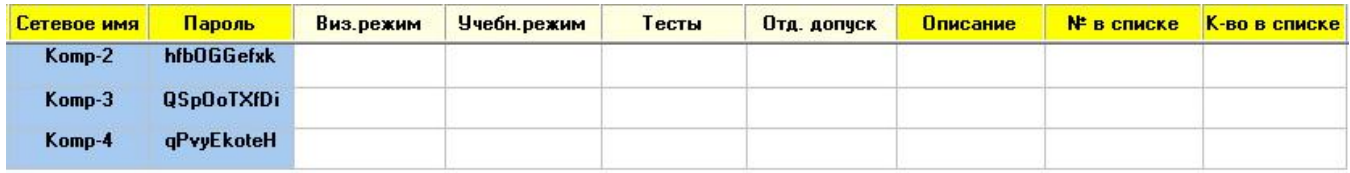

Теперь все клиенты исчерпали список.

Если не нужно высылать больше задания из текущего списка, следует переключиться в режим **Дискретно**, войти в список и удалить все записи или завести новые. При пустом списке клиенты будут обрабатывать последнее полученное задание и не станут больше автоматически их получать.
Можно формировать список не только из базы данных заданий, но и из авторских заданий.

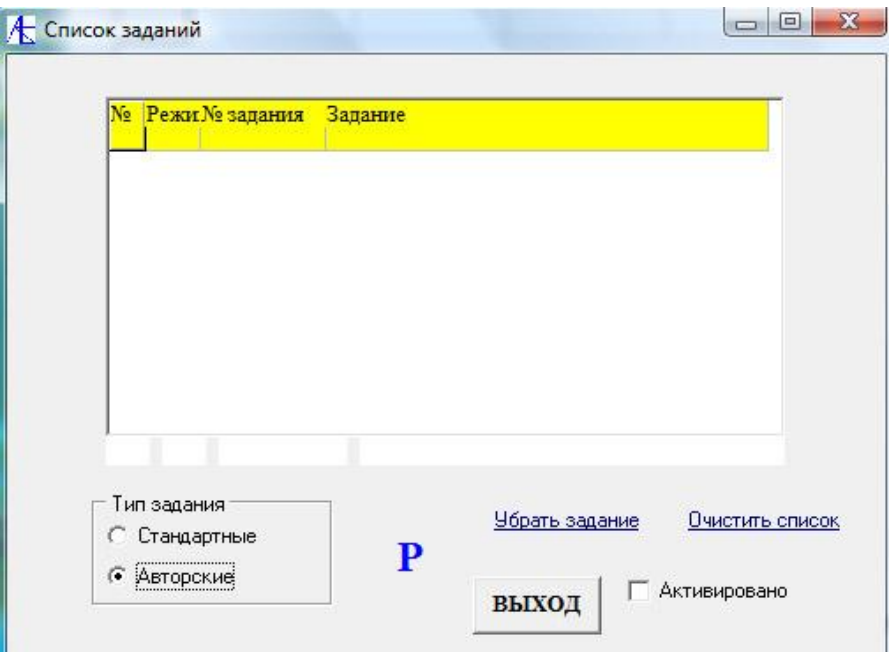

Нажав на значок **Р** можно перейти к выбору авторских заданий.

[К Меню](#page-0-1)

## **[Часть 2 Конструктор](#page-0-0)**

#### <span id="page-36-0"></span>Создание авторских заданий.

Преподаватель на основе базы заданий может создавать свои авторские задания, используя готовые элементы существующей базы заданий. Задания могут быть произвольного размера, можно создавать большие тесты, использовать случайные выборки и т.д. В дальнейшем можно использовать большие выборки при проведении соревнований по профессиональному мастерству.

Опишем процедуру создания авторского задания.

Запускаем серверную программу:

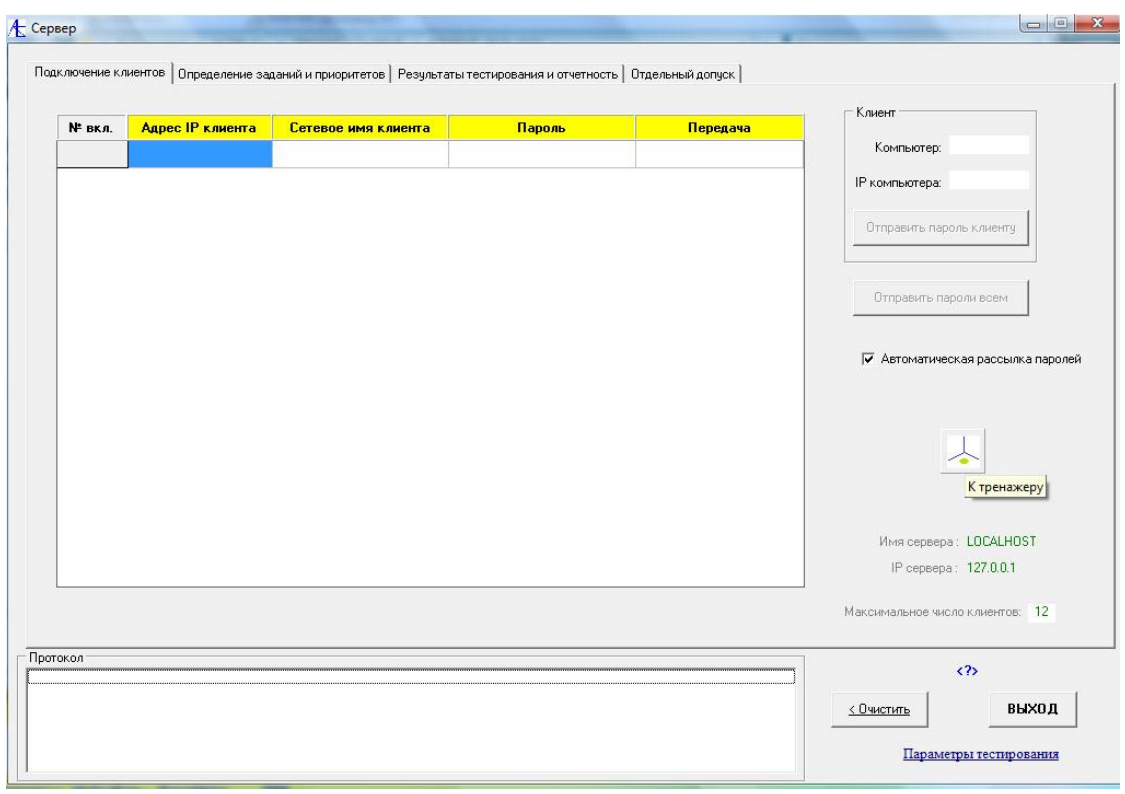

Переходим к тренажеру в раздел НАСТРОЙКИ:

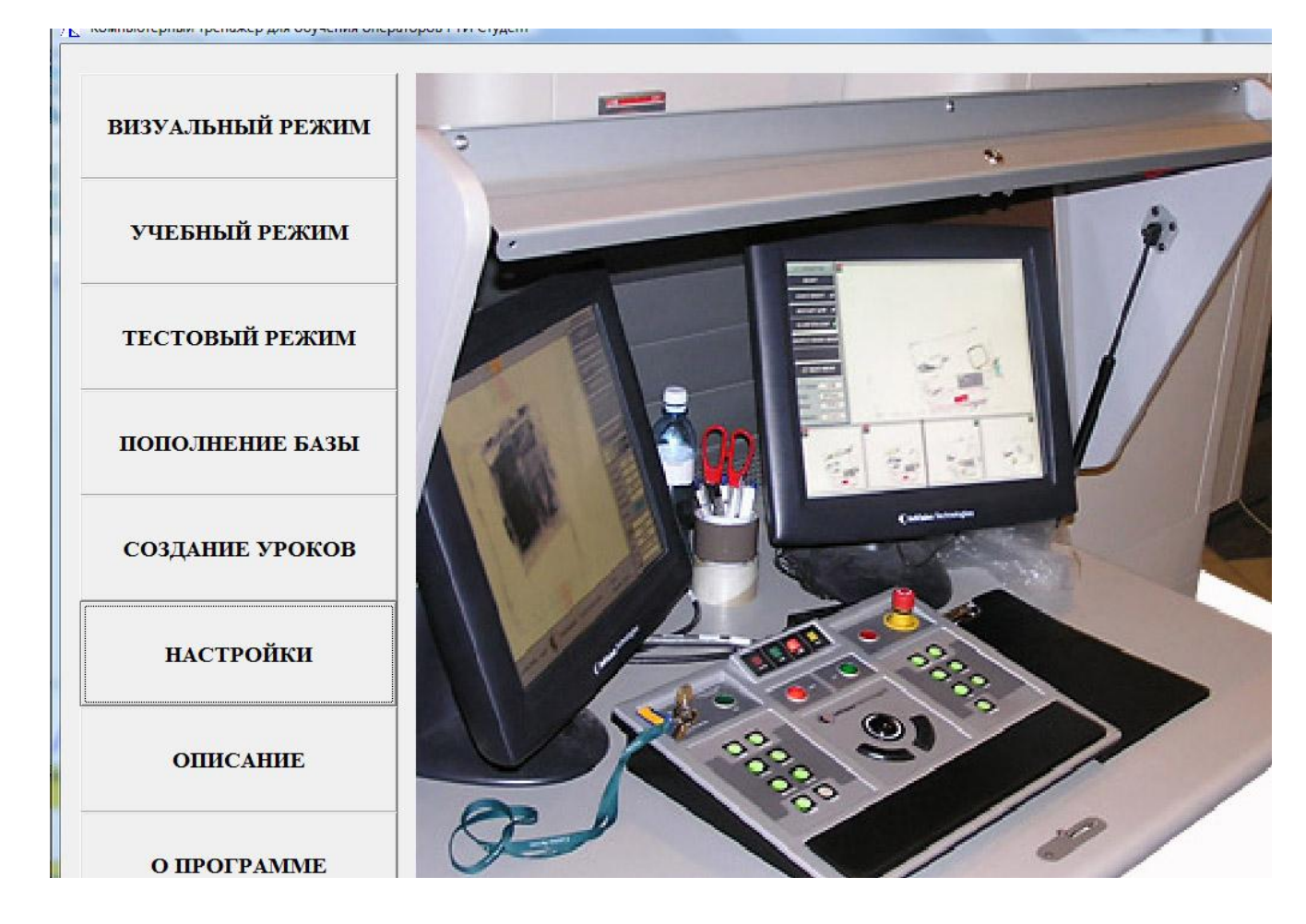

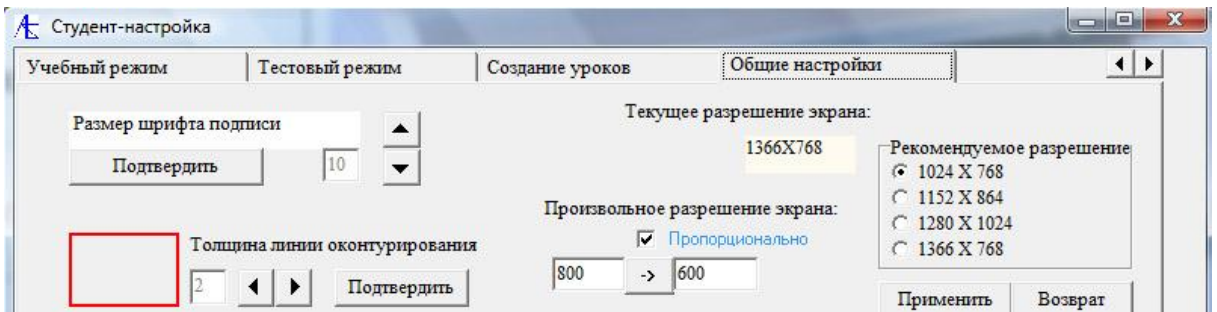

Переходим во вкладку **Создание урока** и выбираем вариант **Создание авторских уроков**.

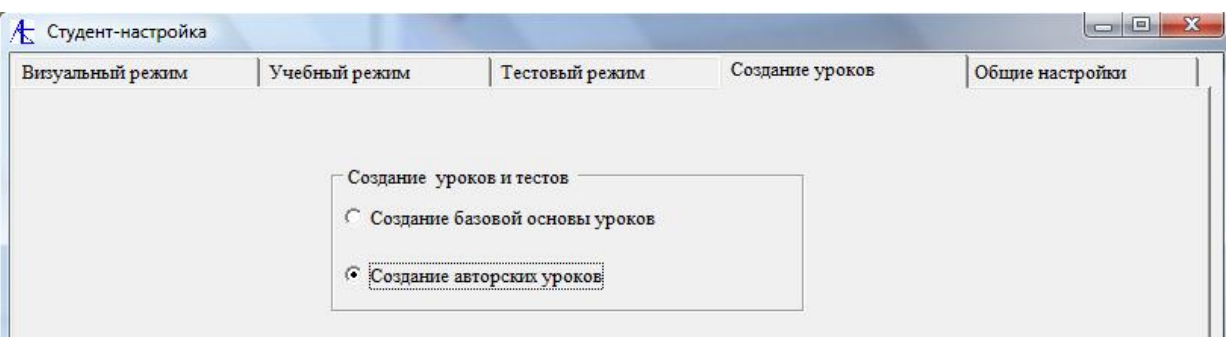

Закрываем окно настройки и выбираем кнопку **Создание уроков.**

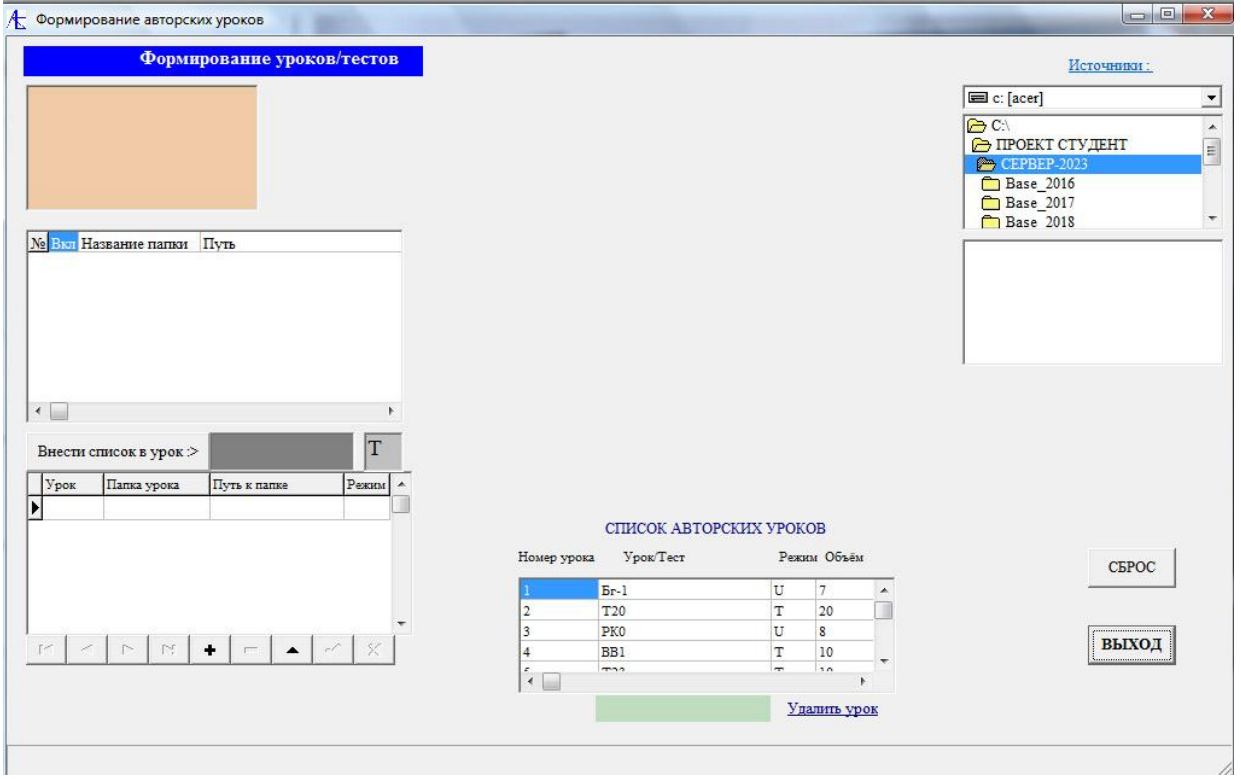

Обратимся к папкам источника – *Base\_2017 – ВИЗУАЛЬНЫЙ - Боеприпасы штатные.* Внизу выберем элемент урока. Здесь у нас *Капсюль-детонатор.*

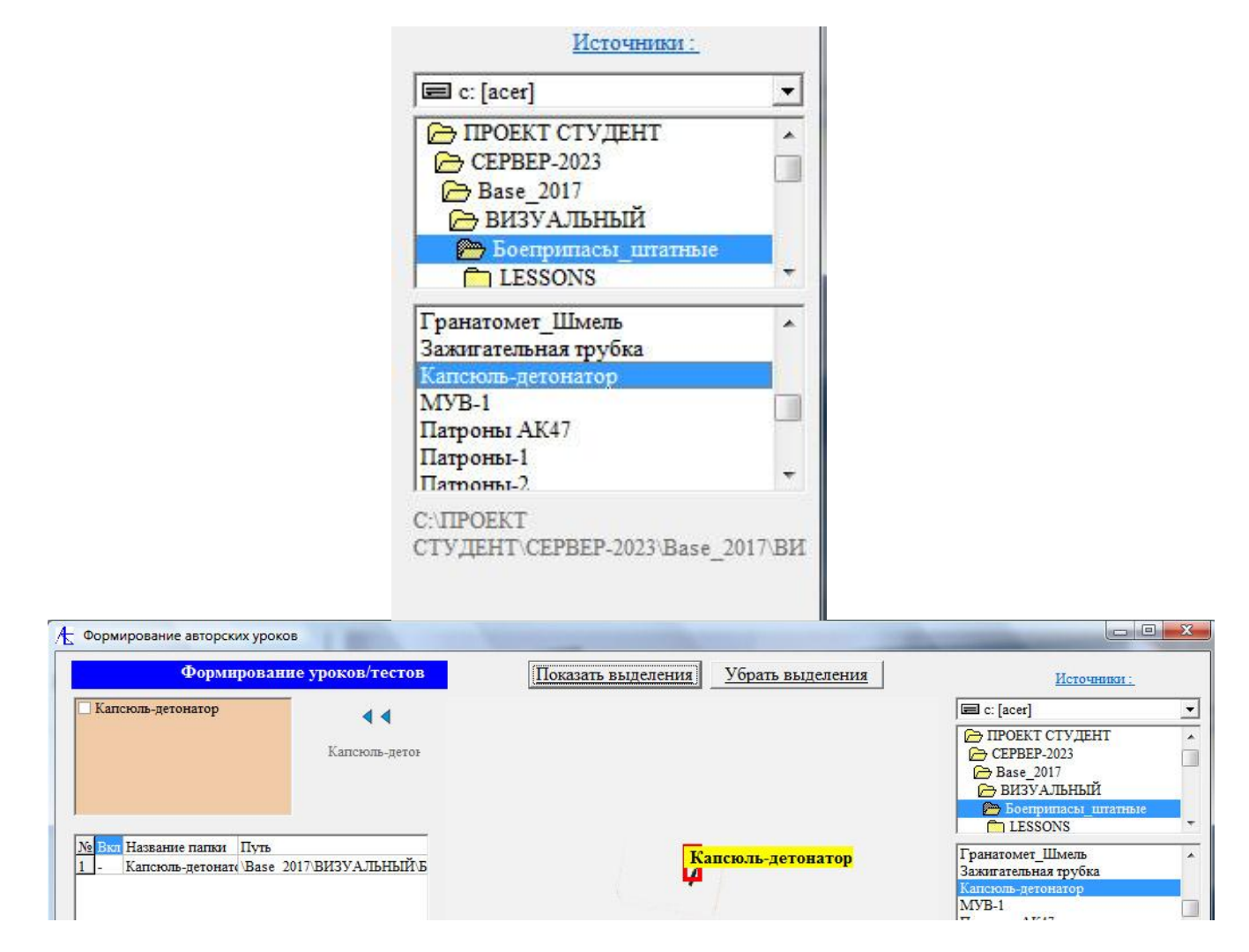

Переведите с помощью треугольных стрелок элемент урока в список слева. Аналогичным образом переведите из источников другие выбранные элементы создаваемого урока.

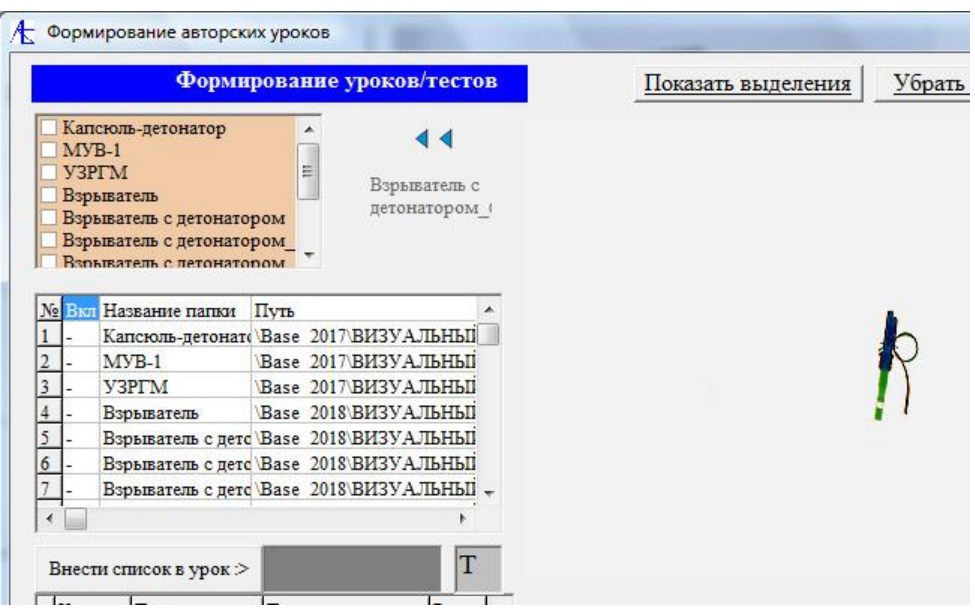

Теперь надо пометить галочками те элементы, которые будут входить в урок. При пометке в нижнем списке в поле Вкл будут появляться плюсы.

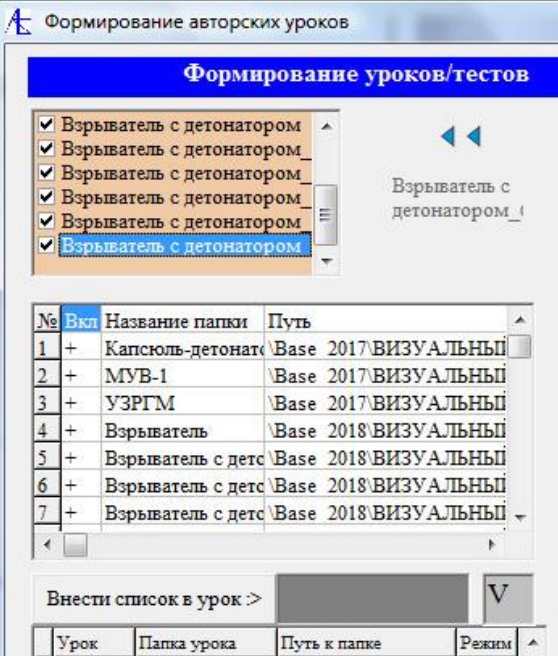

В нижнем списке можно перемешивать строки, через верхний список можно включать-выключать элементы урока. Для записи урока надо указать название урока на тёмном фоне и на сером фоне режим (**V**,**U,T**) и нажать на кнопку **Внести список в урок >**.

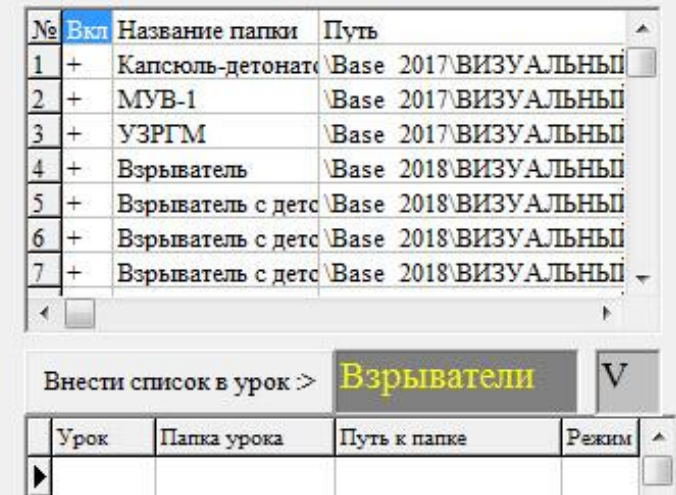

В списке авторских уроков появляется новый визуальный урок:

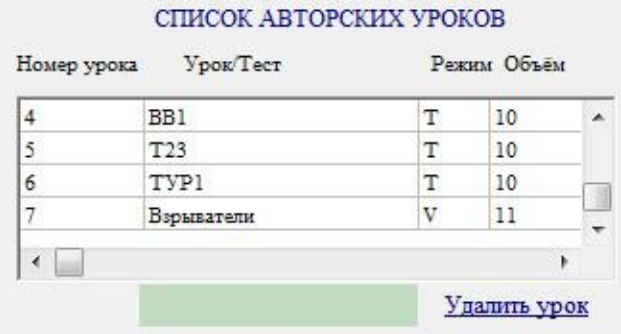

При нажатии на него в нижнем левом списке появится набор элементов нового урока.

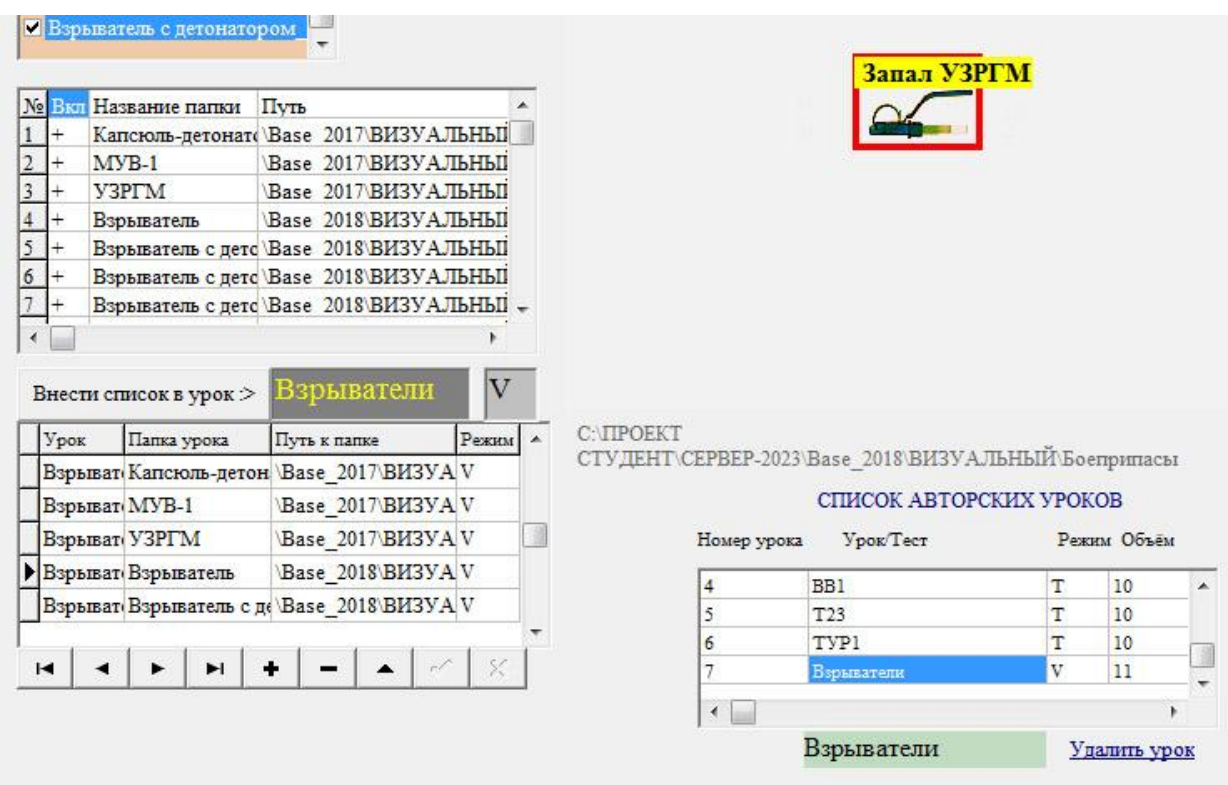

Можно проверить новый небольшой визуальный урок. Для этого надо выйти из программы построения и войти в блок настройки. Затем надо выбрать вкладку **Визуальные уроки** и выставить в *Видах показа* **Авторский.**

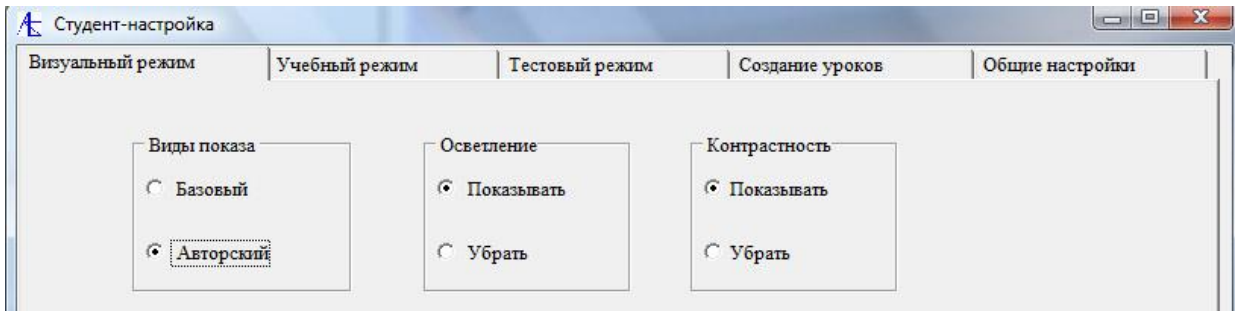

После выхода из блока настройки надо войти в визуальный режим:

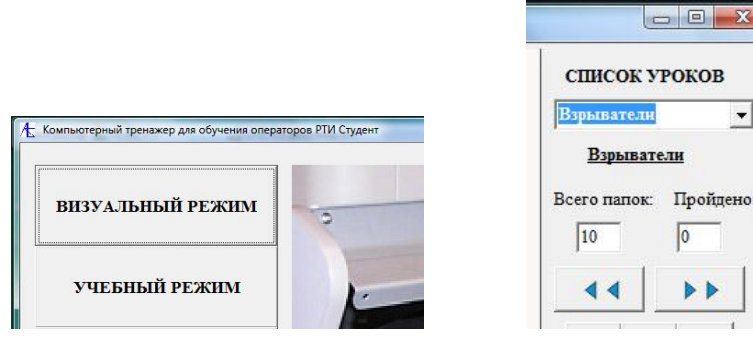

После этого следует выбрать авторский урок из списка.

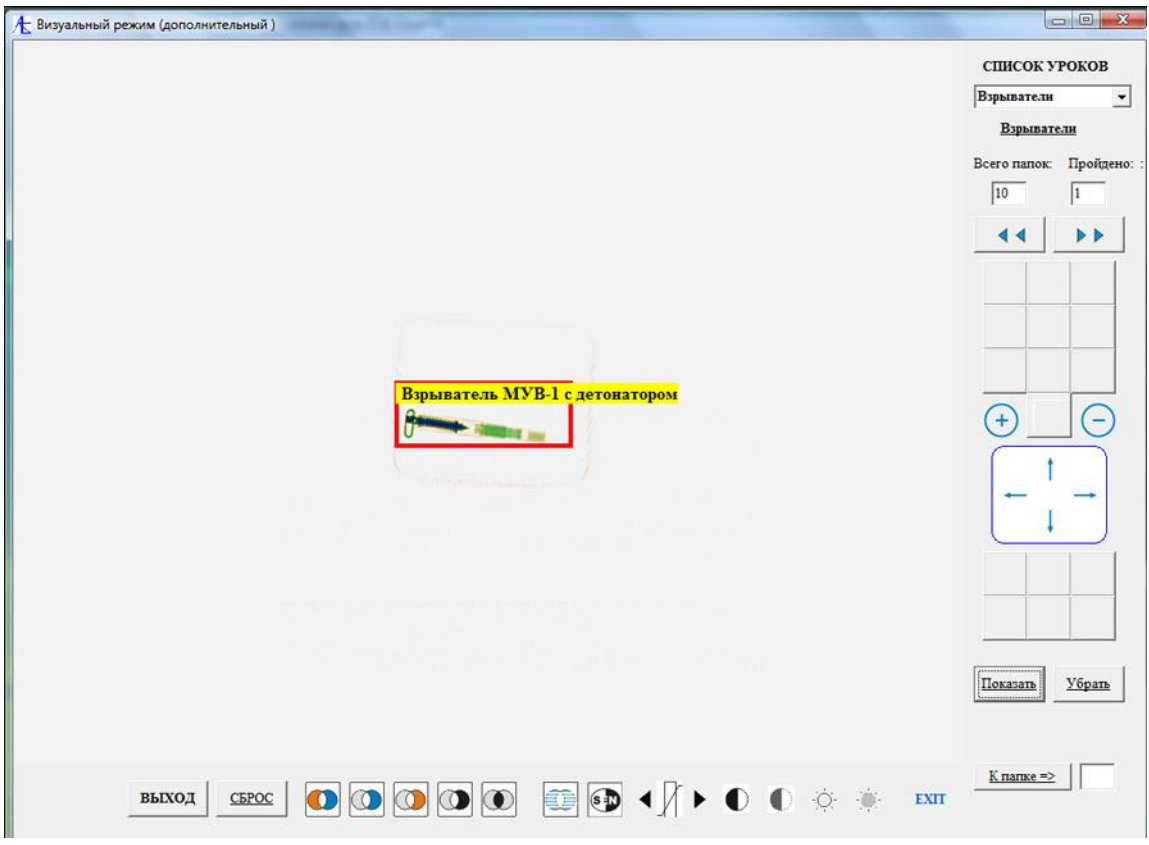

Путём использования кнопок прокрутки < и → Можно переходить к другим проекциям и поворотам теневого изображения.

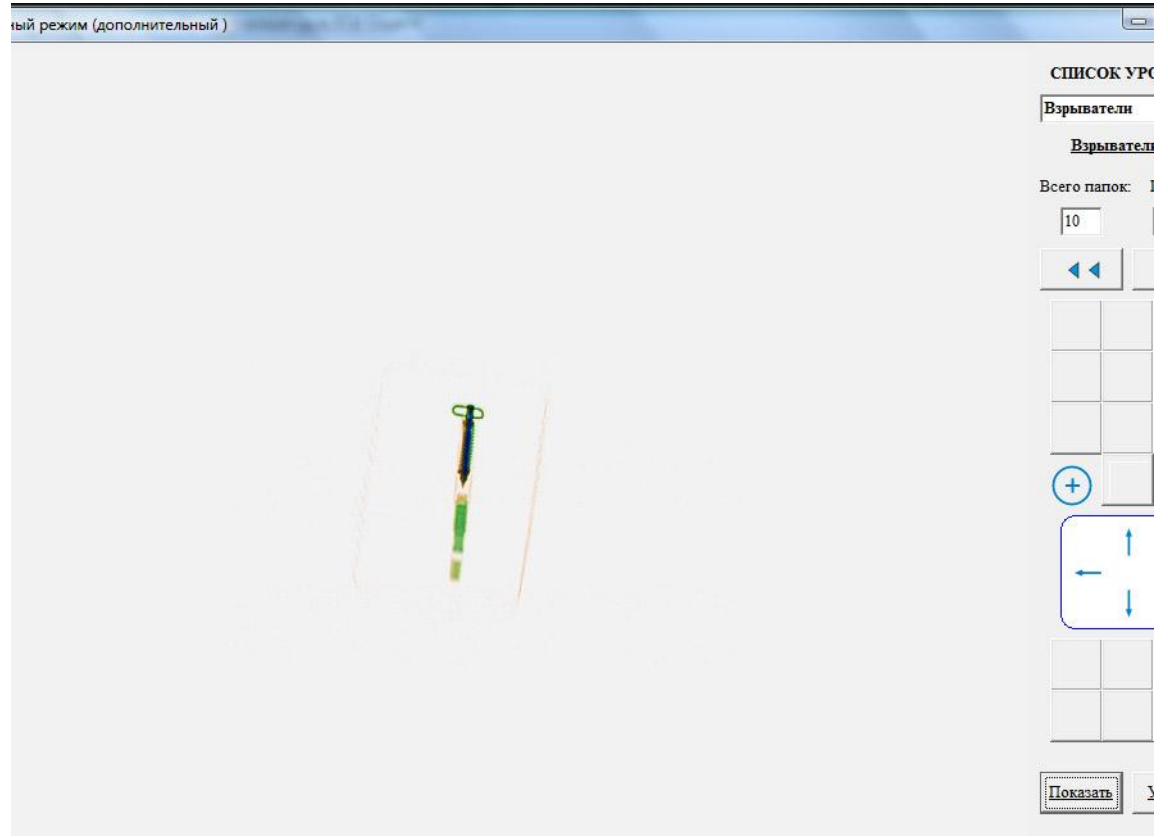

Последним изображением в конце элемента урока будет фотография предмета.

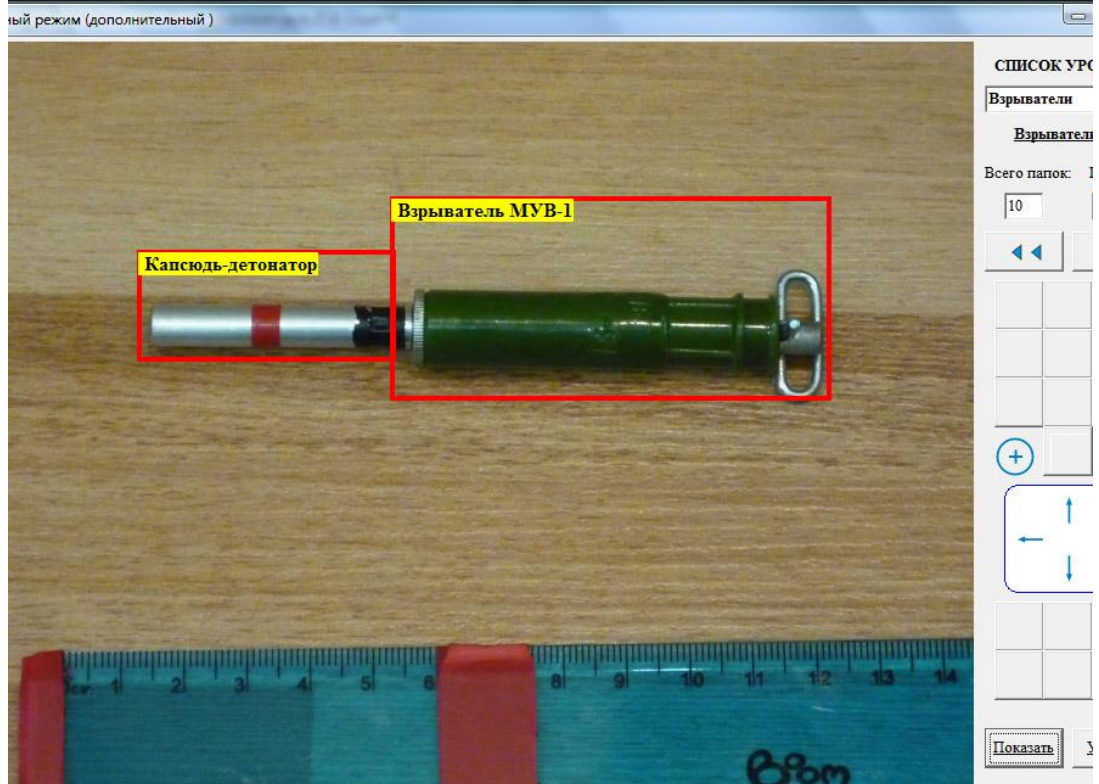

Можно внутри урока переходить к нужной папке. Урок можно использовать и в учебном режиме.

#### [Отсылка авторских заданий клиентам.](#page-36-0)

При запущенном сервере и подключённых к нему клиентах можно отправлять авторские задания. Покажем на примере отсылку тестового задания выбранному клиенту.

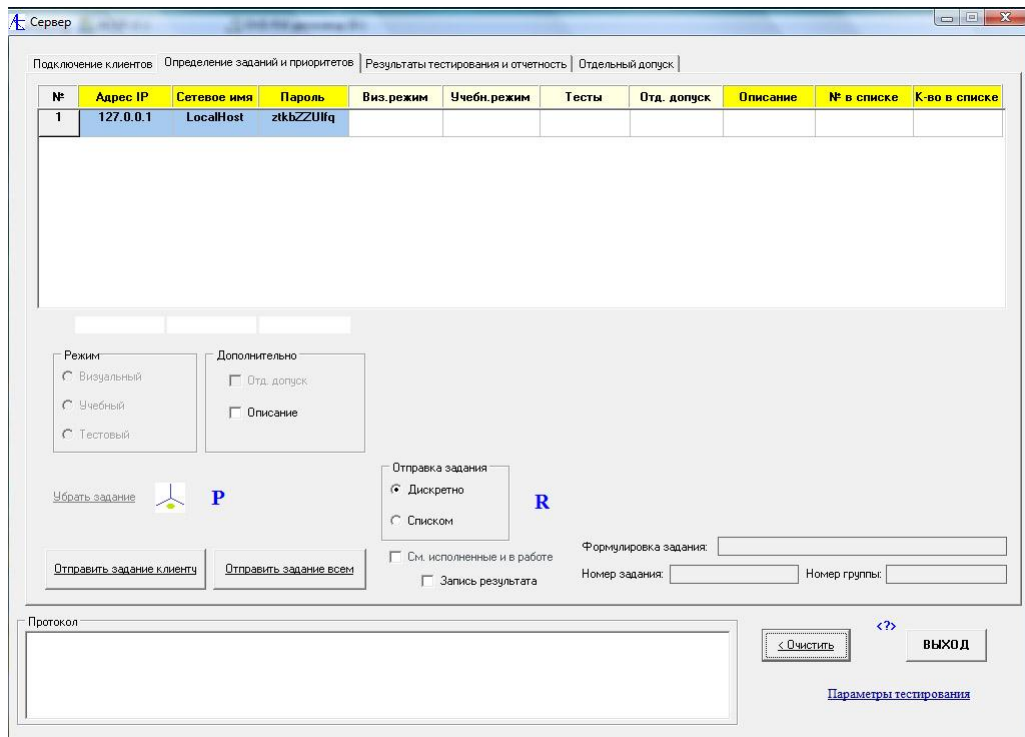

Здесь не будет производиться запись результата, поэтому галочка Запись результата снята. Обратимся к списку авторских заданий, нажав манипулятором мышь на синий символ **Р**.

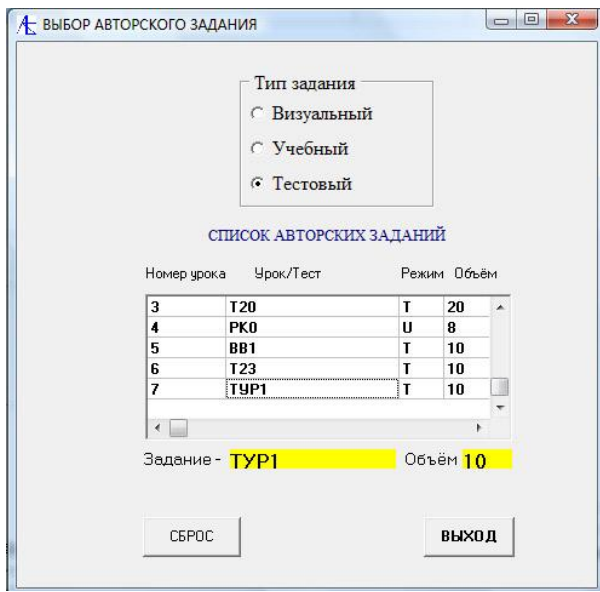

Выбираем из списка тестовое задание размером 10 папок. В каждую папку входит базовое теневое изображение и изображения дополнительных проекций/поворотов (если есть). Тип задания определяет, какой режим будет присваиваться заданию. Задание должно быть выбрано, иначе при нажатии кнопки **ВЫХОД** на выходе вы ничего не получите.

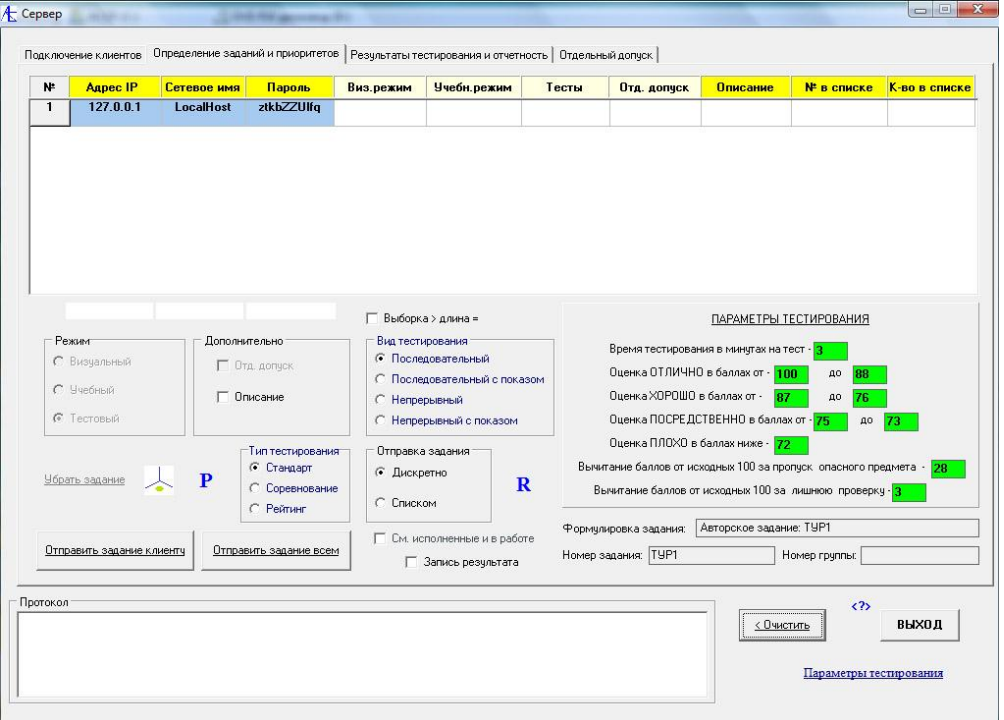

## Далее выбираете клиента из списка и направляете задание клиенту.

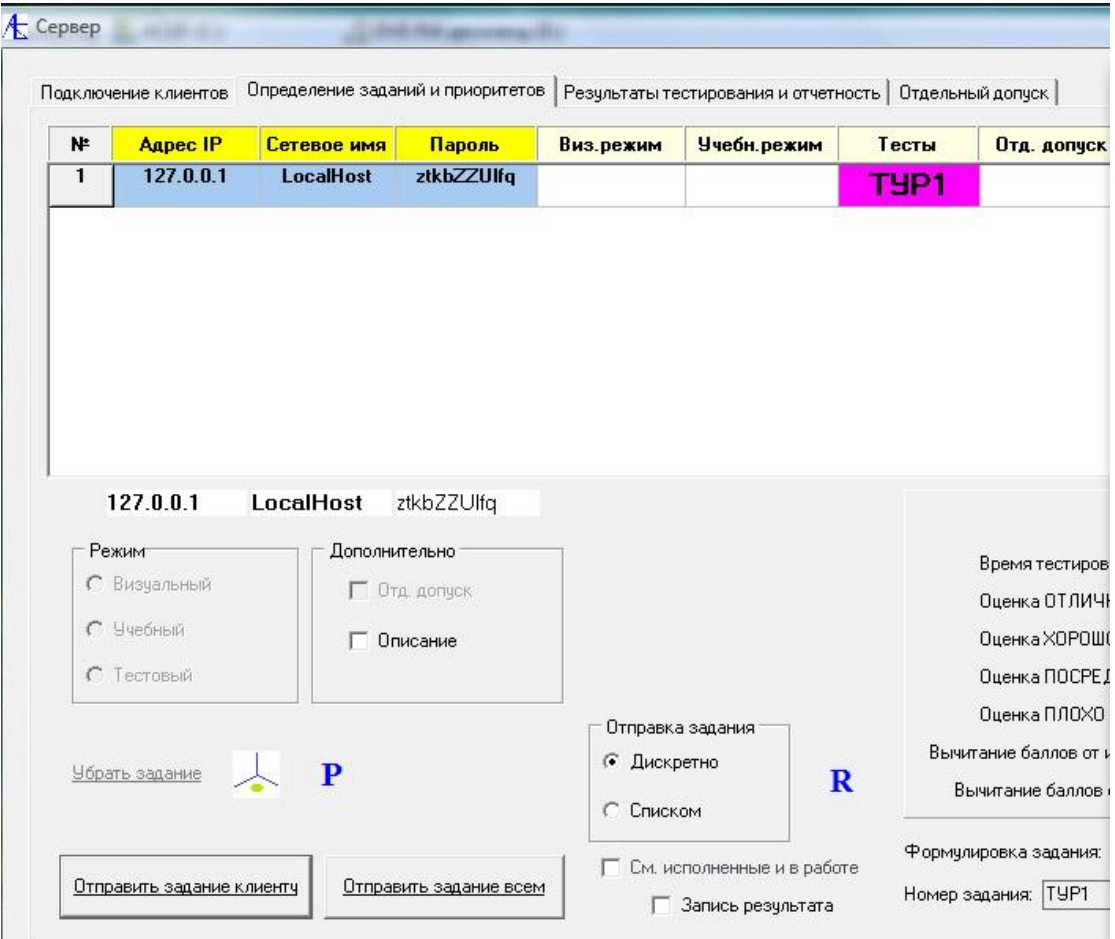

# Что наблюдает клиент:

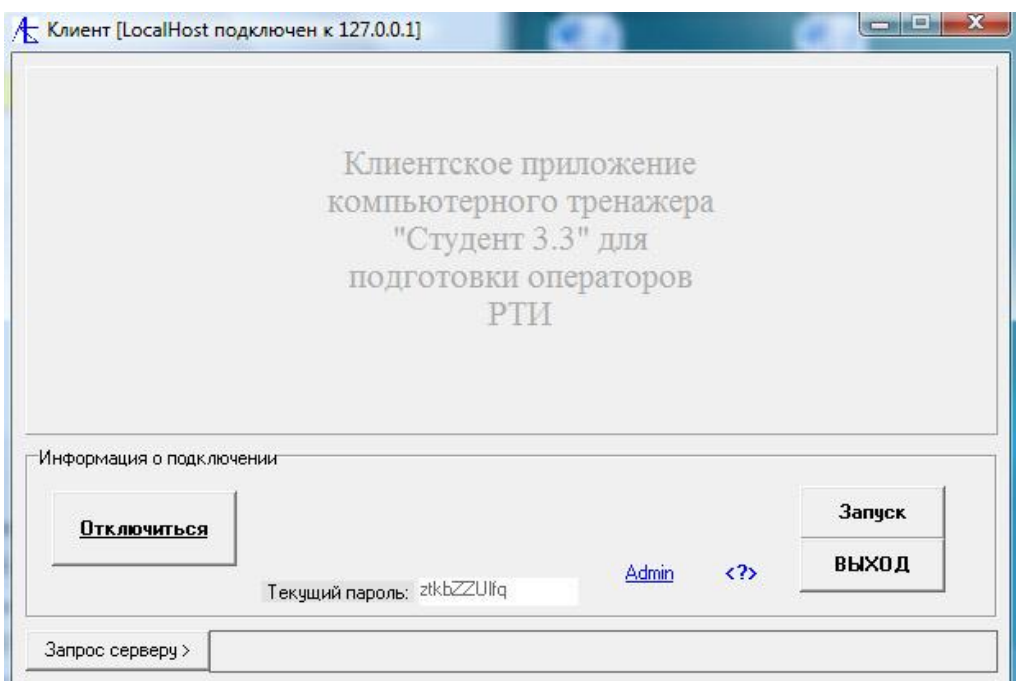

После нажатия кнопки **Запуск** переходим к тренажеру.

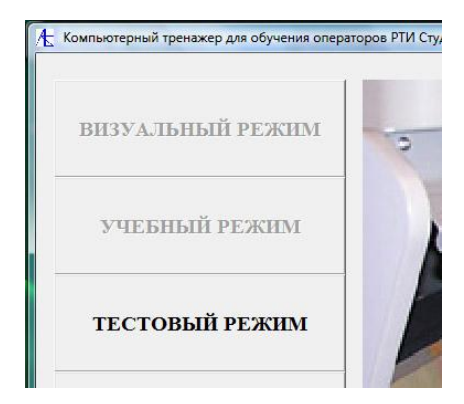

Входим в тестовый режим:

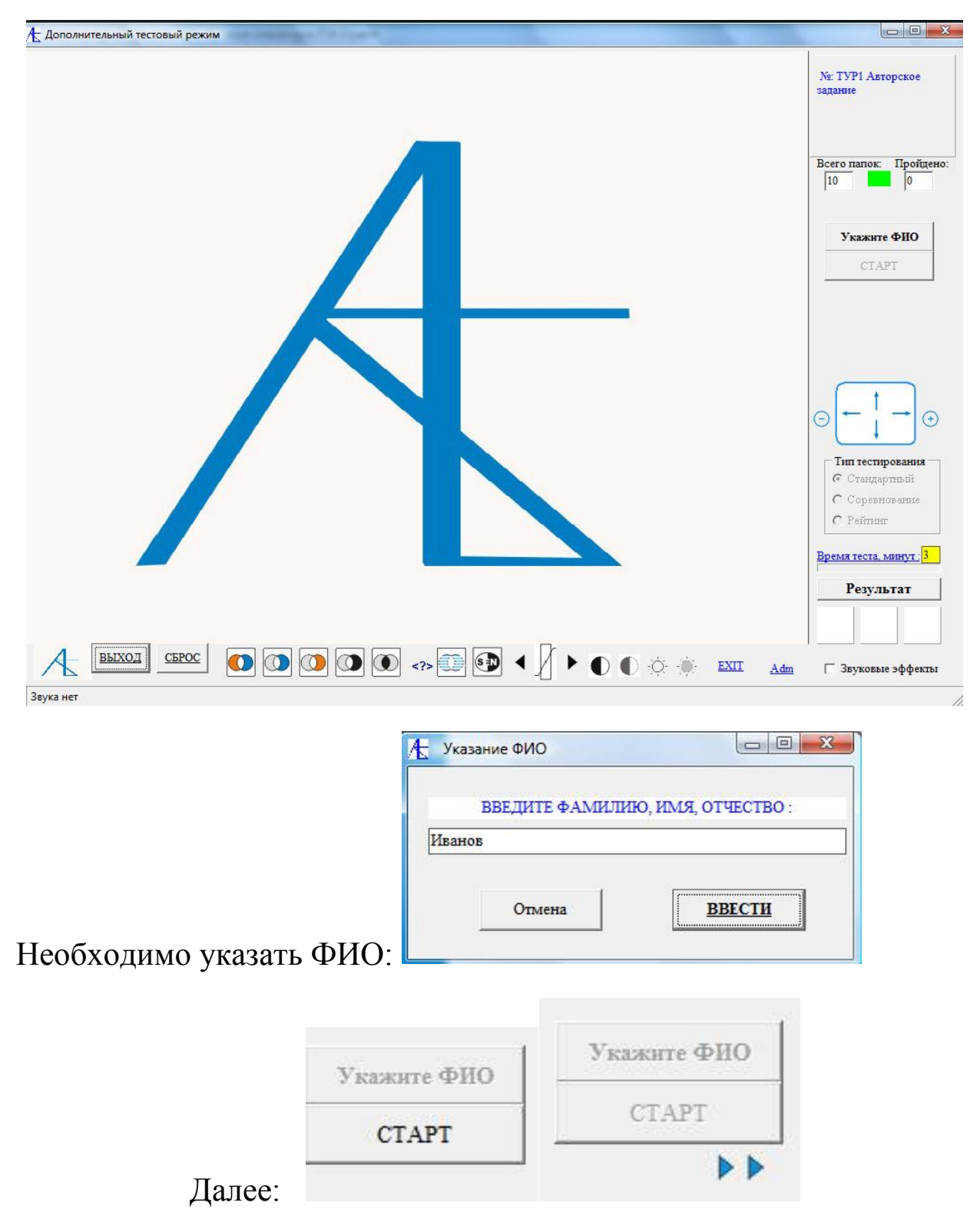

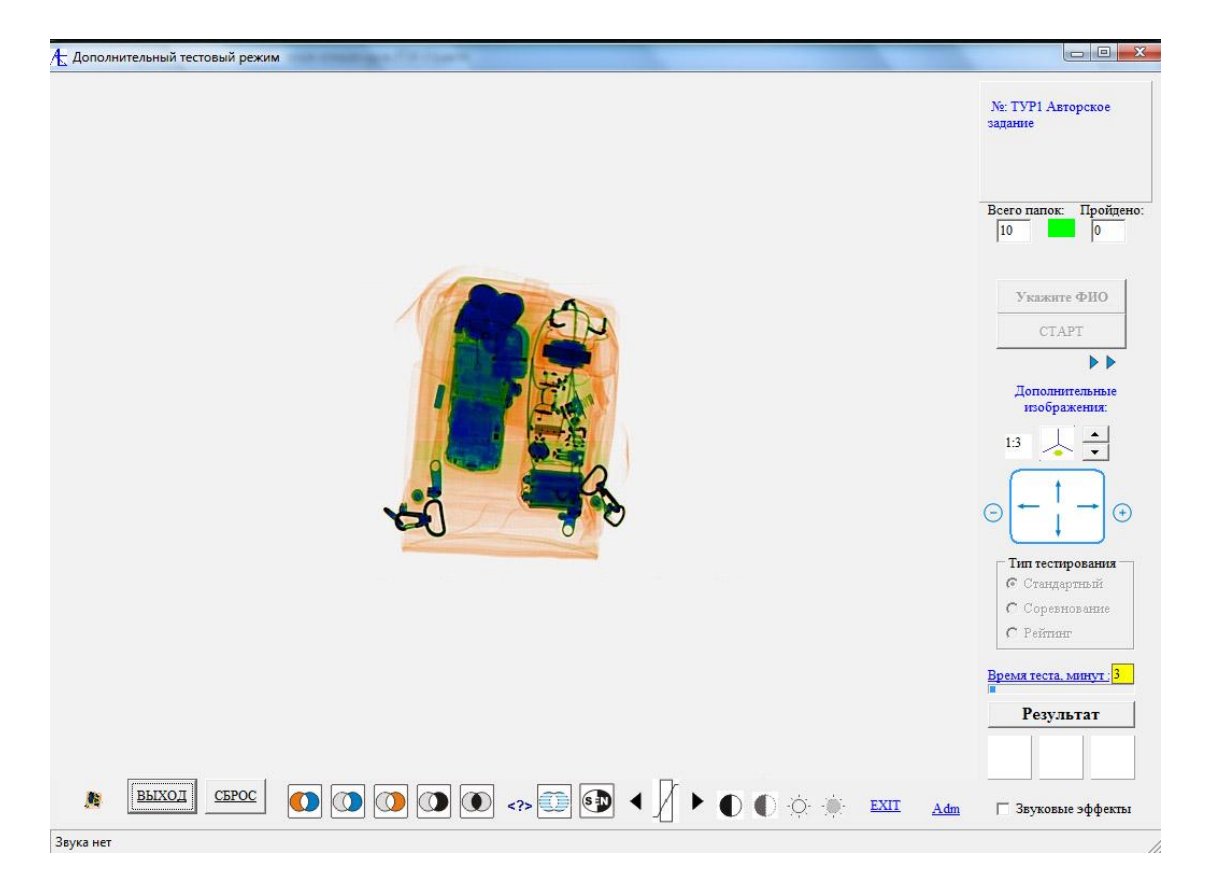

Здесь кроме основного изображения существуют три дополнительных. Переход к ним возможен путём нажатия на значок  $\leq$ , а также использование спиннера для перехода между проекциями. Перейдём на другую проекцию, нажав на значок:

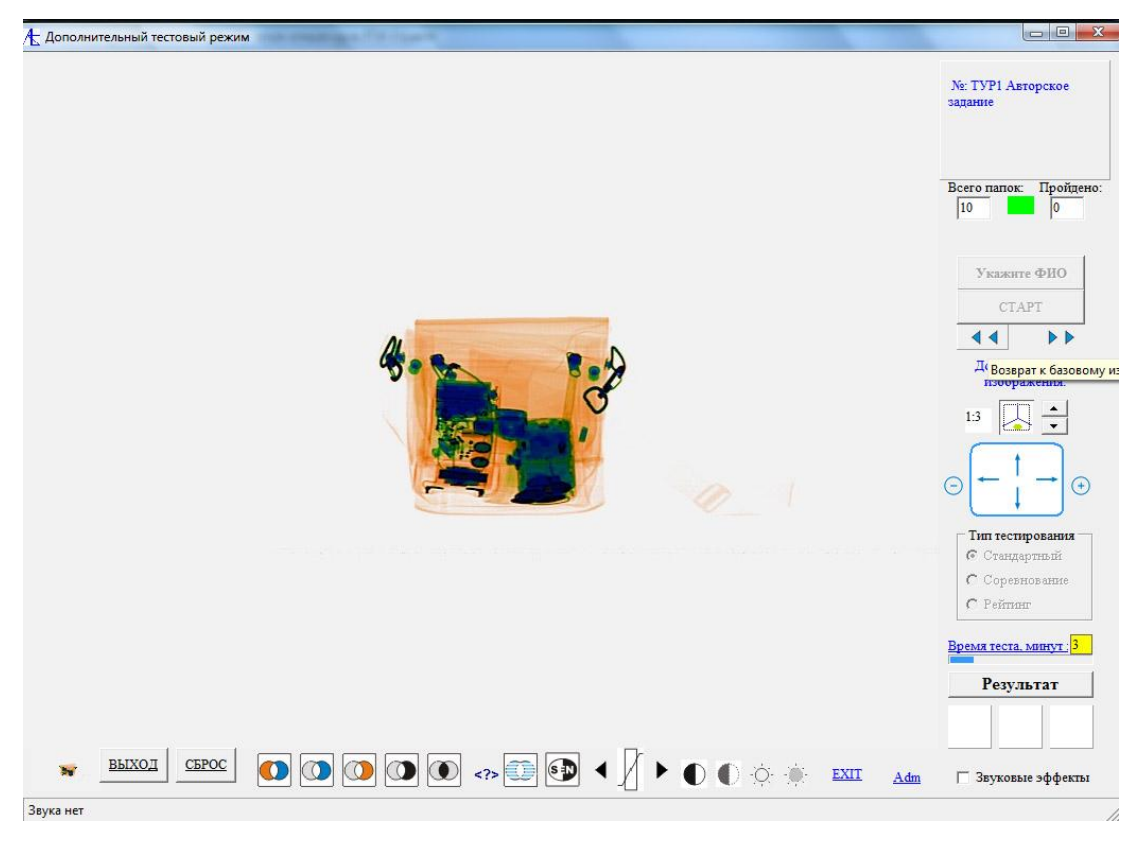

Вернуться к базовому изображению можно, нажав на появившейся значок возврата 44

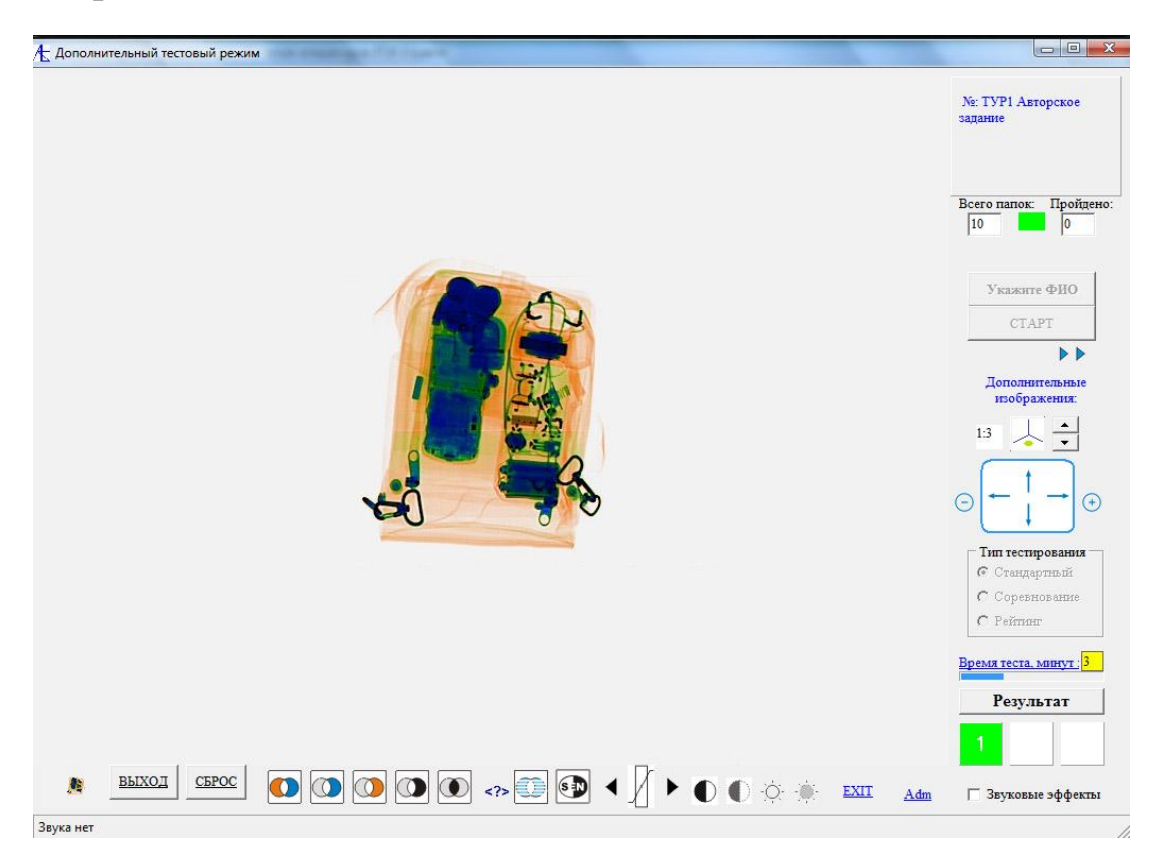

Отметив щелчком мыши электрошоковое устройство, можно переходить к следующей папке тестового задания.

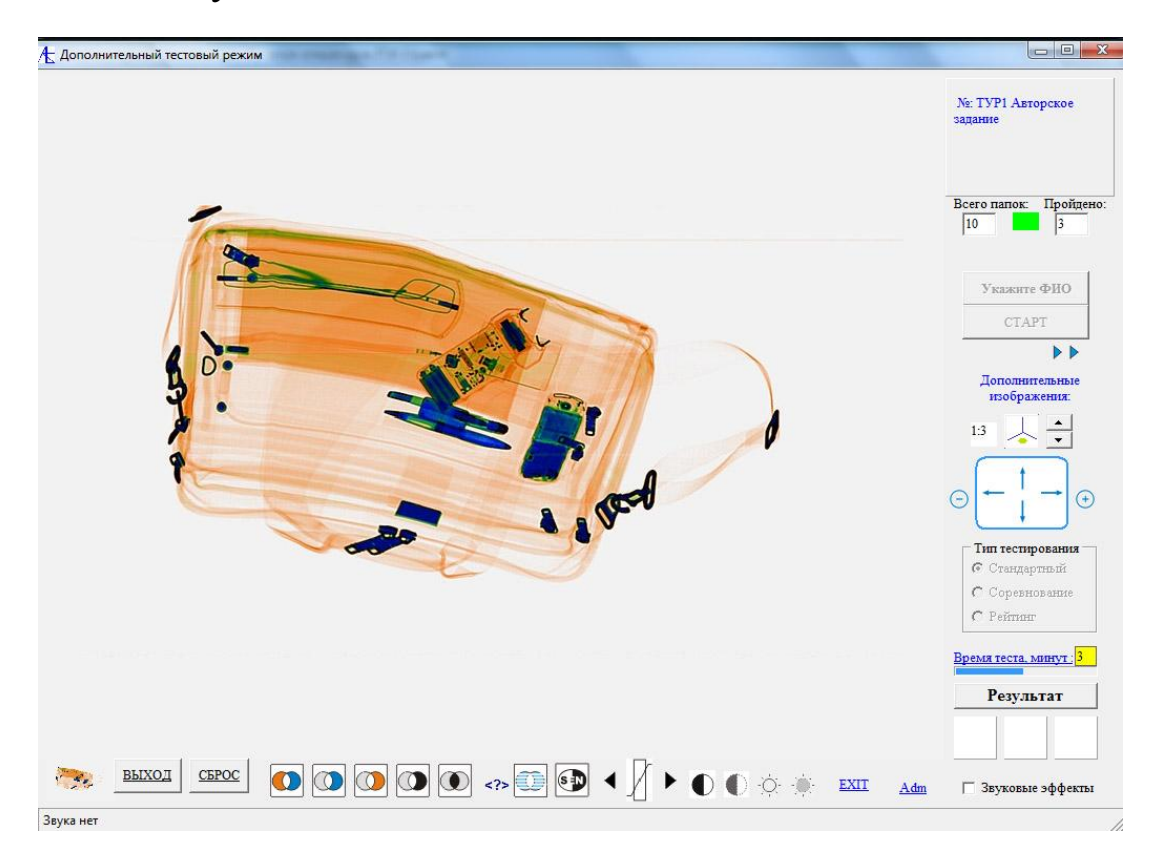

#### К другой проекции:

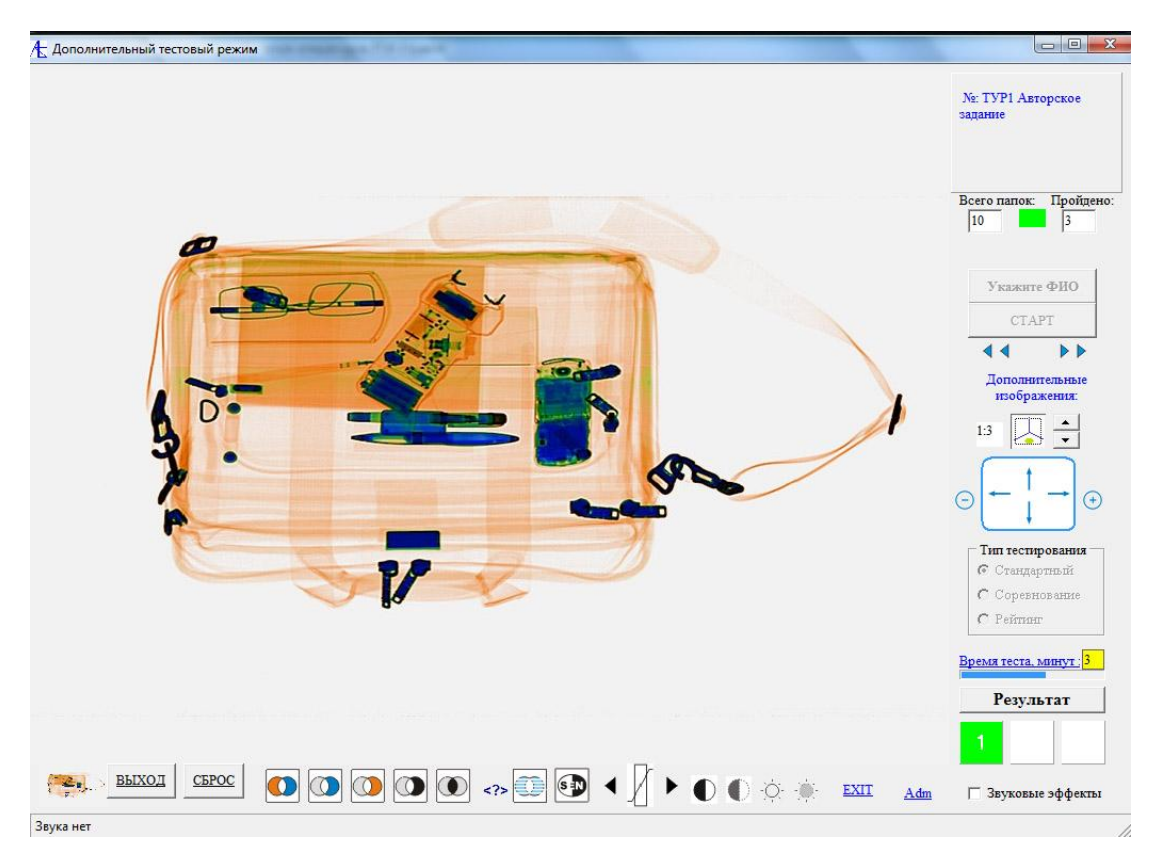

Отметив в дополнительной проекции опасный предмет, можно переходить к следующей папке тестового задания. Следует отметить, что если вы хотя бы в одной из проекций отметили опасный предмет, он будет отмечен и в остальных изображениях. Поэтому можно не возвращаясь к базовому изображению сразу переходить к следующей папке задания. Следует отметить, что в некоторых папках тестового задания могут содержаться другие опасные предметы, поэтому следует внимательно просматривать все проекции. Если в одной проекции опасный предмет не обнаруживается, то в другой проекции (повороте) вполне возможно то, что вы сможете его обнаружить.

Если вы пропустили опасный предмет, то при переходе в следующую папку программа сообщит вам информацию о пропуске определённого опасного предмета.

В конце тестового задания, при прохождении последней папки в нашем случае при отсутствии пропусков **ОП** мы получаем:

50

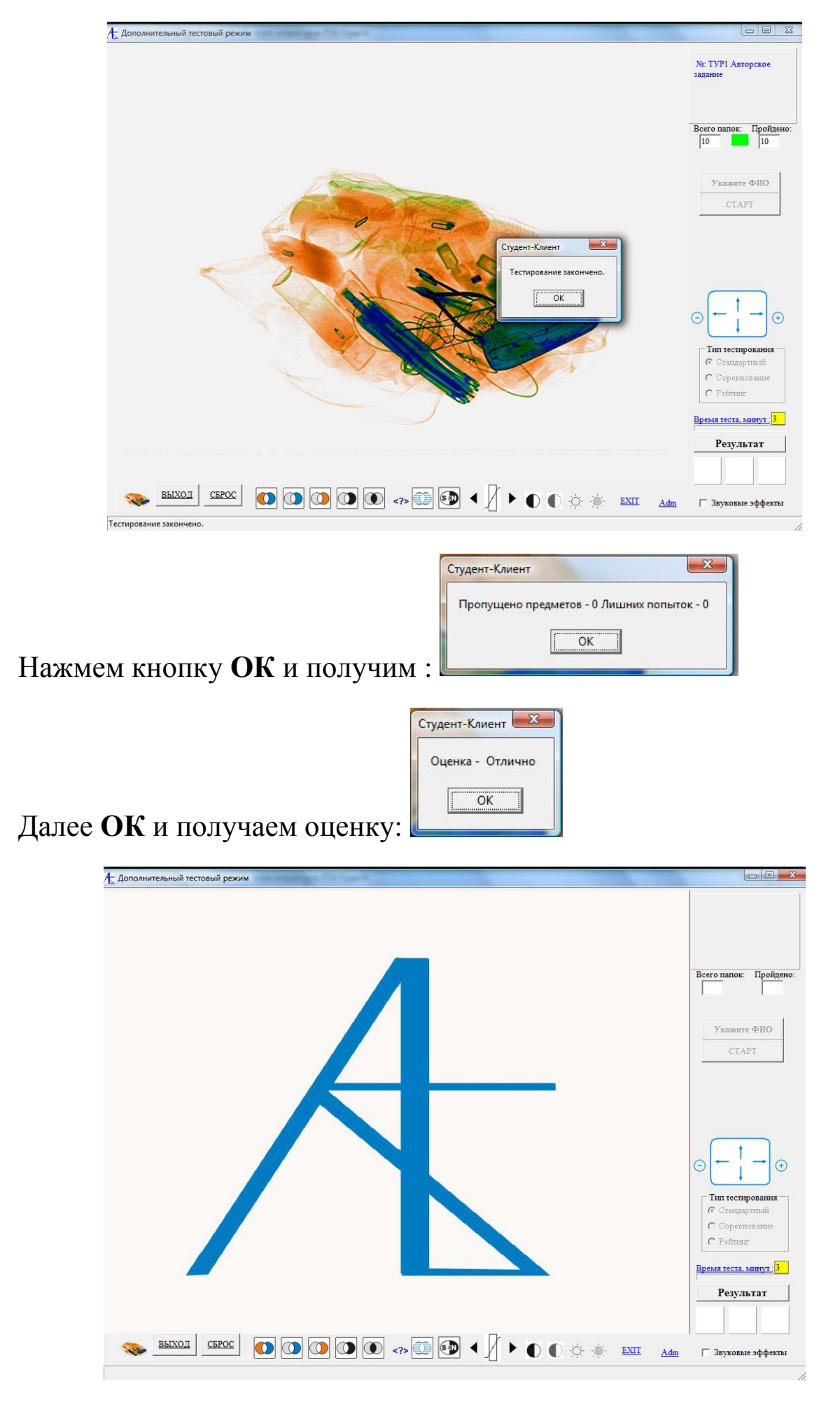

#### [Использование выборок.](#page-36-0)

Конструирование авторских заданий полезно для формирования учебных и тестовых заданий произвольного объёма. Если объём тестового задания значителен, то целесообразно использовать случайную выборку из этого задания. Тогда клиент будет получать только свою случайную последовательность для тестирования, что позволит более объективно оценить степень подготовленность специалиста.

На примере авторского задания, состоящего из 20 папок, покажем работу этой части программы. Итак, серверная часть запущена, клиентская тоже, и организована связь между ними. Автоматически сформирован и передан пароль на сессию для подключенного клиента.

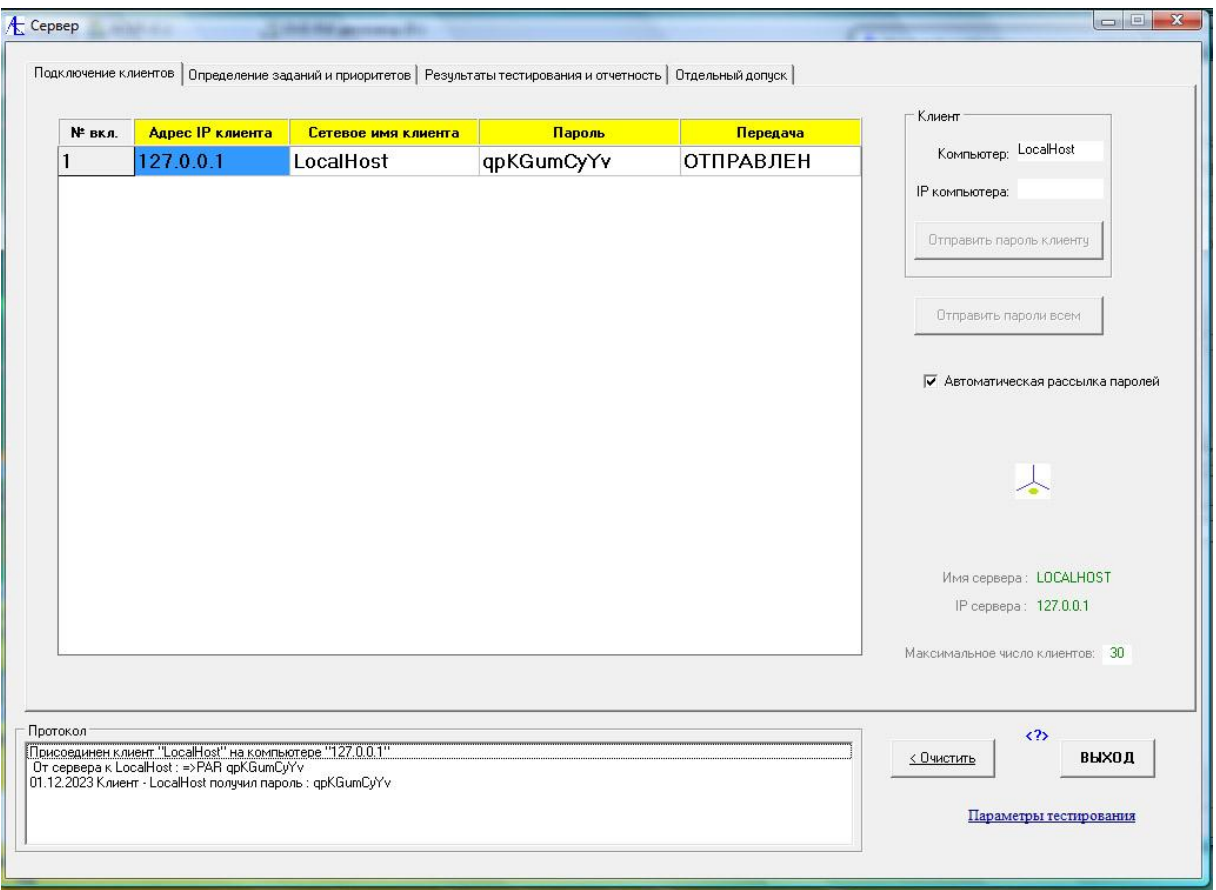

Перейдём во вкладку **Определение заданий и приоритетов** и выберем тестовое задание из списка подготовленных авторских заданий.

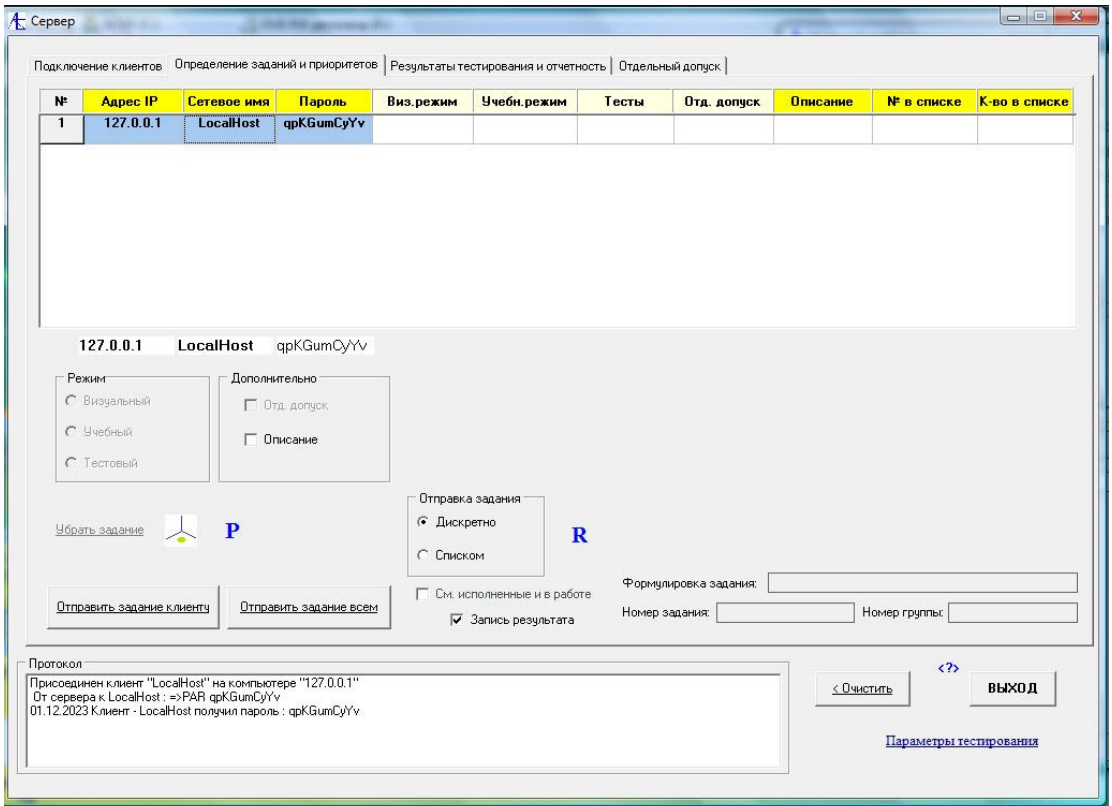

По значку **Р** входим в список авторских заданий и выбираем интересующее нас тестовое задание.

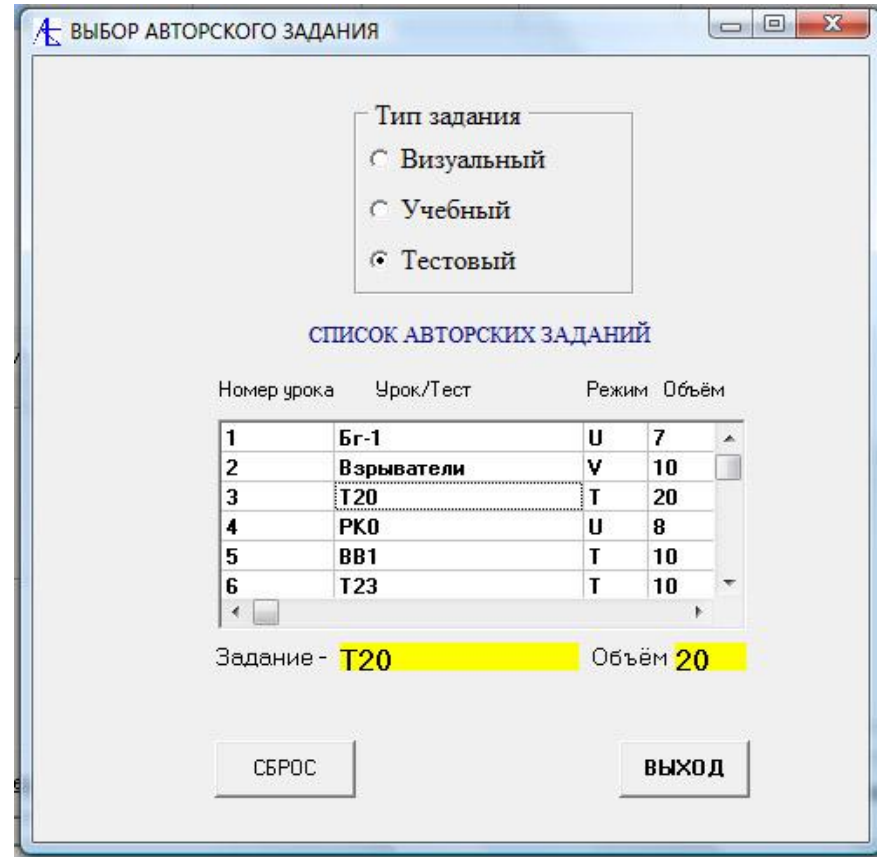

В результате имеем такую картину:

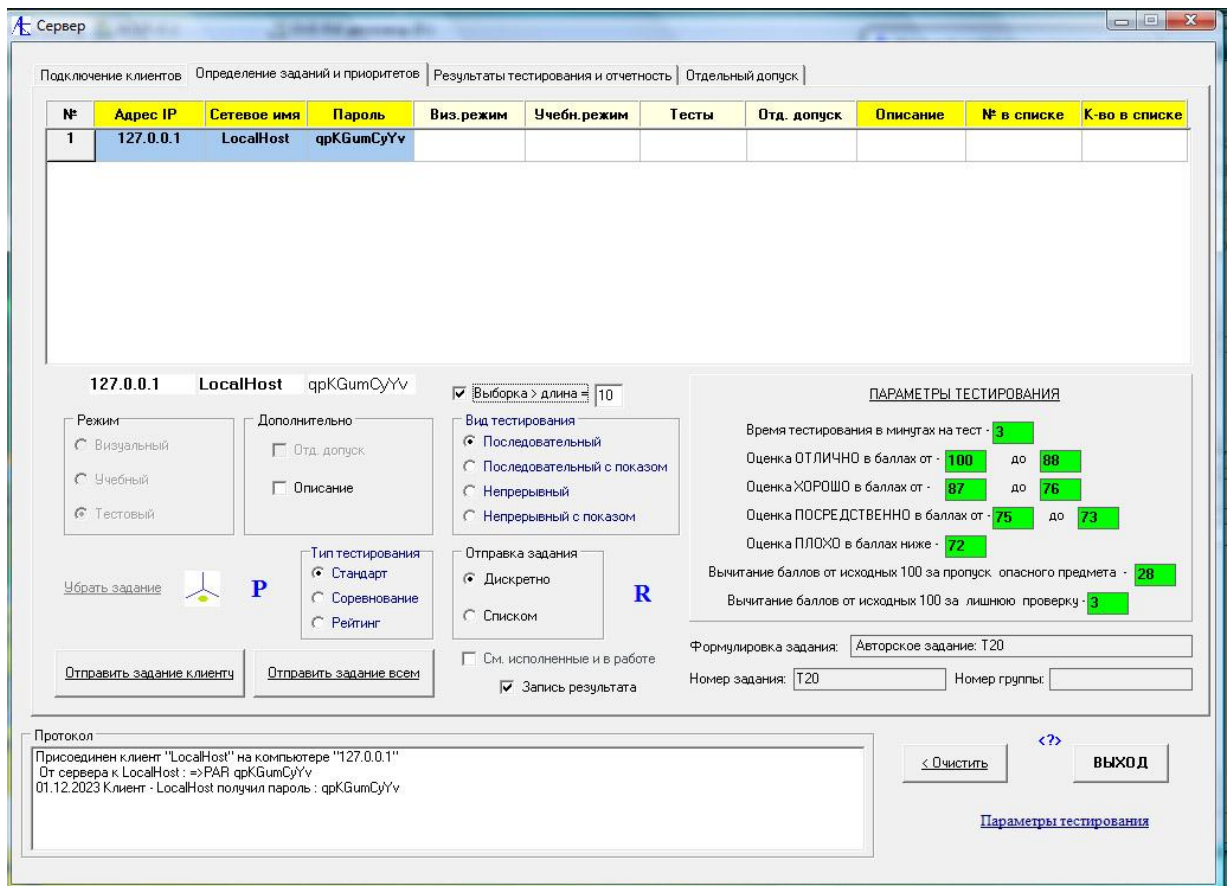

Для того, чтобы пользоваться выборками следует сначала поставить галочку **Выборка>длина=**. Затем указать в окошке величину выборки. По умолчании она будет 10 папок. После этого можно оправить задание клиенту.

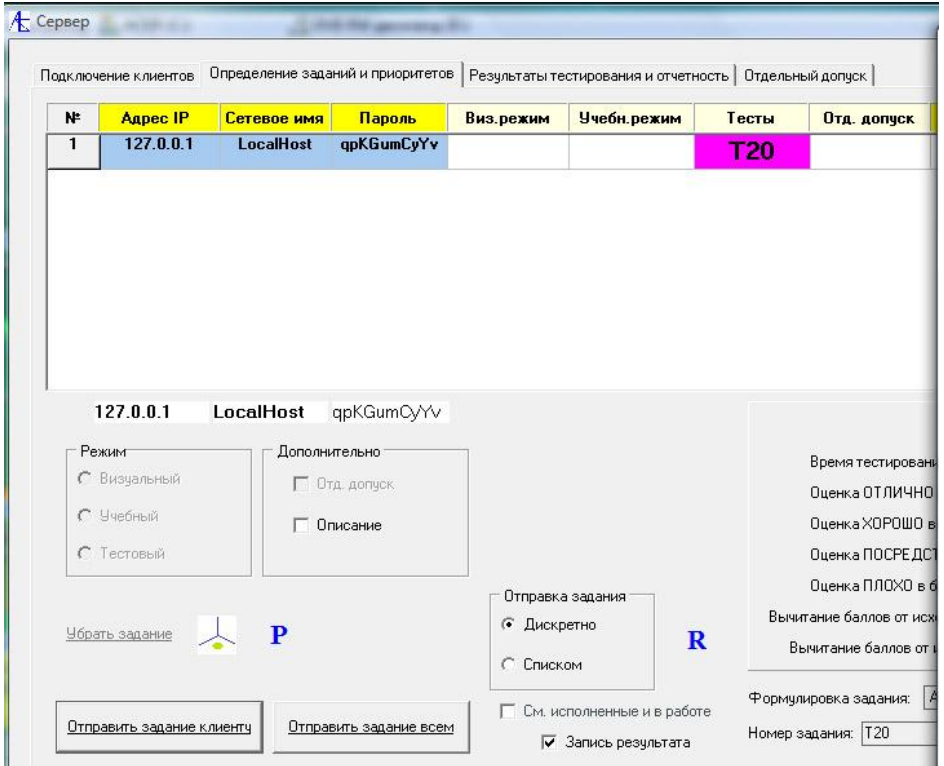

Клиенту пришло задание. Можно нажать на кнопку **Запуск**.

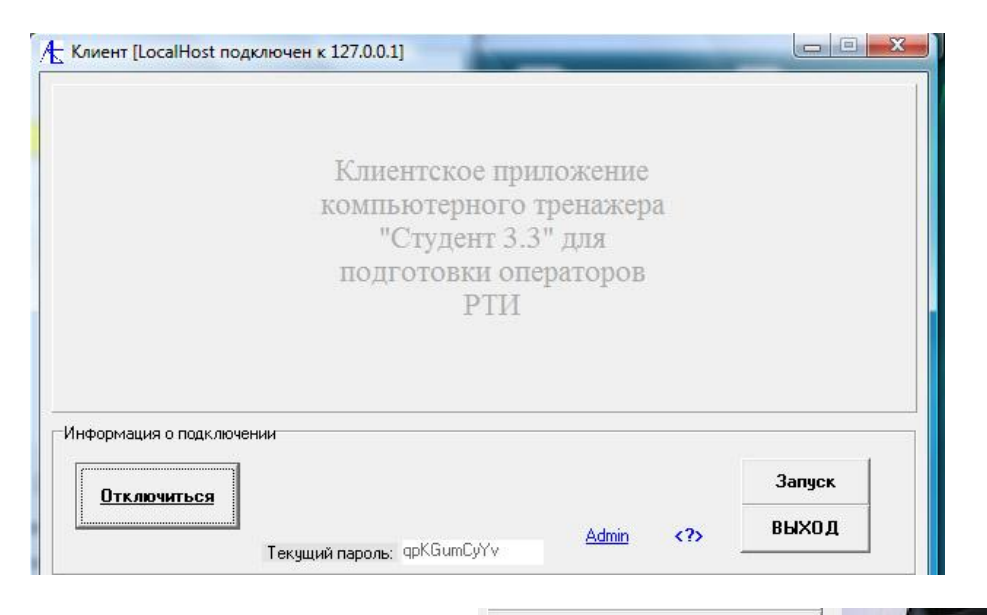

**ТЕСТОВЫЙ РЕЖИМ** 

Далее входим в тестовый режим:

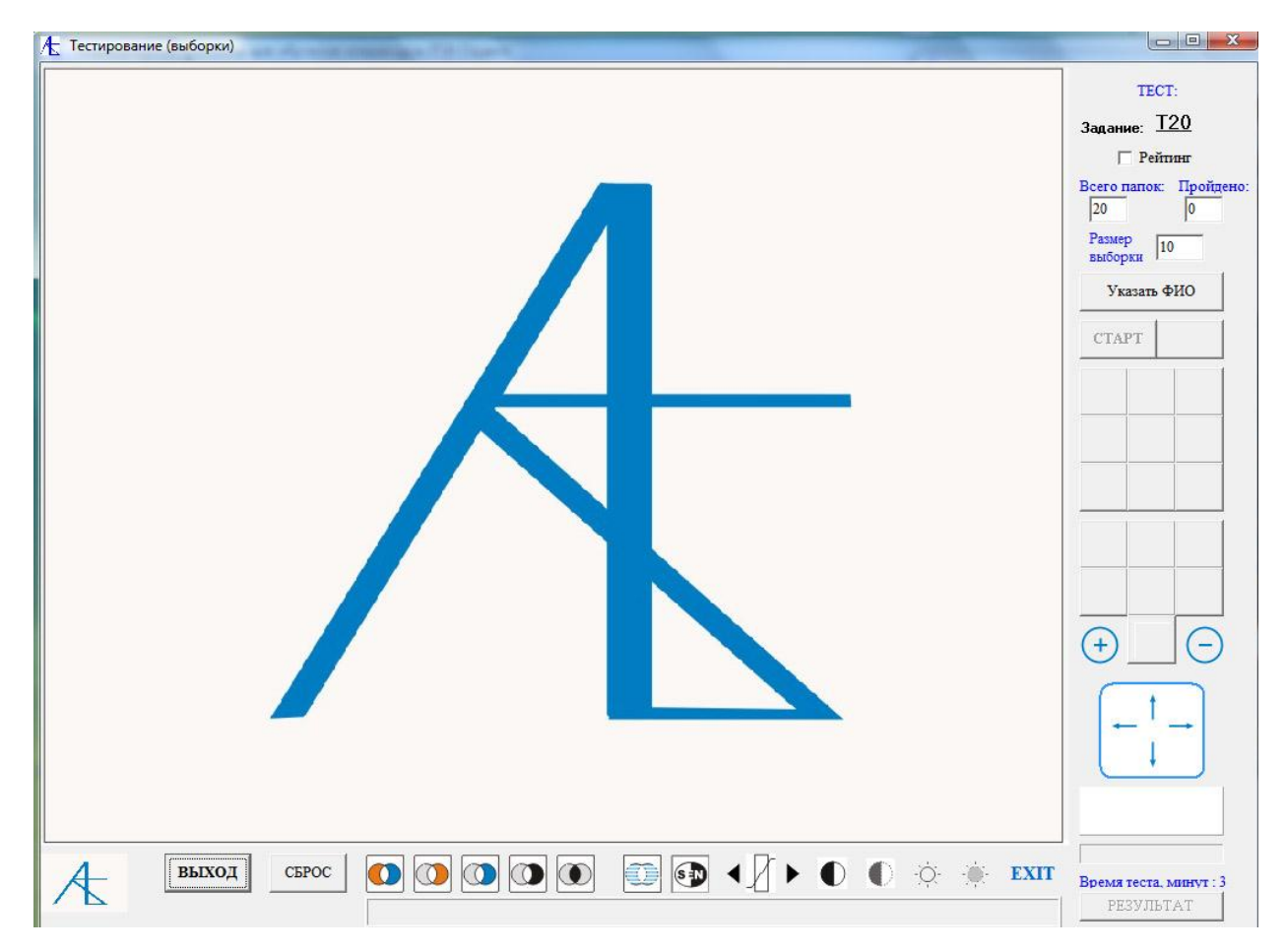

Подпрограмма Тестирование (выборки) пока что работает для папок с одним базовым изображением. В дальнейшем она будет работать и для папок с множеством проекций теневого изображения. Далее надо указать ФИО тестируемого и начать определение:

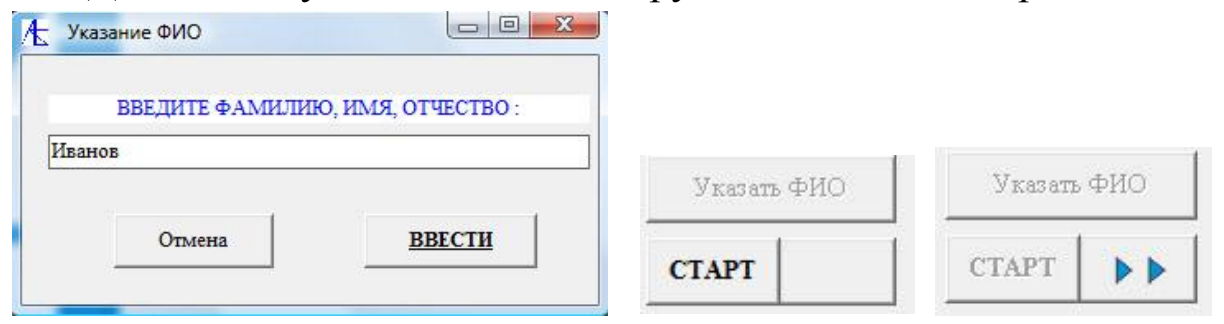

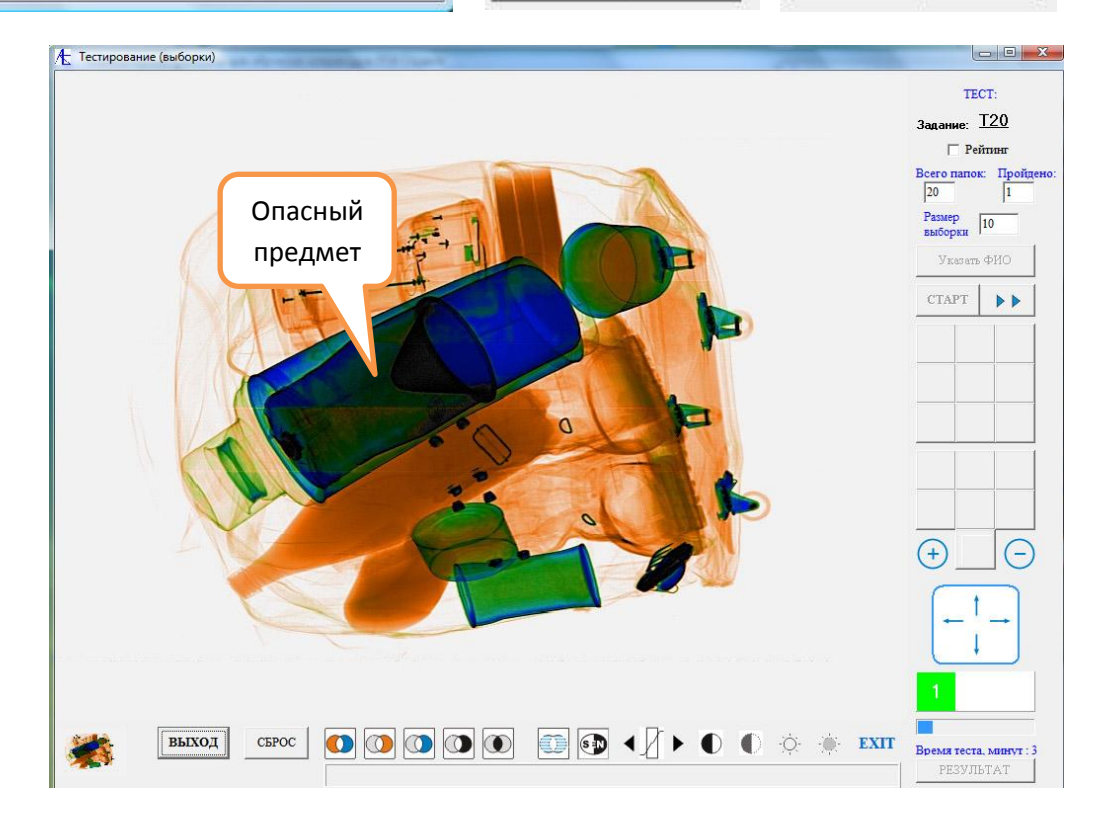

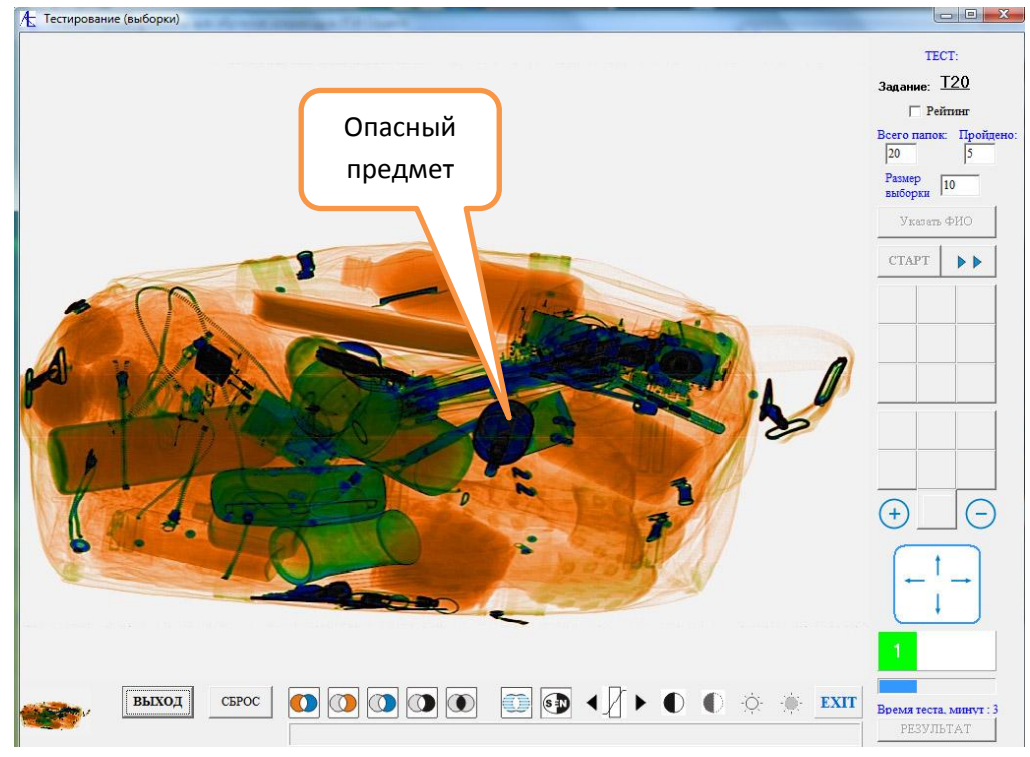

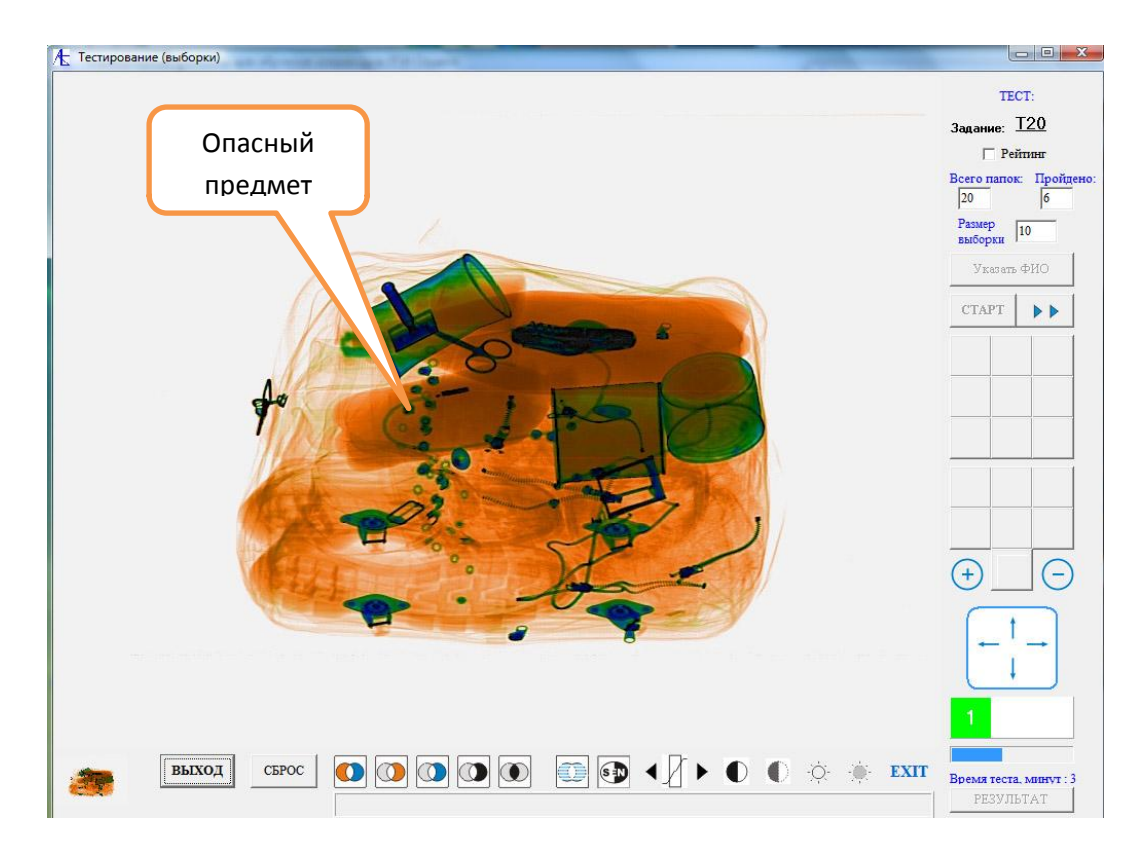

Так как выборка была случайной, то и количество опасных вложений тоже будет случайным.

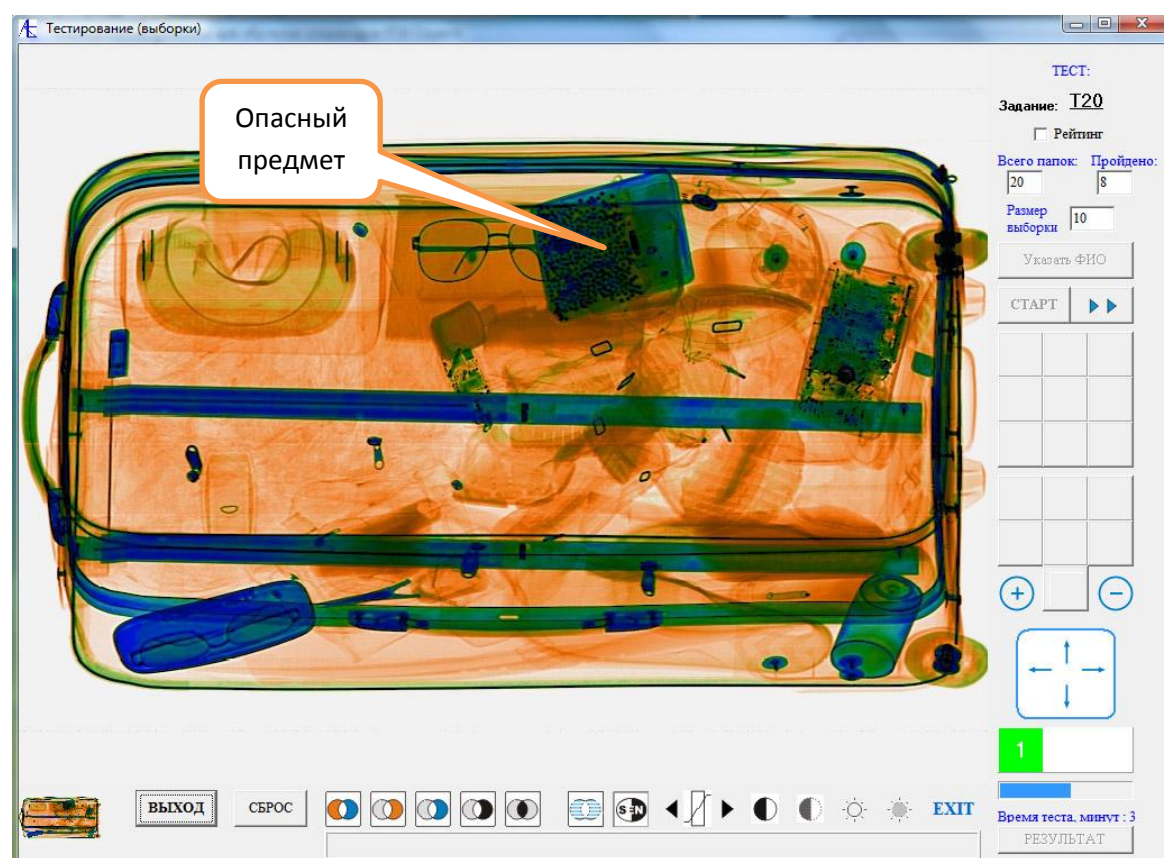

В конце последней папки задания, если обучающийся уложился в требуемый временной диапазон и не пропустил ни одного опасного

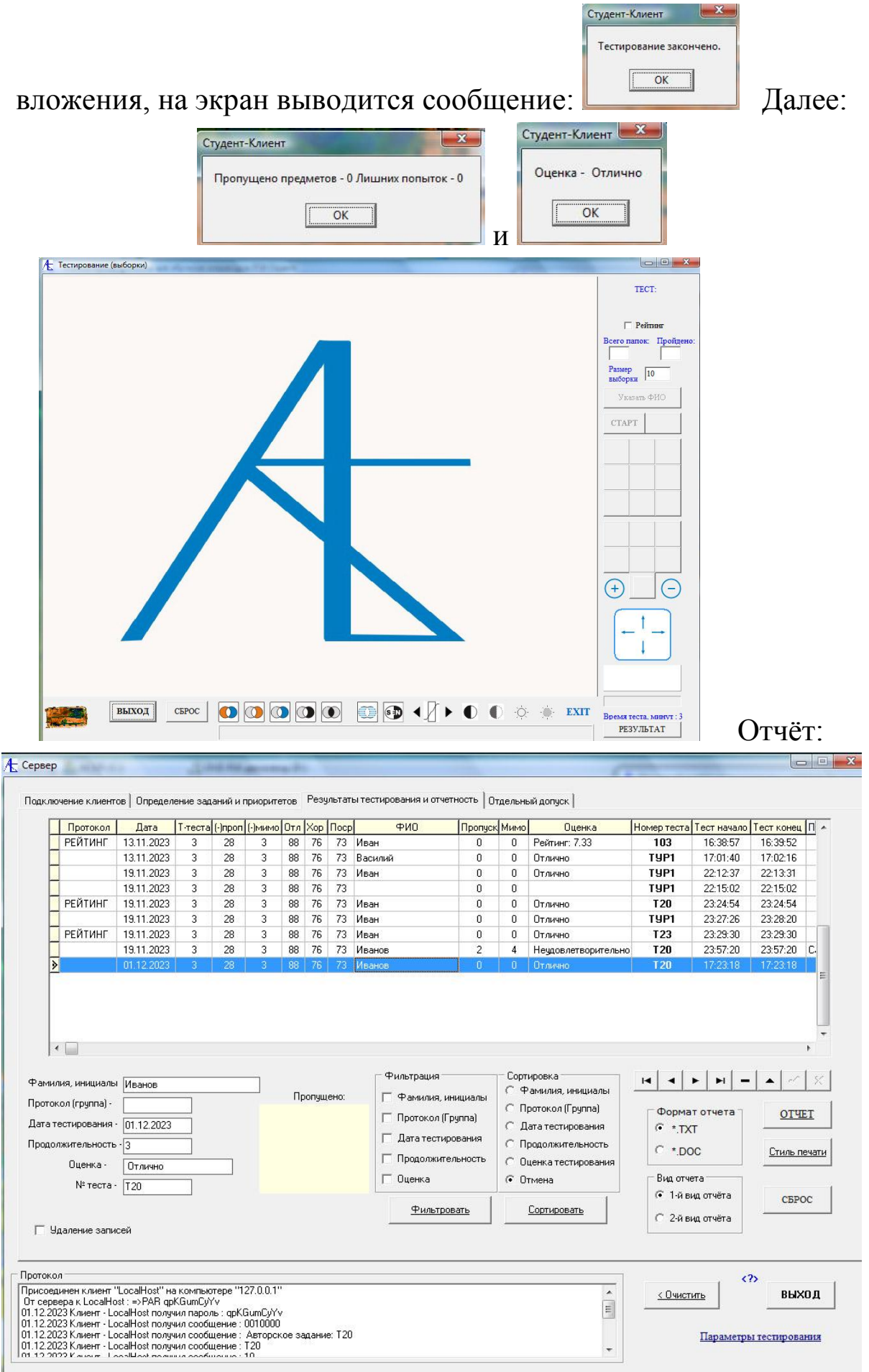

# [Определение рейтинга специалиста.](#page-36-0)

После проведённых обучения и тренировок у обучающегося может появиться уверенность в безошибочном определении на аппаратуре опасных предметов и вложений. Для группы клиентов можно организовать соревнование, используя задания, содержащие большое количество папок. Здесь снимается ограничение по времени тестирования и победителем соревнования является клиент, прошедший безошибочно всё задание за минимальное время. Но здесь мы рассмотрим другой режим, а именно определение **рейтинга** соревнующегося. Рейтинг вычисляется по принципу безошибочного прохождения задания за ограниченное время. Чем меньше будет затрачено времени на прохождение задания, тем больше рейтинг. Числовое значение рейтинга находится между 0 и 10. На примере подключения одного клиента (их может быть много) покажем рейтинг специалиста.

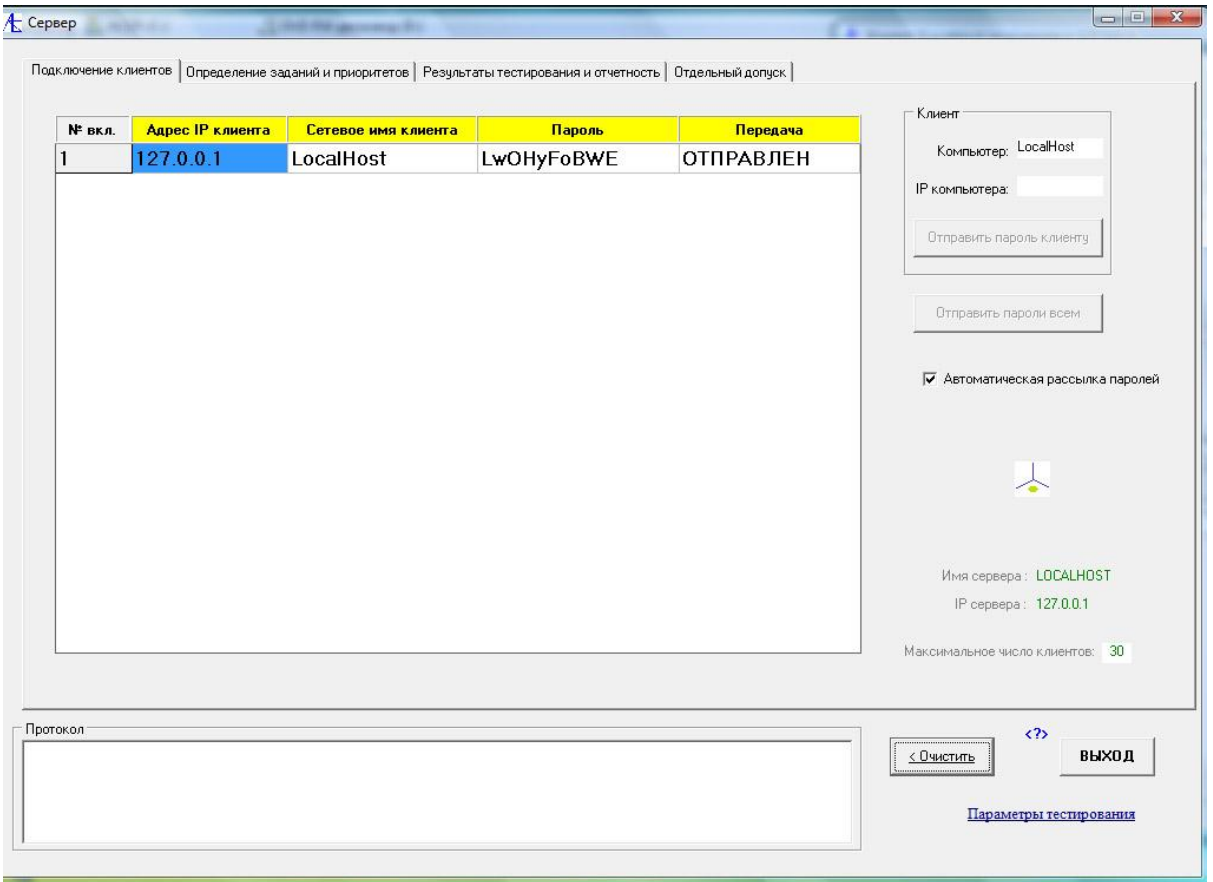

Клиент подключен к серверу и получил пароль на сессию. Перейдём на вкладыш передачи заданий:

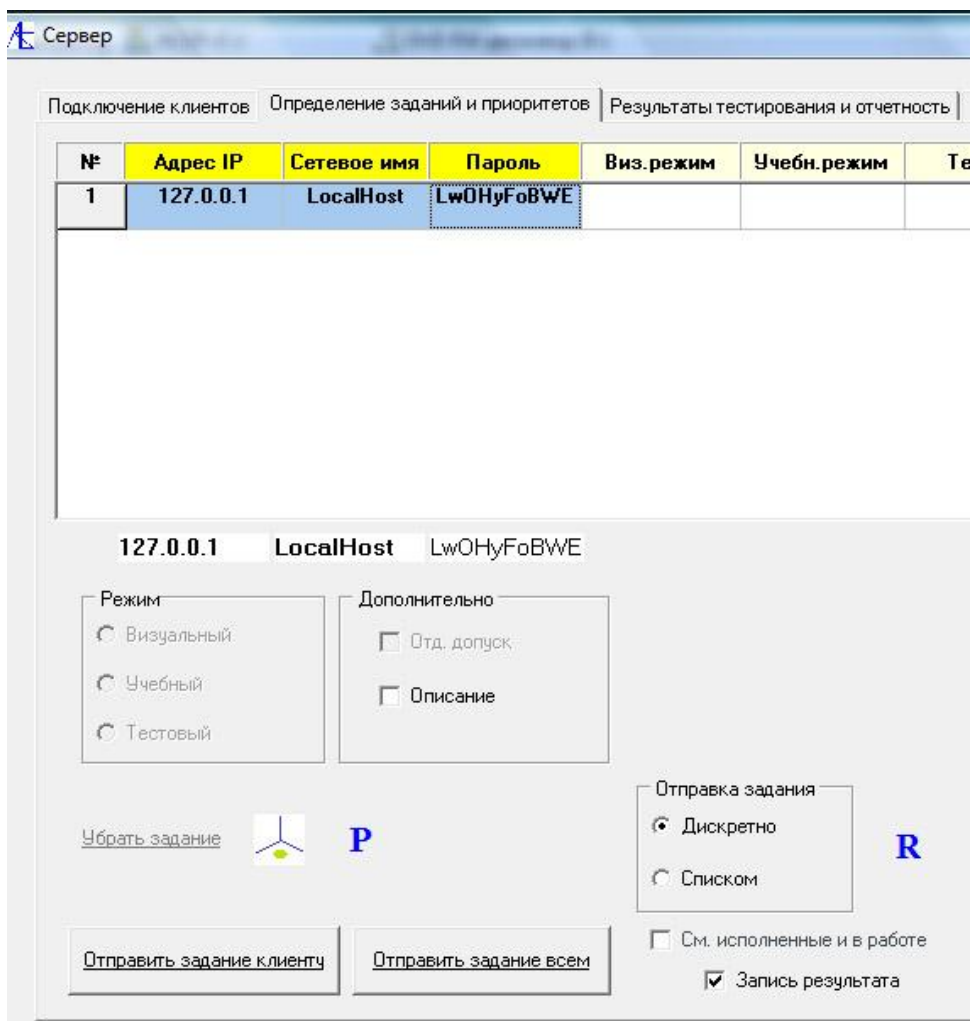

# Обращение к списку авторских заданий:

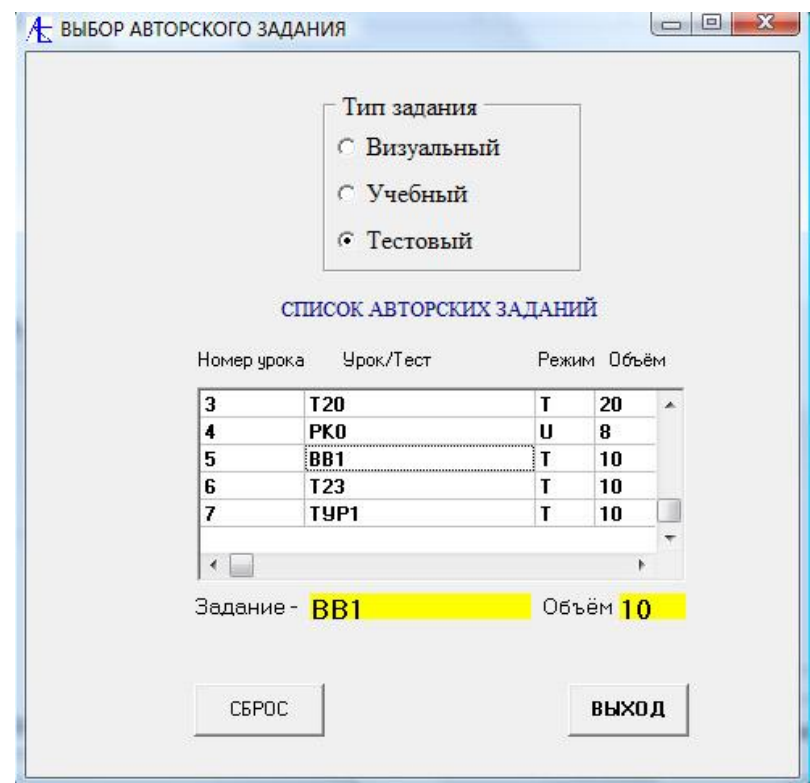

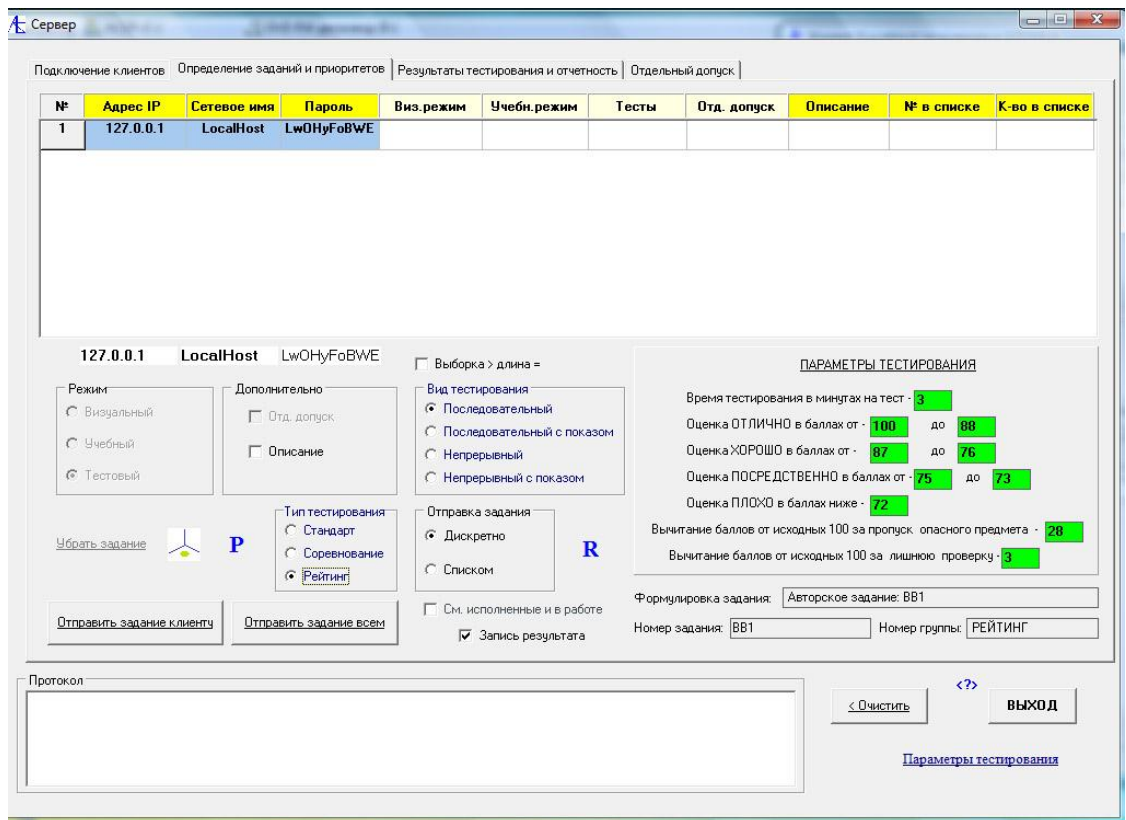

В типе тестирования выбираем Рейтинг и отправляем задание клиенту.

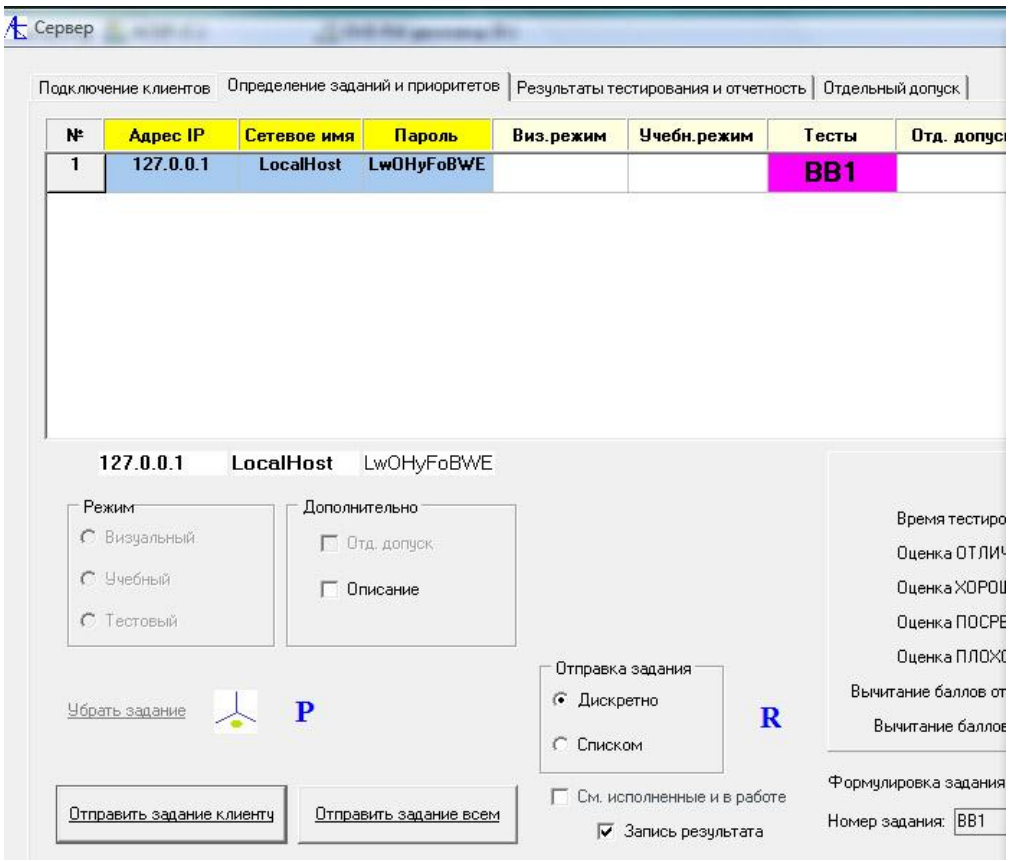

Для авторских заданий номер задания задан аббревиатурой или коротким названием. На экране клиента наблюдаем:

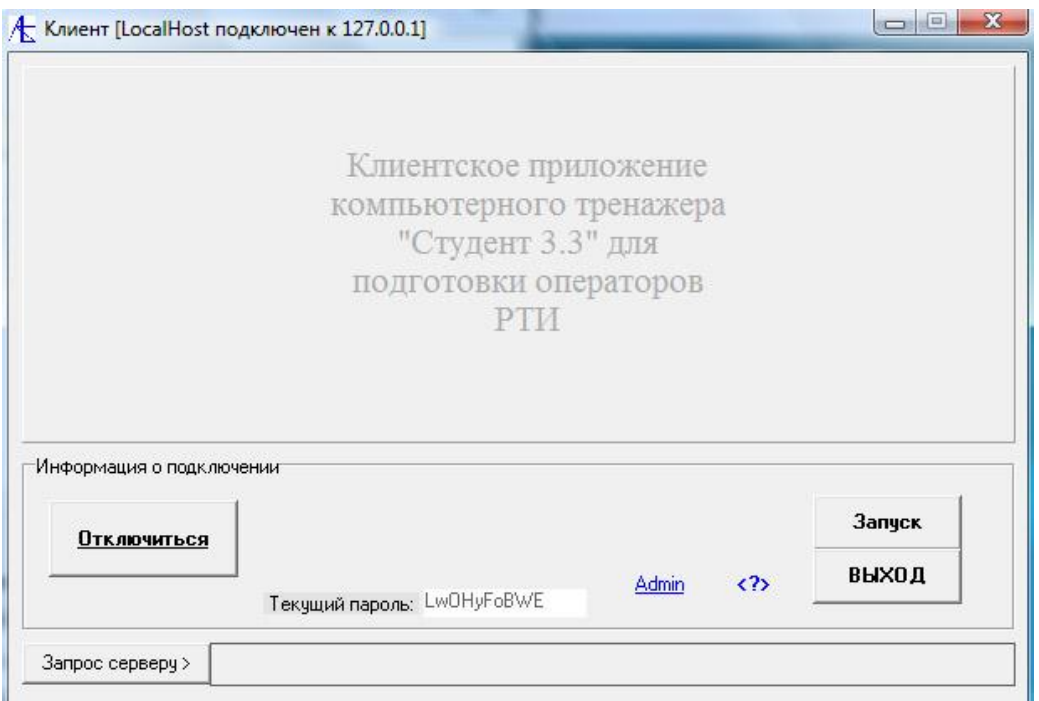

Нажимаем на активированную кнопку **Запуск** и переходим к тренажеру.

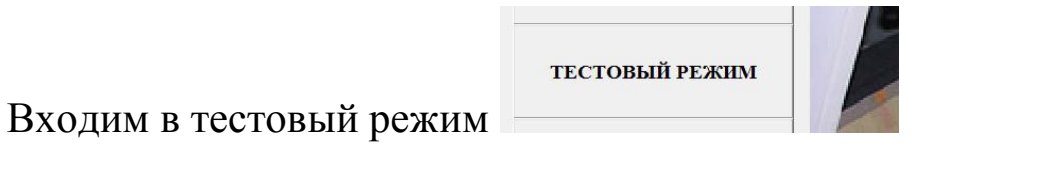

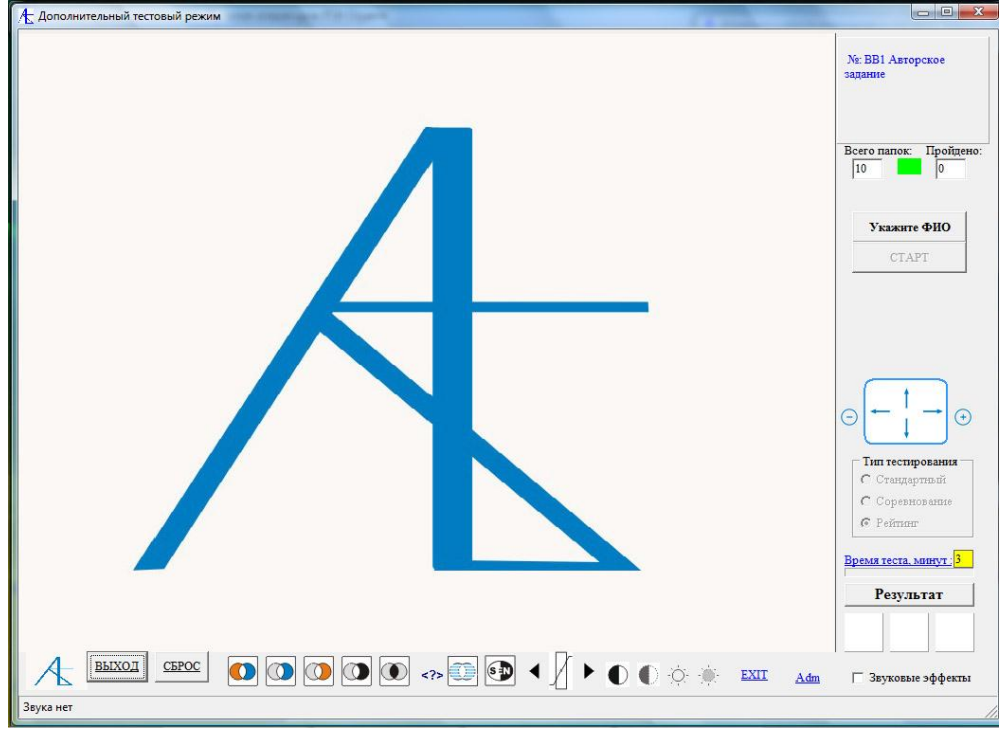

Далее надо в диалоге указать ФИО.

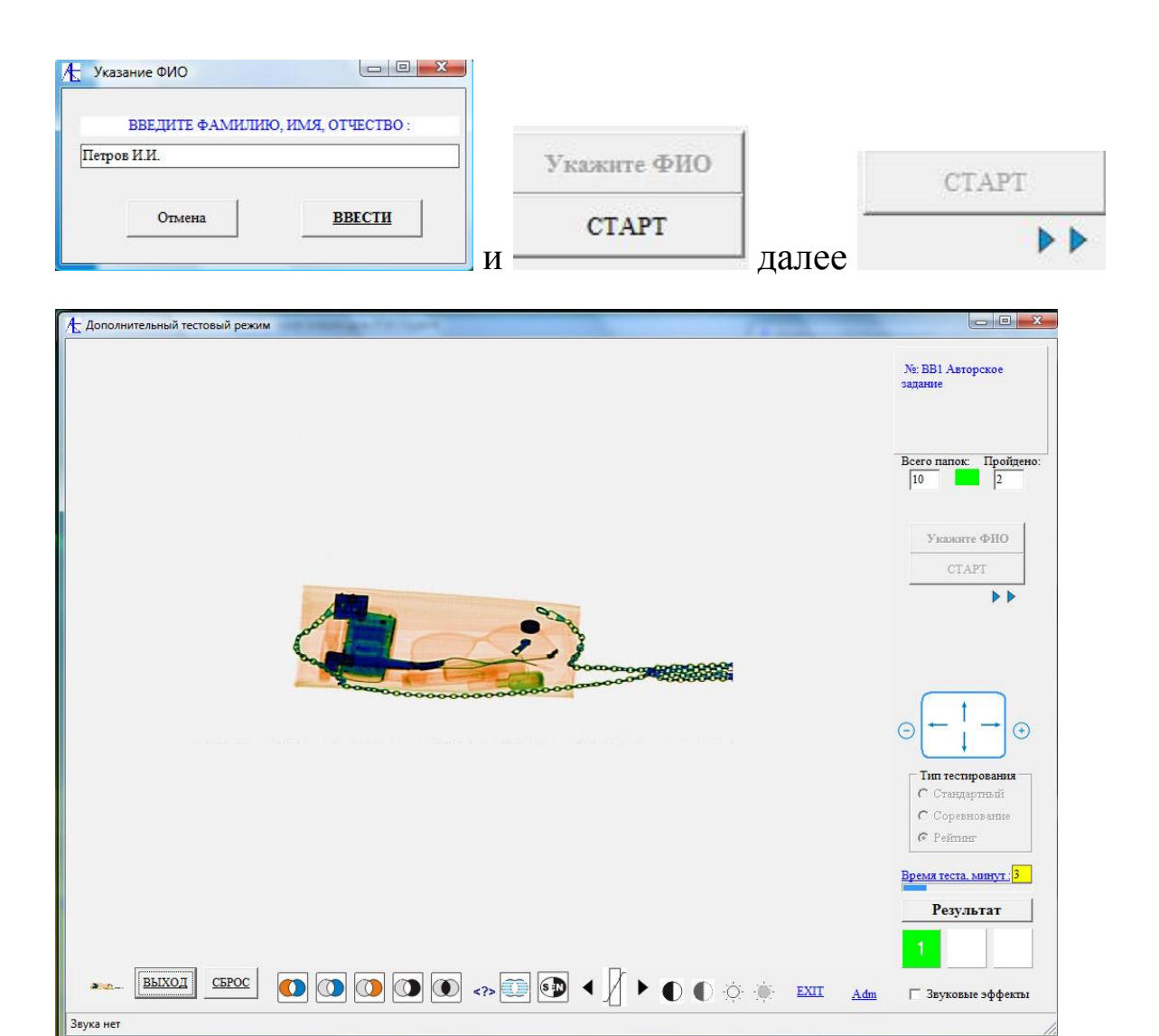

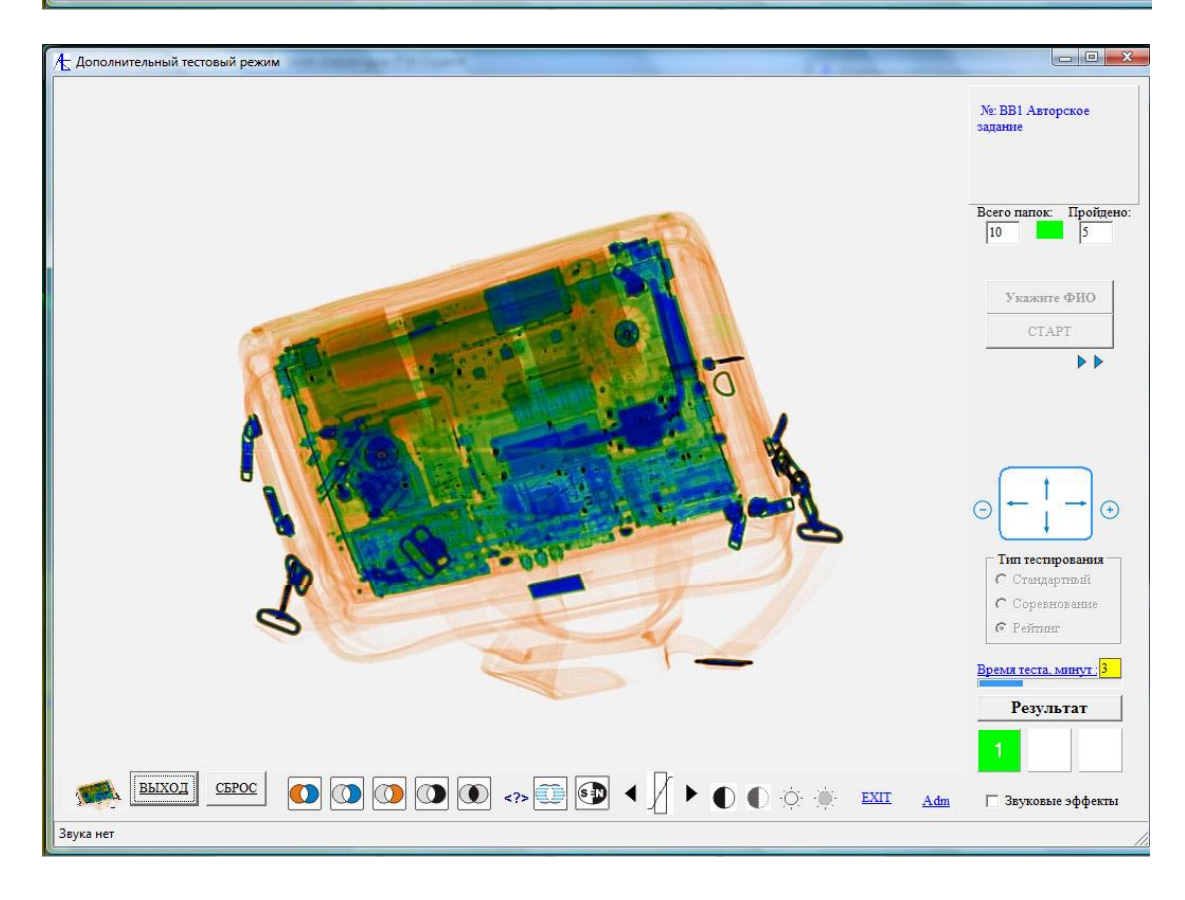

### Последняя папка:

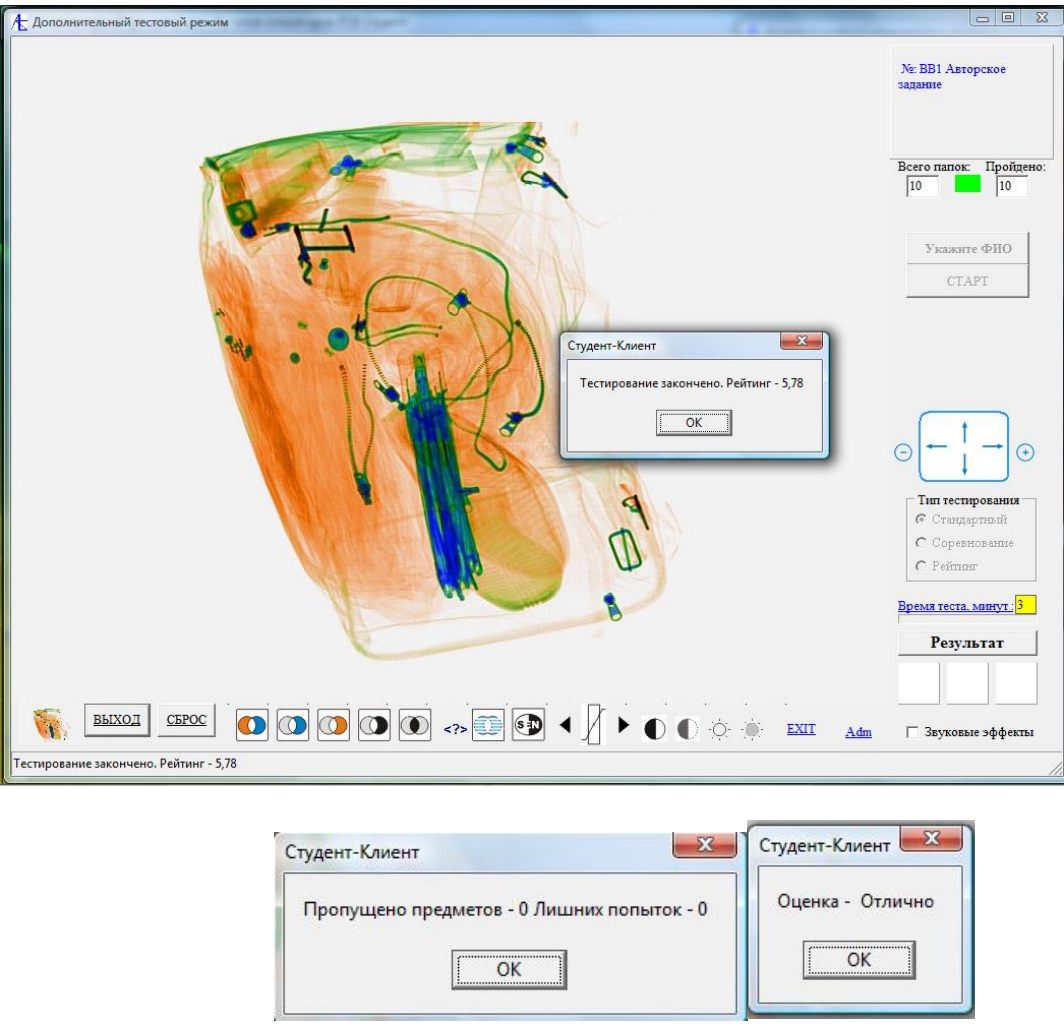

Далее выходим из тренажера и переходим к вкладке отчётности на серверной программе:

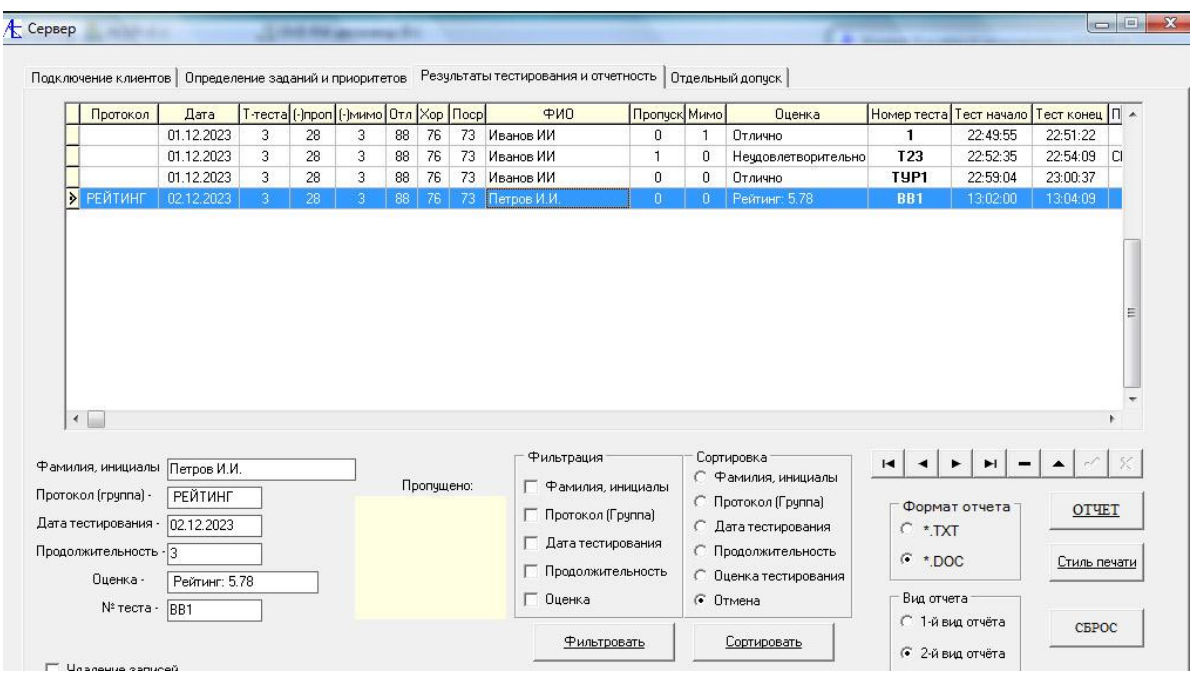

#### Можно выдать отчёт на печать в формате doc, txt :

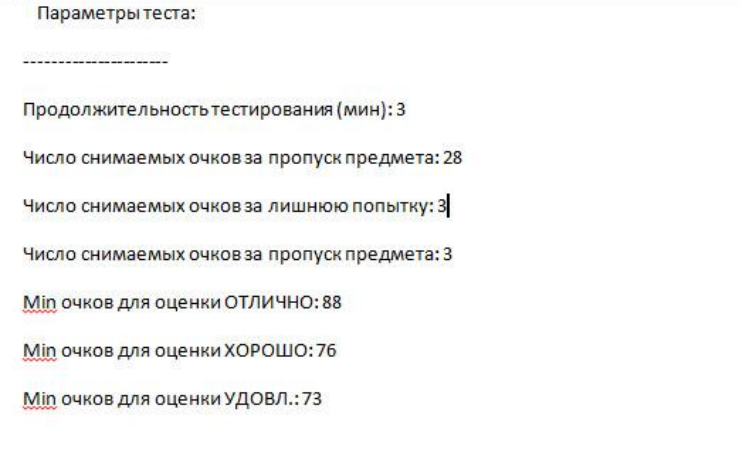

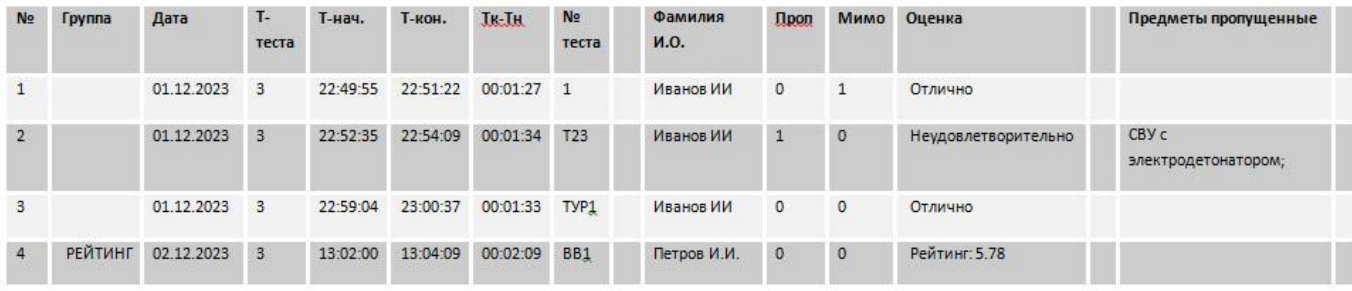

Здесь видно в последней строке, что в графе **Оценка** вместо оценки появился Рейтинг: 5.78, а в графе **Группа** обозначение группы как РЕЙТИНГ.

Следует отметить, что рейтинг можно определять не только используя авторские задания, но и стандартные тесты из общей базы.

В данной версии программного комплекса данные по соревнованиям и рейтингу входят в общую отчётность. Планируется в ближайшее время ввести квалифицированное соревнование, используя большие выборки по типам вложений. Планируются и создаются уже программные утилиты для формирования такого рода выборок.

Также планируется для такого типа соревнований по профессиональному мастерству использовать отдельную отчётность. На данный момент уже существует действующий прототип такой отчетности.

65

# **[Часть 3 Описание тренажера СТУДЕНТ](#page-0-0)**

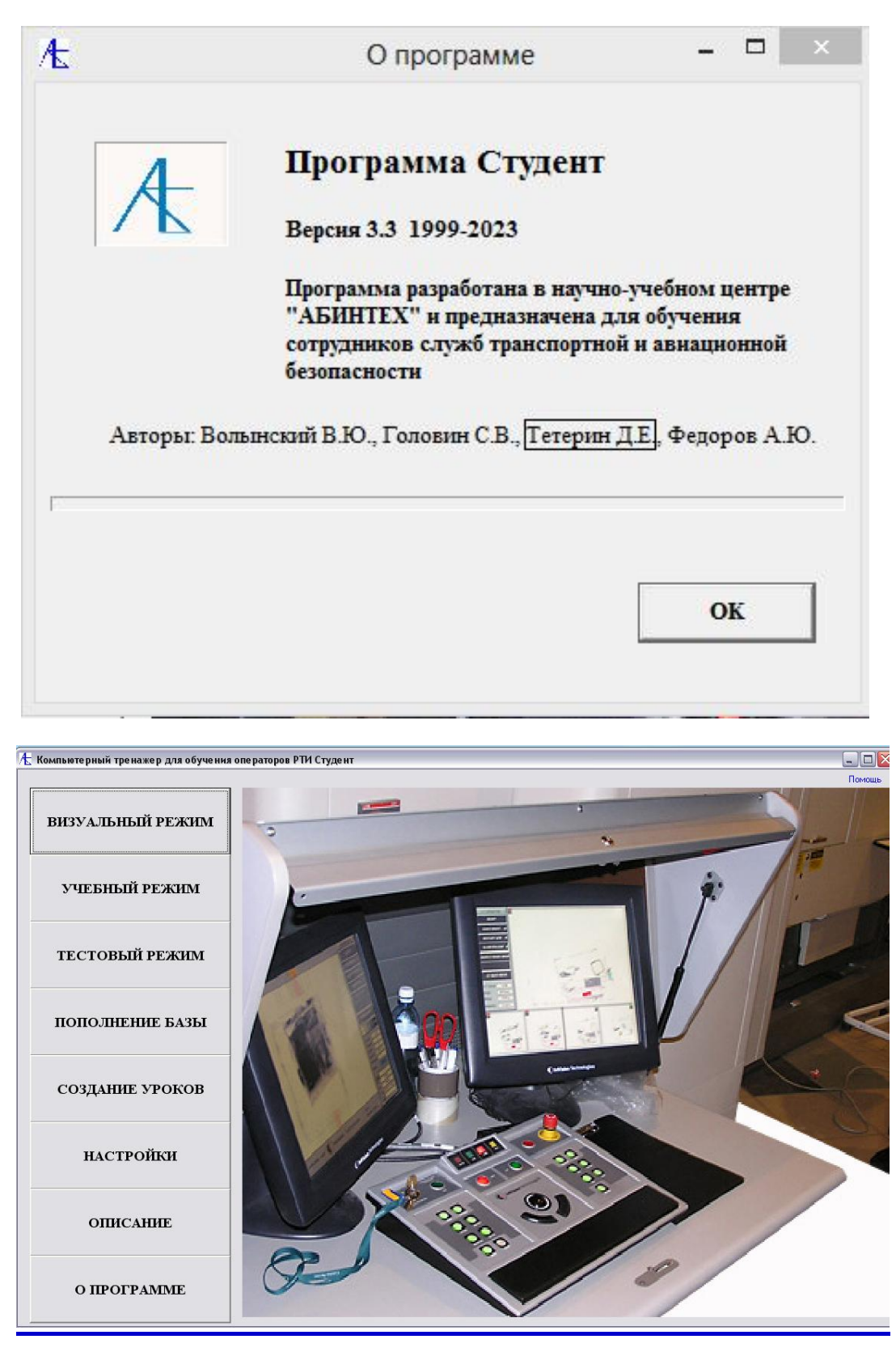

[Общие сведения о тренажере](#page-0-1)

Локальная версия, являющаяся частью сетевого компьютерного тренажера, содержит базу данных теневых изображений, как отдельных предметов, так и предметов в багаже и ручной клади. База данных подразделяется на три больших группы, а именно на:

- 1. Учебно-образовательные разделы;
- 2. Уроки с элементами самотестирования;
- 3. Тестовые задания;

Структура элемента первых двух групп следующая:

- 1. Базовое теневое изображение
- 2. Теневые изображения под другим ракурсом/поворотом (если есть)
- 3. Фотоснимки с экрана функций теневого изображения (если есть)
- 4. Увеличенные части базового теневого изображения (если есть)
- 5. Фотография содержимого (предмет, багаж, ручная кладь)

Структура элемента третьей группы (тестовые задания) содержит только базовое теневое изображение.

Элементы групп соединяются в конкретные учебнообразовательные разделы, уроки или тесты.

Всего база данных теневых изображений содержит более 8000 реальных изображений с экрана или памяти интроскопа.

Что касается самой программы, то по сравнению с предыдущими версиями добавлены функции увеличения/уменьшения изображения, функции перемещения части увеличенного изображения, функции программной обработки изображения. Функция выделения предметов сопряжена с увеличением/уменьшением и перемещением по экрану.

Кроме этого добавлены дополнительные опции тестирования и отчетности, возможность формирования и использования виртуальных уроков и тестовых заданий.

**[К Меню](#page-0-1)**

[Блок настройки](#page-0-1)

Нажав кнопку **Настройки** можно обратиться к соответствующему модулю, состоящему из нескольких вкладок. Рассмотрим их по порядку.

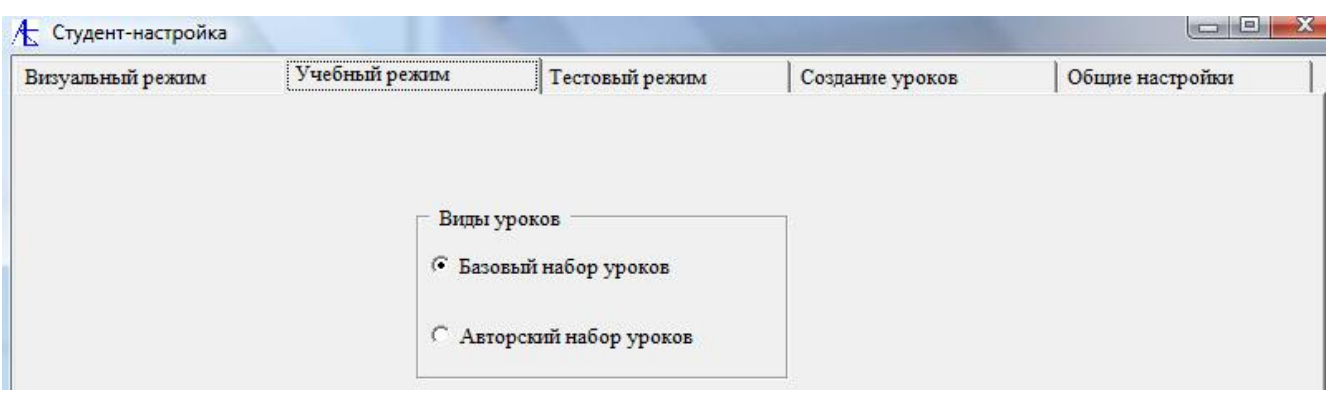

Здесь можно выбрать или базовый набор учебных разделов/уроков, или заранее сформированный пользователем авторский набор.

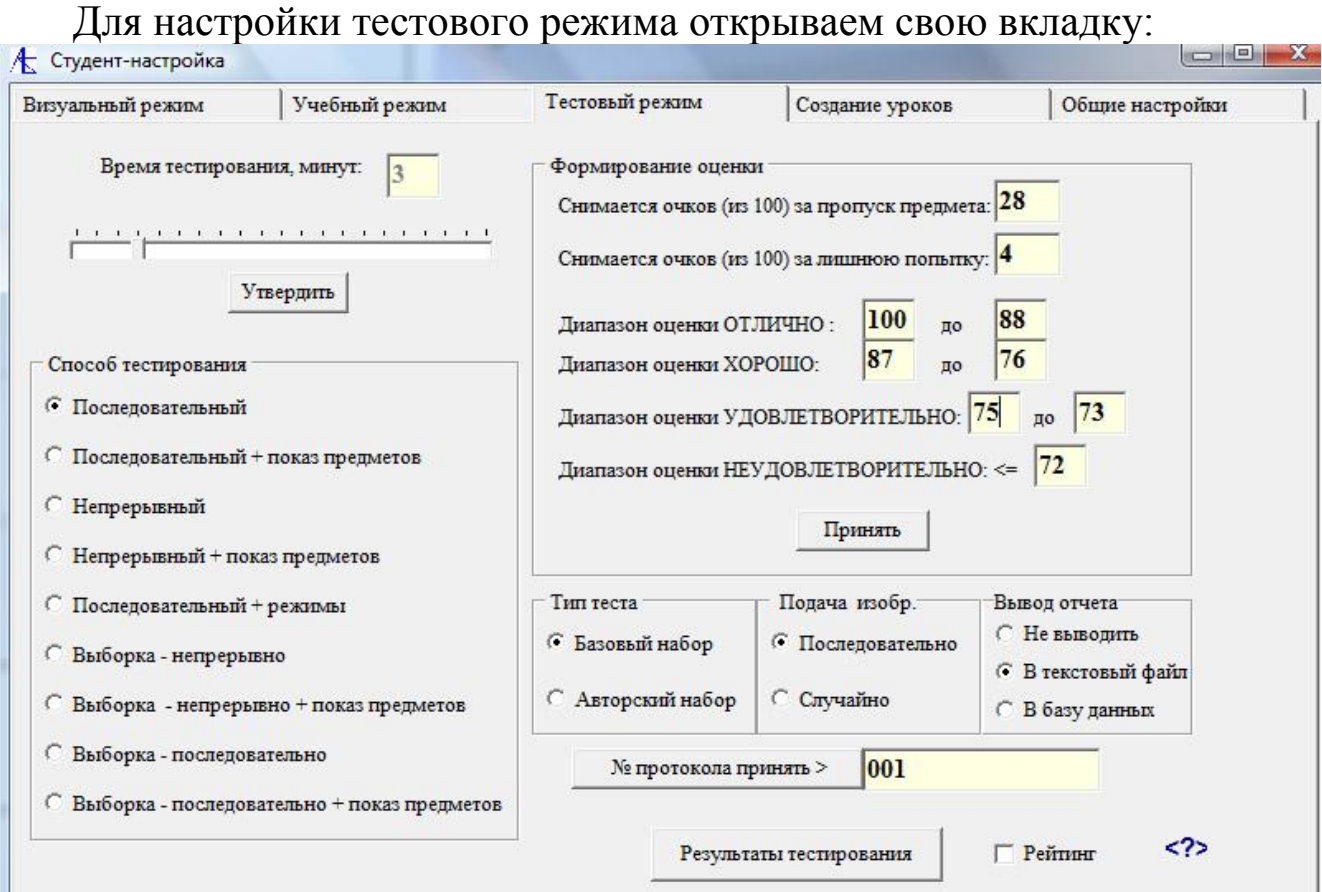

Можно задать полозком спиннера **время** тестирования в минутах, количества очков для **формирования оценки**, номер **протокола** (группы). После задания этих параметров для запоминания значений

следует нажать кнопки **Принять** – **Утвердить**, после чего произойдет окрашивание редактируемых полей в зеленый цвет.

Можно выбрать **способ тестирования** из списка слева. Первые пять способов относятся к **базовому** набору тестов (тот набор, который записан на диск). Остальные четыре относятся к **авторскому** набору тестовых заданий, который формирует под свои задачи сам преподаватель.

Можно выбирать **тип** теста (базовый или авторский), **способ подачи** изображений (последовательно или случайно) и место вывода **отчета** (не выводить, вывести в текстовый файл, сохранить результат в базу данных).

Ниже приведён пример задания параметров тестирования:

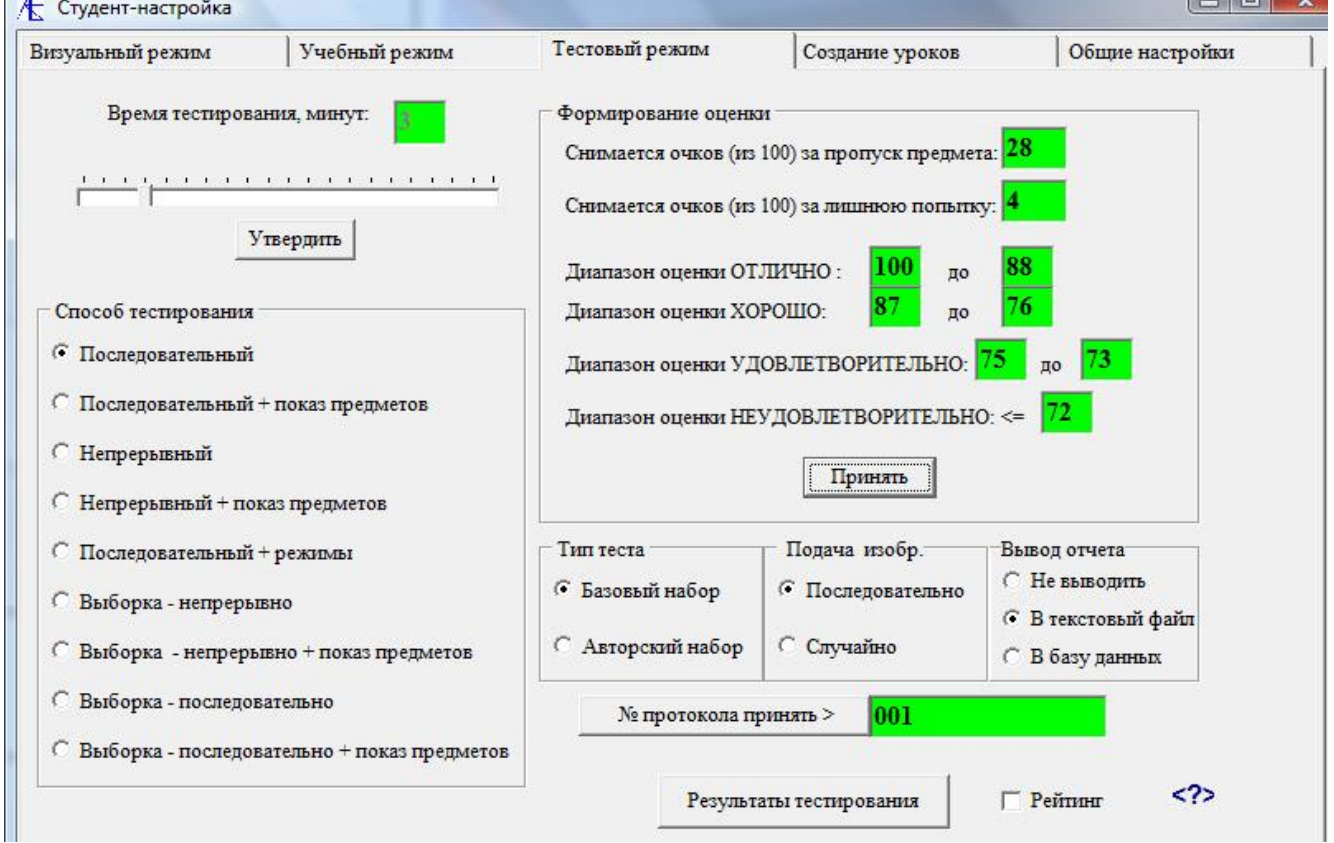

Если надо посмотреть базу данных результатов тестирования, нажмите на кнопку **Результаты тестирования**.

Здесь существует возможность фильтровать и сортировать по взятым параметрам результаты тестирования, выбирать тип отчета. Для отчета в формате **\*.doc** можно выбрать один из шести стилей вывода таблицы. Можно также удалять записи из базы данных благодаря навигатору.

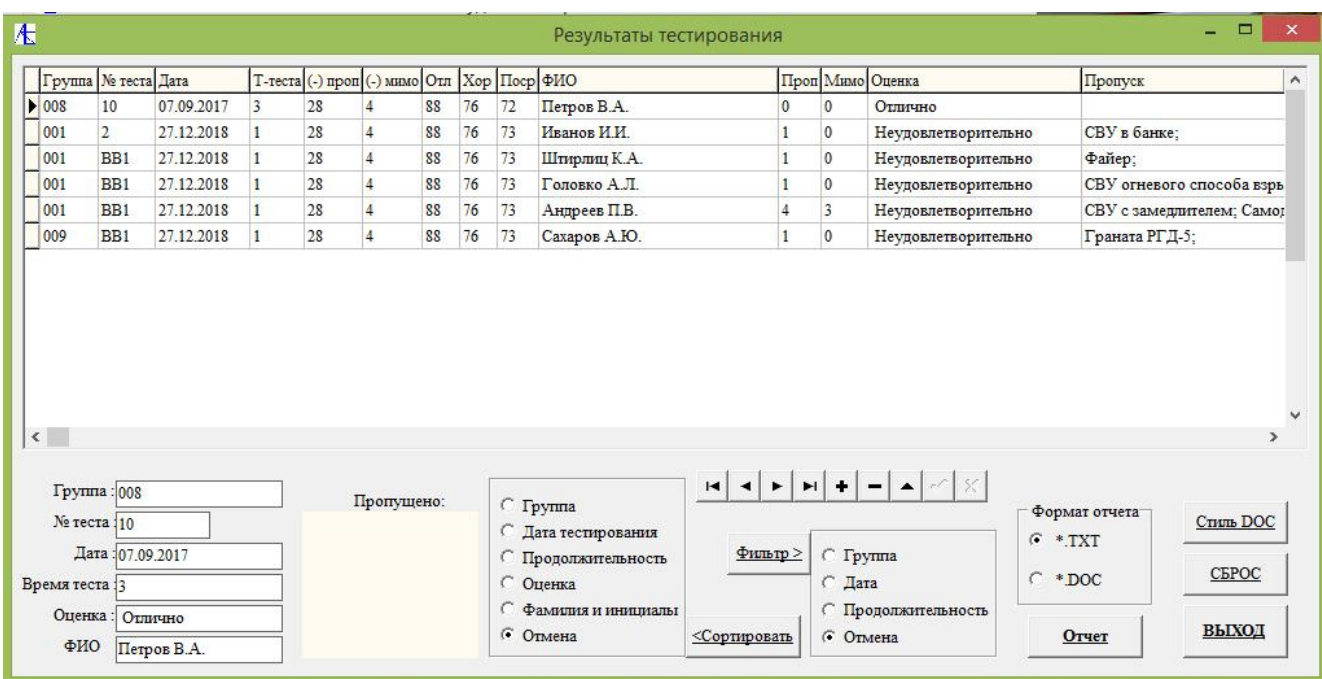

Следующая вкладка посвящена выбору типа создания уроков/тестов:

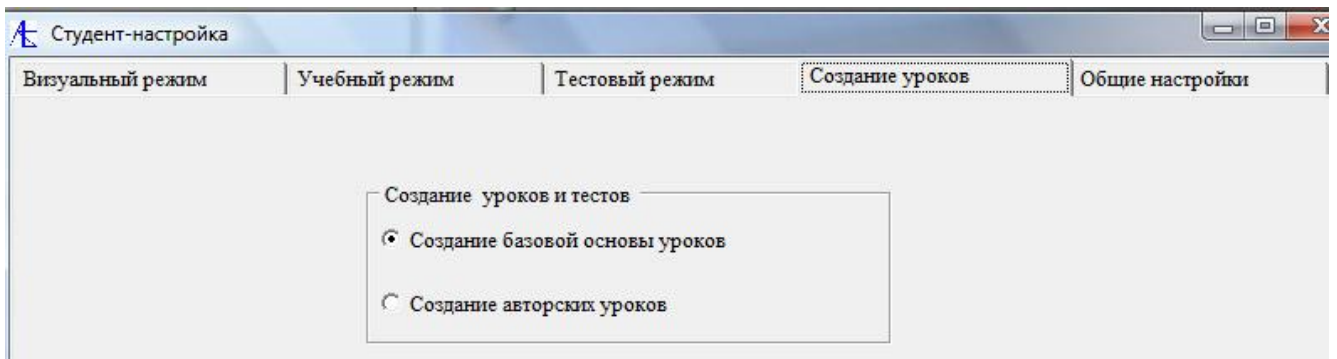

При выборе определенной опции выбирается один из типов создания уроков/тестов перед переходом к соответствующим процедурам.

Последняя вкладка содержит некоторые параметры задания оформления, как то – **размер шрифта** подписей, **толщина** линии оконтурования, разрешение экрана.

Кроме этого здесь находится таблица параметров тестирования, в которую можно запоминать параметры тестирования, и из которой соответственно можно по необходимости эти параметры запрашивать.

Полезно заполнять поле **Текст аннотации** для того, чтобы запомнить, для какой ситуации подходили те или иные параметры тестирования. Для этой вкладки тоже характерно нажатие кнопок **Подтвердить** – **Применить**.

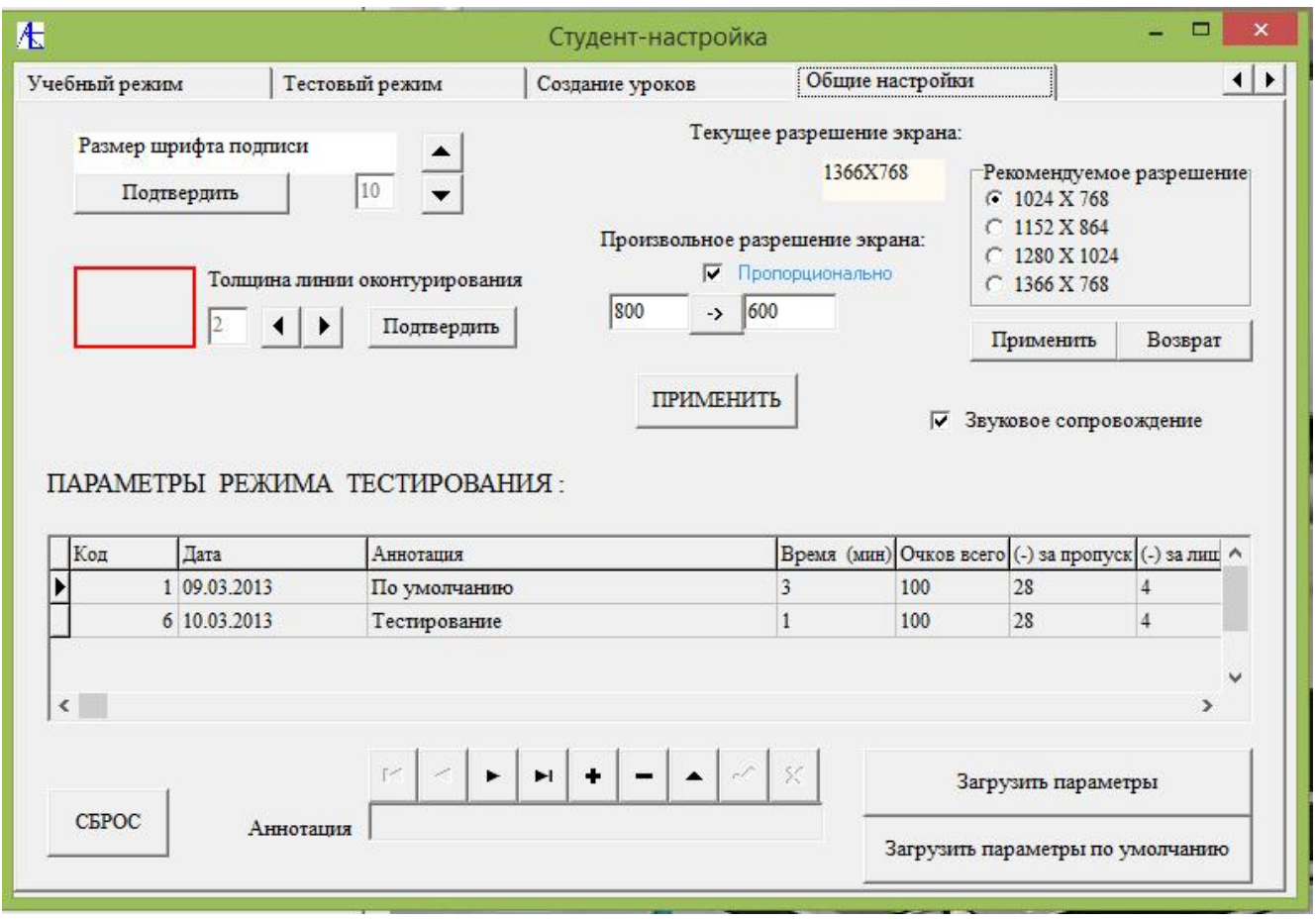

Пример задания и подтверждения параметров оформления:

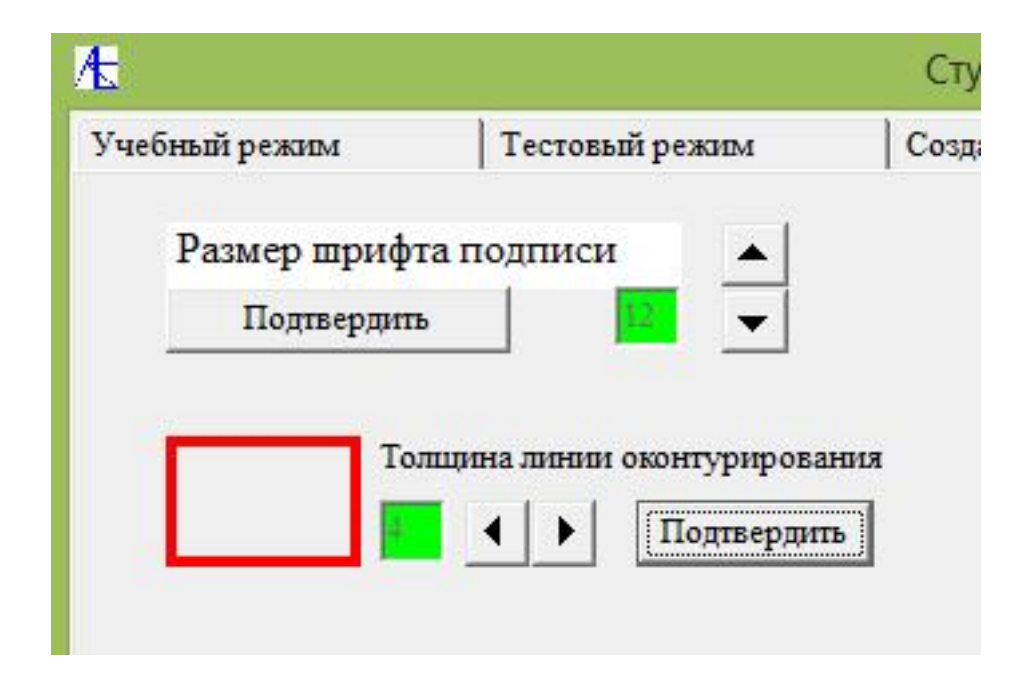

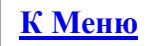

# [Визуальный режим](#page-0-1)

#### При нажатии первой кнопки главной панели программы «Студент» происходит переход к визуальному режиму показа учебного материала.

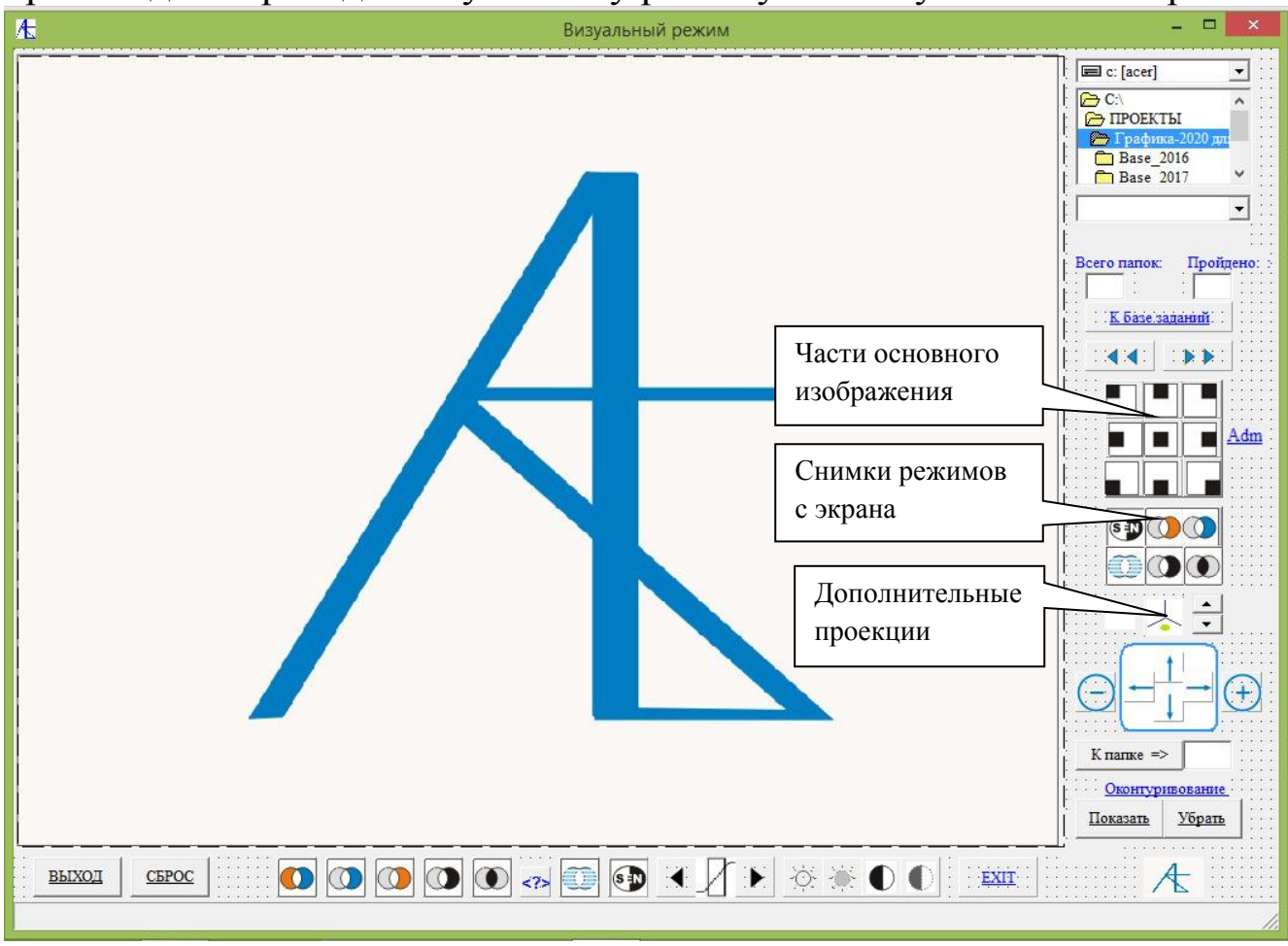

Наверху находится список папок для выбора. Внизу находятся **кнопки обработки теневого изображения**.

Кнопки **(-)** и **(+)** уменьшают/увеличивают изображение. Между ними находятся кнопки позиционирования – передвижения по экрану.

Внизу **Кнопки обработки** теневого изображения имитируют действия

аналогичных кнопок на экране интроскопа.

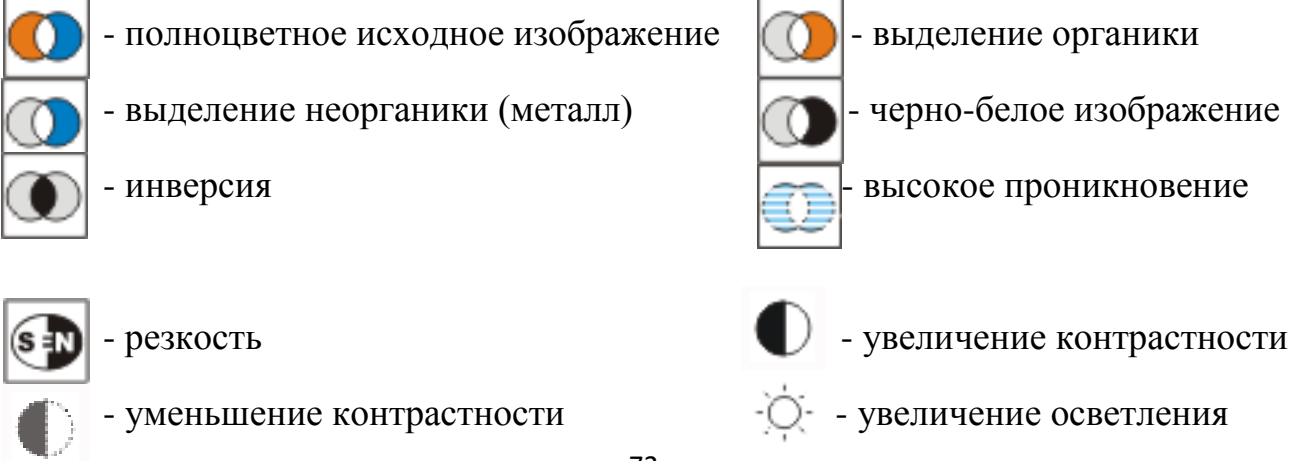
- уменьшение осветления

- выделение внутренних контуров - выделение внешних

контуров

Кнопка **EXIT** приводит изображение к первоначальному виду.

Выбор урока в старой версии производился следующим образом:

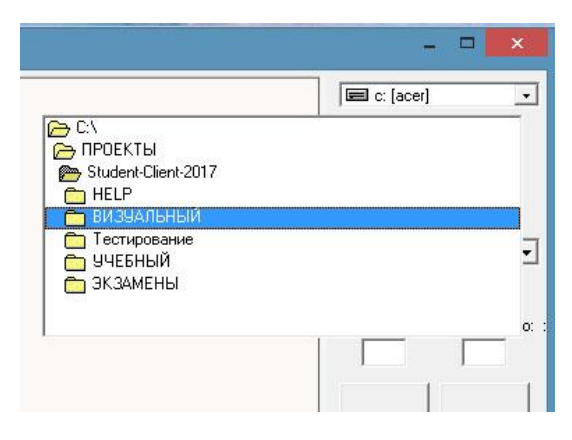

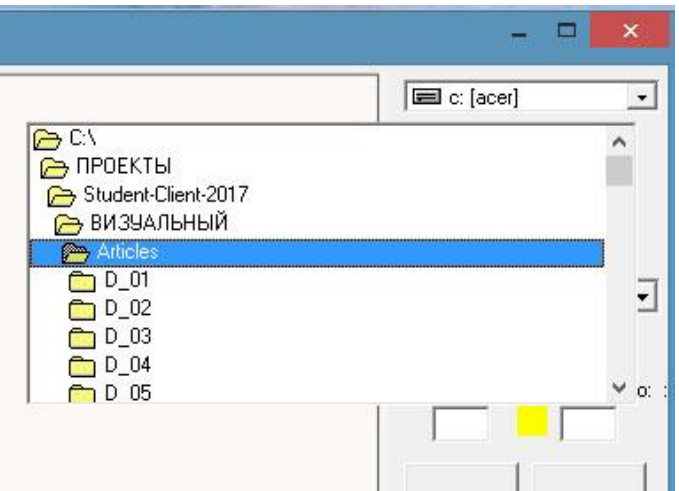

Всего в папке **ВИЗУАЛЬНЫЙ** находятся папки **Angle** и **Articles.** В

первой папке находится информация о теневых изображениях и их проекциях под некоторым углом. Во второй папке находятся теневые изображения опасных предметов, учебный материал по работе с аппаратурой оператора и о маскирующих особенностях некоторых предметов. При дальнейшем выборе одной из двух папок должен загореться сначала **желтый** флажок, показывающий, что сформирован список. Далее следует открыть нижний спадающий список и выбрать из него соответствующую папку.

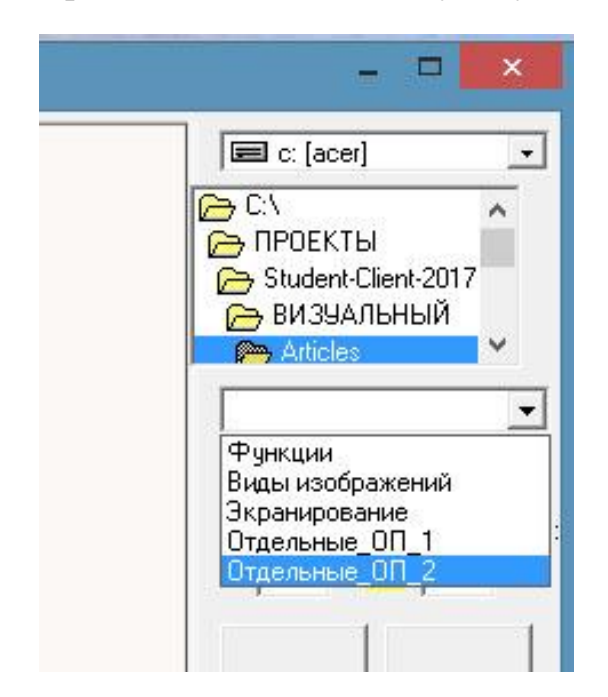

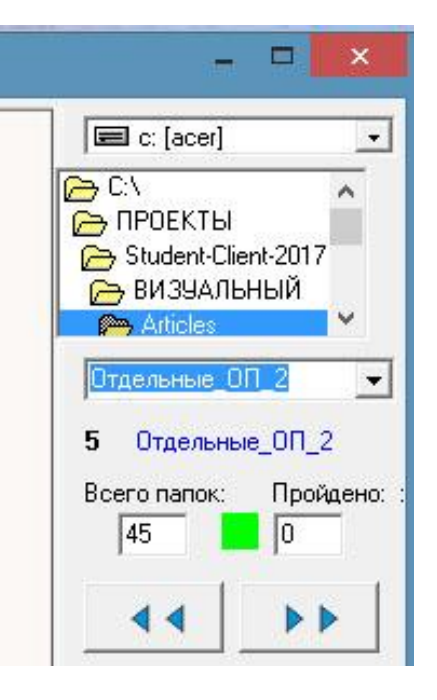

При правильном выборе теста зажигается зелёный флажок, указывается число изображений и активируется кнопки смены изображений:

Если зелёный флажок не зажегся, следует обратиться снова к верхнему списку и повторить действия с выбором папки для изучения.

Переход к следующему теневому изображению обеспечивается нажатием кнопки:

Для новой версии введена база данных учебных разделов, уроков и тестов. Поэтому сейчас для выбора рекомендуется воспользоваться кнопкой **К базе заданий**.

D D

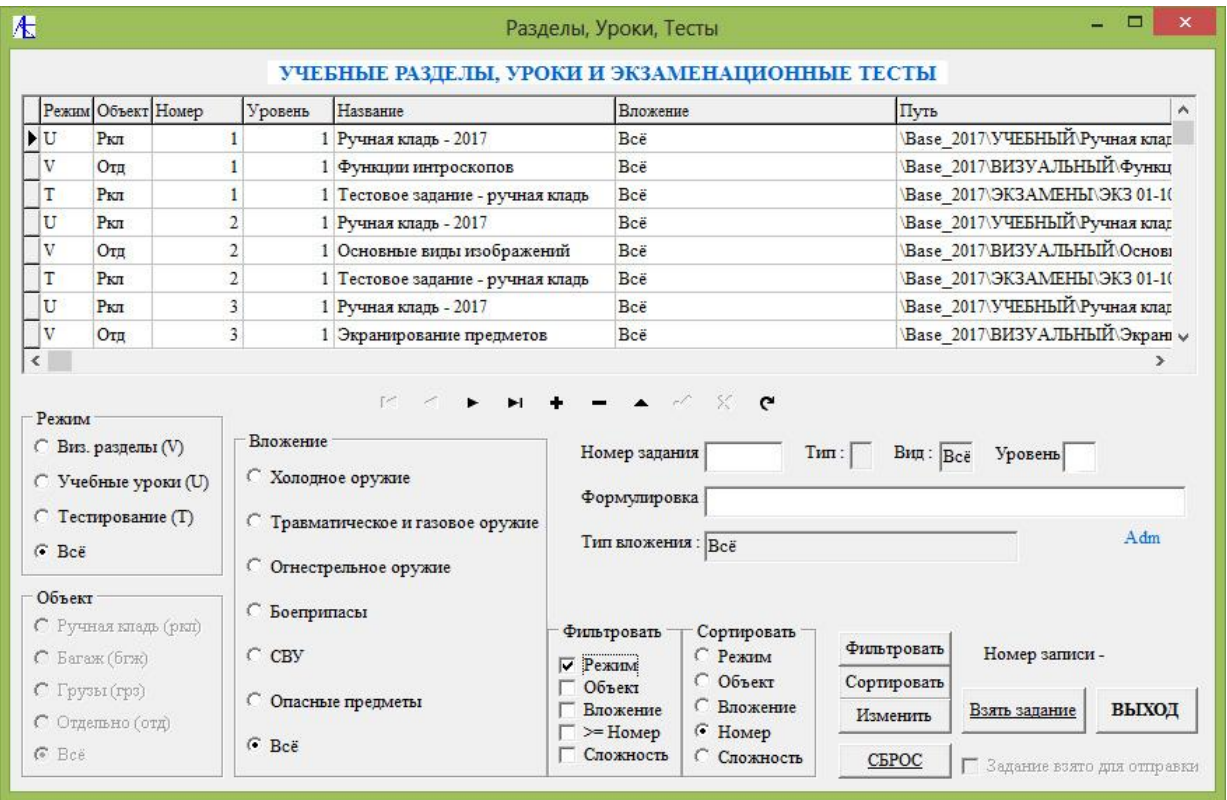

Здесь даётся полный неструктурированный список всех заданий. Для выбора интересующего раздела в **Типе заданий** надо выбрать соответствующий пункт. Выбрав раздел **Виз. Разделы (V)** и нажав на кнопки **Фильтровать**, **Сортировать** получим структурированный список визуально-учебных разделов.

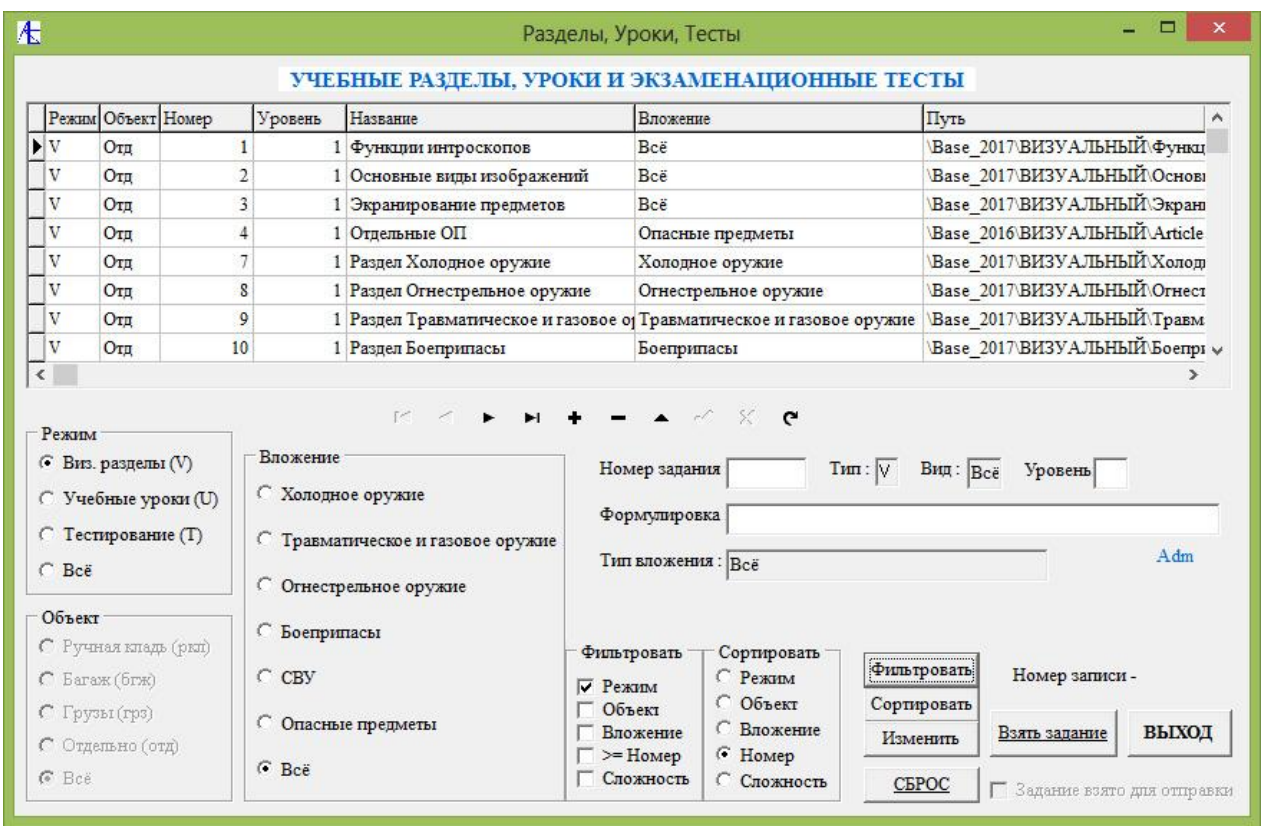

Теперь из списка щелчком мыши отмечается нужный раздел и нажимается кнопка **Взять задание**. После появления флажка взятия задания можно нажимать кнопку **ВЫХОД**.

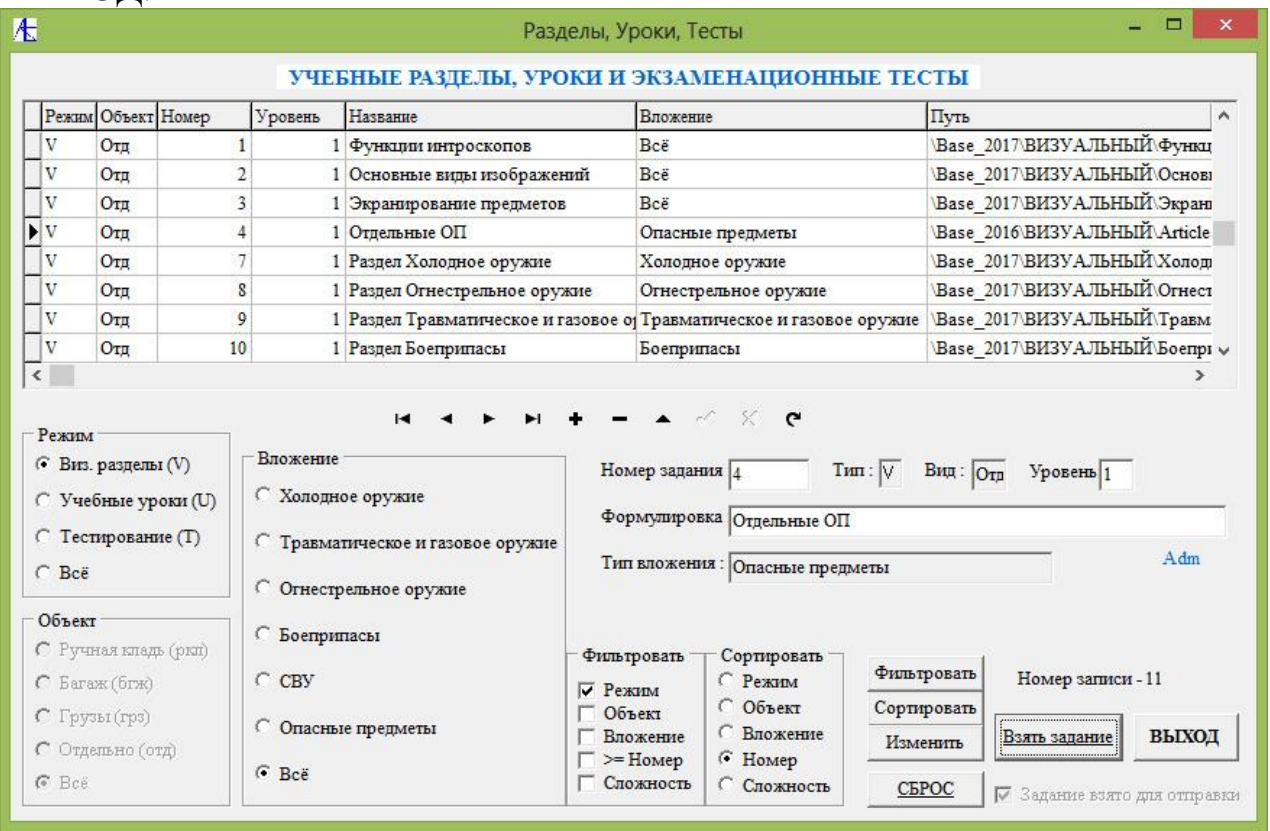

Произошло обращение к конкретному заданию (уроку, тесту) и активируется кнопка перехода к элементам задания.

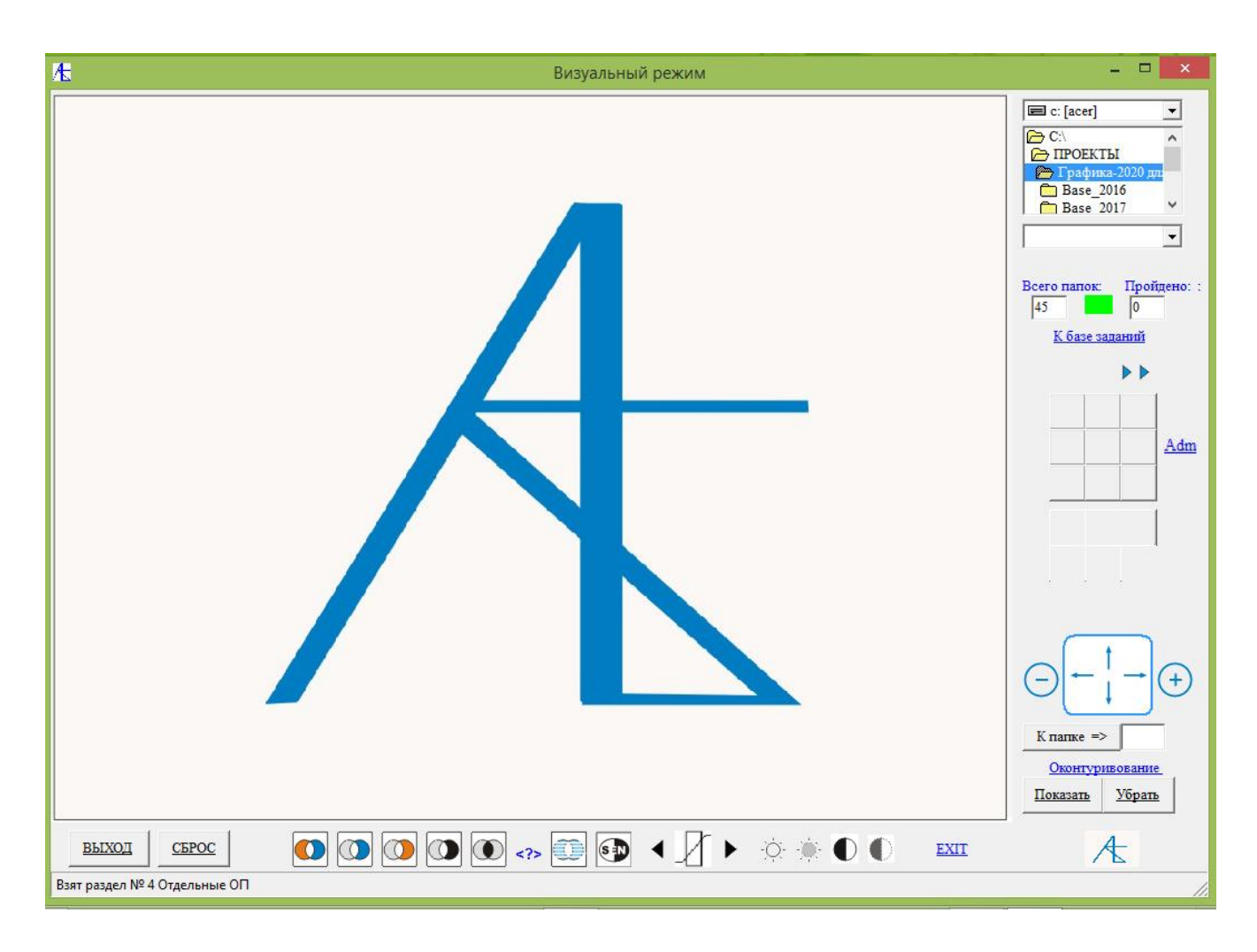

Здесь видно одно из главных изображений учебного раздела:

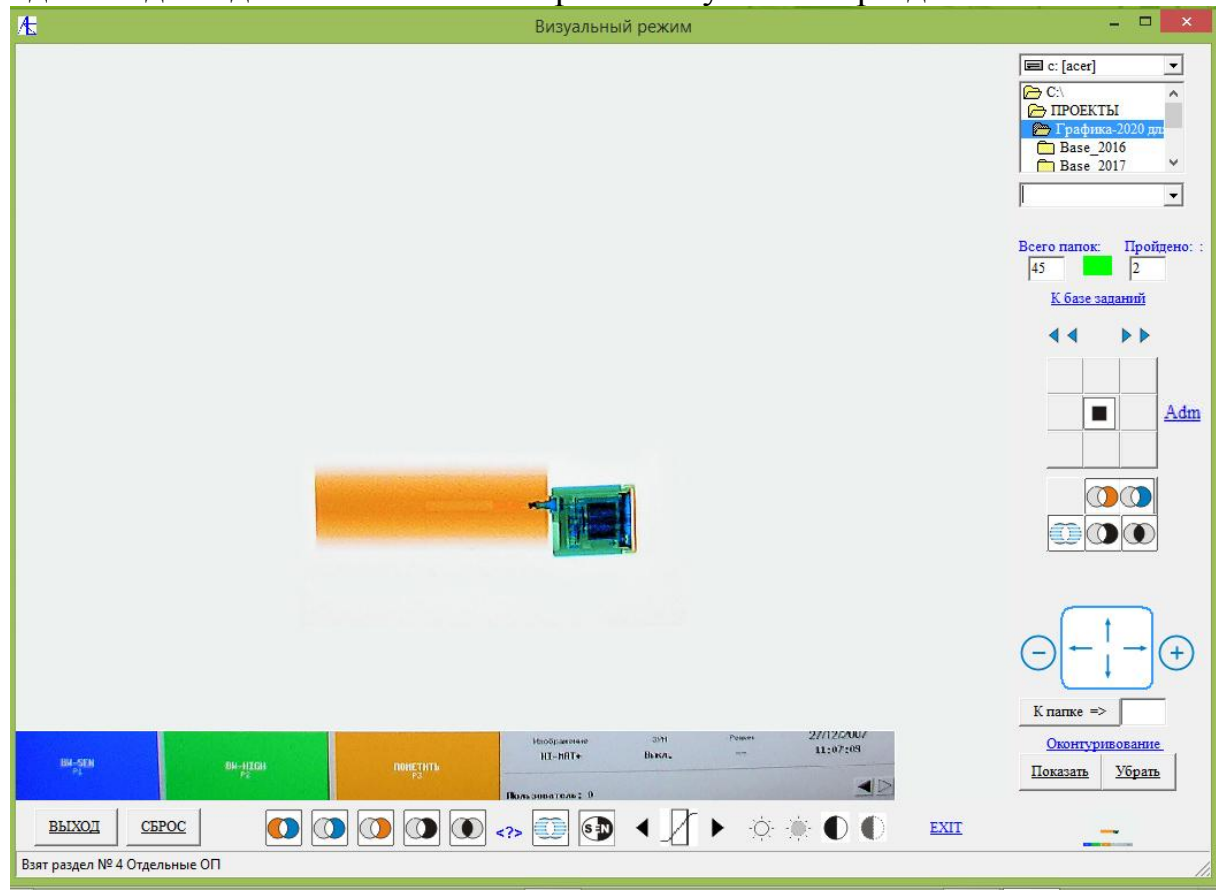

#### Используя кнопки увеличения/уменьшения и перемещений видим изображение в увеличенном виде и нажимаем кнопку **Показать**:

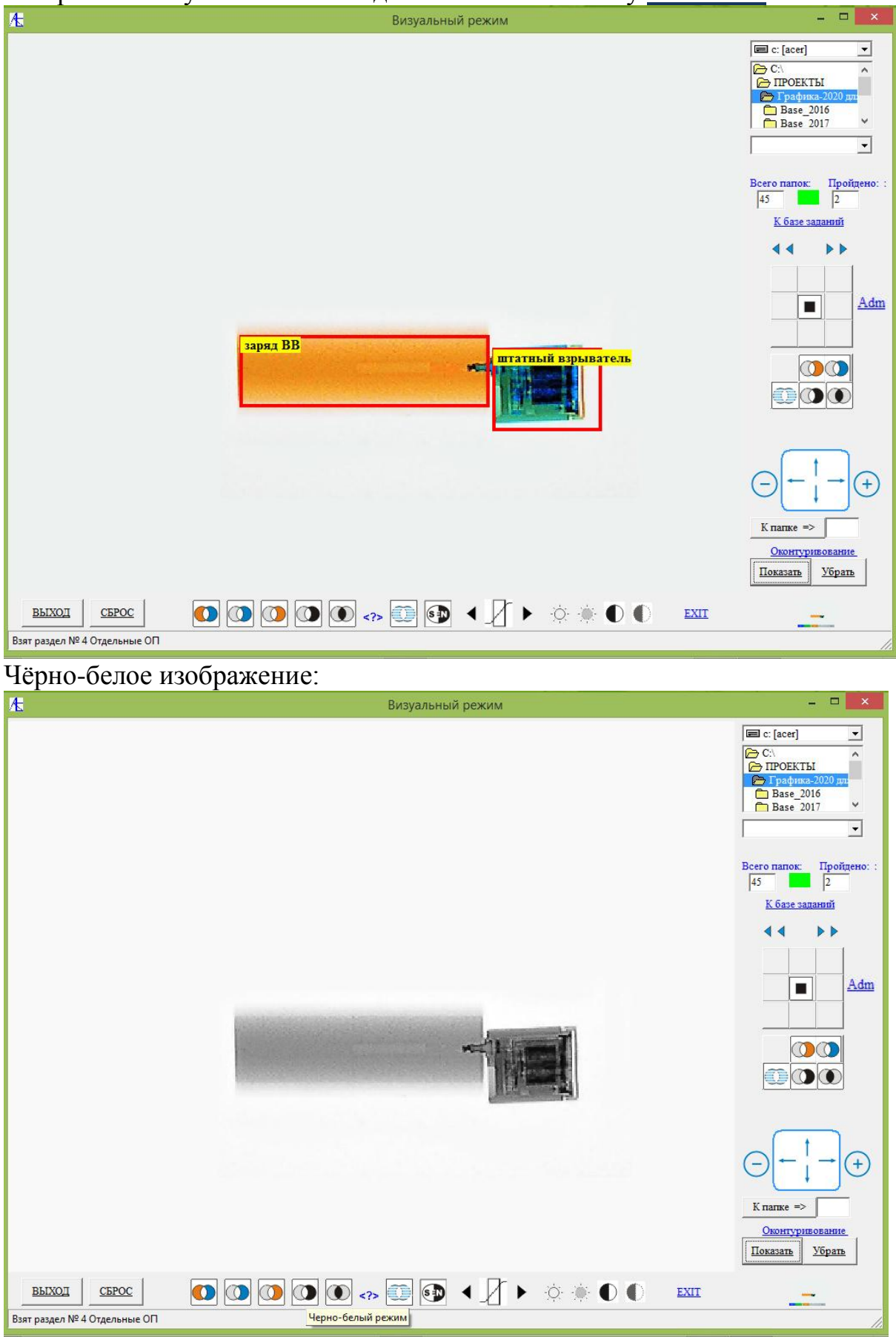

### Выделение контуров:

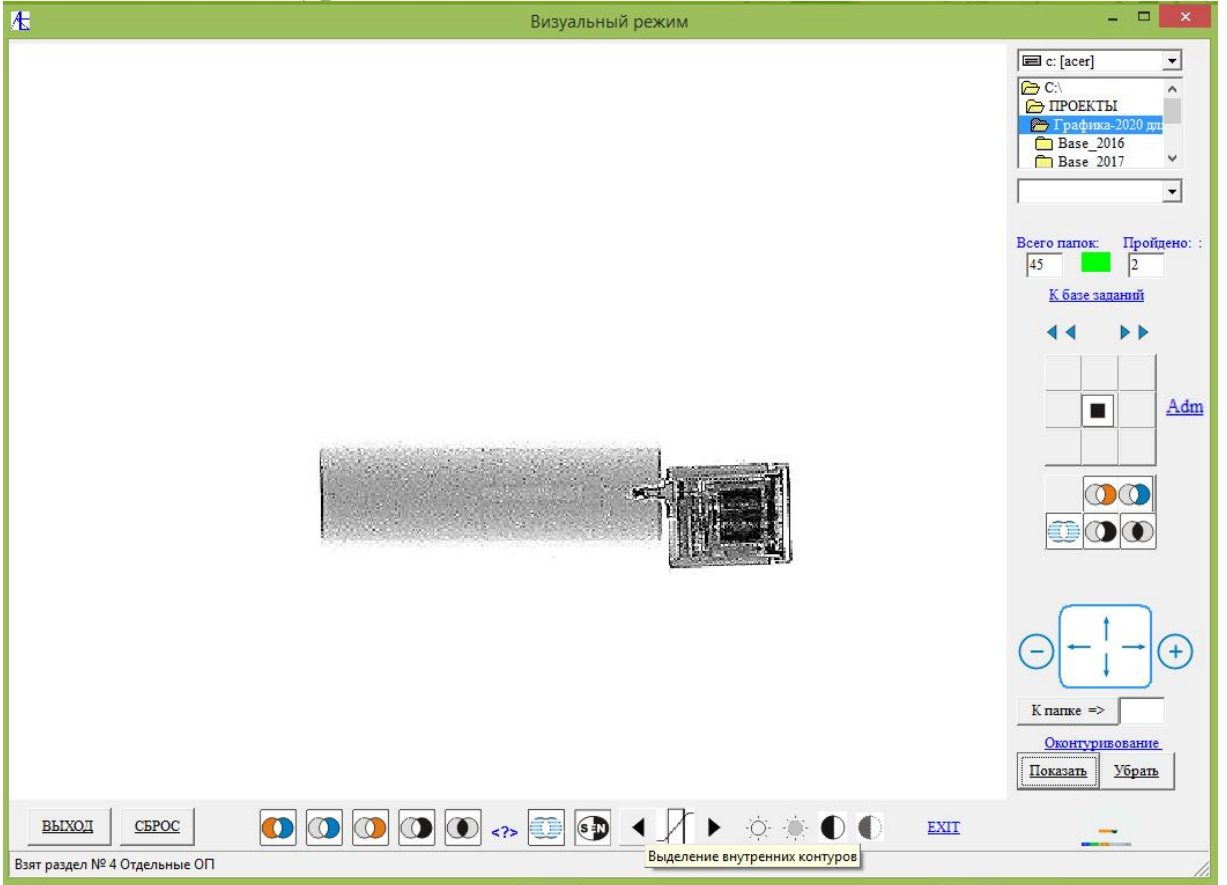

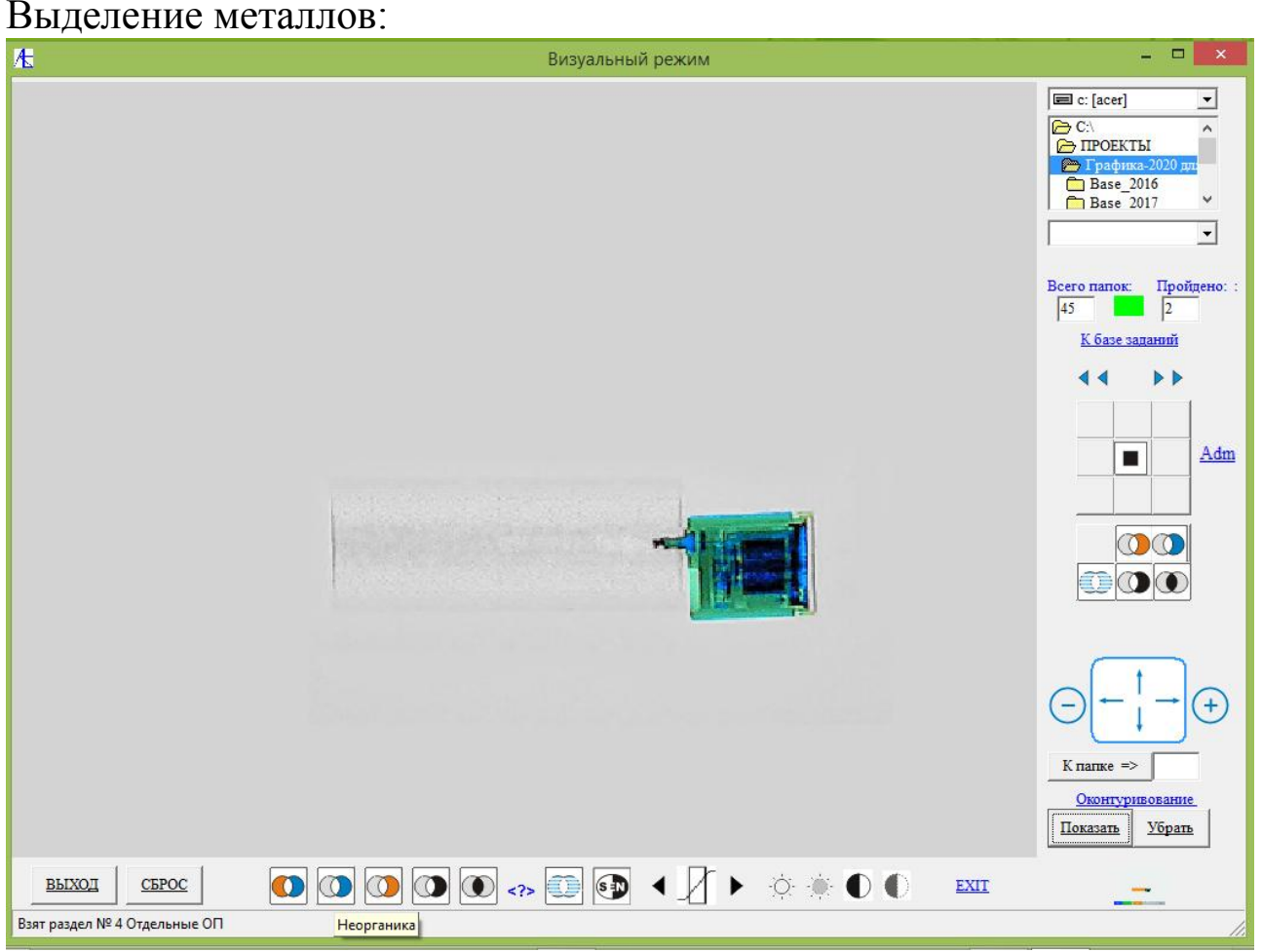

Можно перемещаться внутри раздела, указывая номер папки справа от кнопки **К папке =>** и нажав потом её. Например, переходят к папке **№40**:

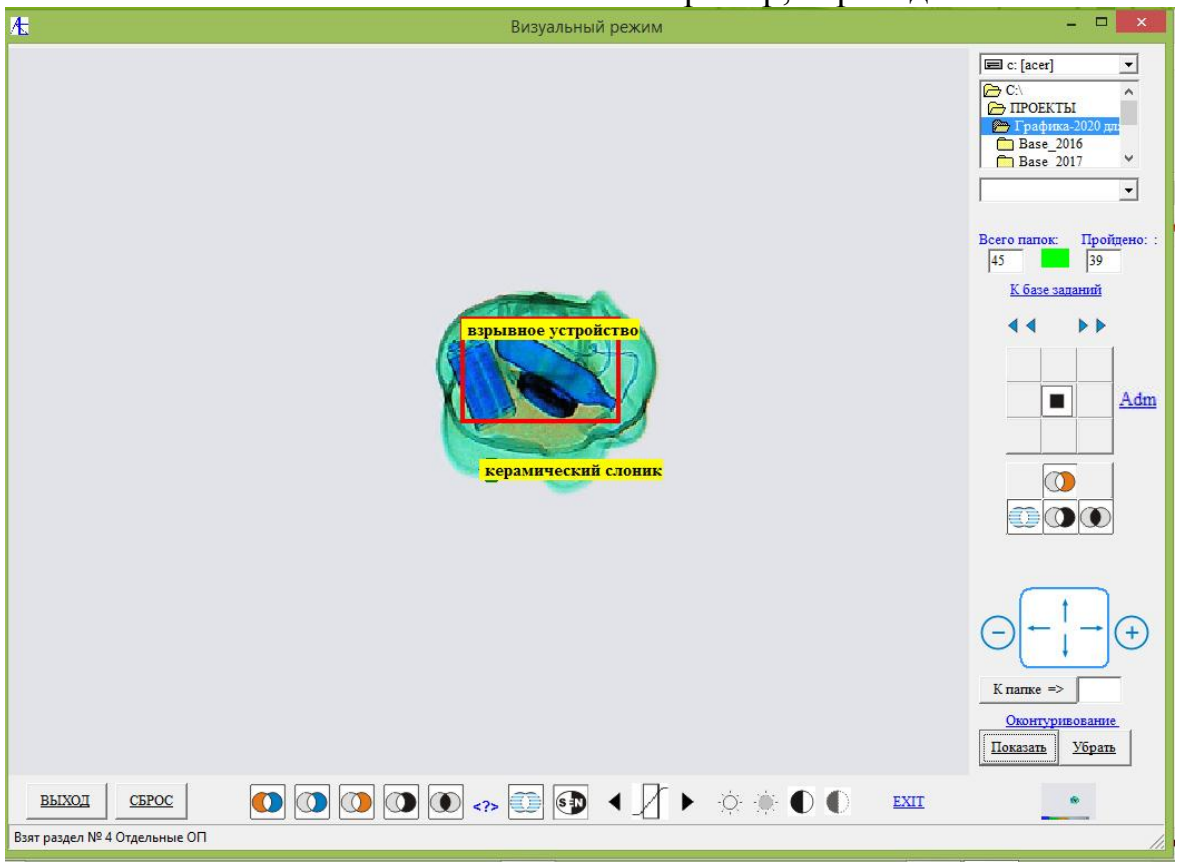

Здесь осуществлено **оконтурирование** нажатием на кнопку **Показать**. В конце раздела выдается соответствующее сообщение:

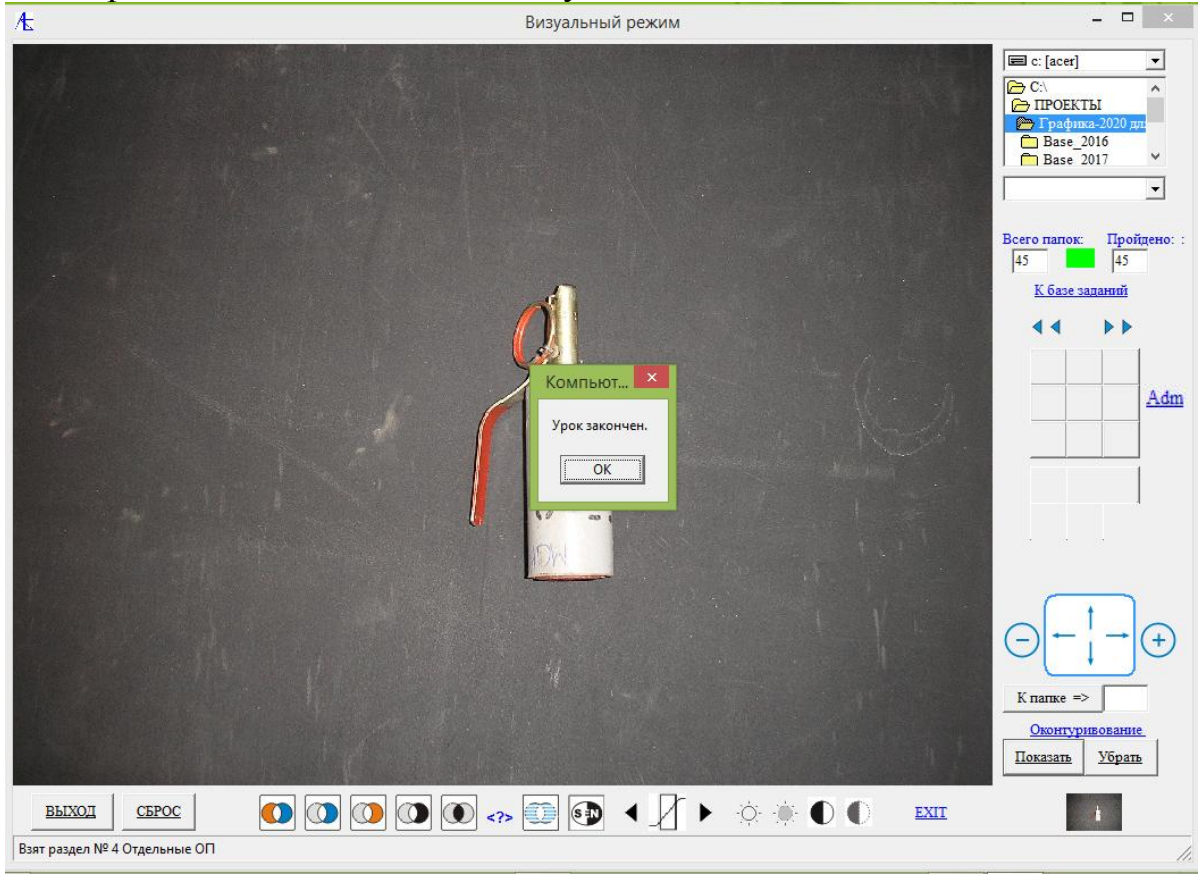

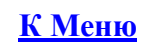

# [Учебный режим](#page-0-0)

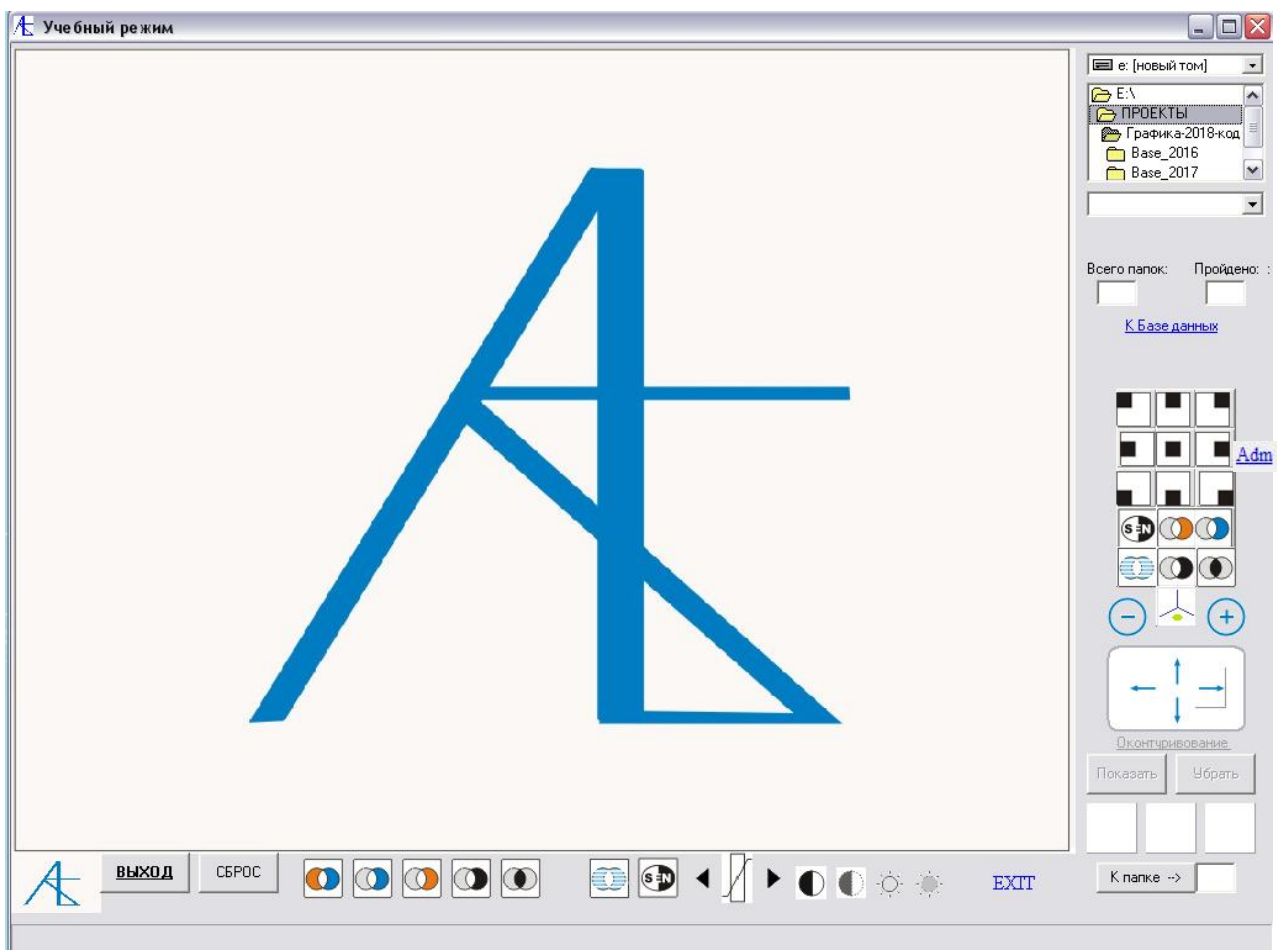

Обращаемся к **базе данных**, выбирается **тип** Учебные уроки, производится **фильтрация** и **сортировка** и после этого **выбор** задания и **ВЫХОД**:

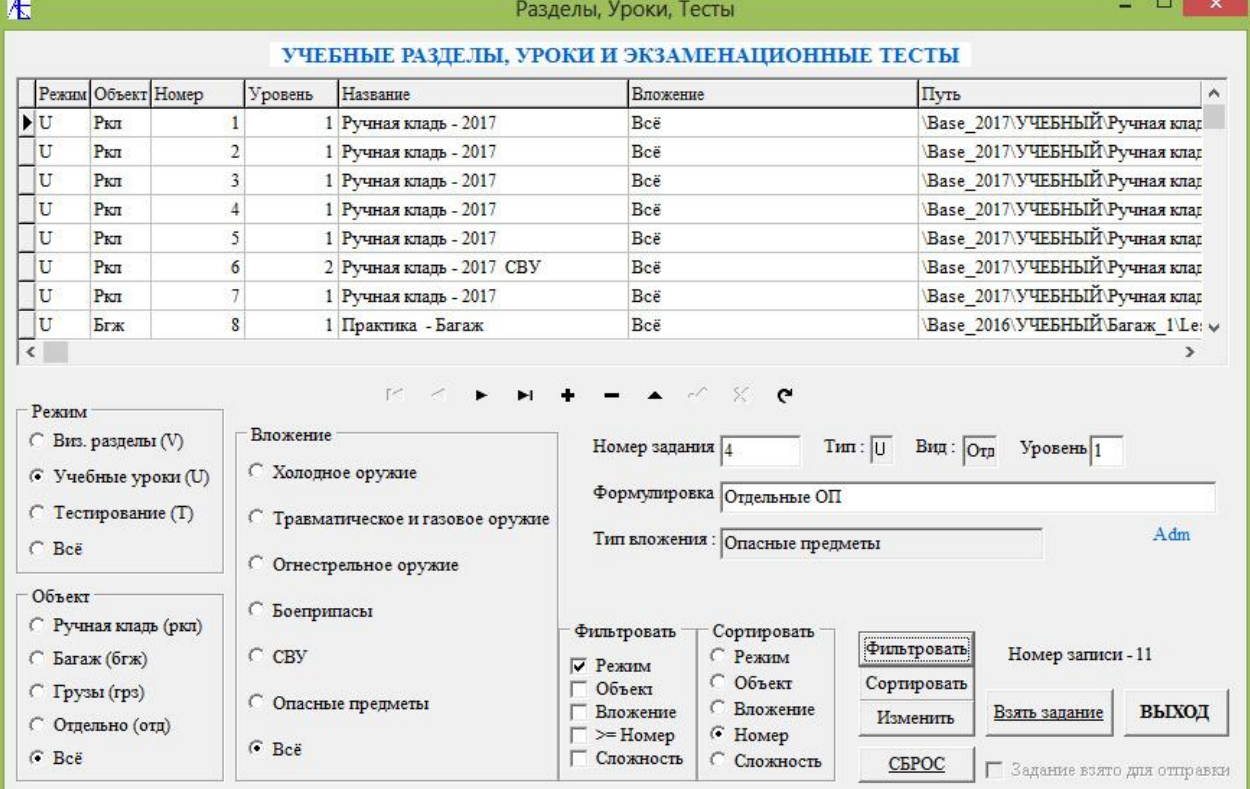

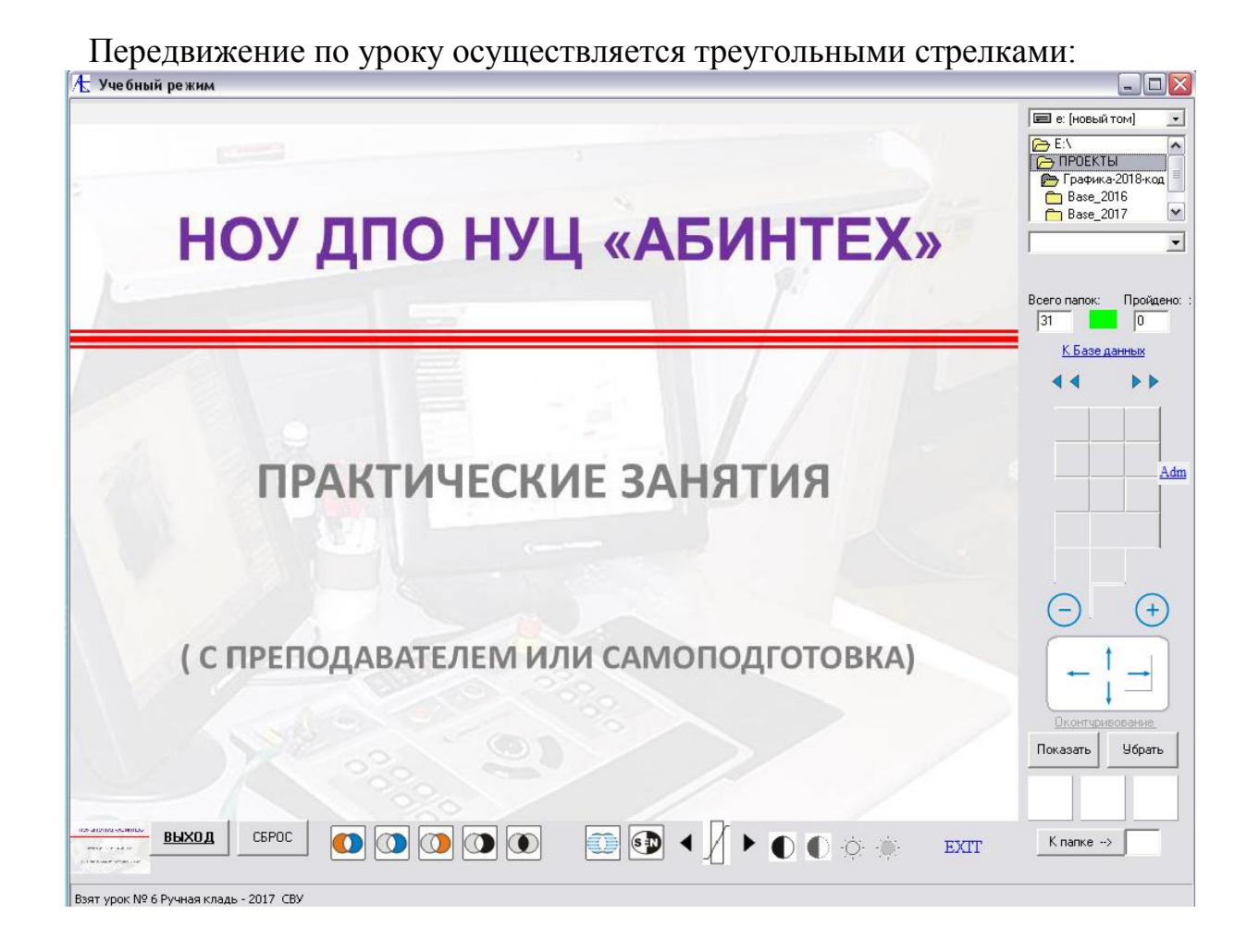

При нажатие на кнопку входим в урок. Ниже кнопок перехода находятся кнопки снимков частей основного теневого изображения (если присутствуют) и кнопки снимков с аппаратуры некоторых режимов обработки теневого изображения. Под ними находятся кнопки **увеличения (+)** и **уменьшения (-)** изображения, а также кнопки **позиционирования** (передвижения по экрану) увеличенного изображения или его детали. Ниже располагаются кнопки **показа** и **скрытия** оконтурирования областей и подписей к некоторым объектам теневого изображения.

Ещё ниже находятся три квадратные **цветные панели** для отметки попыток (удачных и неудачных) определения опасных предметов. Под панелями располагается кнопка перехода к папкам внутри урока. Внизу располагаются кнопки обработки теневого изображения.

#### **Кнопки обработки теневого изображения** имитируют действия аналогичных кнопок на экране интроскопа.

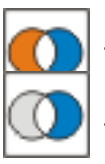

- полноцветное исходное изображение  $\|$  (  $\|$  ) - выделение органики

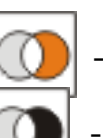

- выделение неорганики (металл)  $\|$  ( $\|$ ) - черно-белое изображение

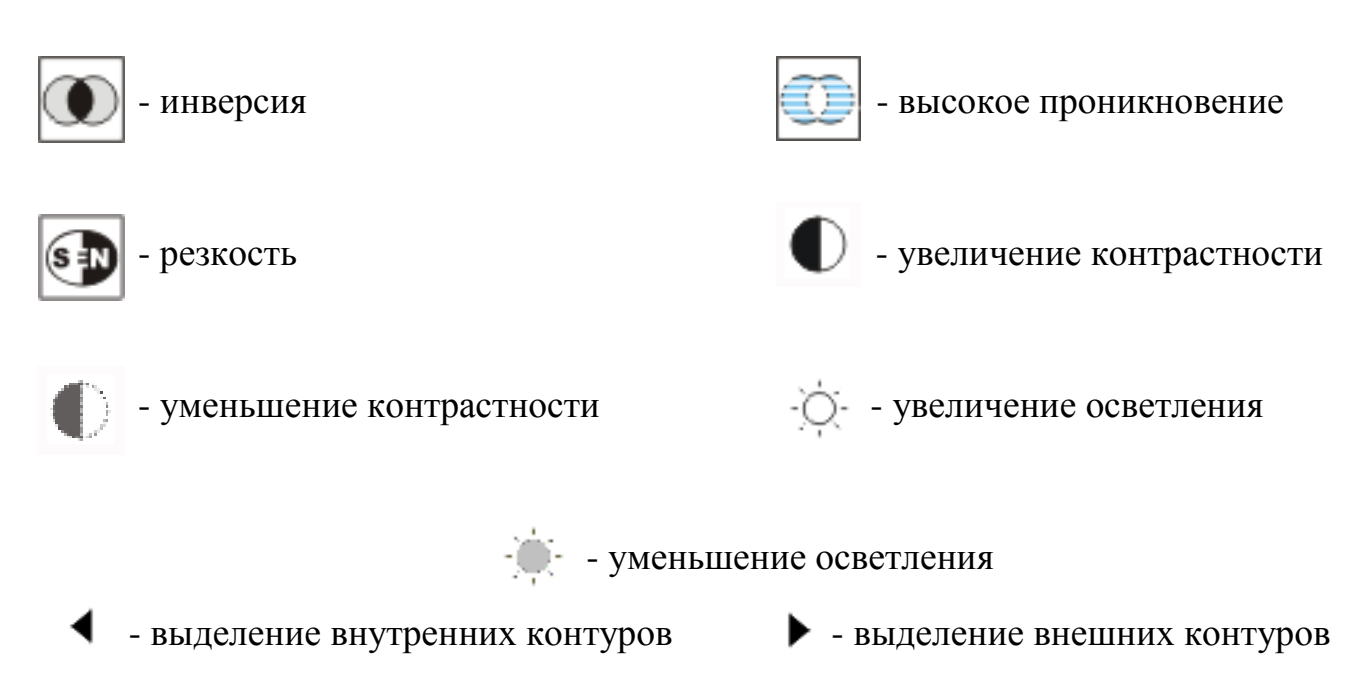

Здесь же располагается кнопка **EXIT** – возврат к исходному изображению.

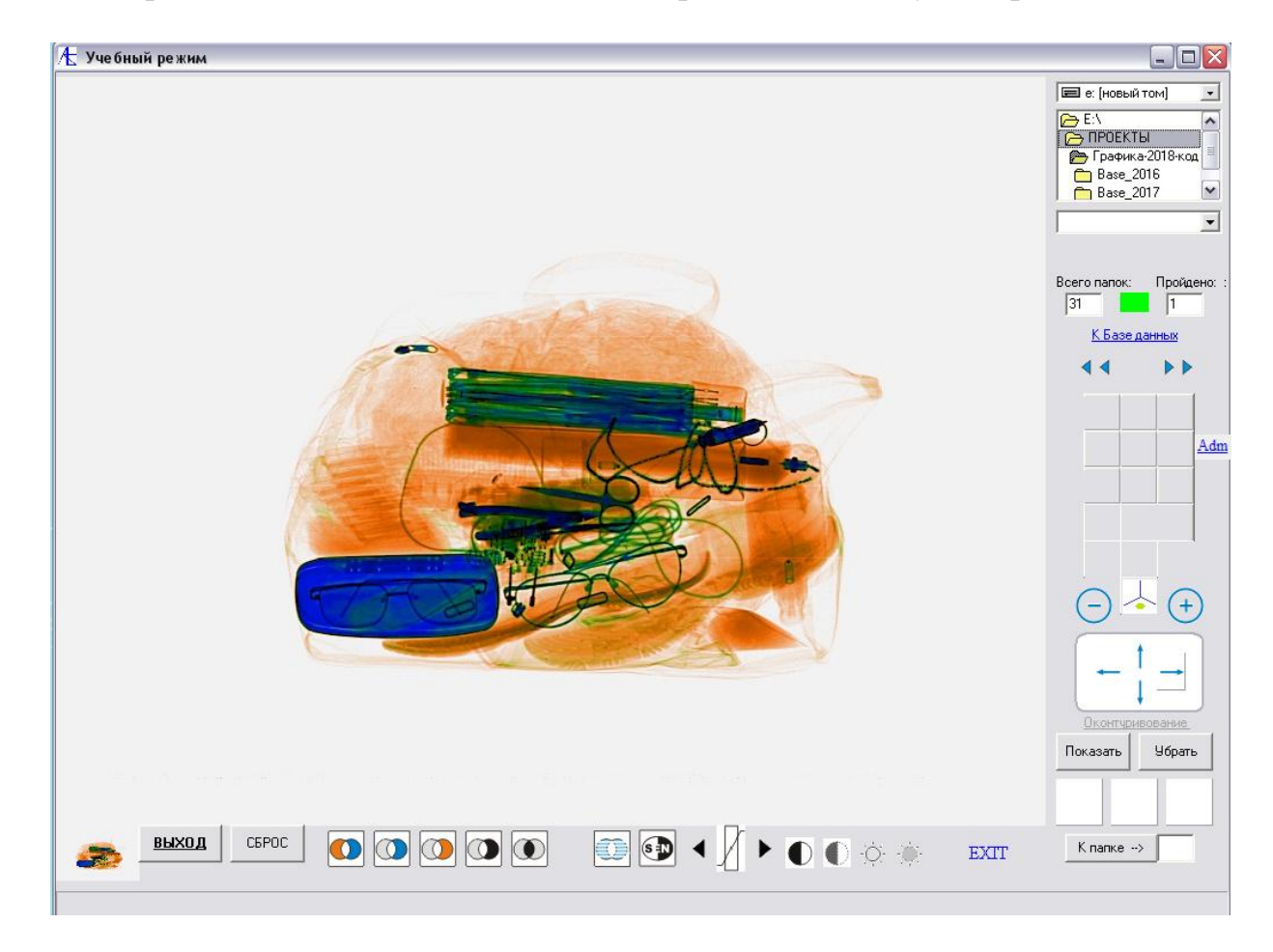

Если щелчком **левой** кнопки мыши на область экрана осуществили правильное определение опасного предмета, то внизу на левой квадратной панели на **зеленом** фоне белой цифрой высветится **количество** правильных определений опасных предметов. На следующем снимке показано правильное определение опасного предмета. При нажатии н кнопку **Показать** произведено выделение опасных областей и подписи для некоторых предметов.

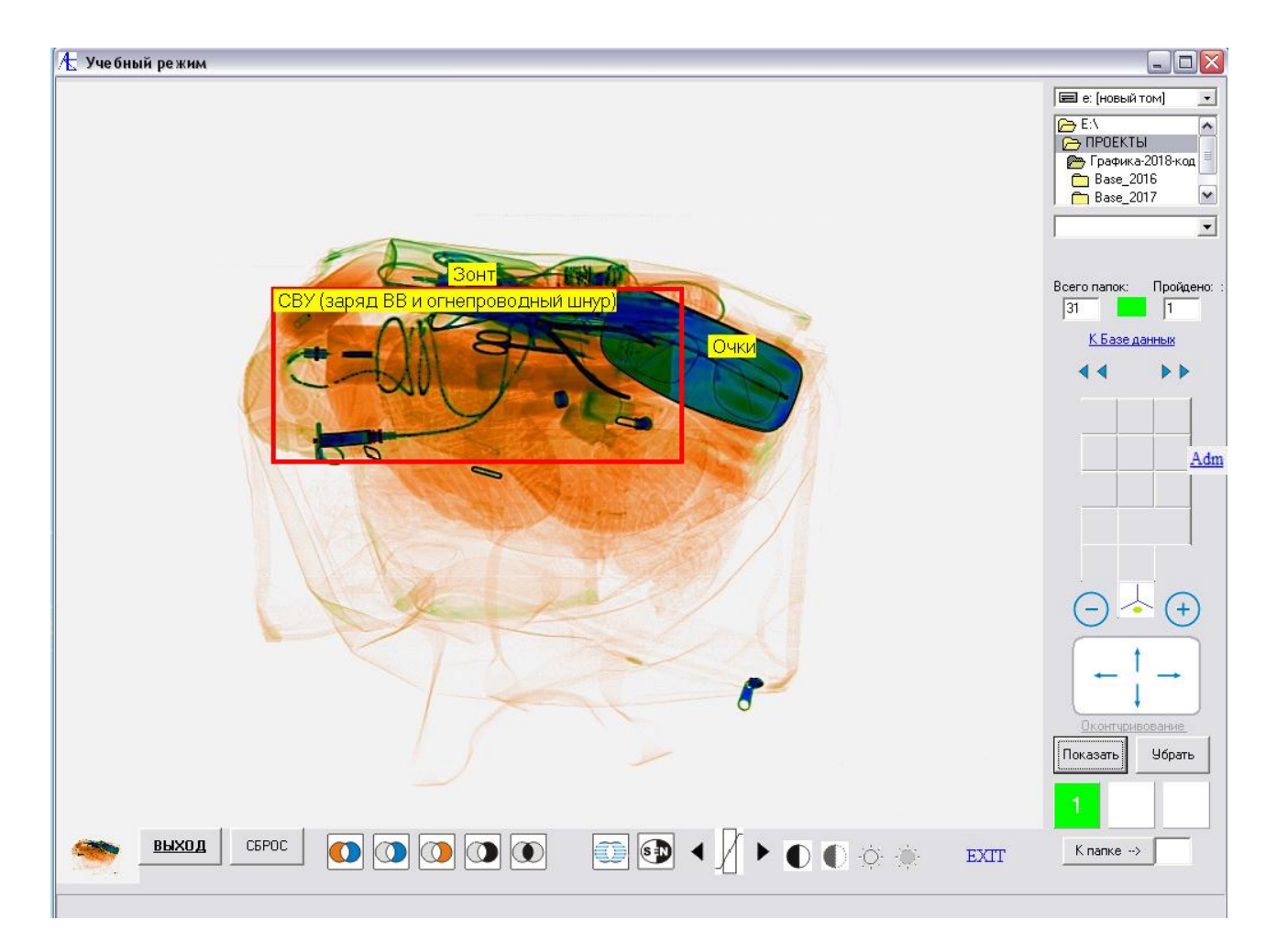

В конце папки находится фото багажа/ручной клади:

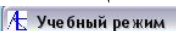

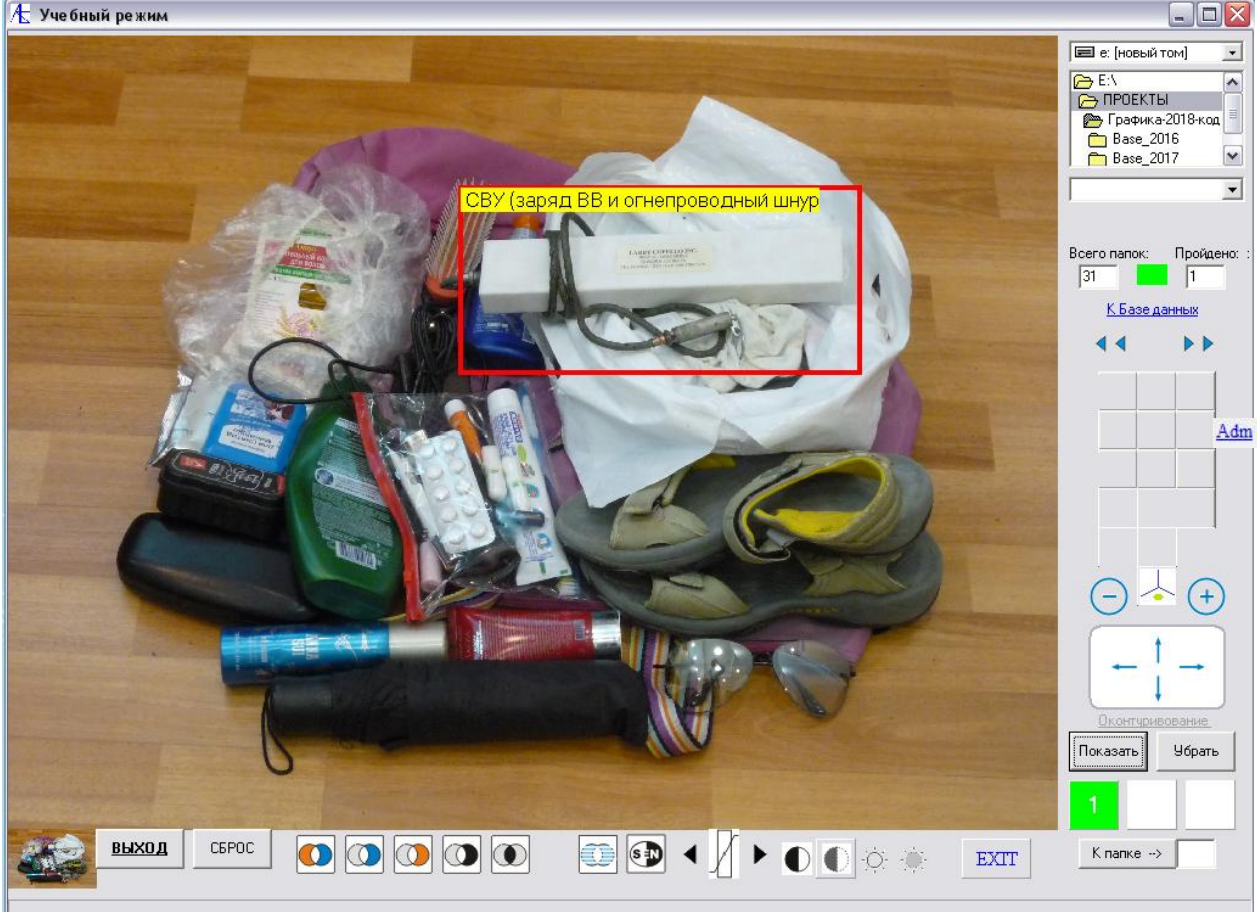

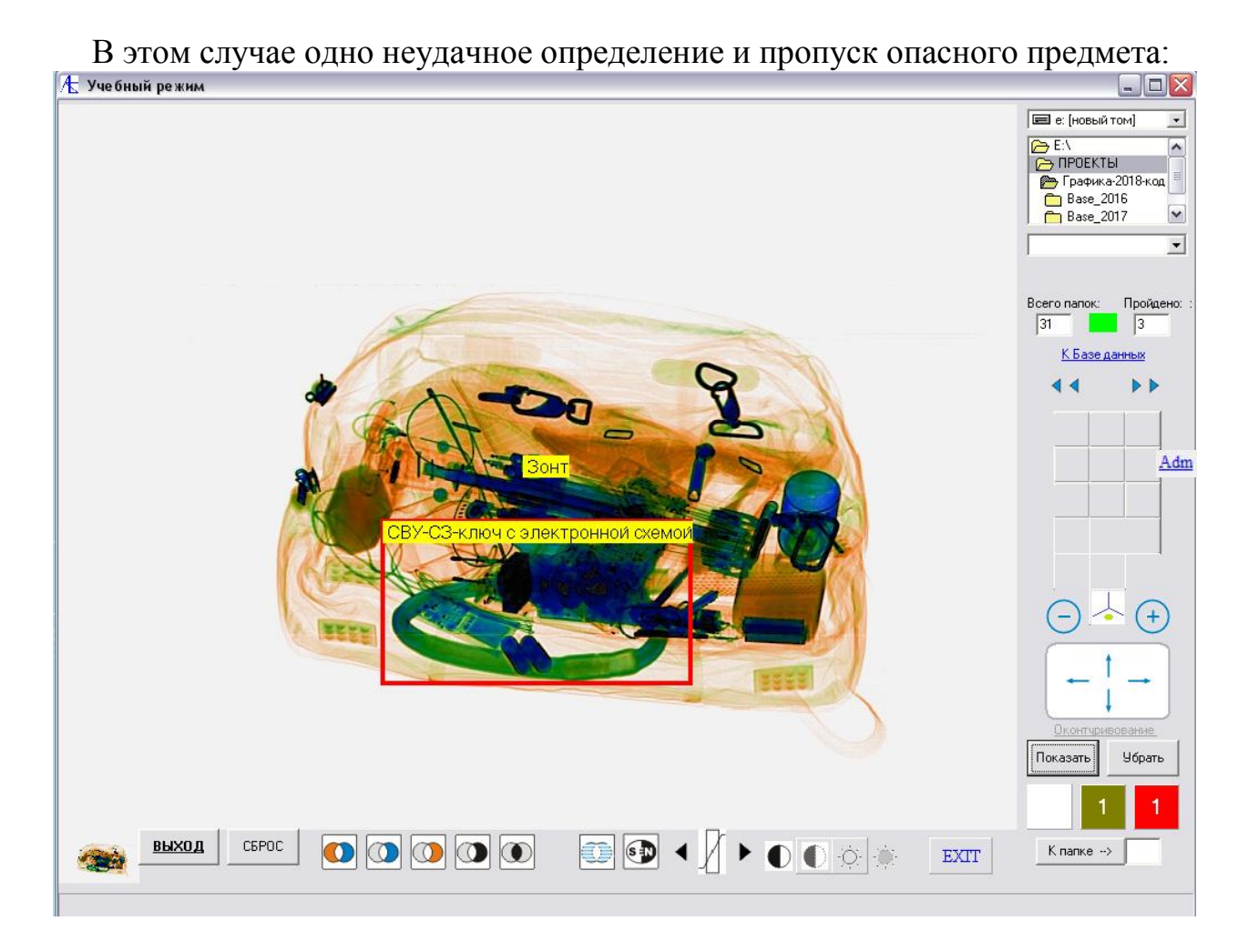

В этом случае пропущено два опасных предмета:<br>**В учебный режим** 

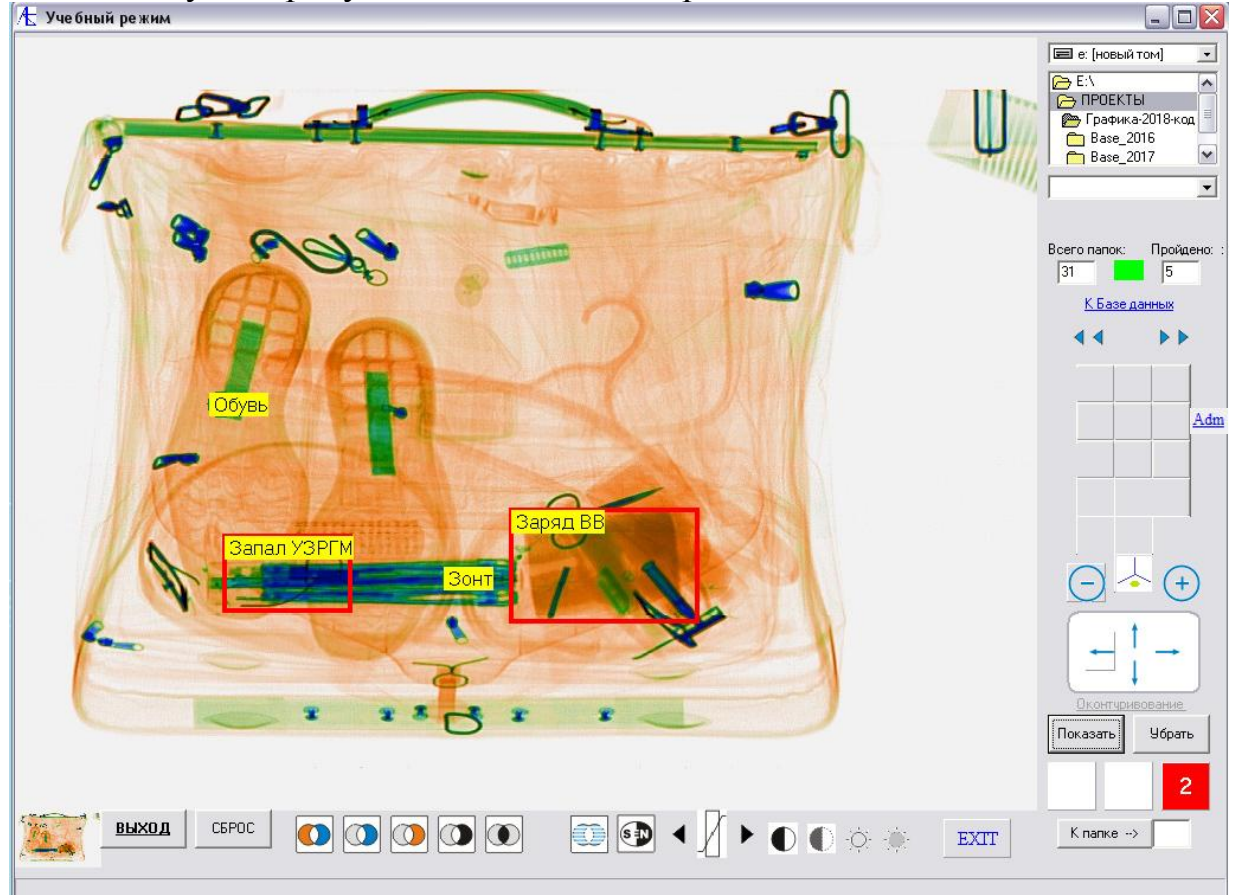

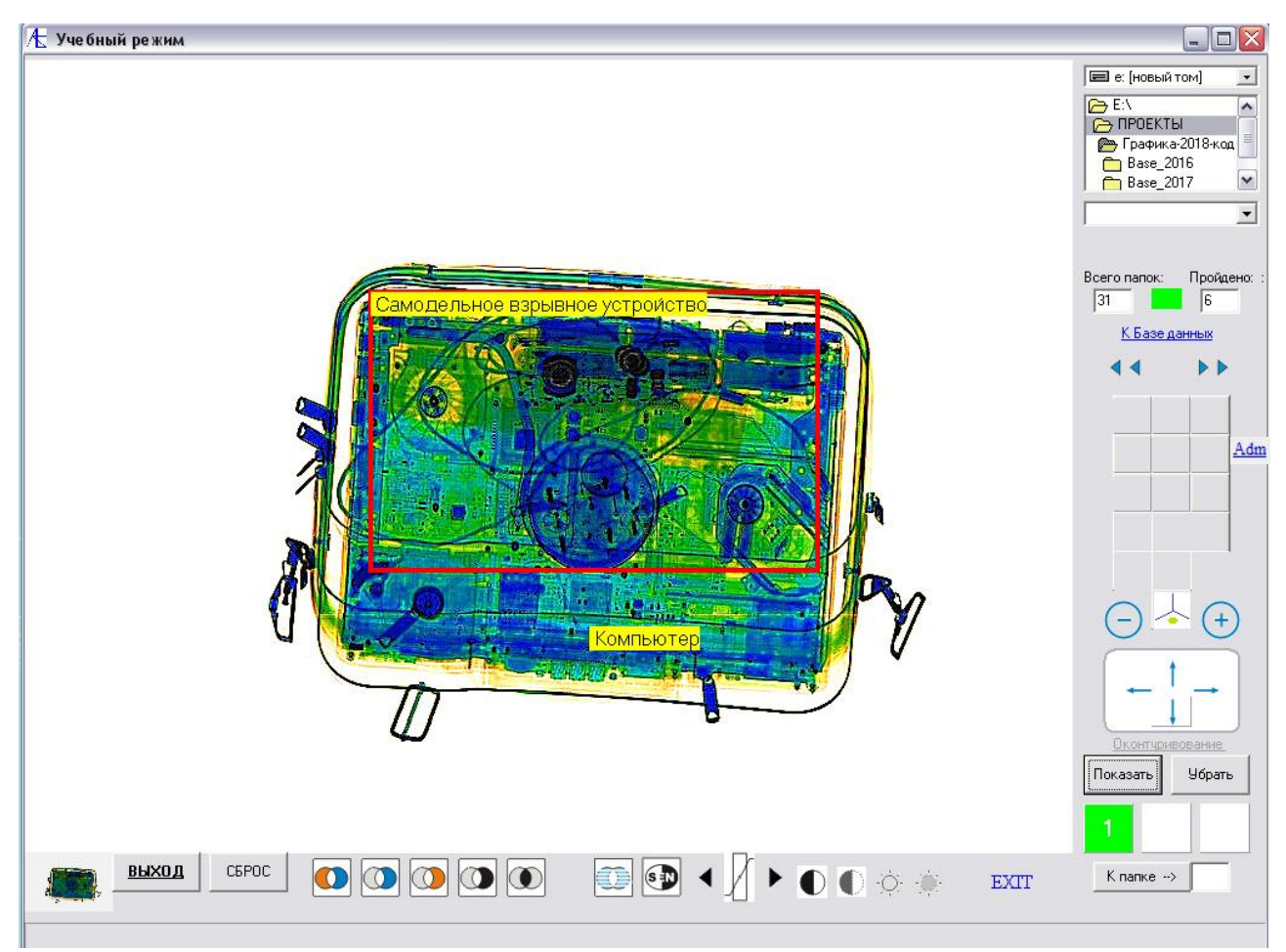

Здесь после обработки изображения правильно выявлено опасное вложение. Внизу то же изображение под увеличением.<br>В Учебный режим

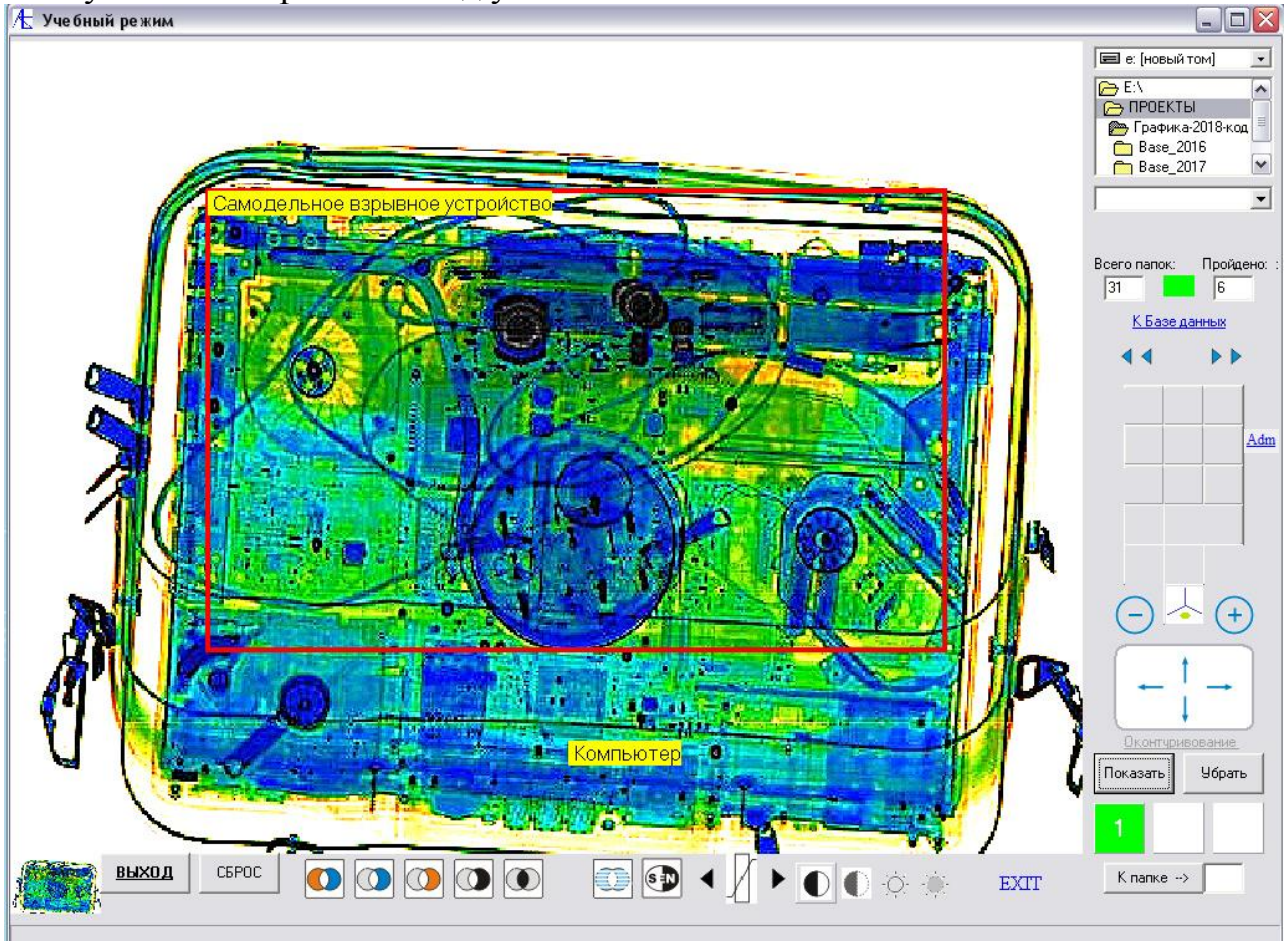

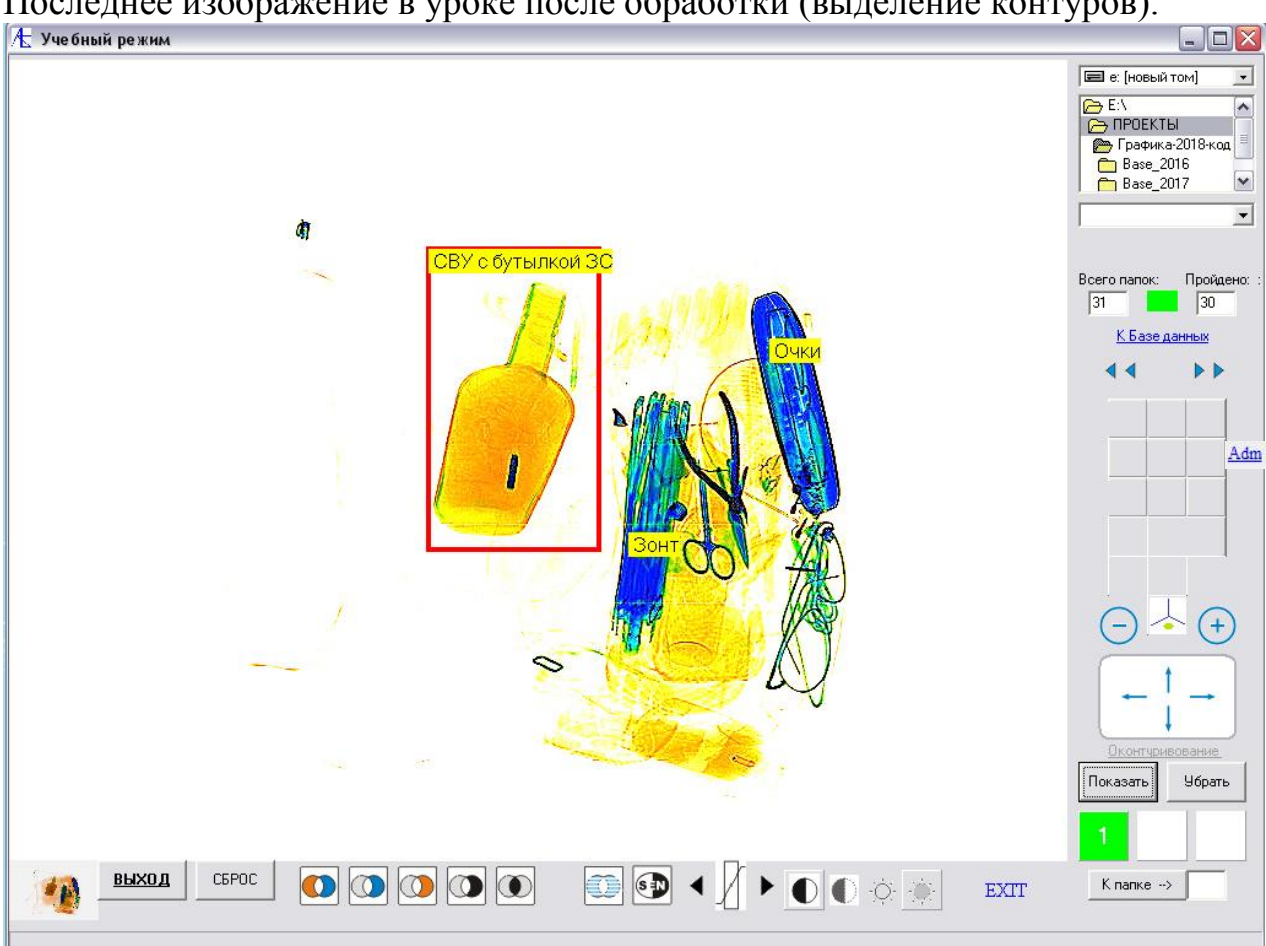

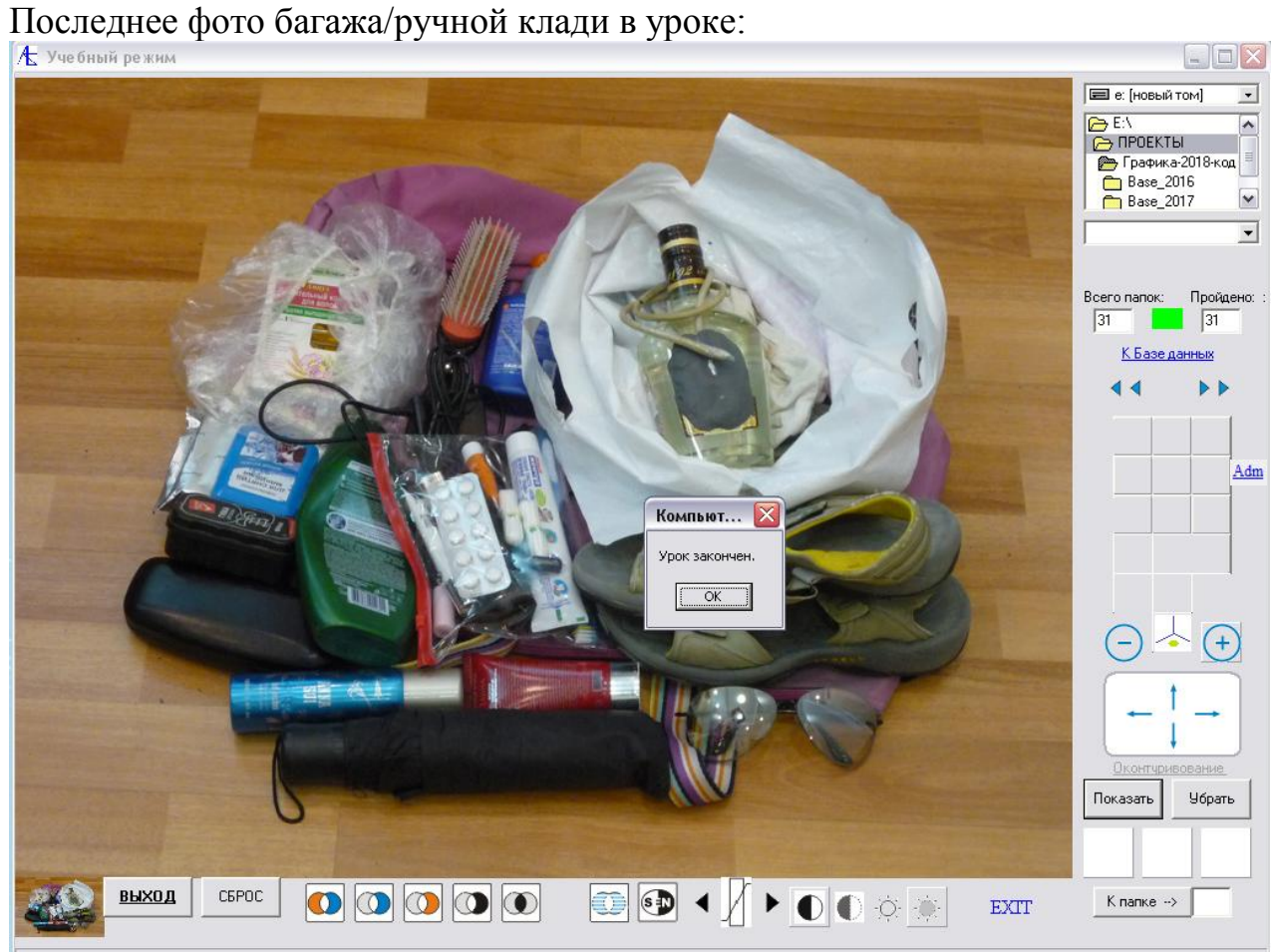

Последнее изображение в уроке после обработки (выделение контуров):<br>| k учебный режим

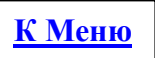

# [Тестовый режим](#page-0-0)

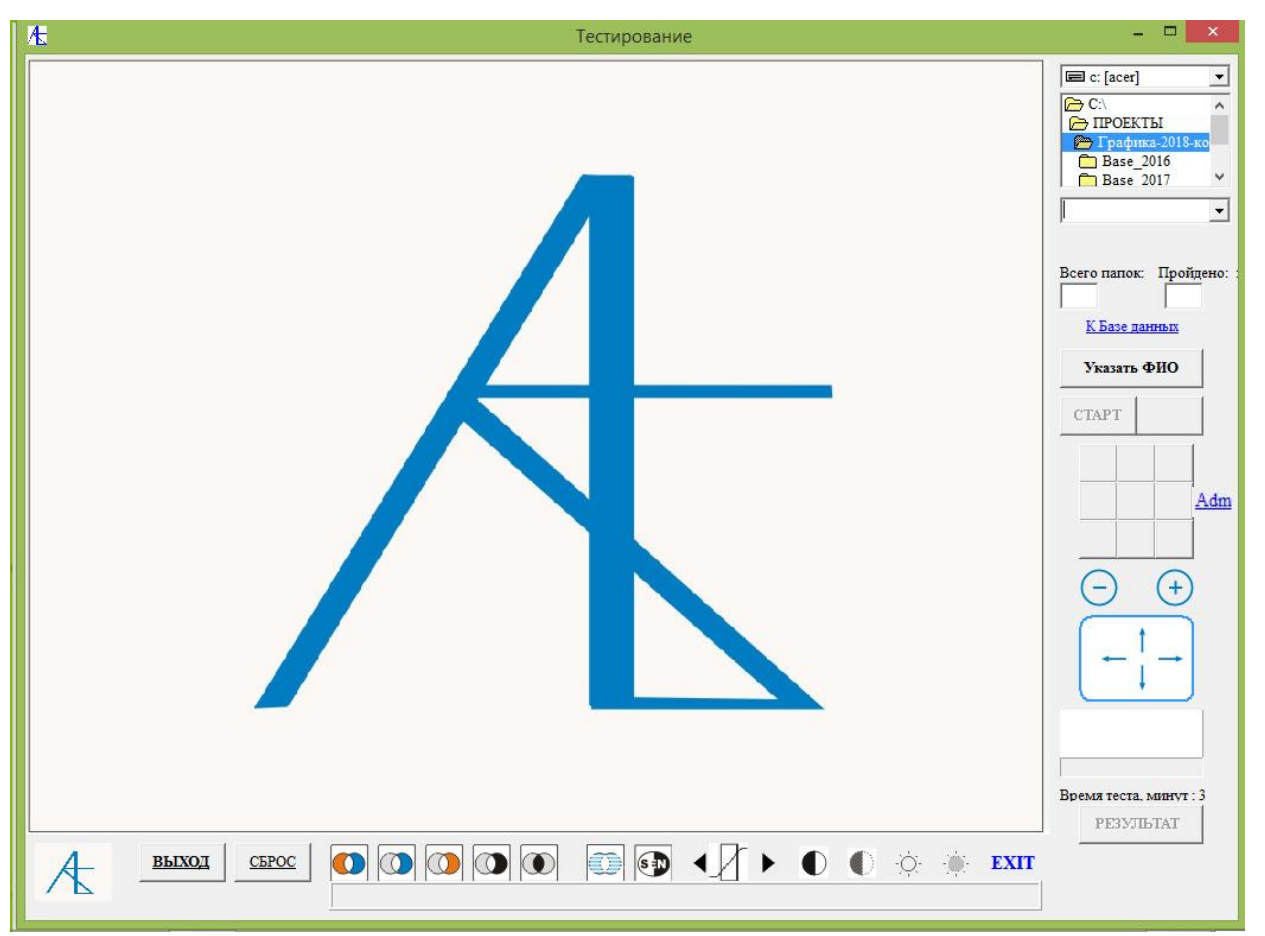

Для выбора тестового задания рекомендуется нажать на кнопку **К Базе данных**

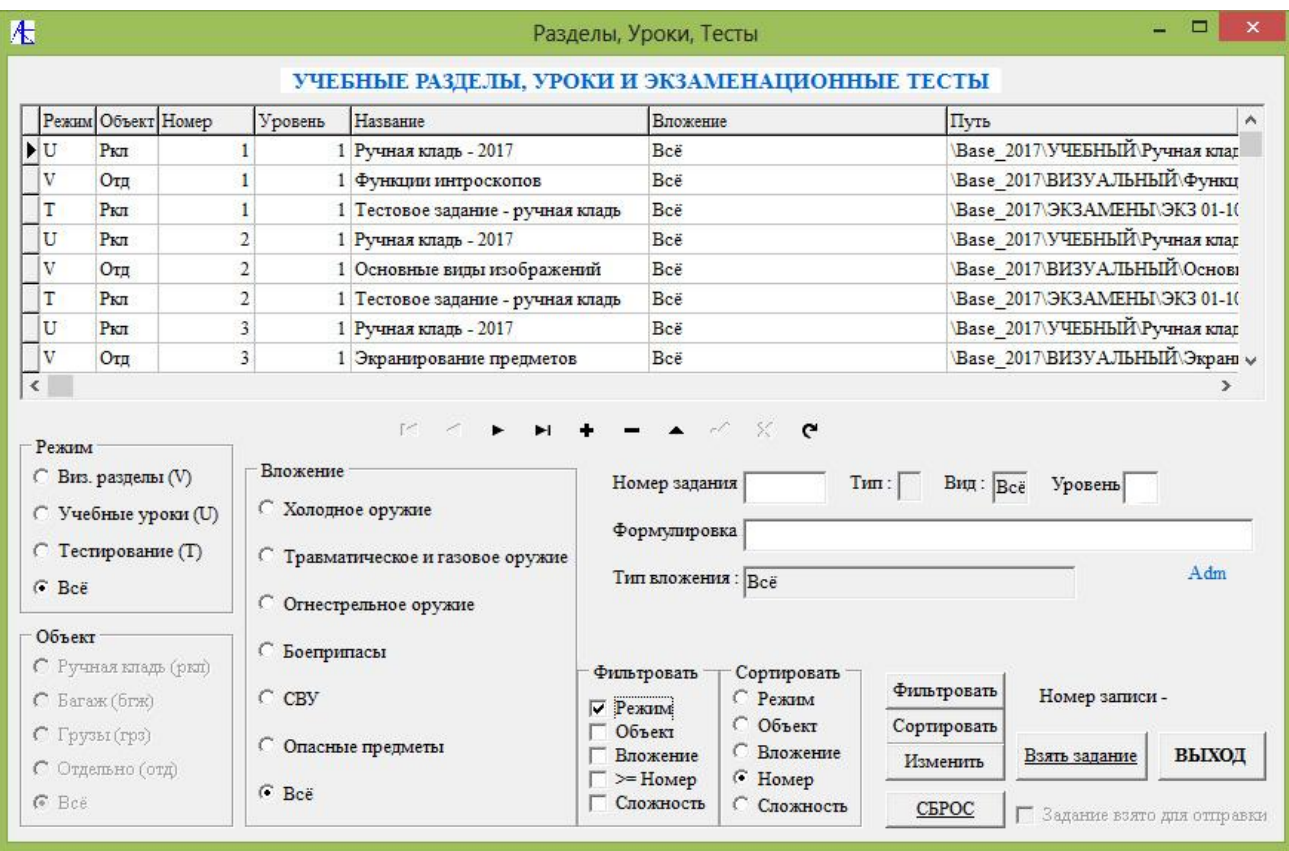

В **Типе задания** следует выбрать **Тестирование (Т)** и нажать на кнопки **Фильтровать** – **Сортировать**.

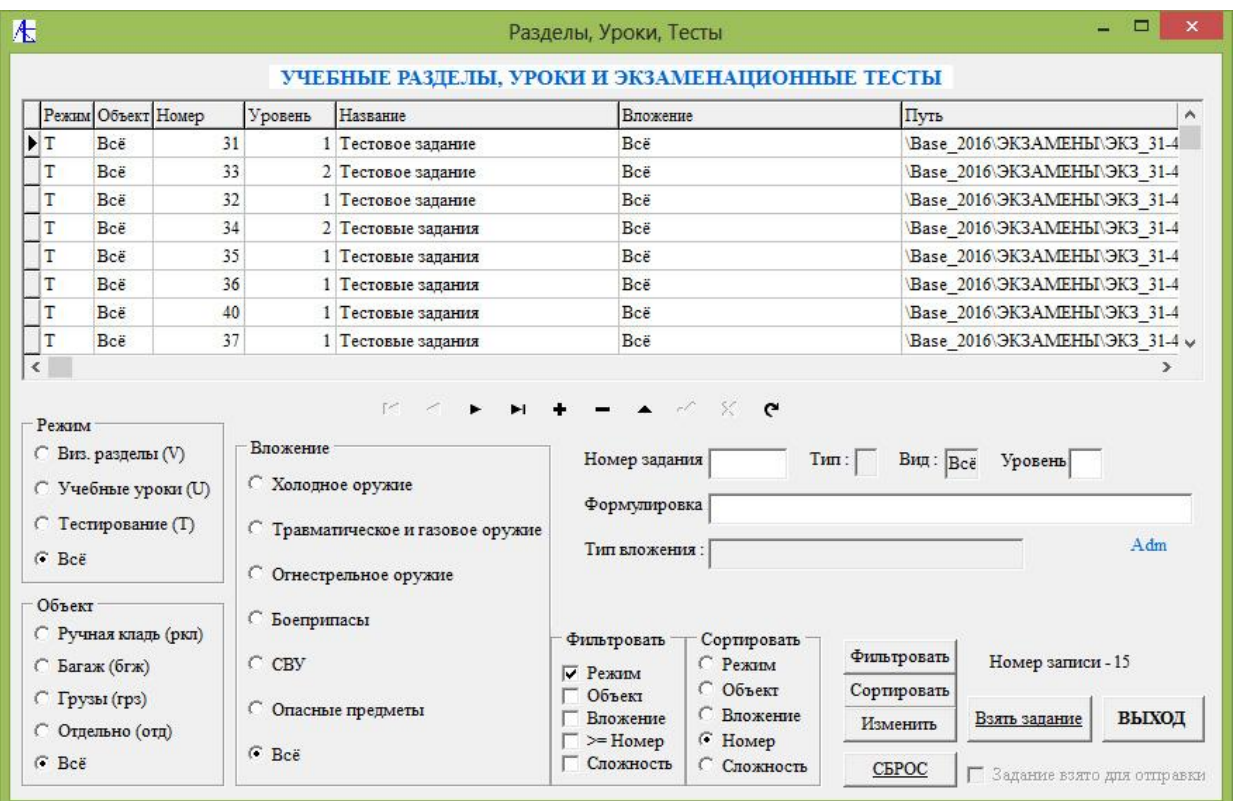

Затем выбирается задание щелчком **левой** кнопки мыши, нажимается кнопка **Взять задание** – внизу появится флажок отметки задания. После можно нажать кнопка **ВЫХОД**.

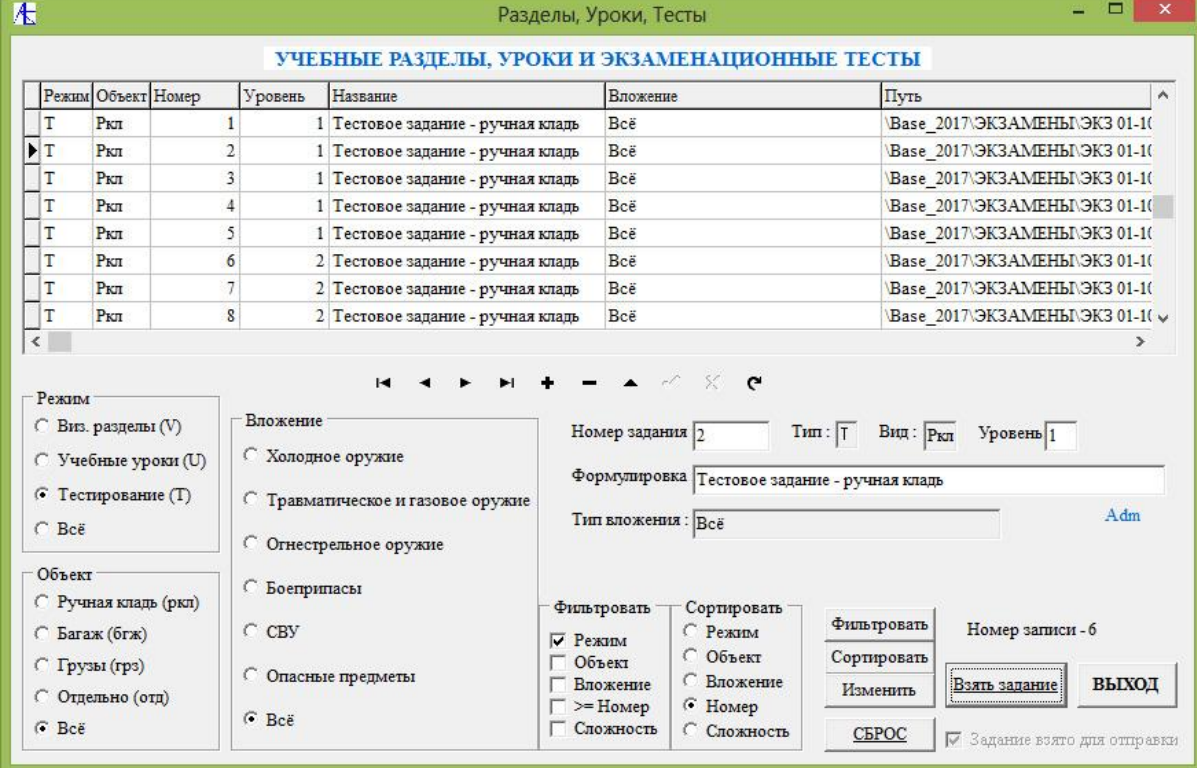

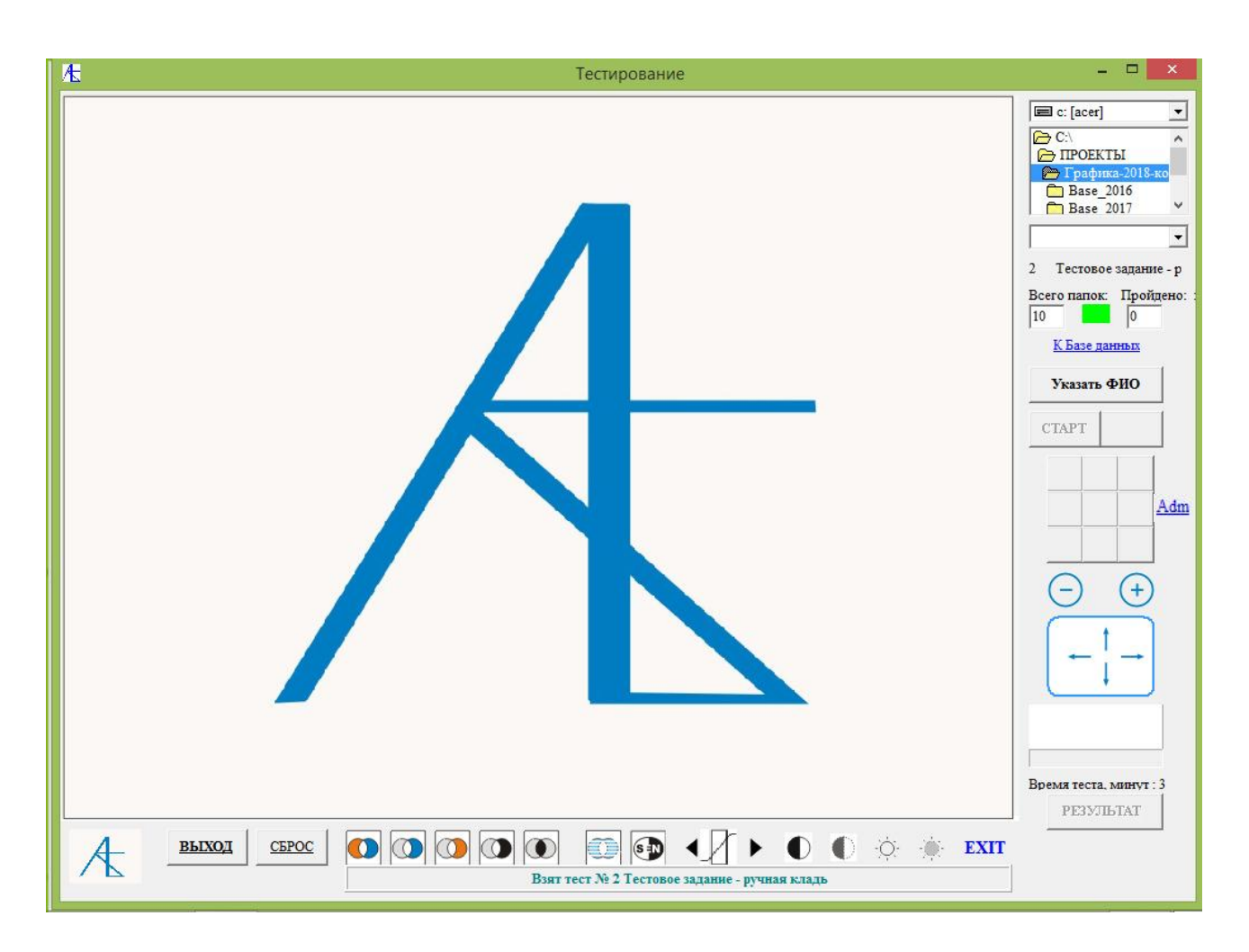

После взятия тестового задания открывается окно тестирования. Следует указать ФИО тестируемого, нажав кнопку **Указать ФИО**.

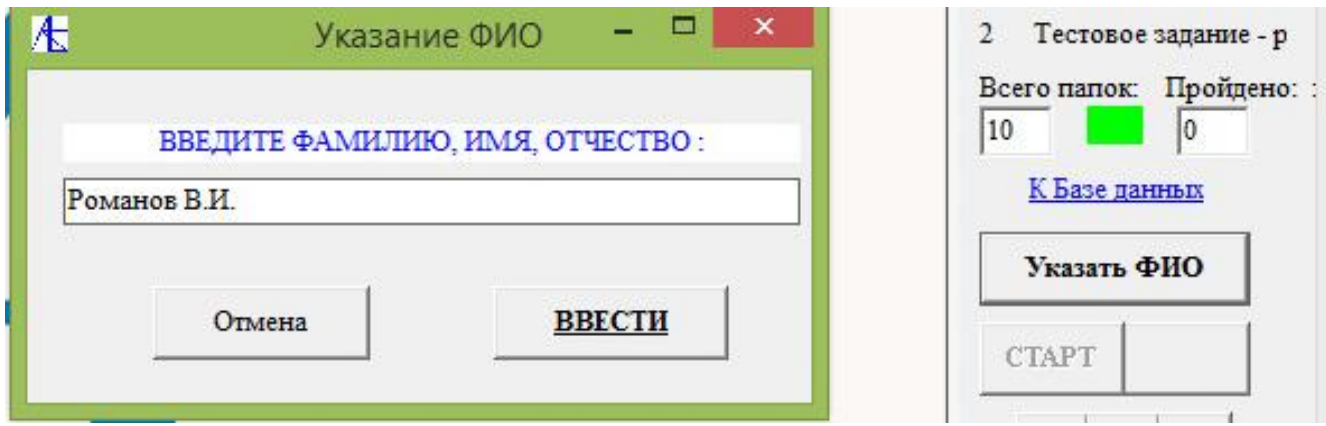

После указания **ФИО** активируется кнопка **СТАРТ**. После нажатия на неё активируется кнопка начала тестирования. После нажатия на эту кнопку начинается отсчет времени теста и происходит переход к очередному изображению тестового задания.

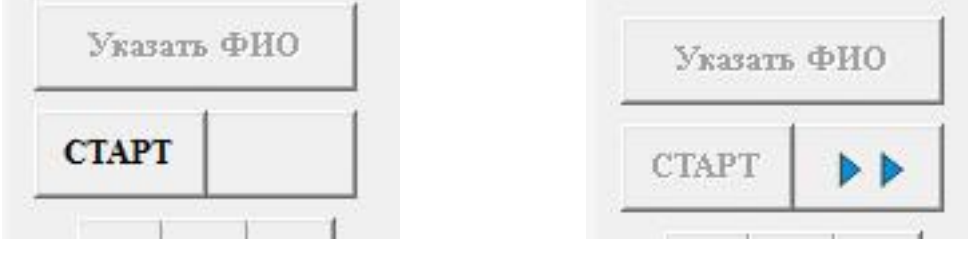

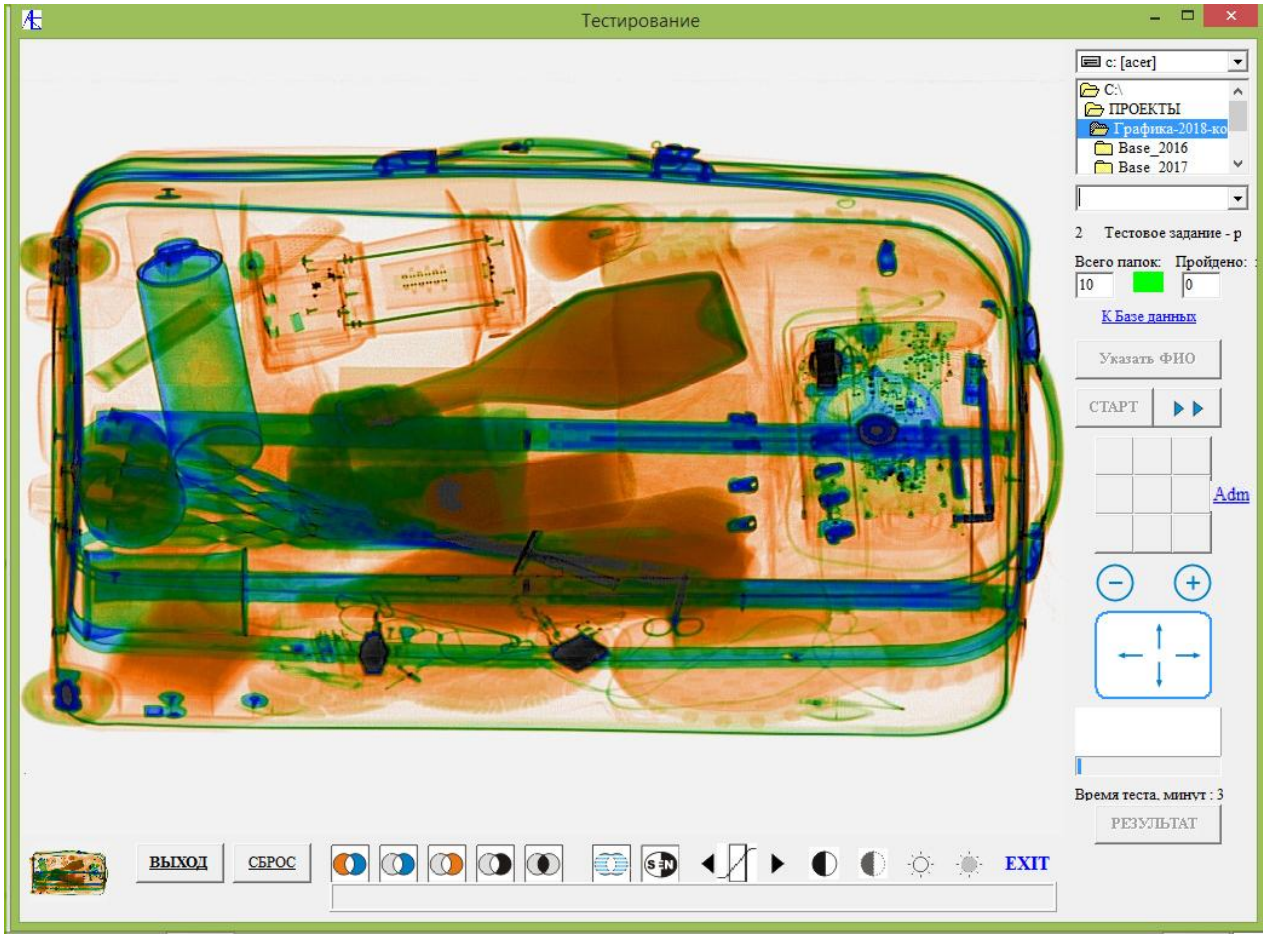

Пометка вложения производится левой кнопкой мыши на место на экране.

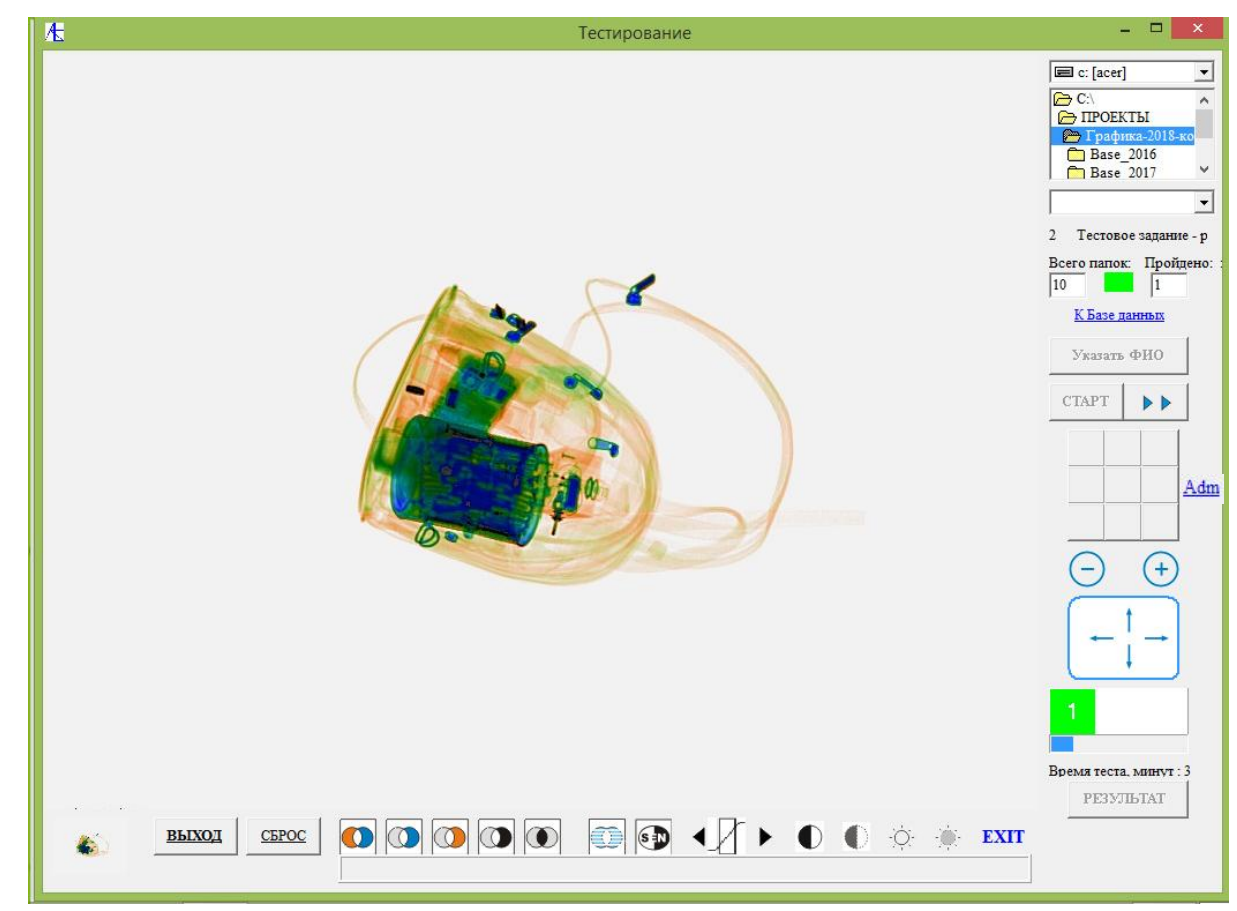

Здесь правильно определили опасный предмет – **зелёный** цвет левой панели

В случае пропуска опасного предмета пре переходе к следующему

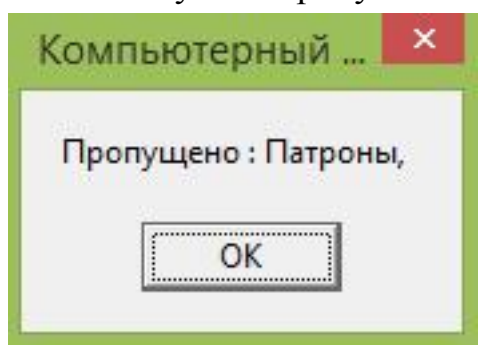

изображения появится сообщение о пропуске определенного опасного предмета и правая квадратная панель окрашивается **красным** цветом. В случае ошибочного определения предмета как опасного средняя панель окрашивается в **оливковый** цвет.

При завершении тестового задания появляется сначала сообщении о завершении тестирования, затем сообщение о результате и сообщение об оценке.

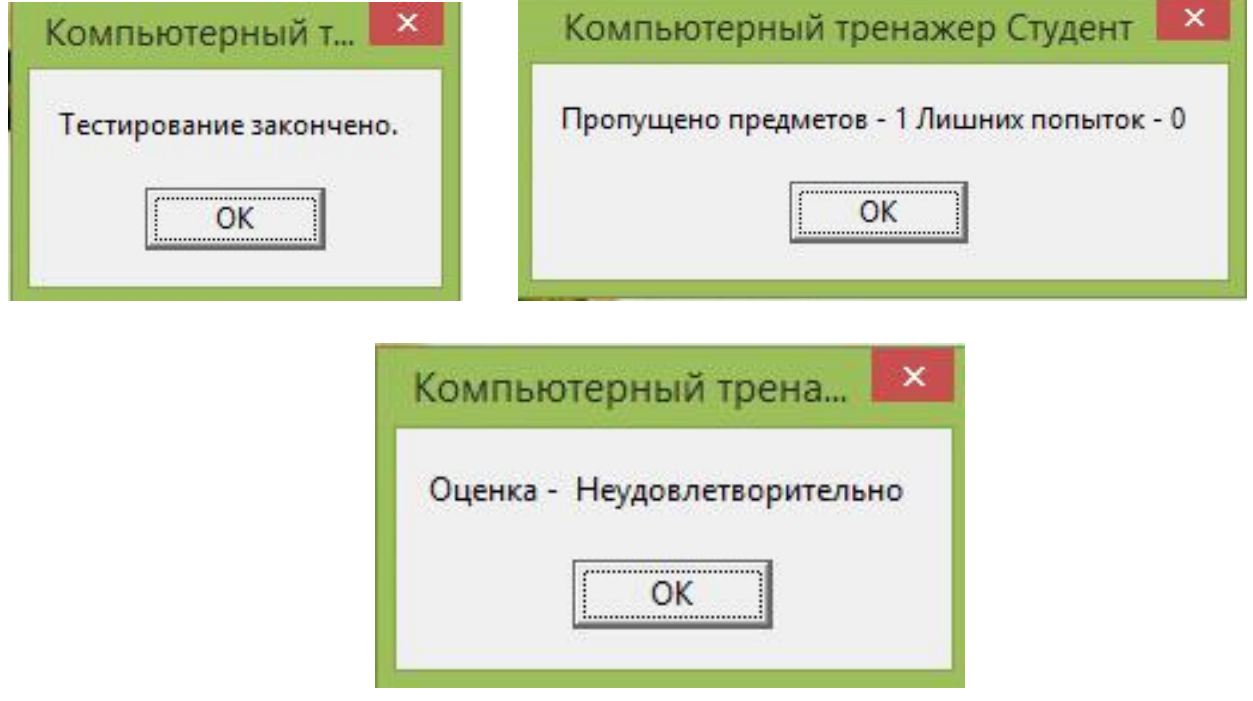

После завершения тестового задания активируется кнопка **Результат**, нажав которую, можно ознакомиться с последними результатами тестирования.

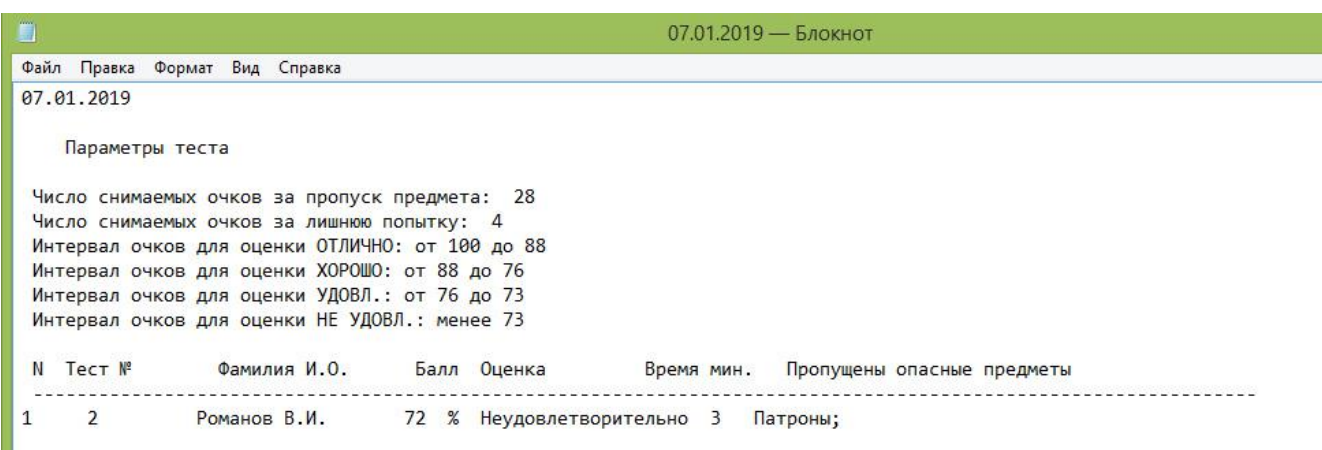

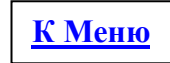

## [Отчетность](#page-0-0)

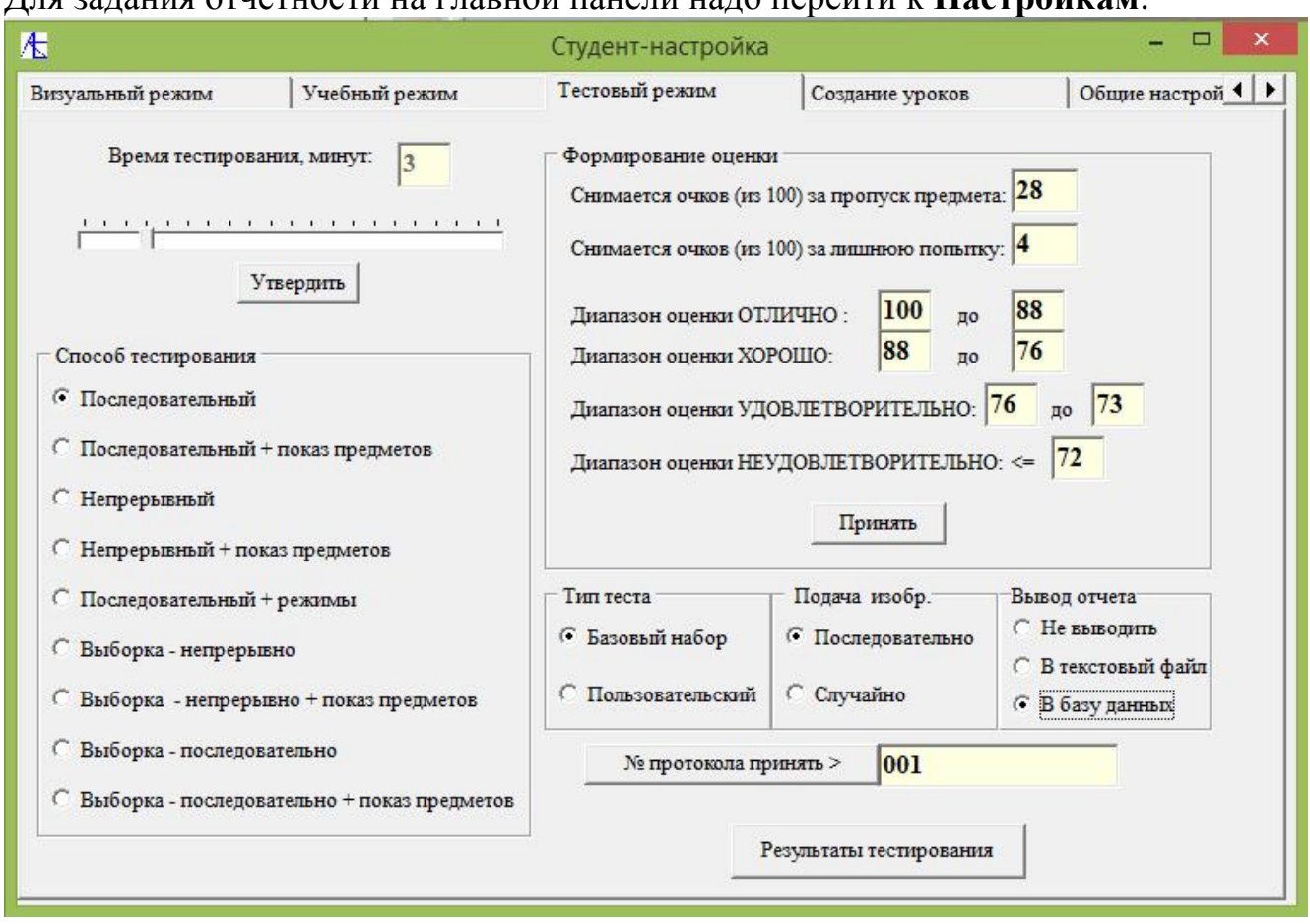

Для задания отчетности на главной панели надо перейти к **Настройкам**:

Во вкладке **Тестовый режим** можно указать опцию в части **Вывод отчета**. По умолчанию выбирается **В текстовый файл**. В этом случае после прохождения тестового задания активируется кнопка допуска к **результату** тестирования. Отчет в формате **txt** выглядит следующим образом:

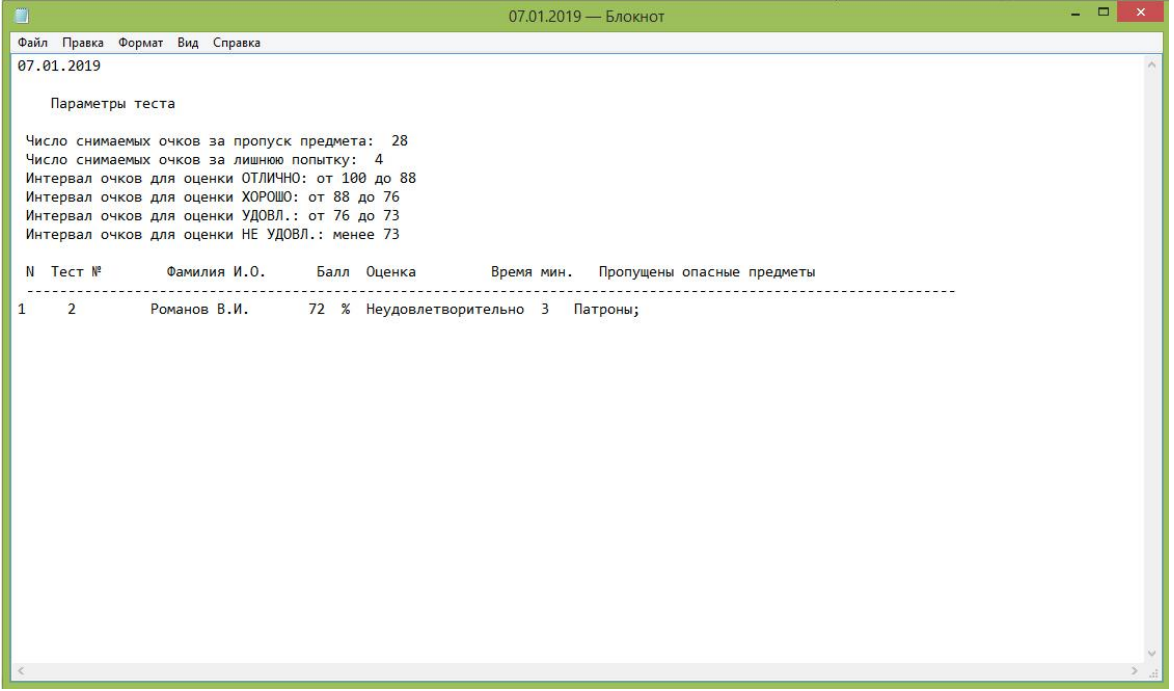

Отчет в этом виде пополняется результатами тестирования на текущий день.

Если в качестве места вывода выбрали **В базу данных**, то после тестирования активируется кнопка **Результат**. Нажав её, увидим следующую таблицу:

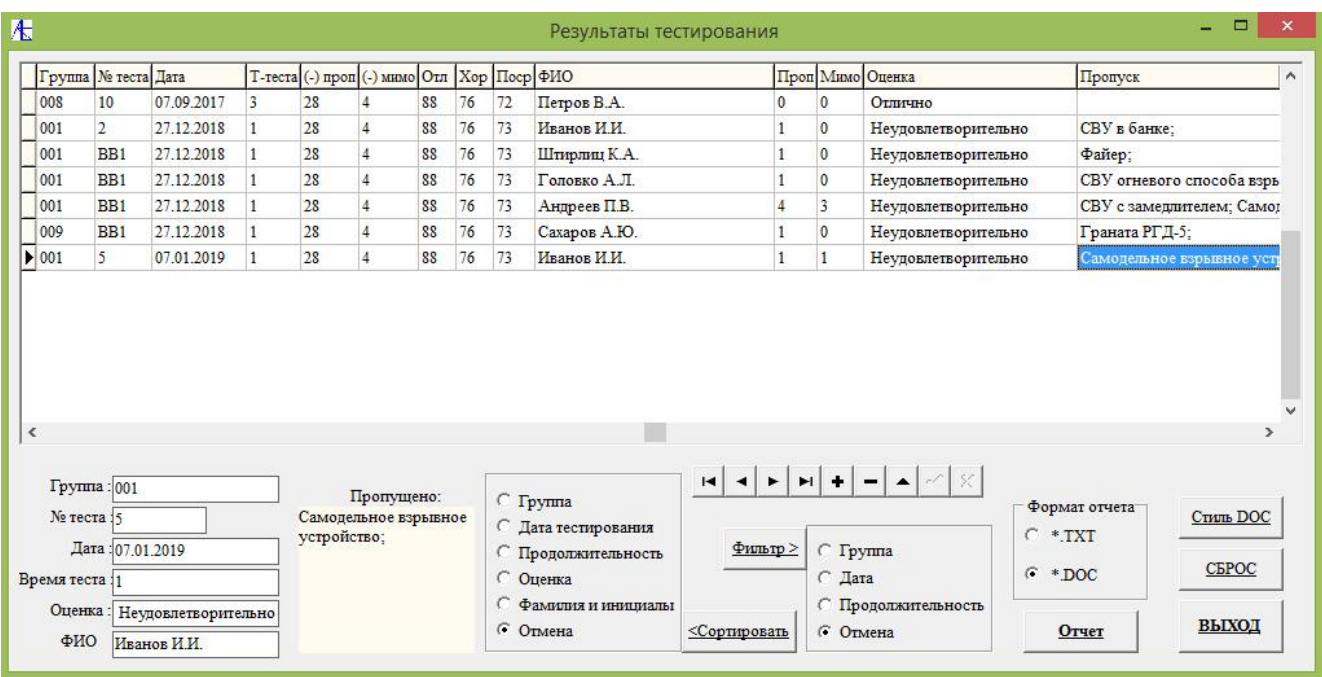

После фильтрации и сортировки можно данные выводить на печать. Для вывода в формате **DOC** можно выбрать один из **6** стилей.

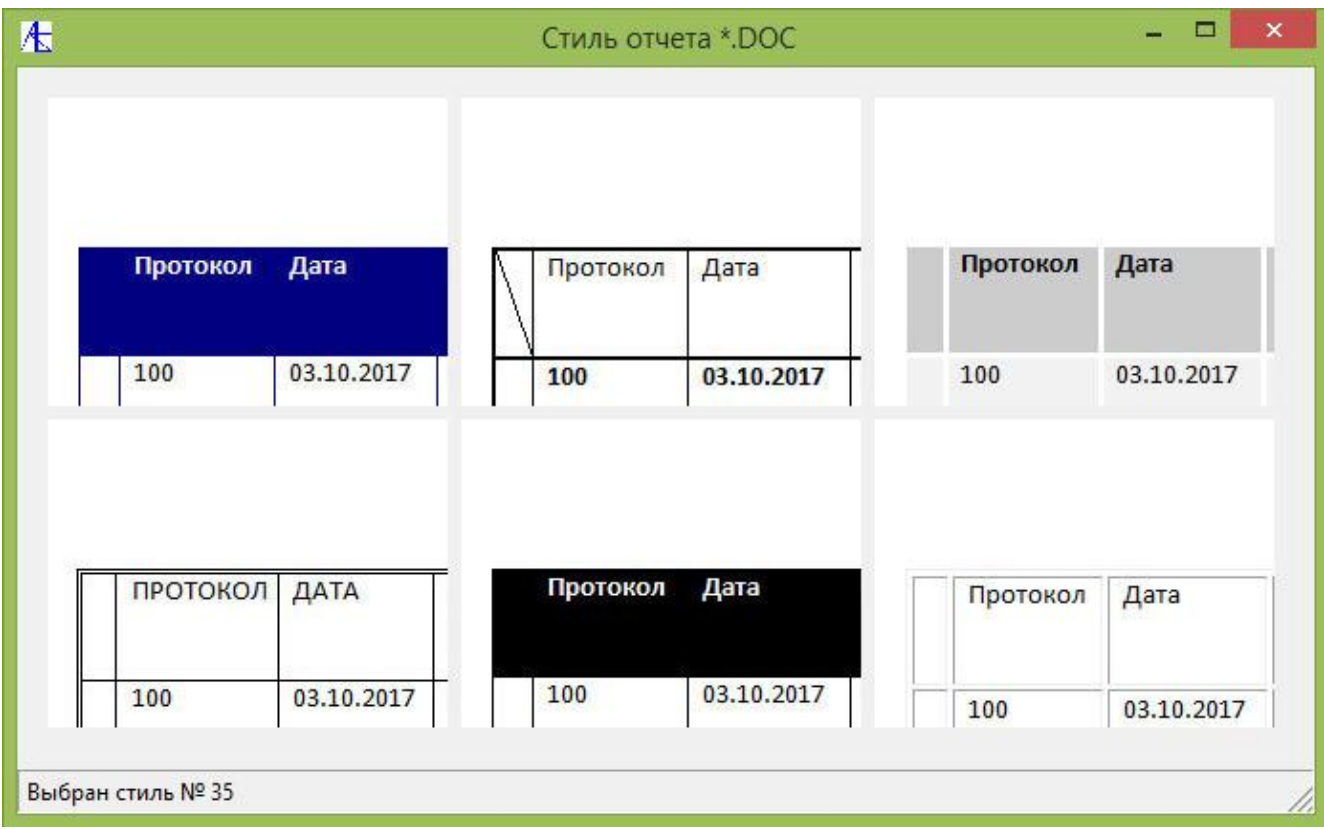

Образец таблицы в формате **DOC** стиля №35 выглядит следующим образом:

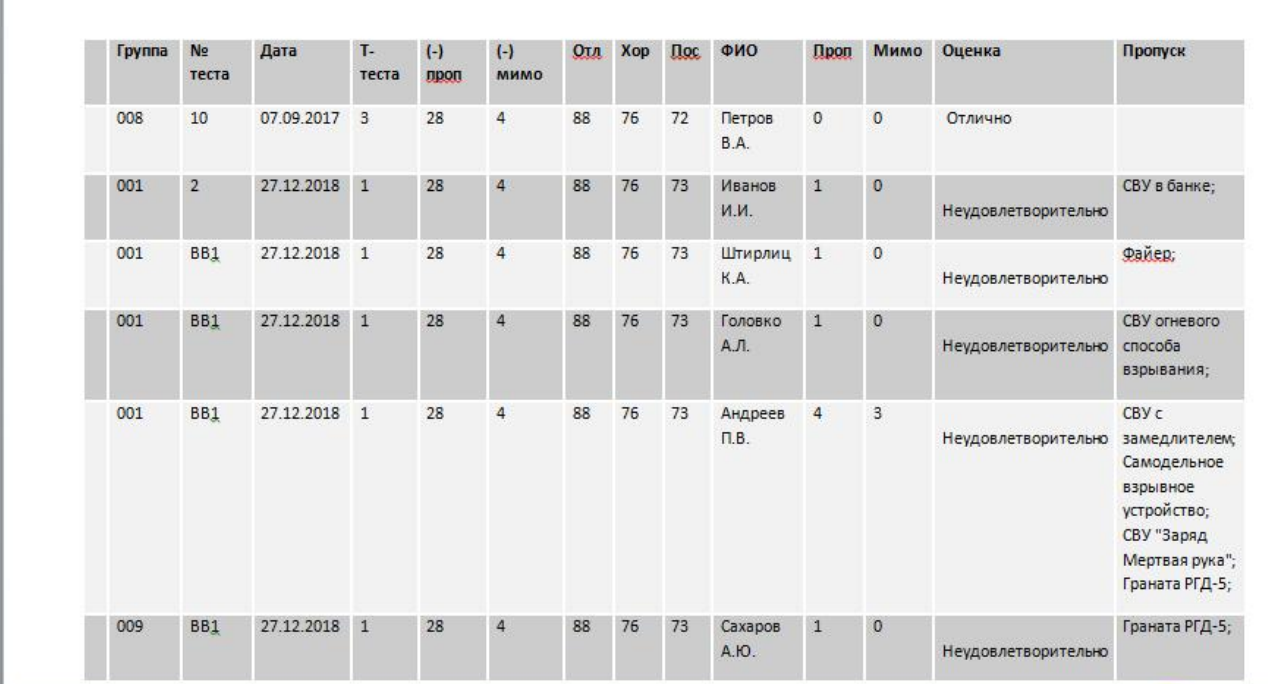

Таблица Тестирование операторов РТИ

Ниже расположен образец отчета в формате **ТХТ** :

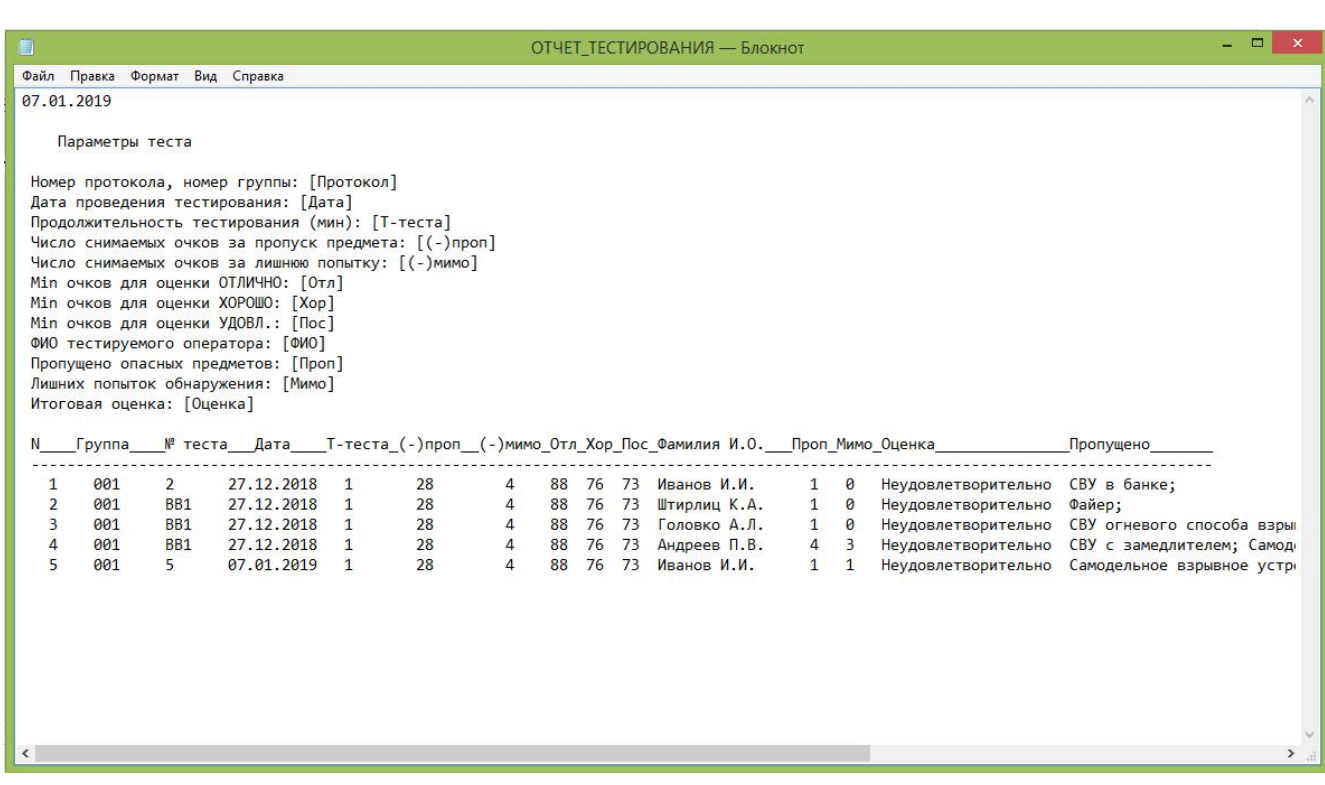

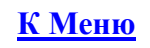

## [Пополнение базы](#page-0-0)

Для создания базы изображений уроков и тестов на вашем компьютере следует учесть некоторые особенности. А именно:

- 1. Уроки и тестовые задания состоят из организованных соответствующим образом структурных единиц.
- 2. Эти структурные единицы представляют из себя папки с графическими (теневыми) изображениями (фотографиями).
- 3. В каждой папке присутствует хотя бы одно изображение в виде графического файла с расширением \*.jpg.
- 4. Присутствующие в папке текстовые файлы описывают содержание графических файлов.

Таким образом сначала нужно подготовить базовые структурные единицы, которые в дальнейшем можно будет использовать для создания уроков и тестов. Именно для подготовки этих единиц и служит выбор режима **Пополнение базы** изображений компьютерного тренажера «**Студент 3.3**».

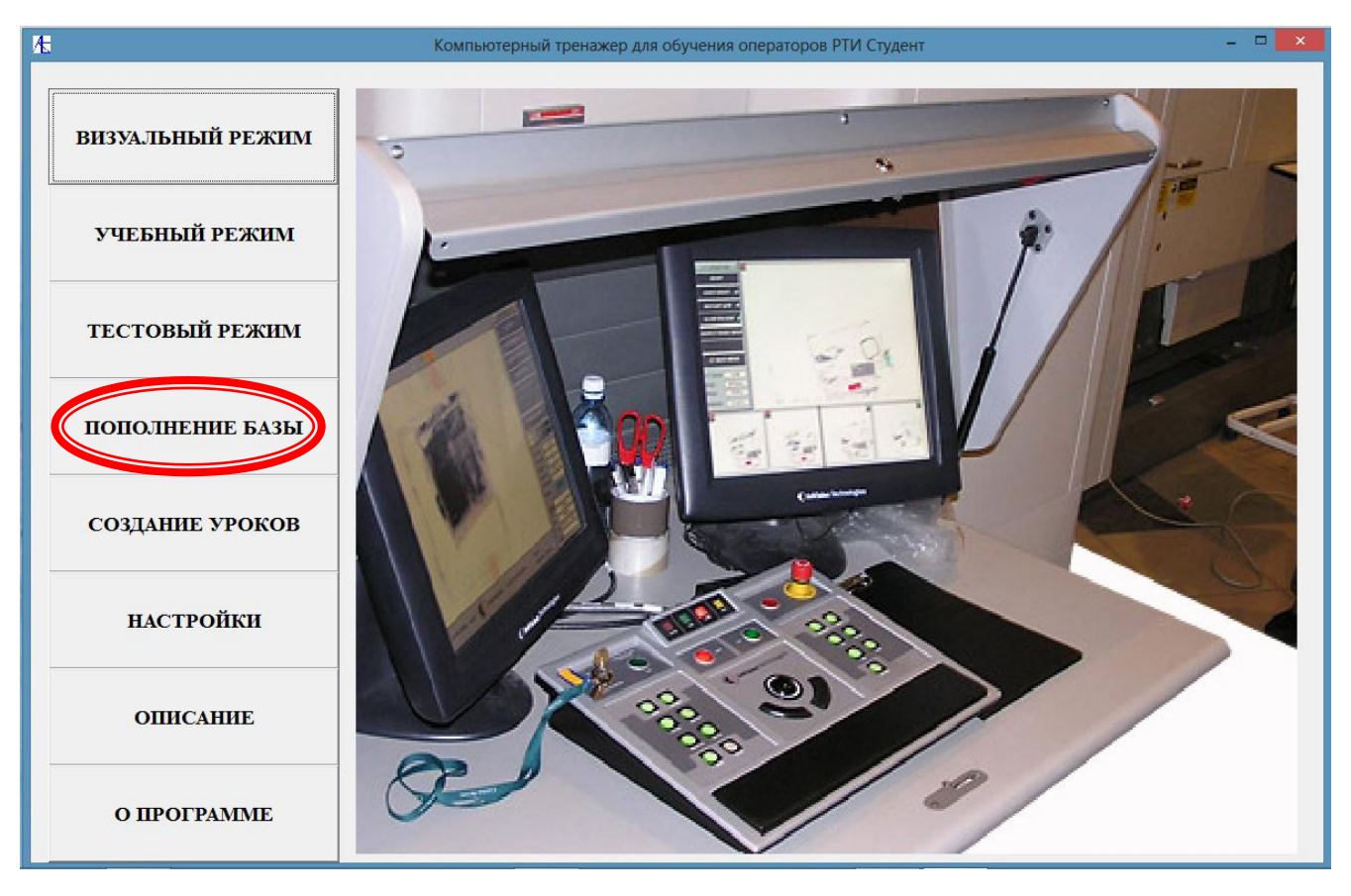

Откроется следующее окно:

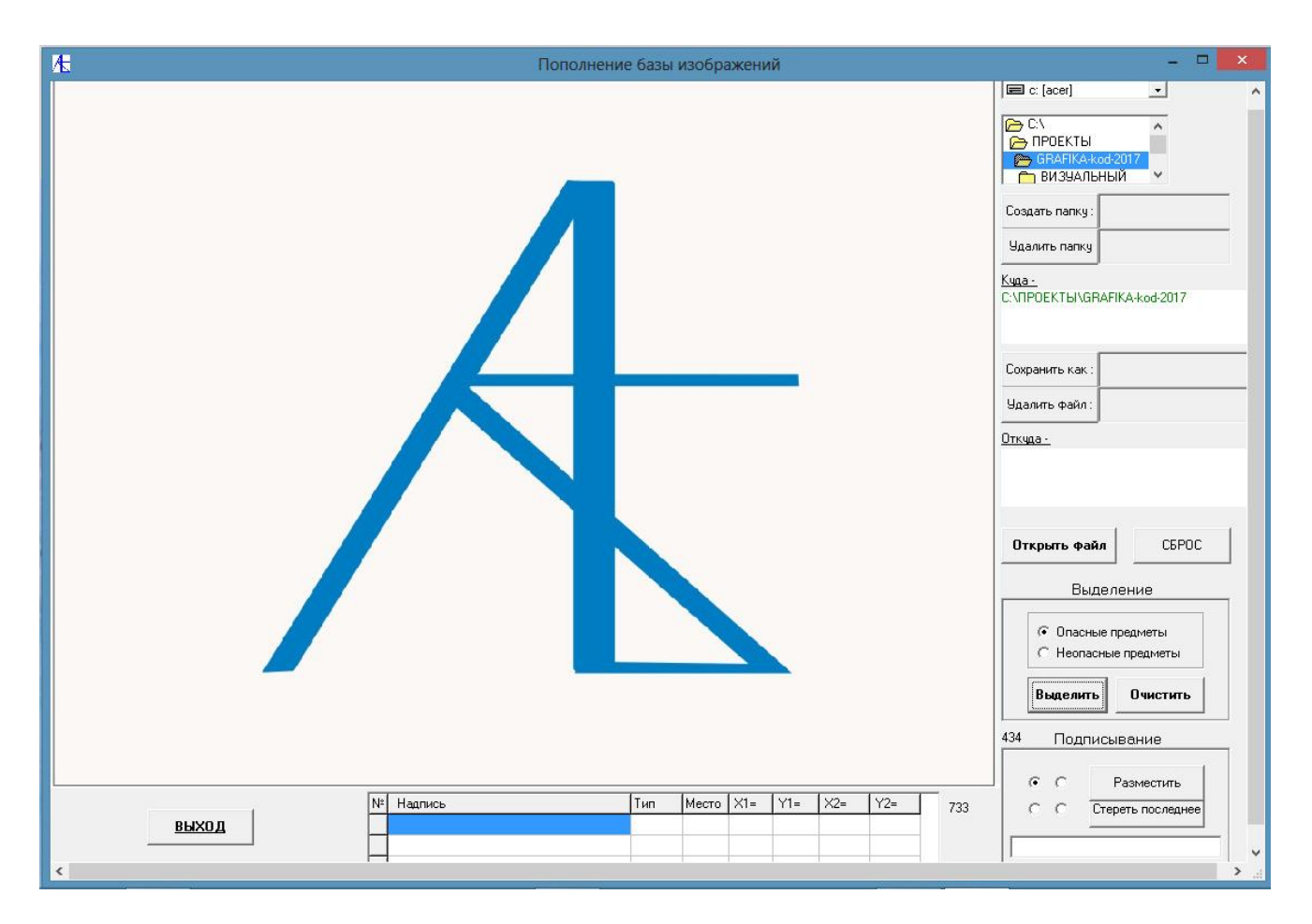

Сначала надо создать папку, в которую будут помещаться изображения. Для этого выбирается корневая папка а затем в поле справа кнопки **Создать папку** пишется название папки. Потом надо нажать эту кнопку - ниже указывается путь, куда вы будете копировать изображения.

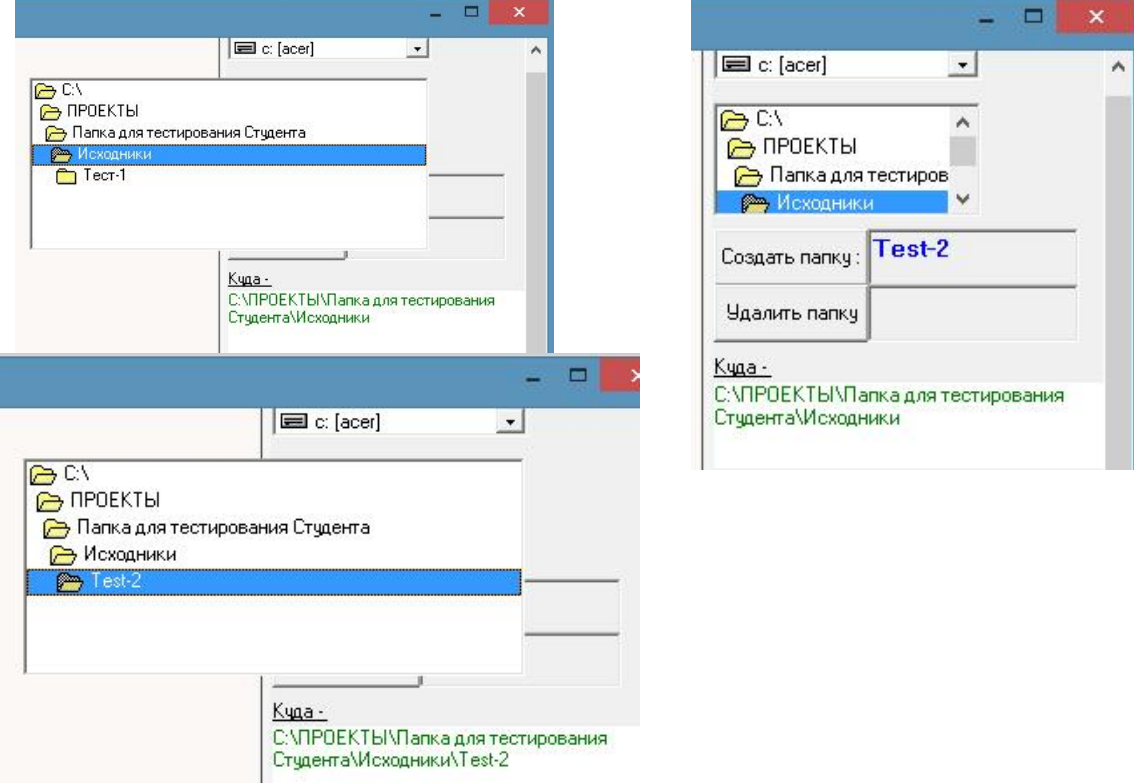

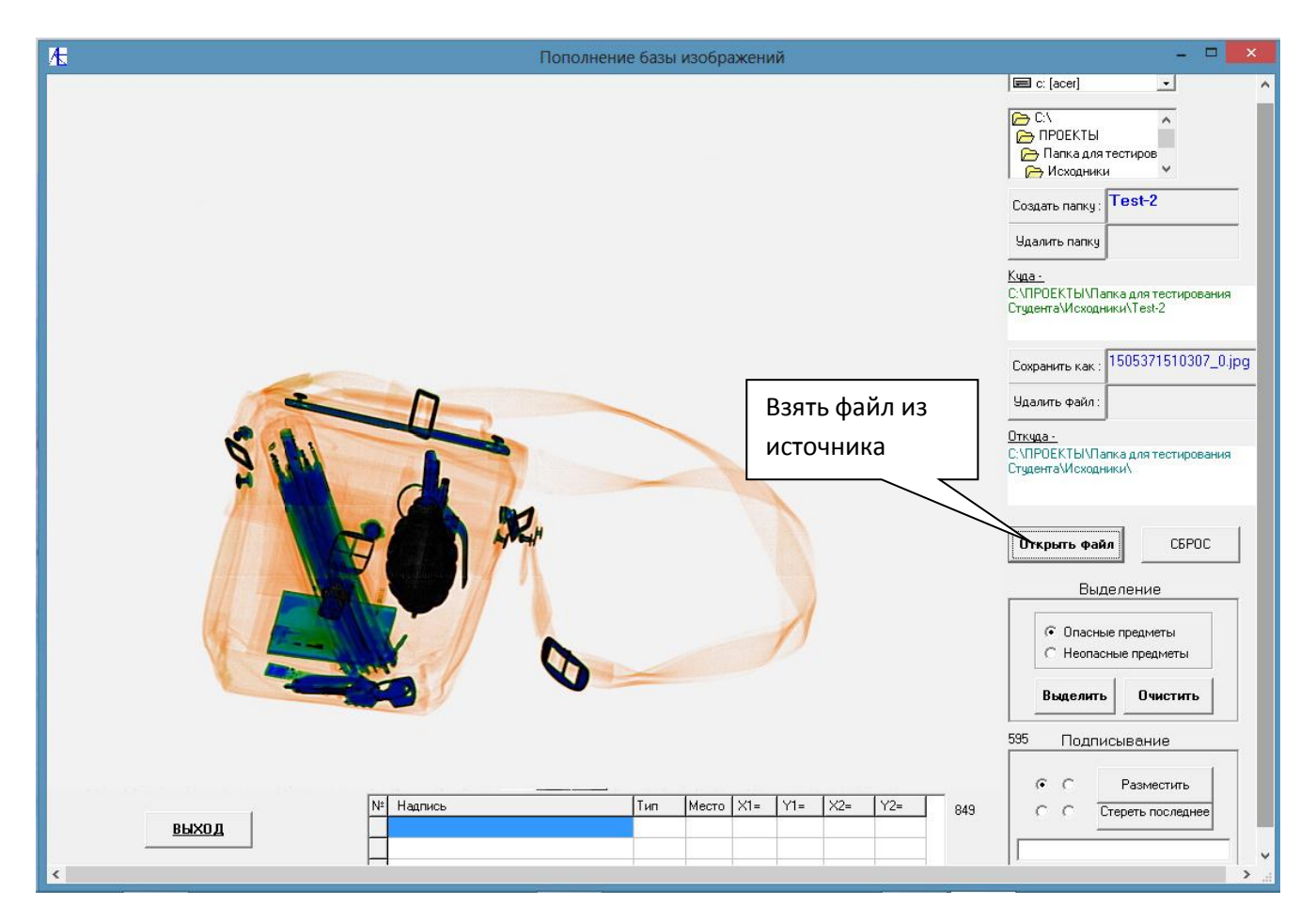

После загрузки файла на экран следует сделать для этого изображения выделения и подписи. Выделим и подпишем сначала опасные предметы. Левой кнопкой мыши сначала нажмём, а затем проведём кнопку мыши, не отпуская вниз. Внизу обозначим в поле ввода название опасного предмета, наверху поля ввода выберем одно из четырех положений подписи и нажмем кнопку **Разместить**.

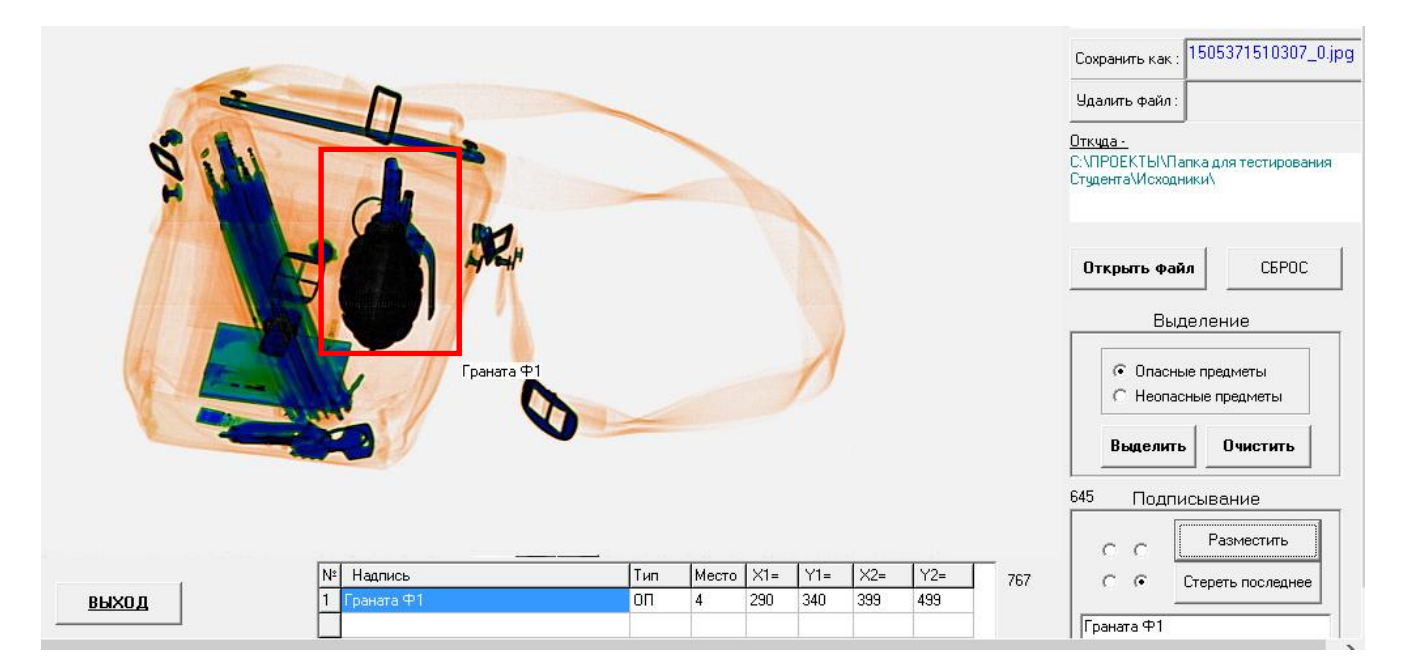

Для выделения неопасных предметов подводим курсор мыши к выделяемой области и щелкаем левой кнопкой мыши.

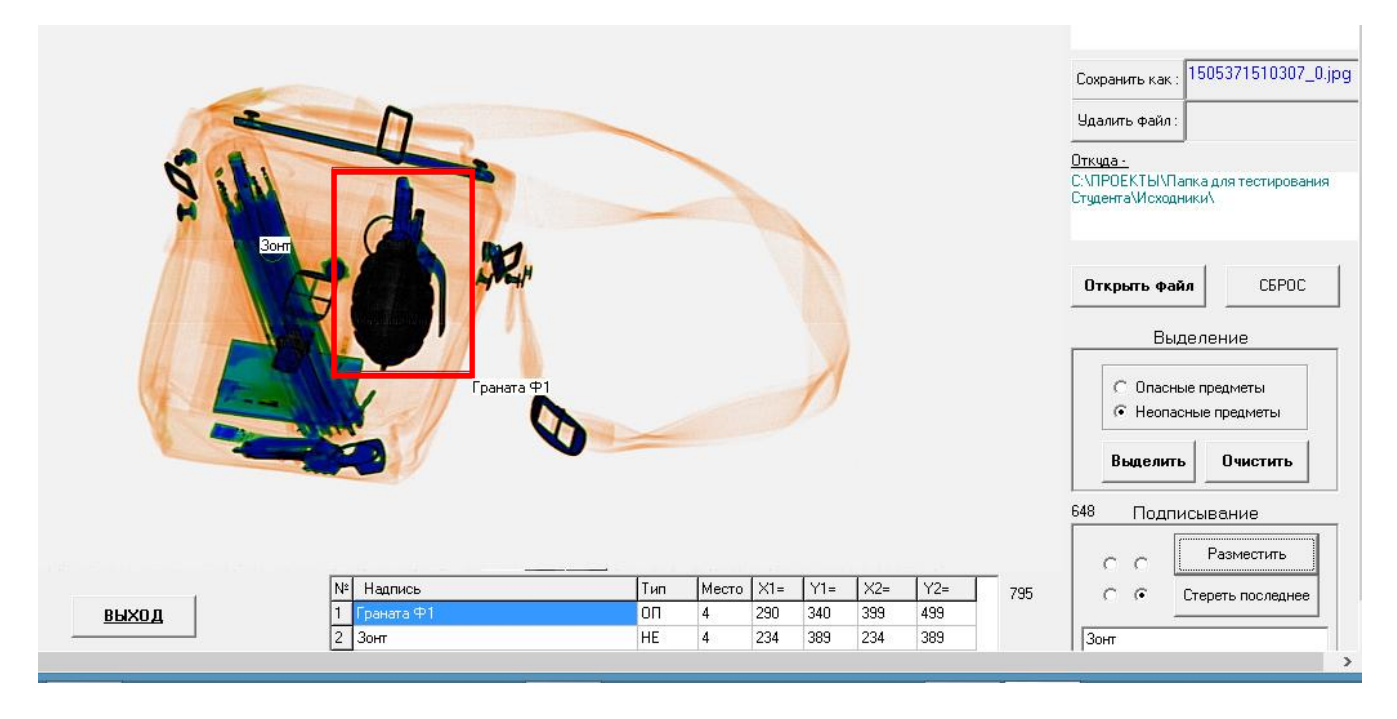

В поле подписи вводим название предмета, выбираем расположение подписи и нажимаем кнопку **Разместить.** Неопасный предмет будет обозначен зелёным кружком и подписью. Внизу таблица показывает координаты выделений предметов.

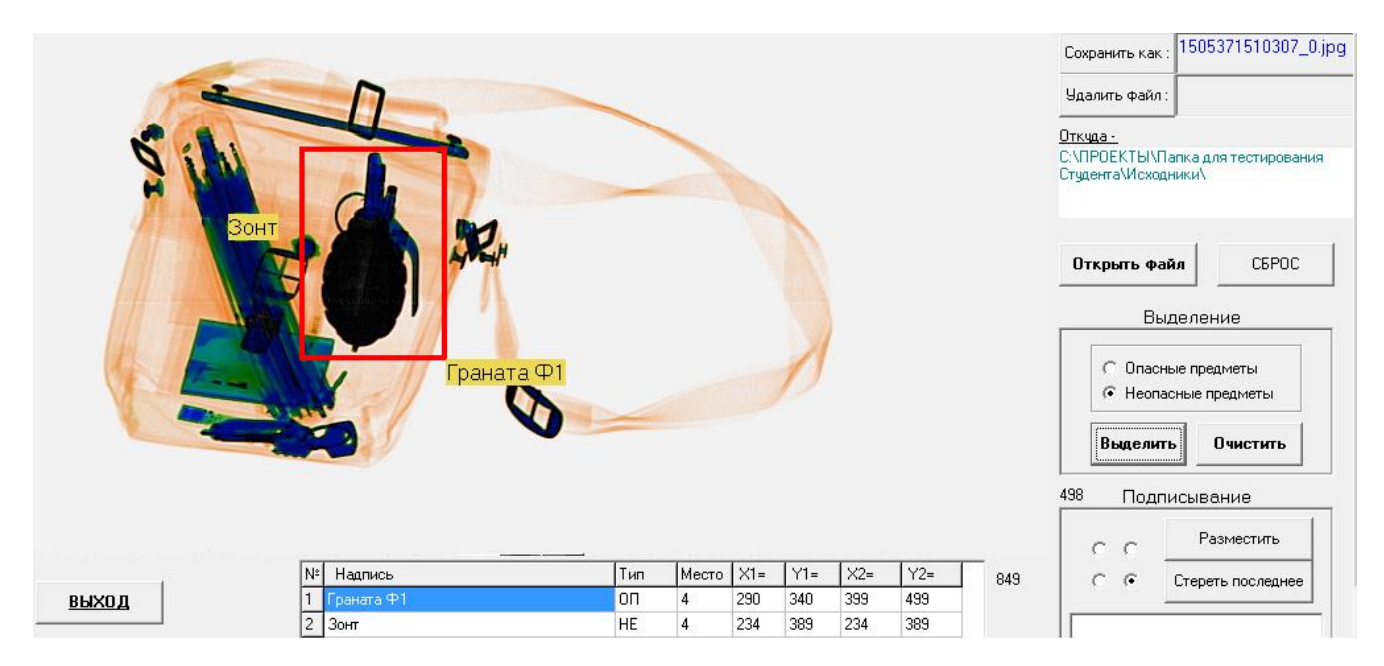

В конце процесса выделений надо нажать на кнопку **Выделить** и посмотреть окончательные результаты выделений. Для корректировки подписываний и выделений служат клавиши **Стереть последнее** и **Очистить**. В крайнем случае можно воспользоваться кнопкой **Сброс**.

Теперь можно записать результат, нажав кнопку **Сохранив как**. Результат по умолчанию запоминается под именем файла из источника, и по желанию можно его запомнить под другим именем. По умолчанию **все графические файлы будут кодироваться под данную программу**, так что просмотреть их будет возможно **только из данной программы**. Поэтому в дальнейшем для подготовки тестов и уроков надо выбирать только те папки, которые были организованы и заполнены программой **Студент**.

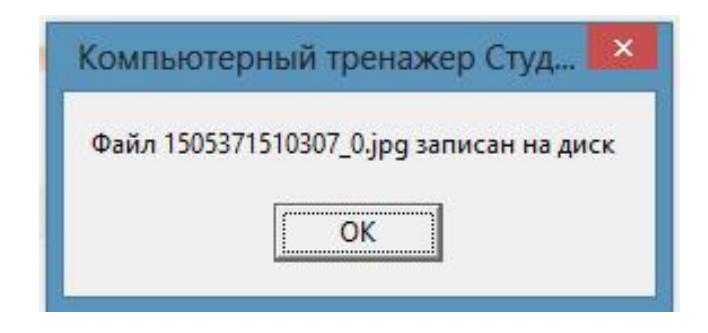

После запоминания нажимаем для очистки кнопку **Сброс**.

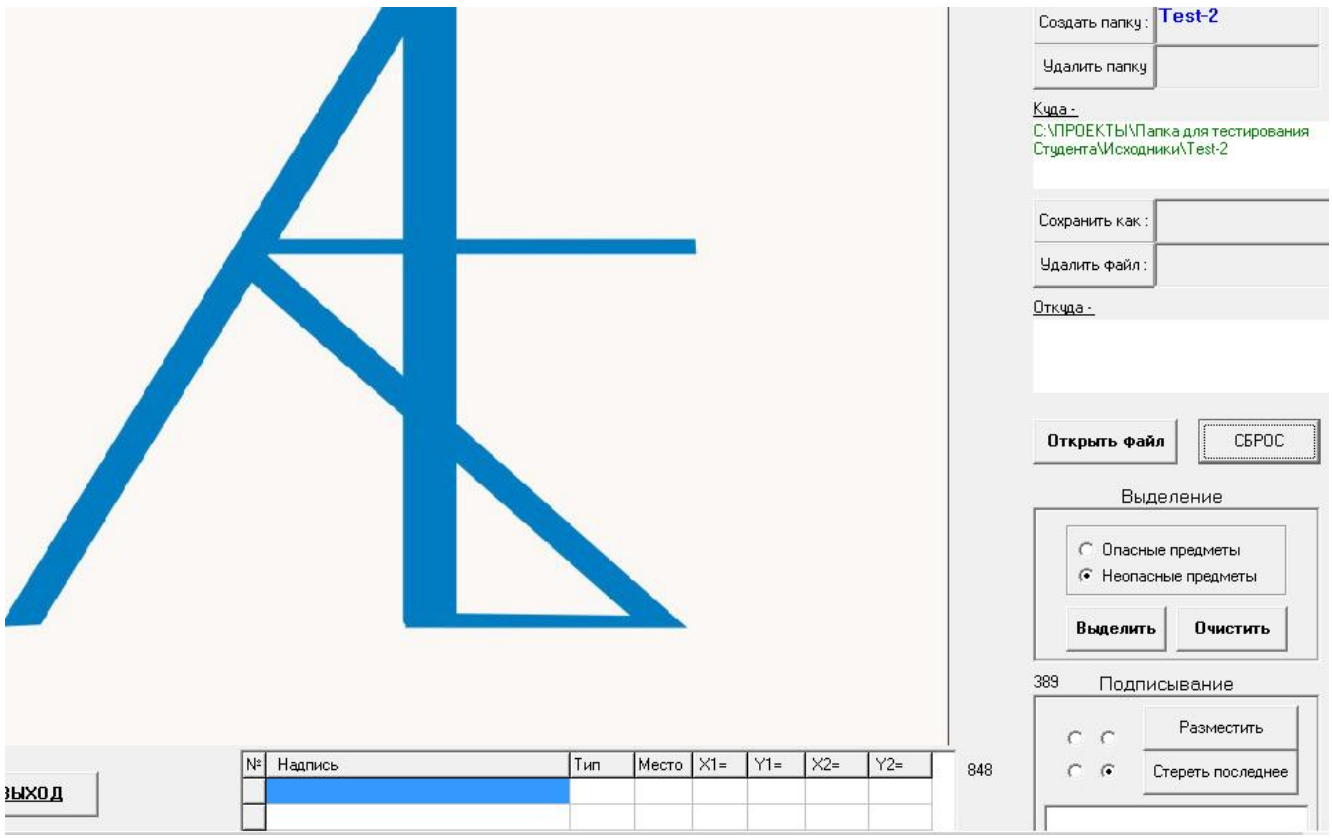

Очищается экран, очищается таблица выделений. Путь, куда будут копироваться файлы остаётся тем же самым.

Ниже из источника загружаем для обработки очередные файлы изображений для формируемой папки:

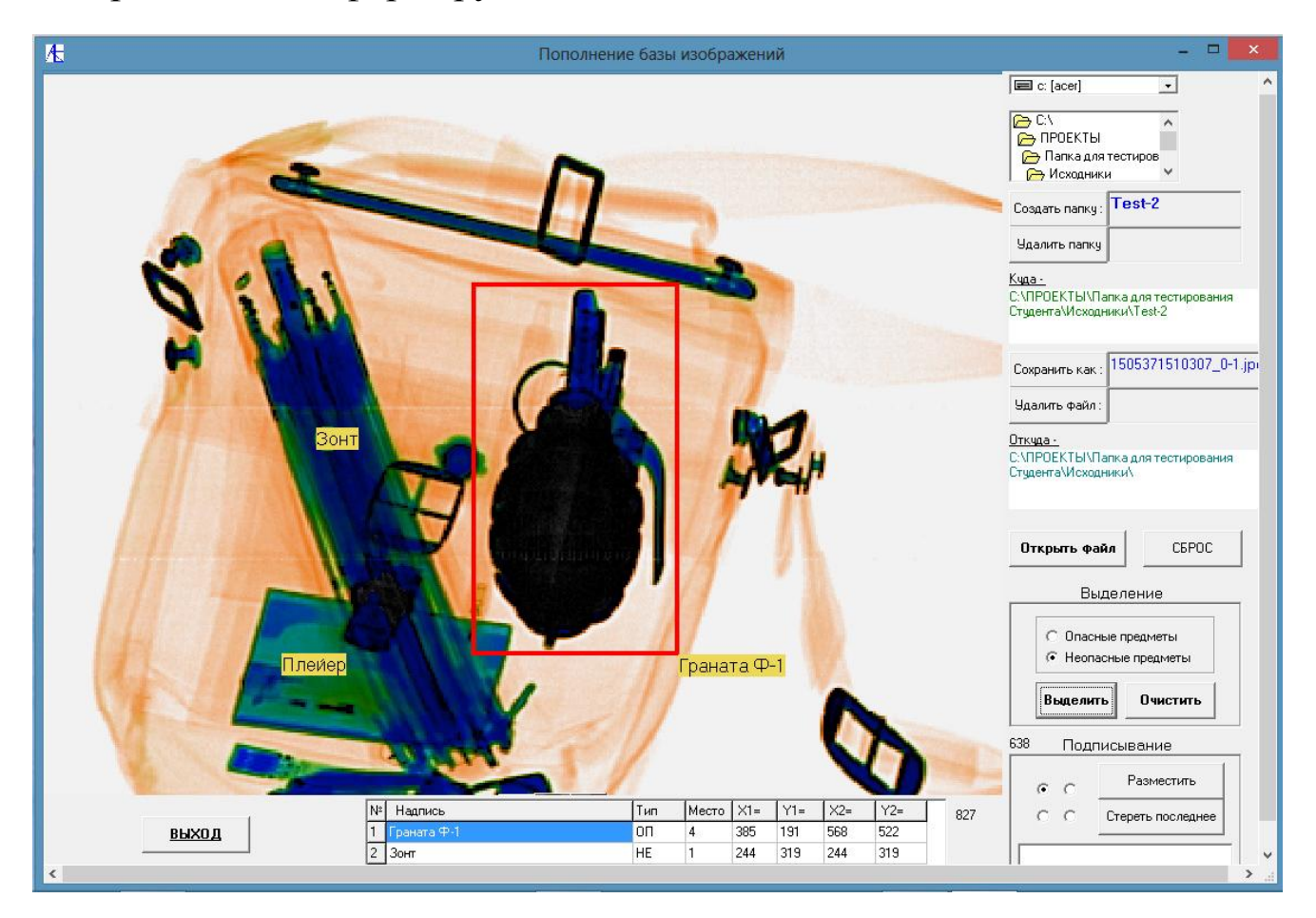

Обрабатываем и запоминаем увеличенное изображение.

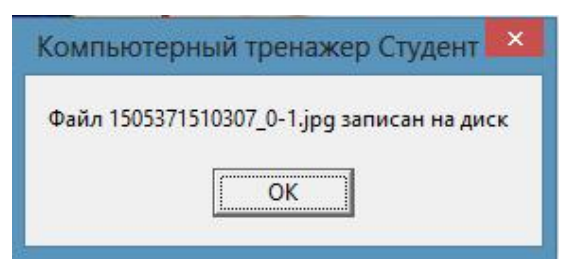

### Обрабатываем и запоминаем изображение **Только металлы.**

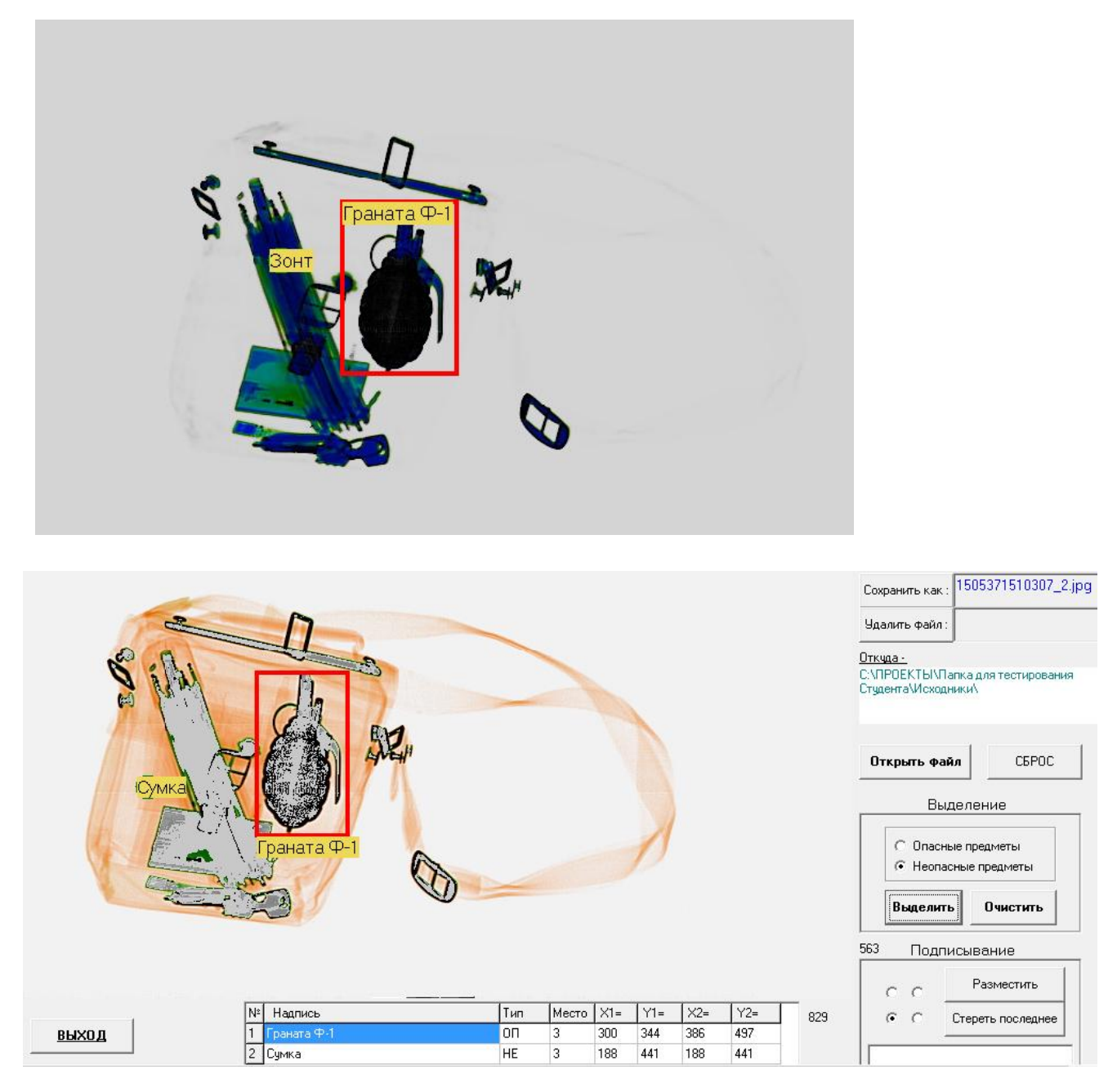

Здесь обрабатывается и запоминается изображение типа **Только органика**.

После окончания процесса заполнения папки можно посмотреть саму папку. Здесь каждый графический файл, для которого проводились выделения, сопровождается текстовым файлом описания. Если же выделений и подписей не производилось, то файл только кодируется и записывается, не сопровождаясь текстовым файлом описания.

**[К Меню](#page-0-0)**

101

## [Создание уроков](#page-0-0)

## **1 часть**

Для создания уроков нажимаем соответствующую кнопку.

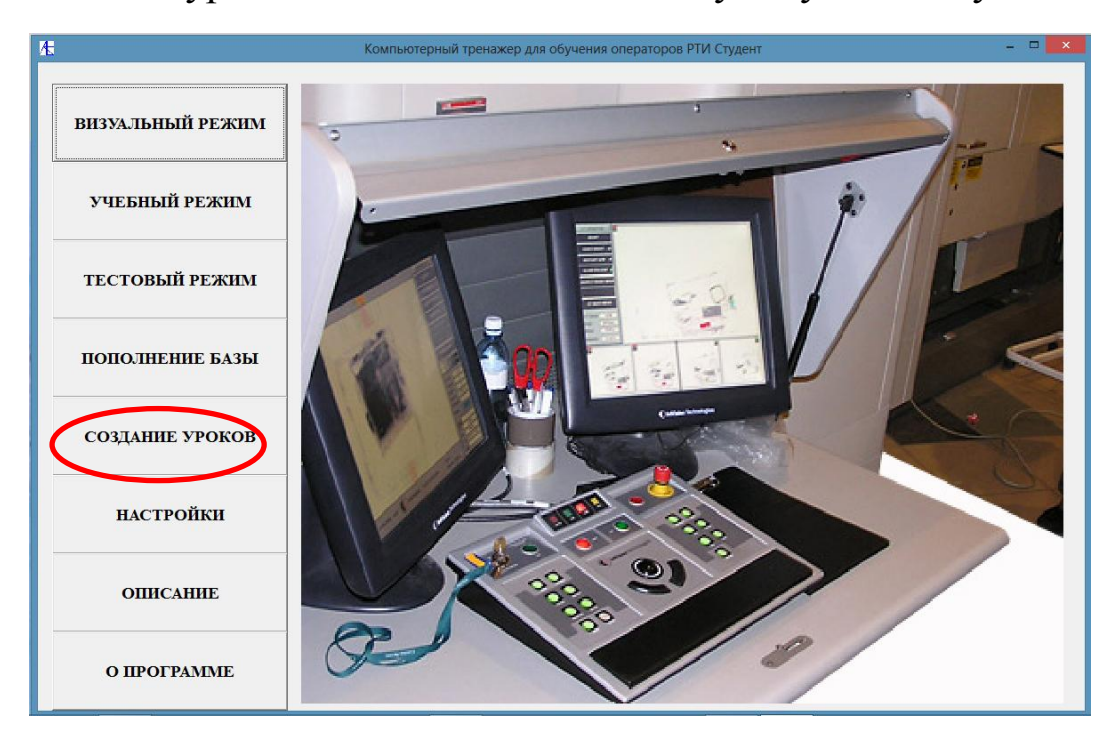

Открывается панель, которая состоит из двух частей. Для подготовки папки к созданию уроков или тестов воспользуемся правой частью этой панели «**Создание единицы урока**».

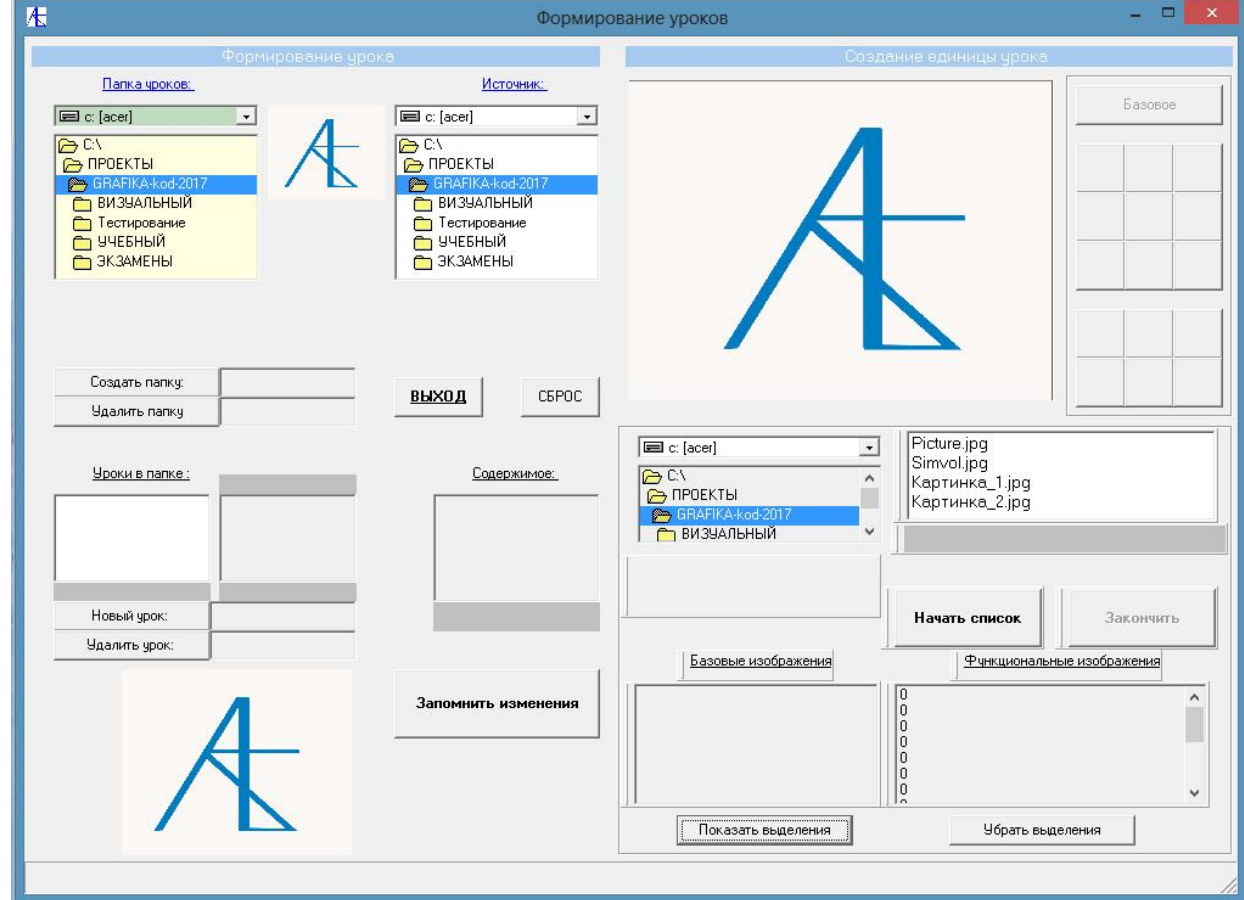

Сначала нужно найти папку с изображениями (изображением) и открыть её. Следует отметить, что **папка должна быть создана ранее средствами программы** и содержать закодированные для этой программы графические файлы. Покажем на примере этапы подготовки папки урока:

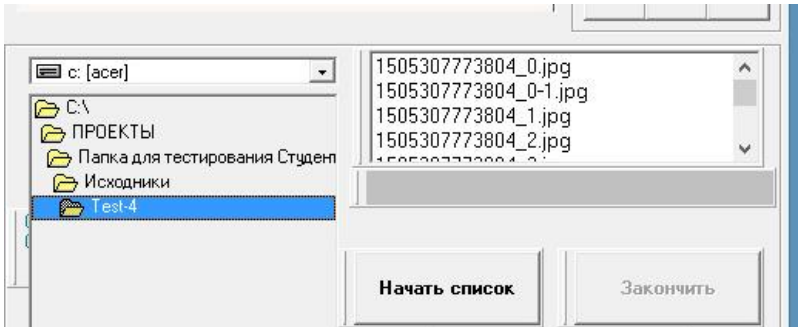

При открытии папки справа появляется список графических файлов этой папки. Выберем мышью один из них.

На экране появляется теневое изображение и мы можем начать последовательность ввода. Сначала надо обозначить **базовые** элементы урока, а именно основное изображение, возможное изображение (изображения) дополнительных проекций, необходимые дополнительные изображения, фотографию вложения или внешнего вида основного теневого изображения.

Нажав кнопку **Начать список** мы начинаем процедуру пометки изображений в текущей папке.

Нажатием кнопки **Базовое** в этом случае изображение помечается как первое базовое изображение. В нижнем левом списке мы видим название графического файла.

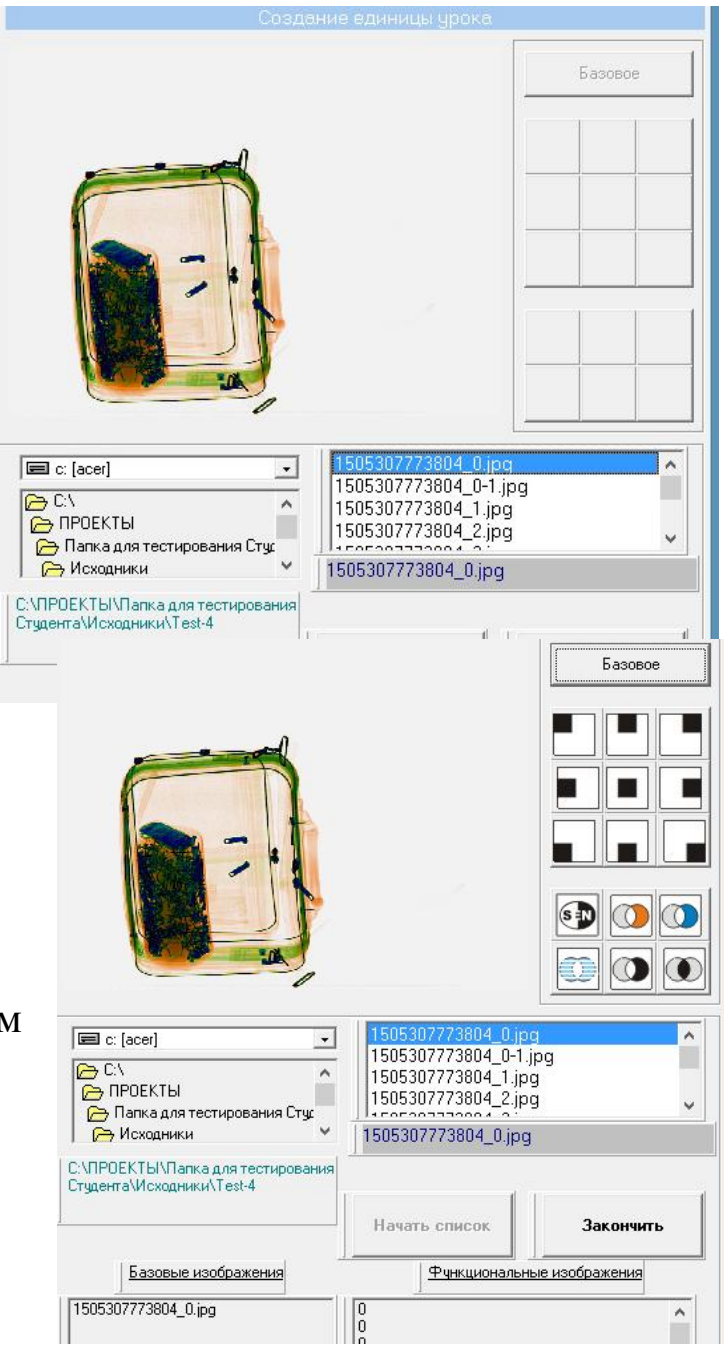

Второе выбранное изображение (дополнительная проекция) отмечаем как базовое. Последнее базовое изображение в этом случае будет фотографией багажа.

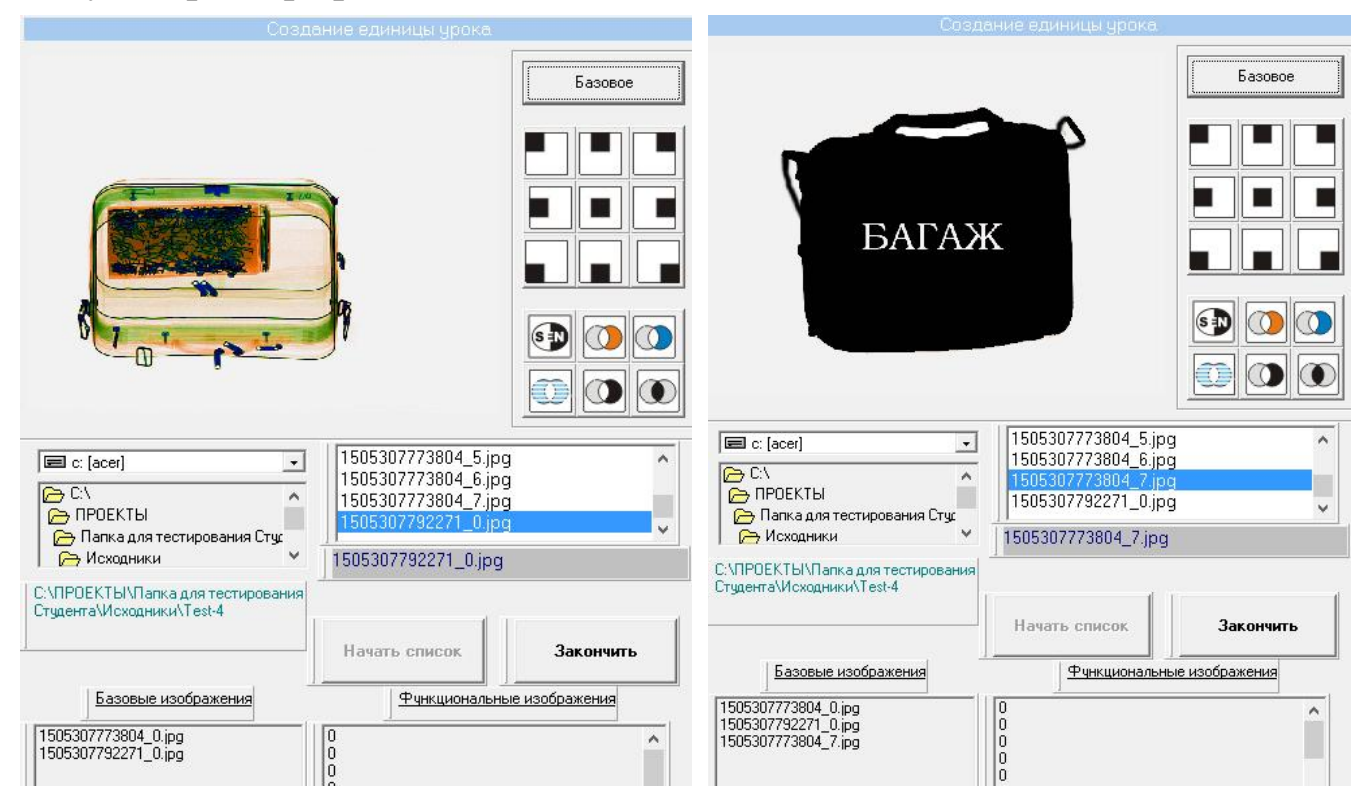

Теперь надо пометить функциональные изображения (если они есть). Они будут двух типов – позиции экрана с увеличением и снимки функций выделения (органика, неорганика, резкость и т.д.). Ниже помечено изображение нижнего левого угла основного снимка. Для проверки включили **функции выделения**.

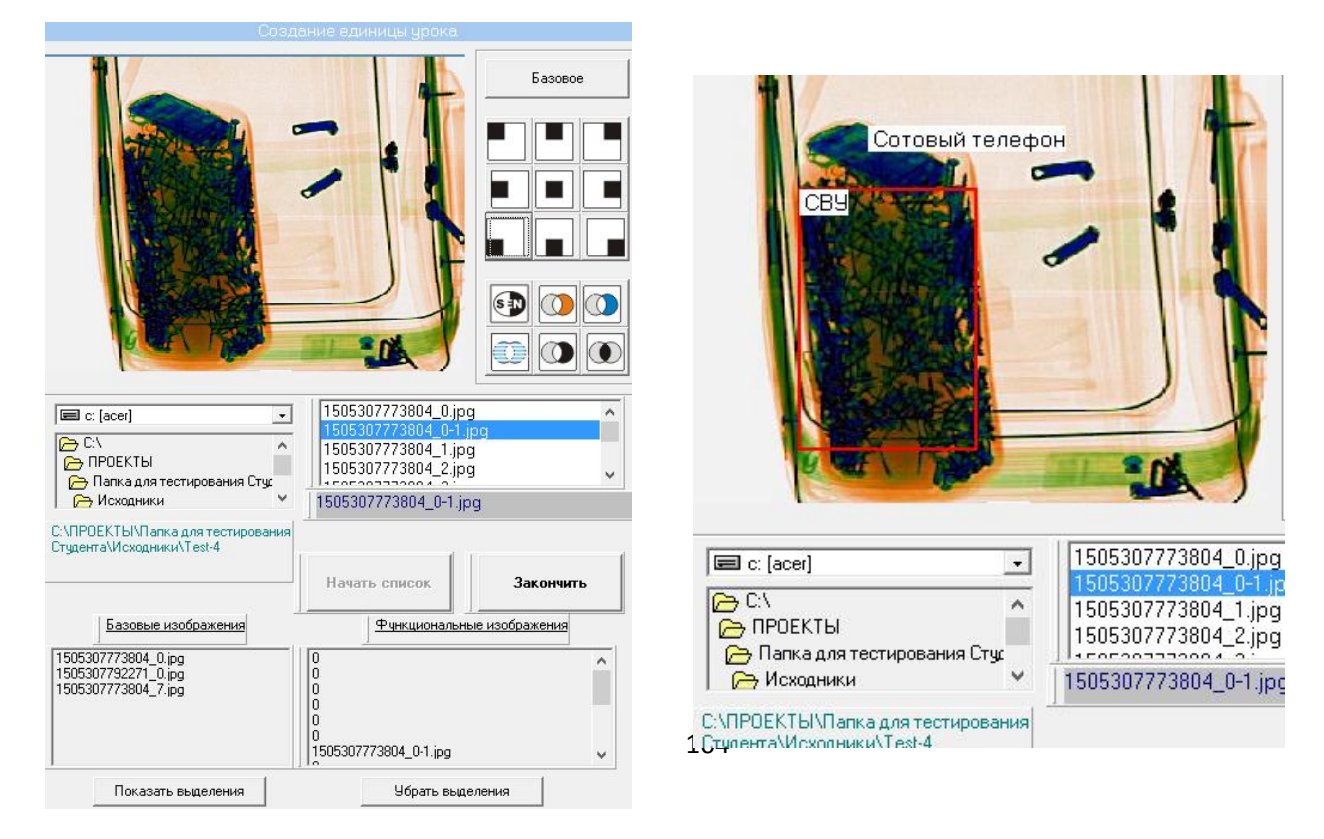

## Ниже показана дальнейшая последовательность отметки функциональных изображений как **функций выделения**:

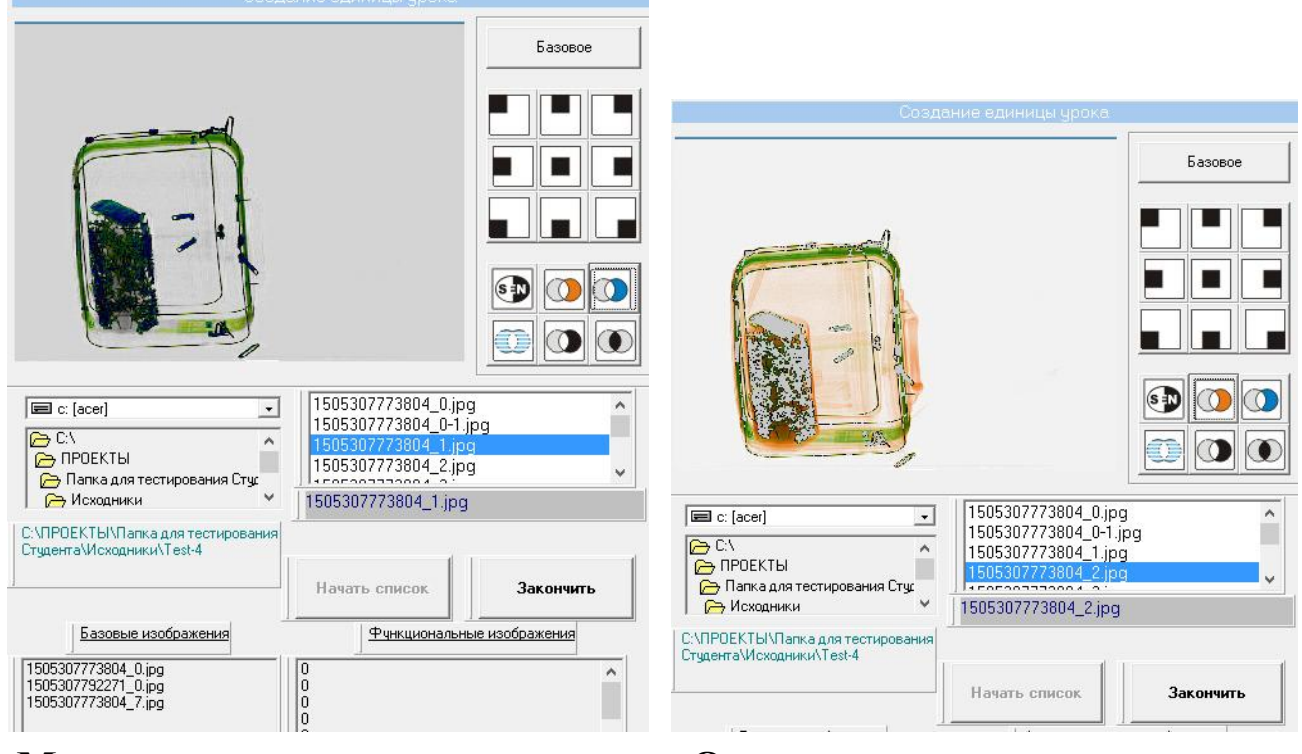

**Металлов Органики**

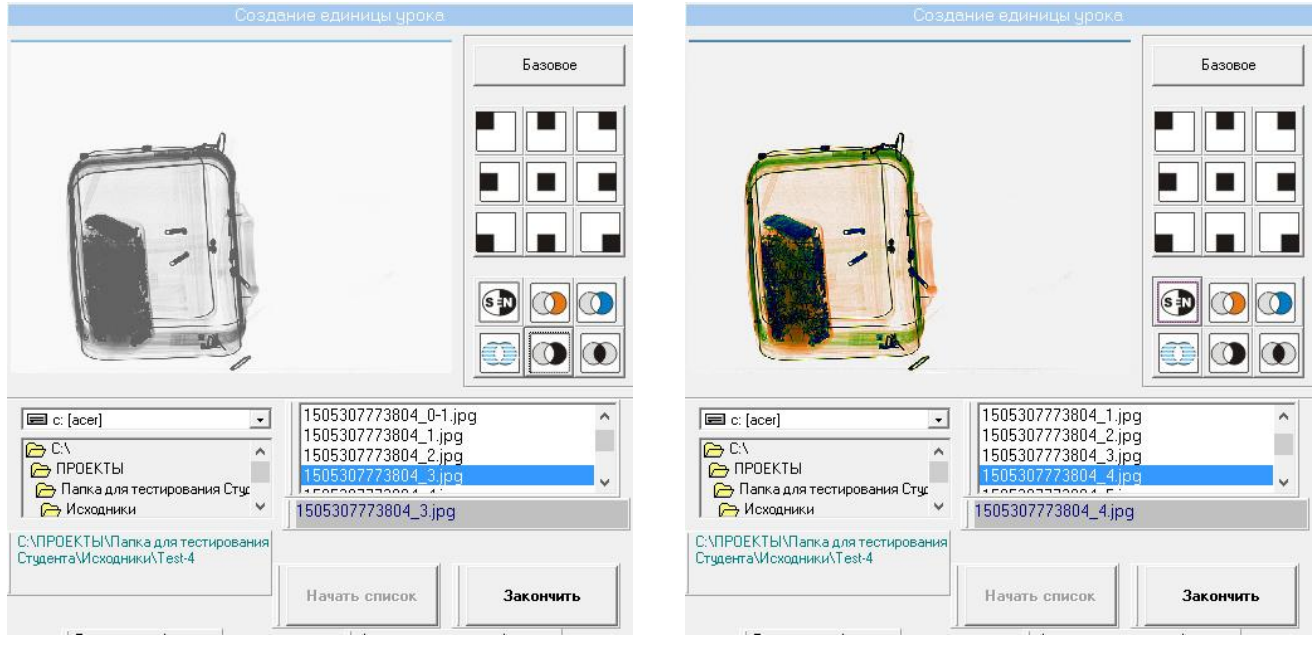

**Черно-белый режим Резкость** 

Внизу под надписью Функциональные изображения формируется таблица соответствий изображений кнопкам интерфейса программы. Ниже расположены последние графические файлы, требующие обозначений.

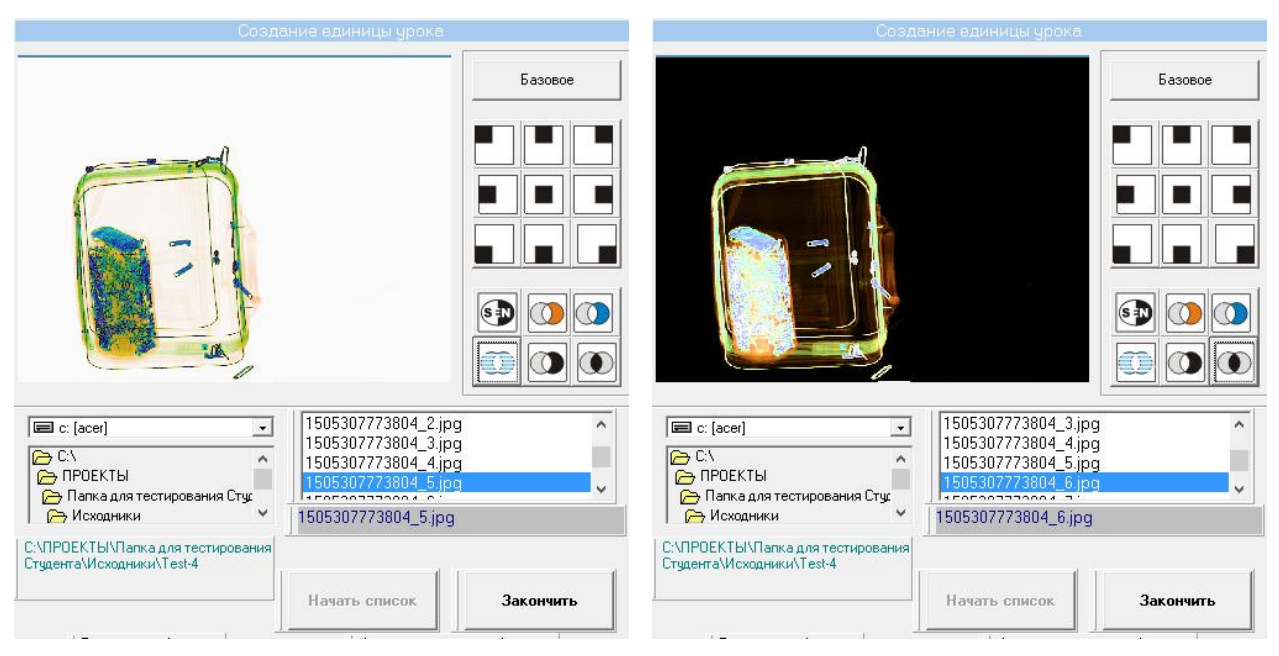

#### **Высокое проникновение Инверсия**

Если список изображений в папке исчерпан, то заканчиваем последовательность обозначений и нажимаем на кнопку **Закончить**.

В папке появляется текстовый файл **Info**, где содержится информация об обозначении изображений папки.

# **Создание уроков**

## **Часть 2**

Из подготовленных к созданию уроков папок на примере покажем процедуру формирования нового урока.

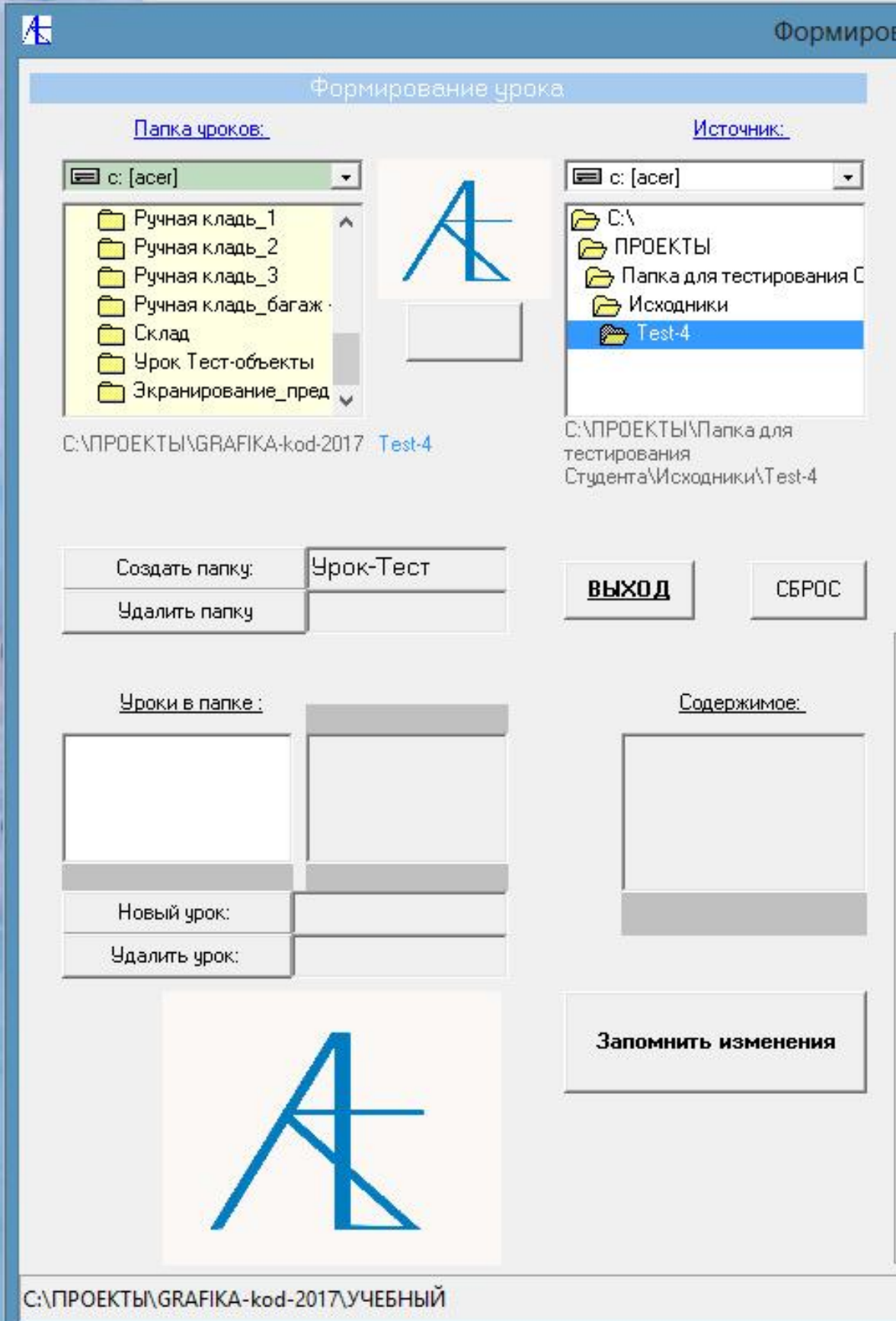

Этап 1 – **Создание новой папки** для уроков или выбор папки уроков для размещения (копирования) заранее подготовленной папки:

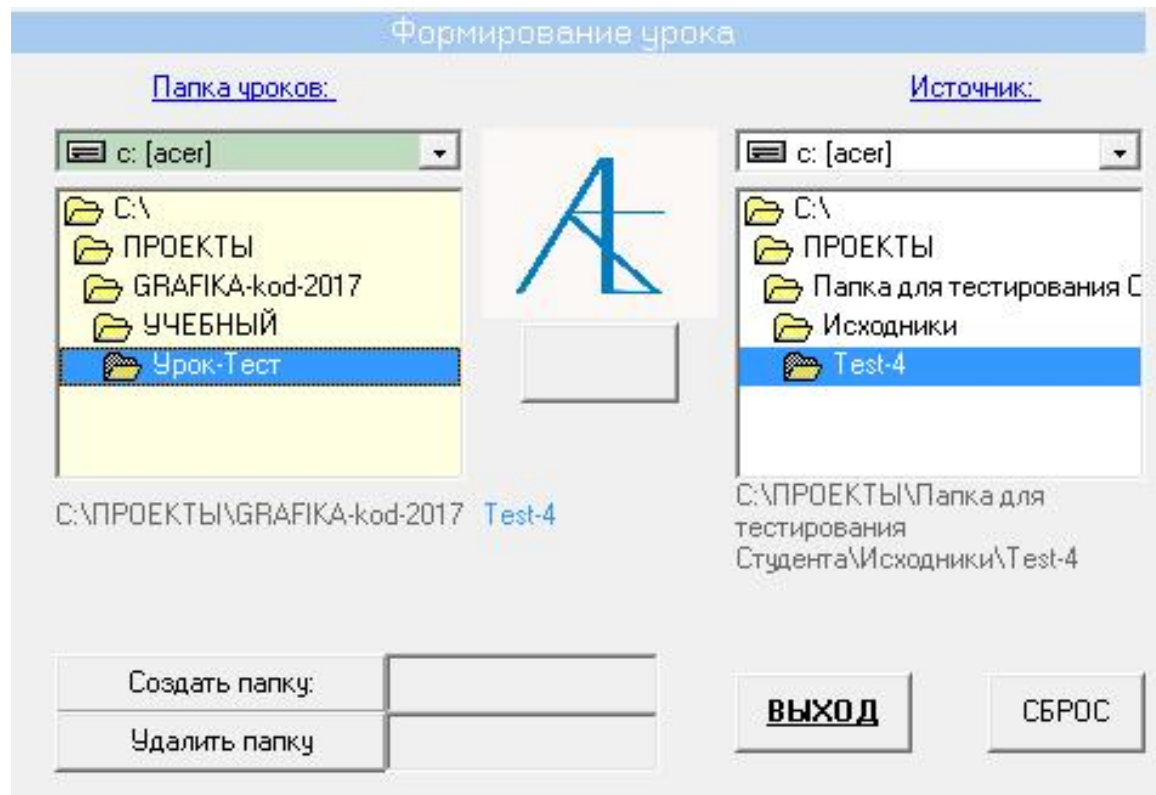

Открываем папку для уроков (новую Урок-тест).

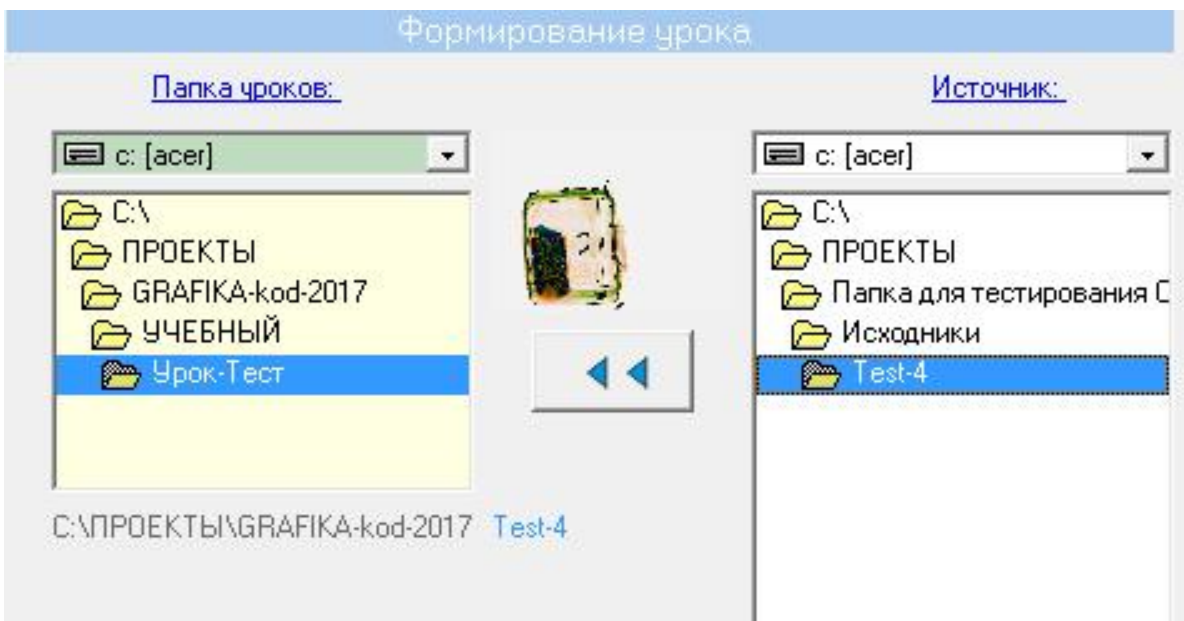

Помечаем в Источнике подготовленную заранее папку Test-4. Появится значок для переноса-копирования этой й папки и мы нажимаем на эту кнопку. Двигая курсором мыши на маленьком
изображении, можно просмотреть большое изображение справа на экране.

Теперь папка внесена в папку уроков.

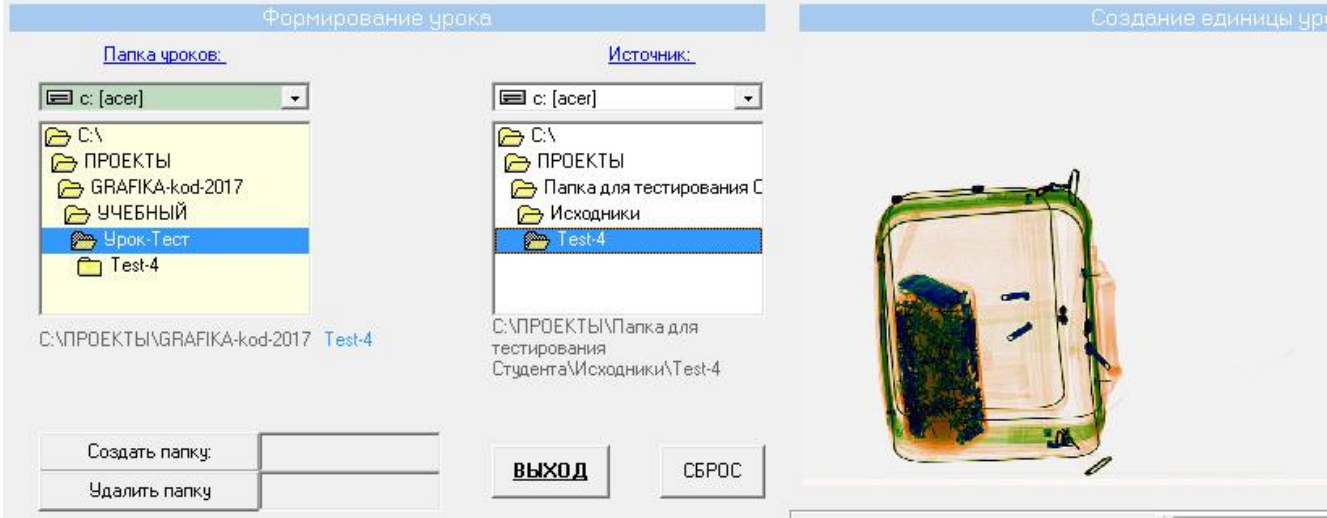

Вернувшись в корневую папку УЧЕБНЫЙ и открыв новую папку уроков мы увидим скопированную папку и к тому же она появляется в

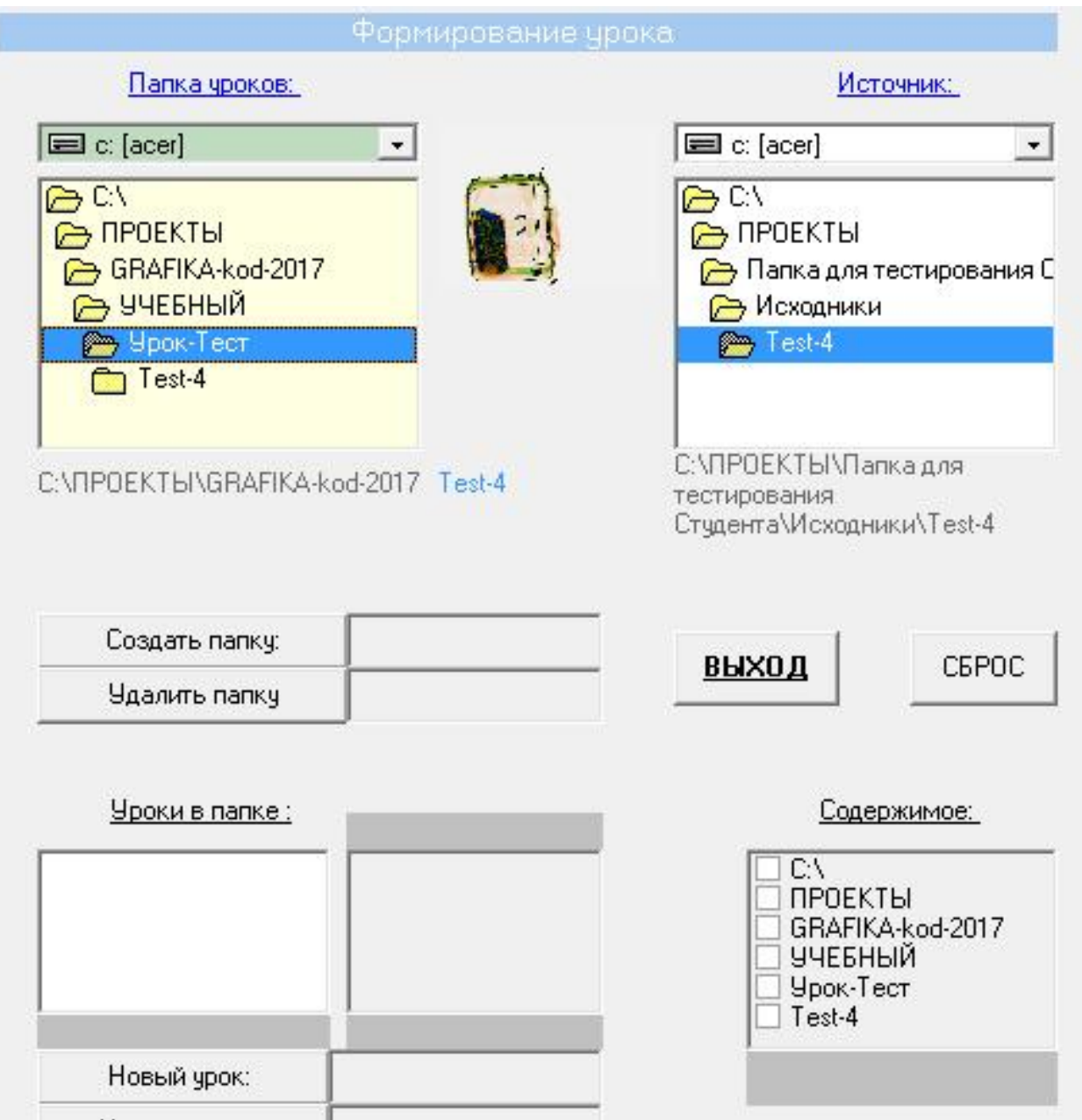

## списке Содержимое всей цепочки вложенных папок.

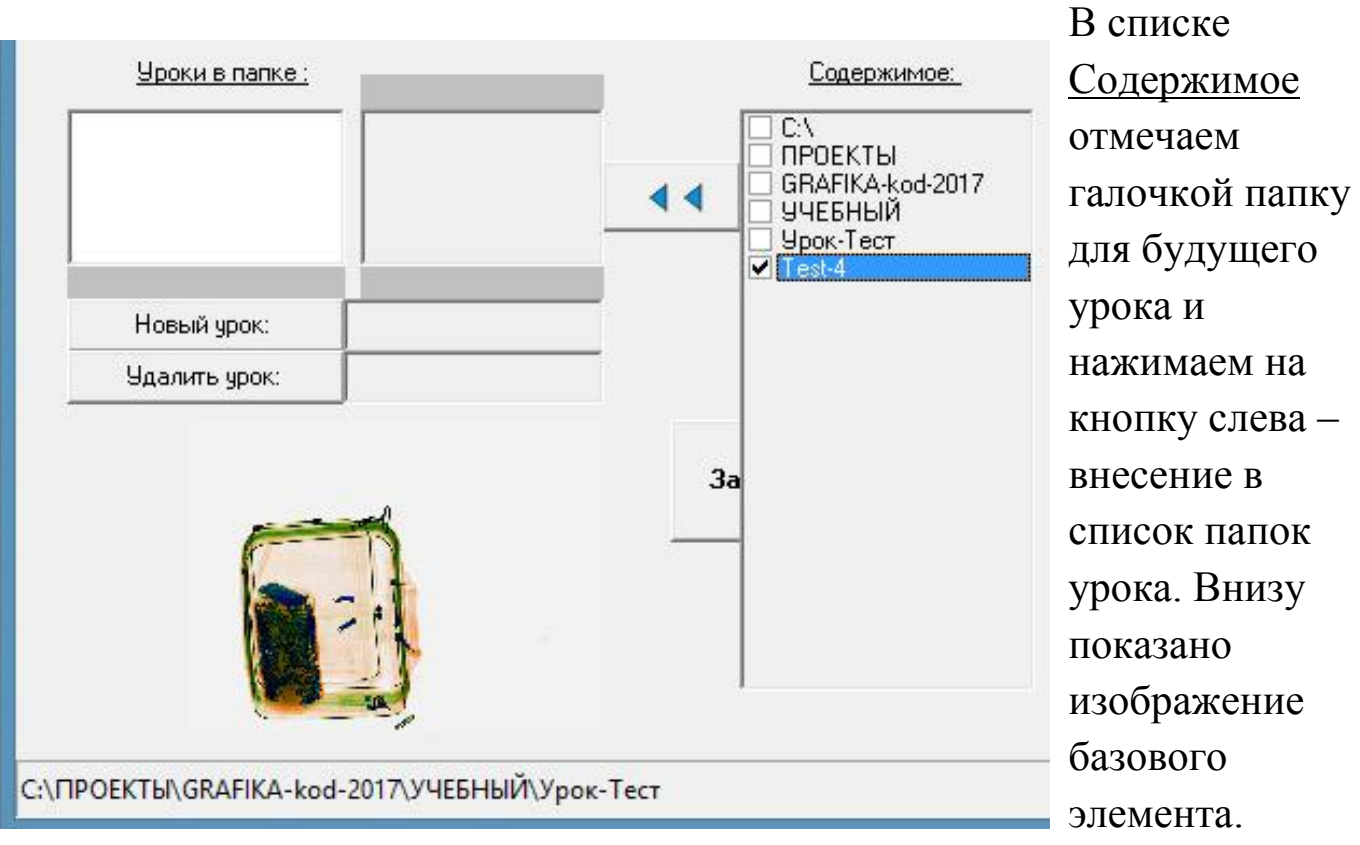

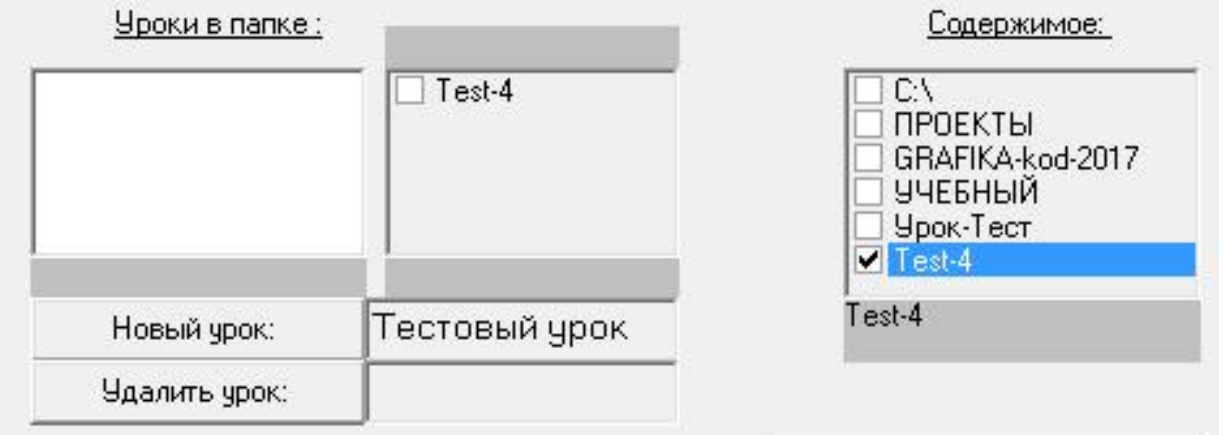

Создаём новый урок (назовем его Тестовый урок) и ставим галочку в списке урока.

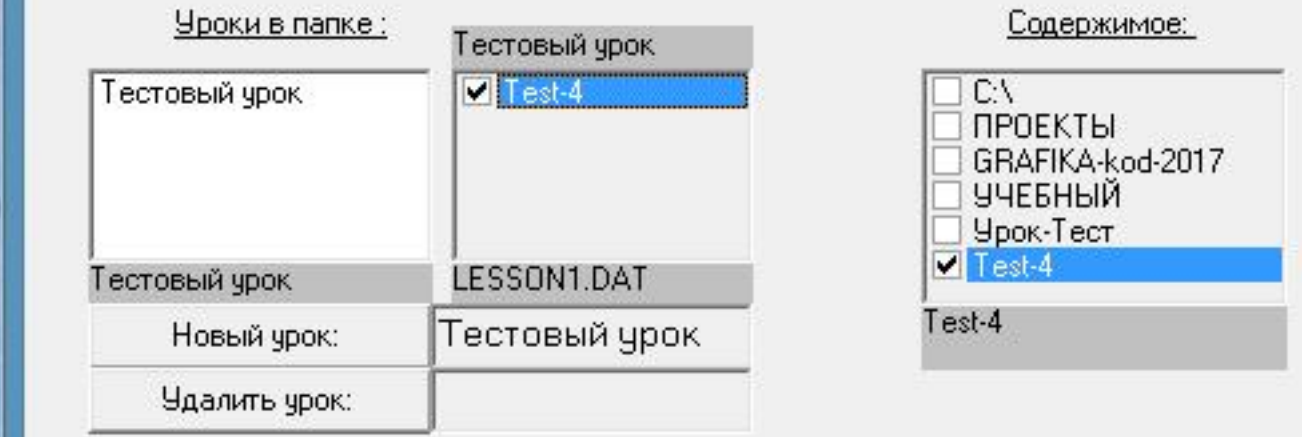

Допустим мы больше не хотим заполнять урок и будем продолжать запись в него попозже, тогда нажимаем на кнопку **Запомнить изменения** и затем на кнопку **Сброс**.

Посмотрим, появился ли новый урок в новой папке уроков и заодно попытаемся в этой же папке создать новый урок. Для этого возвратимся к корневой папке УЧЕБНЫЙ и откроем её.

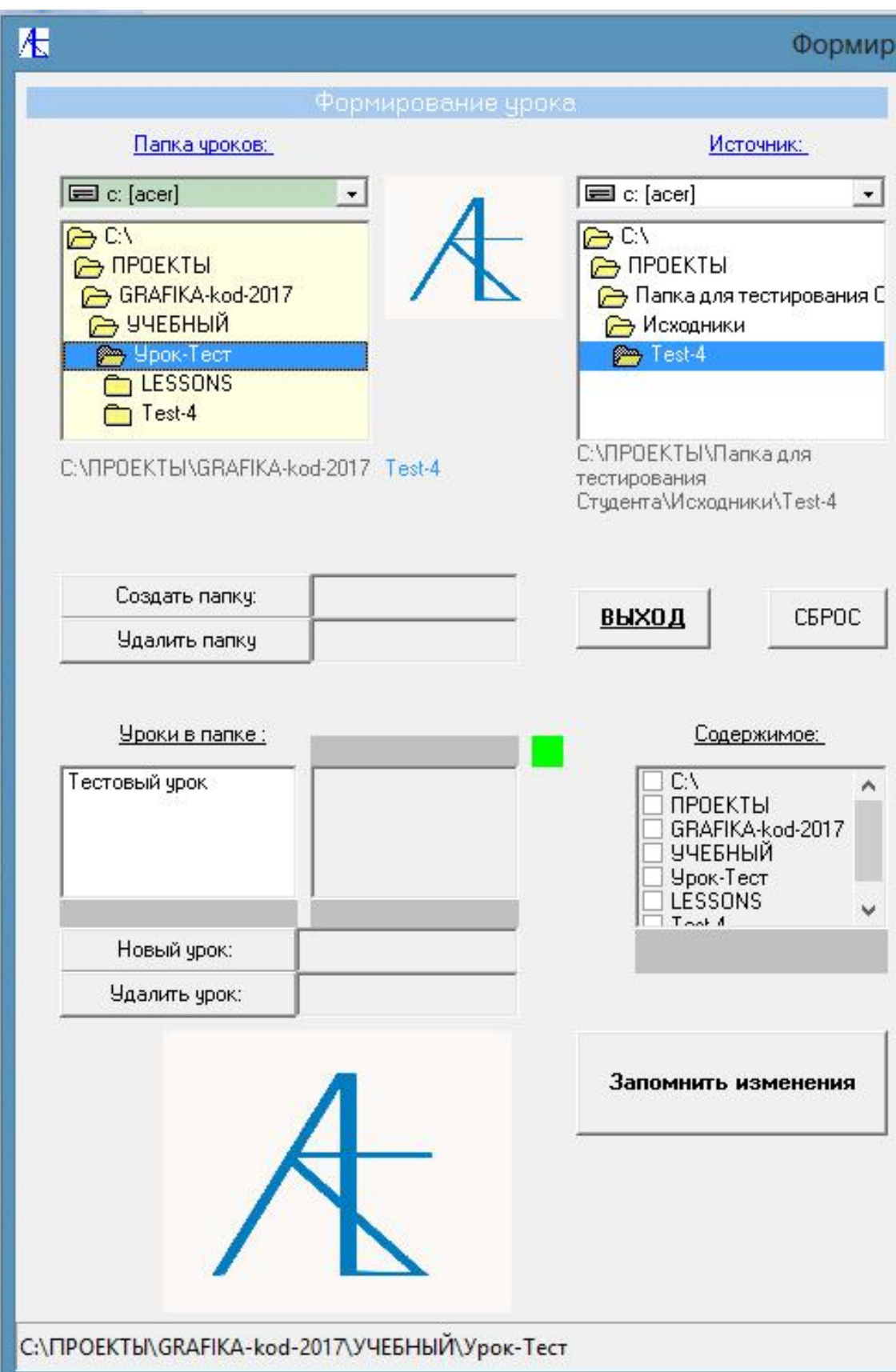

Создадим в этой папке ещё один урок.

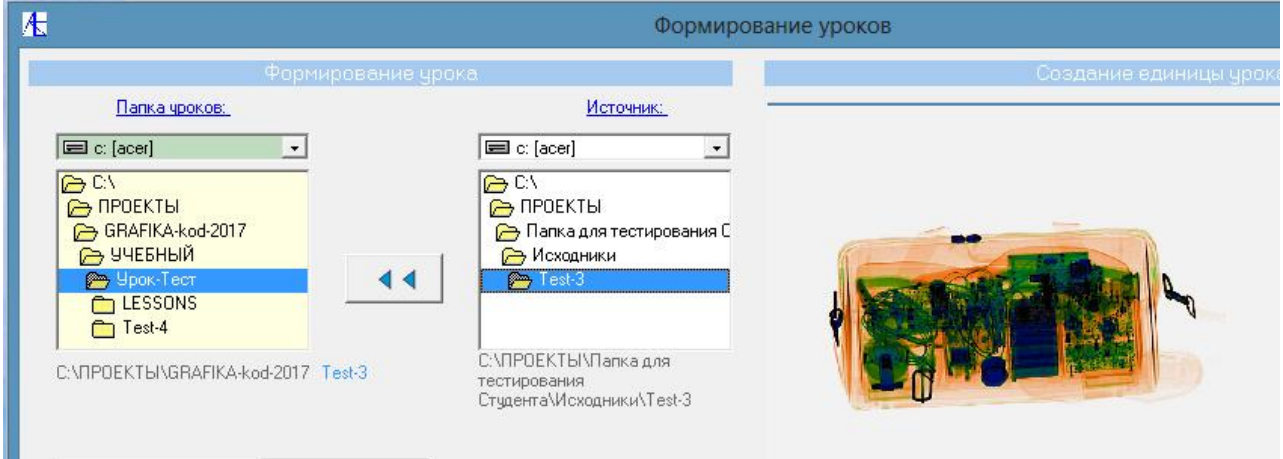

#### Выбираем подготовленную папку и переносим её в папку Урок-Тест.

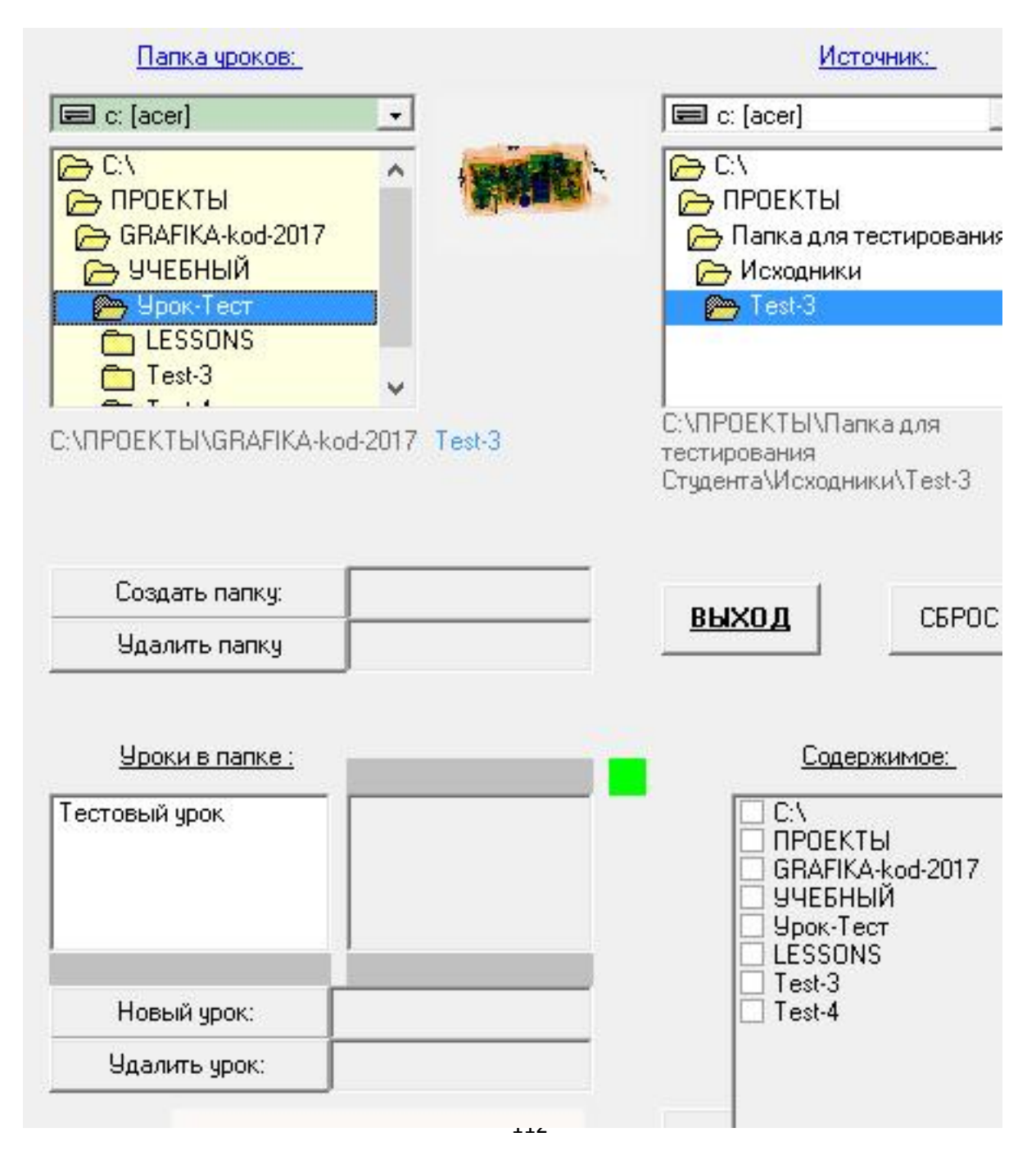

Возвращаемся в корневую папку УЧЕБНЫЙ и снова открываем папку Урок-Тест. Видим, что в папке Содержимое появилась новая папка Test-3. Создаём новый урок Тестовый урок-1.

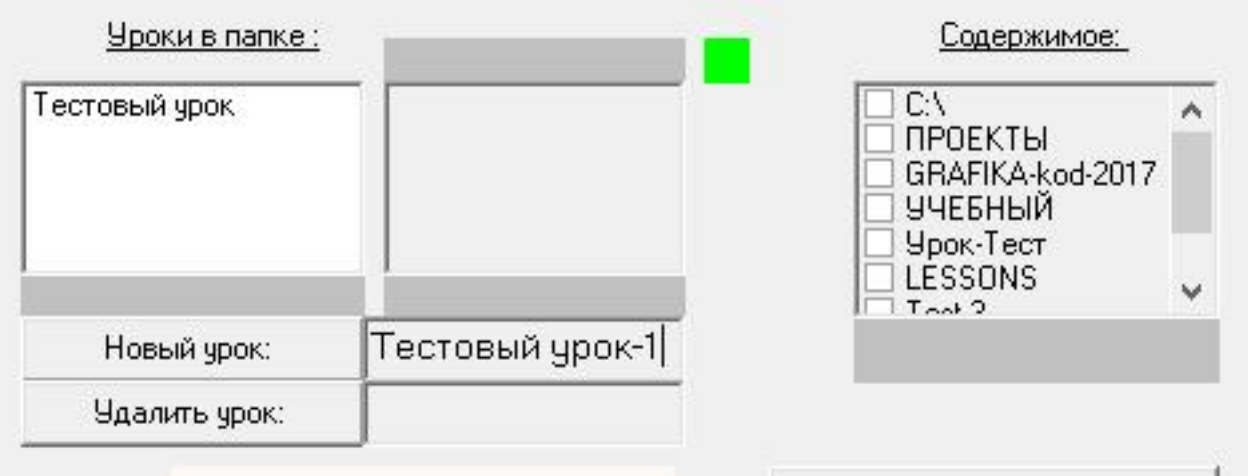

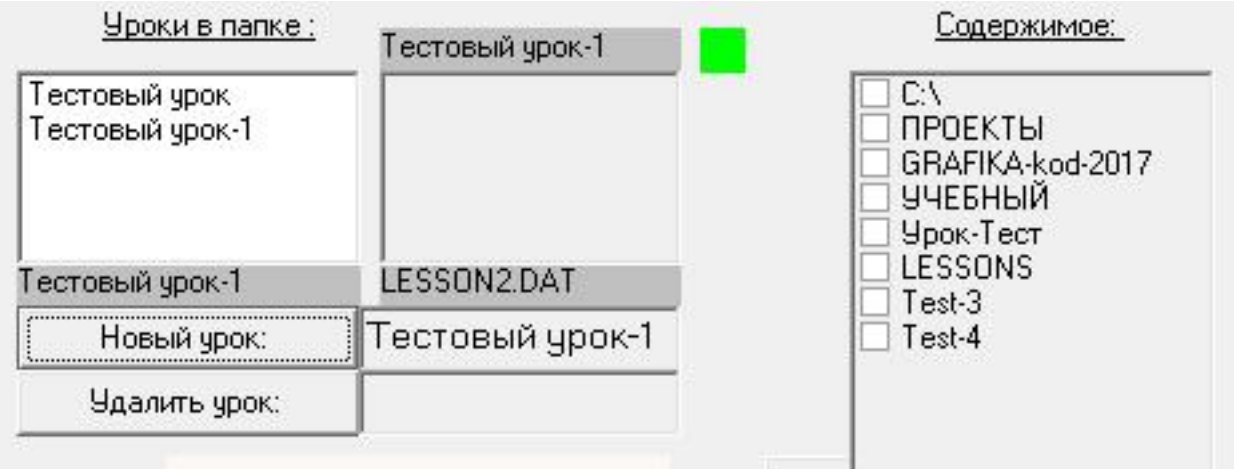

Переносим из списка Содержимое папку Test-3 в список нового урока.

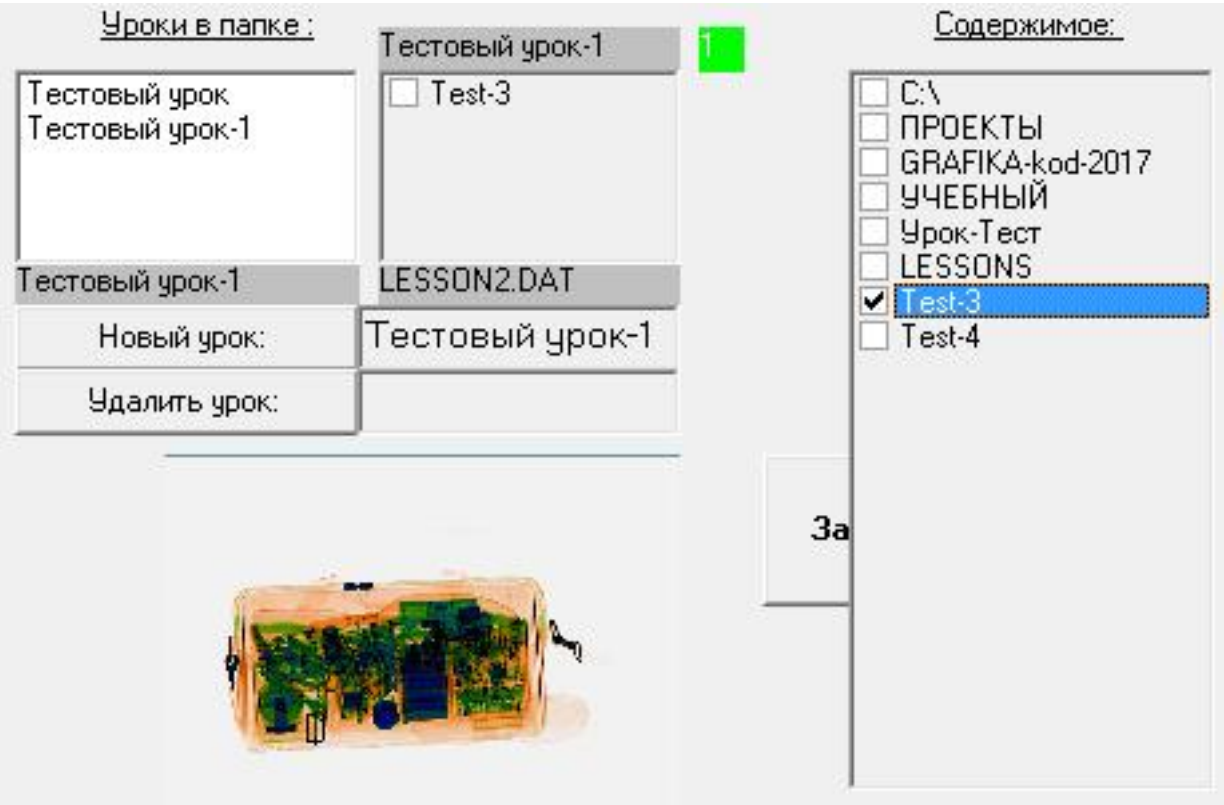

Помечаем галочкой папку в списке урока и нажимаем кнопку **Запомнить изменения**. Всё второй урок создан.

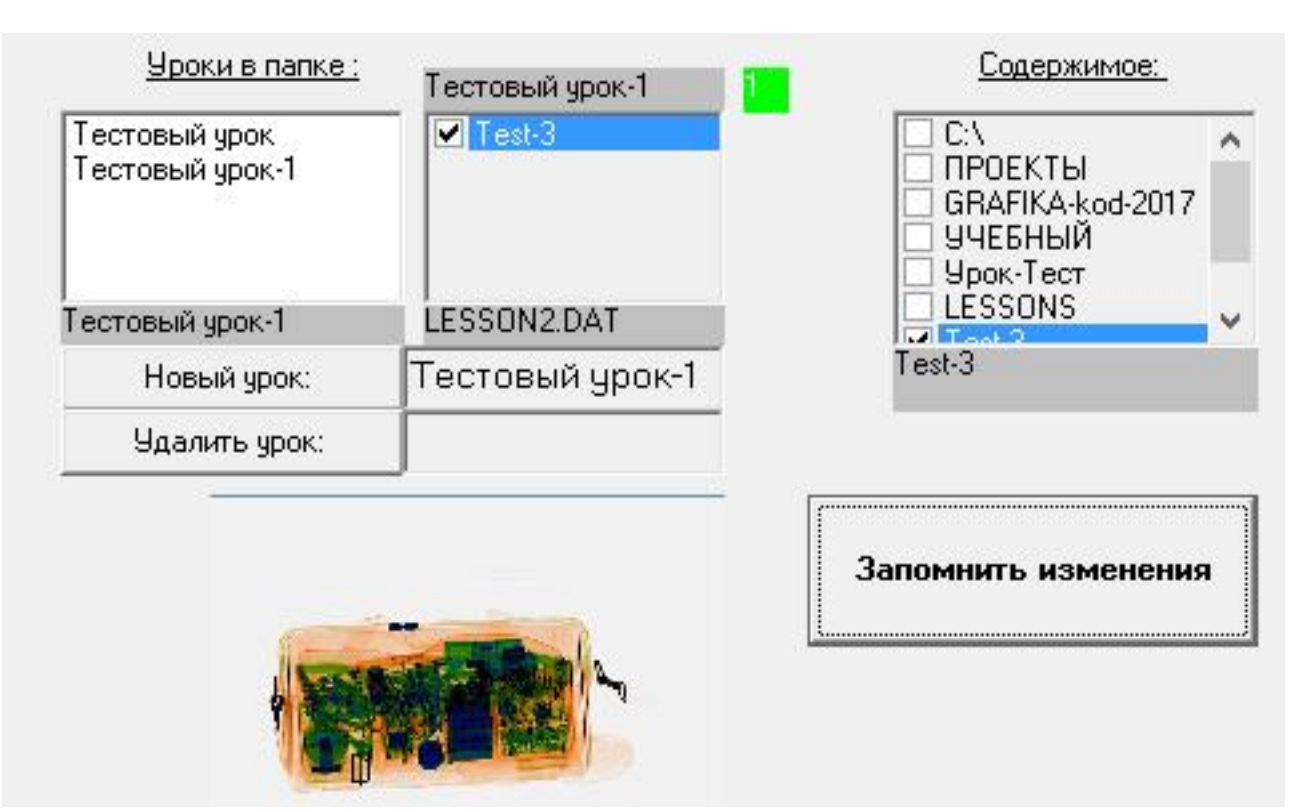

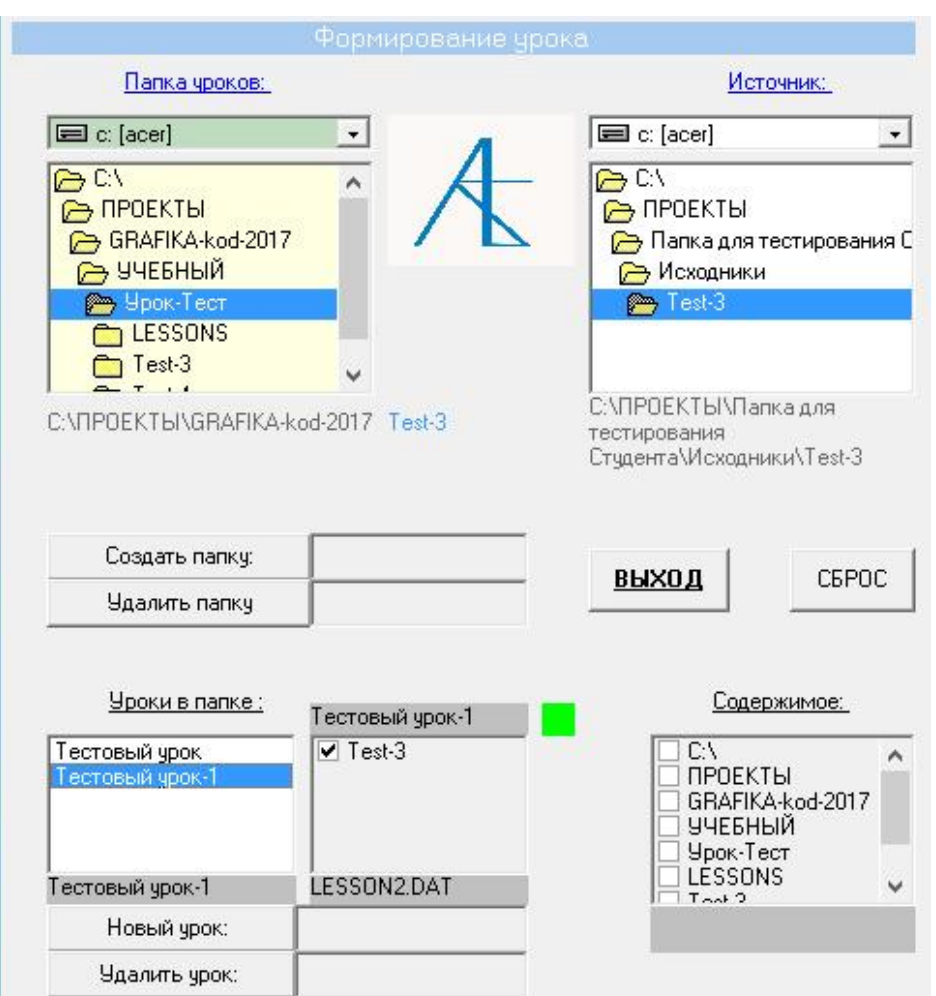

Если вернуться в корневую папку УЧЕБНЫЙ и посмотреть новый список уроков – мы увидим два новых урока с минимальным содержанием. Отметим, что удалять папки и уроки можно только вручную. Тесты создаются аналогичным

образом.

## [Редакция элементов урока](#page-0-0)

Иногда требуется сделать исправления в подписях и выделениях опасных предметов, то есть произвести корректировку в отдельном элементе урока (теста).

Для этого следует обратиться в Главное меню и нажать кнопку **СОЗДАНИЕ УРОКОВ**.

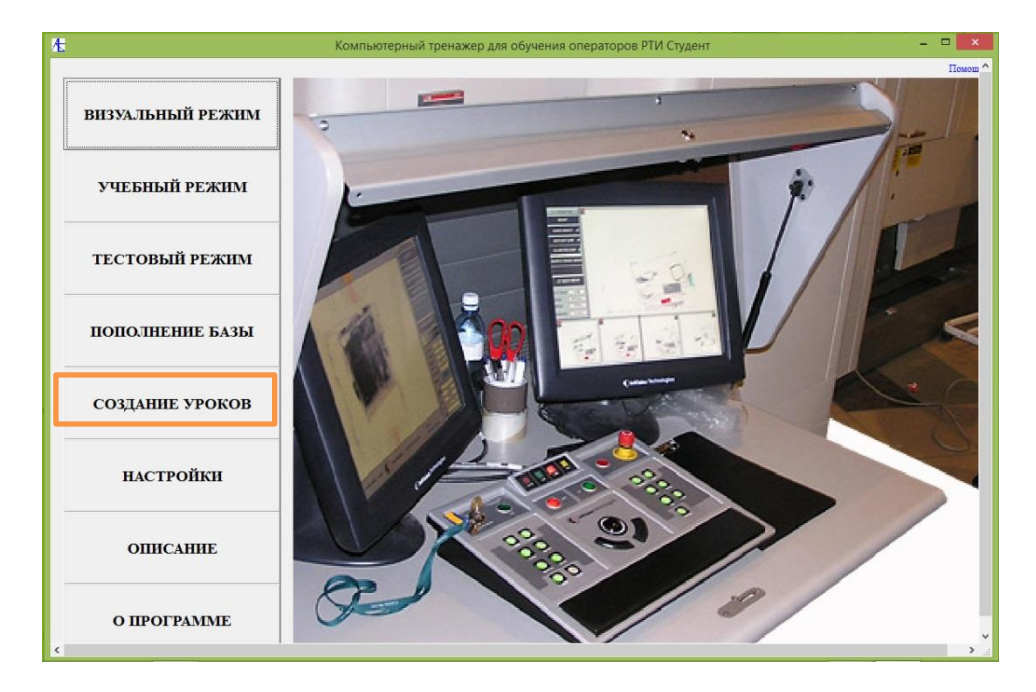

В открывшейся форме нажать на кнопку **Редактор единицы урока**.

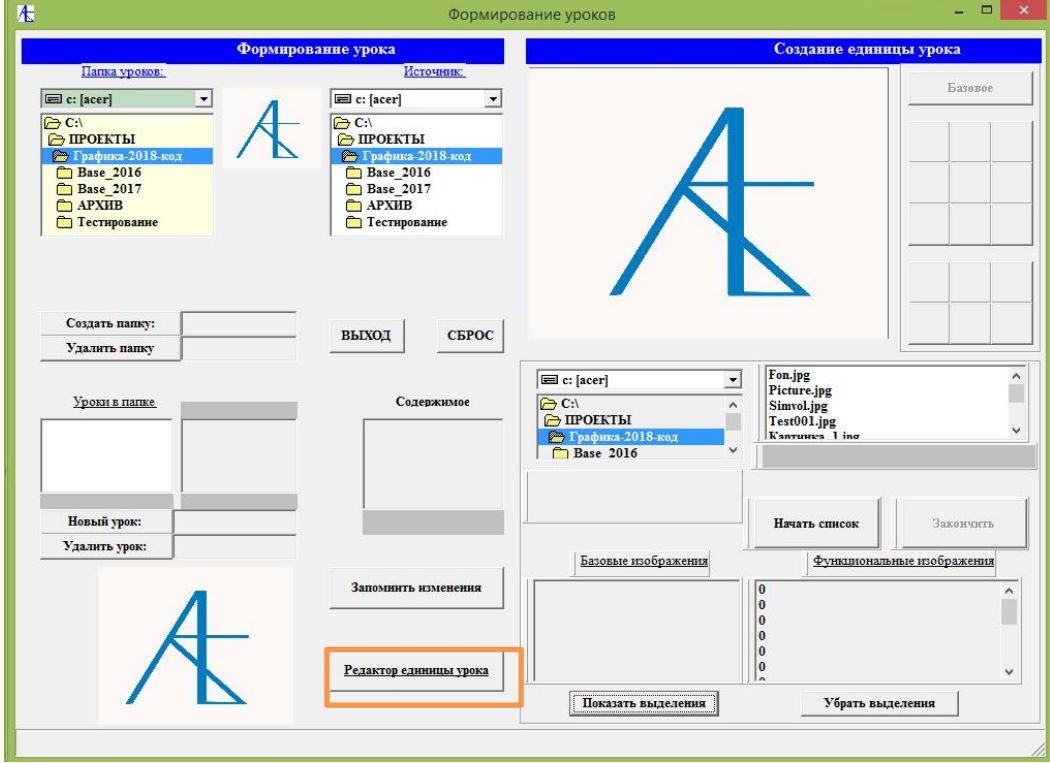

Открывается форма **Редактор элементов теста (урока)**:

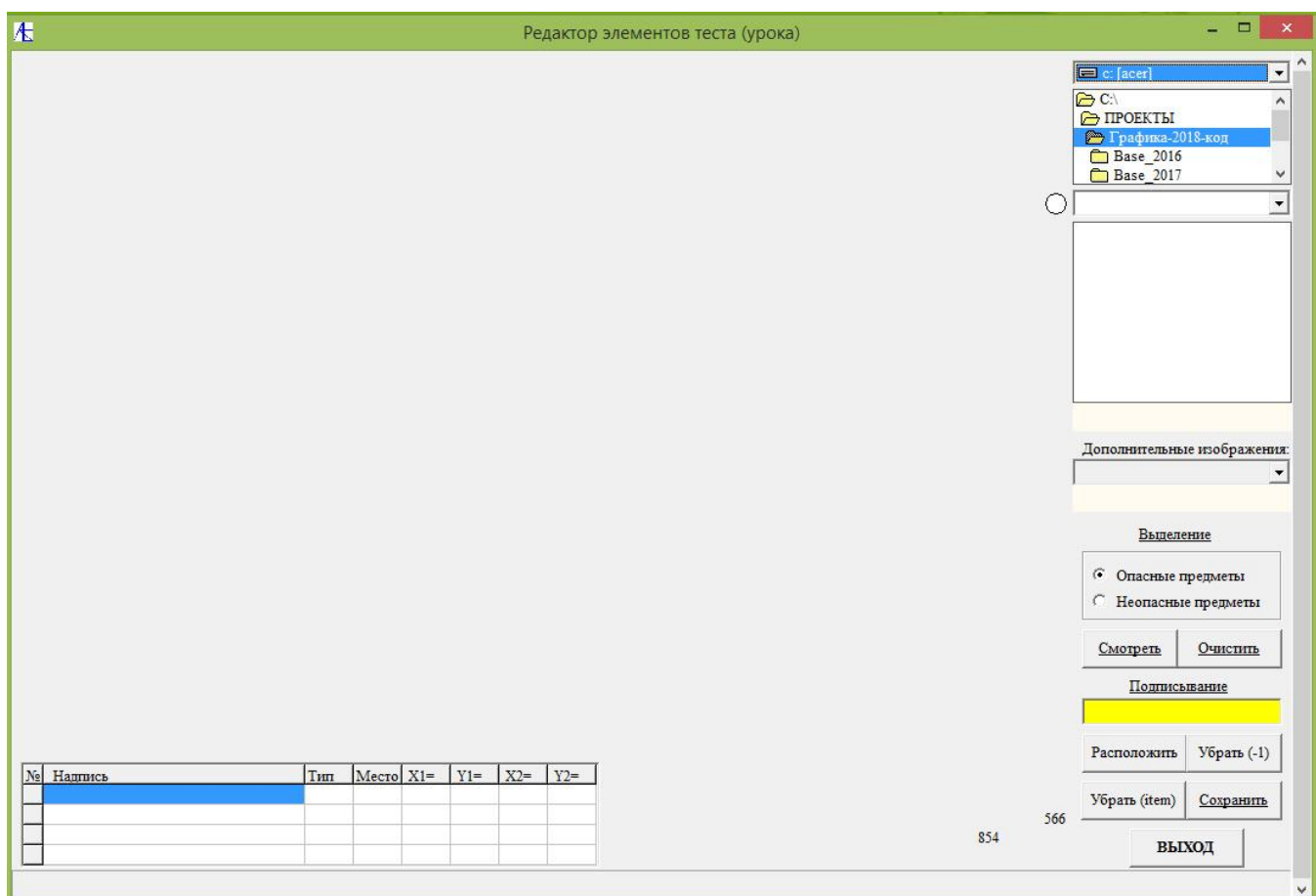

Для выбора элемента сначала из **верхнего** списка надо выбрать дисковое устройство. После этого из лежащего ниже списка следует выбрать директорию/ поддиректорию таким образом, чтобы кружок, расположенный слева от **третьего** списка загорелся зелёным цветом (см. ниже).

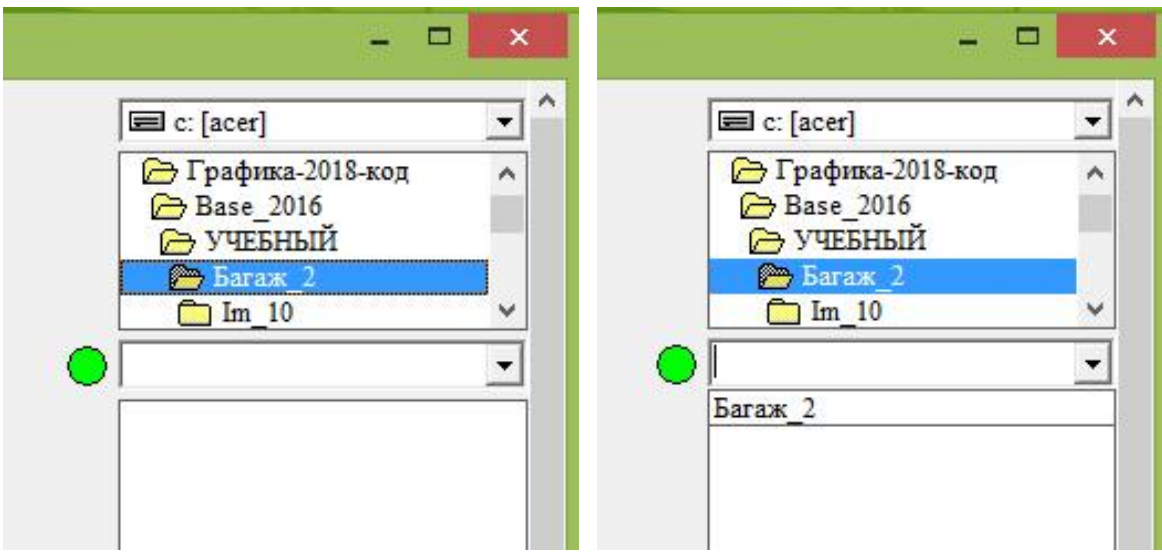

Затем из **третьего** сверху списка выбираем урок (тест). Внизу должен обозначиться список папок урока (теста). Это и есть единицы урока (теста), которые мы собираемся корректировать.

Двигаясь по **четвертому** списку, мы можем наблюдать появление на экране

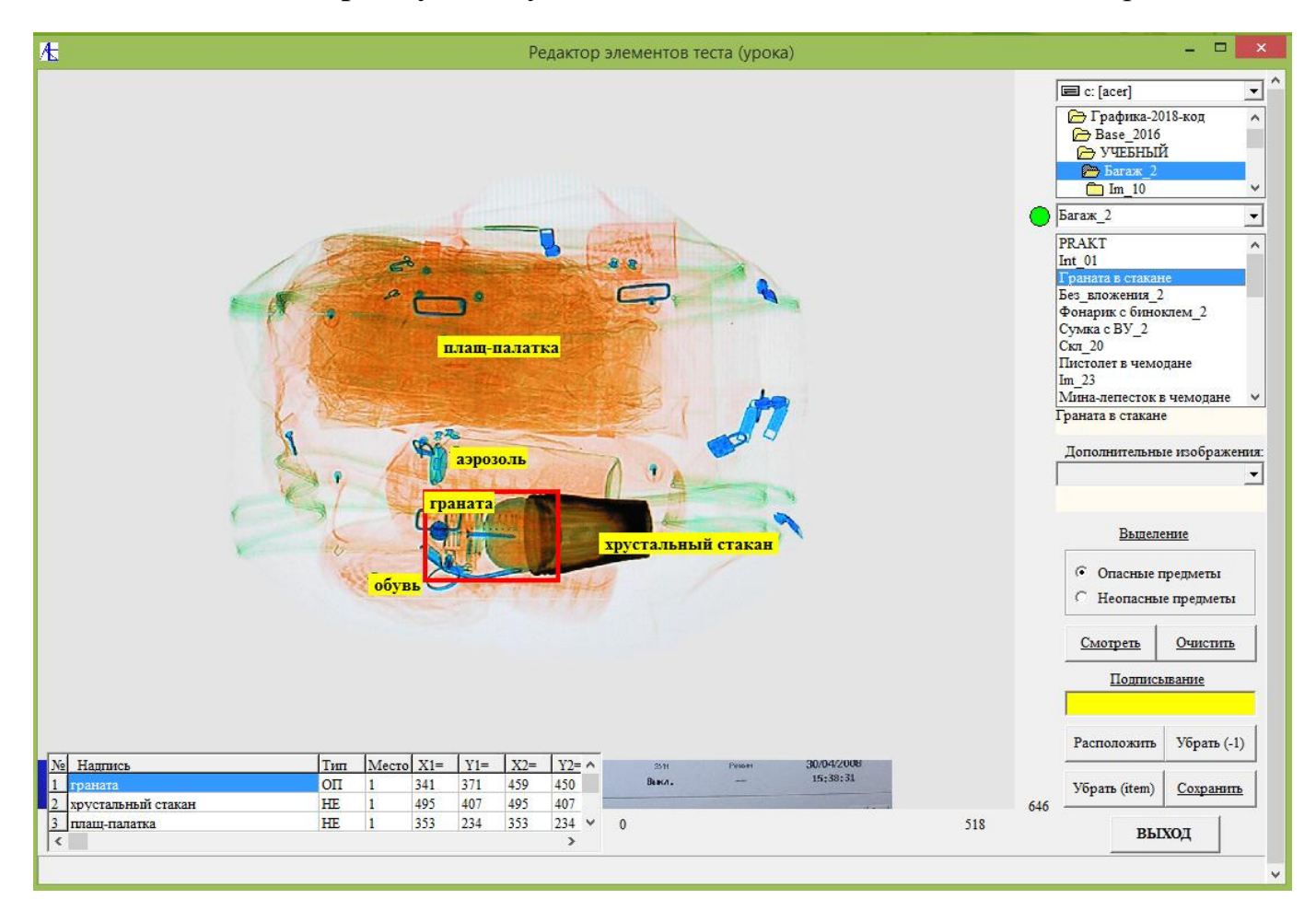

теневых изображений с подписями и выделение красными прямоугольниками опасных предметов. Здесь мы видим **базовое** теневое изображение элемента урока.

Внизу справа располагается таблица вложений с указанием типа предмета (опасный/неопасный), его названия (подпись) и координат выделения (подписи).

В **элементе** урока кроме **базового** изображения, могут находиться также и **дополнительные** изображения. Эти изображения могут содержать фото опасных предметов, фото с экрана интроскопа функций обработки теневых изображений, теневые изображения в другой проекции или под углом. Подписи и выделения для этих дополнительных изображений тоже должны поддаваться корректировке.

Полный список файлов изображений элемента урока находится в следующем, **пятым** по счету нижнем списке. Он заполняется при выборе папки **элемента** урока в **четвертом** списке. **Пятый** список представляет собой выкидывающийся список названий графических файлов с расширением **jpg**. Выбрав один из элементов списка **№ 5**, мы получим на экране изображение соответствующего графического файла с подписями и выделениями (если они есть).

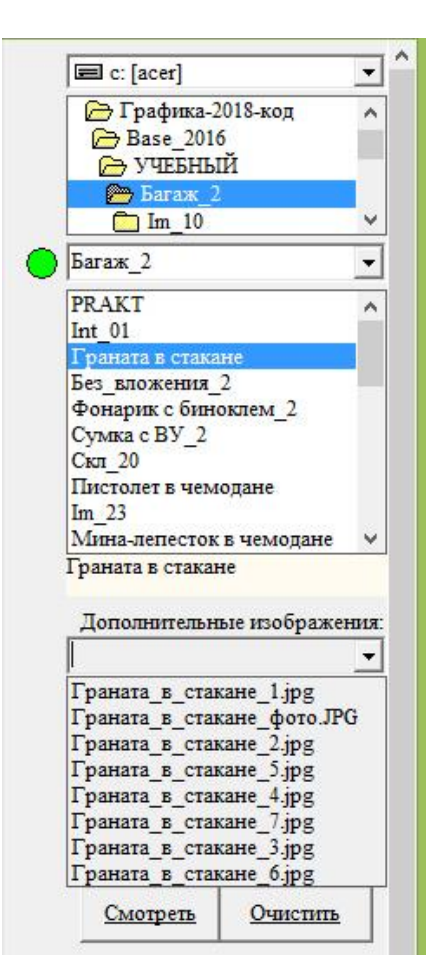

Внизу показан результат выбора пункта из списка **№ 5**. Это увеличенное базовое изображение (дополнительный файл).

Допустим, мы хотим скорректировать выделение опасного предмета, при случае, если надо, уточнив его название. Мы можем произвести эту процедуру двумя способами:

- 1. Удалить и заново обозначить все подписи и выделения. Удаление производится последовательно с конца таблицы, нажимая кнопку **Убрать (-1).**
- 2. Отметить в таблице выделений интересующую нас строку и произвести удаление, нажав кнопку **Удалить (item)**. В этом случае на **желтом** поле подписаний высветится название опасного предмета.

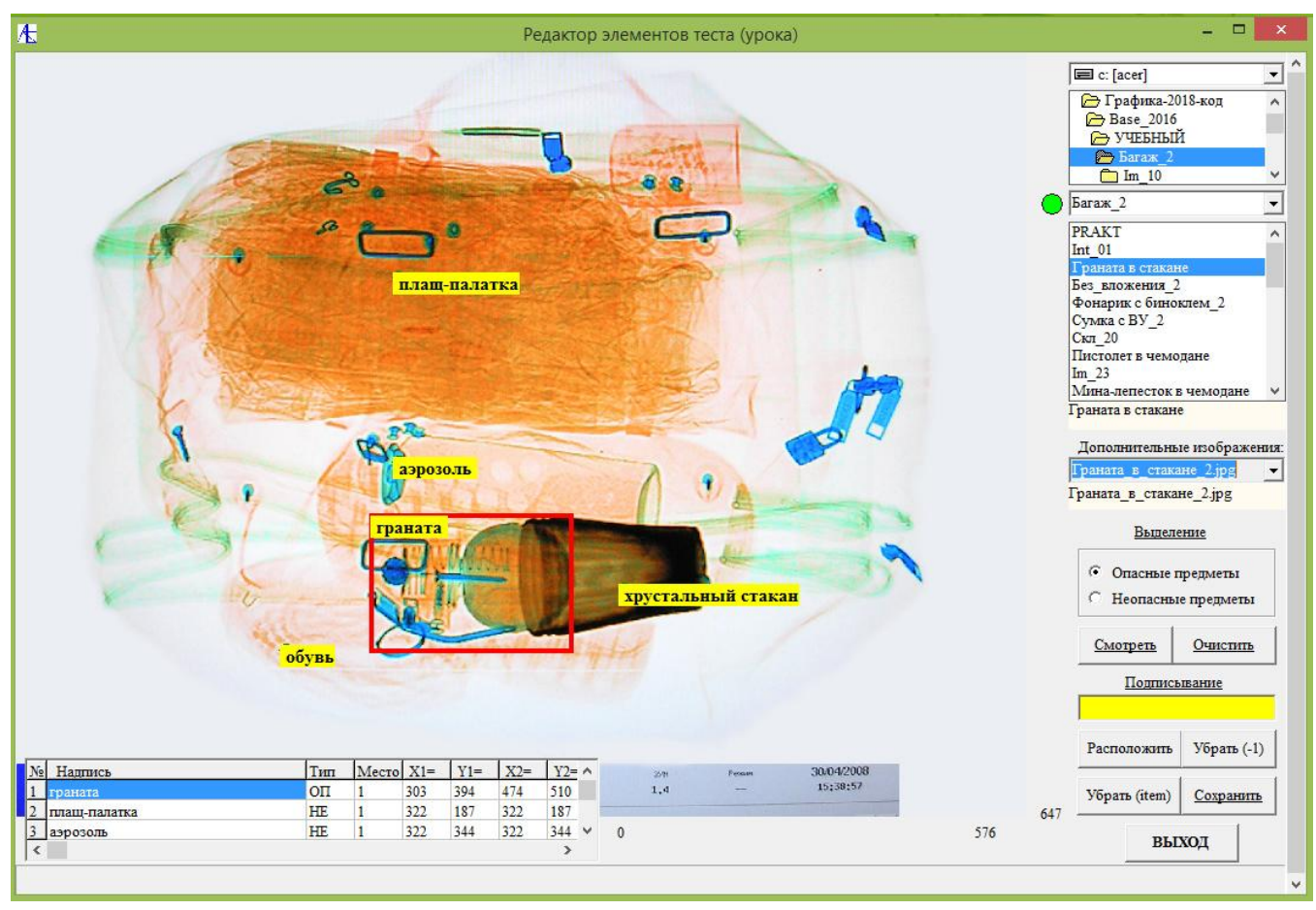

Ниже реализован второй способ удаления подписи.

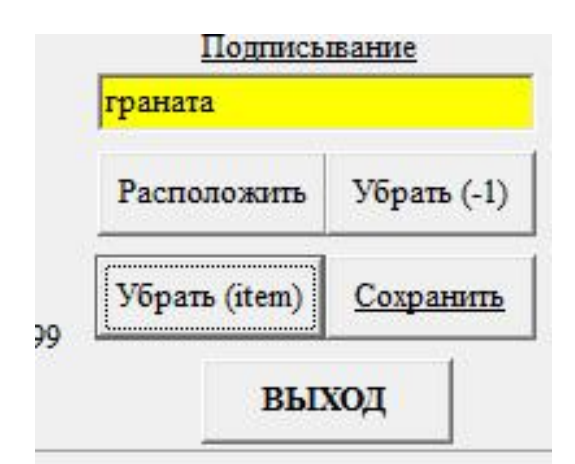

После удаления установите курсор мыши в левом верхнем углу будущего выделения, нажмите левую кнопку мыши и, не отпуская её, ведите курсор вниз и вправо до нижней точки прямоугольного выделения. После отпускания левой кнопки должен нарисоваться красный прямоугольник оконтурирования (для опасных предметов).

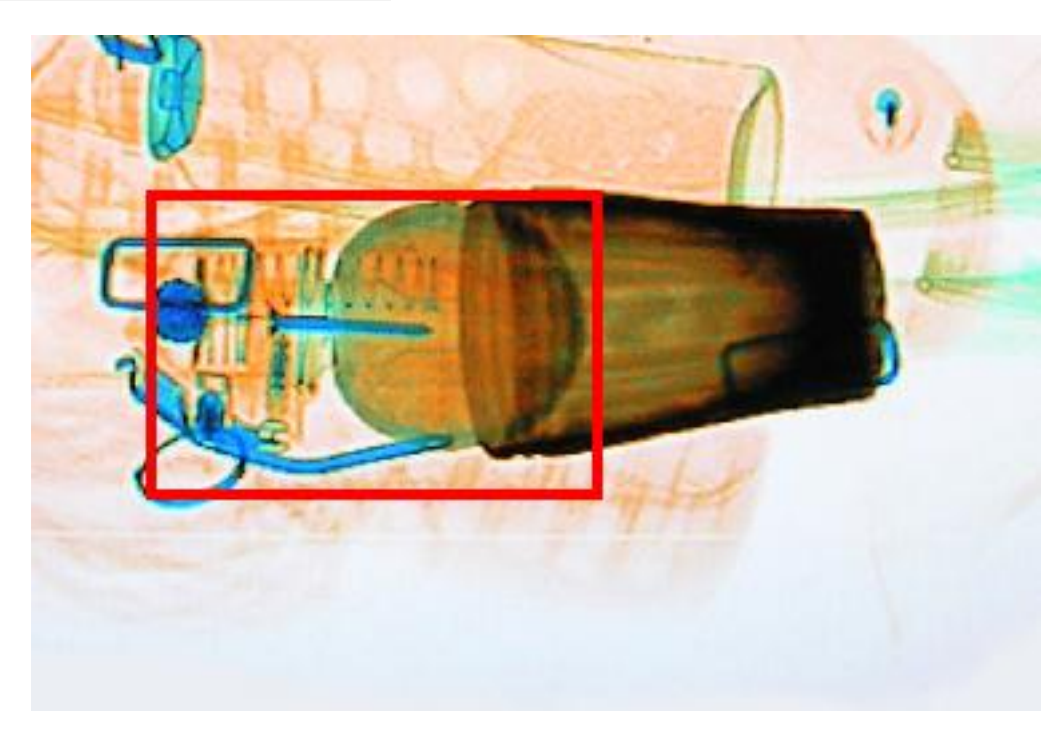

Далее следует нажать кнопку **Расположить**.

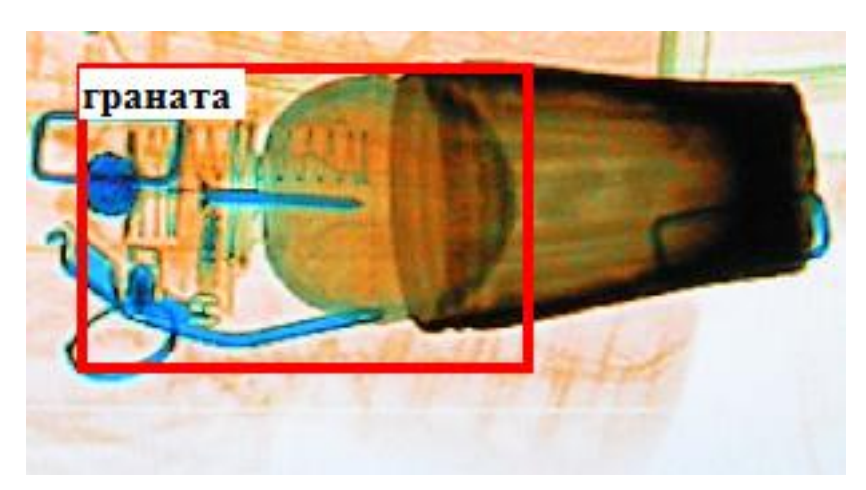

На белом фоне черными буквами в левом верхнем углу произведено обозначение опасного предмета. Одновременно вниз в таблицу выделений добавлена строка с подписью и координатами выделения. Следует отметить, что при удалении и новом обозначении на экране исчезнут все другие обозначения. После процедуры поэтому целесообразно посмотреть, как будут выглядеть все выделения и подписи. Для просмотра нажмите кнопку **Смотреть**.

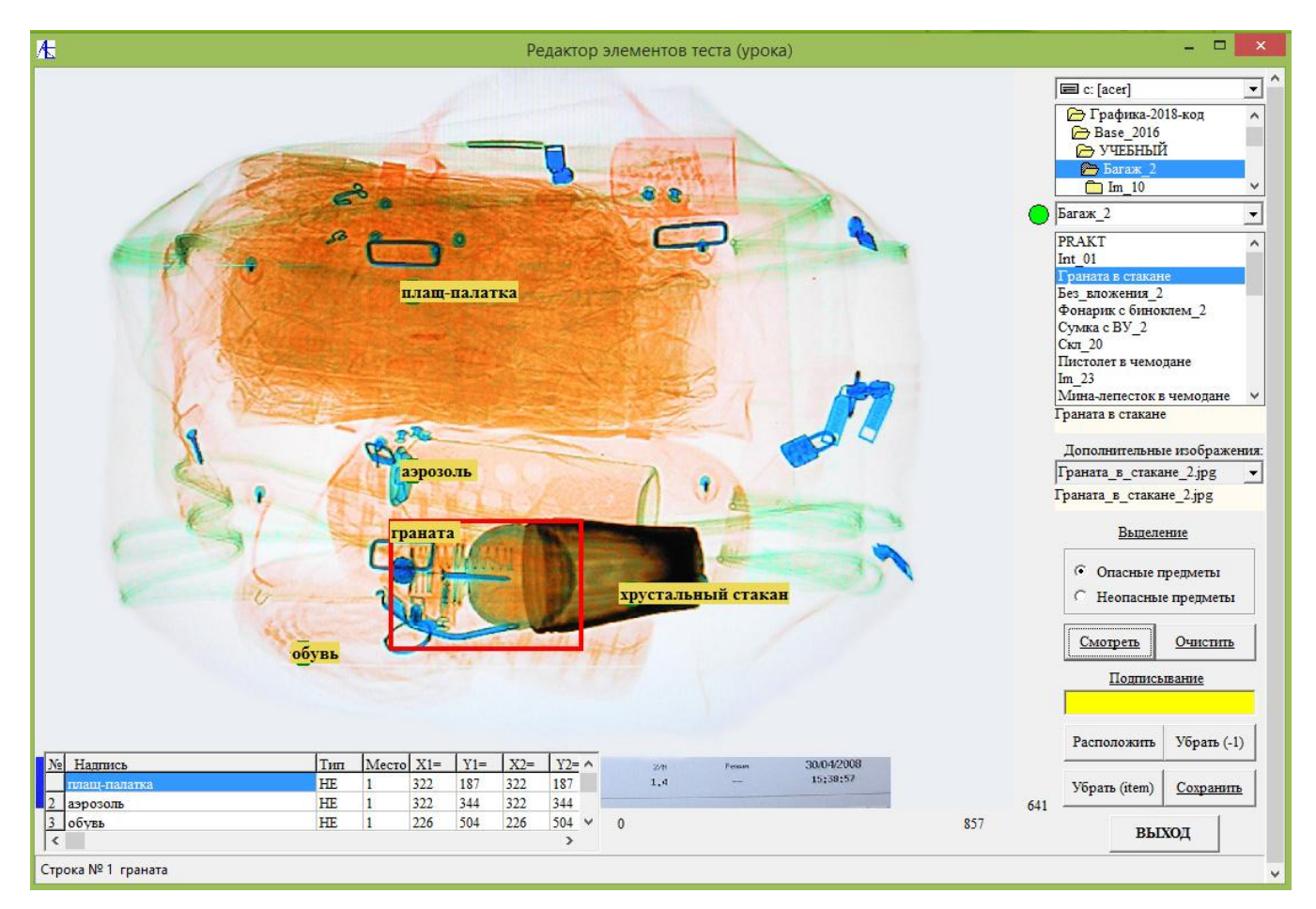

Вы можете увидеть все подписи и выделения для данного изображения. Теперь надо запомнить все изменения. Для этого надо нажать кнопку **Сохранить**.

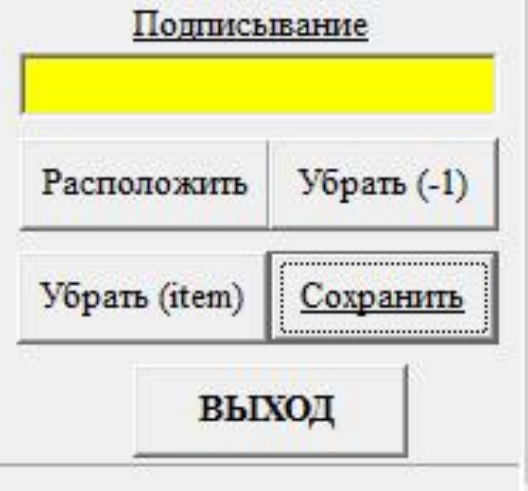

Ниже приведён пример добавления подписи для неопасного предмета для одного из функциональных изображений фото с интроскопа. В пункте **Выделение** выбирается опция **Неопасный предмет**. Далее в поле подписи на желтом фоне набирается сама подпись. Потом левой кнопкой мыши делается щелчок курсора

на месте будущей подписи. После нажимается кнопка **Разместить**. Потом следует просмотреть все надписи и выделения на изображении нажатием кнопки **Смотреть**. После можно сохранить изменения нажатием кнопки **Сохранить**. Выход из формы осуществляется нажатием кнопки **ВЫХОД**.

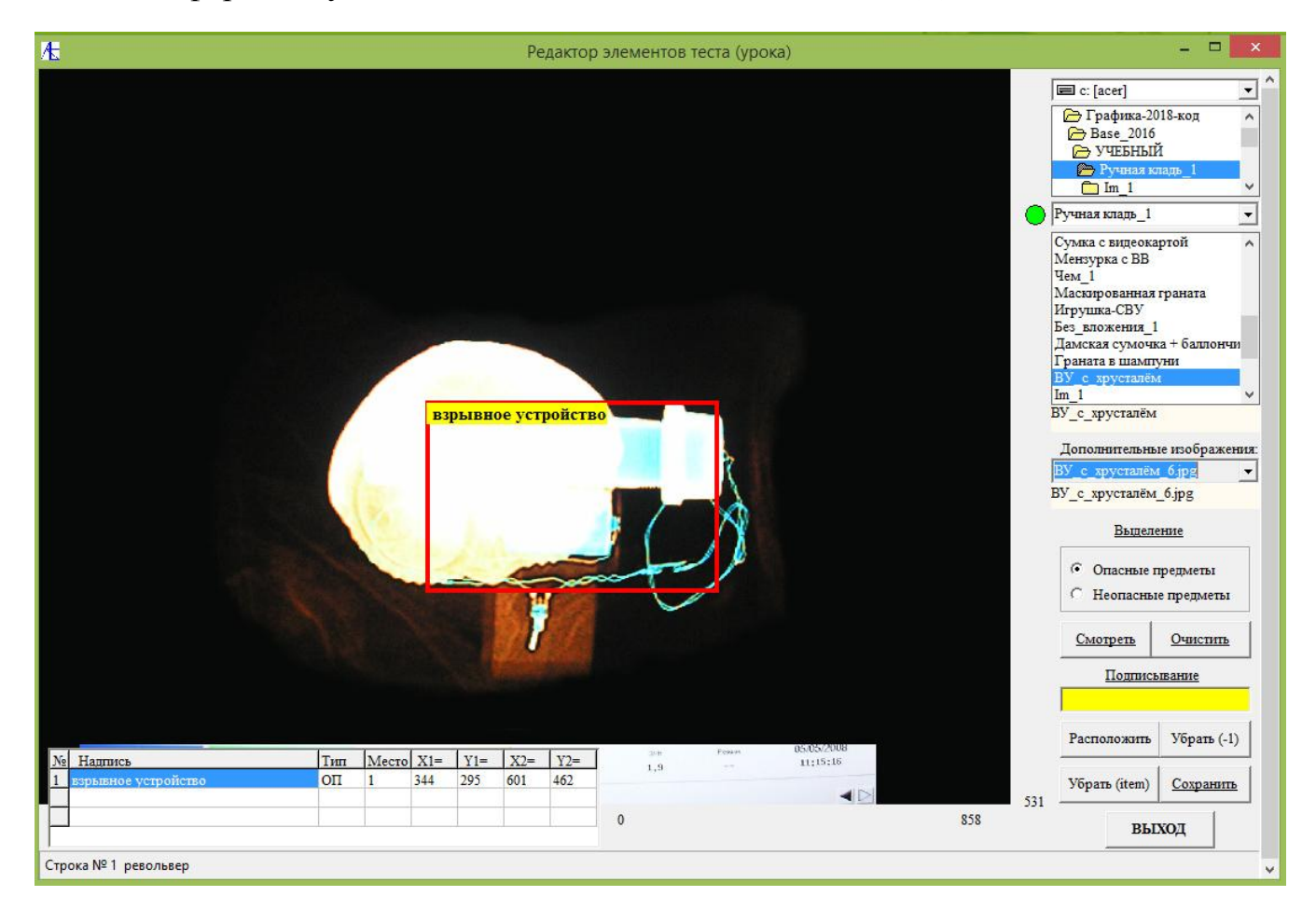

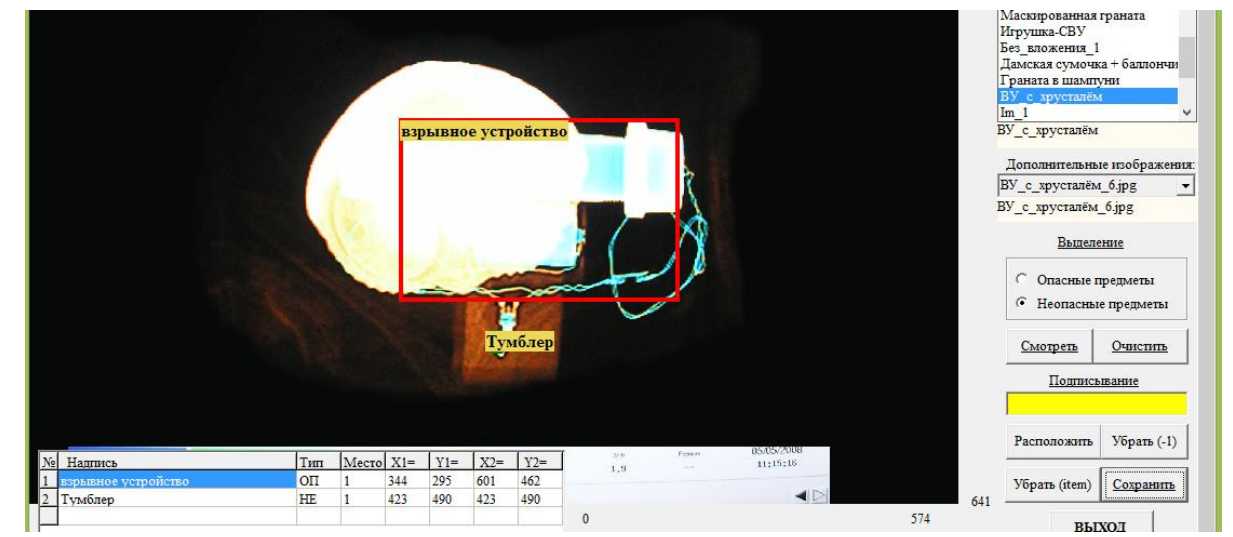

**[К Меню](#page-0-0)**

## <span id="page-121-1"></span>[Дополнительные возможности](#page-0-0)

- **1. [Создание авторских](#page-121-0) уроков.**
- **2. [Использование авторских](#page-124-0) уроков.**
- **3. [Дополнительные виды тестирования.](#page-127-0)**

#### <span id="page-121-0"></span>[Создание авторских](#page-121-1) уроков

Из подготовленной базовой основы уроков и тестов можно путем организации ссылок составлять дополнительные уроки и тесты произвольной длины. Набор ссылок сохраняется в **базе данных** и могут быть использованы обучающимися. Обращаемся к **Настройке** программы «Студент» к вкладке Создание уроков. Выберем пункт Создание авторских уроков и выйдем из настроек.

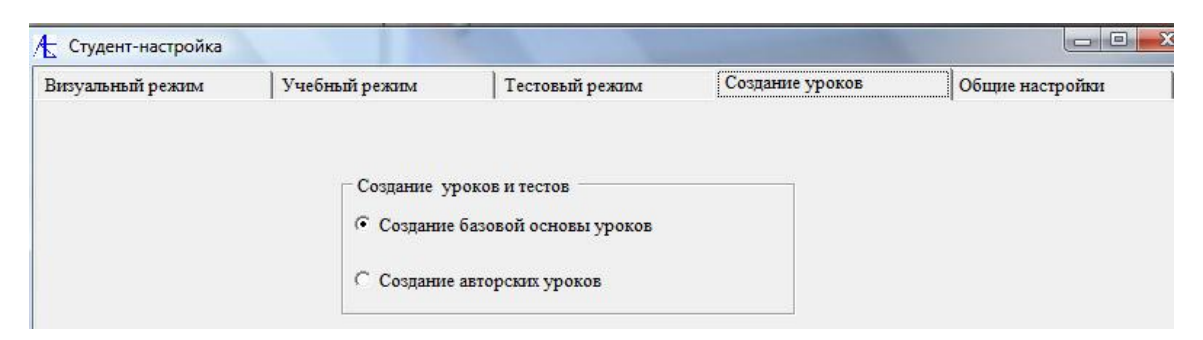

Обратимся к пункту **Создание уроков** главной панели. Открывается следующая панель:

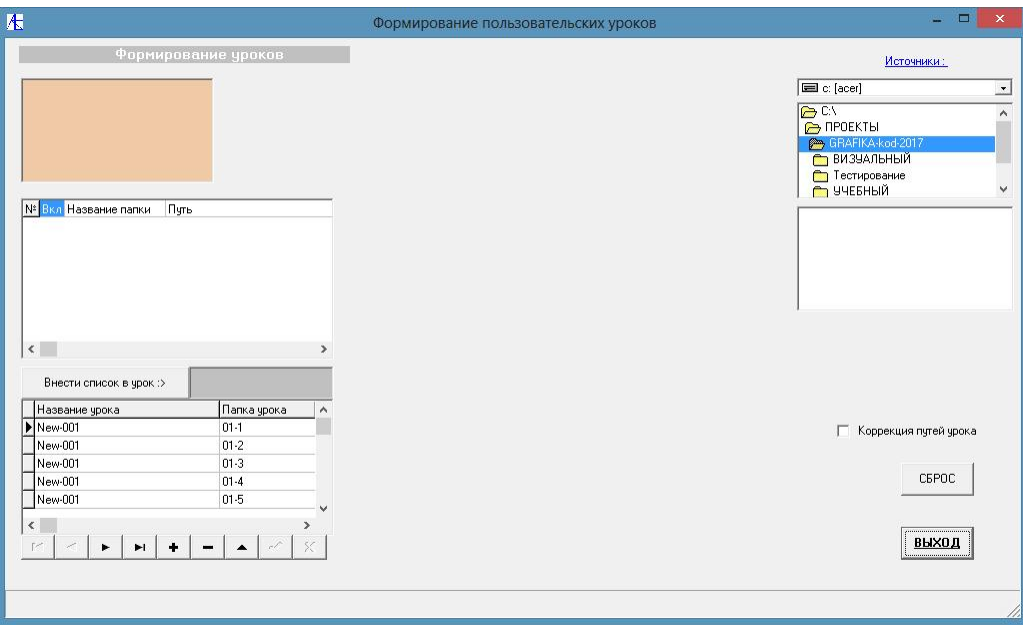

Слева внизу находится таблица уже сформированных ссылок. Справа наверху находится Источник данных. Сформулируем на примере новый виртуальный урок.

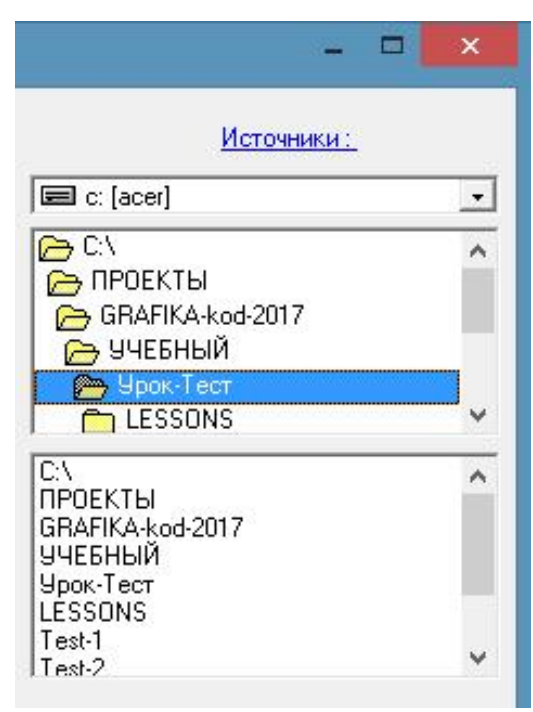

Выберем папку с подготовленными изображениями или папку из базовых уроков и тестов. При щелчке мышью по папке в нижнем списке слева на экране должно появляться базовое изображение этой папки. Можно посмотреть элементы выделения и подписи воспользовавшись кнопками **Показать выделения** и **Убрать выделения**.

Слева появится значок приглашения к заполнению списка Формирование уроков. Нажимая его вносим папку в этот список. Помечая галочкой элементы списка мы тем

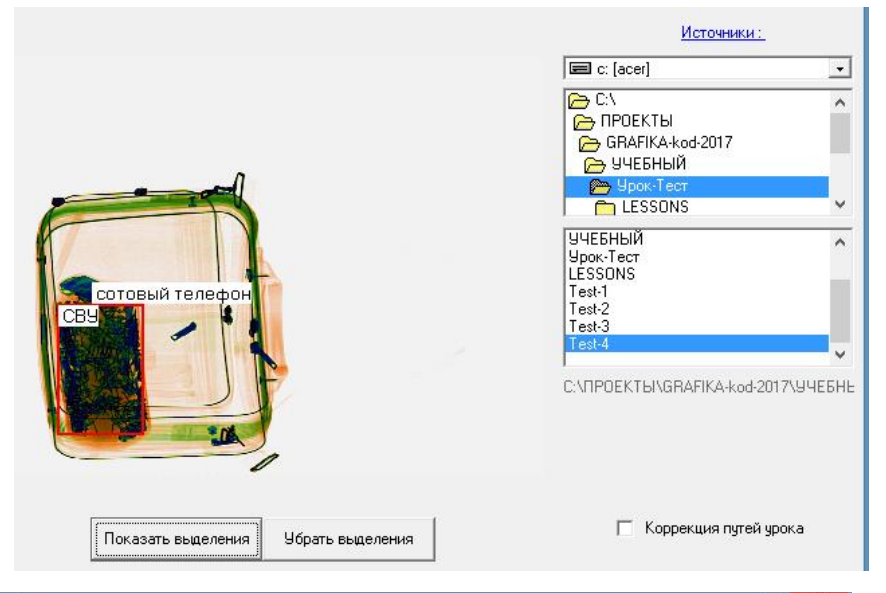

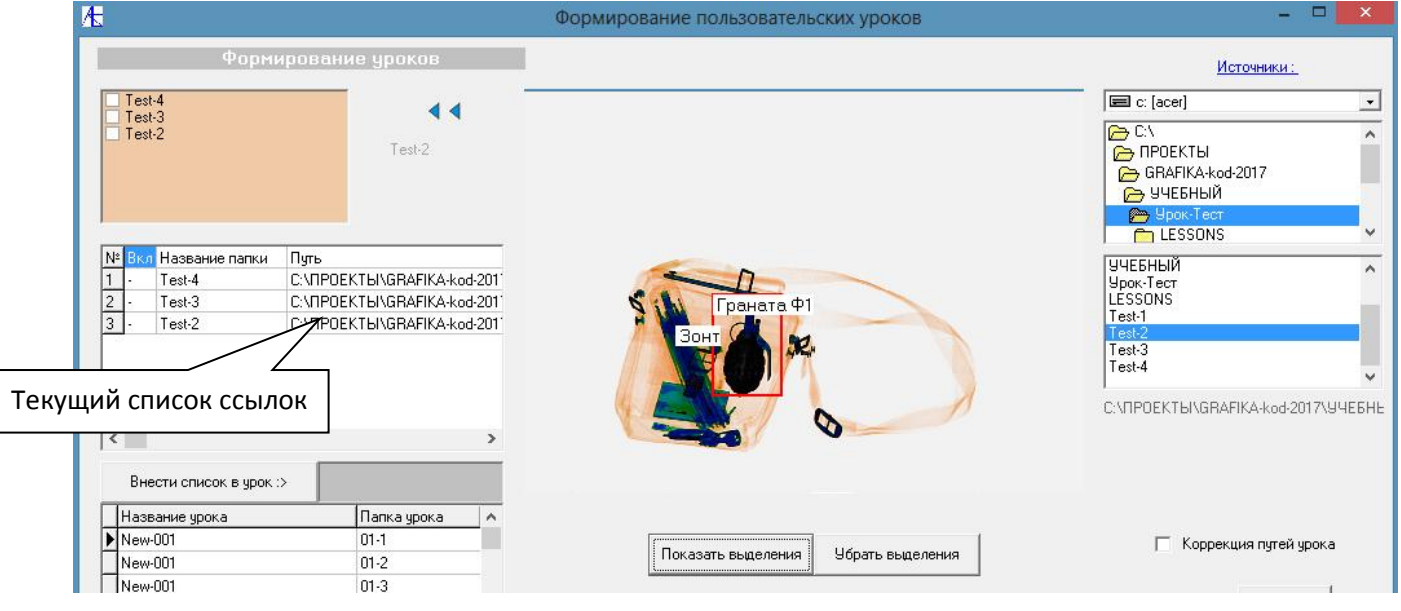

самым формируем внизу текущий список ссылок с значками включения (+) и исключения (-). Строки этого списка можно перемещать перемешивать вверх и вниз. Здесь показано три папки в текущем списке.

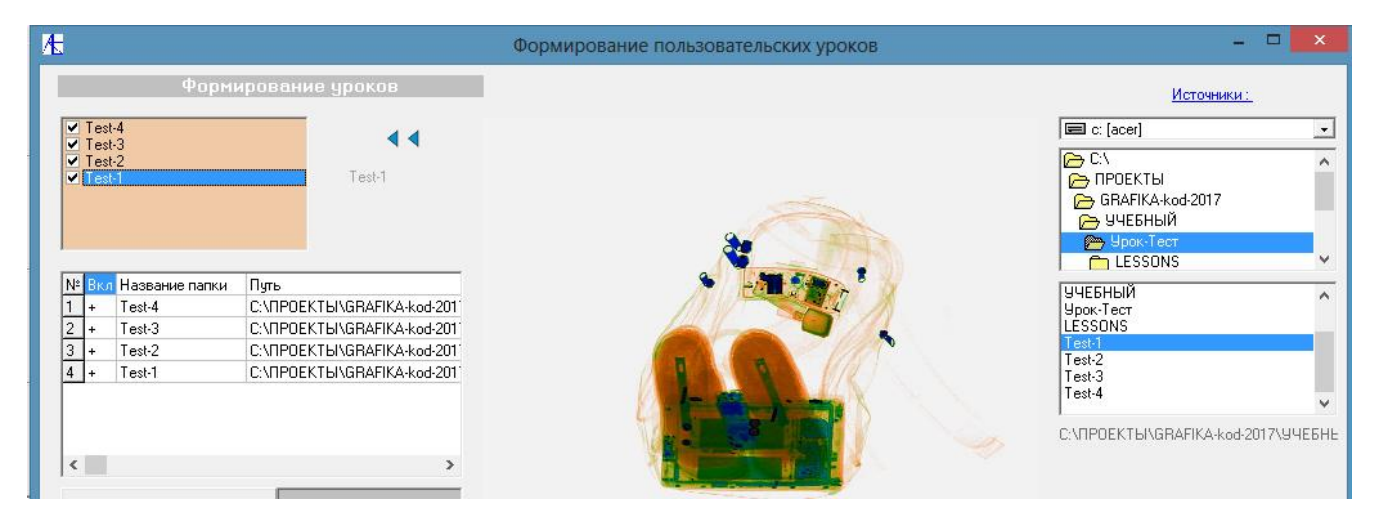

Дополняем список последней папкой, обозначаем включение всех папок в список и перемешиваем папки в списке.

Для запоминания урока заполняем поле справа от кнопки **Внести список в урок >** и нажимаем эту кнопку.

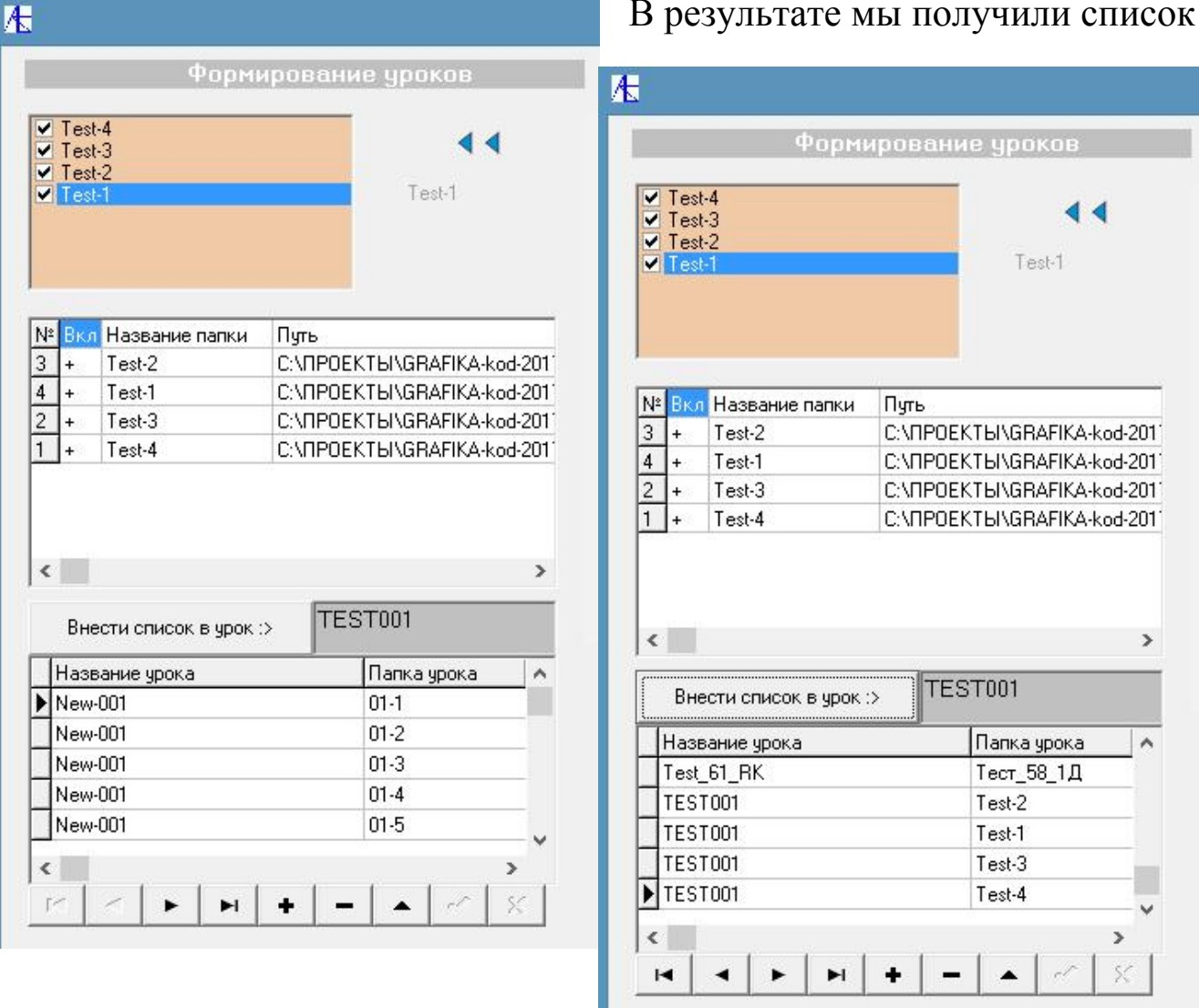

#### В результате мы получили список

ссылок для нового урока. Следует учесть, что **ссылки** будут **актуальны** только на **компьютере создателя**, для других компьютеров ссылки надо редактировать. В последней версии можно обойтись без редакции ссылок. Достаточно только переписать данные из файла **db3.mdb** в соответствующий файл другого компьютера. **[К Меню](#page-121-1)**

<span id="page-124-0"></span>[Использование авторских](#page-121-1) уроков и тестов

Для использования **авторских** уроков перейдем в раздел Настройки программы «**Студент**» и откроем вкладку Учебный режим.

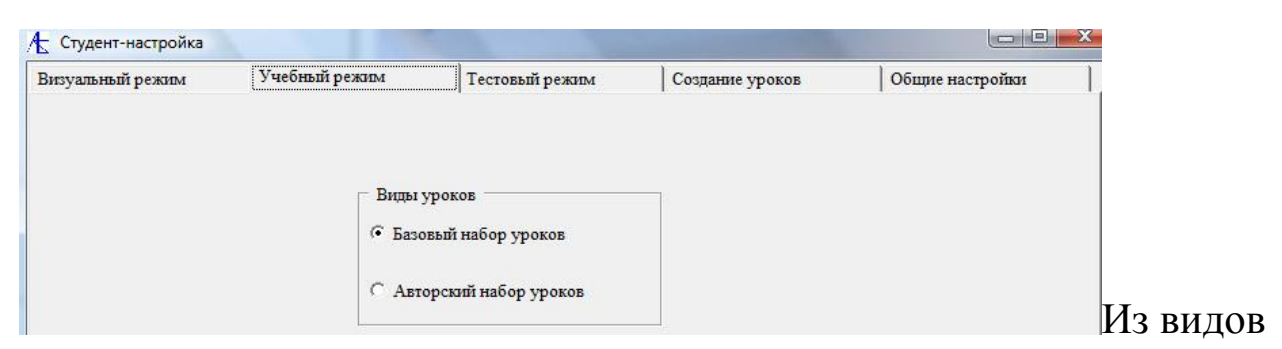

уроков выберем Авторский набор уроков и выходим из раздела Настройки. Обращаемся в Учебный режим. Открывается новая панель:

Она очень похожа на базовую панель Учебный режим.

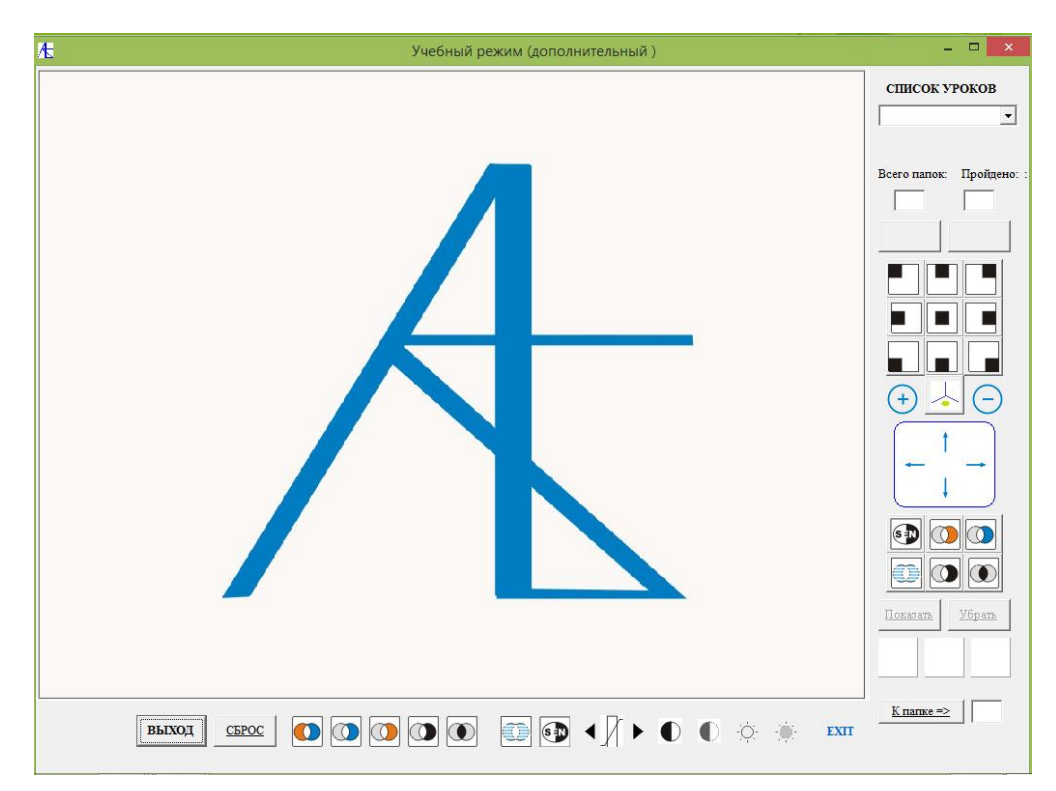

Разница заключается только в выборе уроков. Здесь урок выбирается из списка авторских уроков. Опять же отметим, что ссылки актуальны на компьютере, где сформулированы авторские уроки. Если у вас на другом компьютере существует клиентский вариант тренажера с той же самой базовой структурой данных и вы сформулировали свои авторские уроки, только используя свои базовые уроки и тесты, то редакция ссылок не составит особого труда. Достаточно только взять файл базы данных (**db3.mdb**) и отредактировать его средствами **Access** на клиентском компьютере. В новой версии программы достаточно просто переписать данные из файла базы данных **db3.mdb** исходного компьютера в аналогичный файл клиентского компьютера.

Ниже приведены два изображения из авторского урока:

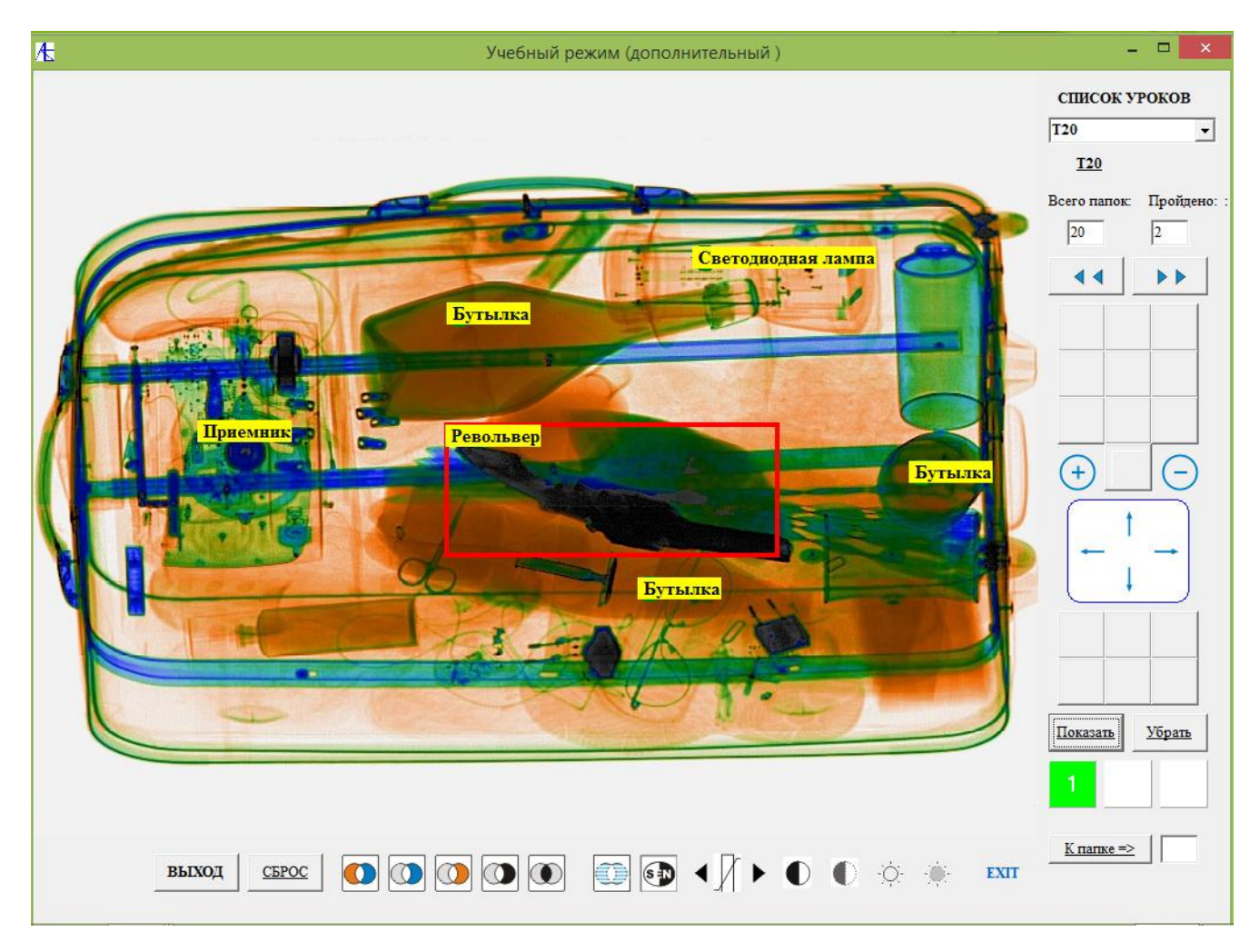

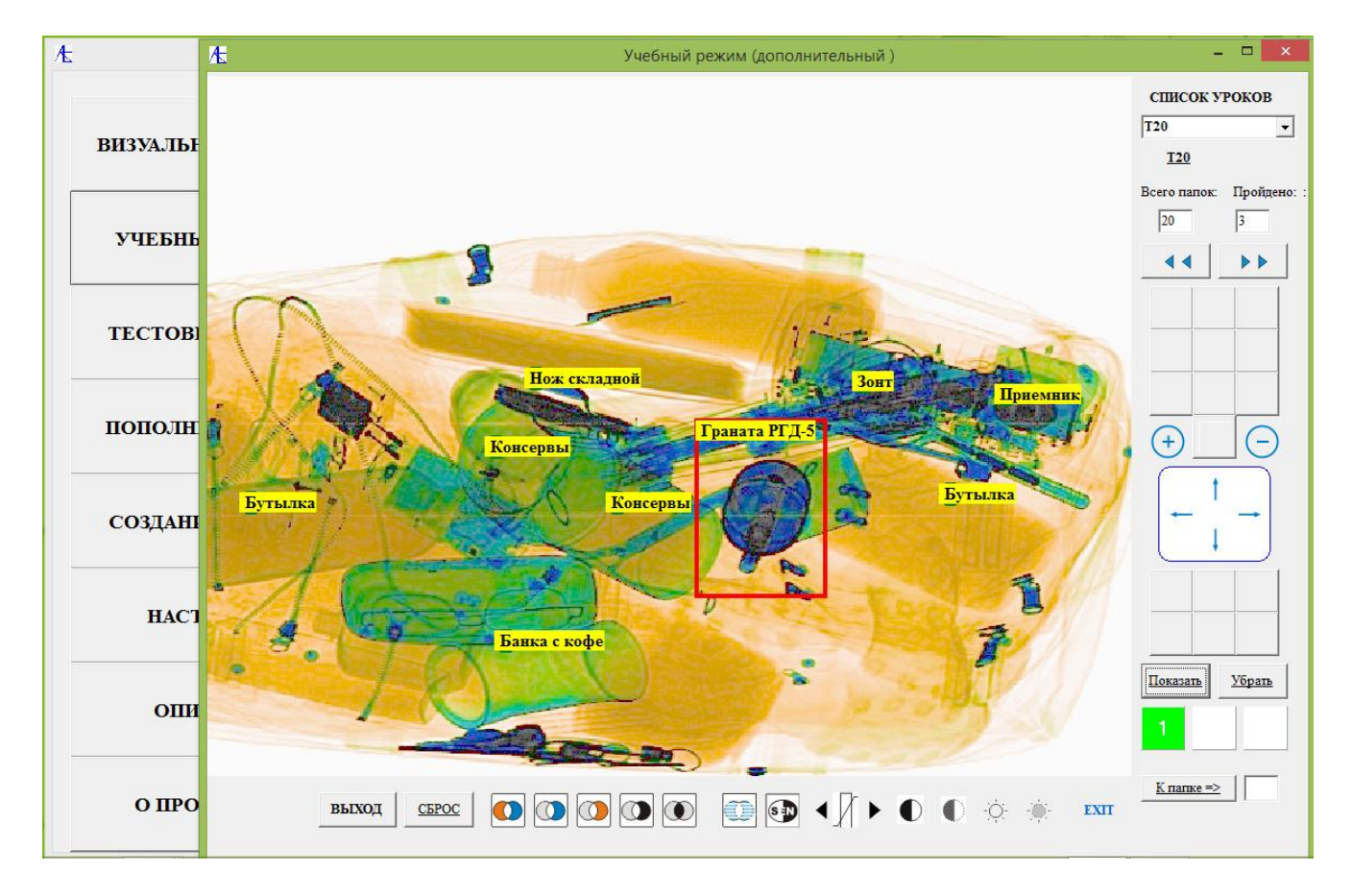

Кстати, аналогично с учебным режимом почти так же можно открыть панель для Визуального режима, предварительно во вкладке Визуальный режим модуля **Настройки** указав Авторский вид показа.

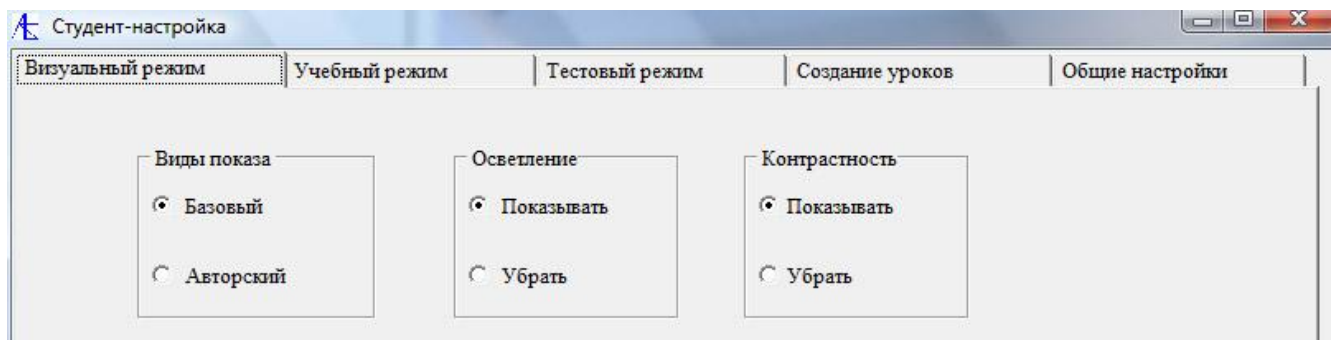

**[К Меню](#page-121-1)**

#### <span id="page-127-0"></span>[Дополнительные виды тестирования](#page-121-1)

По умолчанию в настройках указан **Последовательный** способ тестирования. Этим способом можно тестировать как **базовые**, так и

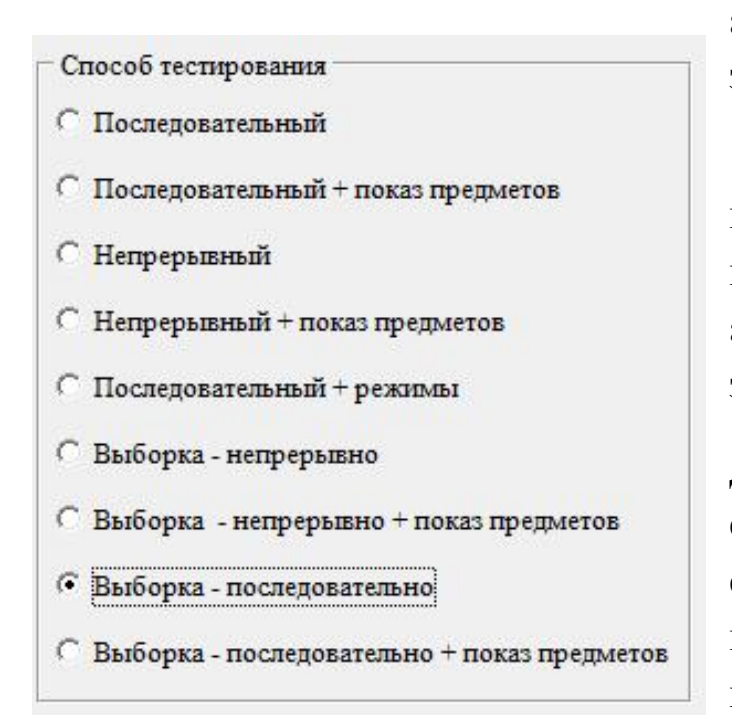

**авторские** наборы тестовых заданий.

Вообще первые пять способов позволяют производить тестирование как на **базовом**, так и на **авторском** наборе тестовых заданий.

Для **второго** способа характерно следующее – при переходе к следующему изображению показывается вложение с подписями (если они есть).

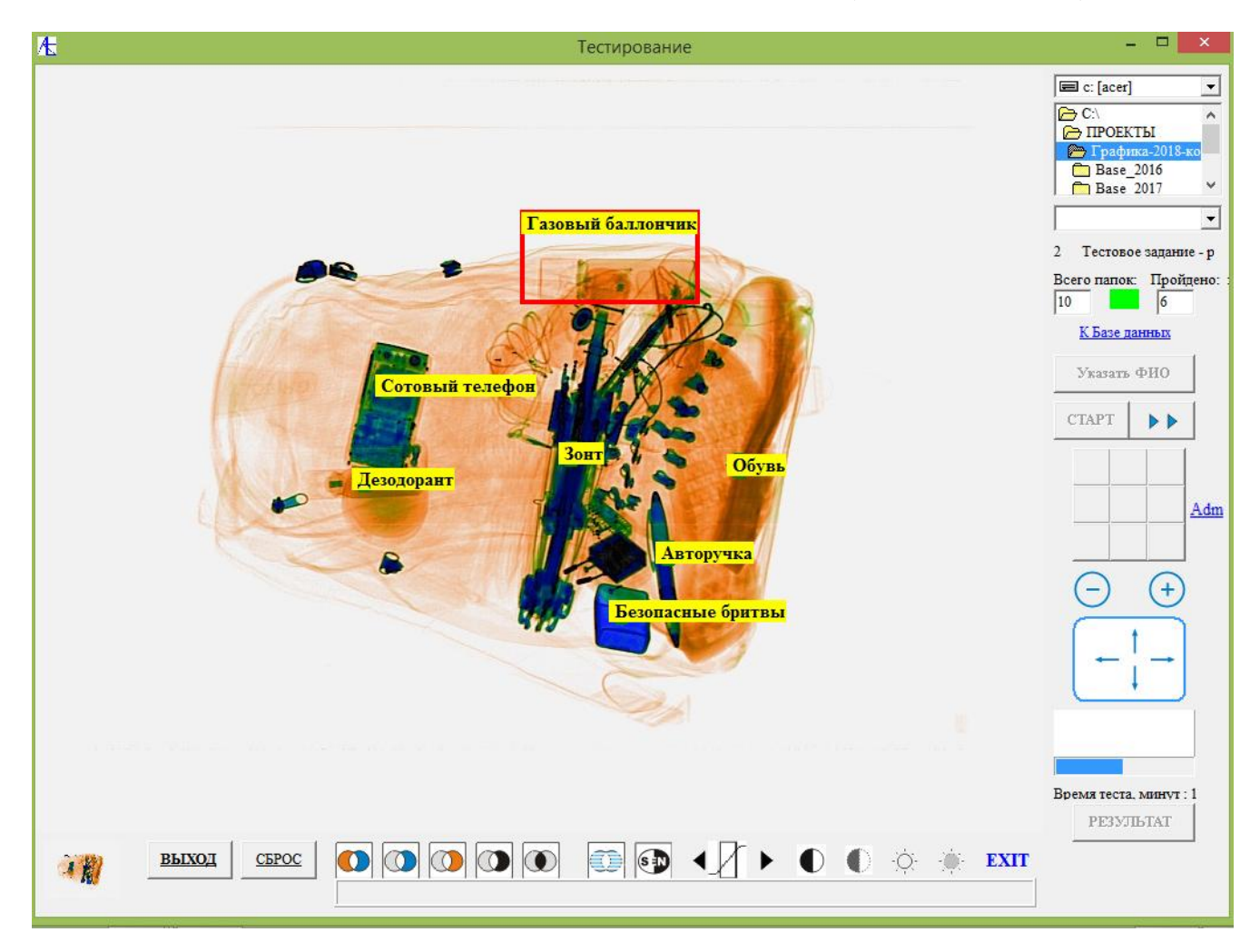

## Тестирование с показом предметов (авторский набор):

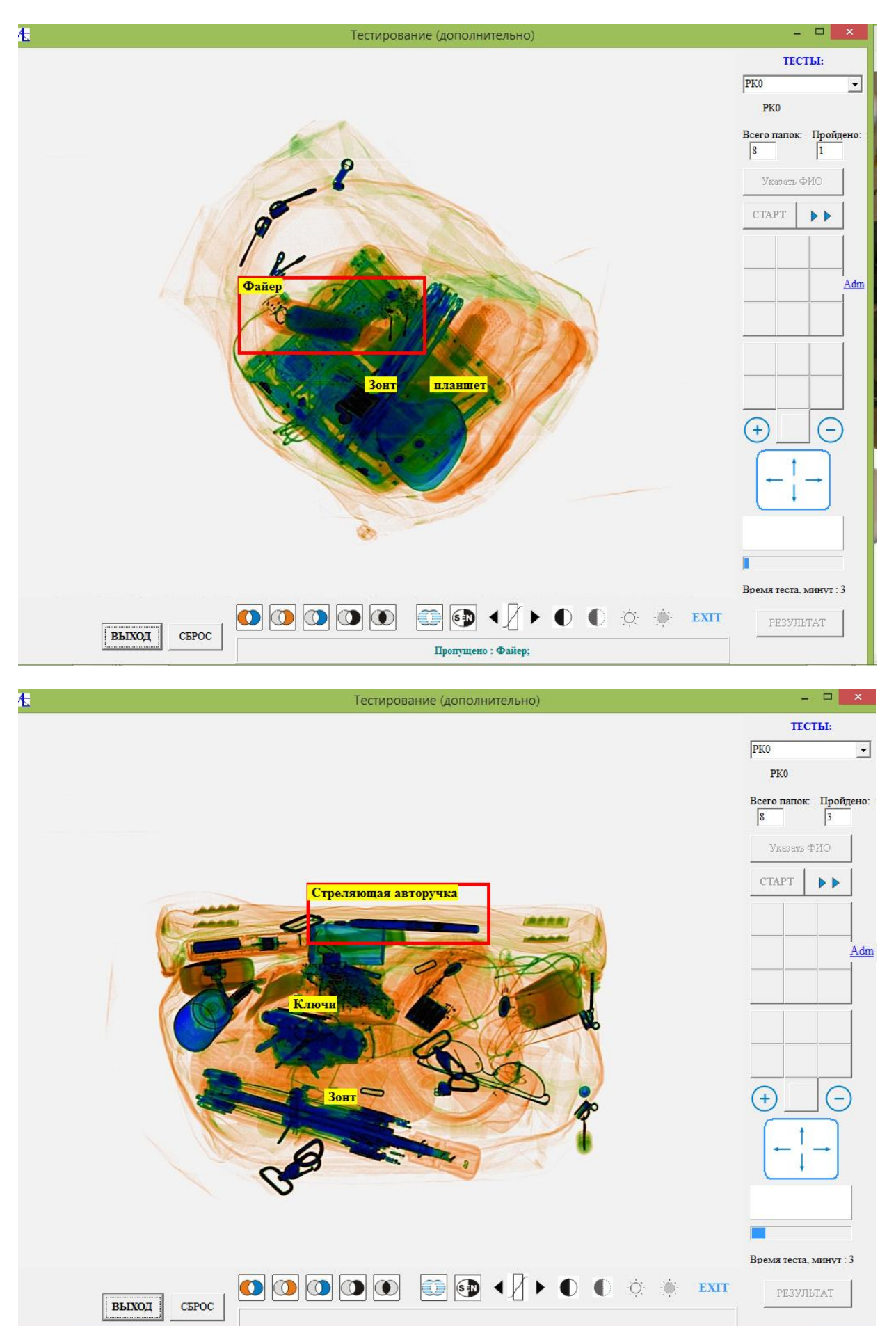

Для **третьего** и **четвёртого** способа тестирования характерно следующее: весь временной промежуток делится на временные отрезки равной величины, и прохождение тестовых изображений происходит **непрерывно**, без участия пользователя. Пользователю только необходимо отмечать кнопкой мыши опасные вложения. Можно задействовать функции увеличения/уменьшения и перемещения изображения. Функции же обработки изображения будут в этом случае заблокированы.

**Пятый** способ тестирования заключается в использовании уроков как тестовых заданий. Это актуально для старых уроков, где присутствуют функциональные изображения, снятые с экрана интроскопа.

Способы с **шестого** по **девятый** годятся только для авторских тестовых заданий. Если **Настройке** выбрали способ - случайная **Выборка** изображений при условии значительного количества папок в тестовом задании, то в панели выбора теста появится приглашение указать размеры выборки (т.е. сколько раз случайным образом будет для тестирования выдаваться изображение).

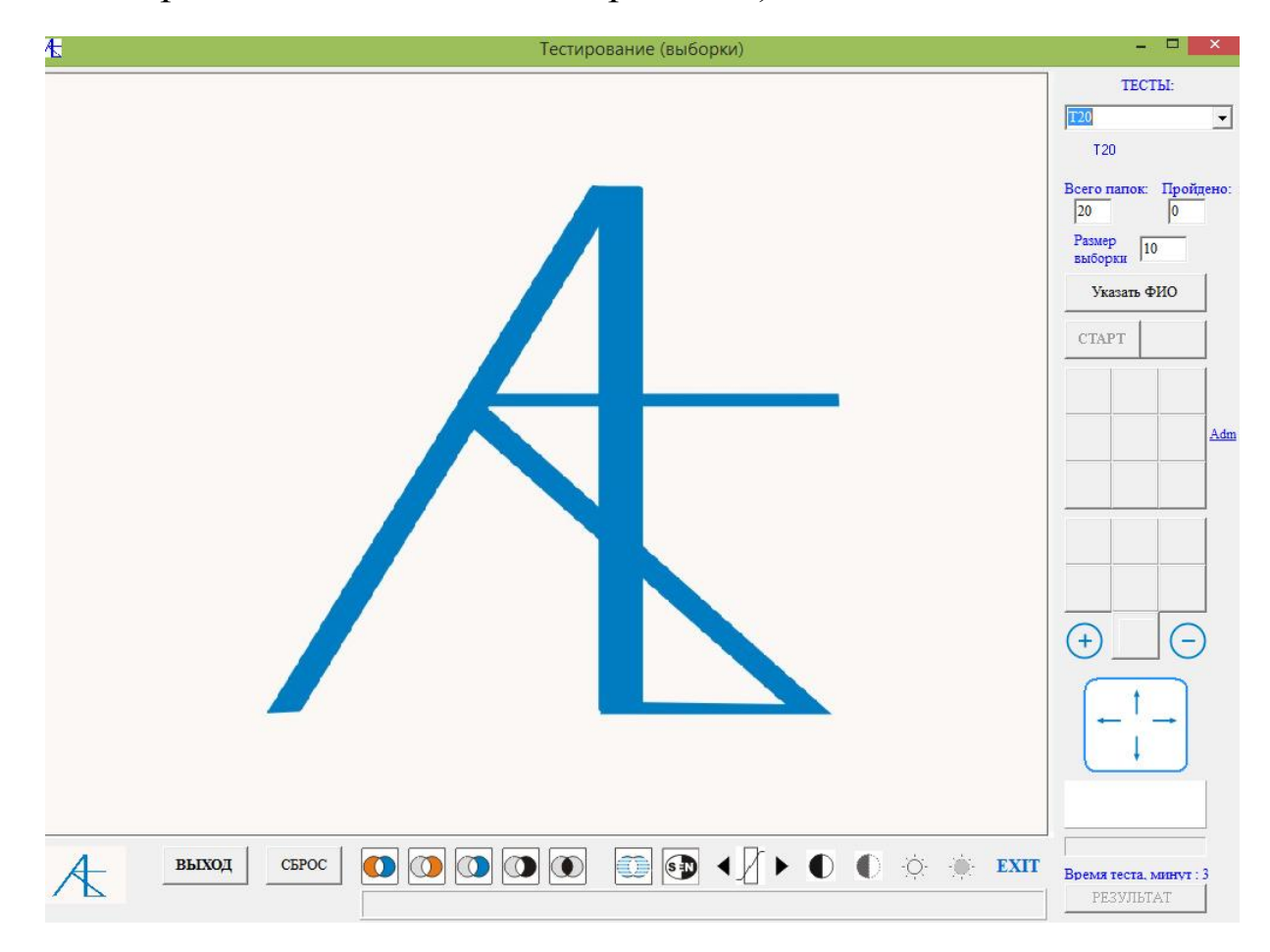

Здесь тоже есть способ с показом предметов при смене кадров:

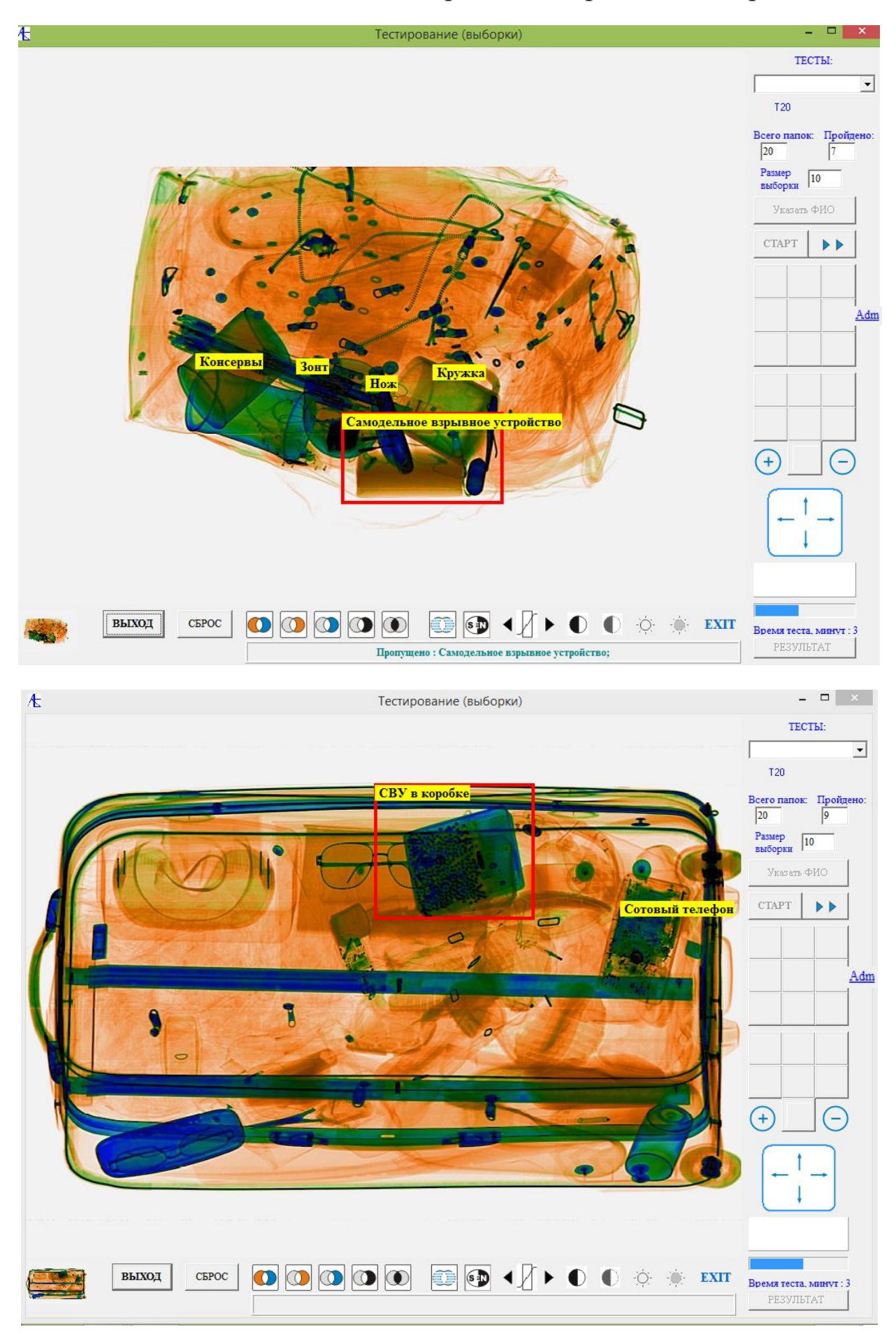

Аналогично, при непрерывном способе тестирования блокируются функции обработки изображения. После окончания процедуры можно просматривать отчёт.

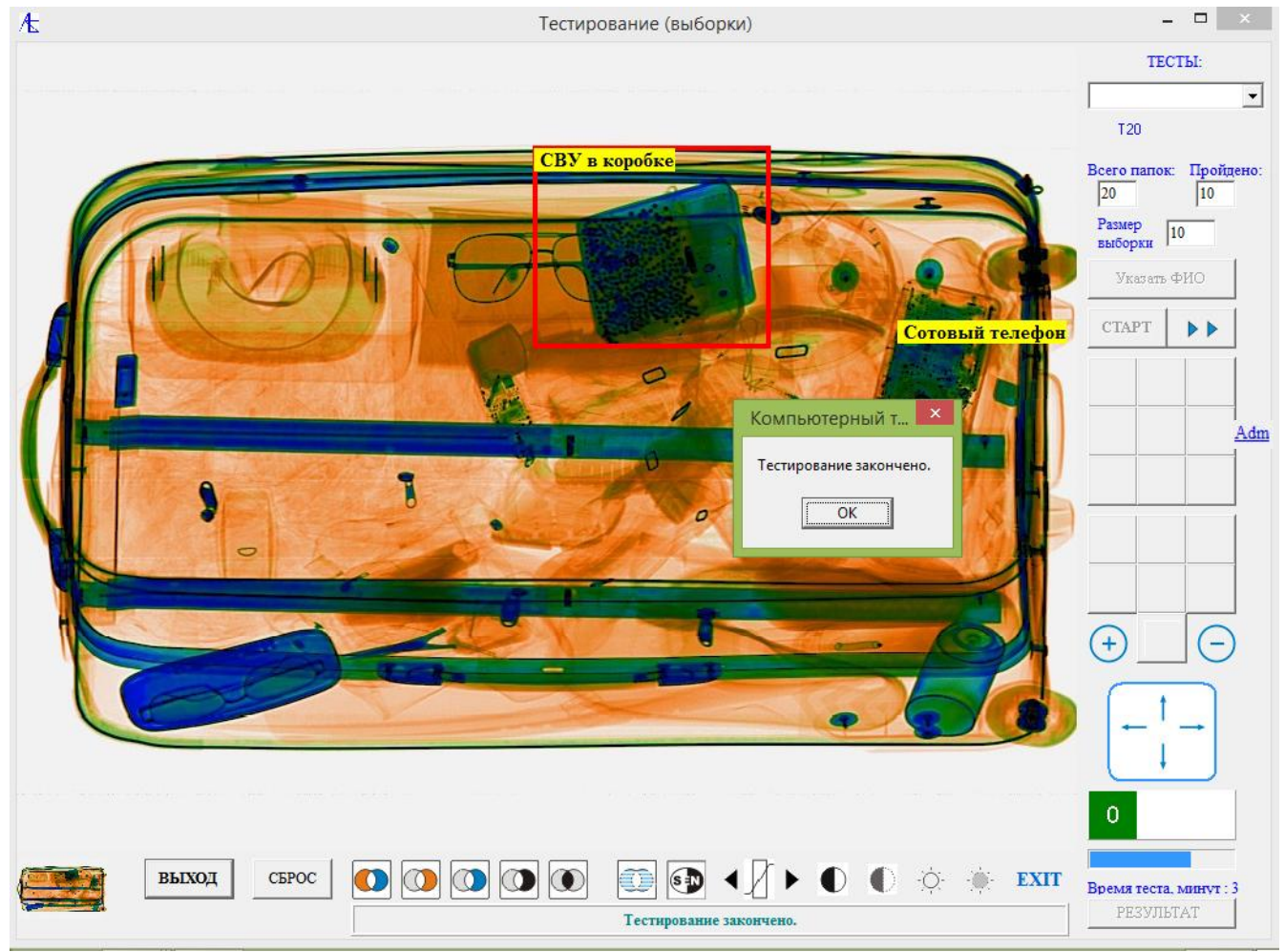

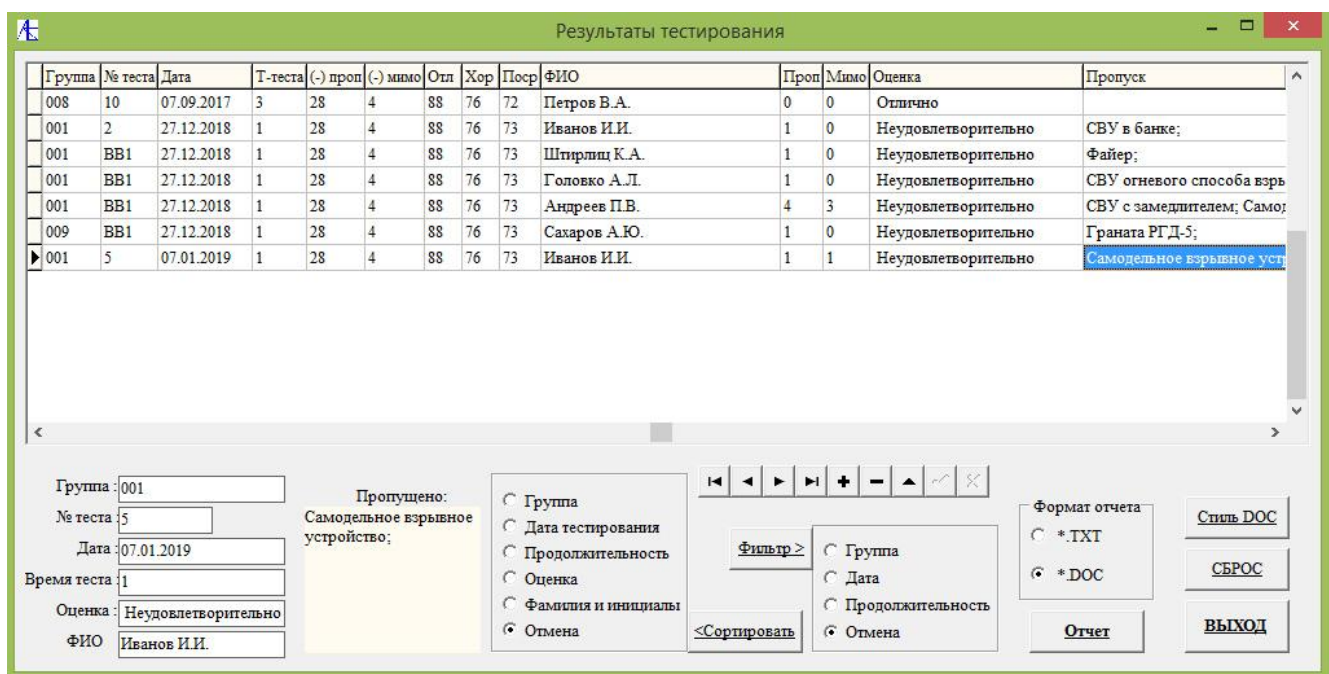

**[К Меню](#page-121-1)**

# [Приложение](#page-0-0)

## Заполнение базы учебных разделов, уроков и тестов

Если требуется на основании новых уроков или тестов пополнить базу заданий, то рекомендуется делать это следующим образом:

1. Зайти в Учебный или Визуальный режим. Пример:

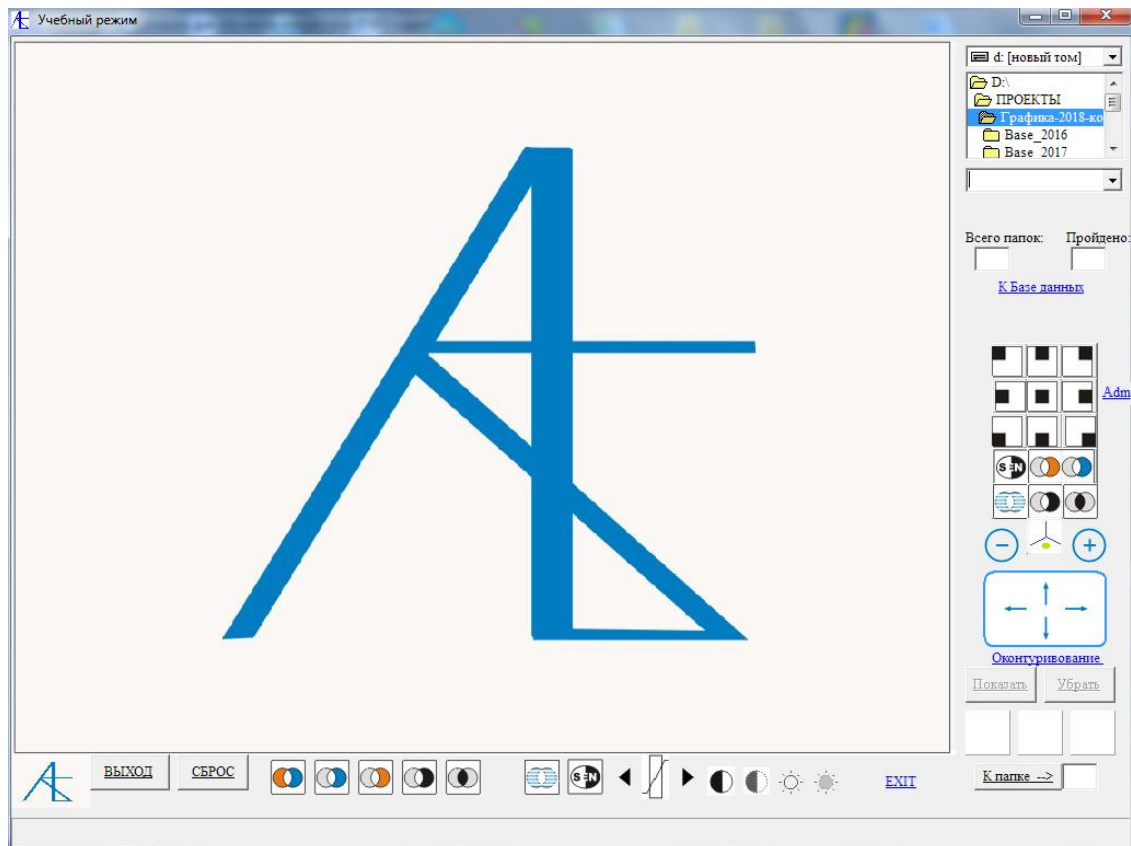

2. Выбрать соответствующий урок (тест). Пример:

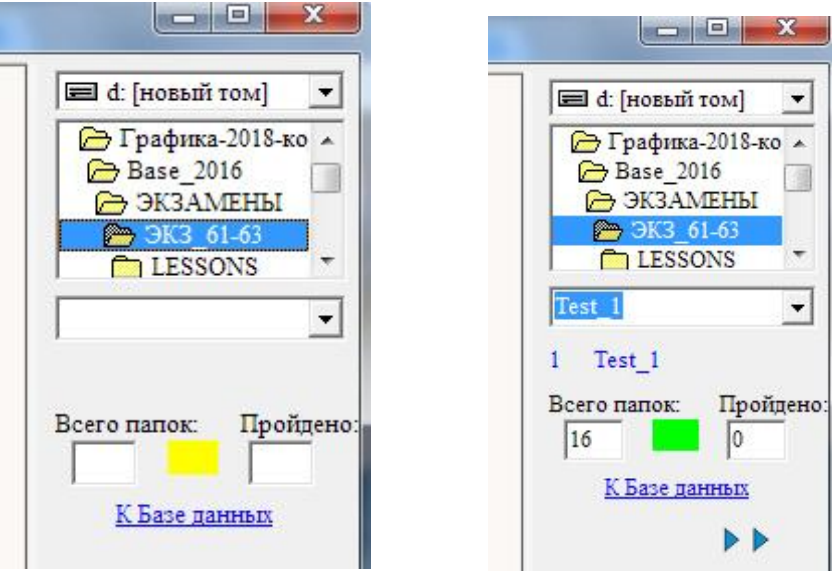

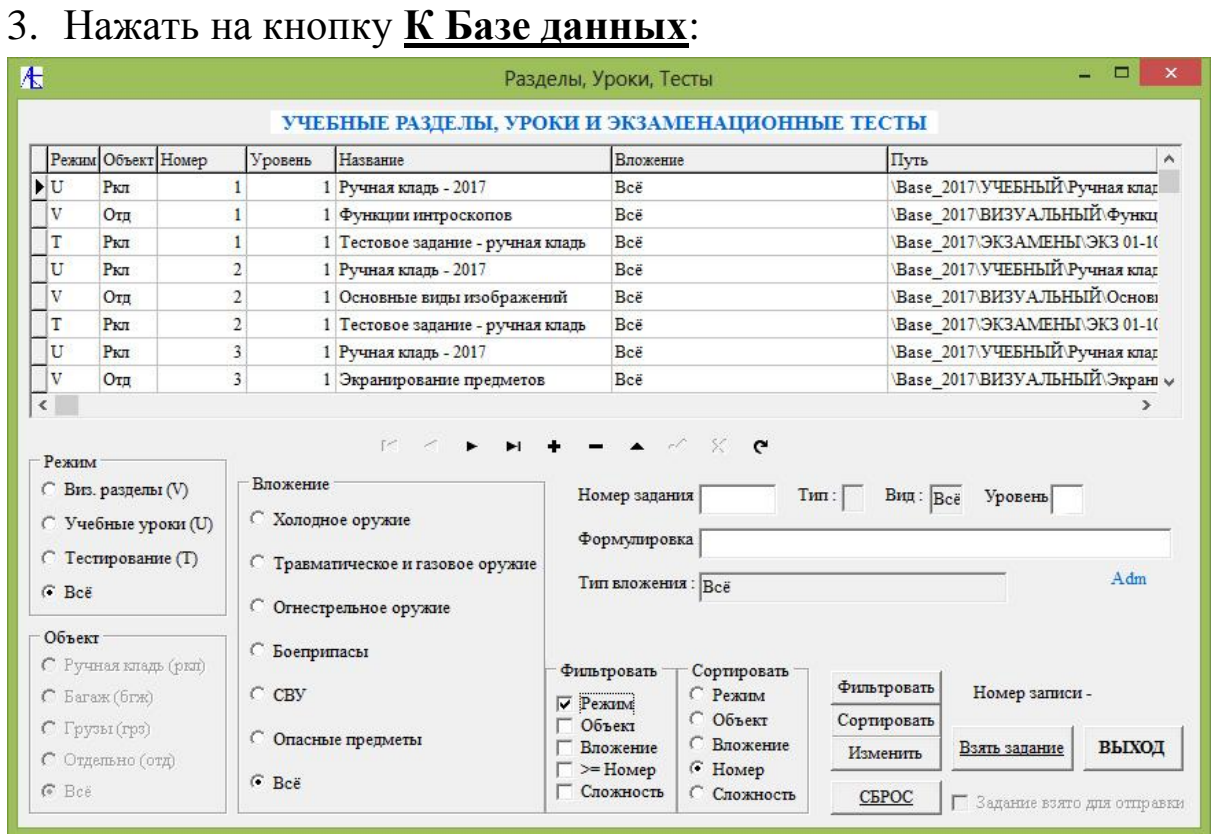

Путь будет передан в скрытой форме. Если надо проверить, то нажав на кнопку **Admin** и введя пароль 18771 и **ОК** увидим скрытую строку ссылки на папку. Пример: Теперь надо выбрать **тип** задания, **вид**, **вложение**, **номер** и **уровень** сложности, не забыв заполнить поле **формулировки**. После заполнений на навигаторе, расположенным под таблицей следует нажать **+**. Пример:

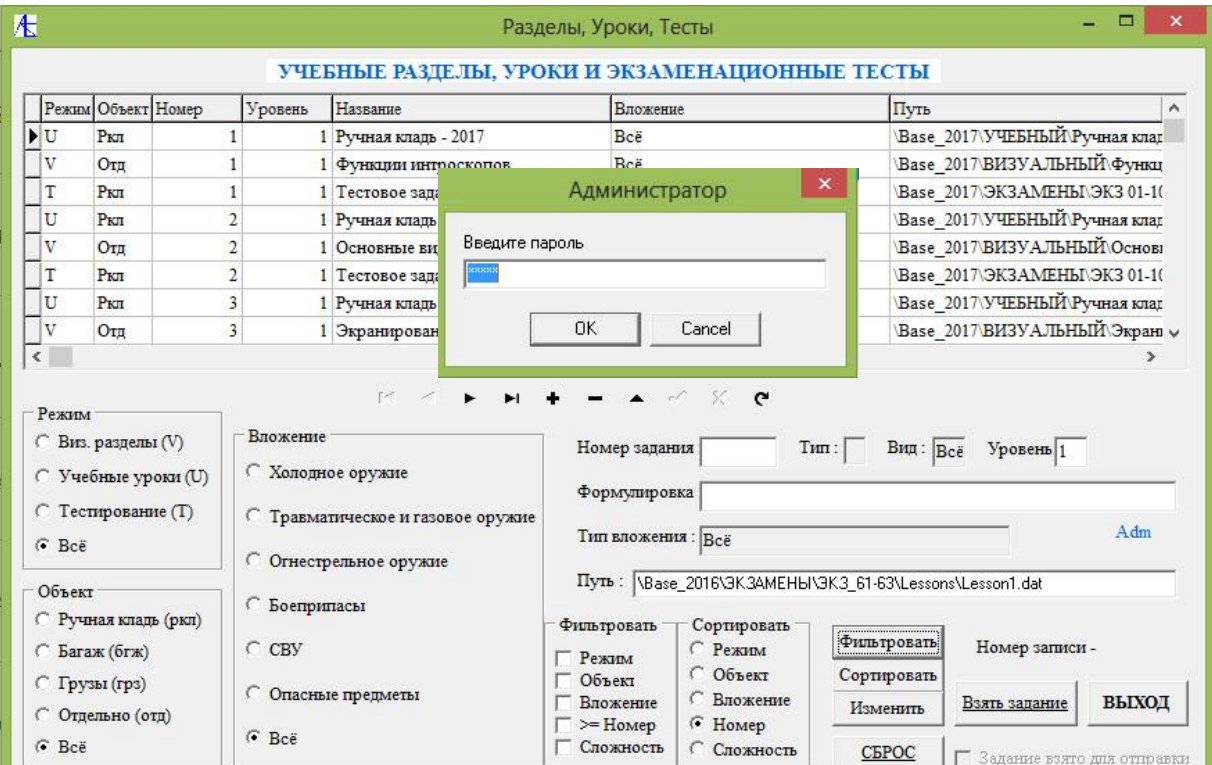

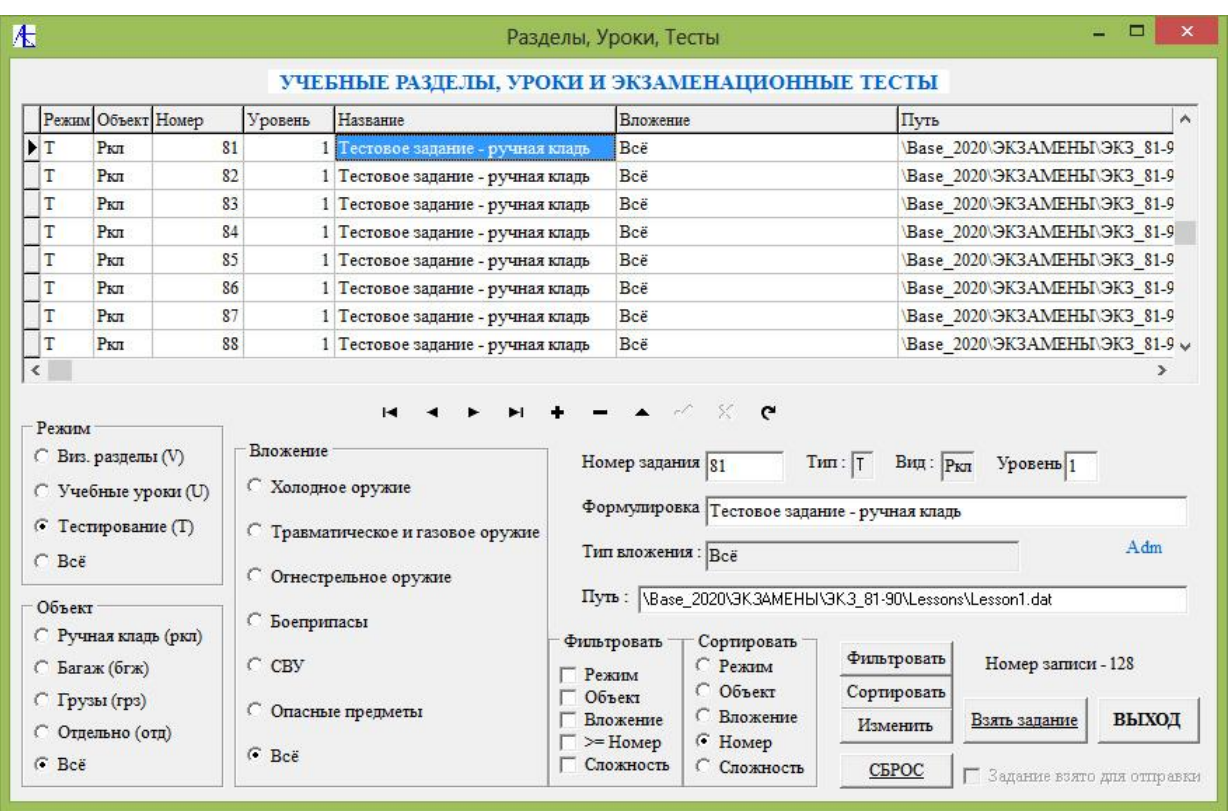

Теперь можно выйти из модуля, запись сделана. При внесении новых записей в **базу заданий** следует учесть, что в сетевой версии файл с таблицей заданий следует переписать на клиентские компьютеры, заменив старый файл заданий.

#### Использование старых элементов интерфейса.

Было принято целесообразным не устранять старые элементы интерфейса, а именно демонстрацию снимков с экрана интроскопа в разных режимах обработки. Матрица изображения внутри прибора содержит больше графической информации, нежели изображение в форматах BMP, JPEG, именно поэтому фотоизображение с экрана может сообщить больше информации, чем обработка окончательного файла изображения средствами программы.

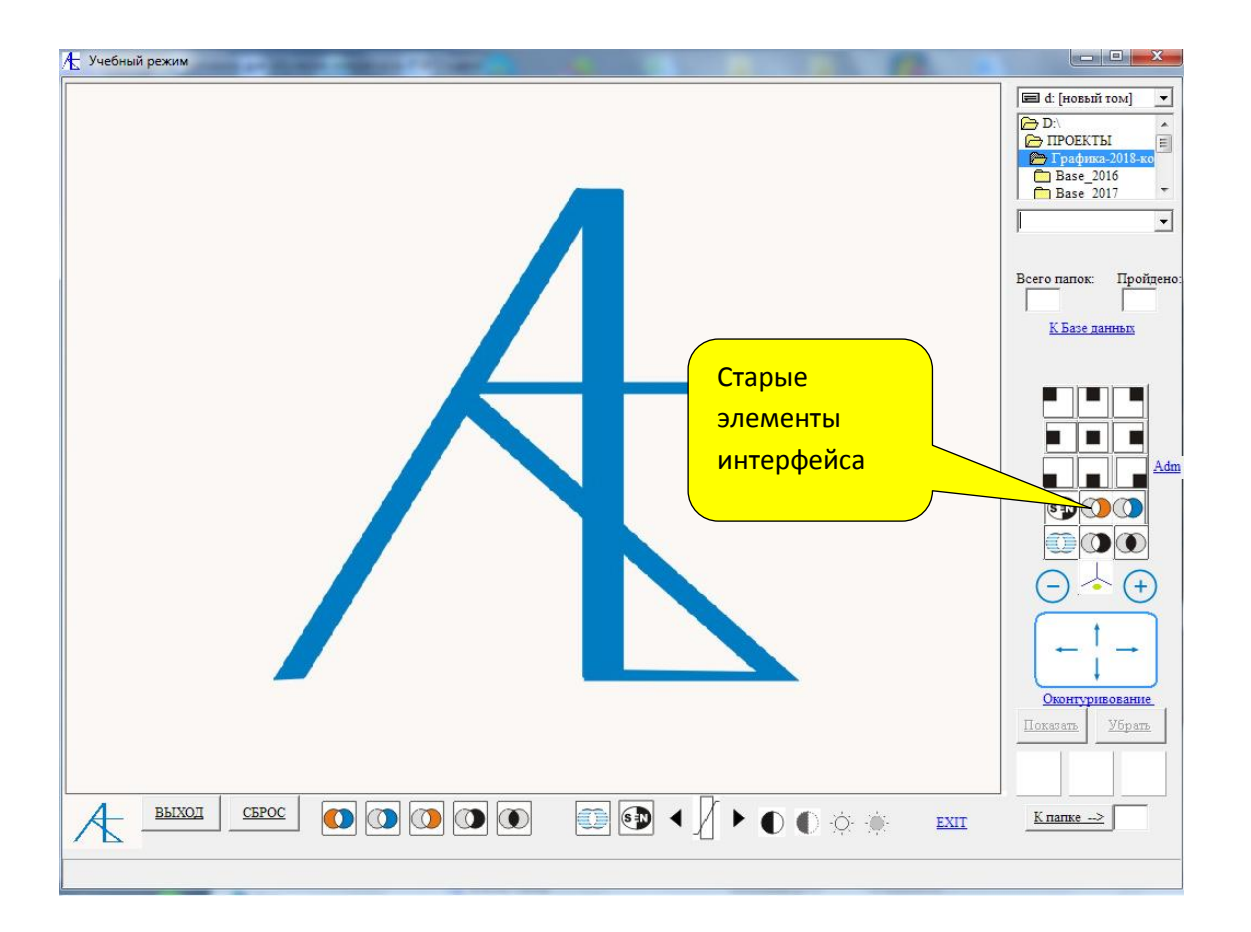

**[К Меню](#page-121-1)**

#### [Удаление записей из таблицы результатов тестирования](#page-0-0)

Иногда требуется очистить часть таблицы результатов тестирования, иначе при большом количестве записей экранное представление не позволяет увидеть последние записи. В этом случае рекомендуется скопировать исходную таблицу и сохранить её в каком-либо другом месте.

Дальнейшие действия следующие:

- **3.** В серверной программе перейти к вкладке **Результаты тестирования и отчетность.**
- **4.** Найти внизу слева окошко подключения режима **Удаление записей**:

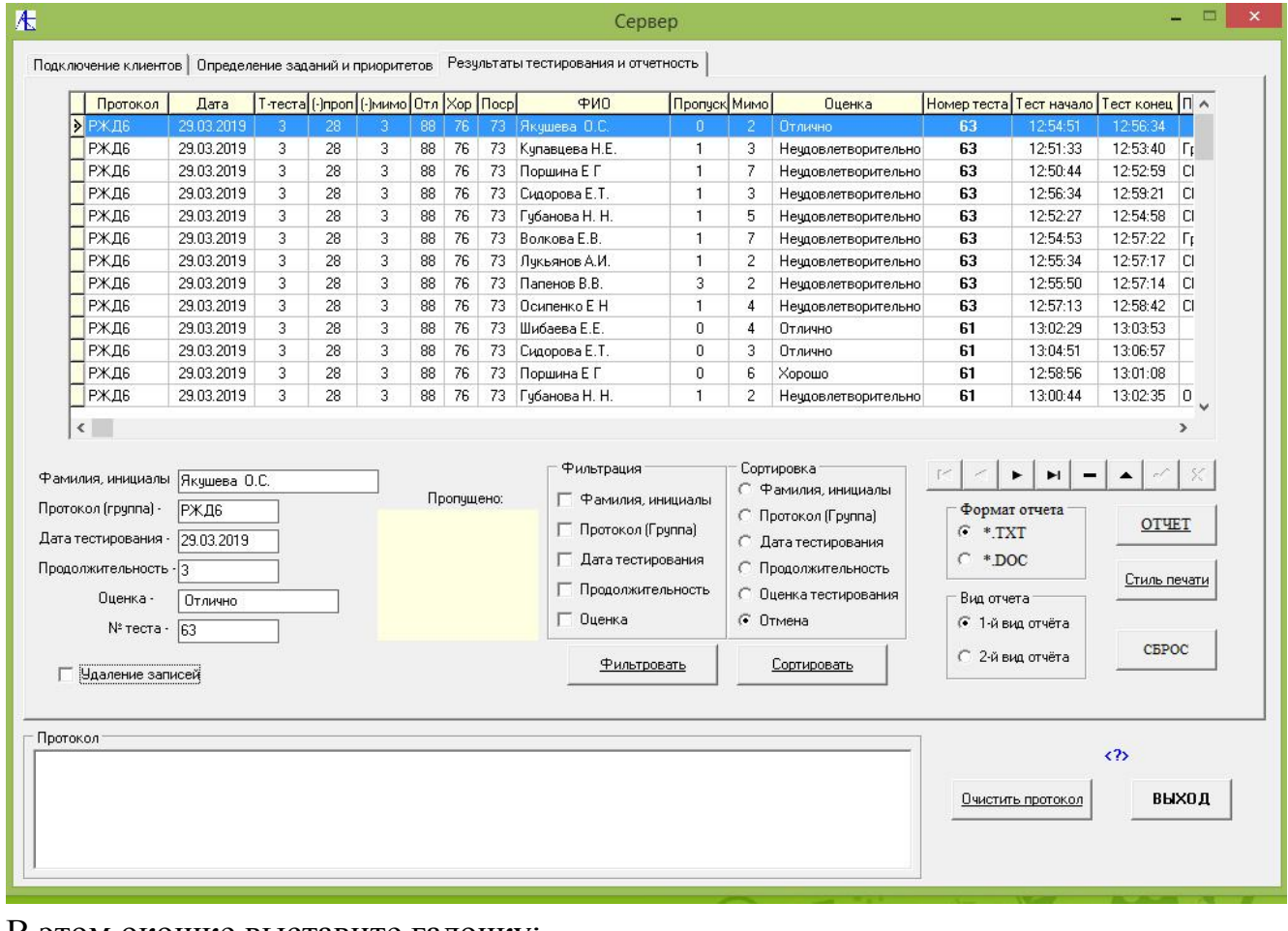

#### В этом окошке выставите галочку:

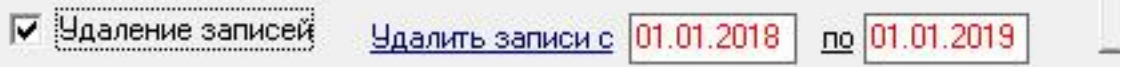

В результате появится два поля для обозначения временного интервала для удаления записей.

Выделите мышью интересующую вас запись в таблице:

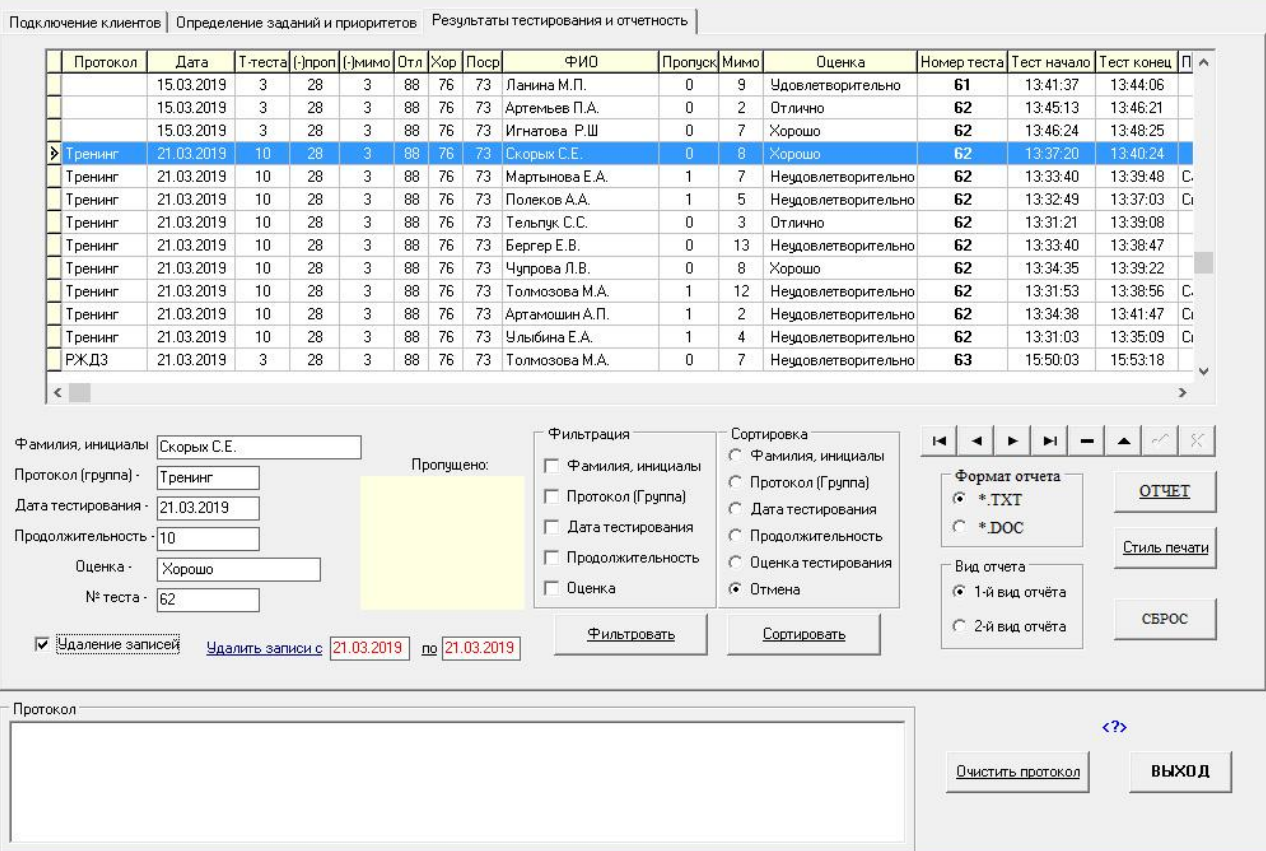

Здесь выделен диапазон – один день. Во втором окне редактором отметьте нижний диапазон и нажмите на надпись **Удалить запись с**:

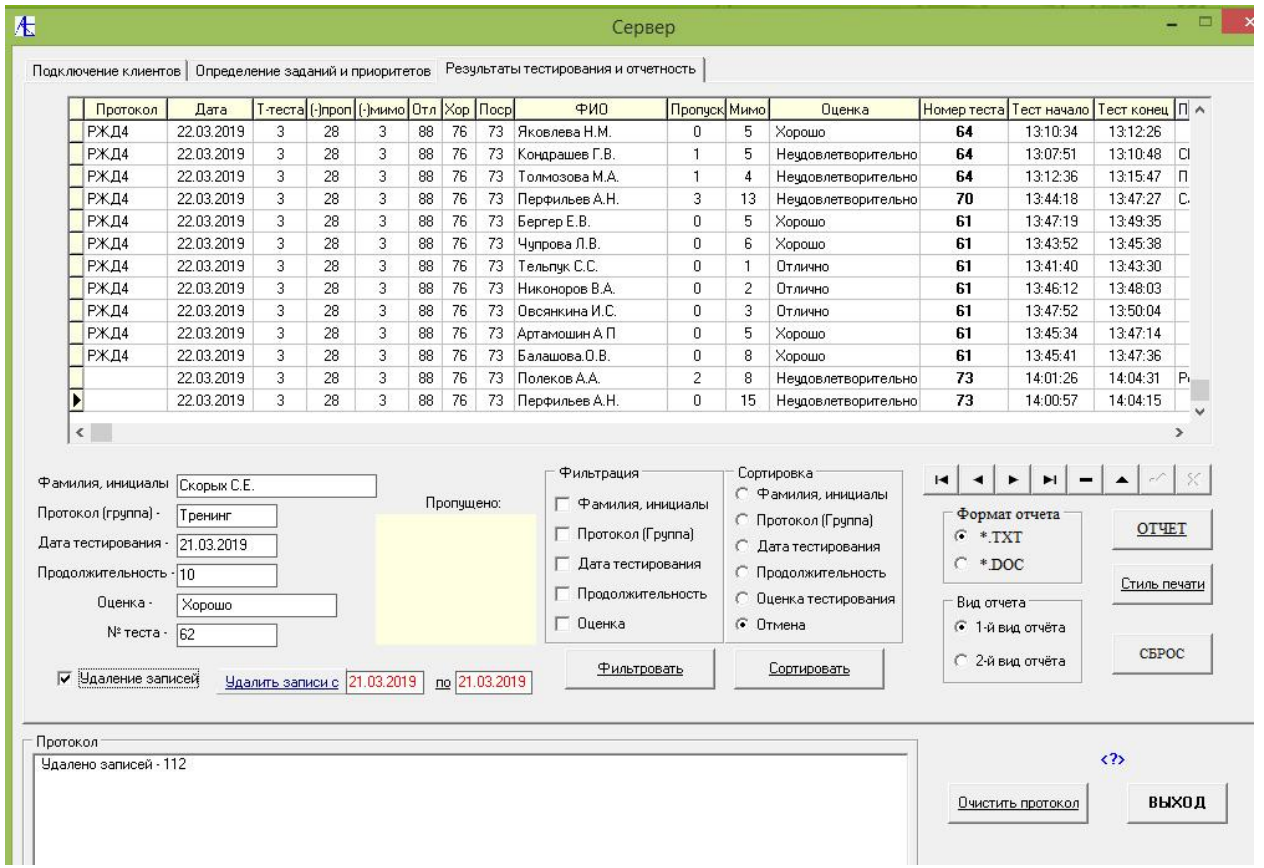

Придется немного подождать, чтобы высветился в протоколе результат удаления.

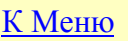

## **[Часть 4 Инструкции для администратора](#page-0-1)**

# Подготовка изображений

Для создания базы изображений уроков и тестов необходимо получить исходные теневые изображения, взятые с интроскопа. Исходники могут храниться в памяти или могут быть подготовлены съёмкой непосредственно с экрана монитора. Исходные файлы, хранящиеся в памяти ЭВМ интроскопа необходимо экспортировать на носитель в формате ВМР.

Далее папка с файлами переносится на ваш компьютер и файлы обрабатываются следующим образом:

- 1. Берётся исходный файл маски Маска 0.jpg с разрешением 860х650 и открывается программой редактирования PhothoShop. Этот файл будет основой формирования папки с теневыми изображениями.
- 2. В файл добавляются файлы, включающие основное теневое изображение, проекции и повороты, а также файл с фото элементов багажа/ручной клади, отдельных предметов, полученный заранее с помощью фотокамеры.
- 3. Слои обрабатываются, удаляются надписи и другие артефакты. Первоначальный фон слоя маски меняется на фон первого теневого изображения. Не допускается редактирование самих теневых изображений.
- 4. Полученный файл запоминается под именем будущей папки в формате PSD.
- 5. Создается папка с именем созданного файла с расширением PSD. В эту папку копируется и открывается сам файл с изображениями.
- 6. Из исходного файла последовательно берутся и сохраняются в папке с расширением JPG теневые изображения. Последним сохраняется фото из фотокамеры. Все файлы папки должны быть размером 860х650 пиксел.
- 7. Таким образом мы получили в виде папки структурную единицу для дальнейшей обработки. Исходный файл с расширением PSD следует удалить.

# ПРИМЕЧАНИЕ !

Если программа и данные защищены ключом USB, то подготовленные графические файлы следует отослать для кодировки под этот ключ лицензиару с указанием номера ключа. Лицензиар вышлет вам пакет файлов, закодированных под ваш USB ключ. Если вы попытаетесь использовать незащищённые ключом графические файлы, то программа будет генерировать ошибку.

В случае, если вы приобрели программу, непосредственно привязанную к жесткому диску вашего компьютера, то можно использовать открытые файлы, которые потом будут закрываться внутренним ключом программы.

Дальнейшее описание относится к первому варианту.

# Пополнение базы

Для создания базы изображений уроков и тестов на вашем компьютере следует учесть некоторые особенности. А именно:

- 5. Уроки и тестовые задания состоят из организованных соответствующим образом структурных единиц.
- 6. Эти структурные единицы представляют из себя папки с графическими (теневыми) изображениями (фотографиями).
- 7. В каждой папке присутствует хотя бы одно изображение в виде графического файла с расширением \*.jpg.
- 8. Присутствующие в папке текстовые файлы описывают содержание графических файлов.

Таким образом сначала нужно подготовить базовые структурные единицы, которые в дальнейшем можно будет использовать для создания уроков и тестов. Именно для подготовки этих единиц и служит выбор режима **Пополнение базы** изображений компьютерного тренажера «**Студент 3.3**».

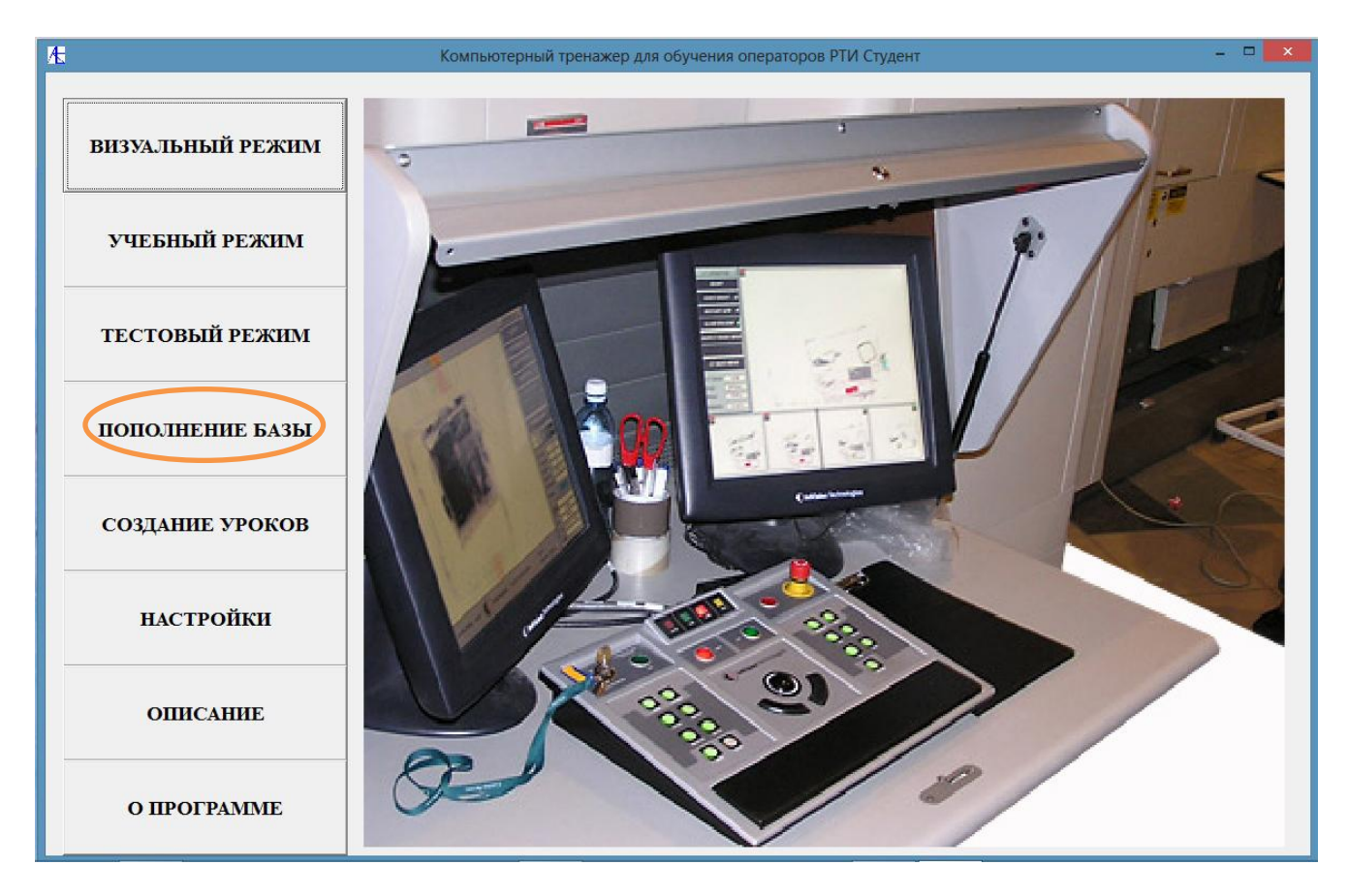

## Откроется следующее окно:

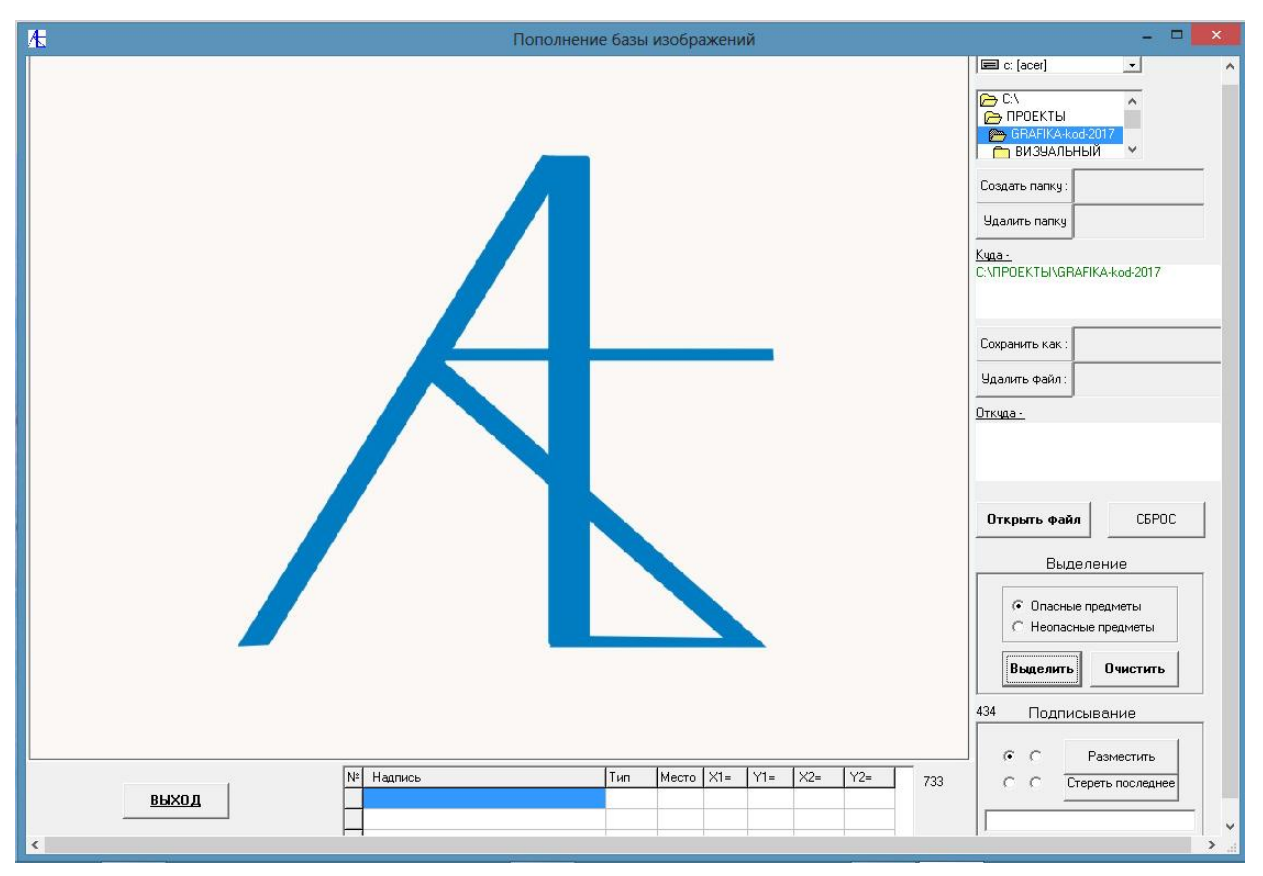

Сначала надо создать папку, в которую будут помещаться изображения. Для этого выбирается корневая папка а затем в поле справа кнопки **Создать папку** пишется название папки. Потом надо нажать эту кнопку - ниже указывается путь, куда вы будете копировать изображения.

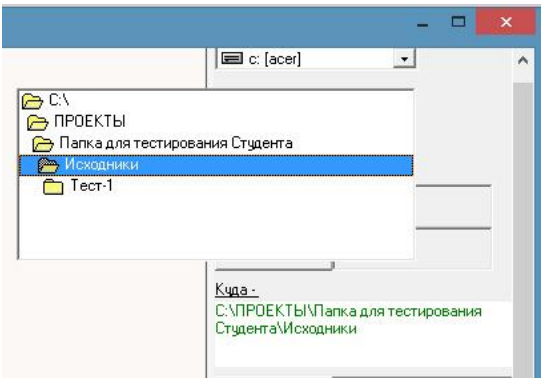

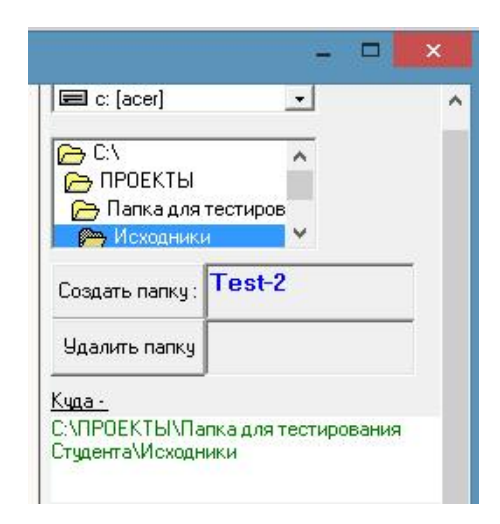

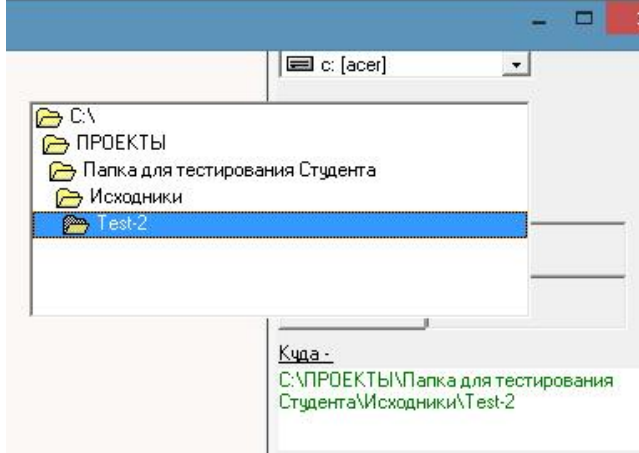

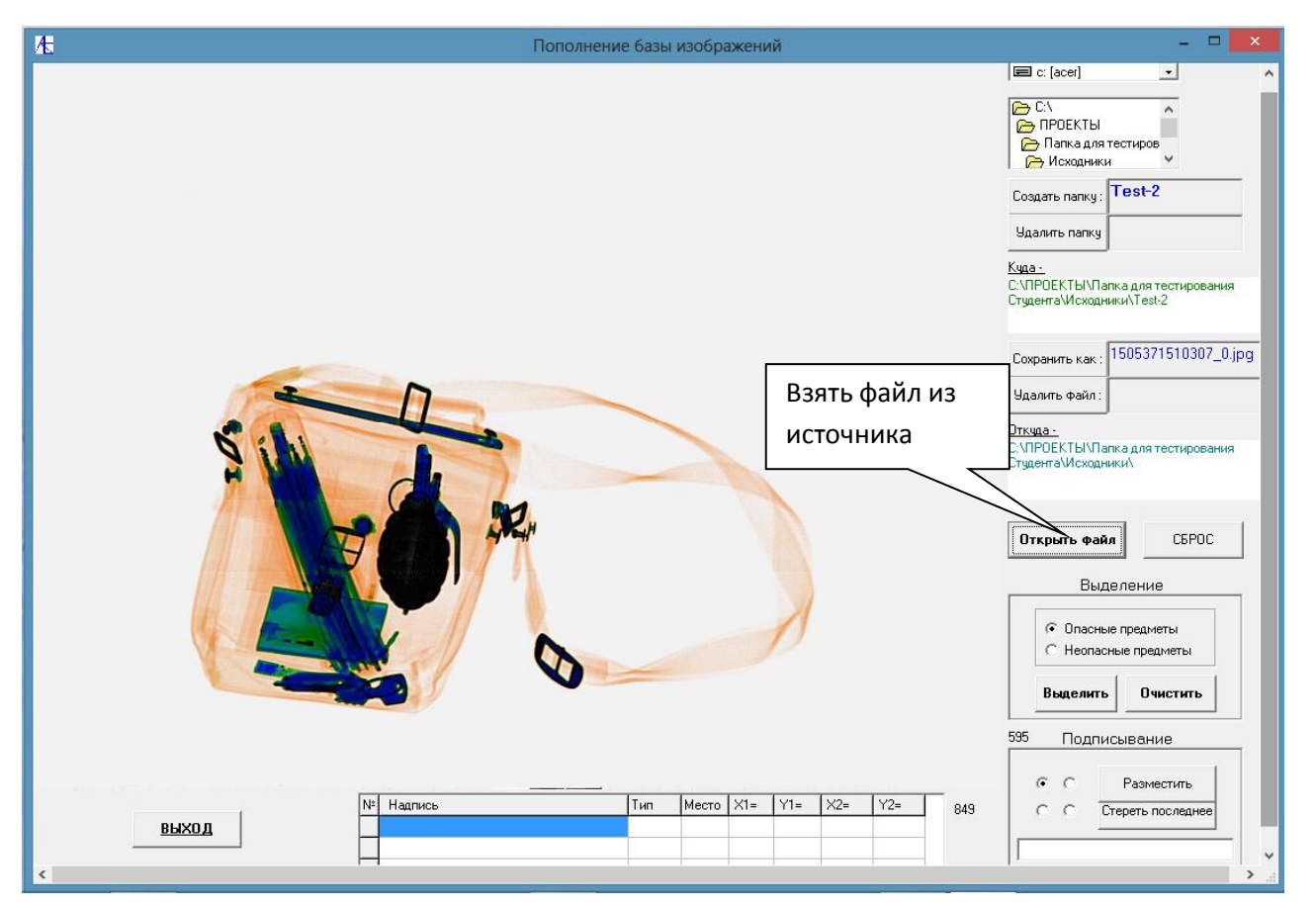

После загрузки файла на экран следует сделать для этого изображения выделения и подписи. Выделим и подпишем сначала опасные предметы. Левой кнопкой мыши сначала нажмём, а затем проведём кнопку мыши, не отпуская вниз. Внизу обозначим в поле ввода название опасного предмета, наверху поля ввода выберем одно из четырех положений подписи и нажмем кнопку **Разместить**.

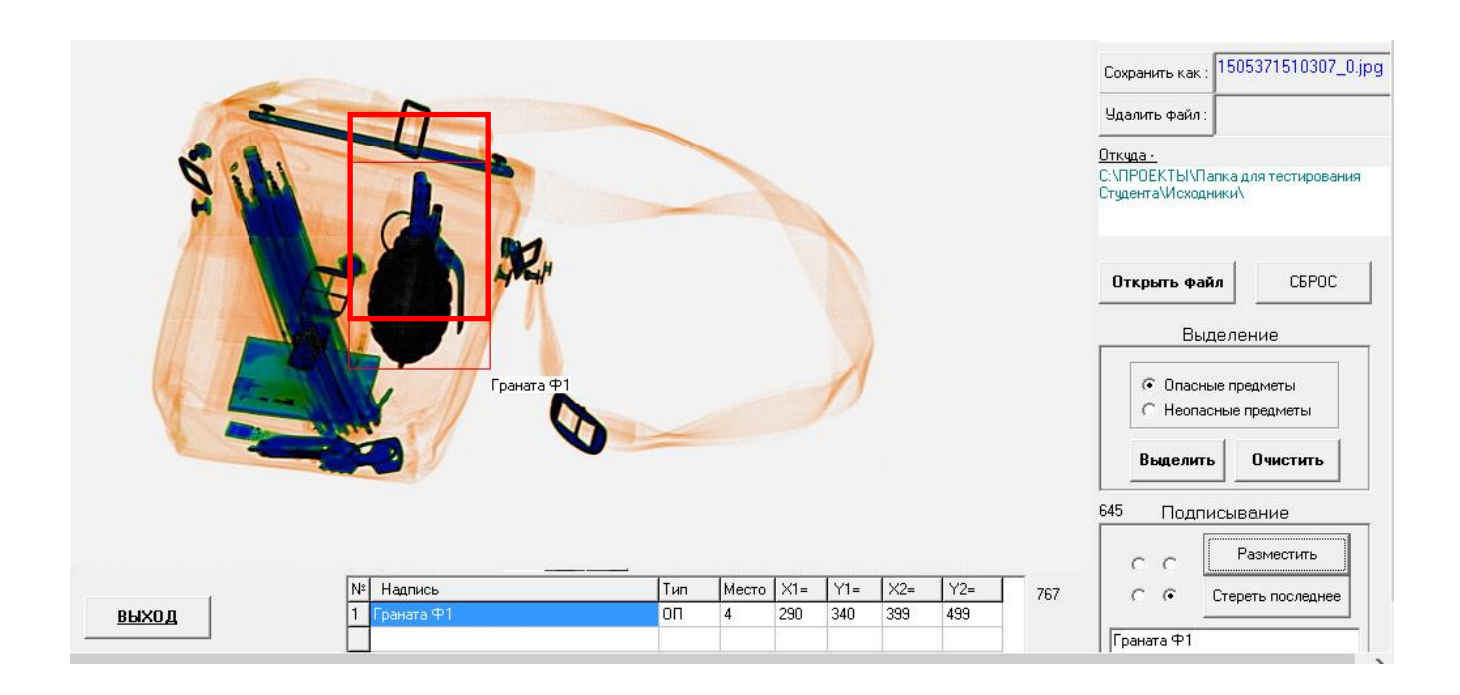

Для выделения неопасных предметов подводим курсор мыши к выделяемой области и щелкаем левой кнопкой мыши.

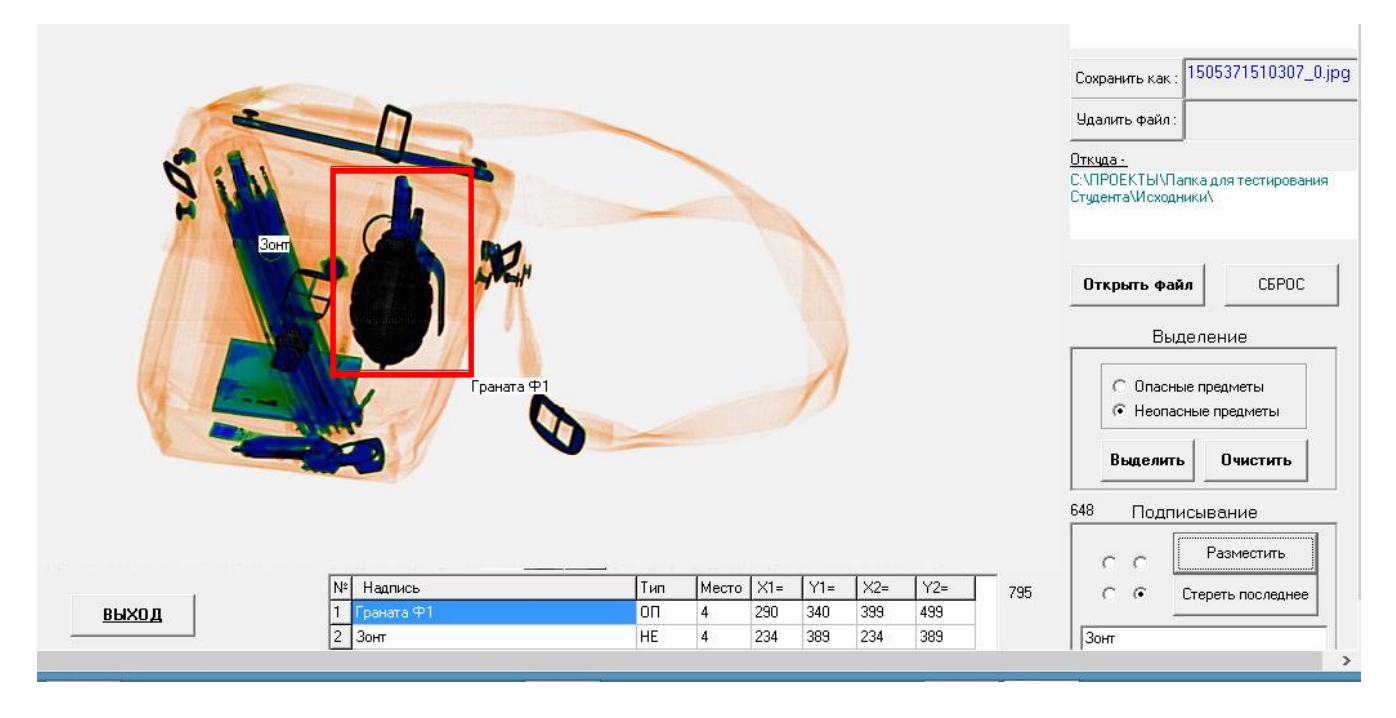

В поле подписи вводим название предмета, выбираем расположение подписи и нажимаем кнопку **Разместить.** Неопасный предмет будет обозначен зелёным кружком и подписью. Внизу таблица показывает координаты выделений предметов.

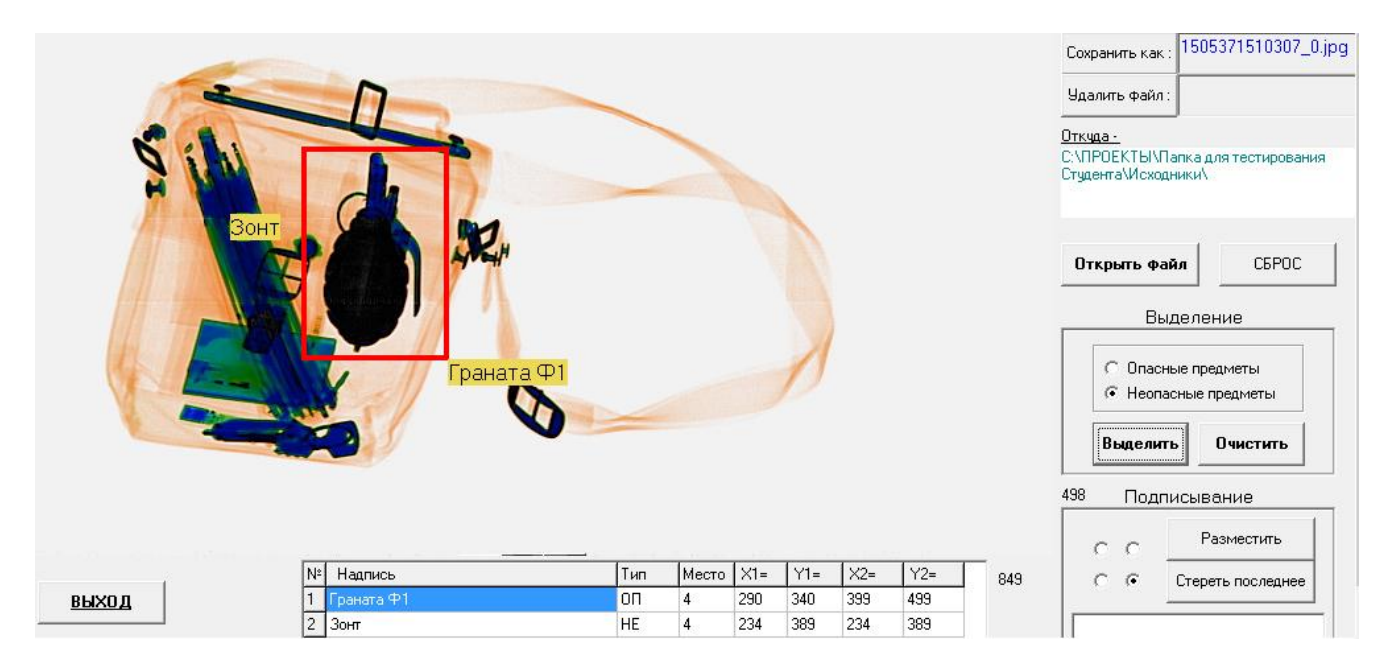

В конце процесса выделений надо нажать на кнопку **Выделить** и посмотреть окончательные результаты выделений. Для корректировки подписываний и выделений служат клавиши **Стереть последнее** и **Очистить**. В крайнем случае можно воспользоваться кнопкой **Сброс**.
Теперь можно записать результат, нажав кнопку **Сохранив как**. Результат по умолчанию запоминается под именем файла из источника, и по желанию можно его запомнить под другим именем. По умолчанию **все графические файлы будут кодироваться под данную программу**, так что просмотреть их будет возможно **только из данной программы**. Поэтому в дальнейшем для подготовки тестов и уроков надо выбирать только те папки, которые были организованы и заполнены программой **Студент**.

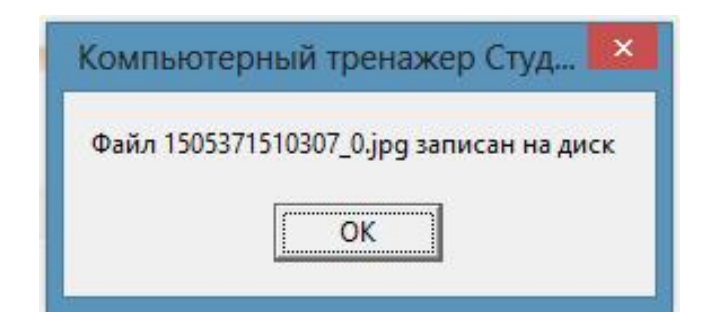

После запоминания нажимаем для очистки кнопку **Сброс**.

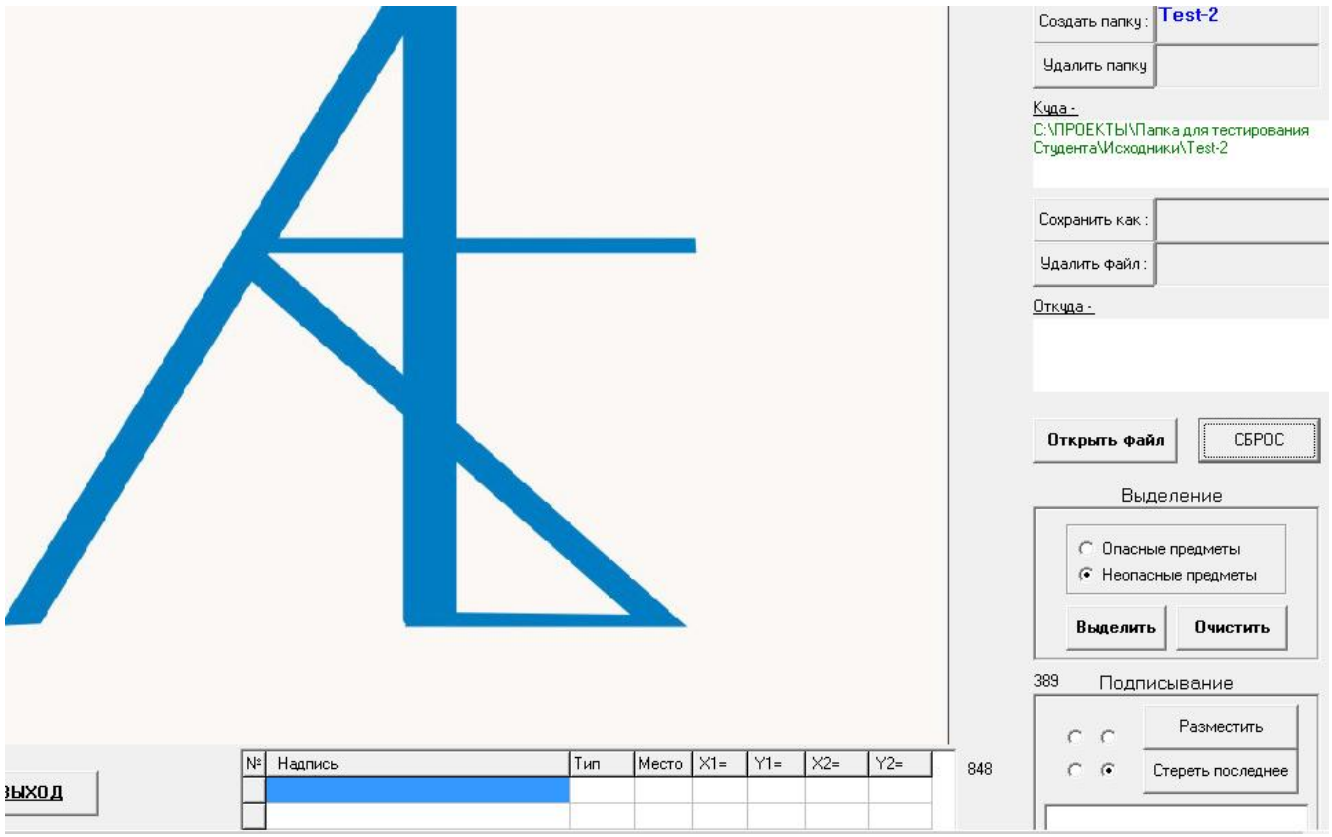

Очищается экран, очищается таблица выделений. Путь, куда будут копироваться файлы остаётся тем же самым.

Ниже из источника загружаем для обработки очередные файлы изображений для формируемой папки:

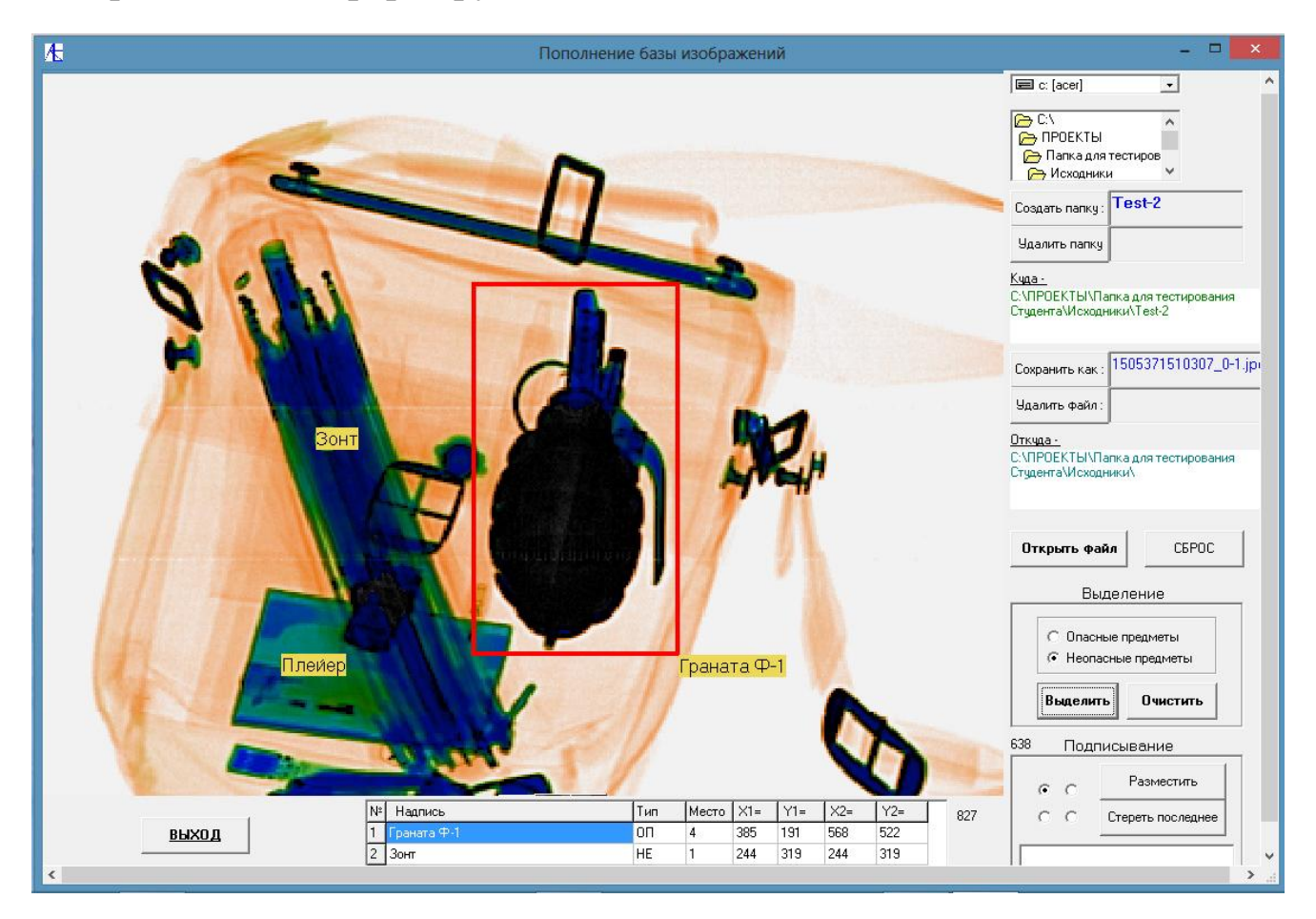

Обрабатываем и запоминаем увеличенное изображение.

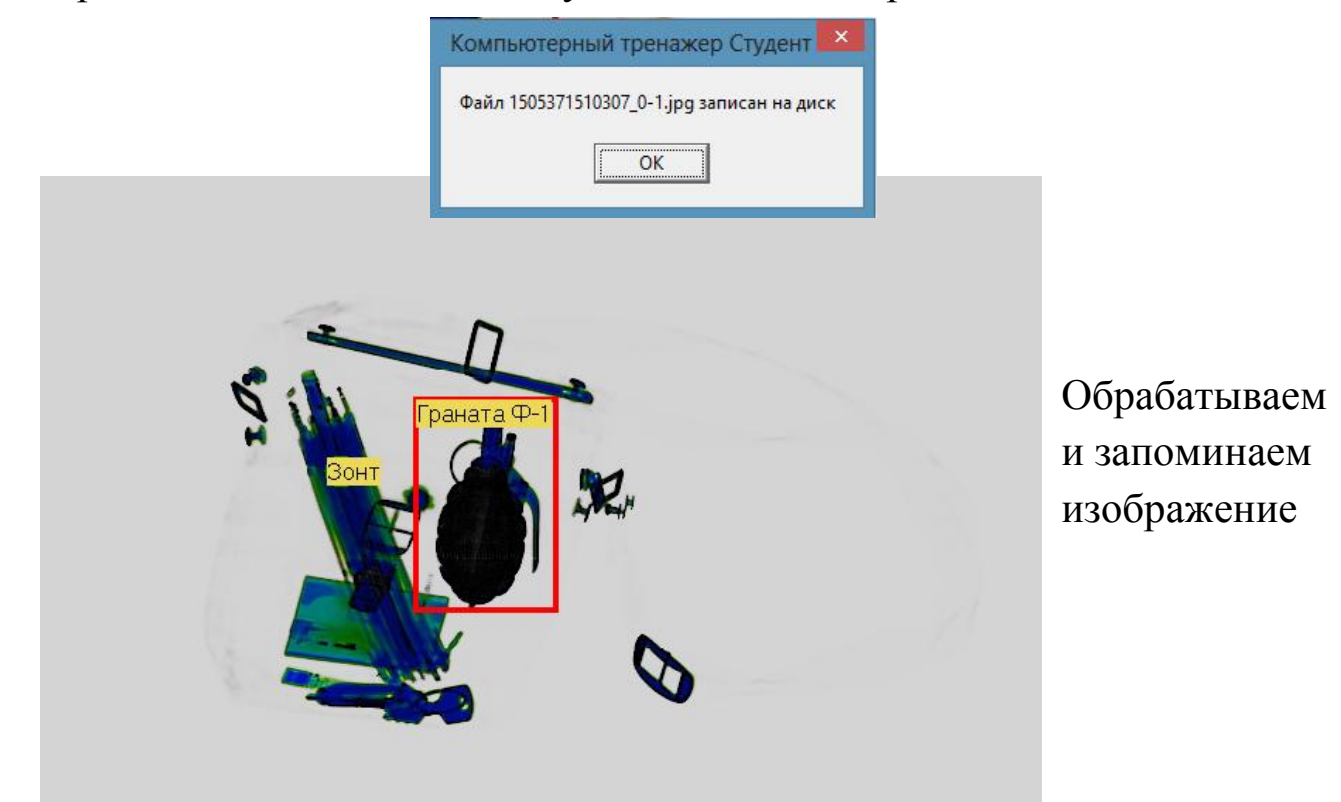

#### **Только металлы.**

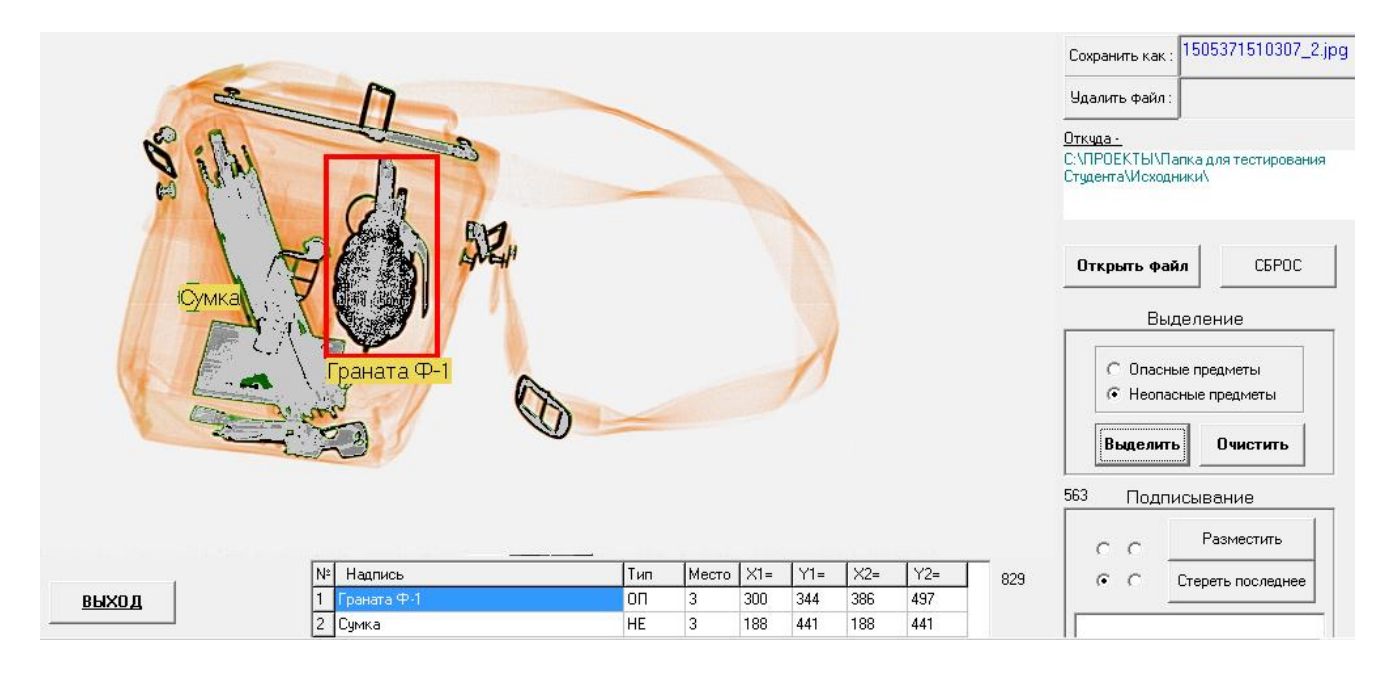

Здесь обрабатывается и запоминается изображение типа **Только органика**.

После окончания процесса заполнения папки можно посмотреть саму папку. Здесь каждый графический файл, для которого проводились выделения, сопровождается текстовым файлом описания. Если же выделений и подписей не производилось, то файл только кодируется и записывается, не сопровождаясь текстовым файлом описания.

# Создание уроков

### **1 часть**

Для создания уроков нажимаем соответствующую кнопку.

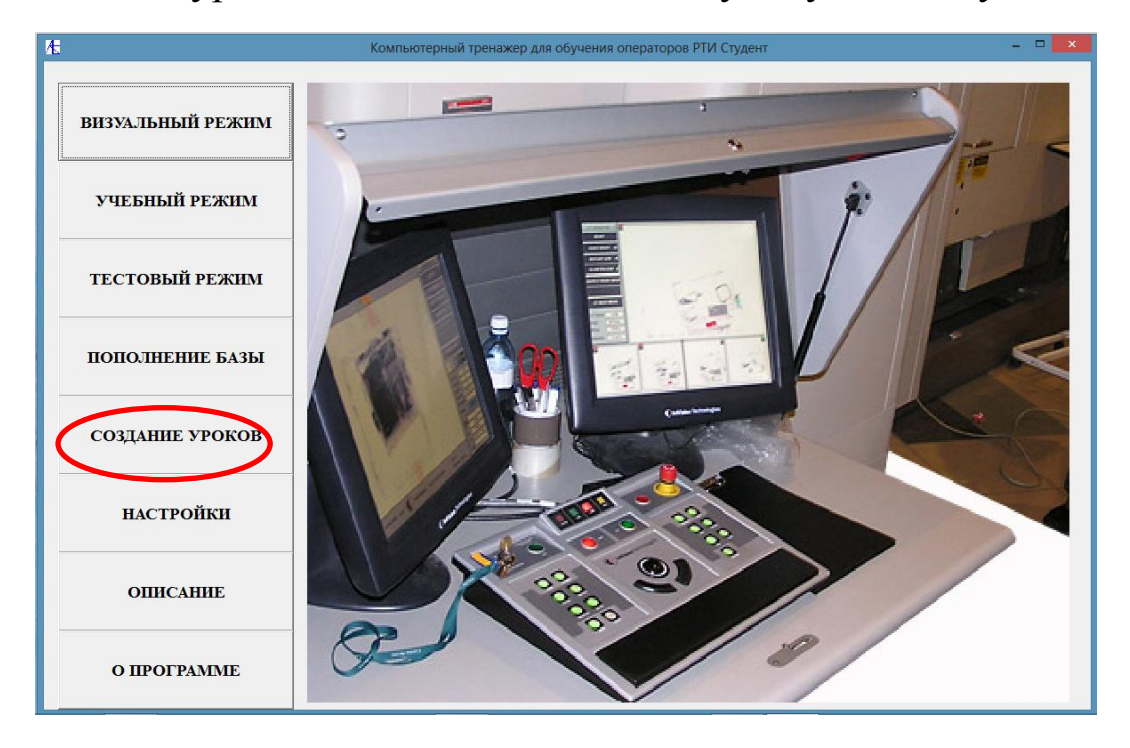

Открывается панель, которая состоит из двух частей. Для

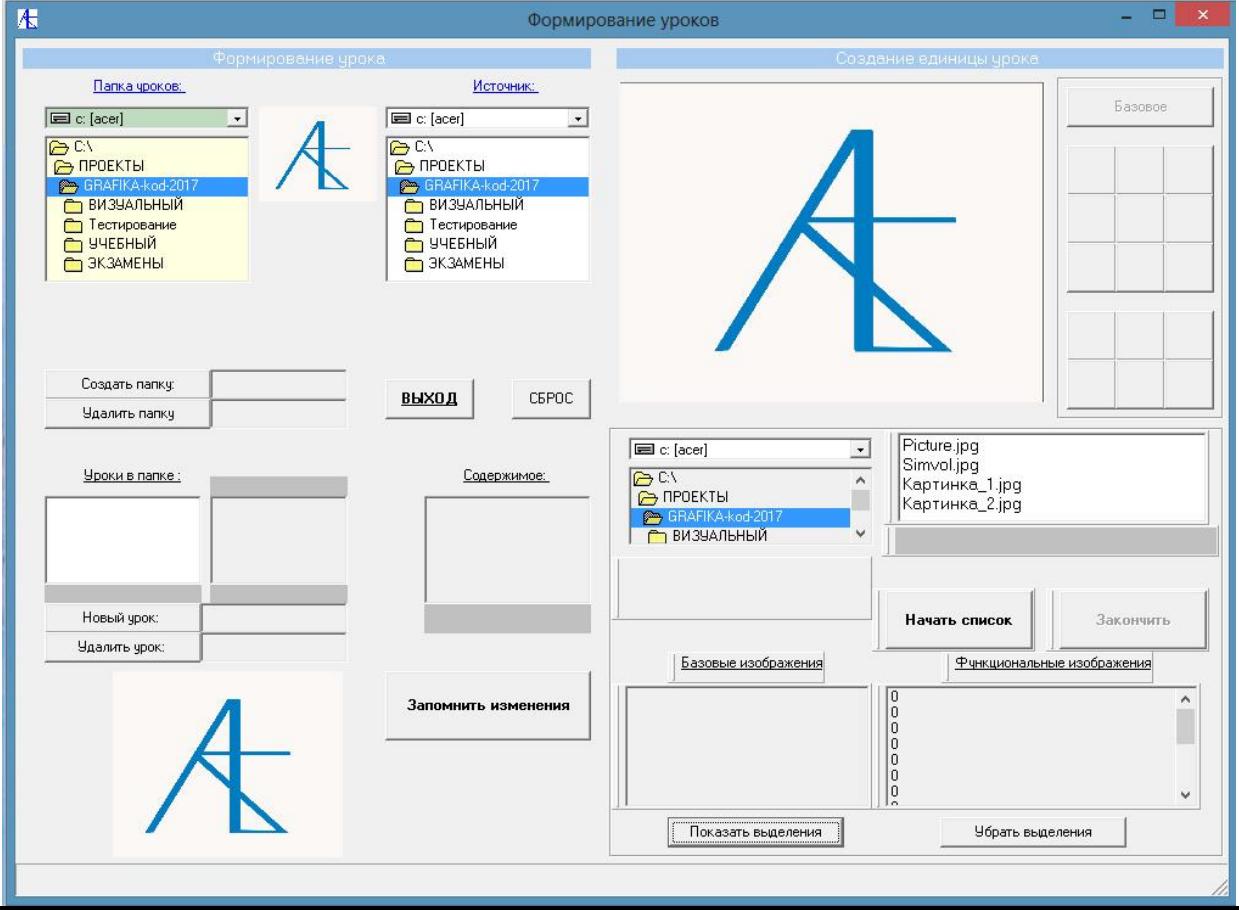

подготовки папки к созданию уроков или тестов воспользуемся правой частью этой панели «**Создание единицы урока**».

Сначала нужно найти папку с изображениями (изображением) и открыть её. Следует отметить, что **папка должна быть создана ранее средствами программы** и содержать закодированные для этой программы графические файлы. Покажем на примере этапы подготовки папки урока:

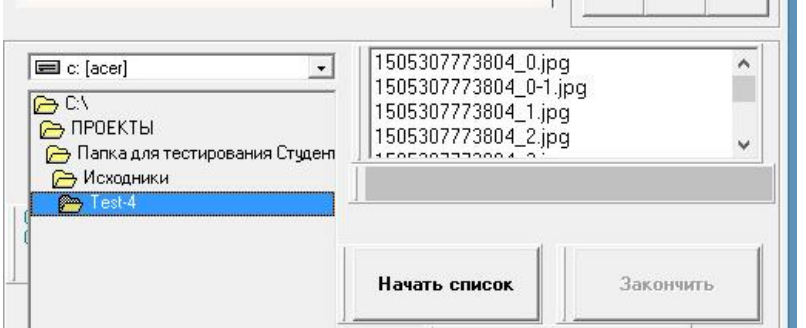

При открытии папки справа появляется список графических файлов этой папки. Выберем мышью один из них.

На экране появляется теневое изображение и мы можем начать последовательность ввода. Сначала надо обозначить **базовые** элементы урока, а именно основное изображение, возможное изображение (изображения) дополнительных проекций, необходимые дополнительные изображения, фотографию вложения или внешнего вида основного теневого изображения.

Нажав кнопку **Начать список** мы начинаем процедуру пометки изображений в текущей папке.

Нажатием кнопки **Базовое** в этом случае изображение помечается как первое базовое изображение. В нижнем левом списке мы видим название графического файла.

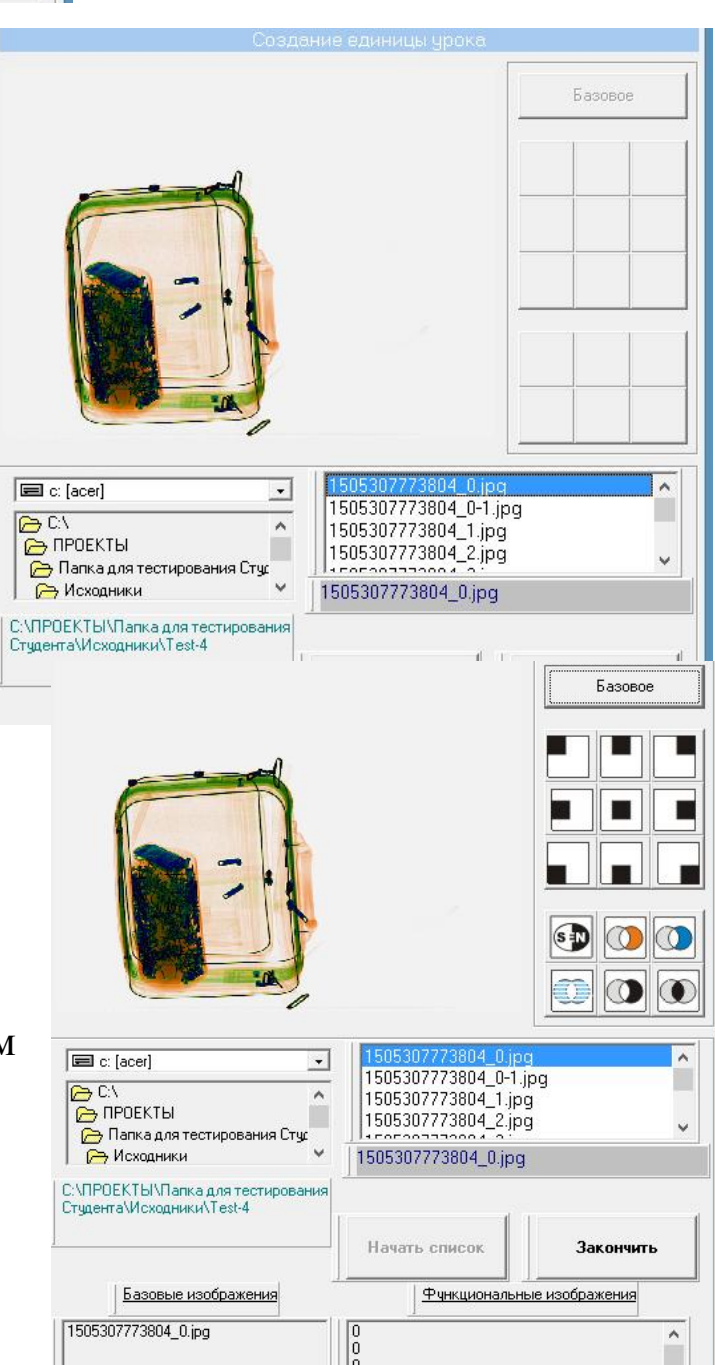

149

Второе выбранное изображение (дополнительная проекция) отмечаем как базовое. Последнее базовое изображение в этом случае будет фотографией багажа.

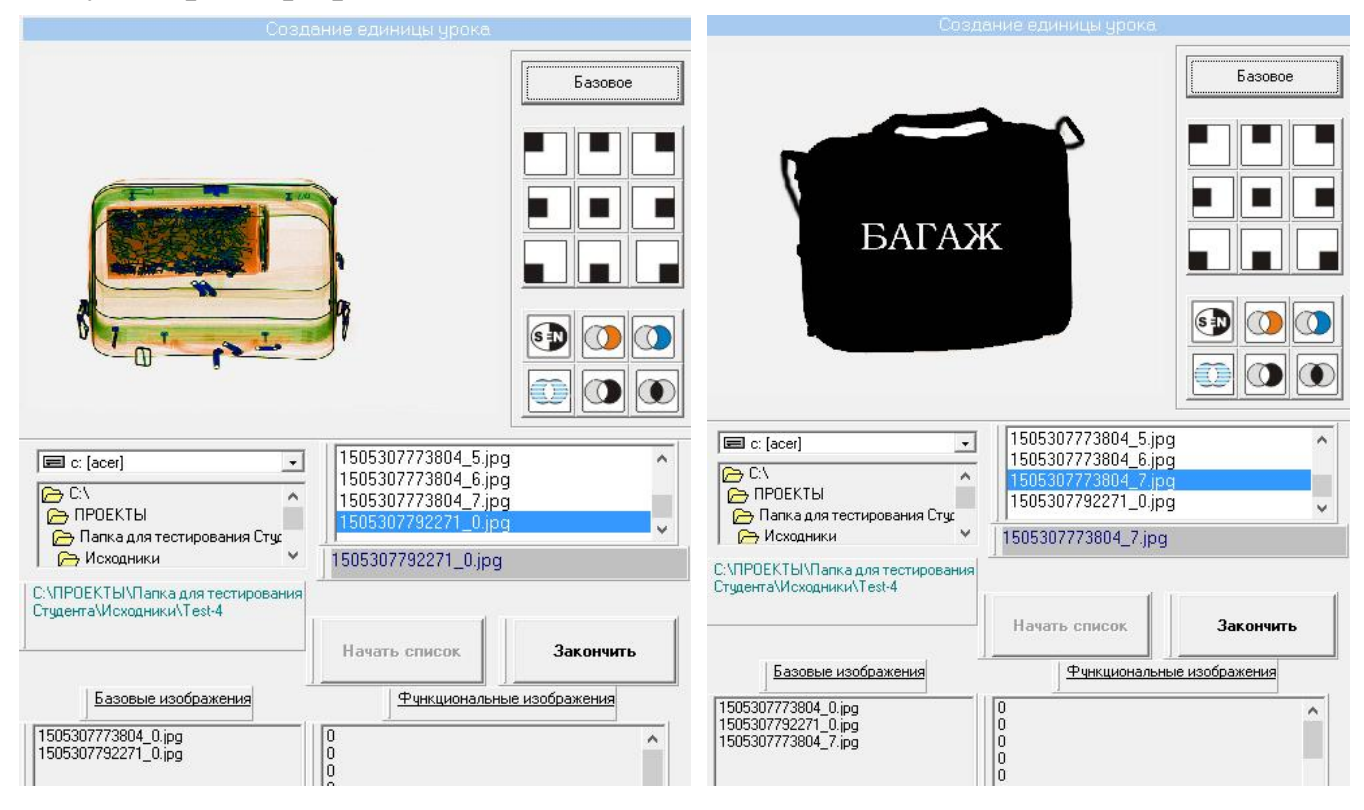

Теперь надо пометить функциональные изображения (если они есть). Они будут двух типов – позиции экрана с увеличением и снимки функций выделения (органика, неорганика, резкость и т.д.). Ниже помечено изображение нижнего левого угла основного снимка. Для проверки включили **функции выделения**.

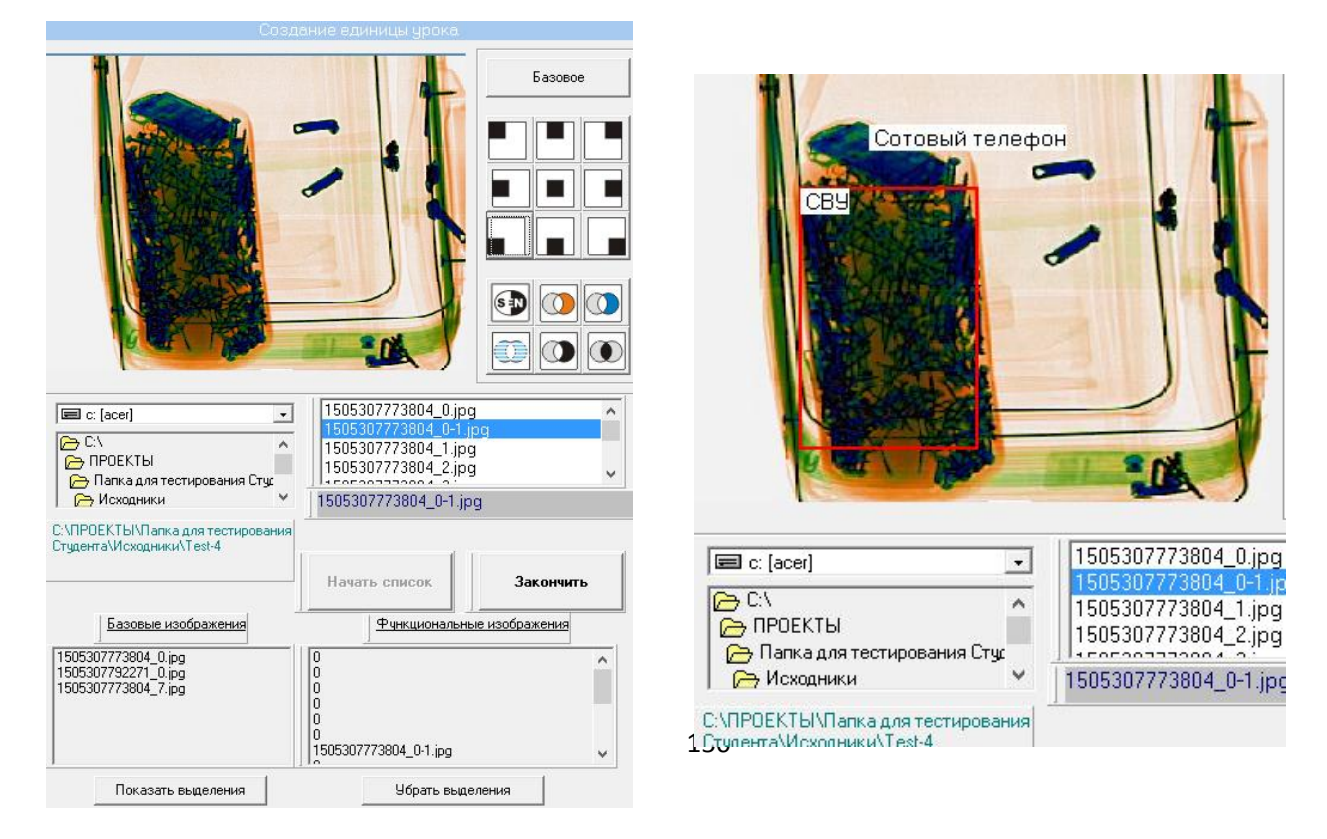

## Ниже показана дальнейшая последовательность отметки функциональных изображений как **функций выделения**:

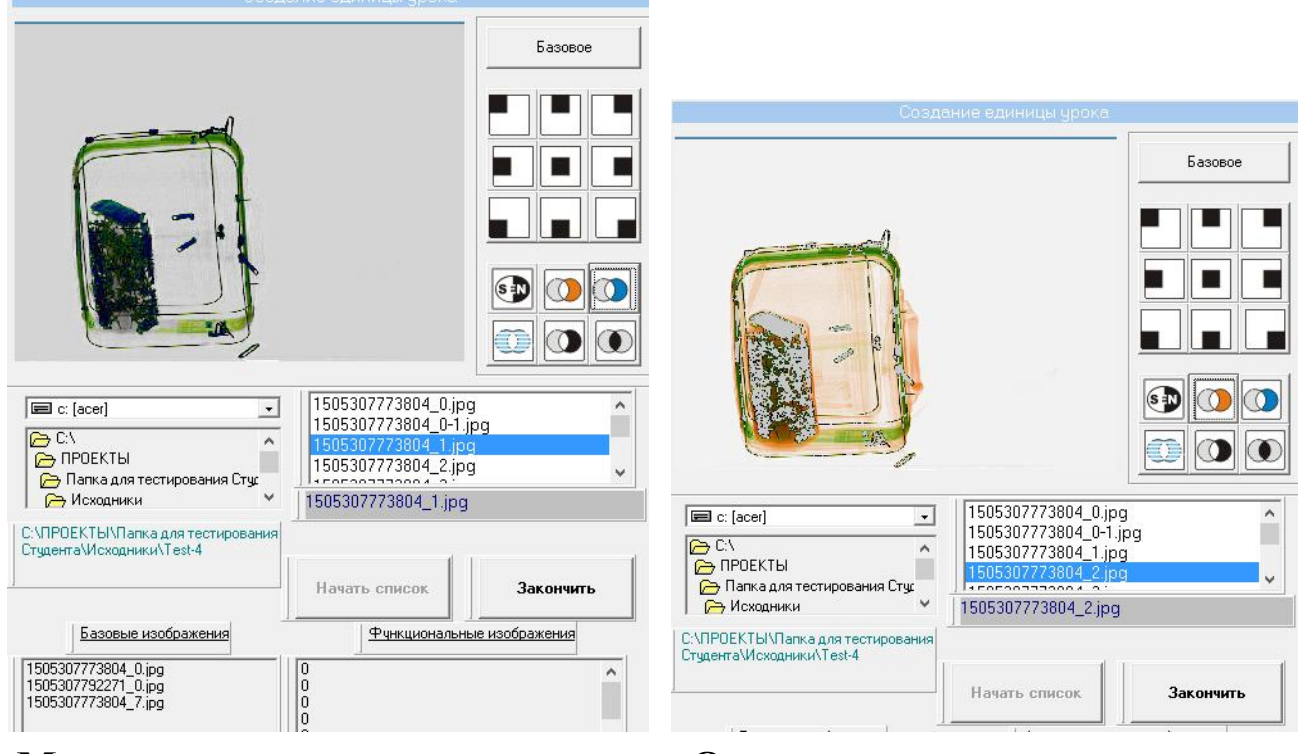

**Металлов Органики**

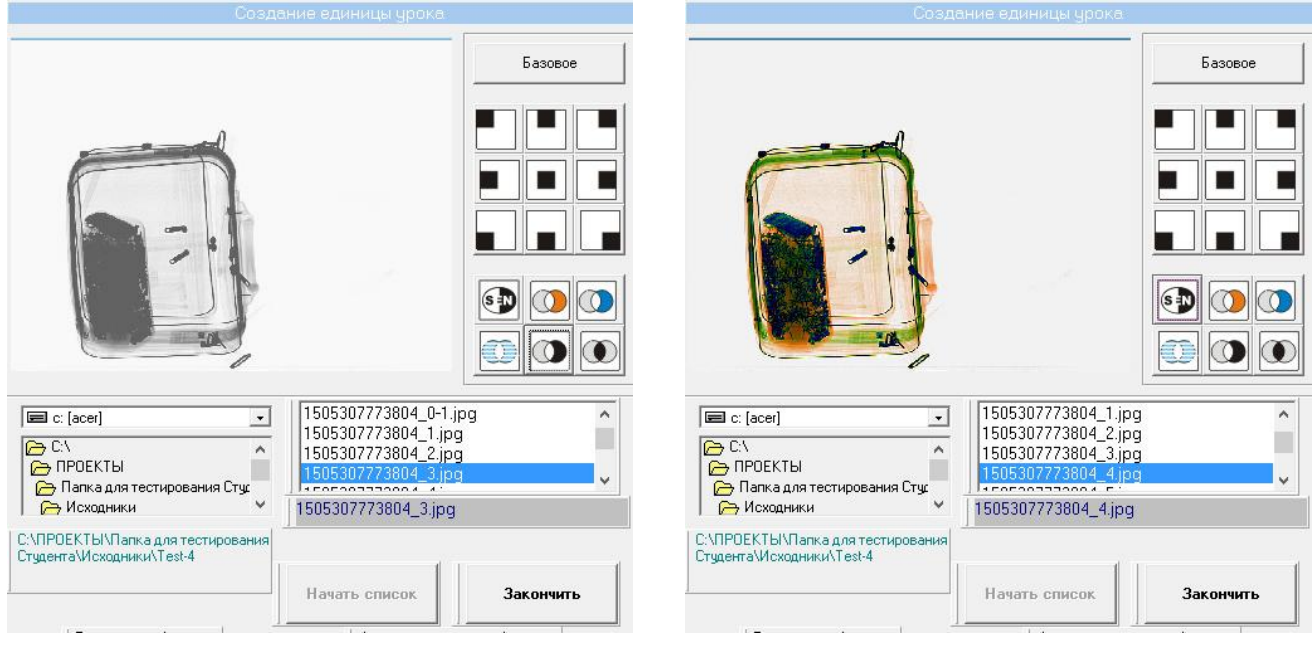

**Черно-белый режим Резкость** 

Внизу под надписью Функциональные изображения формируется таблица соответствий изображений кнопкам интерфейса программы. Ниже расположены последние графические файлы, требующие обозначений.

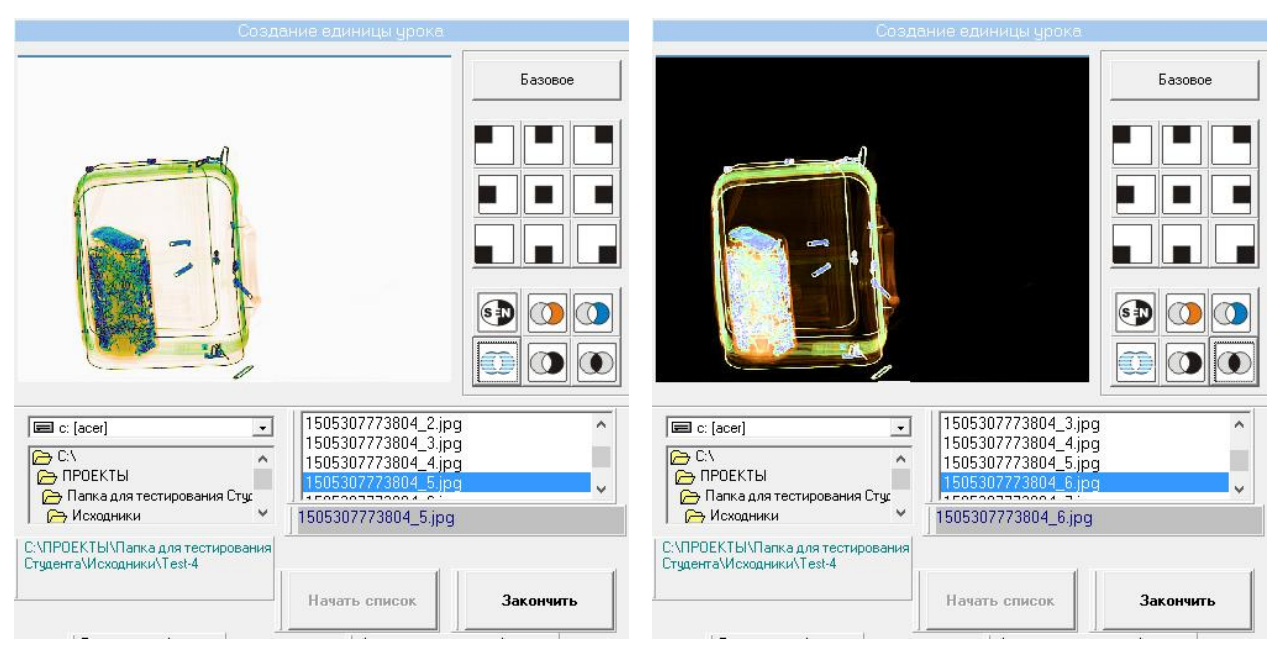

### **Высокое проникновение Инверсия**

Если список изображений в папке исчерпан, то заканчиваем последовательность обозначений и нажимаем на кнопку **Закончить**.

В папке появляется текстовый файл **Info**, где содержится информация об обозначении изображений папки.

# **Создание уроков**

# **Часть 2**

Из подготовленных к созданию уроков папок на примере покажем процедуру формирования нового урока.

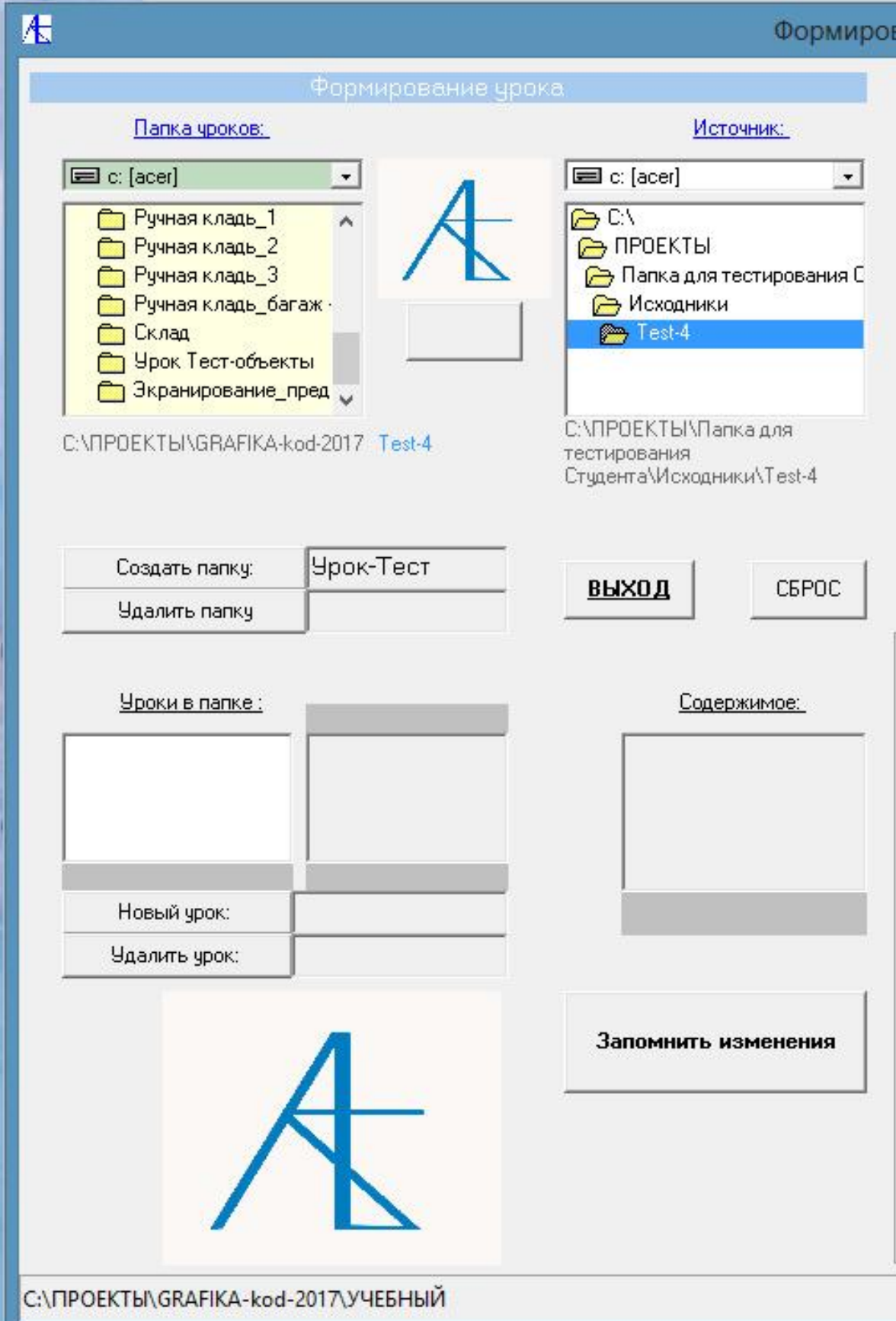

Этап 1 – **Создание новой папки** для уроков или выбор папки уроков для размещения (копирования), заранее подготовленной папки:

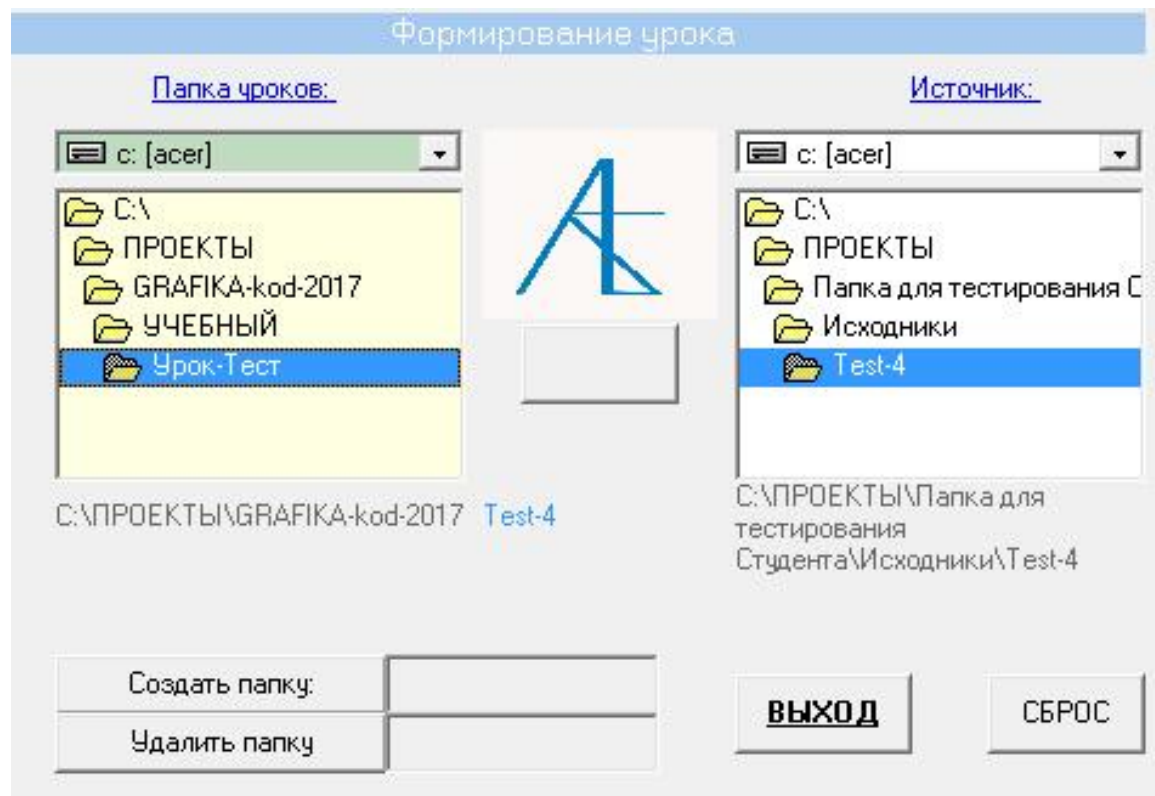

Открываем папку для уроков (новую Урок-тест).

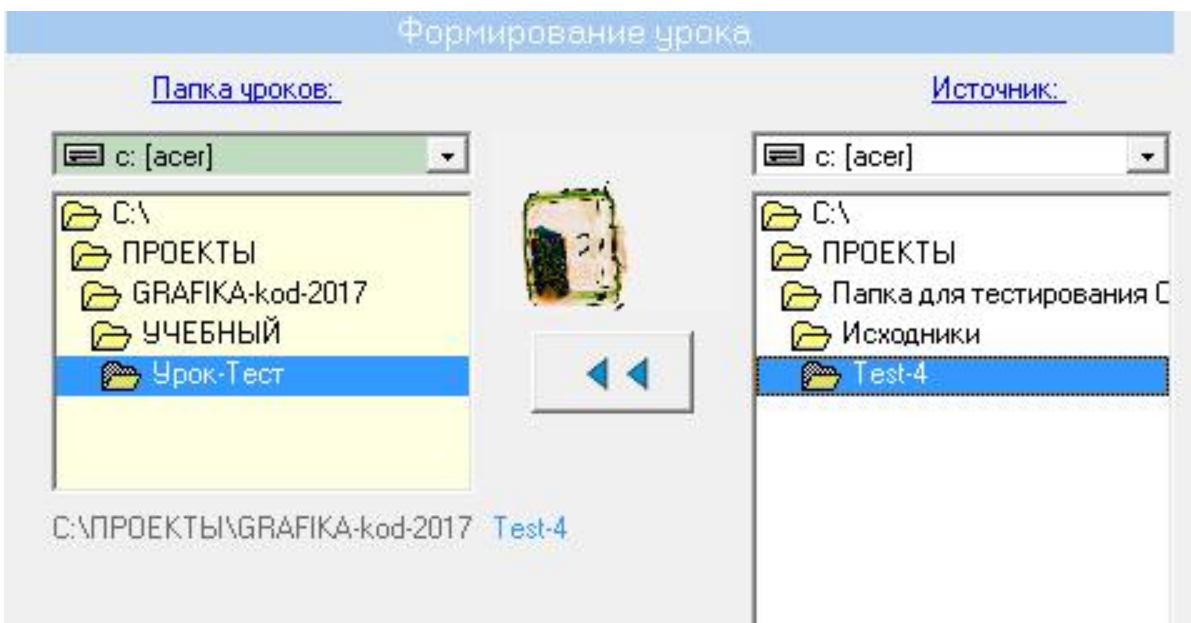

Помечаем в Источнике подготовленную заранее папку Test-4. Появится значок для переноса-копирования этой папки, и мы нажимаем на эту кнопку. Двигая курсором мыши на маленьком изображении, можно просмотреть большое изображение справа на экране.

### Теперь папка внесена в папку уроков.

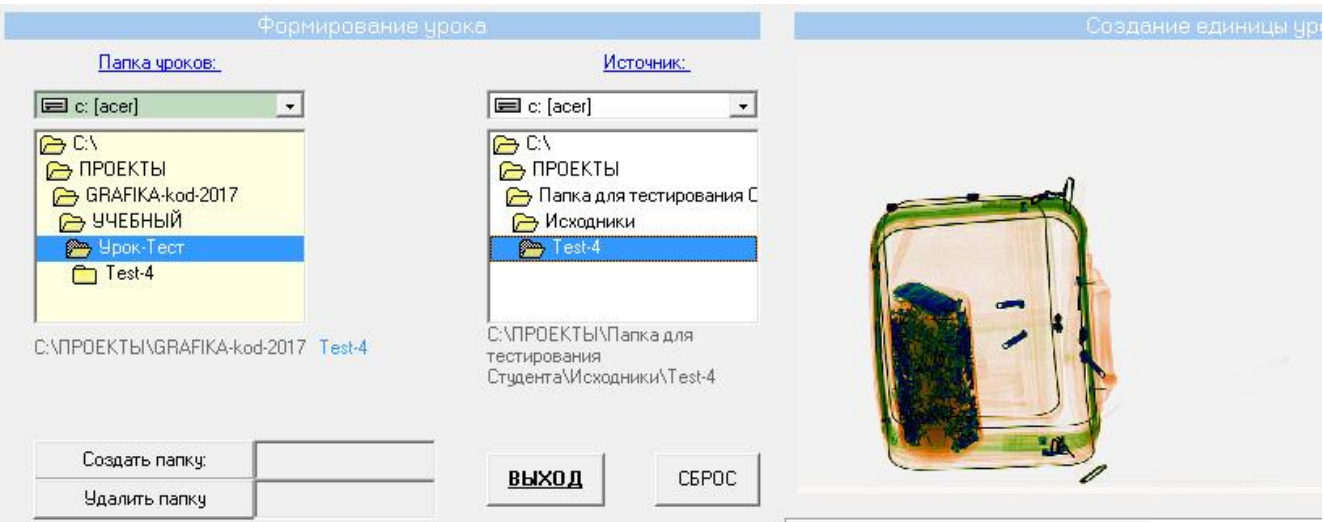

Вернувшись в корневую папку УЧЕБНЫЙ и открыв новую папку уроков мы увидим скопированную папку и к тому же она появляется в списке Содержимое всей цепочки вложенных папок.

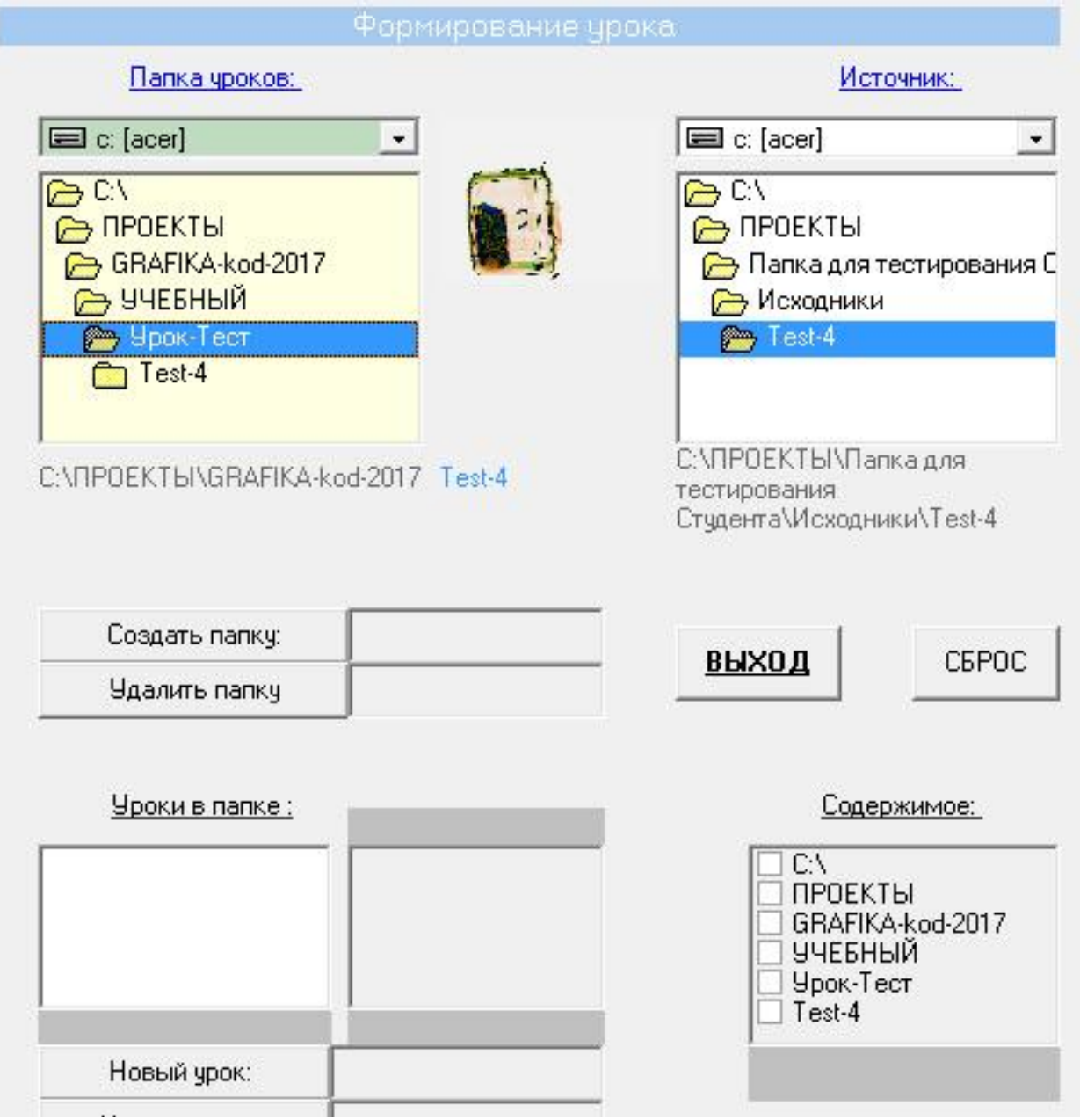

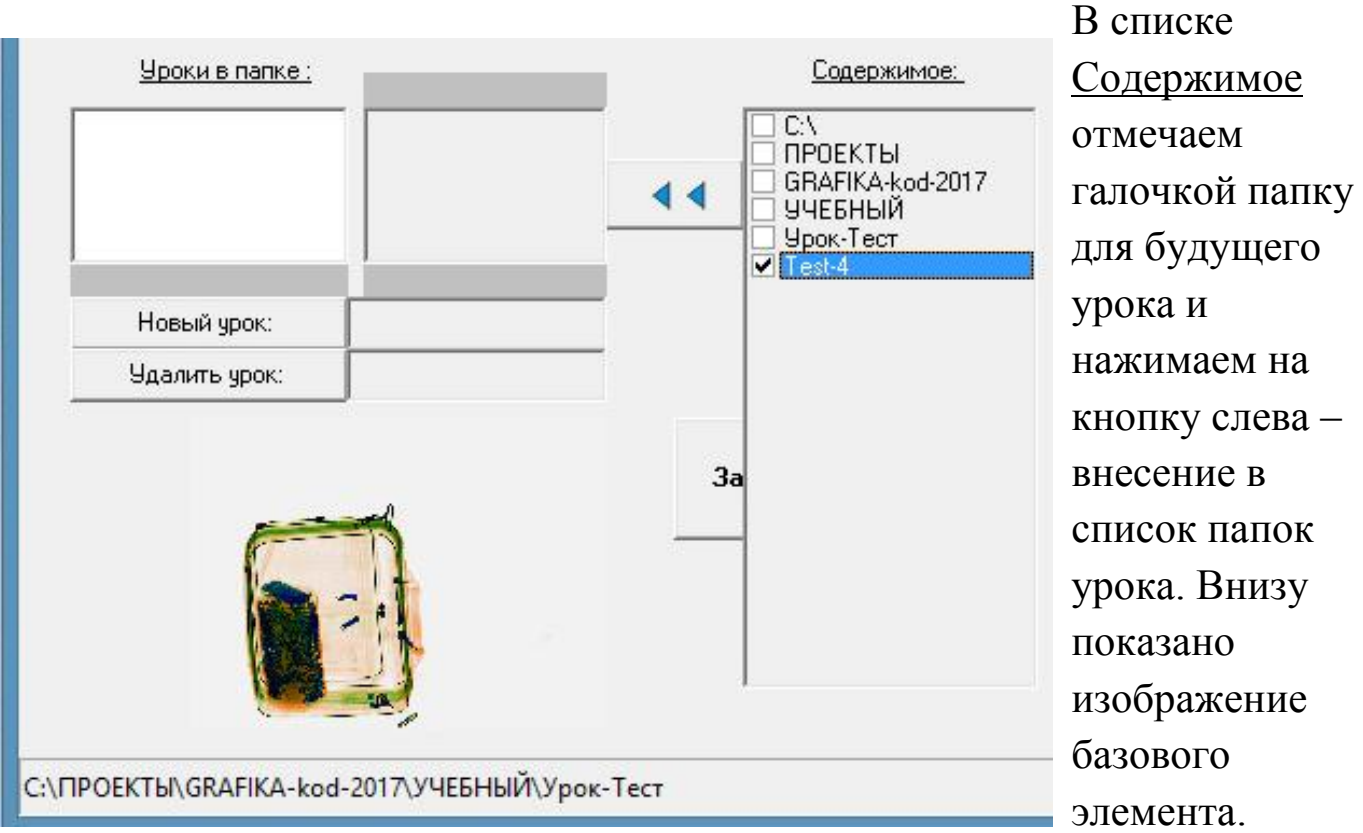

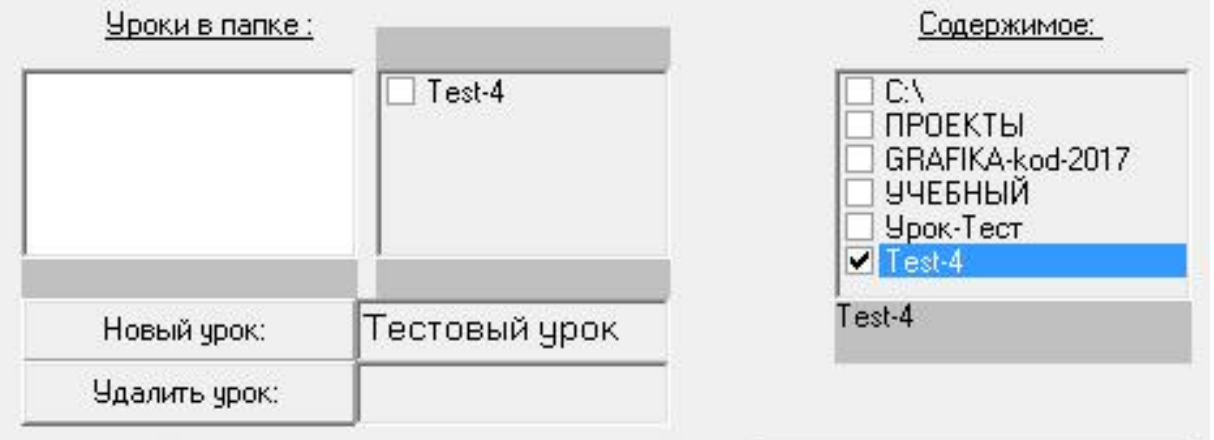

Создаём новый урок (назовем его Тестовый урок) и ставим галочку в списке урока.

n

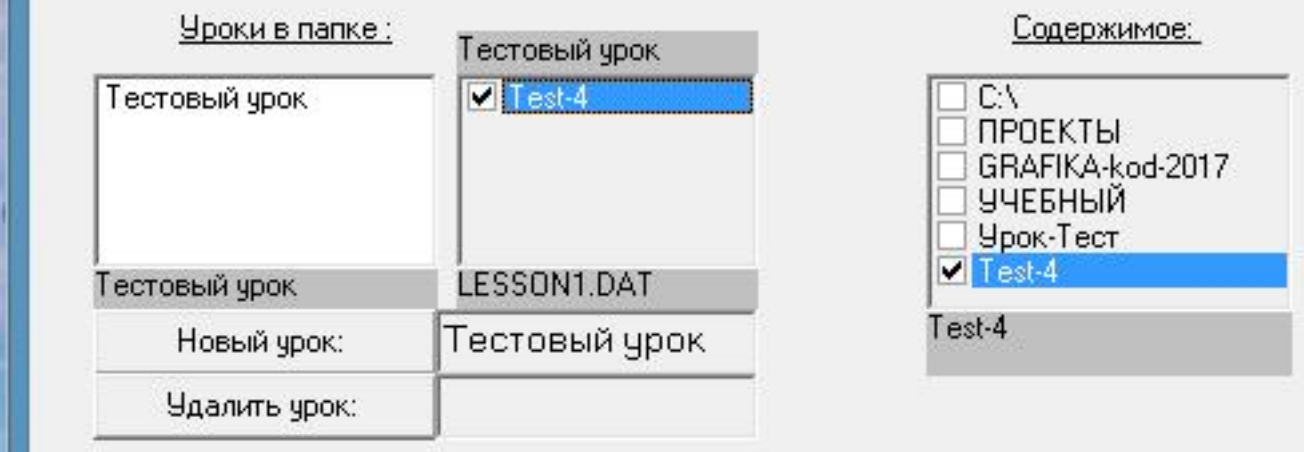

Допустим мы больше не хотим заполнять урок и будем продолжать запись в него попозже, тогда нажимаем на кнопку **Запомнить изменения** и затем на кнопку **Сброс**.

Посмотрим, появился ли новый урок в новой папке уроков и заодно попытаемся в этой же папке создать новый урок. Для этого возвратимся к корневой папке УЧЕБНЫЙ и откроем её.

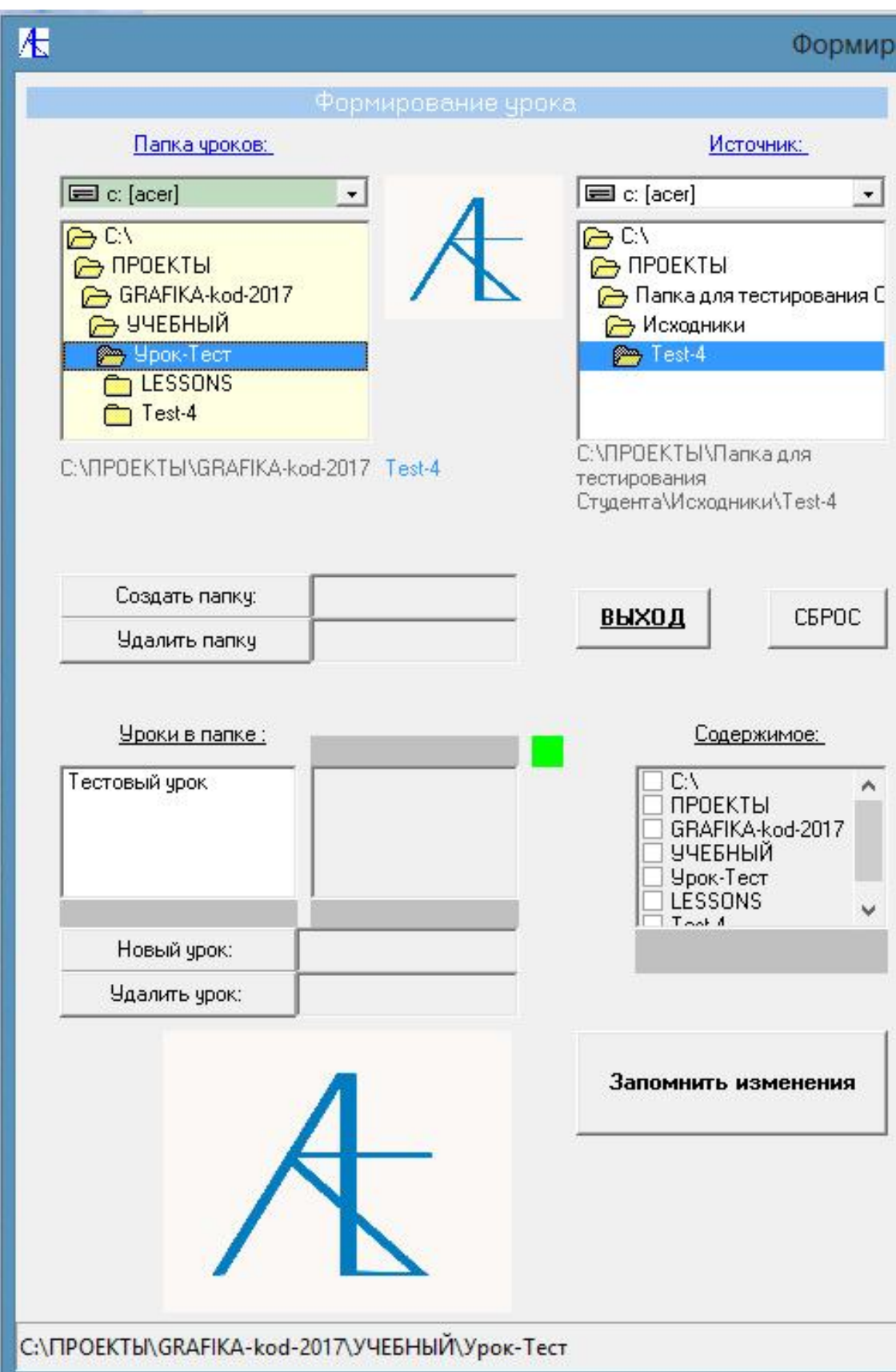

Создадим в этой папке ещё один урок.

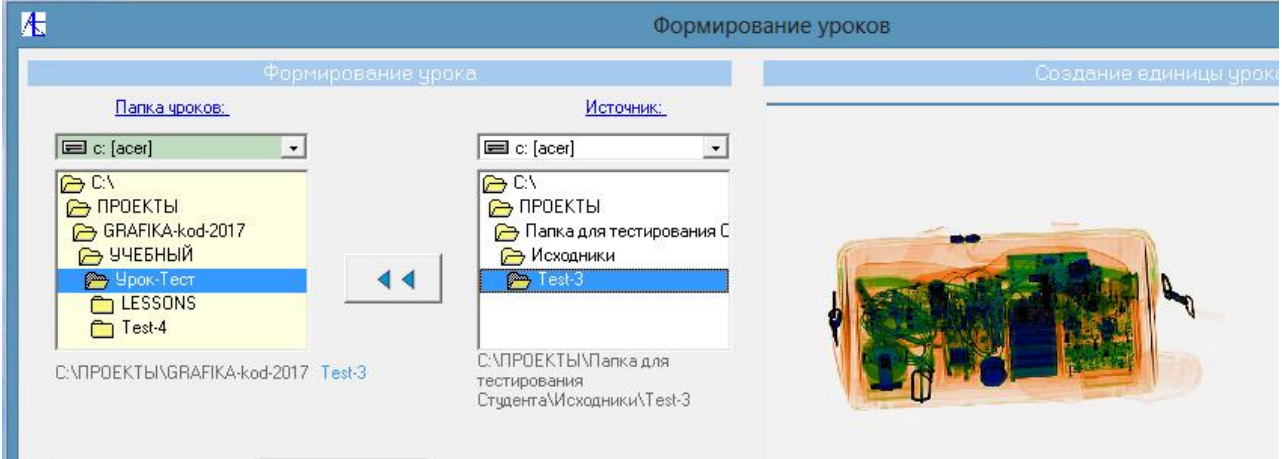

#### Выбираем подготовленную папку и переносим её в папку Урок-Тест.

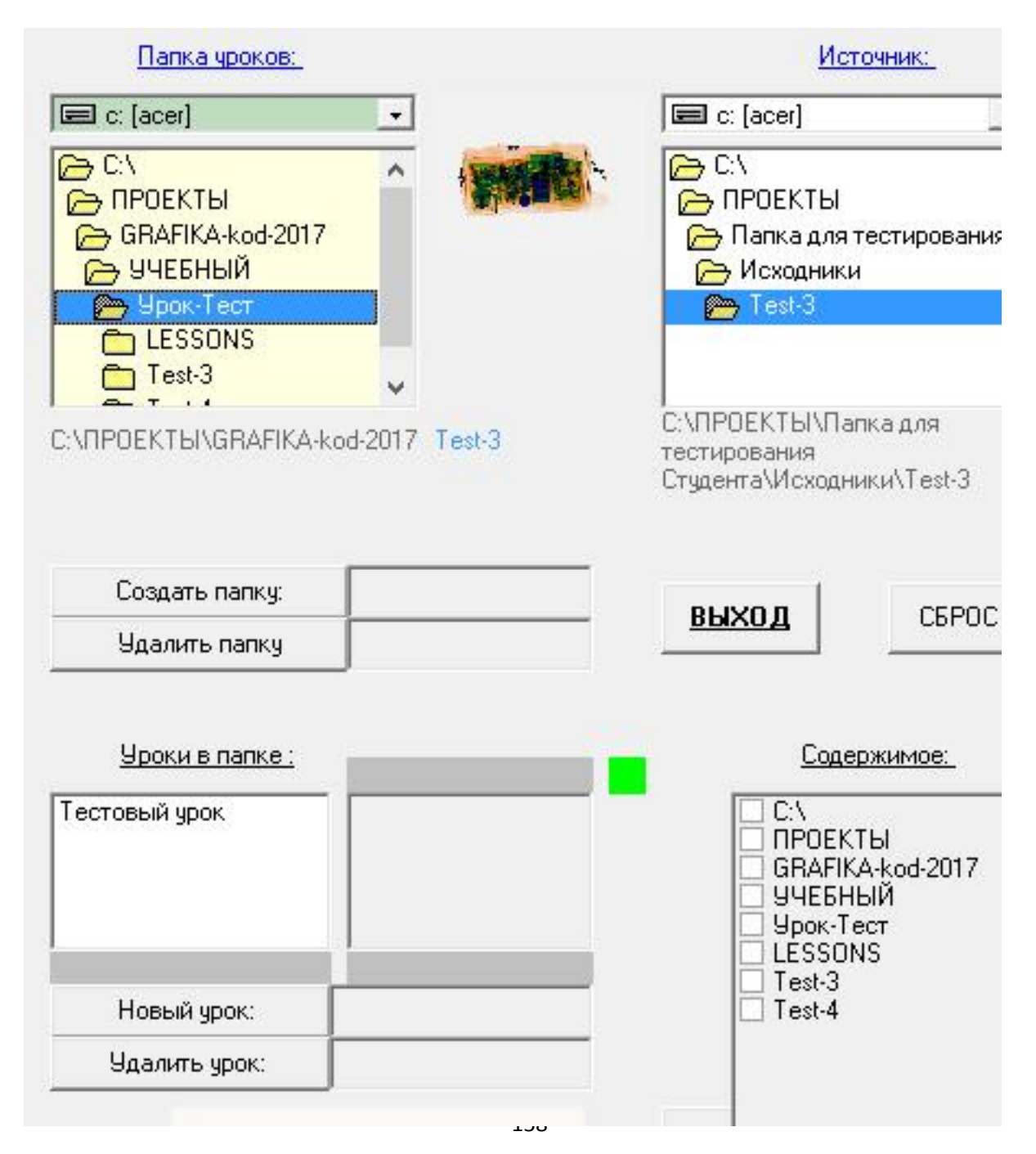

Возвращаемся в корневую папку УЧЕБНЫЙ и снова открываем папку Урок-Тест. Видим, что в папке Содержимое появилась новая папка Test-3. Создаём новый урок Тестовый урок-1.

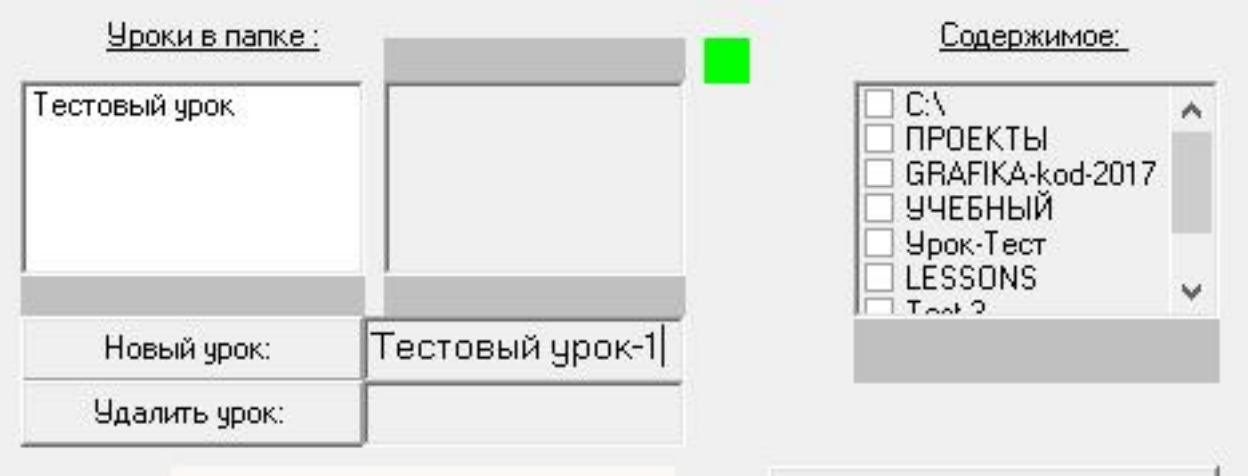

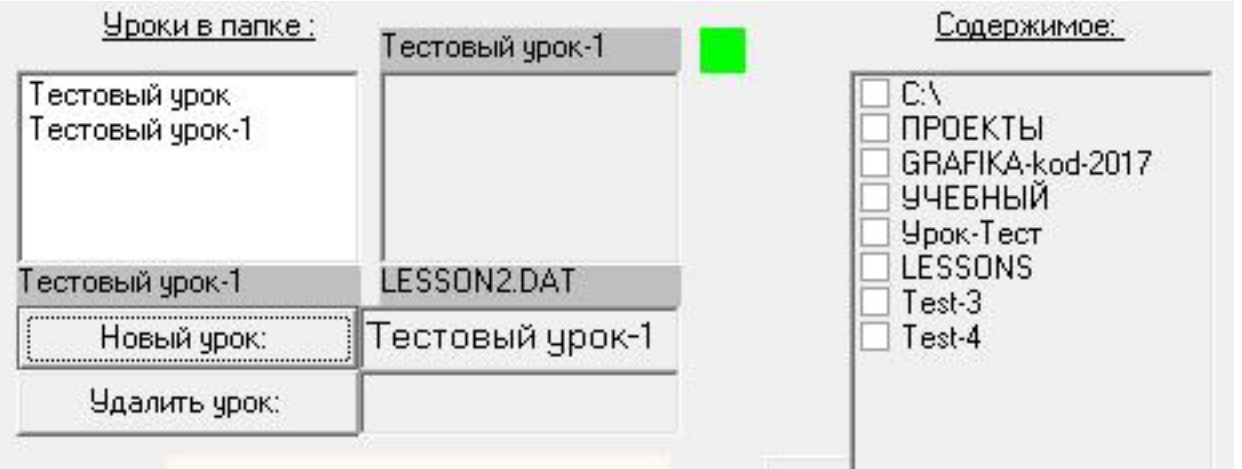

Переносим из списка Содержимое папку Test-3 в список нового урока.

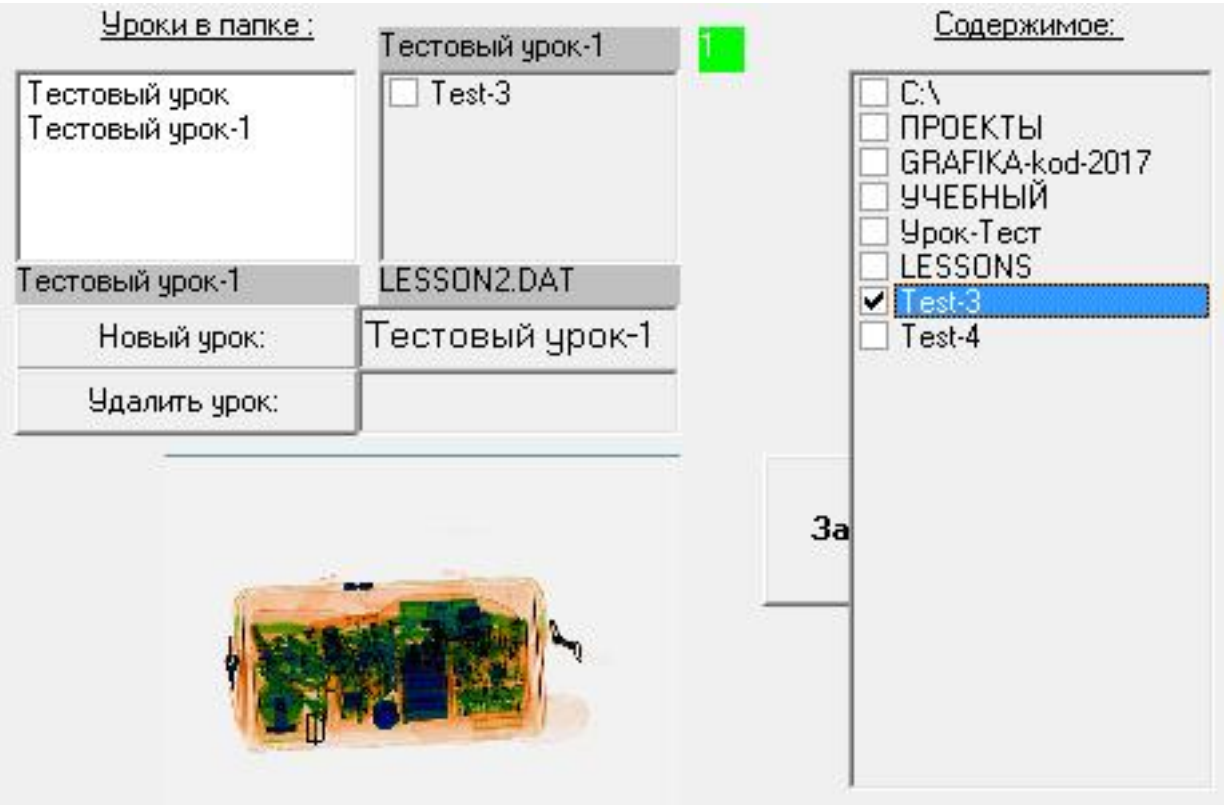

Помечаем галочкой папку в списке урока и нажимаем кнопку **Запомнить изменения**. Всё второй урок создан.

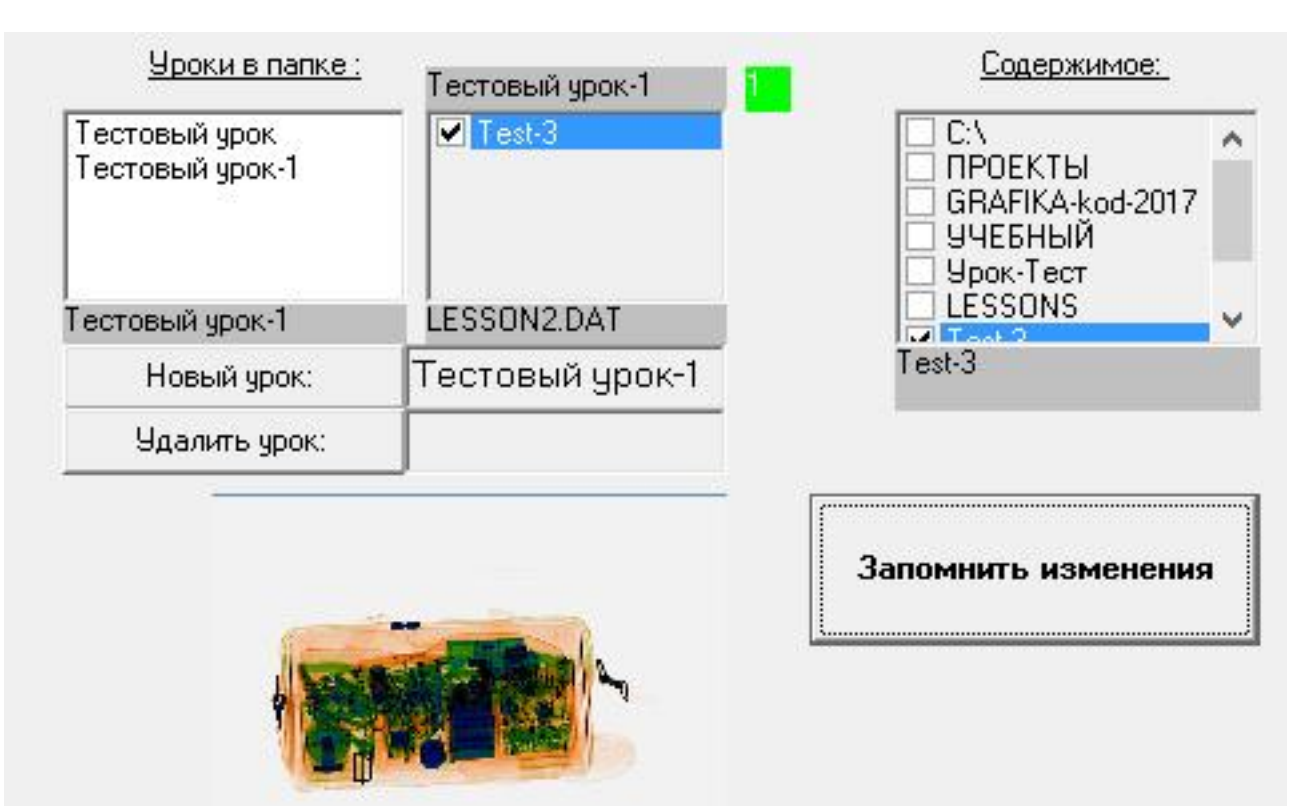

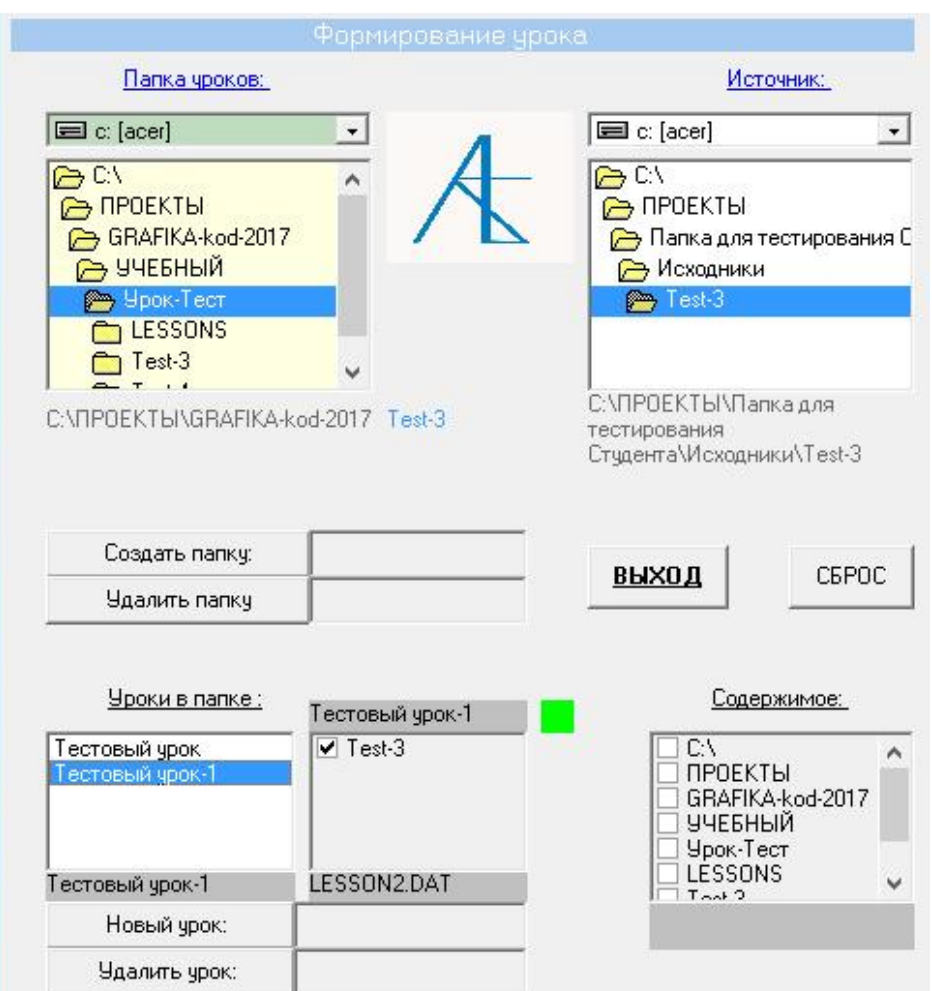

Если вернуться в корневую папку УЧЕБНЫЙ и посмотреть новый список уроков – мы увидим два новых урока с минимальным содержанием. Отметим, что удалять папки и уроки можно только вручную. Тесты создаются аналогичным

образом.

### Редакция элементов урока

Иногда требуется сделать исправления в подписях и выделениях опасных предметов, то есть произвести корректировку в отдельном элементе урока (теста).

Для этого следует обратиться в Главное меню и нажать кнопку **СОЗДАНИЕ УРОКОВ**.

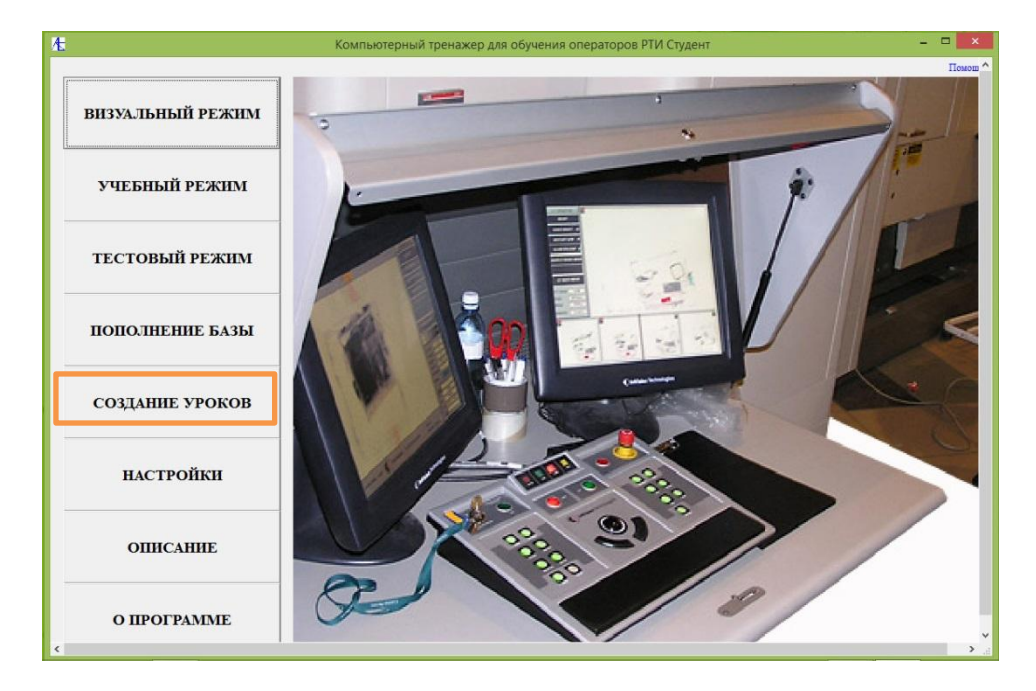

В открывшейся форме нажать на кнопку **Редактор единицы урока**.

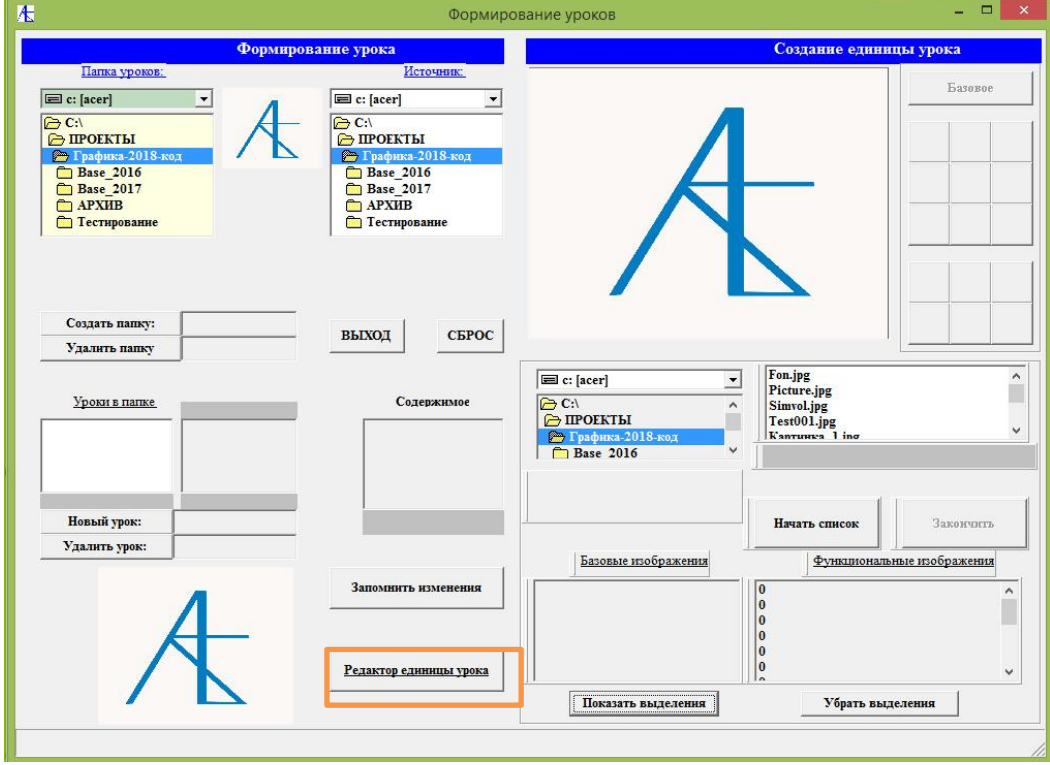

Открывается форма **Редактор элементов теста (урока)**:

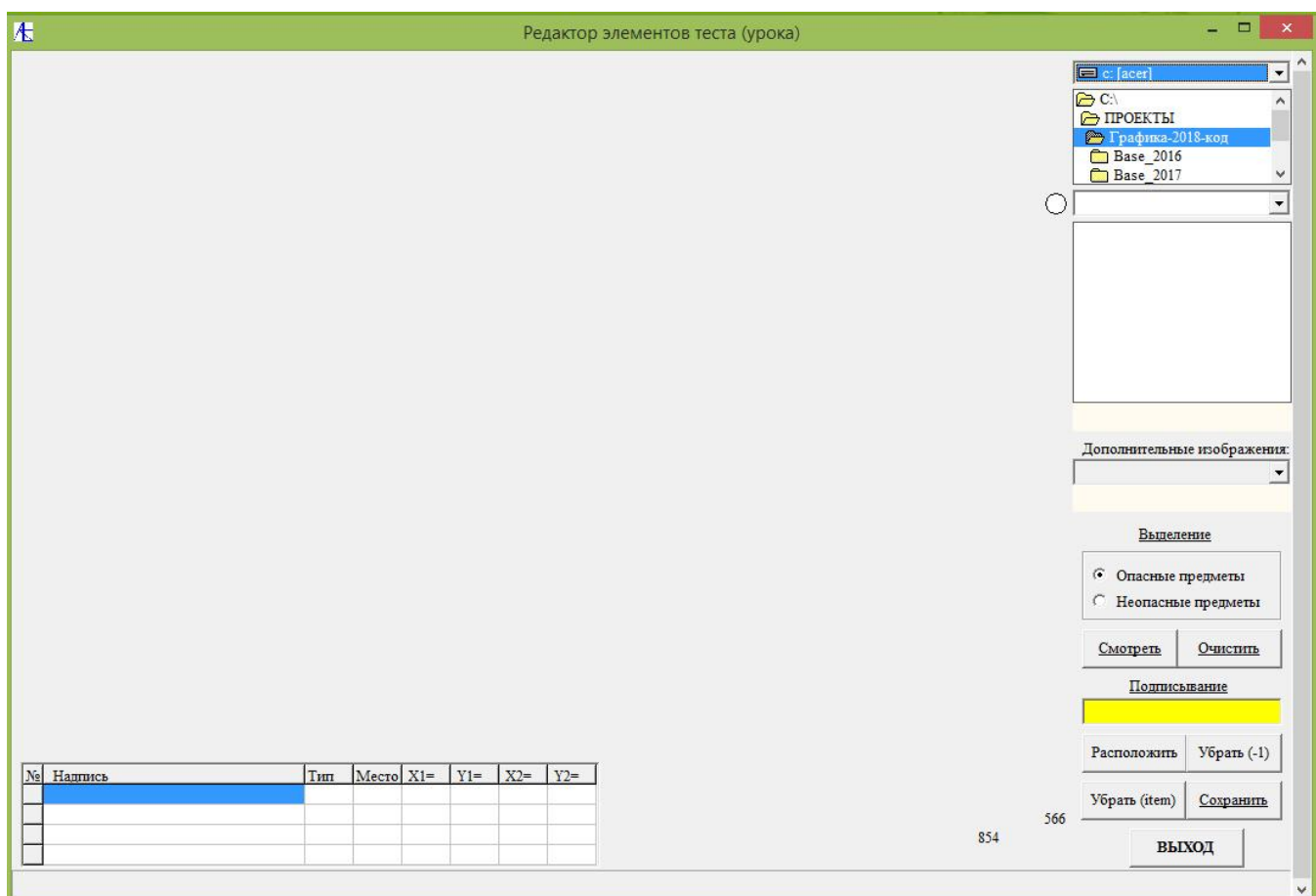

Для выбора элемента сначала из **верхнего** списка надо выбрать дисковое устройство. После этого из лежащего ниже списка следует выбрать директорию/ поддиректорию таким образом, чтобы кружок, расположенный слева от **третьего** списка загорелся зелёным цветом (см. ниже).

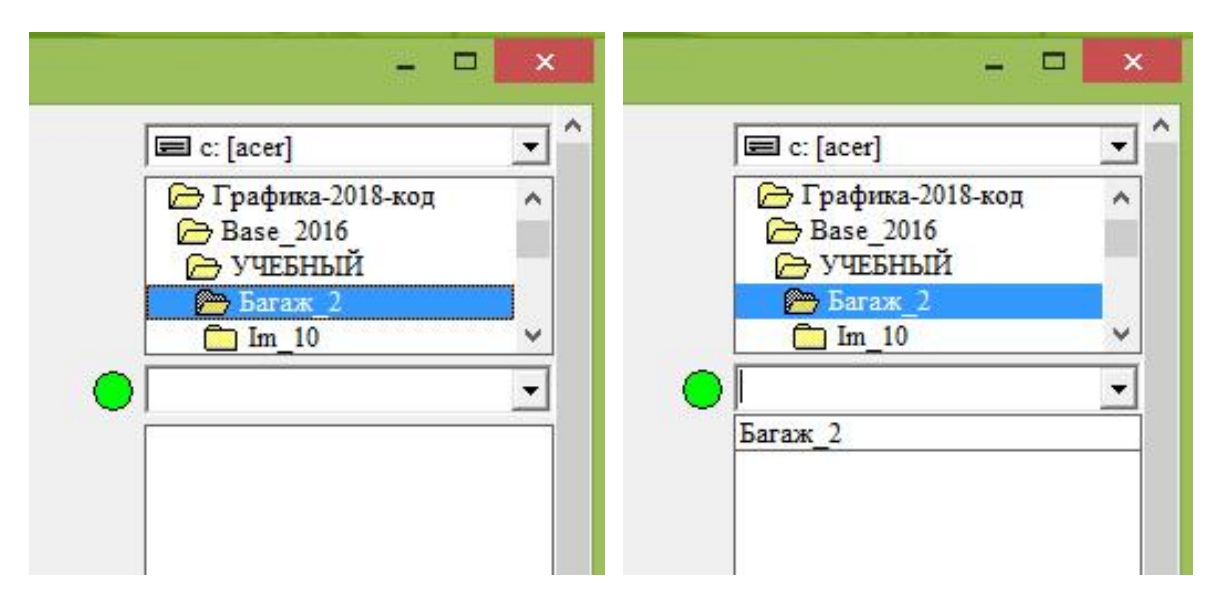

Затем из **третьего** сверху списка выбираем урок (тест). Внизу должен обозначиться список папок урока (теста). Это и есть единицы урока (теста), которые мы собираемся корректировать.

Двигаясь по **четвертому** списку, мы можем наблюдать появление на экране

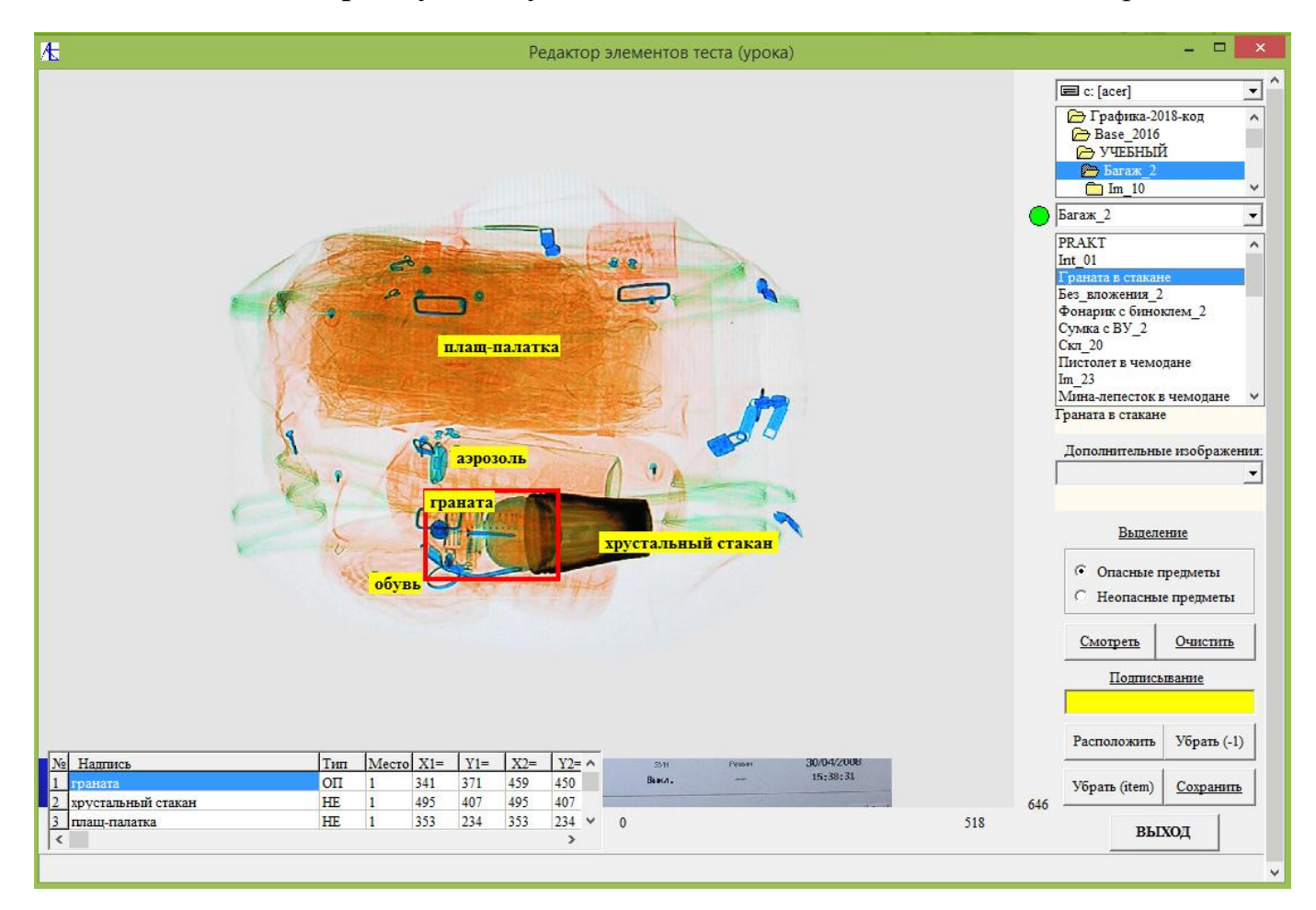

теневых изображений с подписями и выделение красными прямоугольниками опасных предметов. Здесь мы видим **базовое** теневое изображение элемента урока.

Внизу справа располагается таблица вложений с указанием типа предмета (опасный/неопасный), его названия (подпись) и координат выделения (подписи).

В **элементе** урока кроме **базового** изображения, могут находиться также и **дополнительные** изображения. Эти изображения могут содержать фото опасных предметов, фото с экрана интроскопа функций обработки теневых изображений, теневые изображения в другой проекции или под углом. Подписи и выделения для этих дополнительных изображений тоже должны поддаваться корректировке.

Полный список файлов изображений элемента урока находится в следующем, **пятым** по счету нижнем списке. Он заполняется при выборе папки **элемента** урока в **четвертом** списке. **Пятый** список представляет собой выкидывающийся список названий графических файлов с расширением **jpg**. Выбрав один из элементов списка **№ 5**, мы получим на экране изображение соответствующего графического файла с подписями и выделениями (если они есть).

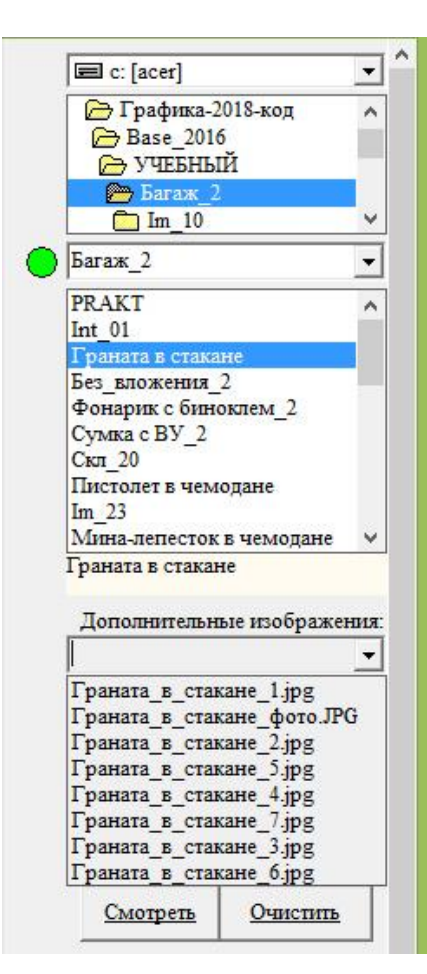

Внизу показан результат выбора пункта из списка **№ 5**. Это увеличенное базовое изображение (дополнительный файл).

Допустим, мы хотим скорректировать выделение опасного предмета, при случае, если надо, уточнив его название. Мы можем произвести эту процедуру двумя способами:

- 3. Удалить и заново обозначить все подписи и выделения. Удаление производится последовательно с конца таблицы, нажимая кнопку **Убрать (-1).**
- 4. Отметить в таблице выделений интересующую нас строку и произвести удаление, нажав кнопку **Удалить (item)**. В этом случае на **желтом** поле подписаний высветится название опасного предмета.

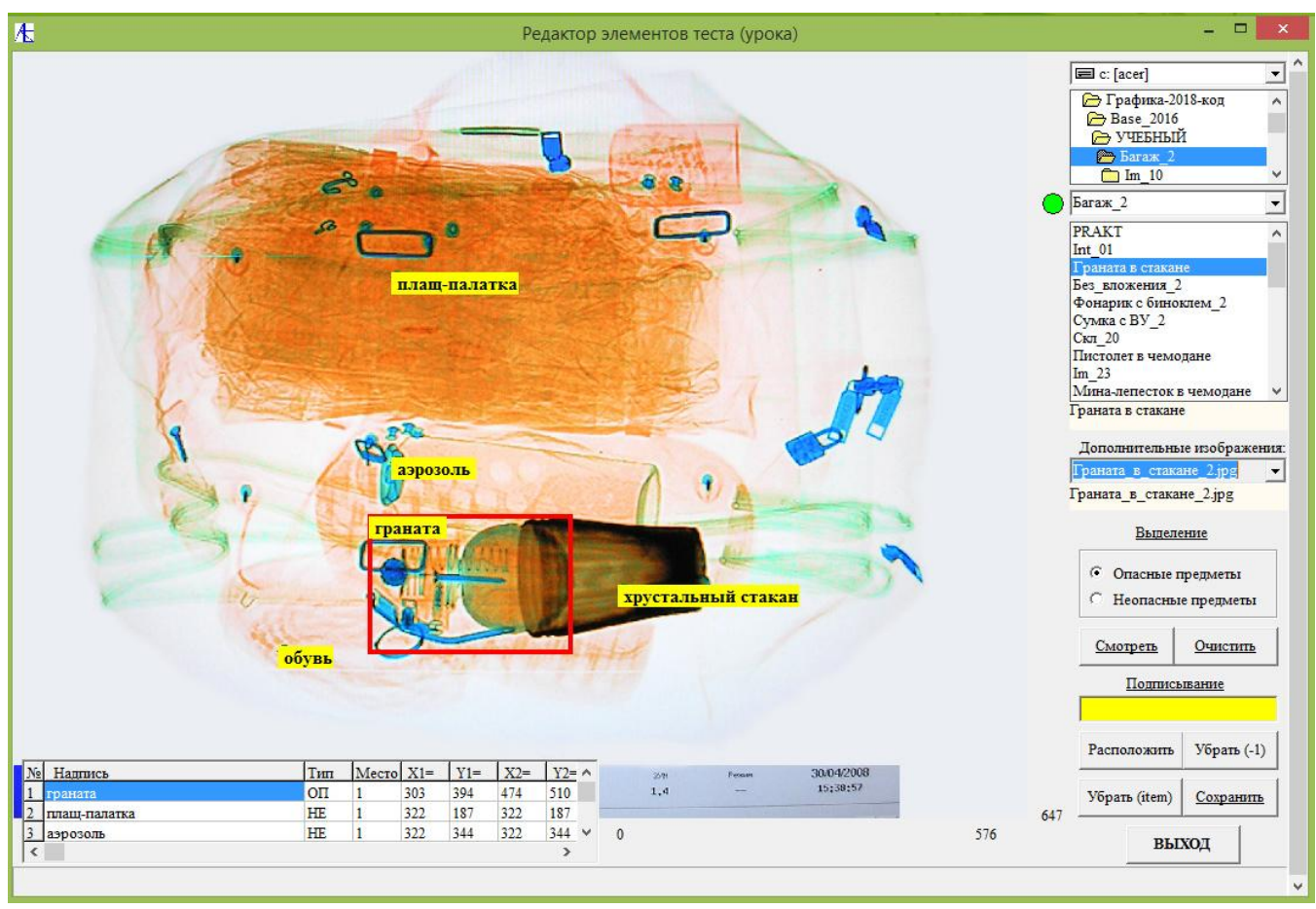

Ниже реализован второй способ удаления подписи.

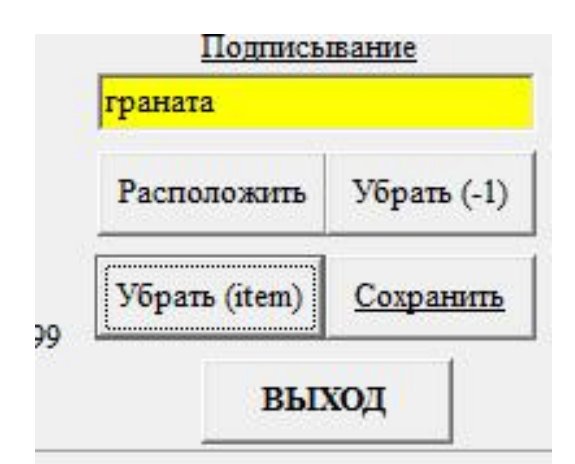

После удаления установите курсор мыши в левом верхнем углу будущего выделения, нажмите левую кнопку мыши и, не отпуская её, ведите курсор вниз и вправо до нижней точки прямоугольного выделения. После отпускания левой кнопки должен нарисоваться красный прямоугольник оконтурирования (для опасных предметов).

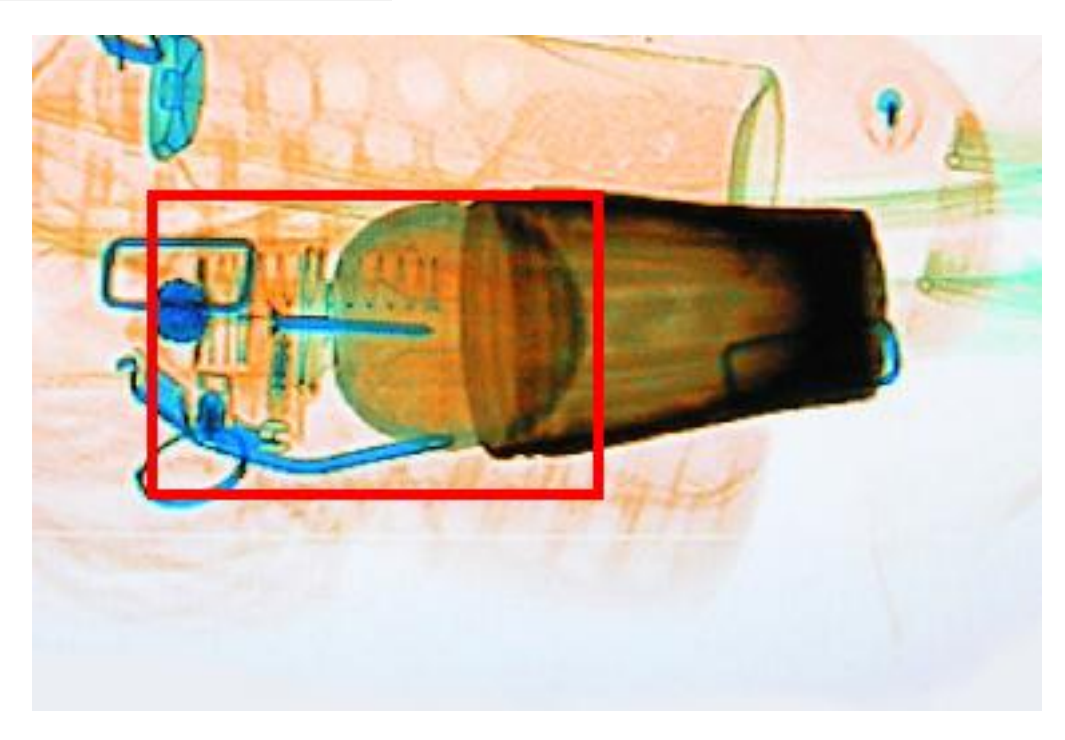

Далее следует нажать кнопку **Расположить**.

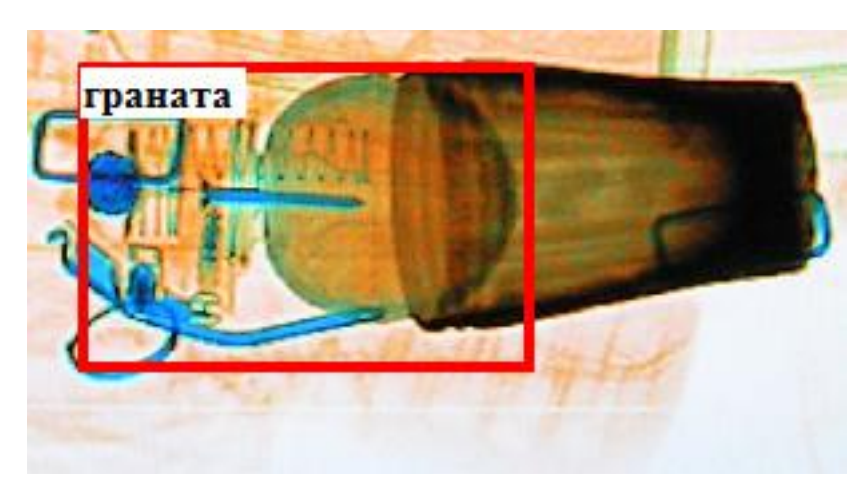

На белом фоне черными буквами в левом верхнем углу произведено обозначение опасного предмета. Одновременно вниз в таблицу выделений добавлена строка с подписью и координатами выделения. Следует отметить, что при удалении и новом обозначении на экране исчезнут все другие обозначения. После процедуры поэтому целесообразно посмотреть, как будут выглядеть все выделения и подписи. Для просмотра нажмите кнопку **Смотреть**.

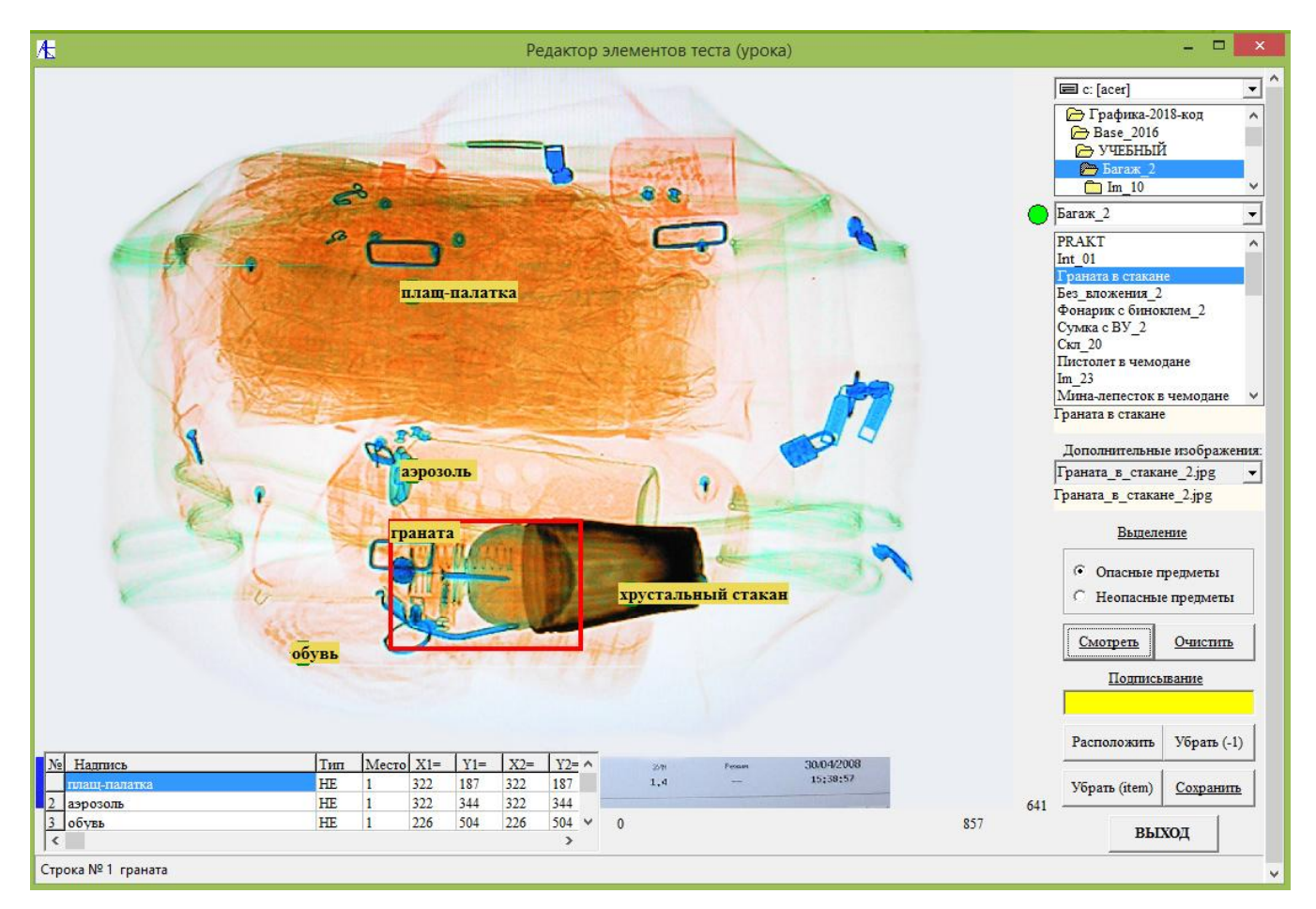

Вы можете увидеть все подписи и выделения для данного изображения. Теперь надо запомнить все изменения. Для этого надо нажать кнопку **Сохранить**.

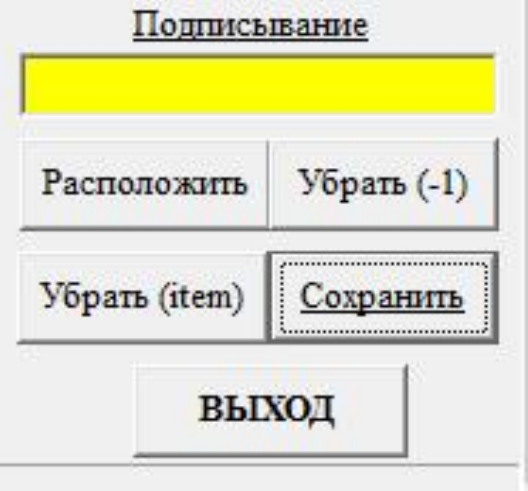

Ниже приведён пример добавления подписи для неопасного предмета для одного из функциональных изображений фото с интроскопа. В пункте **Выделение** выбирается опция **Неопасный предмет**. Далее в поле подписи на желтом фоне набирается сама подпись. Потом левой кнопкой мыши делается щелчок курсора

на месте будущей подписи. После нажимается кнопка **Разместить**. Потом следует просмотреть все надписи и выделения на изображении нажатием кнопки **Смотреть**. После можно сохранить изменения нажатием кнопки **Сохранить**. Выход из формы осуществляется нажатием кнопки **ВЫХОД**.

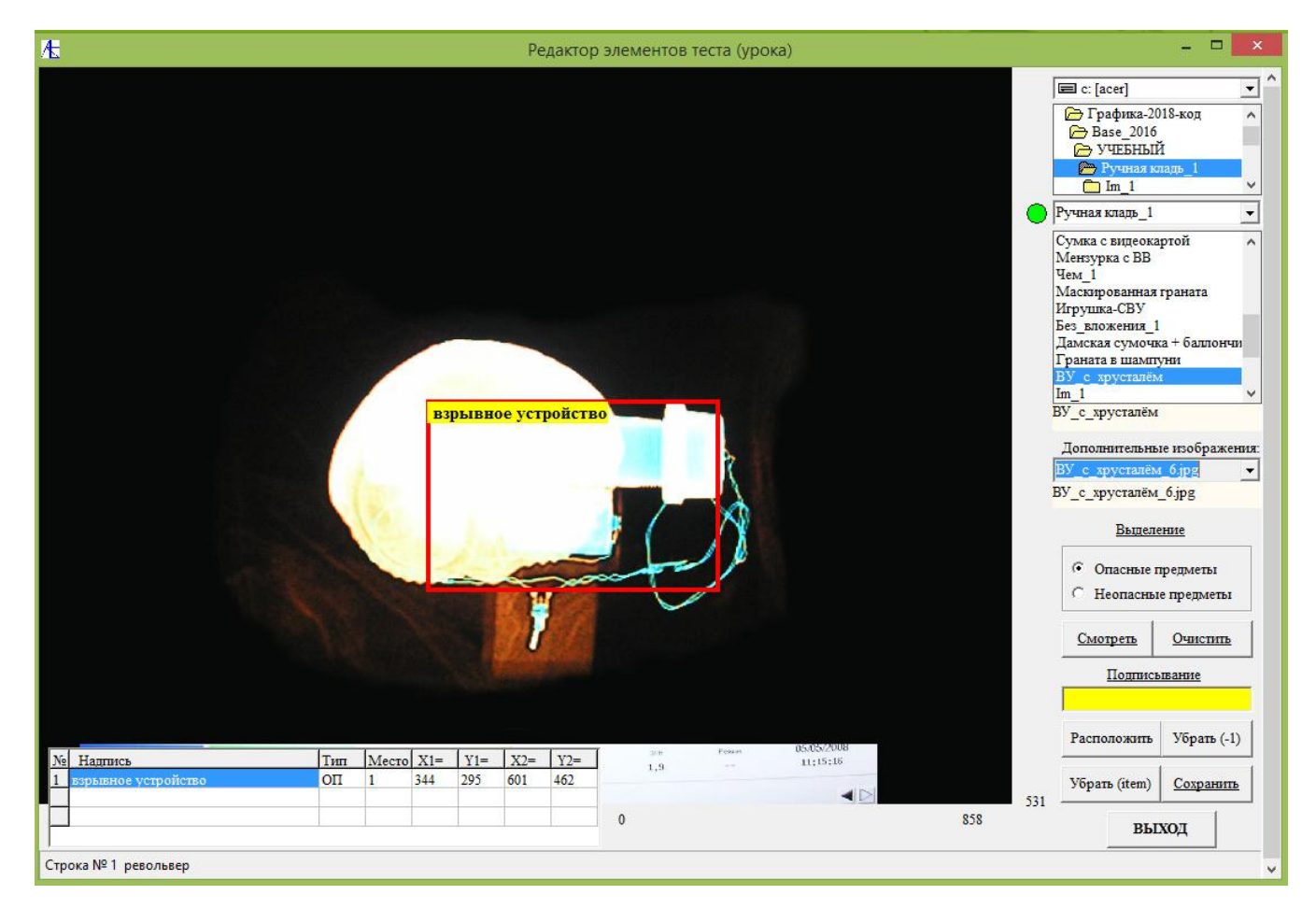

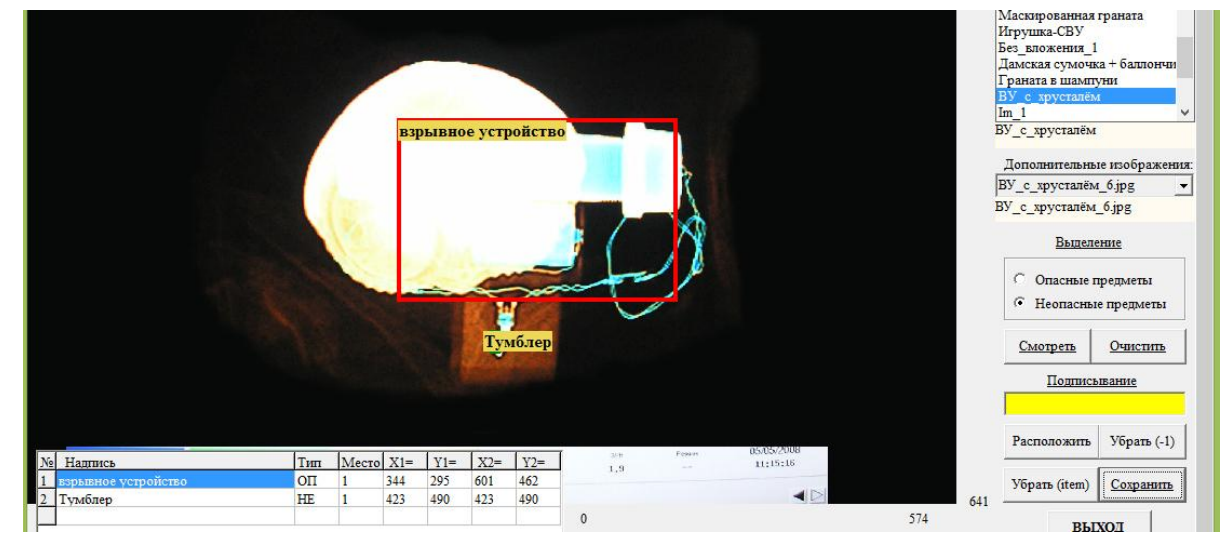

### Заполнение базы списков учебных разделов, уроков и тестов

Если требуется на основании новых уроков или тестов пополнить базу заданий, то рекомендуется делать это следующим образом:

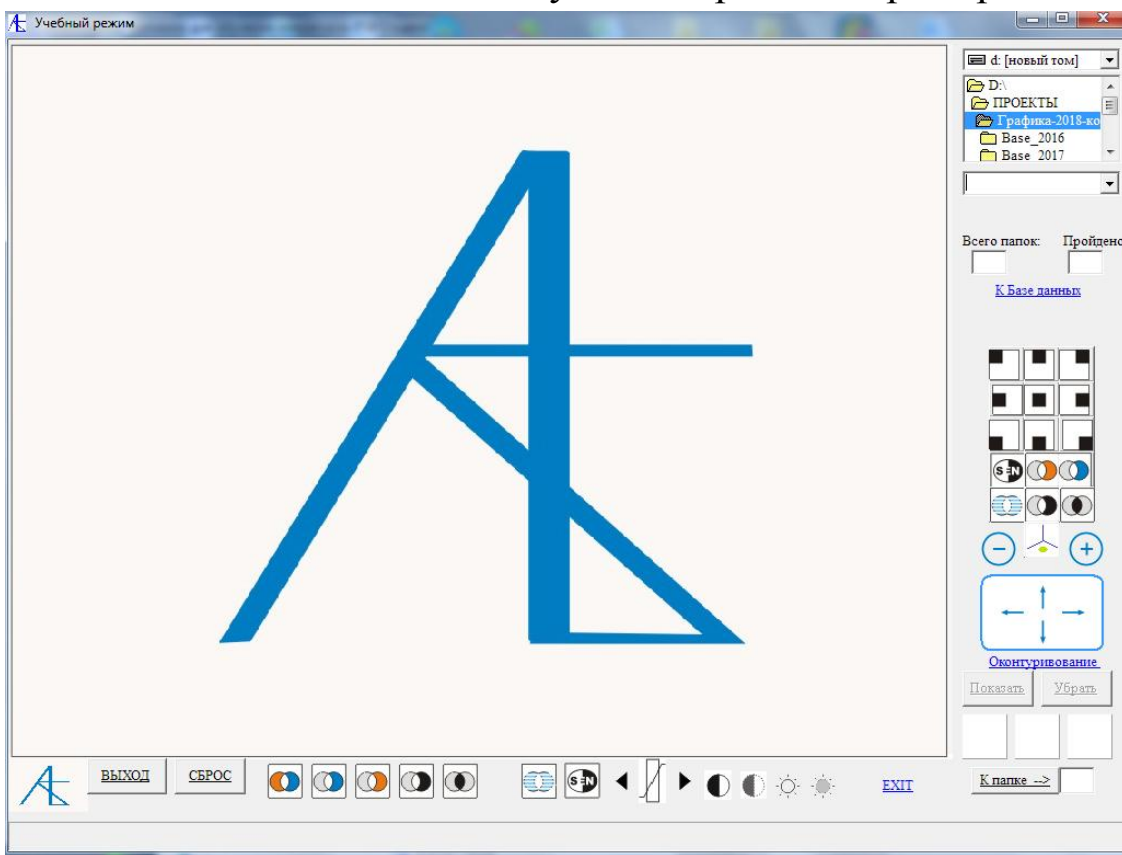

4. Зайти в Учебный или Визуальный режим. Пример:

5. Выбрать соответствующий урок (тест). Пример:

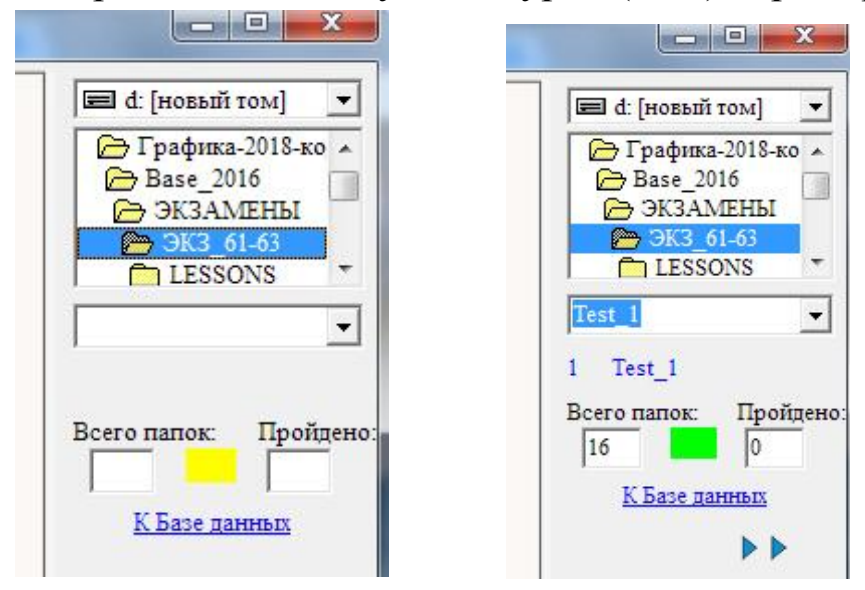

# 6. Нажать на кнопку **К Базе данных**:

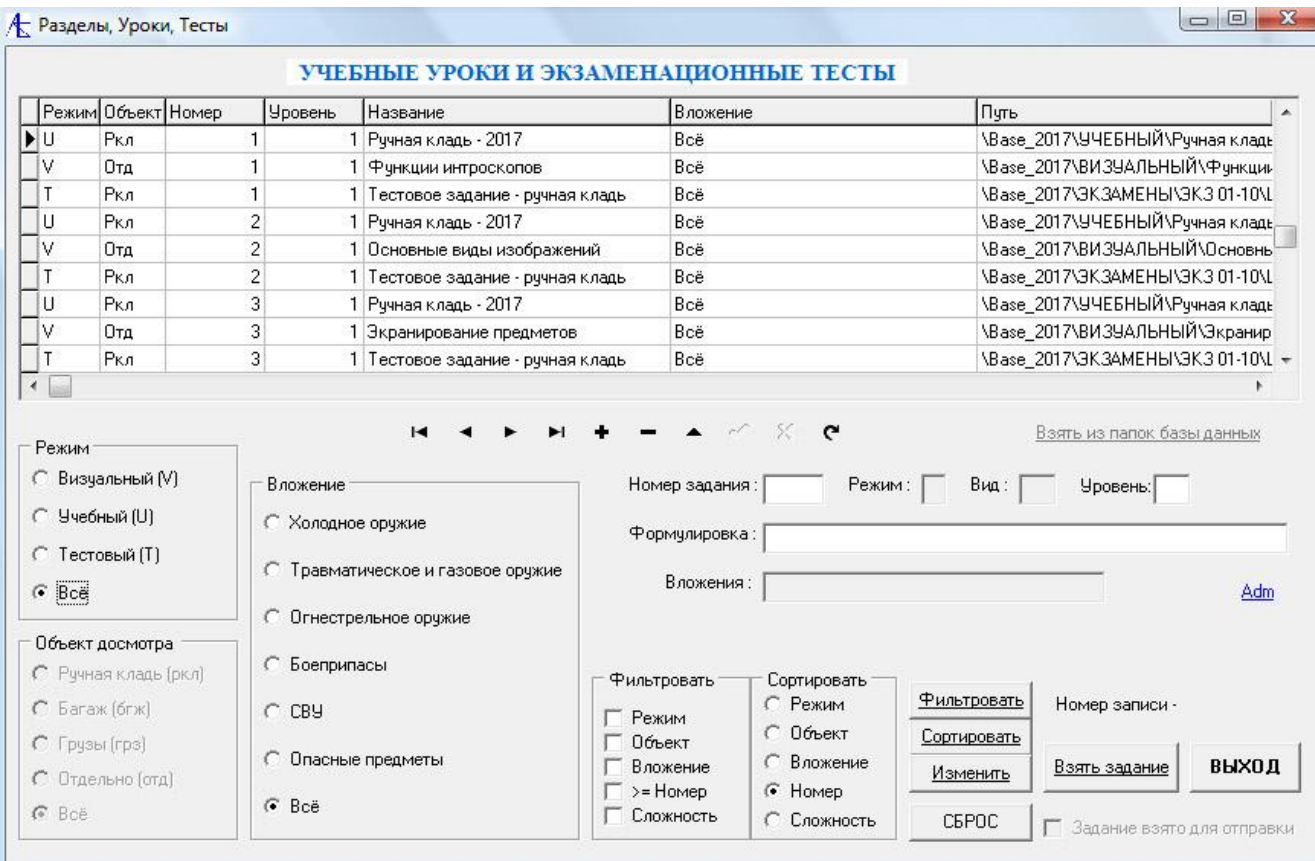

Путь будет передан в скрытой форме. Если надо проверить, то нажав на кнопку **Admin** и введя пароль 18771 и **ОК** увидим скрытую строку ссылки на папку. Пример:

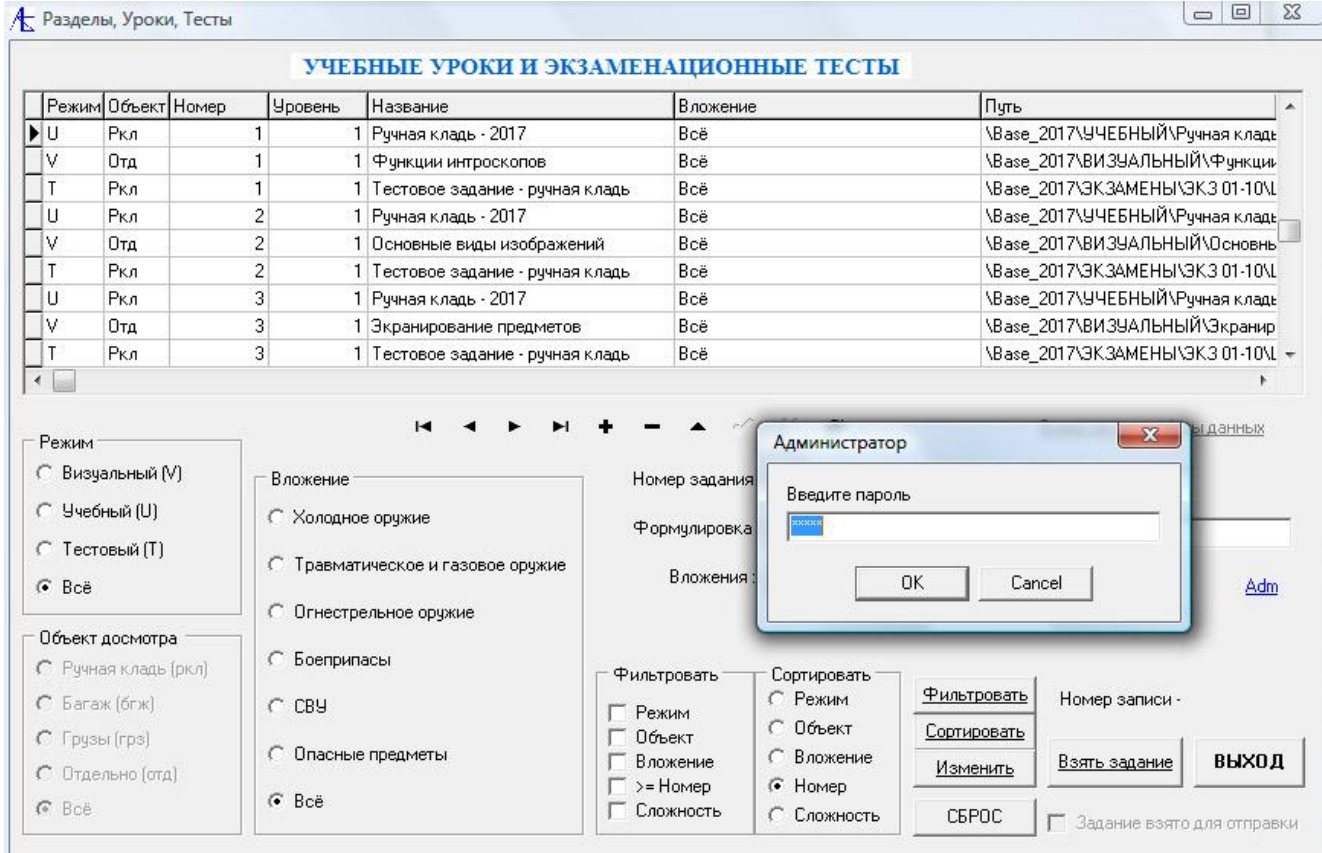

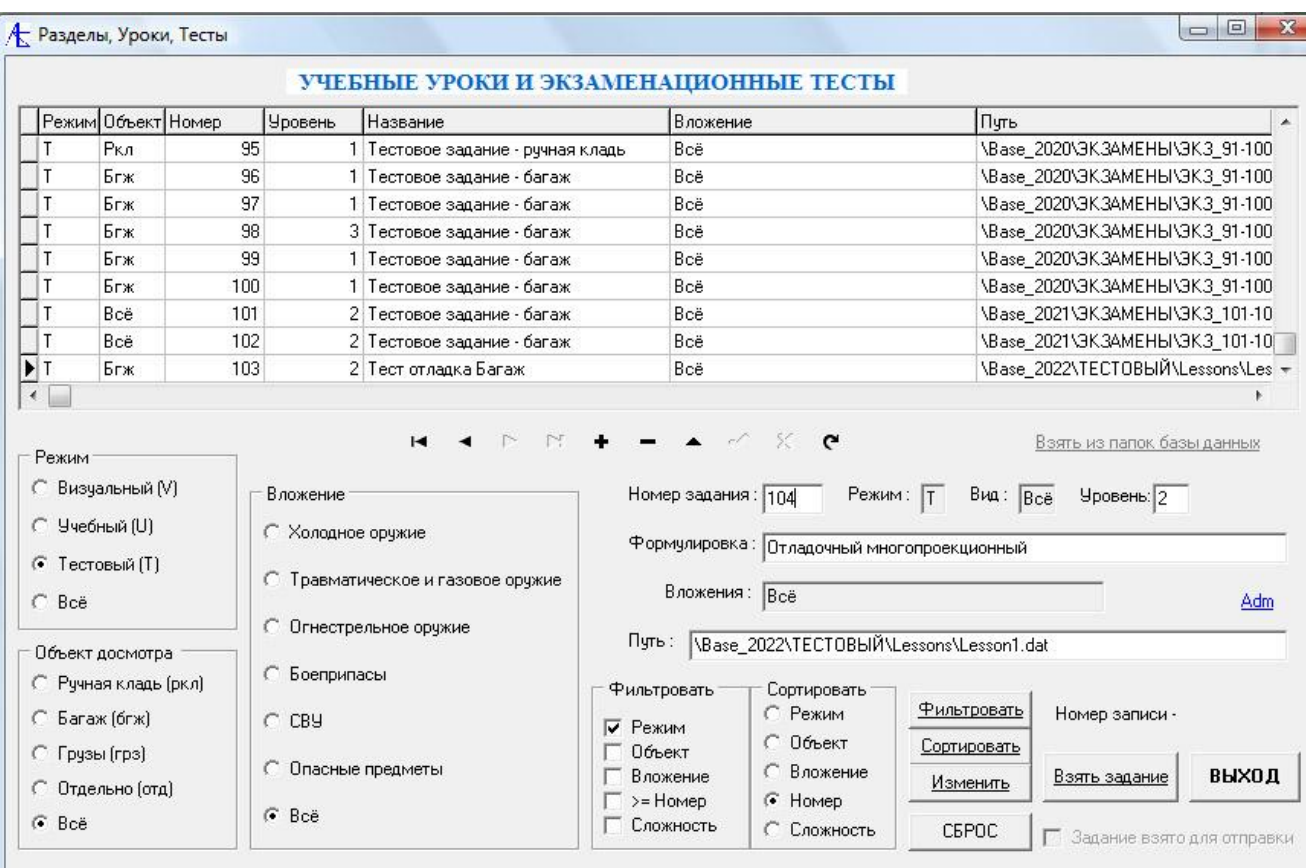

Теперь надо выбрать **режим** задания, **объект**, **вложение**, **номер** и **уровень** сложности, не забыв заполнить поле **формулировки**. После заполнений на навигаторе, расположенным под таблицей следует

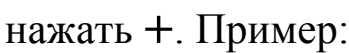

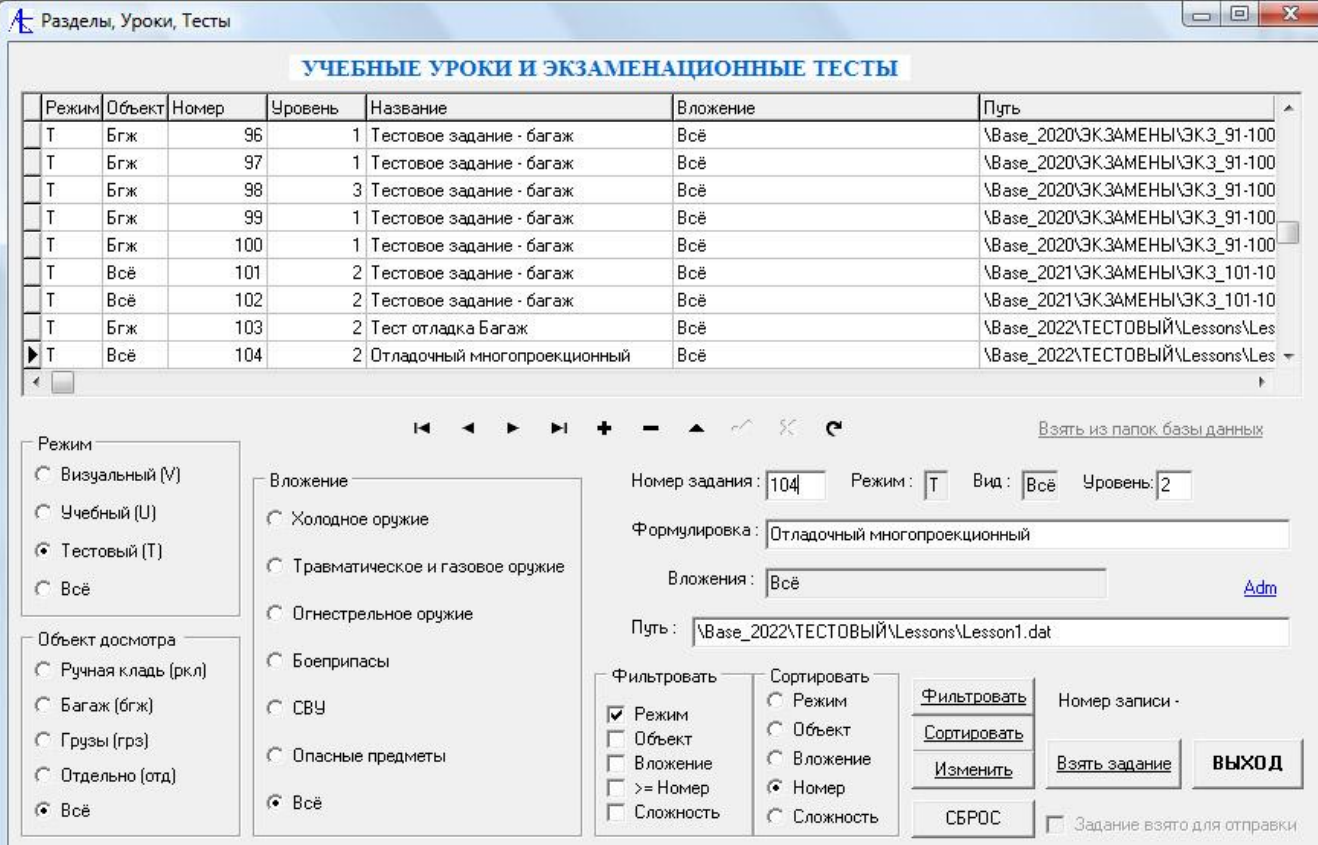

Теперь можно выйти из модуля, запись сделана. При внесении новых записей в **базу заданий** следует учесть, что в сетевой версии файл с таблицей заданий следует переписать на клиентские компьютеры, заменив старый файл заданий.

[Организация рабочего места клиента](#page-0-0)

Для организации рабочего места клиента необходимо сначала переписать папку с программой на компьютер клиента из дистрибутива. База данных должна быть идентична базе данных на сервере, файлы ссылок на базы данных тоже должны совпадать ( файлы Razdel и db3).

Далее надо организовать настройку клиентской программы на сервер. Для этого надо запустить серверную программу и запомнить IP адрес сервера в сети. Потом запускается клиентская программа:

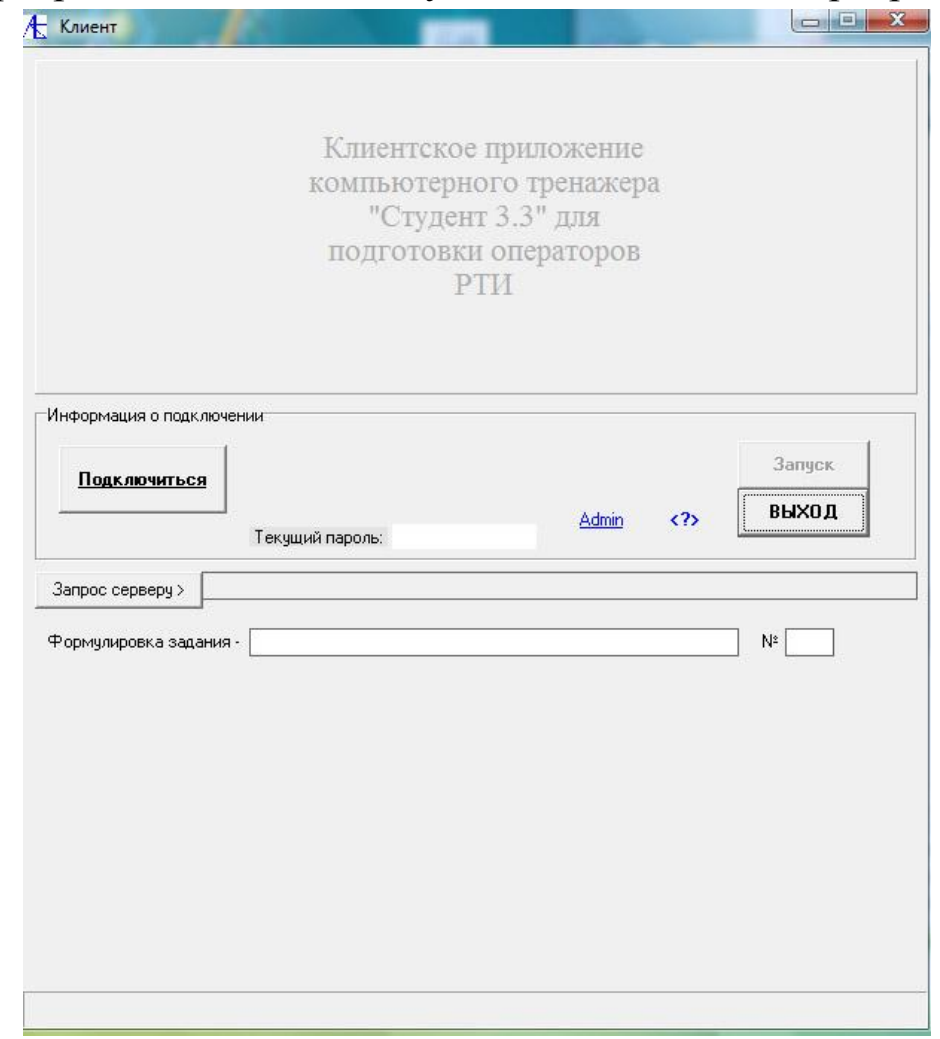

Затем надо нажать кнопкой мыши на обозначение Admin.

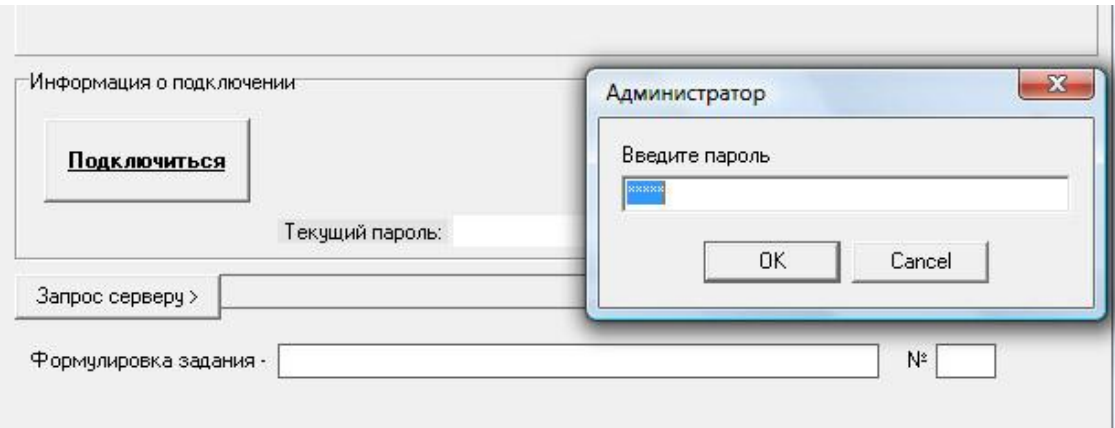

В появившемся диалоге введите пароль **18771** и нажмите **ОК**. После проверки пароля откроется расширенный интерфейс программы.

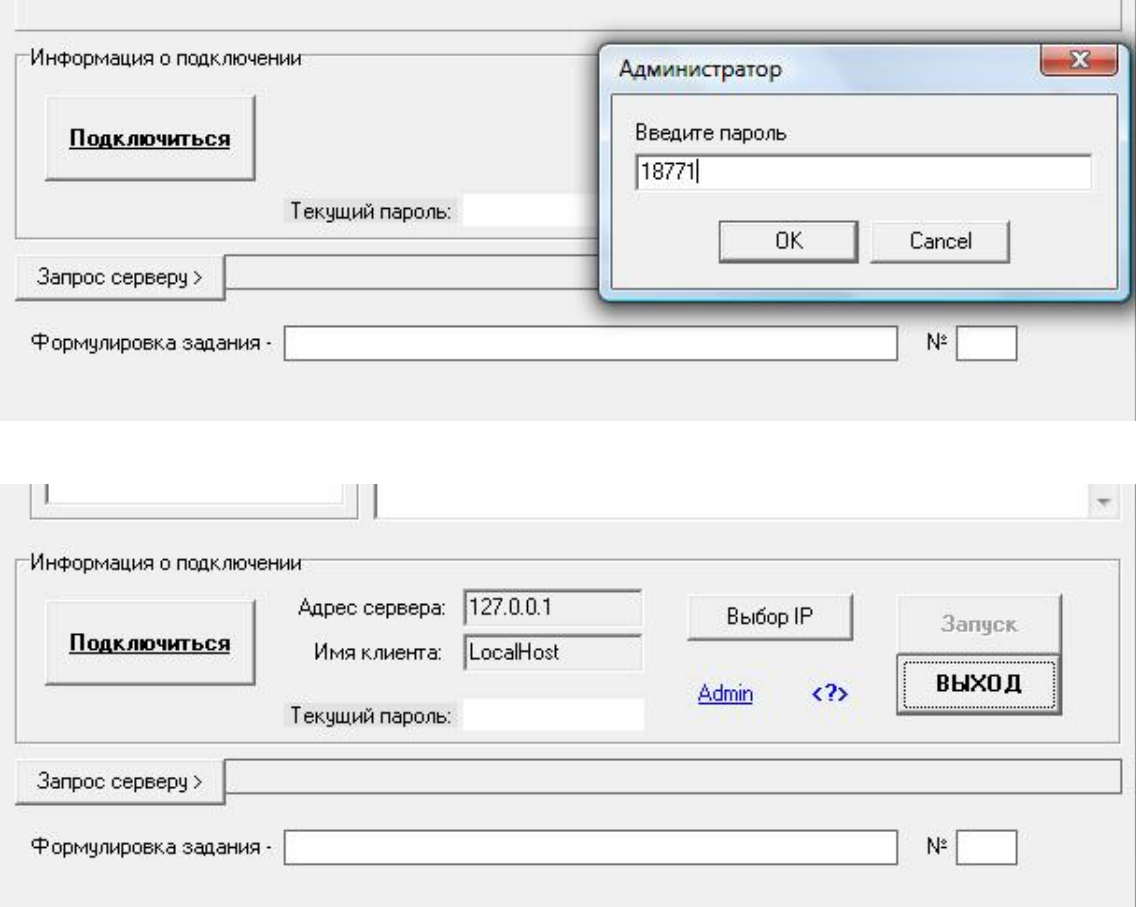

Здесь по умолчанию указан адрес сервера 127.0.0.1. и текущее имя клиента. Для подключения к серверу следует обратиться к диалогу **Выбор IP**:

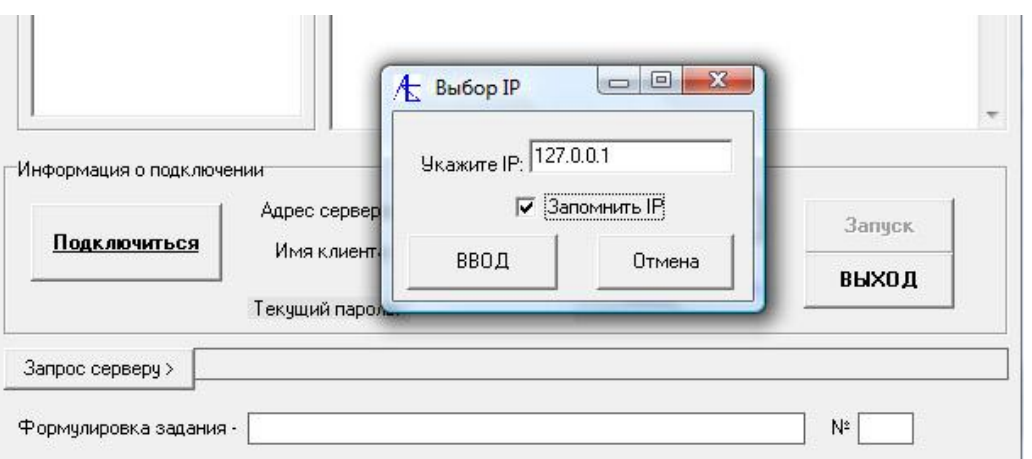

После ввода параметра **IP** сервера следует запомнить его и нажать кнопку **ВВОД**. После выхода из диалога можно для проверки соединения нажать кнопку **Подключиться**. Если параметр сервера указан правильно, то должно появиться следующее окно:

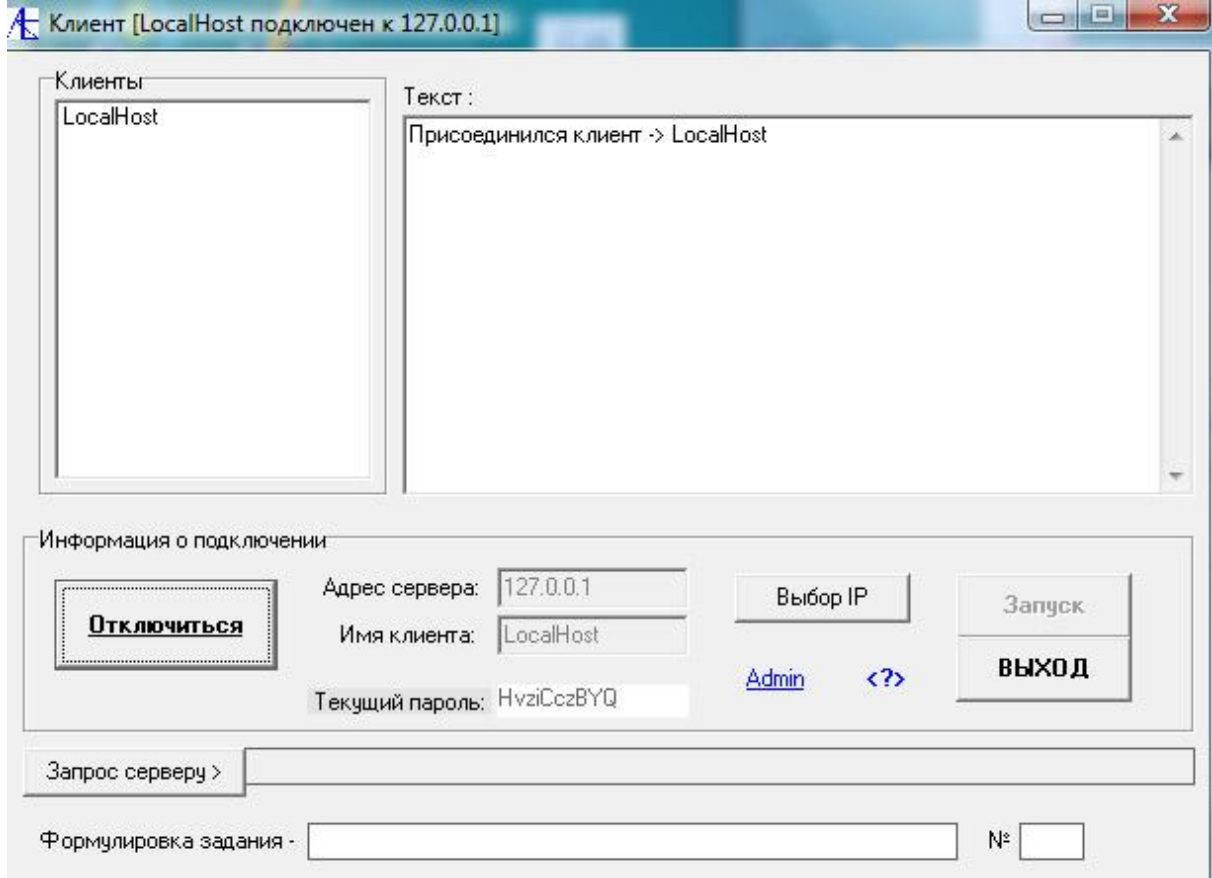

Здесь вместо кнопки **Подключиться** появляется кнопка **Отключиться**. Наверху в заголовке формы появляется информация о подключении.

Теперь расширенный режим нам не нужен и при выходе из клиентской программы и повторном запуске не потребуется опять при подключении указывать параметр **IP** сервера.

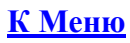

173

### [Некоторые замечания](#page-138-0)

Данная инструкция содержит основные описания и типичные приёмы работы с программным комплексом. В неё не входит детальное описание всех возможностей. Но всё-таки хотелось бы обратить внимание на следующие моменты:

- 1. Использование обращения Admin позволит настроить клиентскую часть для подключения к серверной программе, кроме того позволит напрямую обратиться к файлам баз данных. Напоминаем, что пароль администратора – 18771.
- 2. Редко, но может появиться (особенно при быстром прохождении) сообщение «Ошибка раскодирования». Внизу появится окошко «ДЕКОД». Его надо закрыть. Ещё реже может появиться сбой «Не найден файл…» и при этом это сообщение появляется всякий раз. Это означает, что файл при перекодировании исчез, а вместо него появился файл Test001. В этом случае надо посмотреть на путь к уничтоженному файлу, запомнить его название, удалить файл Test001, а на его место переписать файл из того же пути в базе данных из серверной части или из дистрибутива.
- 3. В серверной части программы на вкладке направления заданий есть флажок «См. исполненные и в работе». Если выставить здесь флажок, то появится список пройденных или находящихся в обработке отосланных всем заданий из списка заданий. Иногда этот список надо обнулить. Делается это путем команды слева Убрать задание.